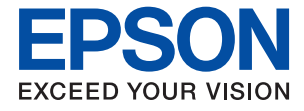

# ET-8500 Series L8160 Series **Przewodnik użytkownika**

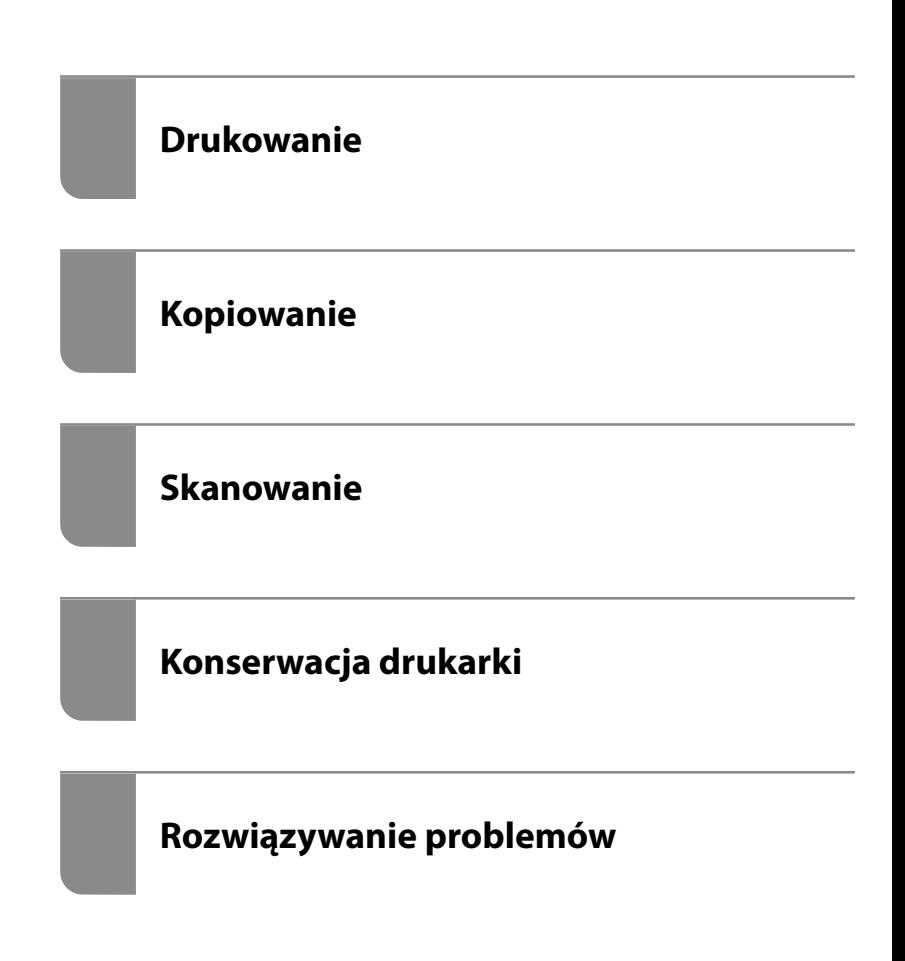

### *Spis treści*

#### *[Przewodnik po tym podręczniku](#page-5-0)*

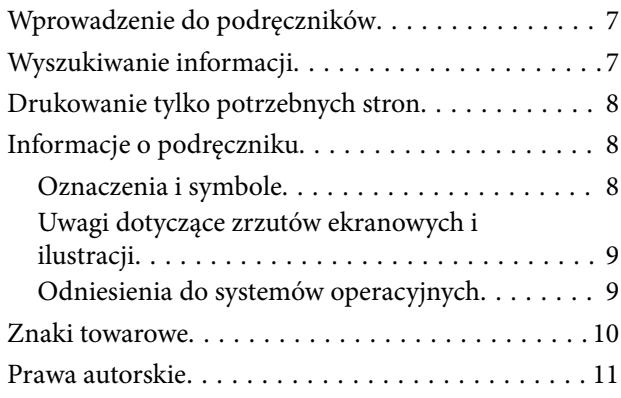

### *[Ważne instrukcje](#page-11-0)*

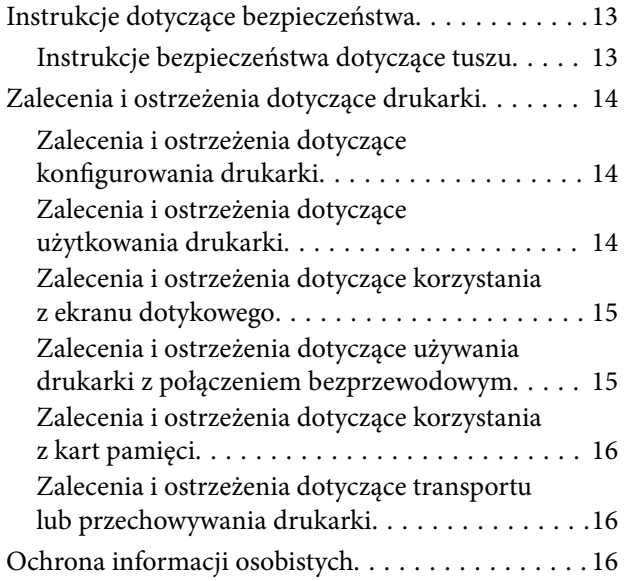

### *[Nazwy i funkcje części](#page-16-0)*

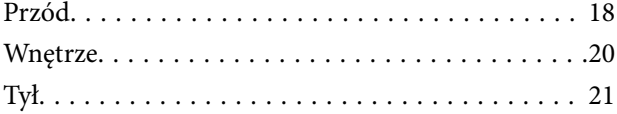

#### *[Przewodnik po panelu sterowania](#page-22-0)*

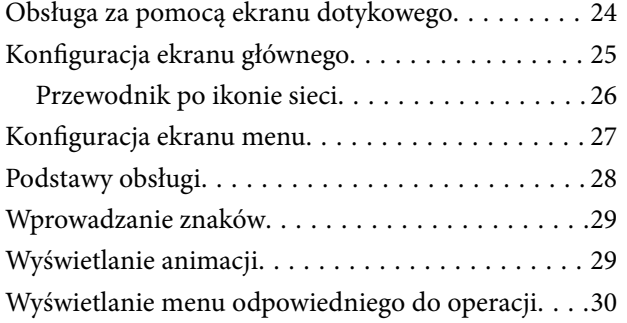

#### *[Ładowanie papieru i płyt CD/DVD](#page-31-0)*

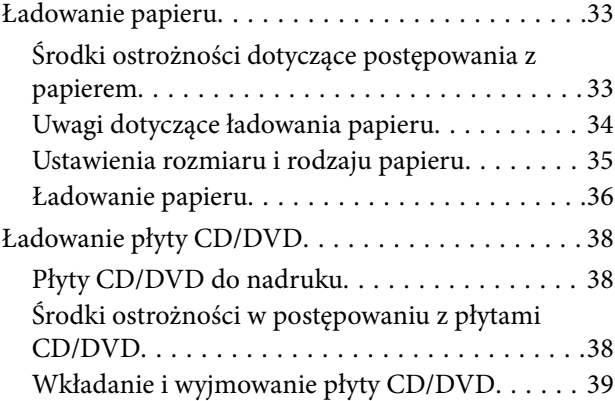

### *[Umieszczanie oryginałów](#page-39-0)*

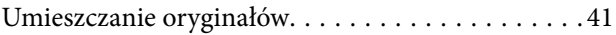

### *[Wkładanie i wyjmowanie urządzenia](#page-42-0)  [pamięci](#page-42-0)*

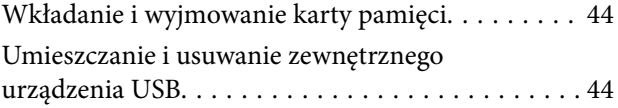

### *[Drukowanie](#page-45-0)*

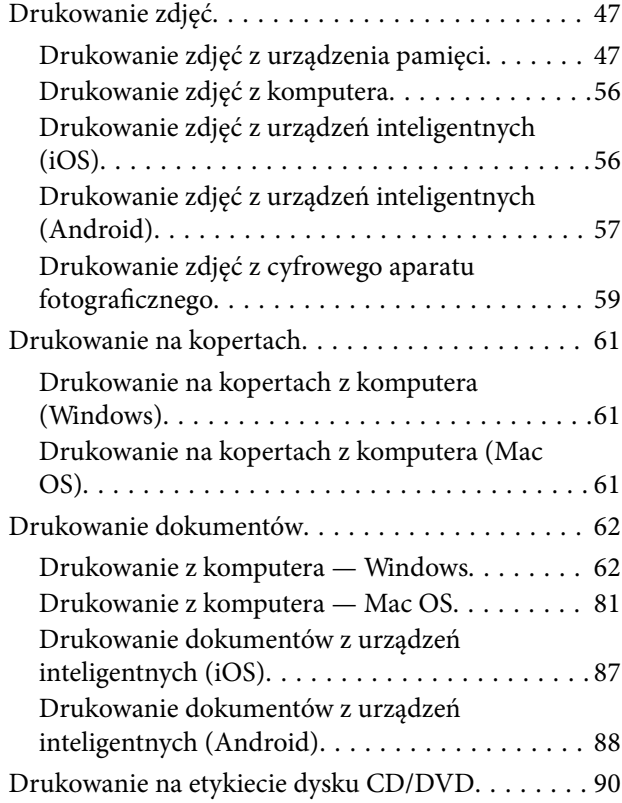

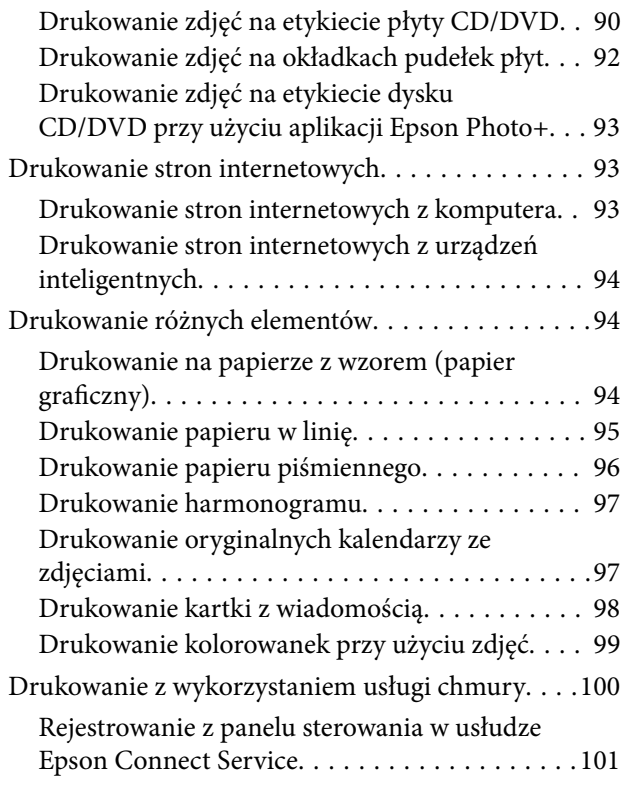

### *[Kopiowanie](#page-101-0)*

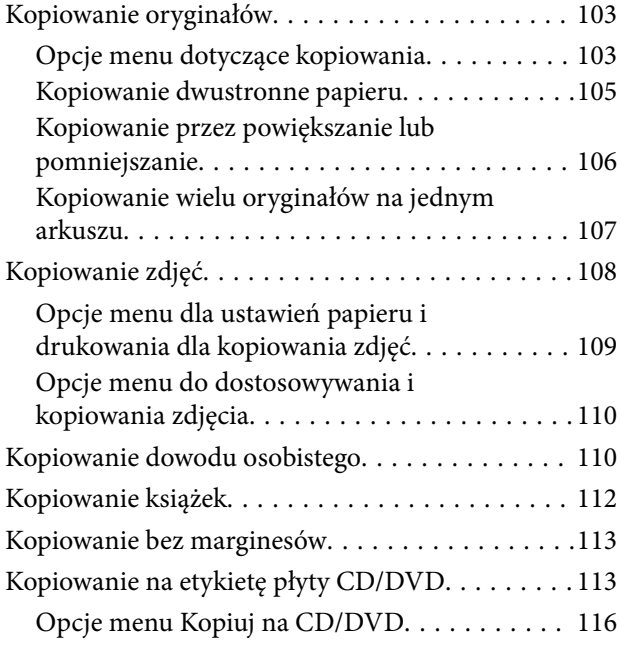

### *[Skanowanie](#page-116-0)*

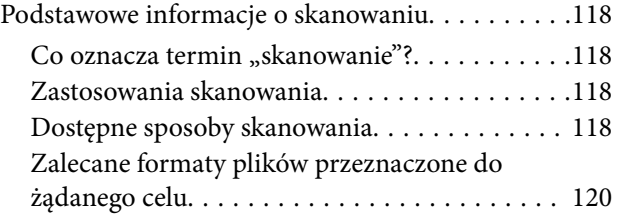

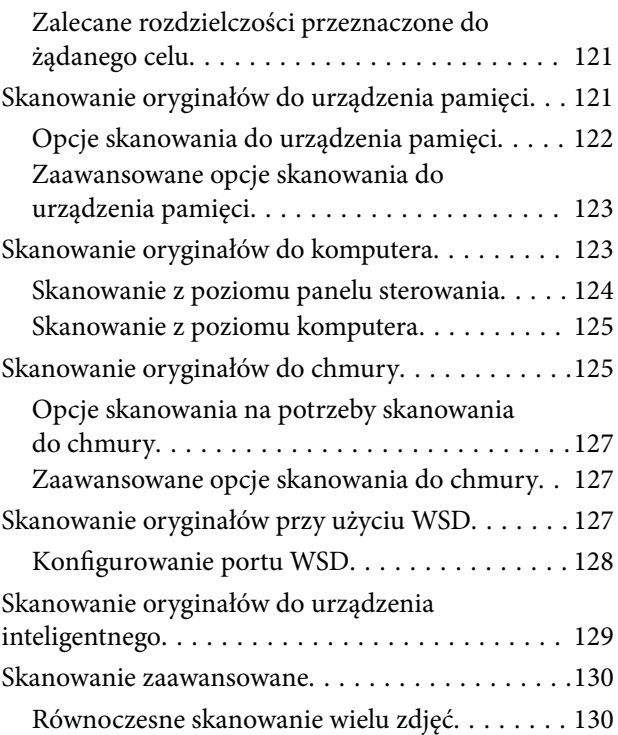

### *[Zapisywanie danych i ich](#page-130-0)  [udostępnianie](#page-130-0)*

[Udostępnianie danych na urządzeniu pamięci. . . . 132](#page-131-0)

### *[Konserwacja drukarki](#page-132-0)*

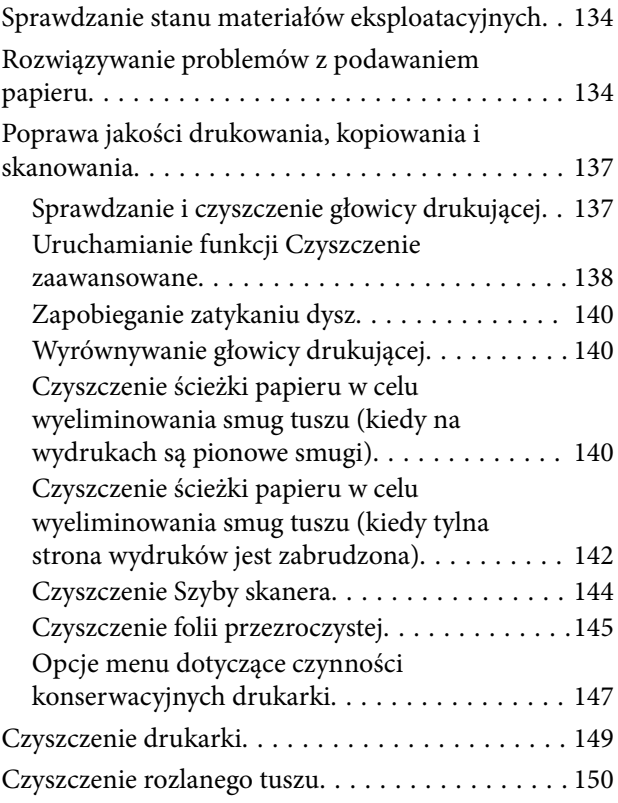

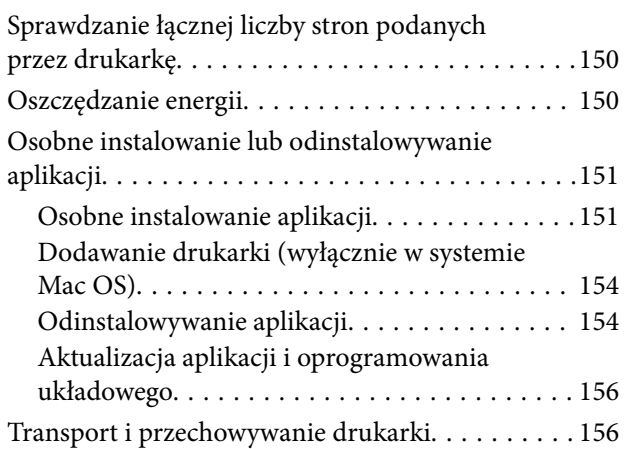

### *[Rozwiązywanie problemów](#page-161-0)*

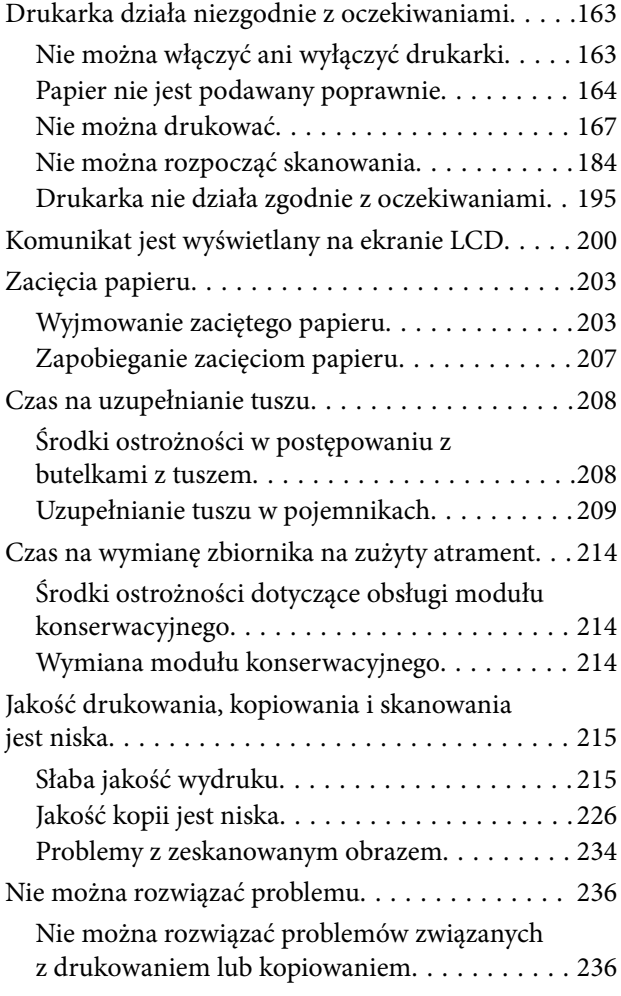

### *[Dodawanie lub wymienianie](#page-237-0)  [komputera lub urządzeń](#page-237-0)*

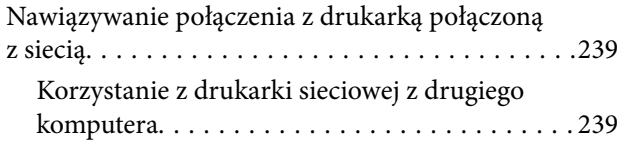

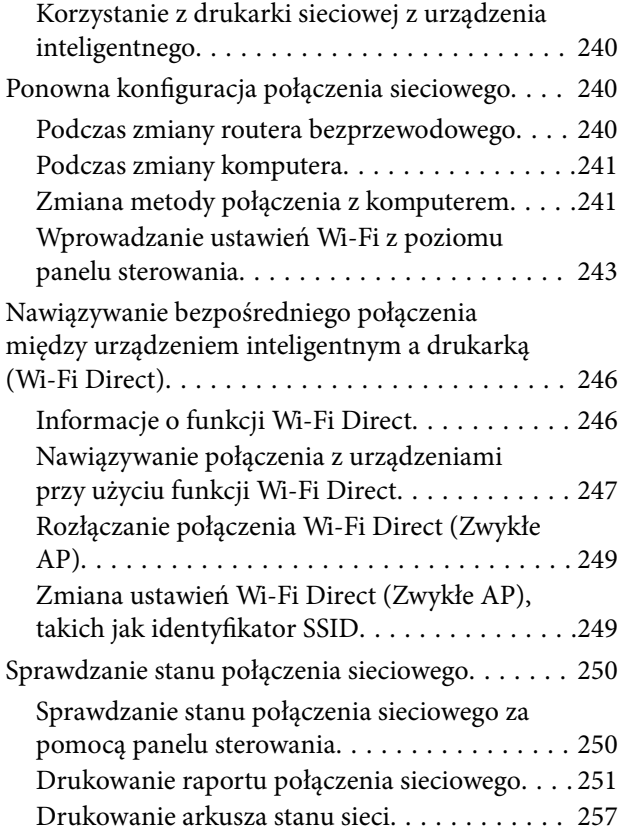

### *[Informacje o produkcie](#page-257-0)*

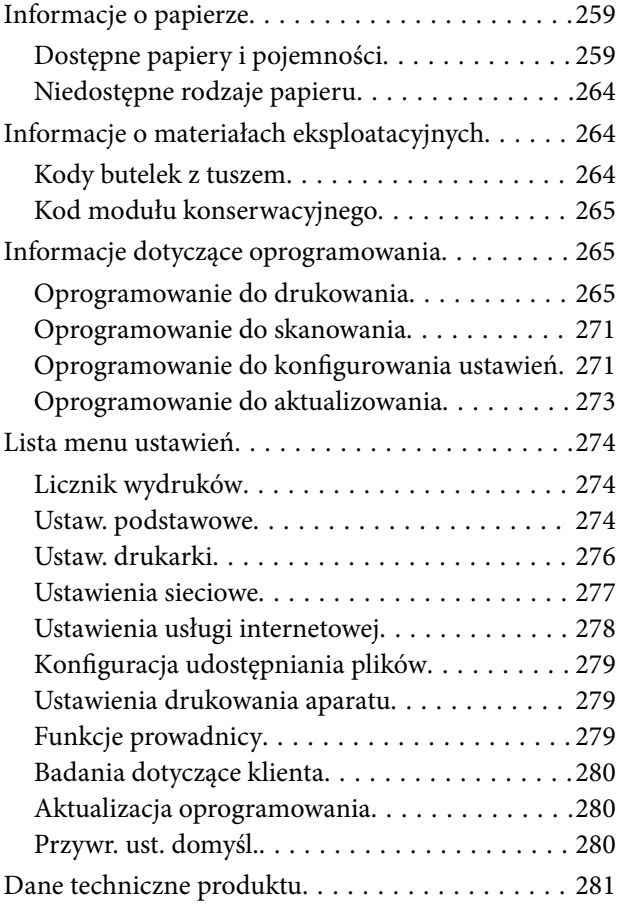

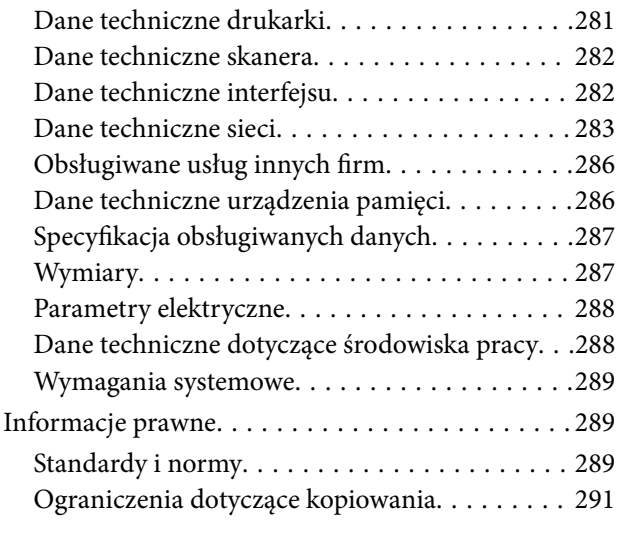

### *[Gdzie uzyskać pomoc](#page-291-0)*

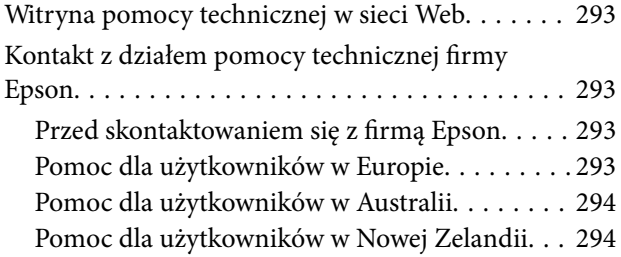

# <span id="page-5-0"></span>**Przewodnik po tym podręczniku**

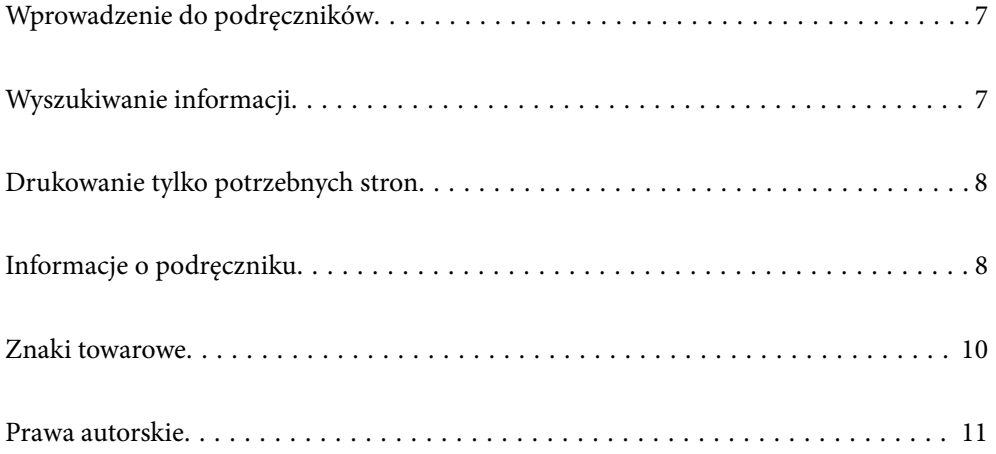

### <span id="page-6-0"></span>**Wprowadzenie do podręczników**

Z drukarką Epson są dostarczane następujące podręczniki. Poza wymienionymi podręcznikami można też zapoznać się z różnymi rodzajami informacji pomocy dostępnymi w drukarce lub w aplikacjach oprogramowania Epson.

- ❏ Ważne instrukcje bezpieczeństwa (podręcznik papierowy) Udostępnia instrukcje bezpiecznej obsługi tej drukarki.
- ❏ Rozpocznij tutaj (podręcznik papierowy)

Udostępnia informacje o ustawieniach drukarki i instalacji oprogramowania.

❏ Przewodnik użytkownika (podręcznik elektroniczny)

Niniejszy podręcznik. Ten podręcznik jest dostępny w wersji PDF i w wersji Internetowej. Zawiera ogólne informacje i instrukcje dotyczące używania drukarki, ustawień sieciowych podczas korzystania z drukarki w sieci oraz rozwiązywania problemów.

Najnowsze wersje wyżej wymienionych podręczników można uzyskać w opisany dalej sposób.

❏ Podręcznik papierowy

Odwiedź stronę internetową pomocy technicznej Epson Europe, pod adresem <http://www.epson.eu/support> lub ogólnoświatową stronę internetową pomocy technicznej Epson pod adresem <http://support.epson.net/>.

❏ Podręcznik elektroniczny

Aby przeglądać podręcznik internetowy, odwiedź następującą stronę internetową, wprowadź nazwę produktu, a następnie przejdź do **Pomoc techniczna**.

<http://epson.sn>

### **Wyszukiwanie informacji**

Podręcznik w formacie PDF pozwala na wyszukiwanie informacji według słowa kluczowego. Można też przejść bezpośrednio do konkretnych sekcji przy wykorzystaniu zakładek. W tym rozdziale wyjaśniono sposób korzystania z podręcznika w formacie PDF, który został otwarty w programie Adobe Acrobat Reader DC na komputerze.

#### **Wyszukiwanie według słowa kluczowego**

Kliknij **Edytuj** > **Wyszukiwanie zaawansowane**. W okienku wyszukiwania wprowadź słowo kluczowe (tekst) dla szukanych informacji, a następnie kliknij **Szukaj**. Wyniki są wyświetlane w formie listy. Żeby przejść na daną stronę, kliknij jeden z wyświetlonych wyników.

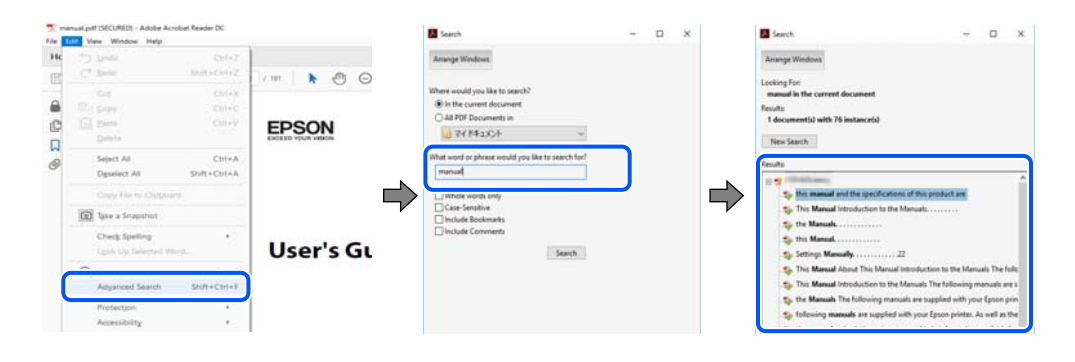

#### <span id="page-7-0"></span>**Przechodzenie bezpośrednio z zakładek**

Kliknij tytuł, żeby przejść na daną stronę. Kliknij + lub >, żeby wyświetlić tytuły niższego poziomu danej części. Żeby powrócić na poprzednią stronę, na klawiaturze wykonaj następujące czynności.

- ❏ Windows: przytrzymaj klawisz **Alt**, a następnie naciśnij klawisz **←**.
- ❏ Mac OS: przytrzymaj klawisz Command, a następnie naciśnij klawisz **←**.

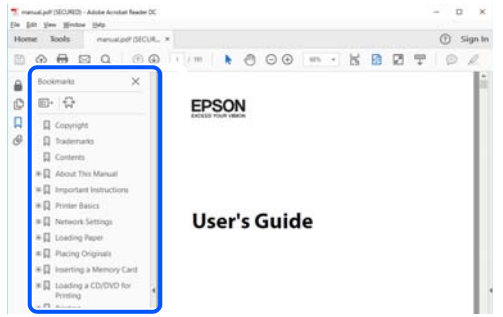

### **Drukowanie tylko potrzebnych stron**

Możesz również wydzielić i wydrukować tylko potrzebne strony. Kliknij **Drukuj** w menu **Plik**, a następnie określ strony do wydrukowania w opcji **Strony** w **Strony do drukowania**.

- ❏ Żeby określić zakres kolejnych stron, wprowadź myślnik między stroną początkową a końcową. Przykład: 20-25
- ❏ Żeby określić strony nie po kolei, rozdziel je przecinkami.

Przykład: 5, 10, 15

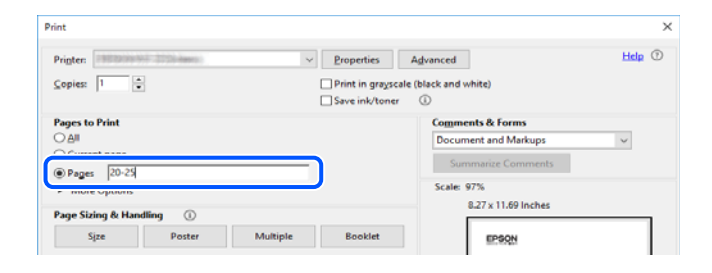

### **Informacje o podręczniku**

W tym rozdziale opisano znaczenie znaków i symboli, uwagi dotyczące opisów oraz odniesienia do systemu operacyjnego używane w tym podręczniku.

### **Oznaczenia i symbole**

#### !*Przestroga:*

Instrukcje, które muszą być uważnie przestrzegane, aby uniknąć uszkodzeń ciała.

<span id="page-8-0"></span>**v** *Ważne:* 

Instrukcje, które muszą być przestrzegane, aby zapobiec uszkodzeniu sprzętu.

#### *Uwaga:*

Zawiera informacje uzupełniające i pomocnicze.

#### **Powiązane informacje**

 $\rightarrow$  Łącza do powiązanych rozdziałów.

### **Uwagi dotyczące zrzutów ekranowych i ilustracji**

- ❏ Zrzuty ekranowe sterownika drukarki pochodzą z systemu Windows 10 lub macOS High Sierra. Materiały prezentowane na tych ekranach różnią się w zależności od modelu i sytuacji.
- ❏ Ilustracje prezentowane w tym podręczniku są wyłącznie przykładowe. Mogą co prawda występować niewielkie różnice w zależności od konkretnego modelu, jednak zasada obsługi pozostaje taka sama.
- ❏ Niektóre pozycje menu wyświetlane na ekranie LCD mogą się różnić w zależności od konkretnego modelu i ustawień.
- ❏ Kod QR można odczytać za pomocą specjalnej aplikacji.

### **Odniesienia do systemów operacyjnych**

#### **Windows**

W tym podręczniku takie określenia jak "Windows 10", "Windows 8.1", "Windows 8", "Windows 7", "Windows Vista", "Windows XP", "Windows Server 2019", "Windows Server 2016", "Windows Server 2012 R2", "Windows Server 2012", "Windows Server 2008 R2", "Windows Server 2008", "Windows Server 2003 R2" i "Windows Server 2003" odnoszą się do następujących systemów operacyjnych. Oprócz tego określenie "Windows" stosowane jest w odniesieniu do wszystkich wersji.

- ❏ System operacyjny Microsoft® Windows® 10
- ❏ System operacyjny Microsoft® Windows® 8.1
- ❏ System operacyjny Microsoft® Windows® 8
- ❏ System operacyjny Microsoft® Windows® 7
- ❏ System operacyjny Microsoft® Windows Vista®
- ❏ System operacyjny Microsoft® Windows® XP
- ❏ System operacyjny Microsoft® Windows® XP Professional x64 Edition
- ❏ System operacyjny Microsoft® Windows Server® 2019
- ❏ System operacyjny Microsoft® Windows Server® 2016
- ❏ System operacyjny Microsoft® Windows Server® 2012 R2
- ❏ System operacyjny Microsoft® Windows Server® 2012
- ❏ System operacyjny Microsoft® Windows Server® 2008 R2
- ❏ System operacyjny Microsoft® Windows Server® 2008
- ❏ System operacyjny Microsoft® Windows Server® 2003 R2

<span id="page-9-0"></span>❏ System operacyjny Microsoft® Windows Server® 2003

#### **Mac OS**

W tym podręczniku takie określenia jak "Mac OS" stosowane są w odniesieniu do systemów Mac OS X v10.6.8 lub nowszych.

### **Znaki towarowe**

- ❏ EPSON® to zastrzeżony znak towarowy, a EPSON EXCEED YOUR VISION lub EXCEED YOUR VISION to znak towarowy Seiko Epson Corporation.
- ❏ Epson Scan 2 software is based in part on the work of the Independent JPEG Group.

❏ libtiff

Copyright © 1988-1997 Sam Leffler

Copyright © 1991-1997 Silicon Graphics, Inc.

Permission to use, copy, modify, distribute, and sell this software and its documentation for any purpose is hereby granted without fee, provided that (i) the above copyright notices and this permission notice appear in all copies of the software and related documentation, and (ii) the names of Sam Leffler and Silicon Graphics may not be used in any advertising or publicity relating to the software without the specific, prior written permission of Sam Leffler and Silicon Graphics.

THE SOFTWARE IS PROVIDED "AS-IS" AND WITHOUT WARRANTY OF ANY KIND, EXPRESS, IMPLIED OR OTHERWISE, INCLUDING WITHOUT LIMITATION, ANY WARRANTY OF MERCHANTABILITY OR FITNESS FOR A PARTICULAR PURPOSE.

IN NO EVENT SHALL SAM LEFFLER OR SILICON GRAPHICS BE LIABLE FOR ANY SPECIAL, INCIDENTAL, INDIRECT OR CONSEQUENTIAL DAMAGES OF ANY KIND, OR ANY DAMAGES WHATSOEVER RESULTING FROM LOSS OF USE, DATA OR PROFITS, WHETHER OR NOT ADVISED OF THE POSSIBILITY OF DAMAGE, AND ON ANY THEORY OF LIABILITY, ARISING OUT OF OR IN CONNECTION WITH THE USE OR PERFORMANCE OF THIS SOFTWARE.

❏ SDXC Logo is a trademark of SD-3C, LLC.

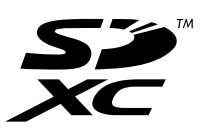

❏ PictBridge is a trademark.

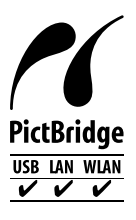

- ❏ QR Code is a registered trademark of DENSO WAVE INCORPORATED in Japan and other countries.
- ❏ Microsoft®, Windows®, Windows Server®, and Windows Vista® are registered trademarks of Microsoft Corporation.
- ❏ Apple, Mac, macOS, OS X, Bonjour, ColorSync, Safari, AirPrint, iPad, iPhone, iPod touch, and iTunes are trademarks of Apple Inc., registered in the U.S. and other countries.
- <span id="page-10-0"></span>❏ Use of the Works with Apple badge means that an accessory has been designed to work specifically with the technology identified in the badge and has been certified by the developer to meet Apple performance standards.
- ❏ Chrome, Google Play, and Android are trademarks of Google LLC.
- ❏ Adobe, Acrobat, and Reader are either registered trademarks or trademarks of Adobe in the United States and/or other countries.
- ❏ Firefox is a trademark of the Mozilla Foundation in the U.S. and other countries.
- ❏ Mopria® and the Mopria® Logo are registered and/or unregistered trademarks and service marks of Mopria Alliance, Inc. in the United States and other countries. Unauthorized use is strictly prohibited.
- ❏ Uwaga ogólna: inne nazwy produktów użyte w niniejszym dokumencie służą wyłącznie celom identyfikacyjnym i mogą być znakami towarowymi należącymi do ich właścicieli.Firma Epson nie rości sobie żadnych praw do tych znaków.

### **Prawa autorskie**

Żadnej części tej publikacji nie można powielać, przechowywać w systemach wyszukiwania ani przesyłać w jakiejkolwiek formie lub w jakikolwiek sposób elektronicznie, mechanicznie, przez fotokopiowanie, nagrywanie lub inny sposób bez uprzedniej pisemnej zgody firmy Seiko Epson Corporation. Nie przewiduje się odpowiedzialności z tytułu naruszenia praw patentowych w związku z wykorzystaniem informacji zawartych w niniejszym dokumencie. Firma nie przyjmuje też odpowiedzialności za szkody wynikające z użycia informacji zawartych w niniejszym dokumencie. Informacje w tej publikacji są przeznaczone wyłącznie do użycia wraz z produktami firmy Epson. Firma Epson nie ponosi odpowiedzialności za użycie tych informacji względem innych produktów.

Firma Seiko Epson Corporation ani jej podmioty powiązane nie ponoszą odpowiedzialności wobec kupującego lub podmiotów trzecich z tytułu szkód, strat, kosztów lub wydatków poniesionych przez kupującego lub podmioty trzecie w wyniku wypadku, niewłaściwego użycia lub nadużycia tego produktu lub niezatwierdzonych modyfikacji, napraw lub zmian tego produktu lub (wykluczając Stany Zjednoczone) nieprzestrzegania instrukcji obsługi i konserwacji firmy Seiko Epson Corporation.

Firma Seiko Epson Corporation i jej podmioty powiązane nie ponoszą odpowiedzialności za jakiekolwiek szkody lub problemy wynikające z użycia wyposażenia opcjonalnego lub materiałów eksploatacyjnych innych niż te oznaczone jako oryginalne produkty firmy Epson lub produkty dopuszczone przez firmę Seiko Epson Corporation.

Firma Seiko Epson Corporation nie ponosi odpowiedzialności za jakiekolwiek szkody spowodowane zakłóceniami elektromagnetycznymi, które wynikają z użycia kabli interfejsu innych niż te oznaczone jako produkty dopuszczone przez firmę Seiko Epson Corporation.

#### © 2020 Seiko Epson Corporation

Zawartość tej instrukcji obsługi i dane techniczne tego produktu mogą zostać zmienione bez uprzedniego powiadomienia.

# <span id="page-11-0"></span>**Ważne instrukcje**

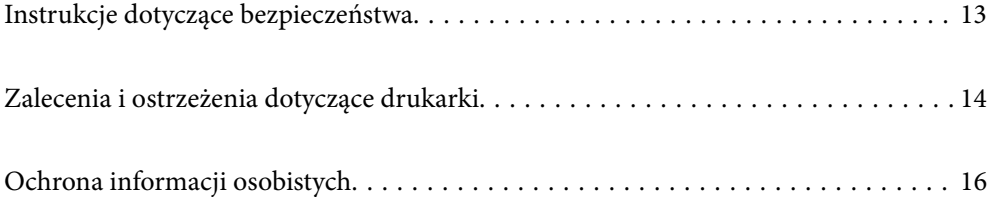

### <span id="page-12-0"></span>**Instrukcje dotyczące bezpieczeństwa**

Należy zapoznać się z poniższymi instrukcjami i stosować się do nich w celu zapewnienia bezpieczeństwa podczas użytkowania drukarki.Podręcznik ten należy zachować do użycia w przyszłości.Ponadto należy stosować się do wszelkich ostrzeżeń i instrukcji umieszczonych na drukarce.

❏ Niektóre symbole użyte w drukarce mają na celu zapewnienie bezpieczeństwa i umożliwienie prawidłowego użytkowania drukarki. Odwiedź poniższą stronę internetową w celu poznania znaczeń tych symboli.

<http://support.epson.net/symbols>

- ❏ Należy używać wyłącznie przewodu zasilania dostarczonego z drukarką. Nie wolno używać przewodów od innych urządzeń. Korzystanie z przewodów zasilania od innych urządzeń lub podłączanie przewodu zasilania dostarczonego z drukarką do innych urządzeń może spowodować pożar lub porażenie prądem elektrycznym.
- ❏ Należy używać tylko przewodu zasilania prądem zmiennym zgodnego z odpowiednią lokalną normą bezpieczeństwa.
- ❏ Nigdy nie należy rozbierać, modyfikować ani naprawiać przewodu zasilania, wtyczki, modułu drukarki, modułu skanera lub urządzeń opcjonalnych za wyjątkiem przypadków opisanych w podręcznikach drukarki.
- ❏ W poniższych sytuacjach należy odłączyć drukarkę od zasilania i skontaktować się z wykwalifikowanym personelem serwisowym:

Przewód zasilania lub jego wtyczka są uszkodzone, do drukarki dostał się płyn, drukarka została upuszczona lub jej obudowa została uszkodzona, drukarka nie działa prawidłowo lub zaobserwowano wyraźne zmiany w jej wydajności. Nie należy regulować elementów sterowania, które nie zostały opisane w instrukcji obsługi.

- ❏ Drukarkę należy umieścić blisko ściennego gniazda zasilania, z którego można łatwo wyjąć wtyczkę.
- ❏ Nie należy umieszczać lub przechowywać drukarki poza pomieszczeniami, w miejscu o dużym zapyleniu, w pobliżu wody, źródeł ciepła lub w miejscach, w których występują drgania, wibracje, wysoka temperatura i wilgotność.
- ❏ Nie należy wylewać płynów na drukarki ani obsługiwać jej mokrymi dłońmi.
- ❏ Drukarkę należy trzymać w odległości przynajmniej 22 cm od rozruszników serca. Fale radiowe generowane przez drukarkę mogą negatywnie wpłynąć na pracę rozruszników serca.
- ❏ W przypadku uszkodzenia ekranu LCD skontaktuj się ze sprzedawcą. Jeśli roztwór ciekłych kryształów zetknie się ze skórą rąk, należy dokładnie je umyć wodą z mydłem. Jeśli roztwór ciekłych kryształów dostanie się do oczu, należy natychmiast przemyć je wodą. Jeżeli po przemyciu oczu występują dolegliwości lub problemy z widzeniem, należy natychmiast skontaktować się z lekarzem.

### **Instrukcje bezpieczeństwa dotyczące tuszu**

- ❏ Należy zachować ostrożność, aby nie dotykać tuszu podczas obsługi pojemników z tuszem, zatyczek pojemników z tuszem, otwartych butelek z tuszem lub nakrętek butelek z tuszem.
	- ❏ W przypadku kontaktu tuszu ze skórą należy to miejsce dokładnie umyć mydłem i spłukać wodą.
	- ❏ W przypadku dostania się tuszu do oczu należy natychmiast przemyć je wodą. Jeżeli po przemyciu oczu występują dolegliwości lub problemy ze wzrokiem, należy natychmiast skontaktować się z lekarzem.
	- ❏ W przypadku dostania się tuszu do ust należy natychmiast skontaktować się z lekarzem.
- ❏ Nie należy demontować modułu konserwacyjnego. W przeciwnym wypadku tusz może dostać się do oczu lub na skórę.
- ❏ Nie potrząsać butelką z tuszem zbyt mocno ani nie narażać jej na silne wstrząsy, ponieważ może to spowodować wyciek tuszu.

<span id="page-13-0"></span>❏ Butelki z tuszem i zbiornik na zużyty atrament przechowywać w miejscu niedostępnym dla dzieci. Nie wolno pozwolić dzieciom na picie z butelek z tuszem.

### **Zalecenia i ostrzeżenia dotyczące drukarki**

Aby zapobiec uszkodzeniom drukarki i mienia, należy się zapoznać z tymi instrukcjami i się do nich stosować. Podręcznik ten należy zachować do użycia w przyszłości.

#### **Zalecenia i ostrzeżenia dotyczące konfigurowania drukarki**

- ❏ Nie należy blokować ani zakrywać wlotów i otworów drukarki.
- ❏ Należy używać wyłącznie źródła zasilania wskazanego na etykiecie drukarki.
- ❏ Należy unikać stosowania gniazd znajdujących się w obwodach, do których podłączone są fotokopiarki lub regularnie włączające i wyłączające się systemy wentylacyjne.
- ❏ Należy unikać gniazd elektrycznych kontrolowanych za pomocą wyłączników ściennych lub automatycznych wyłączników czasowych.
- ❏ Cały system komputerowy należy umieścić z dala od potencjalnych źródeł zakłóceń elektromagnetycznych, takich jak głośniki lub urządzenia bazowe telefonów bezprzewodowych.
- ❏ Kable zasilania powinny być umieszczone w takim miejscu, aby nie były wystawione na ścieranie ani nie były nacinane, szarpane i skręcane. Nie należy umieszczać przedmiotów na przewodach zasilania oraz nie należy umieszczać przewodów zasilania w miejscach, w których będą nadeptywać je przechodzące osoby lub przebiegać po nich. Należy zwrócić szczególną uwagę na to, aby przewody zasilania nie były zagięte w punktach ich połączeń z transformatorem.
- ❏ W przypadku gdy do zasilania drukarki stosowany jest przedłużacz, należy się upewnić, że suma wartości nominalnych natężenia prądu wszystkich podłączonych do niego urządzeń nie przekracza wartości nominalnej natężenia prądu przedłużacza. Ponadto należy się upewnić, że suma wartości nominalnych natężenia prądu podłączonych urządzeń nie przekracza wartości nominalnej natężenia dla ściennego gniazda zasilania.
- ❏ Jeśli drukarka ma być używana na terenie Niemiec, instalacja elektryczna w budynku musi być chroniona bezpiecznikiem 10- lub 16-amperowym w celu zapewnienia drukarce wystarczającej ochrony przed zwarciami i przepięciami.
- ❏ Podczas podłączania drukarki do komputera lub innego urządzenia za pomocą kabla należy sprawdzić, czy położenie złączy jest prawidłowe. Każde złącze ma tylko jedno właściwe położenie. Podłączenie złącza w nieprawidłowy sposób może spowodować uszkodzenie obu urządzeń połączonych kablem.
- ❏ Drukarkę należy ustawić na płaskiej, stabilnej powierzchni, która ze wszystkich stron wykracza poza krawędzie obudowy drukarki. Drukarka nie będzie działać poprawnie, jeśli zostanie ustawiona pod kątem.
- ❏ Nad drukarką należy pozostawić ilość miejsca pozwalającą na całkowite podniesienie pokrywy dokumentów.
- ❏ Należy pozostawić wystarczającą ilość miejsca z przodu drukarki, aby papier mógł być całkowicie wysuwany.
- ❏ Należy unikać miejsc, w których występują gwałtowne zmiany temperatury i wilgotności. Drukarkę należy ustawić z dala od bezpośredniego światła słonecznego, silnego oświetlenia sztucznego i źródeł ciepła.

#### **Zalecenia i ostrzeżenia dotyczące użytkowania drukarki**

- ❏ Nie należy wkładać przedmiotów przez otwory drukarki.
- ❏ Nie należy wkładać dłoni do drukarki podczas drukowania.
- <span id="page-14-0"></span>❏ Nie należy dotykać białego płaskiego kabla ani rurek z tuszem wewnątrz drukarki.
- ❏ Nie należy używać produktów w aerozolu, zawierających łatwopalne składniki, wewnątrz lub w pobliżu drukarki. Grozi to pożarem.
- ❏ Nie należy przesuwać głowicy drukującej ręką, jeśli nie ma takich instrukcji, bo może to spowodować uszkodzenie drukarki.
- ❏ Należy uważać, aby nie przyciąć palców podczas zamykania modułu skanera.
- ❏ Umieszczając oryginały, nie należy naciskać zbyt mocno szyba skanera.
- ❏ Jeśli którykolwiek z pojemników z tuszem nie jest wypełniony do poziomu dolnej linii, należy jak najszybciej uzupełnić w nim tusz.Kontynuowanie korzystania z drukarki, gdy poziom tuszu jest niższy od dolnej linii może spowodować uszkodzenie drukarki.
- ❏ Drukarkę należy zawsze wyłączać naciskając przycisk P. Nie należy odłączać drukarki od gniazda ani jej wyłączać do momentu aż kontrolka  $\mathcal{O}$  przestanie migotać.
- ❏ Jeśli drukarka nie będzie używana przez dłuższy czas, należy odłączyć kabel zasilania z gniazdka elektrycznego.

### **Zalecenia i ostrzeżenia dotyczące korzystania z ekranu dotykowego**

- ❏ Ekran LCD może zawierać kilka małych jasnych lub ciemnych punktów. Ze względu na jego funkcje jasność ekranu może być niejednolita. Jest to normalne zjawisko i nie oznacza usterki.
- ❏ Do czyszczenia należy używać tylko miękkiej i suchej ściereczki. Nie należy używać chemicznych lub płynnych środków czyszczących.
- ❏ Zewnętrzna pokrywa ekranu dotykowego może pęknąć pod wpływem mocnego uderzenia. Skontaktuj się ze sprzedawcą, jeśli powierzchnia panelu popęka. Nie wolno dotykać ani próbować demontować popękanych części.
- ❏ Ekran dotykowy należy dotykać delikatnie palcem. Nie wolno go mocno naciskać ani dotykać paznokciami.
- ❏ Do wykonywania operacji nie należy używać ostro zakończonych przedmiotów, takich jak długopisy lub ostro zastruganych ołówków.
- ❏ Skraplanie pary wodnej wewnątrz ekranu dotykowego z powodu gwałtownych zmian temperatury czy wilgotności może prowadzić do pogorszenia jego działania.

### **Zalecenia i ostrzeżenia dotyczące używania drukarki z połączeniem bezprzewodowym**

- ❏ Fale radiowe generowane przez drukarkę mogą negatywnie wpływać na pracę elektronicznych urządzeń medycznych, powodując ich awarie.Podczas korzystania z drukarki w placówkach służby zdrowia lub w pobliżu sprzętu medycznego należy postępować zgodnie ze wskazówkami upoważnionego personelu pracującego w tych placówkach oraz stosować się do wszystkich ostrzeżeń i instrukcji umieszczonych na sprzęcie medycznym.
- ❏ Fale radiowe generowane przez drukarkę mogą negatywnie wpływać na pracę urządzeń sterowanych automatycznie, takich jak drzwi automatyczne lub alarmy przeciwpożarowe, powodując ich nieprawidłowe działanie, co może doprowadzić do wypadku.W przypadku korzystania z drukarki w pobliżu urządzeń sterowanych automatycznie należy stosować się do wszystkich ostrzeżeń i instrukcji umieszczonych na tych urządzeniach.

### <span id="page-15-0"></span>**Zalecenia i ostrzeżenia dotyczące korzystania z kart pamięci**

- ❏ Nie należy usuwać karty pamięci ani wyłączać drukarki, gdy miga kontrolka karty pamięci.
- ❏ Sposoby korzystania z karty pamięci zależą od rodzaju karty. Po szczegółowe informacje należy sięgnąć do dokumentacji dołączonej do karty pamięci.
- ❏ Należy używać tylko kart zgodnych z drukarką.

### **Zalecenia i ostrzeżenia dotyczące transportu lub przechowywania drukarki**

- ❏ Podczas przechowywania lub transportowania drukarki nie przechylać jej, nie ustawiać pionowo ani nie odwracać, ponieważ można spowodować wyciek tuszu.
- ❏ Przed transportem drukarki upewnij się, że blokada transportowa jest ustawiona w pozycję zablokowania (transport), a głowica drukująca jest w pozycji wyjściowej (skrajnie na prawo).

## **Ochrona informacji osobistych**

Jeżeli chcesz oddać drukarkę innej osobie lub ją zutylizować, wykasuj wszystkie osobiste informacje zapisane w pamięci urządzenia, wybierając na panelu sterowania kolejno **Ustaw.** > **Przywr. ust. domyśl.** > **Wszystkie ustawienia**.

# <span id="page-16-0"></span>Nazwy i funkcje części

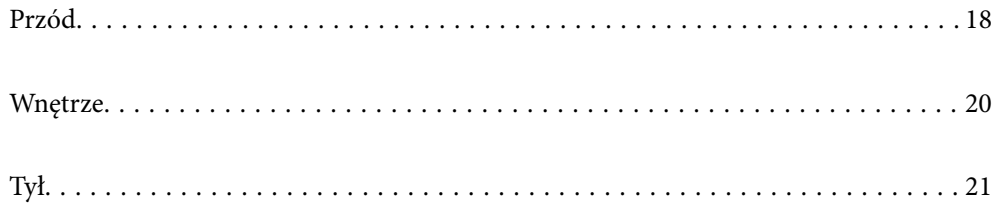

<span id="page-17-0"></span>**Przód**

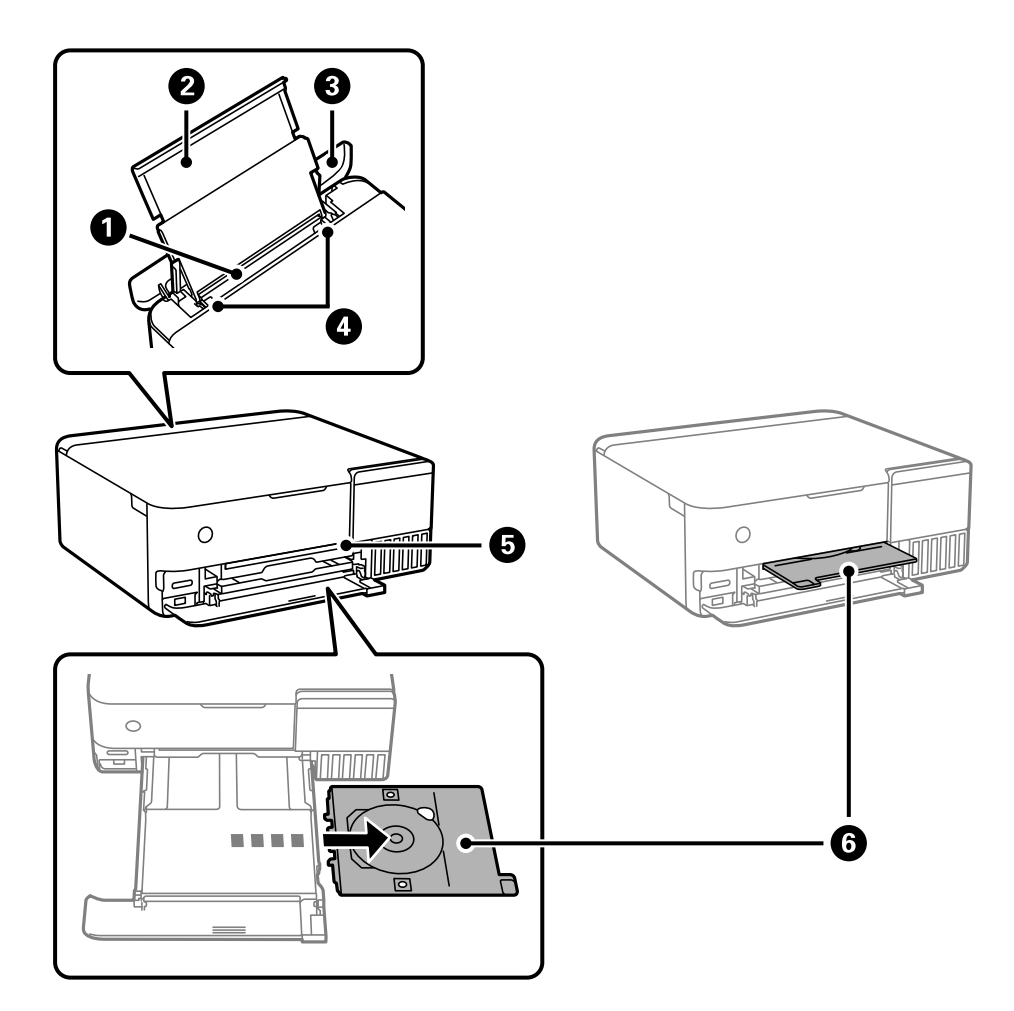

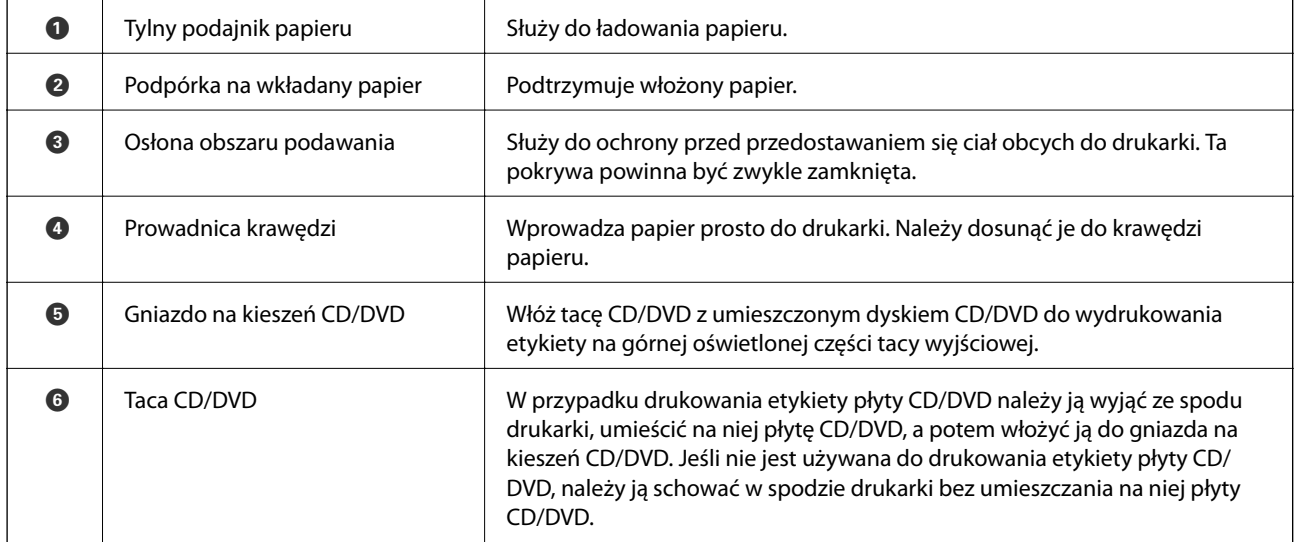

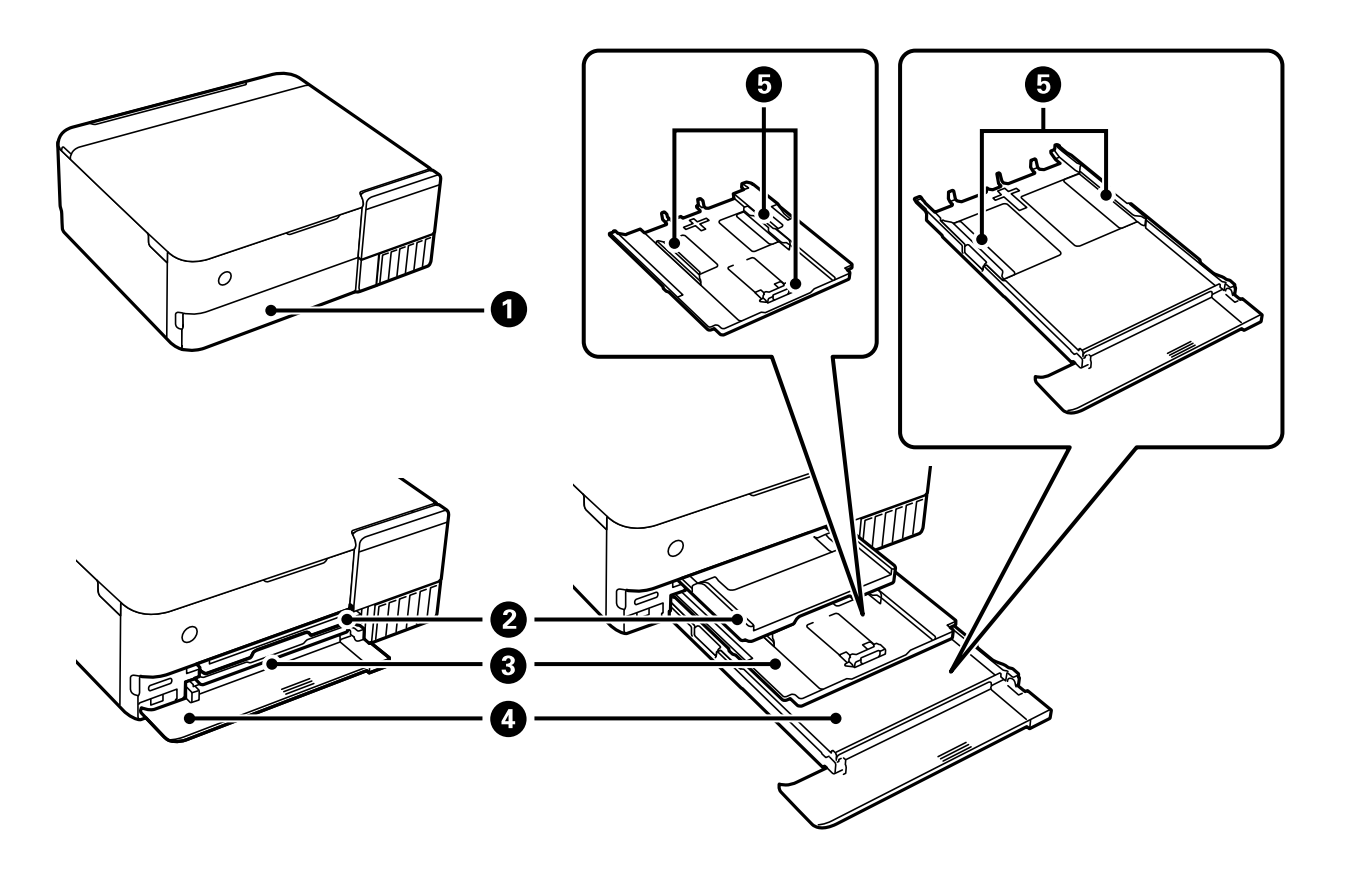

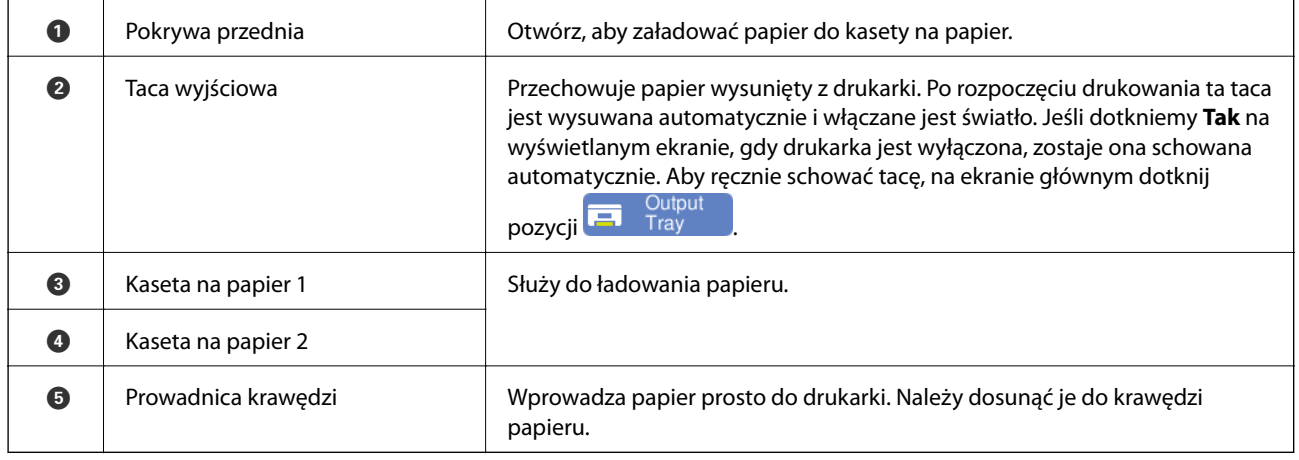

# <span id="page-19-0"></span>**Wnętrze**

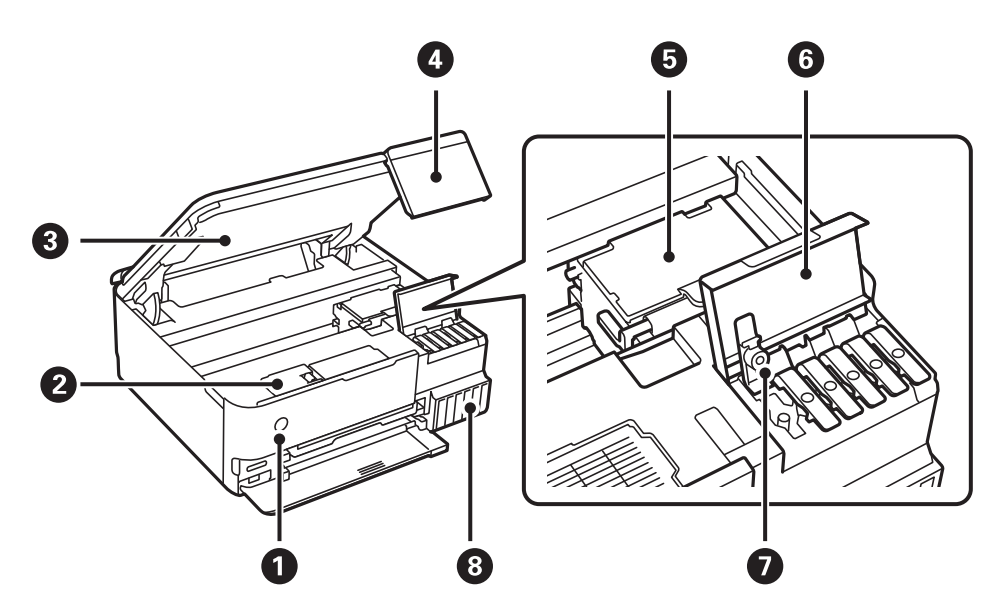

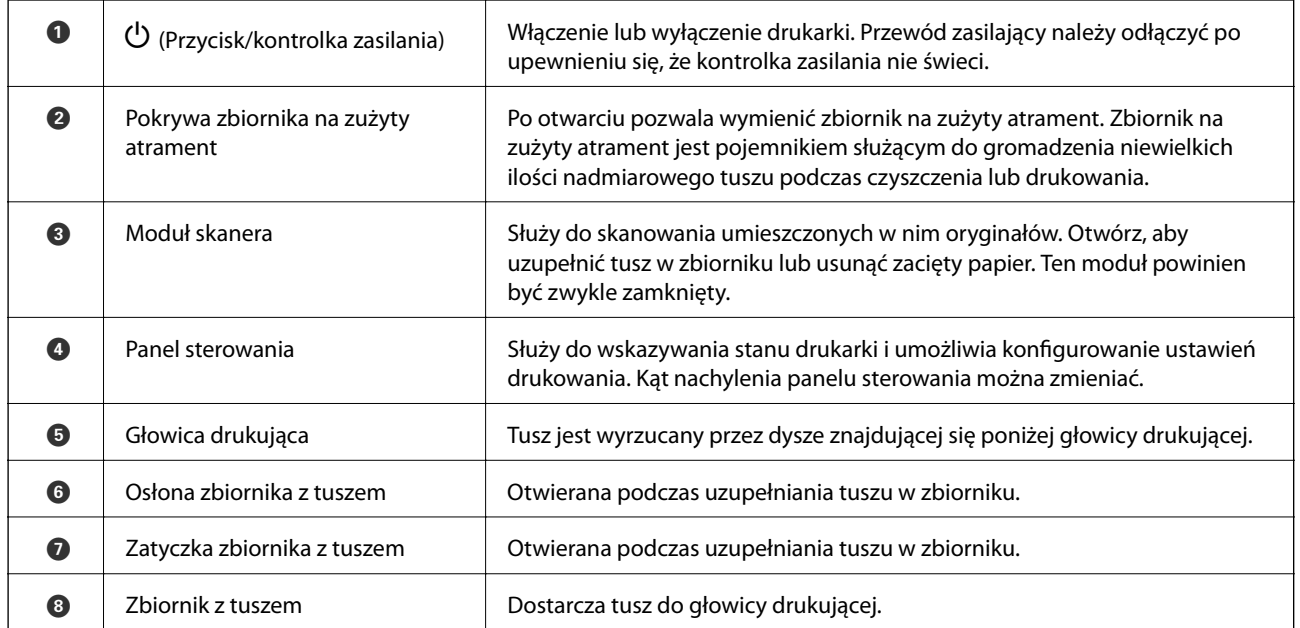

<span id="page-20-0"></span>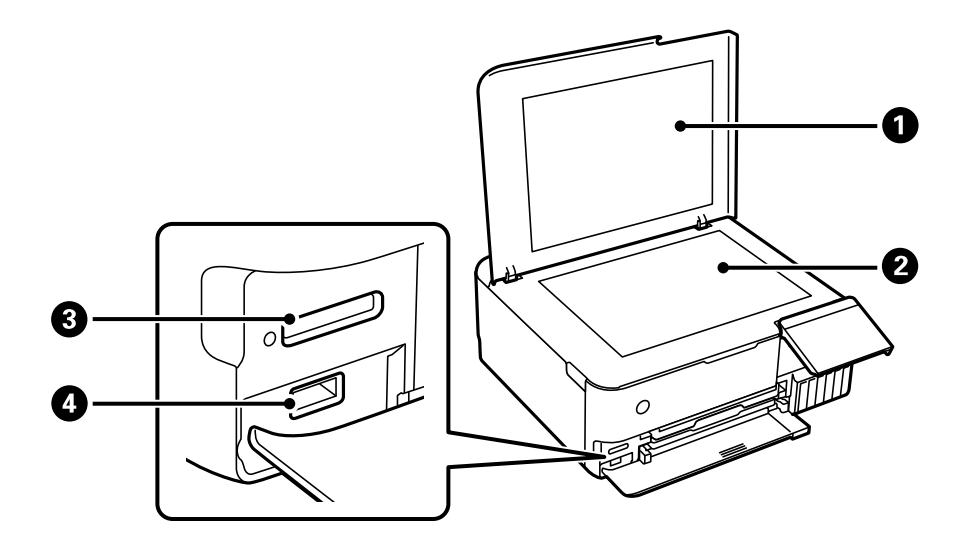

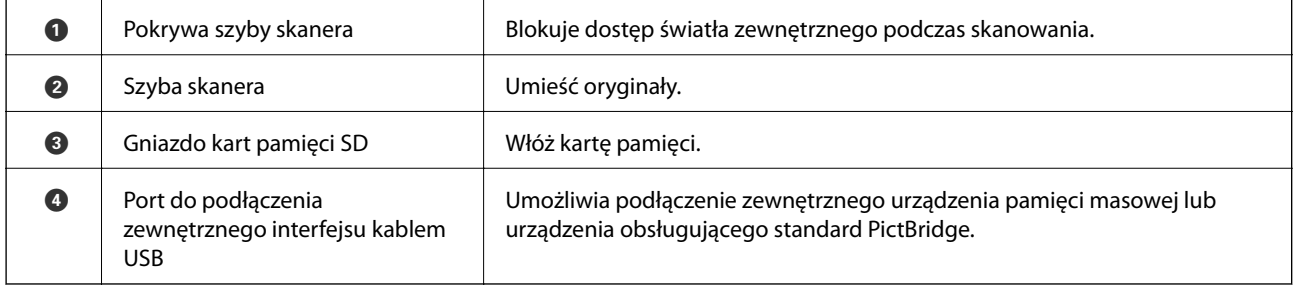

# **Tył**

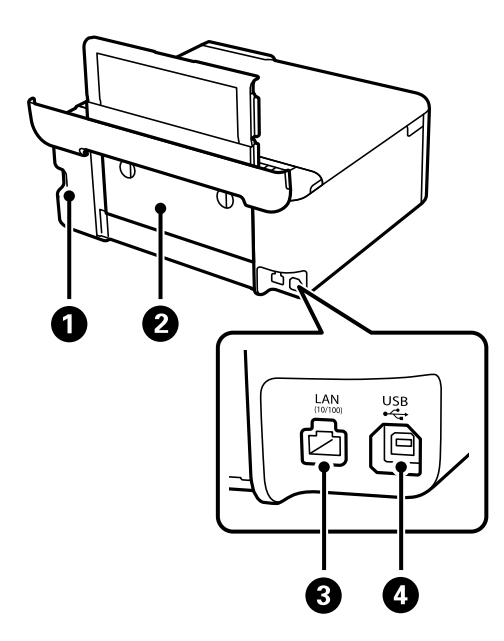

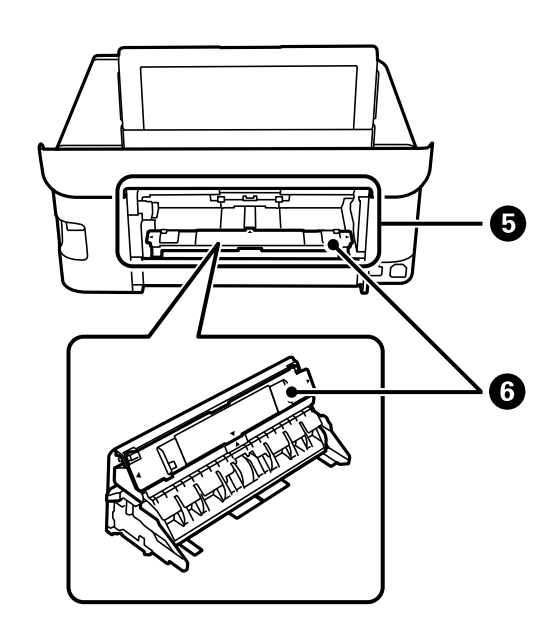

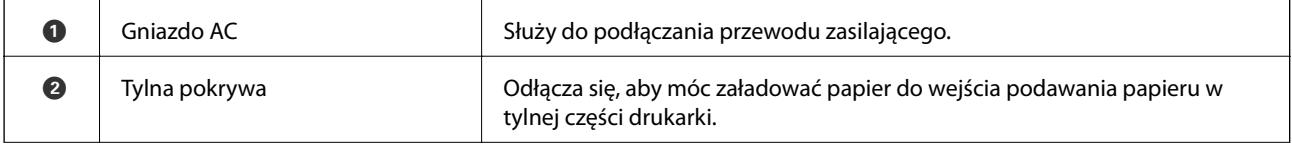

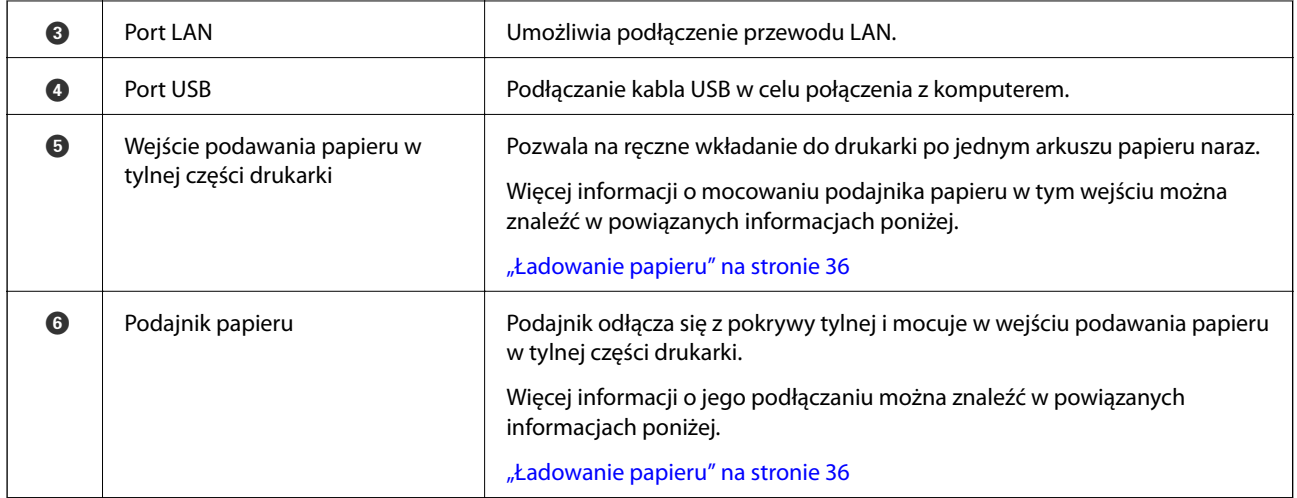

# <span id="page-22-0"></span>**Przewodnik po panelu sterowania**

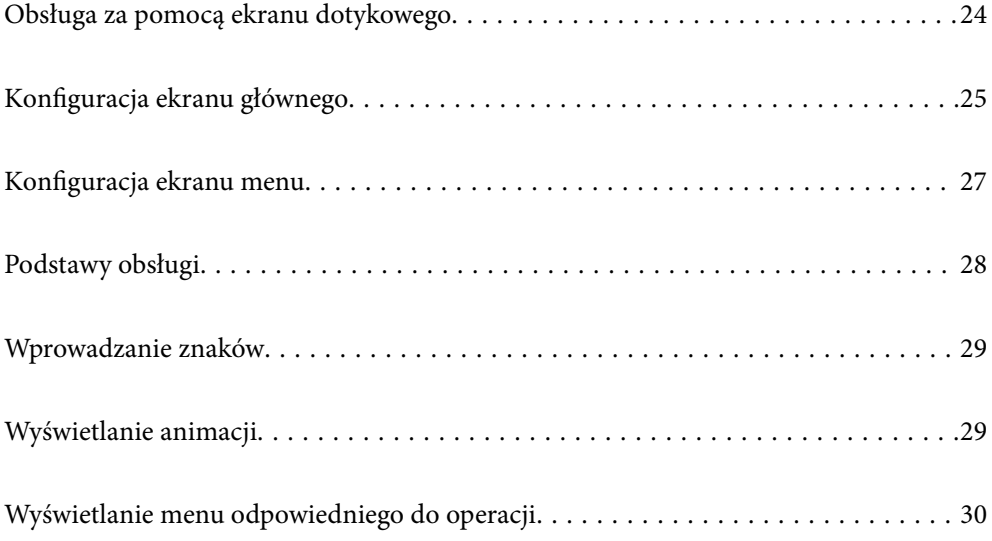

## <span id="page-23-0"></span>**Obsługa za pomocą ekranu dotykowego**

Ekran dotykowy obsługuje następujące operacje.

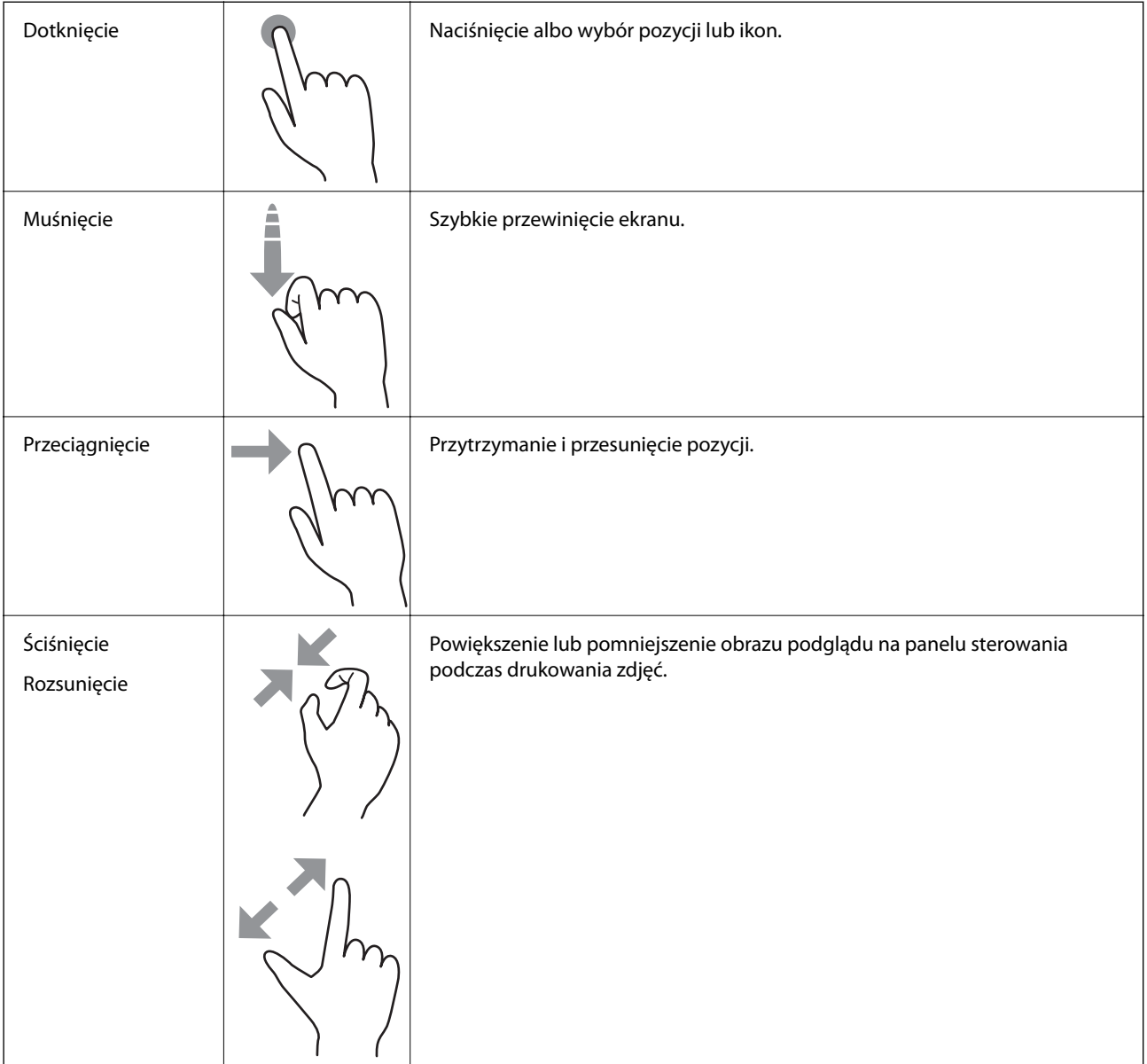

# <span id="page-24-0"></span>**Konfiguracja ekranu głównego**

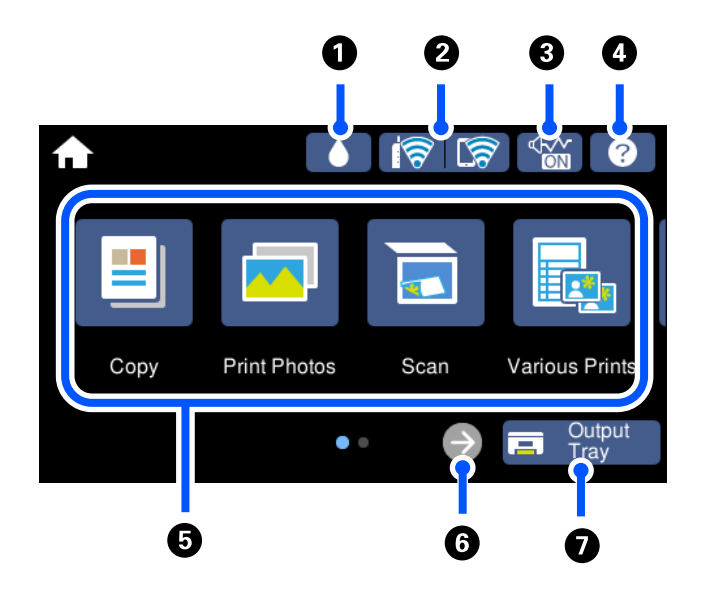

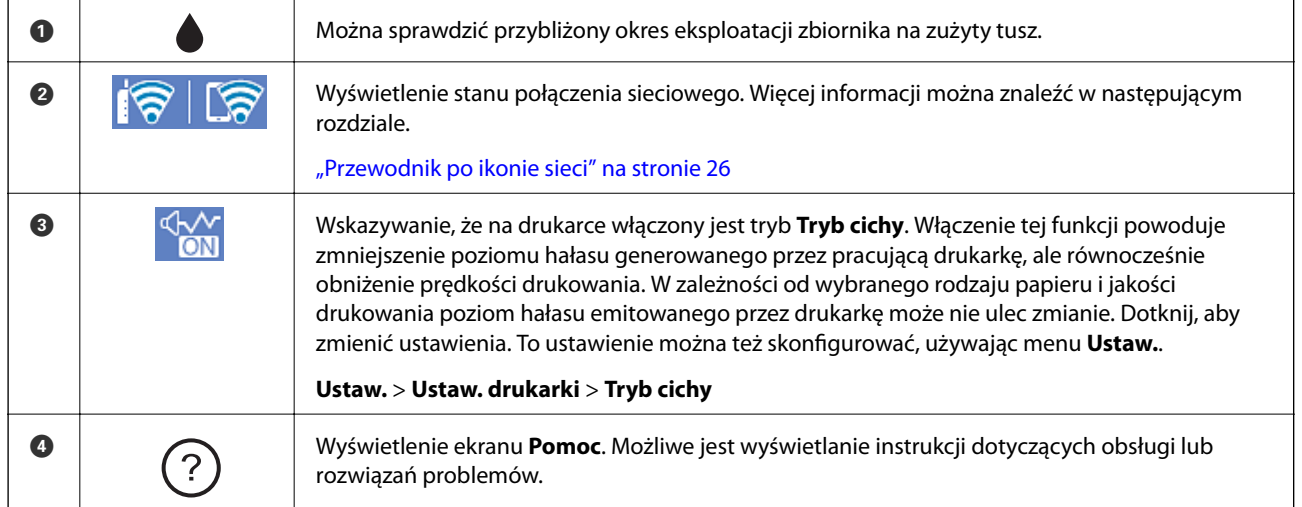

### <span id="page-25-0"></span>**[Przewodnik po panelu sterowania](#page-22-0) >** [Konfiguracja ekranu głównego](#page-24-0) **>** Przewodnik po ikonie sieci

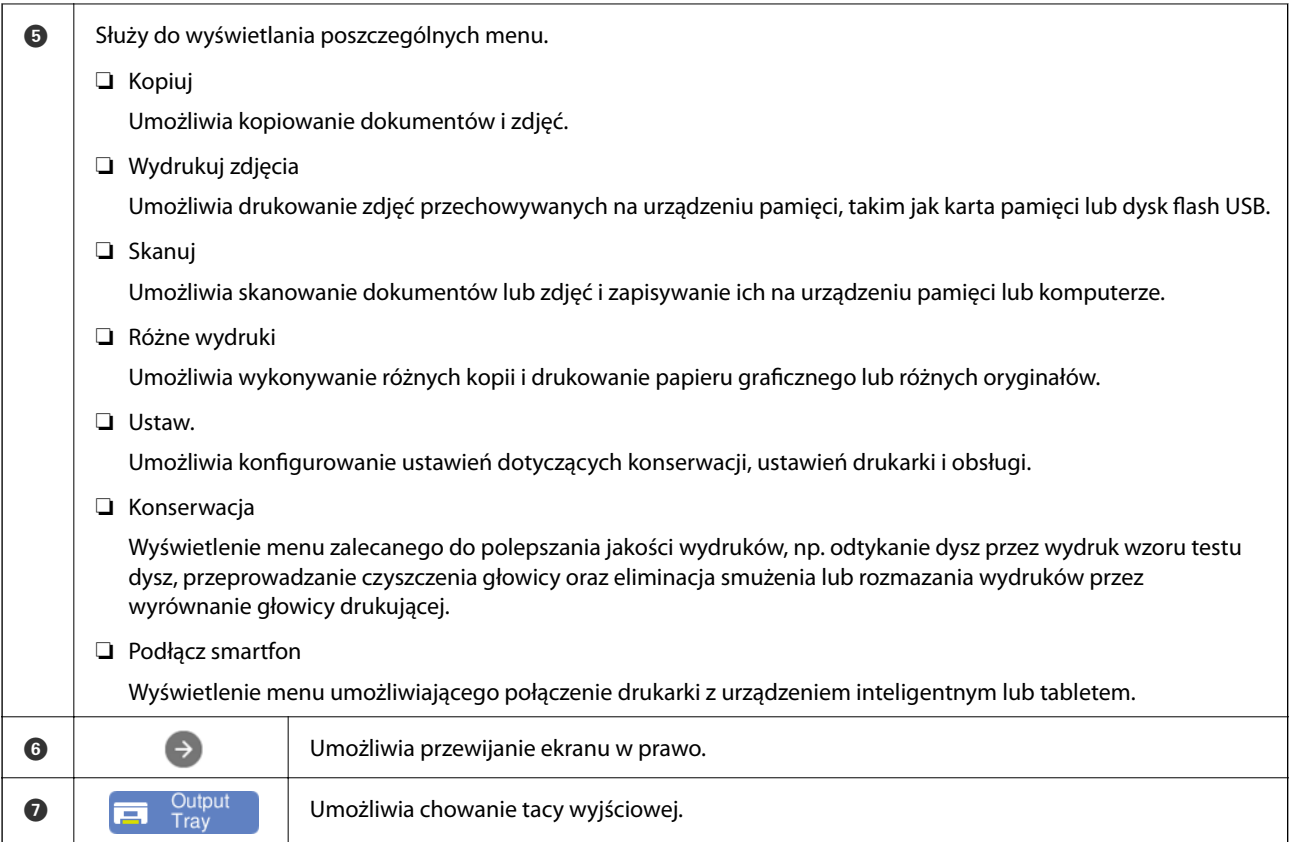

### **Przewodnik po ikonie sieci**

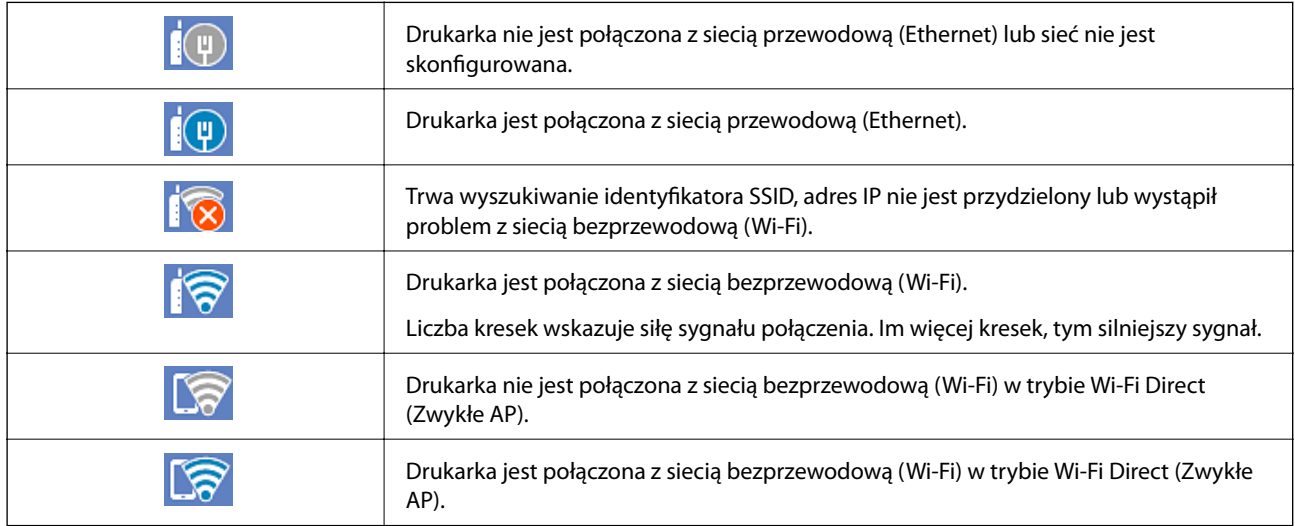

Wybierz ikonę, aby wyświetlić ekran **Ustawienia połączenie sieciowego**.

<span id="page-26-0"></span>❏ Gdy drukarka nie jest jeszcze połączona z siecią.

Wybierz ikonę metody, która ma być użyta do nawiązania połączenia, a następnie na kolejnym ekranie dotknij pozycji **Rozpocznij konfigurację**, aby wyświetlić menu ustawień.

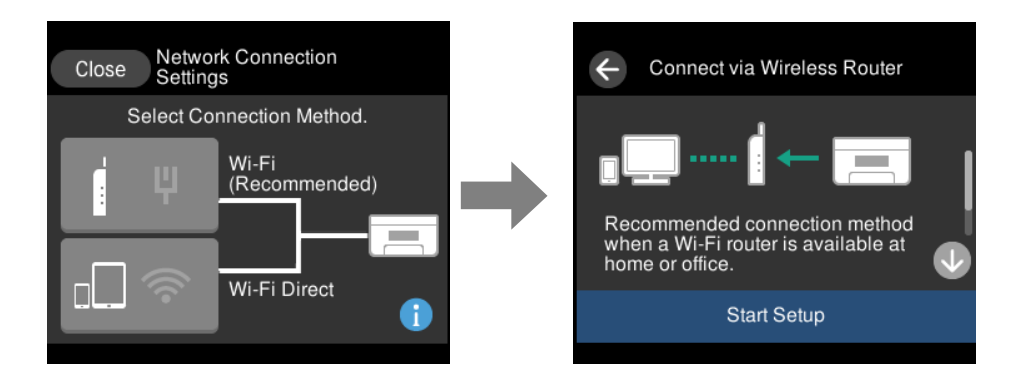

❏ Gdy drukarka jest już połączona z siecią.

Wyświetla informacje dotyczące ustawień sieci, takie jak adres IP drukarki.

To ustawienie można też skonfigurować, używając menu **Ustaw.**.

**Ustaw.** > **Ustawienia sieciowe** > **Ustawienia Wi-Fi**

### **Konfiguracja ekranu menu**

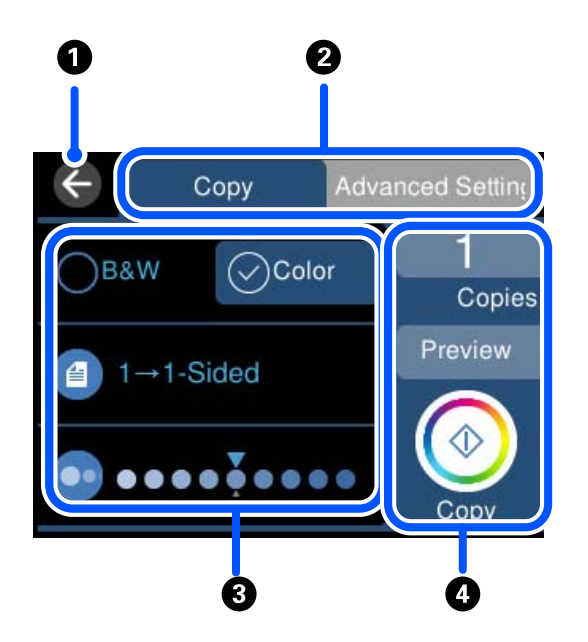

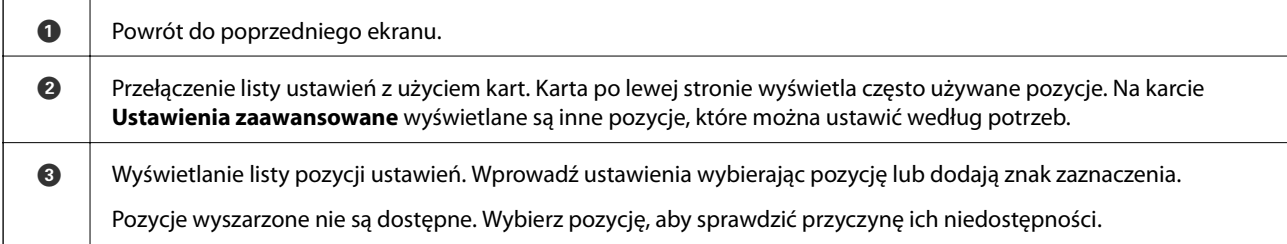

<span id="page-27-0"></span>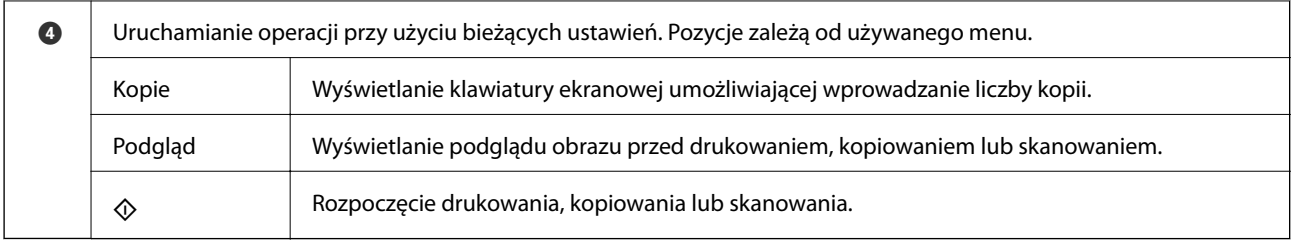

## **Podstawy obsługi**

Dotknij dowolne miejsce pozycji ustawienia, aby ją włączyć i wyłączyć.

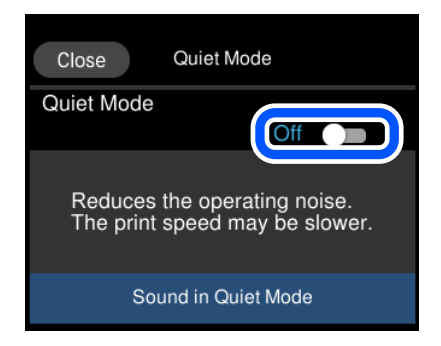

Dotknij pola wprowadzania, aby wprowadzić wartość, nazwę itp.

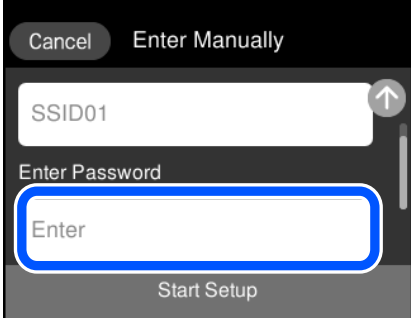

## <span id="page-28-0"></span>**Wprowadzanie znaków**

Podczas konfigurowania ustawień sieciowych itp. można wpisywać znaki i symbole, korzystając z klawiatury ekranowej.

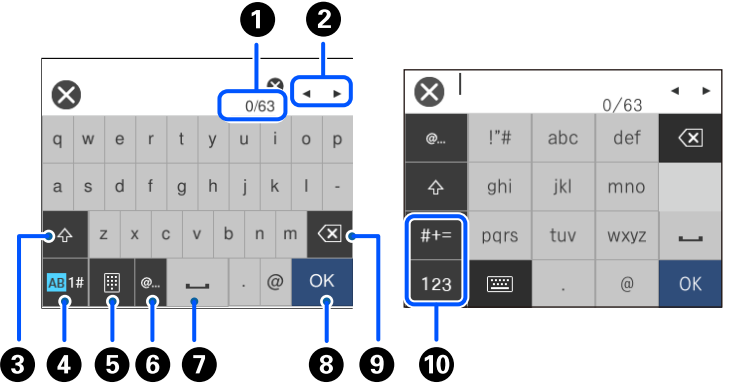

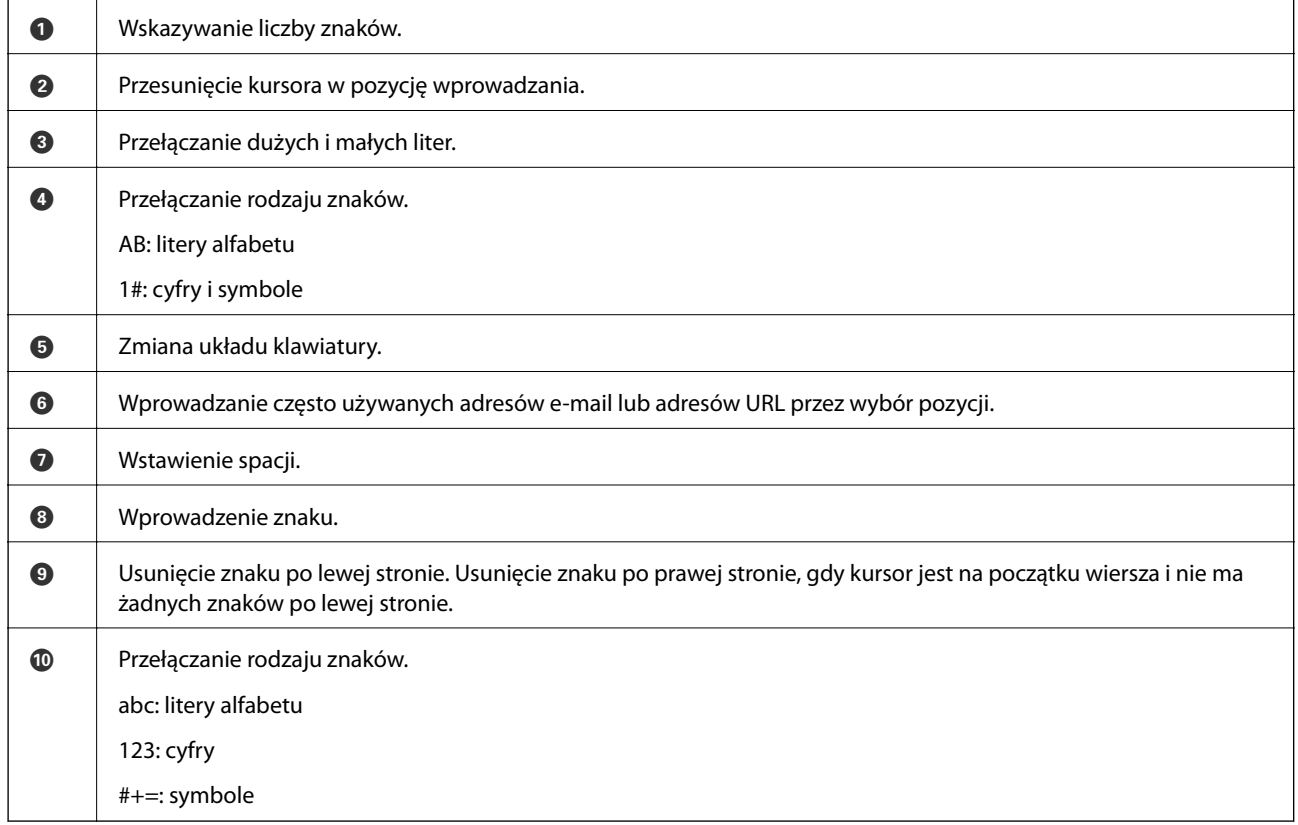

### **Wyświetlanie animacji**

Na ekranie LCD można wyświetlić animacje instrukcji obsługi, np. wkładania papieru lub usuwania zaciętego papieru.

❏ Stuknij : wyświetlanie ekranu pomocy. Dotknij pozycji **Sposób obsługi** i wybierz pozycje, które mają być wyświetlone.

<span id="page-29-0"></span>❏ Wybranie pozycji **Sposób obsługi** na dole ekranu obsługi: wyświetlenie animacji kontekstowej. Pamiętaj, że animacja zależy od modelu drukarki.

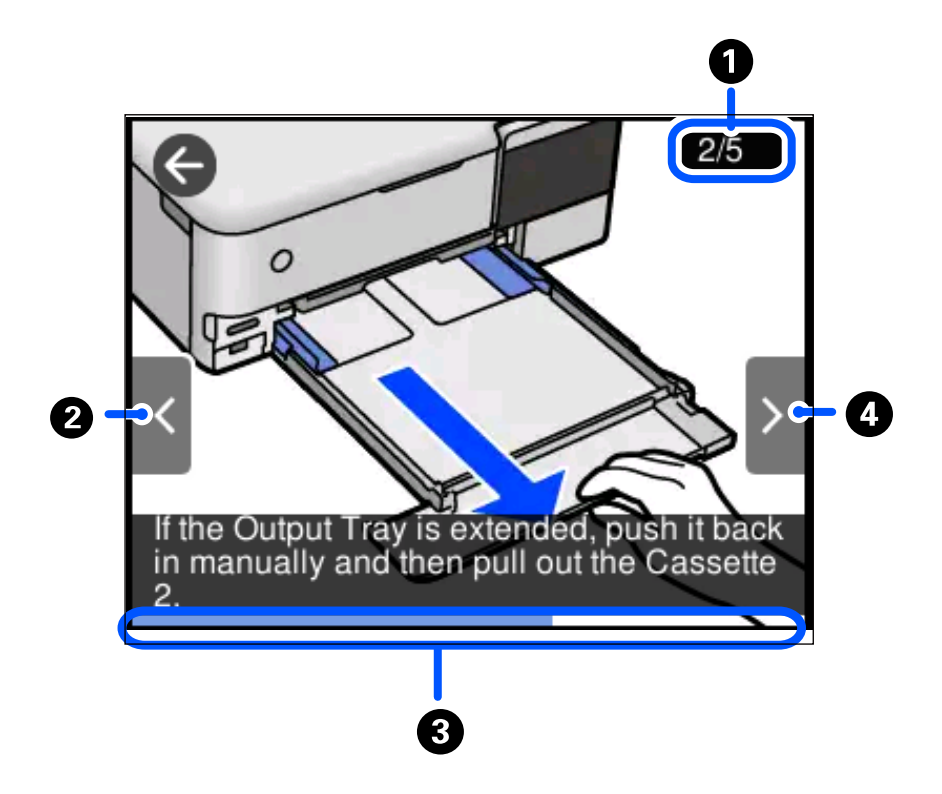

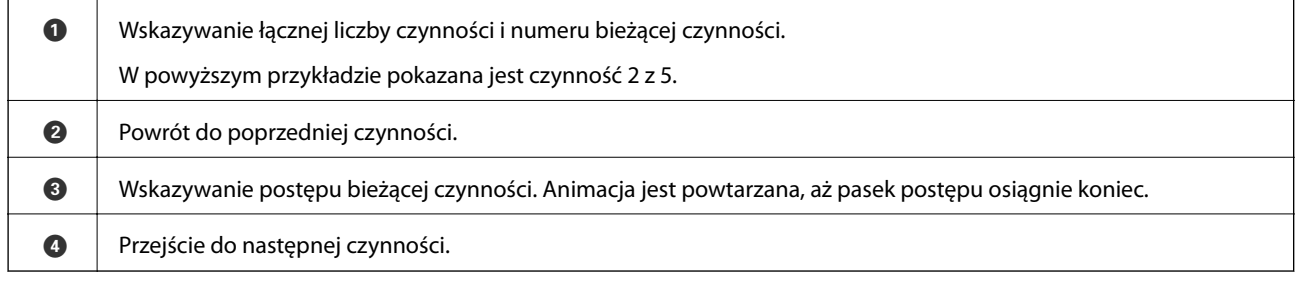

## **Wyświetlanie menu odpowiedniego do operacji**

Drukarka automatycznie wyświetla menu odpowiednie dla danej operacji. Jeśli chcesz wyłączyć tę funkcję, wyłącz ustawienie **Tryb automatycznego wyboru**.

**Ustaw.** > **Funkcje prowadnicy** > **Tryb automatycznego wyboru**

❏ Wprowadź urządzenie pamięci zewnętrznej, takie jak karta pamięci lub pamięć USB.

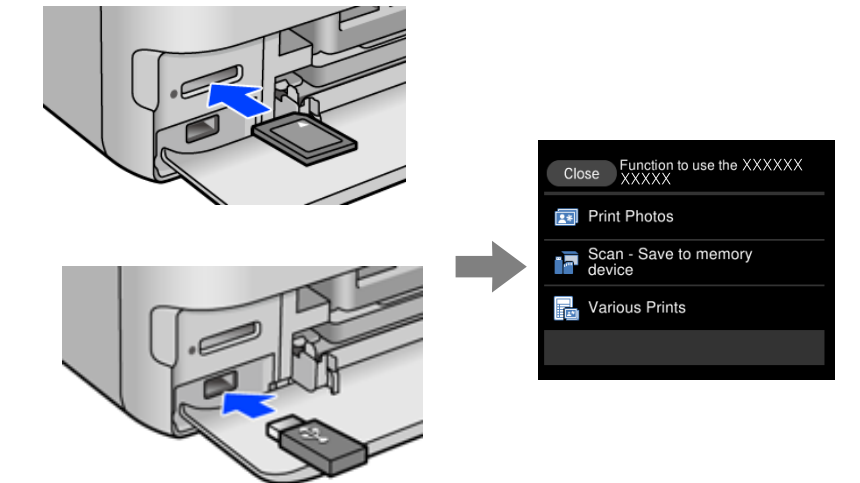

# <span id="page-31-0"></span>**Ładowanie papieru i płyt CD/DVD**

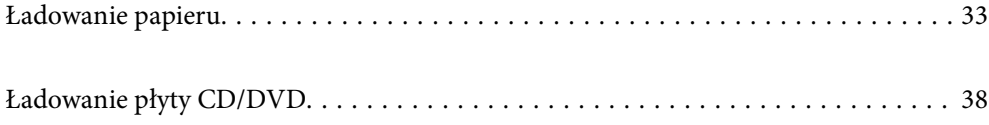

## <span id="page-32-0"></span>**Ładowanie papieru**

### **Środki ostrożności dotyczące postępowania z papierem**

- ❏ Należy się zapoznać z informacjami zamieszczonymi na arkuszach dostarczonych z papierem.
- ❏ Przed załadowaniem należy rozdzielić poszczególne arkusze i wyrównać krawędzie papieru. Nie należy rozdzielać ani zwijać papieru fotograficznego. Może to spowodować uszkodzenie strony do druku.

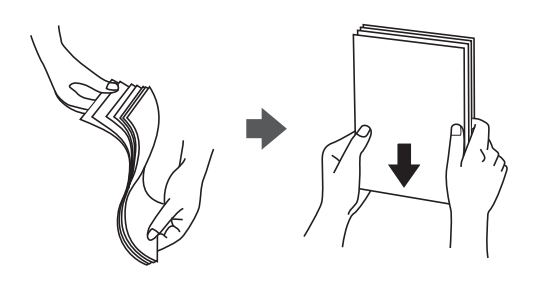

❏ Jeżeli papier jest zawinięty, przed załadowaniem należy wyprostować go lub lekko wywinąć w drugą stronę. Drukowanie na zawiniętym papierze może spowodować zacięcie papieru i rozmazanie tuszu na wydruku.

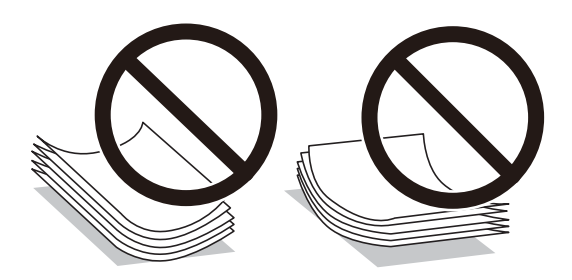

- ❏ Problemy z podawaniem papieru mogą występować często w przypadku ręcznego drukowania dwustronnego na jednej stronie wstępnie zadrukowanego papieru. Zmniejsz liczbę arkuszy o połowę lub więcej albo ładuj po jednym arkuszu papieru, jeżeli papier będzie się nadal zacinać.
- ❏ Przed załadowaniem należy rozdzielić poszczególne koperty i wyrównać ich krawędzie. Gdy koperty na stosie są napełnione powietrzem, należy je przycisnąć i spłaszczyć przed załadowaniem.

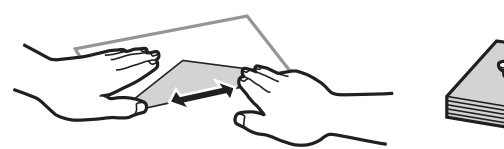

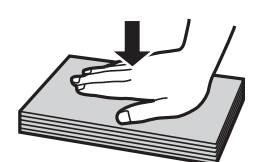

**Powiązane informacje**  $\blacktriangleright$  ["Niedostępne rodzaje papieru" na stronie 264](#page-263-0)

### <span id="page-33-0"></span>**Uwagi dotyczące ładowania papieru**

Drukarka ta ma cztery źródła papieru. Załaduj papier odpowiedniego rozmiaru i typu zgodnie z potrzebami drukowania.

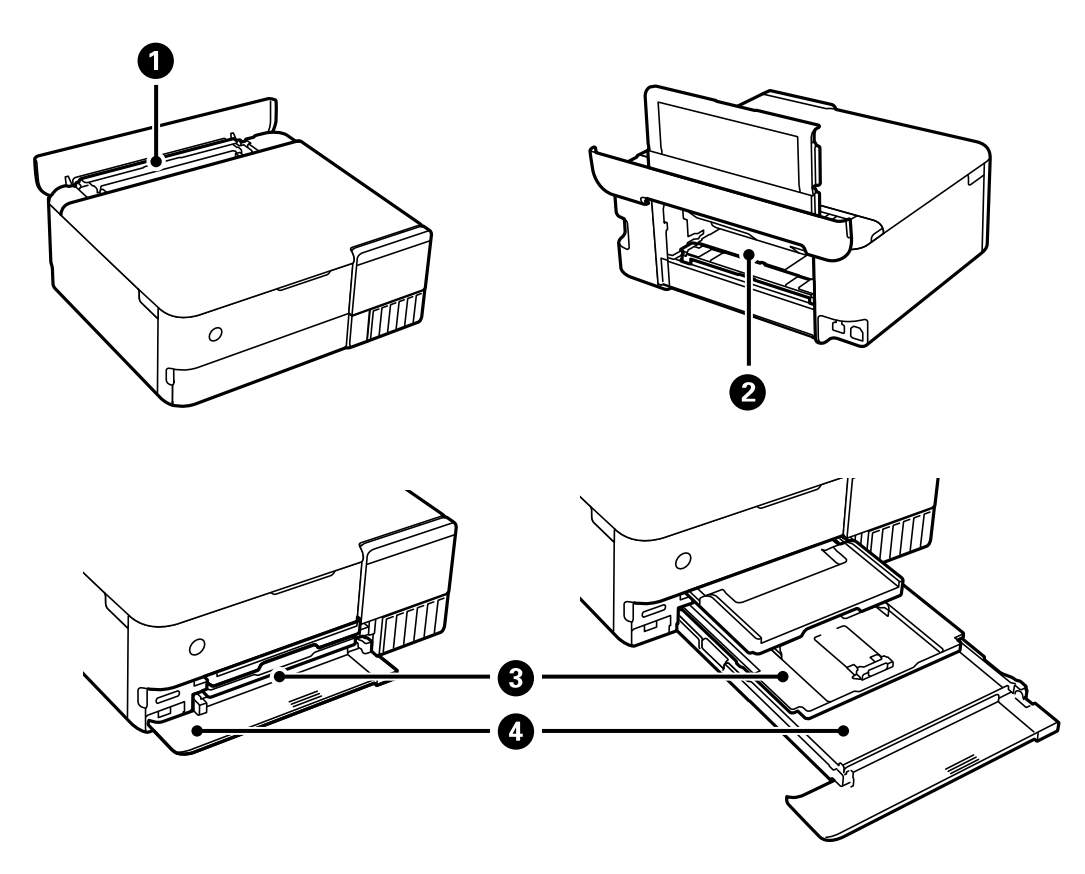

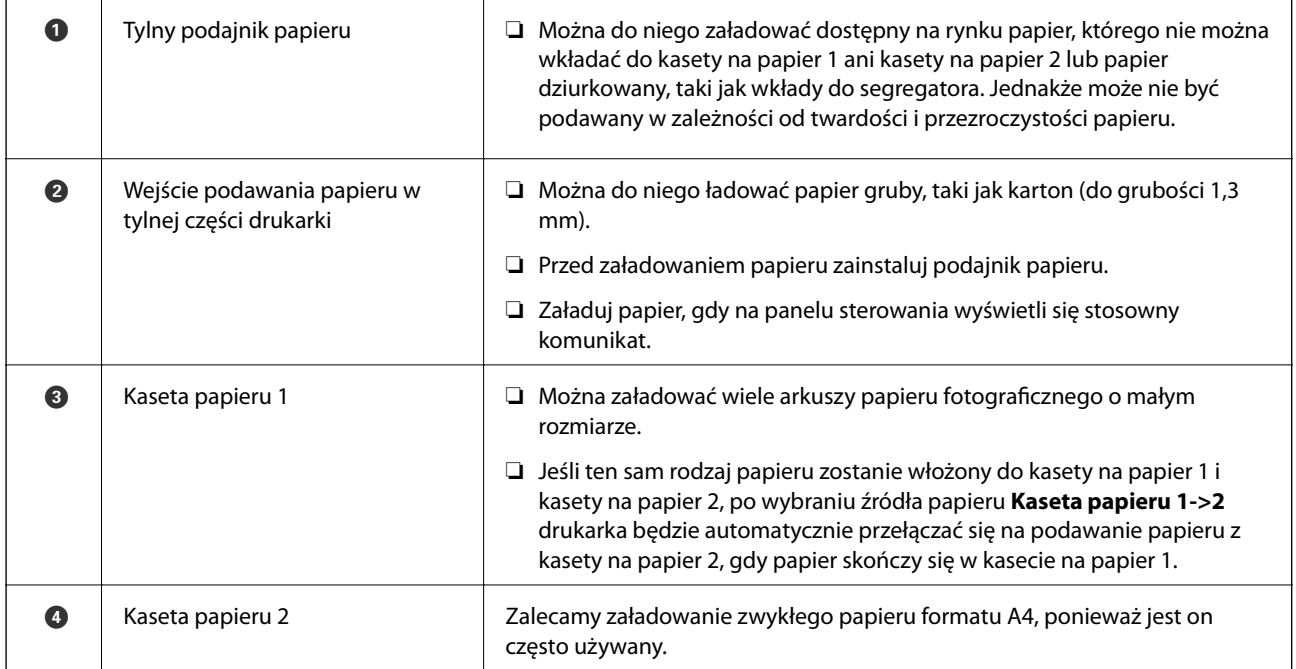

### <span id="page-34-0"></span>**Ustawienia rozmiaru i rodzaju papieru**

Jeżeli rozmiar i rodzaj papieru zostaną zarejestrowane na ekranie wyświetlanym po wsunięciu kasety na papier, zostanie wyświetlona informacja o tym, że zarejestrowane informacje i ustawienia druku się różnią. Pozwala to zapobiegać marnowaniu papieru i tuszu, uniemożliwiając drukowanie na niewłaściwym rozmiarze papieru lub w niewłaściwych kolorach przy użyciu ustawień niedopasowanych do używanego rodzaju papieru.

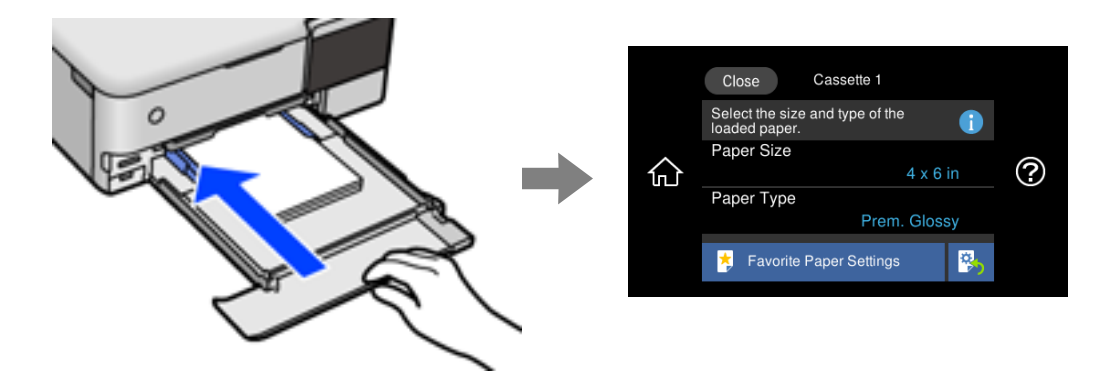

Jeżeli wyświetlany rozmiar papieru i jego rodzaj różnią się od parametrów załadowanego papieru, wybierz tę pozycję, aby je zmienić. Jeżeli ustawienia są zgodne z parametrami załadowanego papieru, zamknij ten ekran.

#### *Uwaga:*

- ❏ Ustawienia można łatwo konfigurować, dodając często używane kombinacje rozmiaru i rodzaju papieru do ulubionych. Ustawienia papieru można wykonywać wyłącznie przez wybór zarejestrowanych ustawień wstępnych. Aby zarejestrować ustawienie wstępne, wybierz pozycję *Ulub.ust. pap.*, na kolejnym ekranie wybierz >, a następnie określ rozmiar i rodzaj papieru.
- ❏ Ekran ustawień papieru nie jest wyświetlany po wyłączeniu opcji *Konfiguracja papieru* w następujących menu. W takim przypadku nie można drukować z poziomu urządzeń iPhone, iPad lub iPod touch przy użyciu funkcji AirPrint.

*Ustaw.* > *Ustaw. drukarki* > *Ustawienie źródła papieru* > *Konfiguracja papieru*

#### **Lista rodzajów papieru**

Aby uzyskać optymalne efekty drukowania, wybierz rodzaj papieru odpowiadający posiadanemu papierowi.

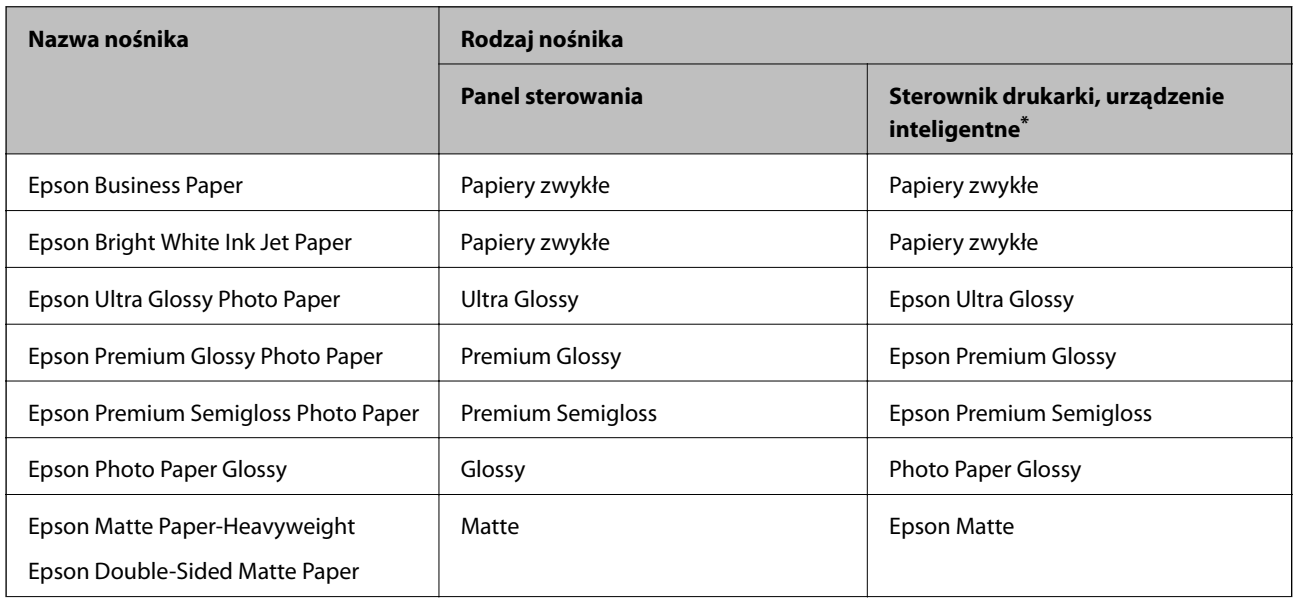

<span id="page-35-0"></span>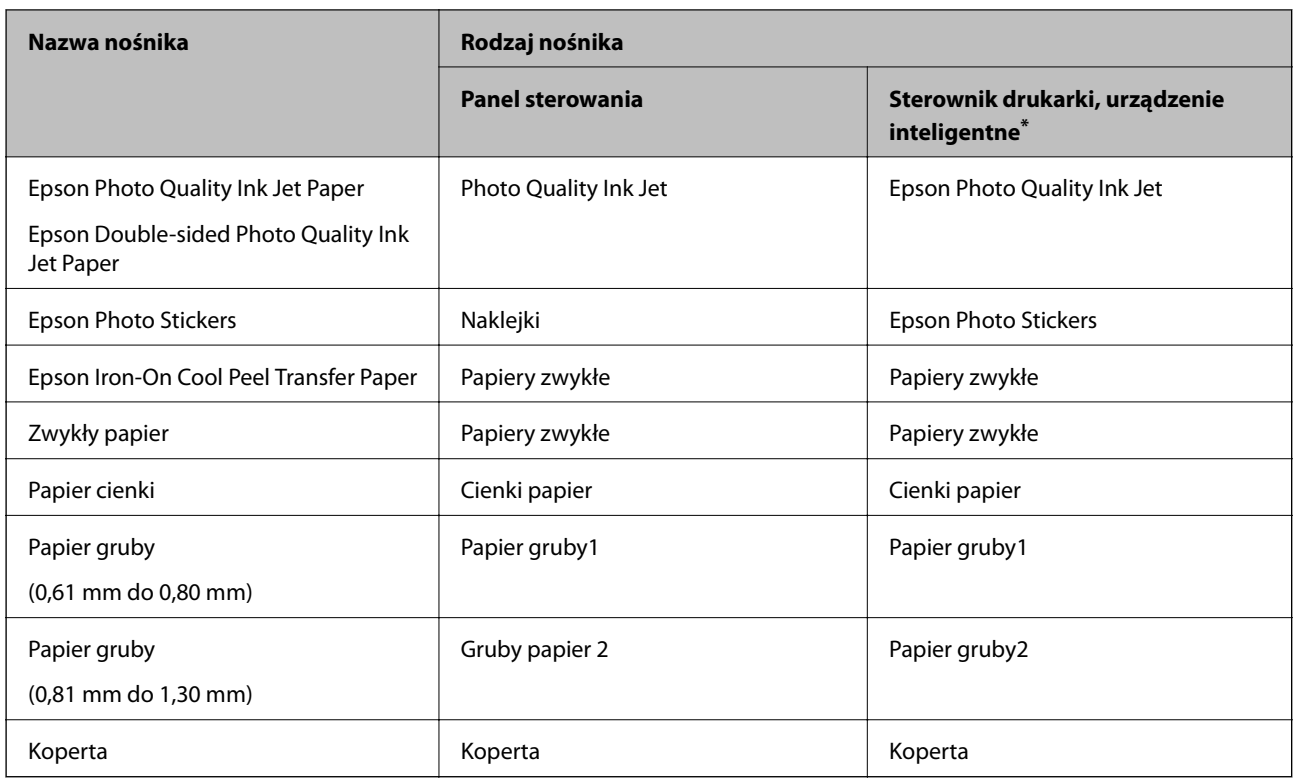

\* W przypadku urządzeń inteligentnych te rodzaje nośnika można wybrać podczas drukowania przy użyciu aplikacji Epson iPrint.

### **Ładowanie papieru**

Sprawdź animacje wyświetlane na ekranie LCD drukarki, aby załadować papier, koperty lub gruby papier fotograficzny.

Wybierz <sup>(2)</sup>, a następnie **Sposób obsługi > Załaduj papier**. Wybierz żądany typ i źródło papieru do wyświetlenia animacji. Wybierz **Zakończ** w celu zamknięcia ekranu animacji.

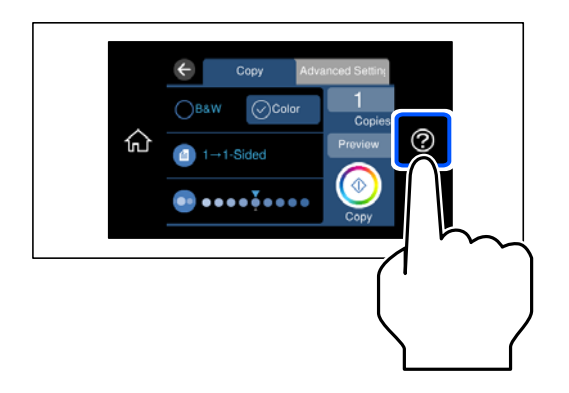

#### **Ładowanie papieru dziurkowanego**

Załaduj papier pośrodku tylnego podajnika papieru, stroną przeznaczoną do druku skierowaną ku górze.
Załaduj pojedynczy arkusz zwykłego papieru o określonym rozmiarze z otworami na oprawę po lewej lub prawej stronie. Należy określić obszar wydruku, aby nie dopuścić do drukowania na otworach.

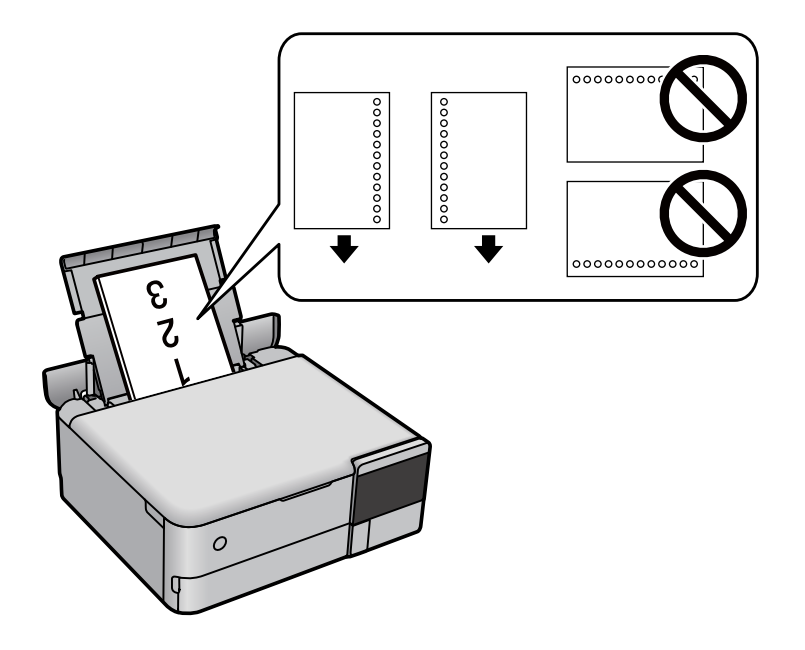

### **Ładowanie naklejek do zdjęć**

Postępuj według instrukcji dostarczonej wraz z naklejkami, aby załadować jeden arkusz Epson Photo Stickers. Do tego produktu nie wolno ładować arkuszy wspomagających ładowanie.

❏ Kaseta na papier 1 lub kaseta na papier 2

Załaduj naklejkę stroną przeznaczoną do druku skierowaną w dół, tak aby dotykały tylnej części kasety na papier 1 lub kasety na papier 2.

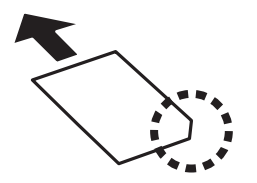

### <span id="page-37-0"></span>❏ Tylny podajnik papieru

Umieść naklejkę pośrodku tylnego podajnika papieru, stroną przeznaczoną do druku skierowaną ku górze.

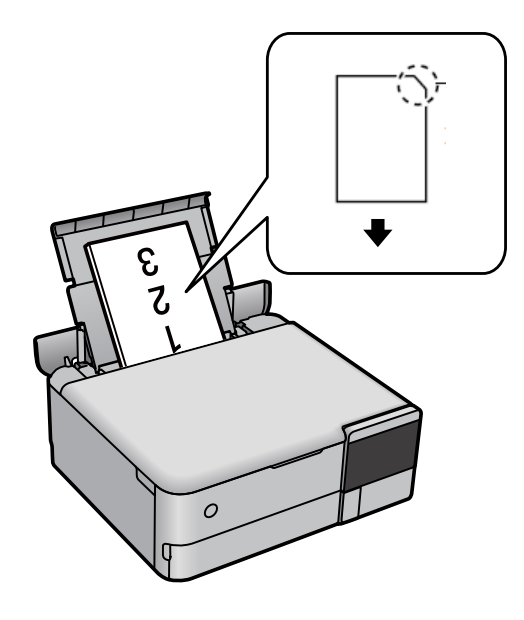

## **Ładowanie płyty CD/DVD**

### **Płyty CD/DVD do nadruku**

Można drukować na okrągłych płytach CD/DVD o średnicy 12 cm, które są oznaczone jako przeznaczone do drukowania, na przykład "powierzchnia etykiety przeznaczona do drukowania" lub "przeznaczone do drukowania przy użyciu drukarek atramentowych".

Można również drukować na dyskach Blu-ray Disc™.

### **Środki ostrożności w postępowaniu z płytami CD/DVD**

- ❏ Należy się zapoznać z dokumentacją dostarczoną z płytą CD/DVD, aby uzyskać więcej informacji na temat obsługi płyt CD/DVD i zapisu danych.
- ❏ Nie należy drukować na płytach CD/DVD przed zapisaniem na nich danych. W przeciwnym razie odciski palców, brud lub zadrapania na powierzchni mogą być przyczyną wystąpienia błędów podczas zapisywania danych.
- ❏ W zależności od typu płyty CD/DVD lub drukowanych danych wydruk może być rozmazany. Należy wykonać wydruk próbny na zbędnej płycie CD/DVD. Wydrukowaną powierzchnię należy sprawdzić po upływie jednej doby.
- ❏ W porównaniu do drukowania na oryginalnym papierze Epson gęstość druku jest obniżona, aby nie dopuścić do rozmazania tuszu na płycie CD/DVD. Gęstość druku należy dostosować do potrzeb.
- ❏ Zadrukowane płyty CD/DVD należy pozostawić do wyschnięcia na przynajmniej 24 godziny z dala od bezpośredniego światła słonecznego. Dopóki płyty CD/DVD nie będą zupełnie suche, nie należy układać ich w stosy ani wkładać do napędów.
- ❏ Jeśli zadrukowana powierzchnia pozostaje lepka nawet po wyschnięciu, należy zmniejszyć gęstość druku.
- ❏ Powtórne drukowanie na tej samej płycie CD/DVD może nie poprawić jakości wydruku.
- ❏ W przypadku omyłkowego wydrukowania na powierzchni szuflady na płyty lub na wewnętrznej przezroczystej części, należy natychmiast wytrzeć tusz.
- ❏ W zależności od ustawienia obszaru wydruku, płyta CD/DVD lub szuflada na płyty, może się zabrudzić. Należy wprowadzić ustawienia zapewniające drukowanie w obszarze do tego przeznaczonym.
- ❏ Zakres drukowania dla płyty CD/DVD można ustawić na minimum 18 mm (średnica wewnętrzna) oraz maksimum 120 mm (średnica zewnętrzna). W zależności od ustawień płyta CD/DVD lub szuflada na płyty, może się zabrudzić. Należy ustawić odpowiedni zakres drukowania dla konkretnej płyty CD/DVD.

### **Wkładanie i wyjmowanie płyty CD/DVD**

Podczas drukowania lub kopiowania płyt CD/DVD, na panelu sterowania wyświetlane są instrukcje informujące, kiedy należy włożyć płytę CD/DVD.Postępuj zgodnie z instrukcjami wyświetlanymi na ekranie.

# <span id="page-39-0"></span>**Umieszczanie oryginałów**

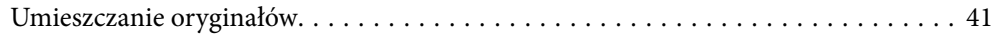

# <span id="page-40-0"></span>**Umieszczanie oryginałów**

Umieść oryginały na szybie skanera.

Wykonaj poniższe czynności, aby obejrzeć film wideo dotyczący umieszczania oryginałów.

Wybierz (?), a następnie **Sposób obsługi** > **Umieść oryginały**. Wybierz **Zakończ** w celu zamknięcia ekranu animacji.

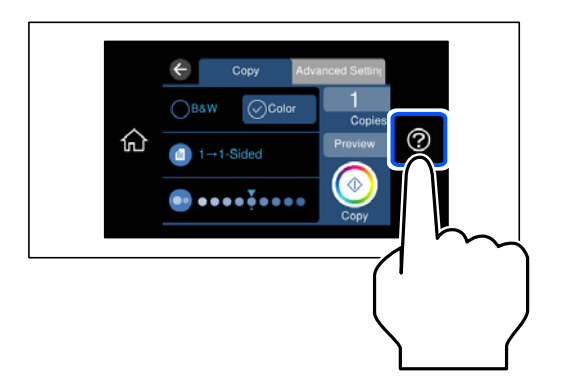

### **Korzystanie z szyby skanera**

### !*Przestroga:*

Należy uważać, aby nie przyciąć palców podczas zamykania pokrywy szyby skanera. W przeciwnym wypadku może dojść do zranienia.

### **T** *Ważne*:

❏ Umieszczając nieporęczne oryginały, takie jak książki, należy pamiętać, aby światło zewnętrzne nie trafiało bezpośrednio na szybie skanera.

- ❏ Nie dociskać zbyt mocno szyby skanera ani pokrywy szyby skanera. W przeciwnym razie może ulec uszkodzeniu.
- ❏ Nie należy dodawać oryginałów podczas skanowania.

*Uwaga:*

❏ Jeżeli na szybie skanera będą jakieś zanieczyszczenia, zakres skanowania może zostać rozszerzony, co spowoduje przesunięcie lub zmniejszenie obrazu oryginału. Przed skanowaniem usuń z szyby skanera wszystkie zanieczyszczenia i brud.

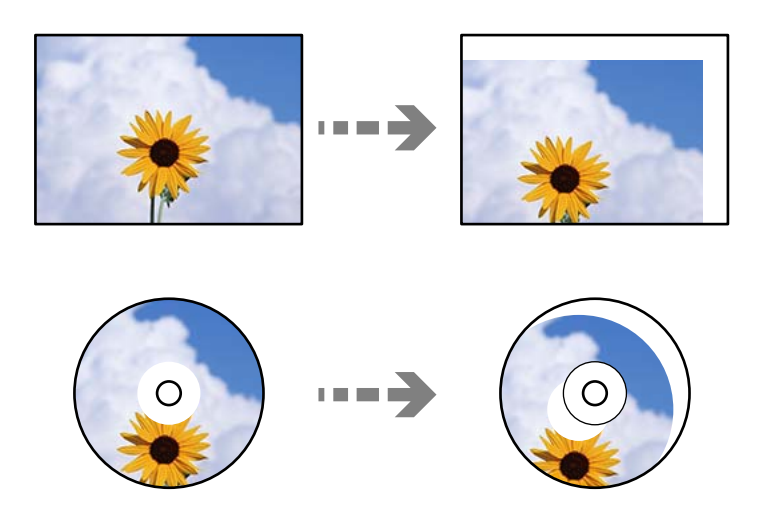

❏ Oryginały pozostawione dłużej na szybie skanera mogą przylgnąć do jej powierzchni.

### **Powiązane informacje**

 $\blacktriangleright$  ["Dane techniczne skanera" na stronie 282](#page-281-0)

# <span id="page-42-0"></span>**Wkładanie i wyjmowanie urządzenia pamięci**

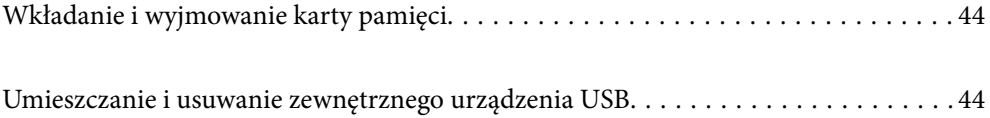

# <span id="page-43-0"></span>**Wkładanie i wyjmowanie karty pamięci**

Kartę pamięci można włożyć do drukarki, postępując zgodnie z animacjami wyświetlanymi na ekranie LCD drukarki.

Wybierz  $\mathcal{O}$ , a następnie **Sposób obsługi** > Wstaw kartę pamięci.

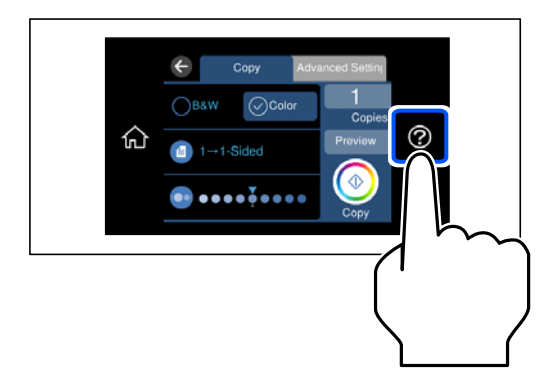

Wykonaj czynności w kolejności odwrotnej, aby wyjąć kartę pamięci.

### c *Ważne:*

Wyciągnięcie karty pamięci, gdy świeci wskaźnik, grozi utratą zapisanych na niej danych.

### *Uwaga:*

Przy dostępie do karty pamięci z komputera, należy zapewnić bezpieczne odłączenie urządzenia wymiennego w komputerze.

### **Powiązane informacje**

 $\blacktriangleright$  ["Dane techniczne urządzenia pamięci" na stronie 286](#page-285-0)

# **Umieszczanie i usuwanie zewnętrznego urządzenia USB**

Zewnętrzne urządzenie USB można podłączyć do zewnętrznego portu USB, postępując zgodnie z animacjami wyświetlanymi na ekranie LCD drukarki.

Wybierz pozycję  $\mathcal{O}$ , a następnie **Sposób obsługi** > **Podłączenie pamięci USB**.

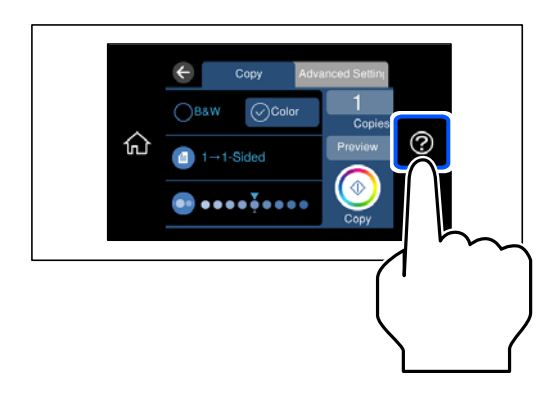

Wykonaj czynności w kolejności odwrotnej, aby odłączyć zewnętrzne urządzenie USB.

### **T** *Ważne*:

Odłączenie zewnętrznego urządzenia USB, gdy drukarka pracuje, może spowodować utratę znajdujących się na nim danych.

### **Powiązane informacje**

 $\blacklozenge$  ["Dane techniczne urządzenia pamięci" na stronie 286](#page-285-0)

# <span id="page-45-0"></span>**Drukowanie**

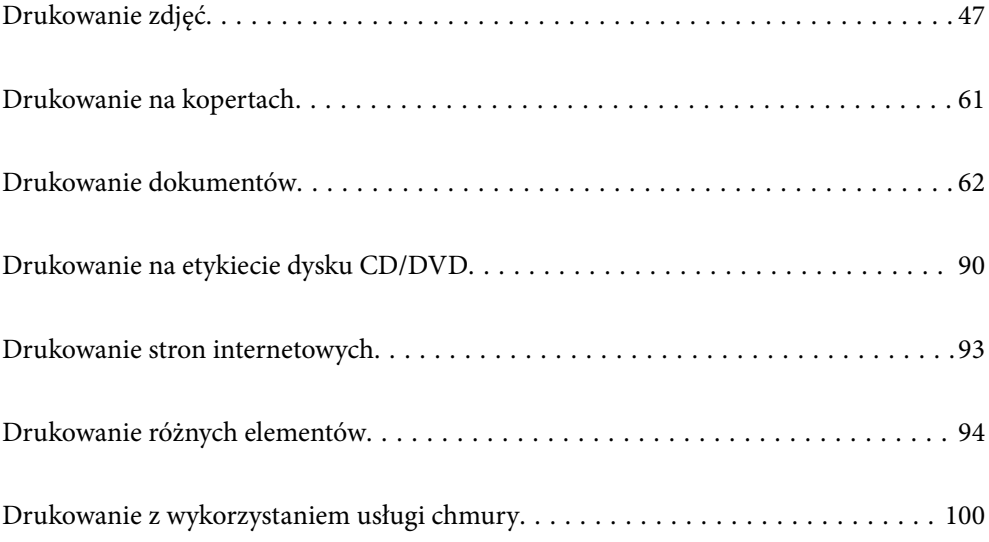

# <span id="page-46-0"></span>**Drukowanie zdjęć**

### **Drukowanie zdjęć z urządzenia pamięci**

Możesz drukować dane z urządzenia pamięci, takiego jak karta pamięci lub zewnętrzne urządzenie USB.

### **Powiązane informacje**

 $\blacktriangleright$  ["Dane techniczne urządzenia pamięci" na stronie 286](#page-285-0)

### **Drukowanie wybranych zdjęć**

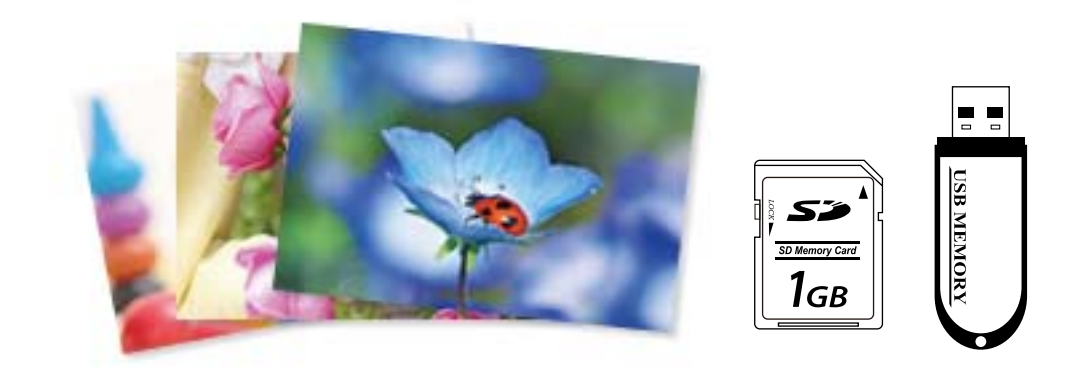

- 1. Załaduj papier do drukarki. ["Ładowanie papieru" na stronie 36](#page-35-0)
- 2. Wprowadź urządzenie pamięci do gniazda karty SD lub portu zewnętrznego interfejsu USB drukarki.

["Wkładanie i wyjmowanie karty pamięci" na stronie 44](#page-43-0)

["Umieszczanie i usuwanie zewnętrznego urządzenia USB" na stronie 44](#page-43-0)

Po włączeniu **Tryb automatycznego wyboru** w opcji **Funkcje prowadnicy**, wyświetlany jest komunikat. Sprawdź komunikat i wybierz pozycję **do indeksu funkcji**.

- 3. Na panelu sterowania wybierz pozycję **Wydrukuj zdjęcia**.
- 4. Wybierz pozycję **Drukuj**.
- 5. Kiedy wyświetli się komunikat informujący o zakończeniu ładowania zdjęć, wybierz przycisk **OK**.
- 6. Na ekranie z widokiem miniatur wybierz zdjęcie do wydrukowania. Wybrane zdjęcie jest oznaczone znacznikiem wyboru i liczbą wydruków (wstępnie liczbą 1).

*Uwaga:*

- **□** W prawym górnym rogu ekranu wybierz ikonę aby wyświetlić **Menu wyboru zdjęcia**. Po określeniu daty z użyciem funkcji *Przeglądaj*, wyświetlane są wyłącznie zdjęcia z określonej daty. ["Opcje menu do wybierania zdjęć" na stronie 53](#page-52-0)
- ❏ Aby zmienić liczbę wydruków, wybierz pozycję *Widok pojedynczy*, a następnie użyj przycisku lub +. Jeśli ikony nie są wyświetlane, dotknij dowolnego miejsca na ekranie. ["Przewodnik po ekranie Select Photo \(ekranie wyboru zdjęcia\) \(Widok pojedynczy\)" na stronie 49](#page-48-0)
- 7. Wybierz pozycję **Widok pojedynczy**, a następnie wybierz pozycję , aby edytować zdjęcie w razie potrzeby. ["Opcje menu dla edycji zdjęć" na stronie 55](#page-54-0)
- 8. Wybierz pozycję **Dalej**, skonfiguruj ustawienia na karcie **Ustaw. podstawowe**, a następnie ustaw liczbę kopii. ["Opcje menu dla ustawień papieru i drukowania" na stronie 54](#page-53-0)
- 9. Wybierz kartę **Ustawienia zaawansowane**, a następnie w razie potrzeby zmień ustawienia.
- 10. Wybierz kartę Ustaw. podstawowe, a następnie dotknij przycisku  $\lozenge$ .
- 11. Potwierdź, że drukowanie jest zakończone, a następnie wybierz **Zamknij**.

W przypadku zauważenia problemów z drukowaniem, takich jak smużenie, nieoczekiwane kolory lub rozmazane obrazy, wybierz **Rozw. problemów**, aby zobaczyć rozwiązania.

### *Przewodnik po ekranie Select Photo (ekranie wyboru zdjęcia) (Widok kafelków)*

Istnieje możliwość wyboru zdjęć z ekranu z miniaturkami.Jest to funkcja użyteczna, gdy wybieramy kilka zdjęć z dużej liczby zdjęć.

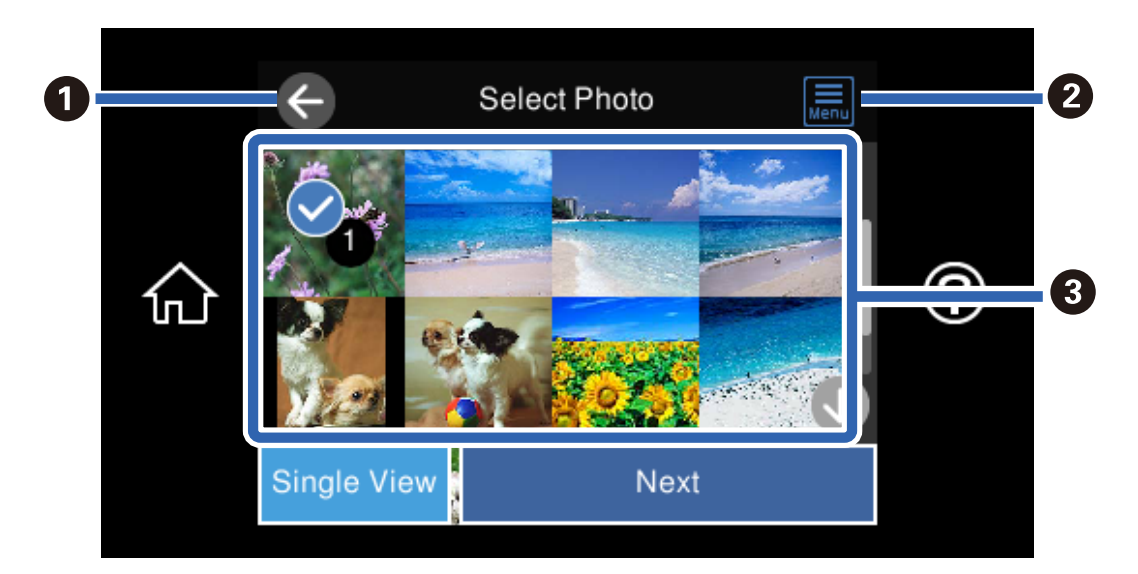

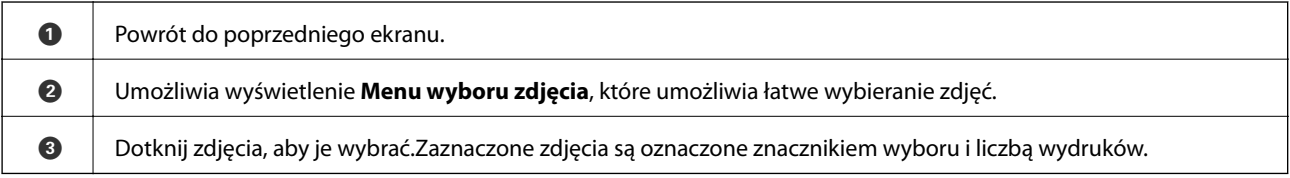

### <span id="page-48-0"></span>*Przewodnik po ekranie Select Photo (ekranie wyboru zdjęcia) (Widok pojedynczy)*

Na ekranie wyboru zdjęcia wybierz pozycję **Widok pojedynczy**, aby wyświetlić ten ekran. Tutaj można wyświetlić jedno po drugim powiększone zdjęcia.

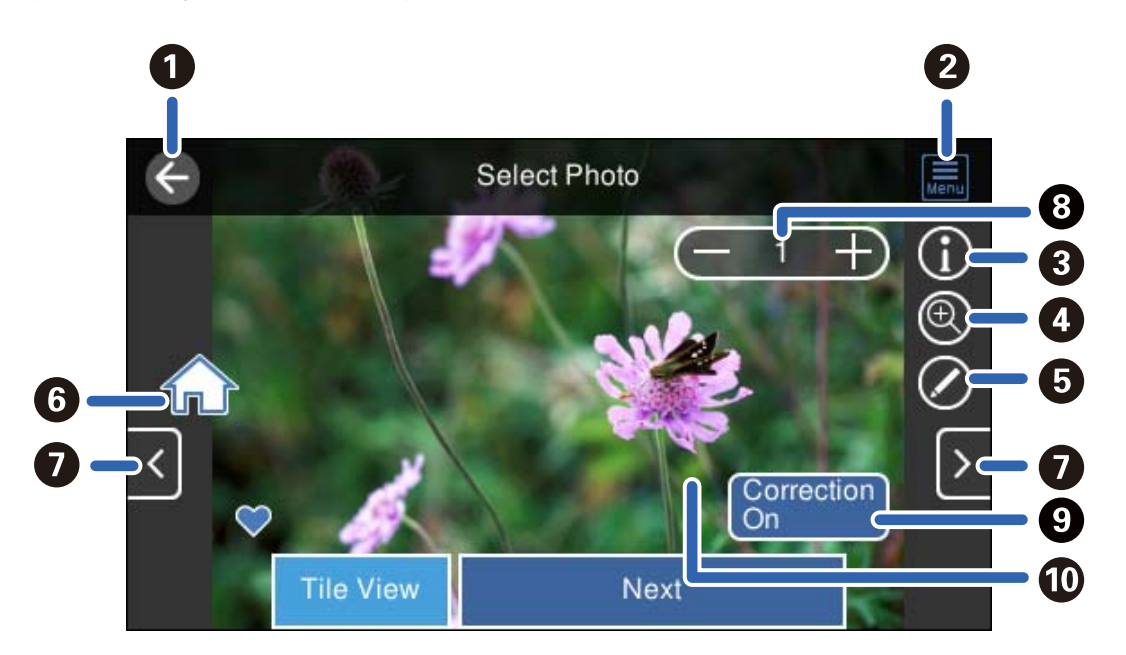

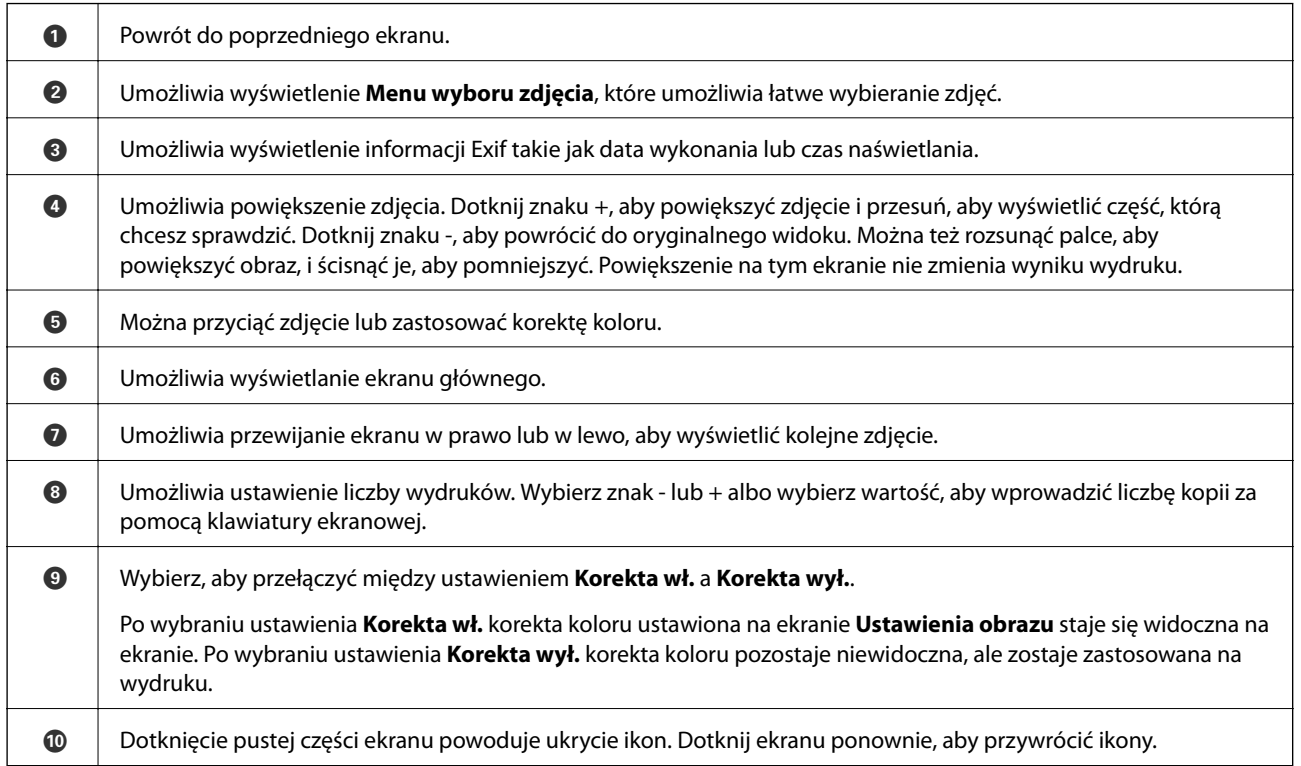

### **Drukowanie kolaży zdjęć i wzorów tła**

Możliwe jest drukowanie zdjęć z urządzenia pamięci przez utworzenie układu i dodanie wzoru tła.

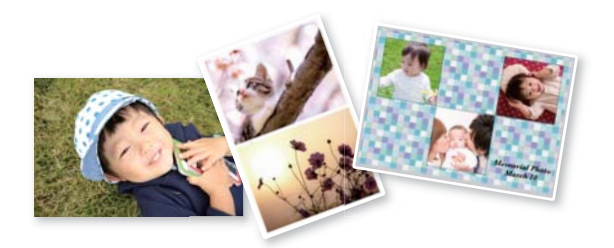

1. Załaduj papier do drukarki.

["Ładowanie papieru" na stronie 36](#page-35-0)

- 2. Wprowadź urządzenie pamięci do gniazda karty SD lub portu zewnętrznego interfejsu USB drukarki. ["Wkładanie i wyjmowanie karty pamięci" na stronie 44](#page-43-0) ["Umieszczanie i usuwanie zewnętrznego urządzenia USB" na stronie 44](#page-43-0)
- 3. Na panelu sterowania wybierz pozycję **Wydrukuj zdjęcia**.
- 4. Wybierz pozycję **Kolaż** > **Kolaż zdjęć**.
- 5. Wybór układu.
- 6. Wybierz typ tła, które ma być użyte. Ta funkcja może nie być dostępna w przypadku niektórych układów.
	- ❏ Wzór

Wybierz wzór, np. obramowania lub kropki, lub pozycję **Oryginalny wzór**, a następnie wybierz wzór utworzony przy użyciu funkcji projektowania papieru.

❏ Brak tła

Przejdź do następnego kroku.

- 7. Kiedy wyświetli się komunikat informujący o zakończeniu ładowania zdjęć, wybierz przycisk **OK**.
- 8. Wykonaj jedną z poniższych czynności.
	- $□$  Po wybraniu w kroku 5. układu pojedynczego zdjęcia: wybierz pozycję ↔, na ekranie wyboru zdjęć wybierz jedno zdjęcie, a następnie wybierz pozycję **Dalej**. Przejdź do kroku 13.
	- ❏ Po wybraniu w kroku 5. układu wielu zdjęć i automatycznym umieszczeniu zdjęć: wybierz pozycję **Autom. układ**, na ekranie wyboru zdjęć wybierz zdjęcia, a następnie wybierz pozycję **Dalej**. Przejdź do kroku 13.
	- ❏ Po wybraniu układu wielu zdjęć i ręcznym umieszczeniu zdjęć: przejdź do kolejnego kroku.
- 9. Wybierz pozycie  $\bullet$ .
- 10. Wybierz zdjęcie, które chcesz wydrukować na ekranie wyboru zdjęcia, a następnie wybierz pozycję **Zakończono**.

Wybierz pozycję **Widok pojedynczy**, a następnie wybierz pozycję  $\bullet$ , aby edytować zdjęcie w razie potrzeby.

#### ["Opcje menu dla edycji zdjęć" na stronie 55](#page-54-0)

- 11. Powtarzaj kroki od 9 do 10 do momentu umieszczenia wszystkich zdjęć.
- 12. Wybierz pozycję **Dalej**.
- 13. Skonfiguruj ustawienia na karcie **Ustaw. podstawowe**, a następnie ustaw liczbę kopii. ["Opcje menu dla ustawień papieru i drukowania" na stronie 54](#page-53-0)
- 14. Wybierz kartę **Ustawienia zaawansowane**, a następnie w razie potrzeby zmień ustawienia.
- 15. Wybierz kartę Ustaw. podstawowe, a następnie dotknij przycisku  $\lozenge$ .

### **Drukowanie zdjęć dowodów osobistych**

Istnieje możliwość drukowania zdjęć dowodów osobistych na urządzeniu pamięci. Dwie kopie jednego zdjęcia są drukowane w dwóch różnych rozmiarach, 50,8 × 50,8 mm i 45,0 × 35,0 mm na papierze fotograficznym o rozmiarze  $10 \times 15$  cm  $(4 \times 6$  cala).

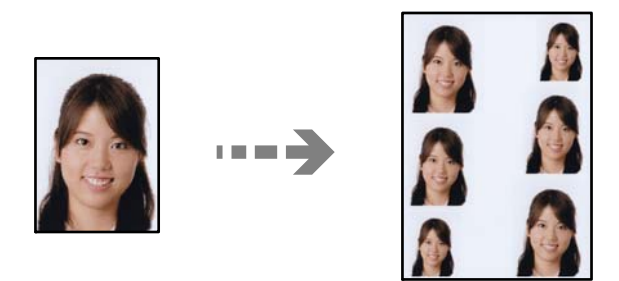

- 1. Załaduj papier do drukarki. ["Ładowanie papieru" na stronie 36](#page-35-0)
- 2. Wprowadź urządzenie pamięci do gniazda karty SD lub portu zewnętrznego interfejsu USB drukarki. ["Wkładanie i wyjmowanie karty pamięci" na stronie 44](#page-43-0) ["Umieszczanie i usuwanie zewnętrznego urządzenia USB" na stronie 44](#page-43-0)
- 3. Na panelu sterowania wybierz pozycję **Wydrukuj zdjęcia**.
- 4. Wybierz pozycję **Kolaż** > **Drukuj zdjęcie dołączone do karty identyfik.**.
- 5. Kiedy wyświetli się komunikat informujący o zakończeniu ładowania zdjęć, wybierz przycisk **OK**.
- 6. Wybierz pozycję  $\bullet$ .
- 7. Wybierz zdjęcie, które chcesz wydrukować na ekranie wyboru zdjęcia, a następnie wybierz pozycję **Zakończono**.

Wybierz pozycję **Widok pojedynczy**, a następnie wybierz pozycję  $\bullet$ , aby edytować zdjęcie w razie potrzeby. ["Opcje menu dla edycji zdjęć" na stronie 55](#page-54-0)

- 8. Wybierz pozycję **Dalej**.
- 9. Skonfiguruj ustawienia na karcie **Ustaw. podstawowe**, a następnie ustaw liczbę kopii. ["Opcje menu dla ustawień papieru i drukowania" na stronie 54](#page-53-0)
- 10. Wybierz kartę **Ustawienia zaawansowane**, a następnie w razie potrzeby zmień ustawienia.
- 11. Wybierz kartę Ustaw. podstawowe, a następnie dotknij przycisku  $\lozenge$ .

### **Drukowanie zdjęć i odręcznych notatek**

Zdjęcie zapisane na urządzeniu pamięci można wydrukować z odręcznymi napisami lub rysunkami. Można w ten sposób tworzyć oryginalne kartki, na przykład noworoczne lub urodzinowe.

Najpierw należy wybrać zdjęcie i wydrukować szablon na zwykłym papierze. Na szablonie można napisać dowolny tekst lub wykonać dowolny rysunek, a następnie należy go zeskanować przy użyciu drukarki. Dzięki temu można wydrukować zdjęcie wraz z osobistymi notatkami lub rysunkami.

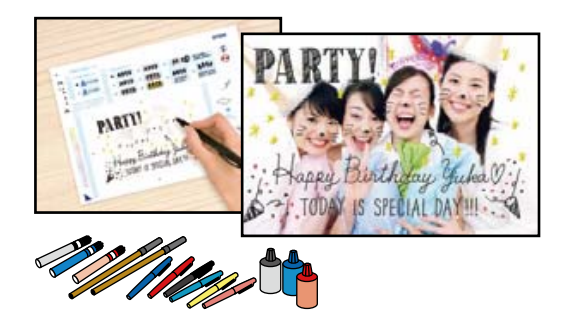

1. Wprowadź urządzenie pamięci do gniazda karty SD lub portu zewnętrznego interfejsu USB drukarki.

["Wkładanie i wyjmowanie karty pamięci" na stronie 44](#page-43-0)

["Umieszczanie i usuwanie zewnętrznego urządzenia USB" na stronie 44](#page-43-0)

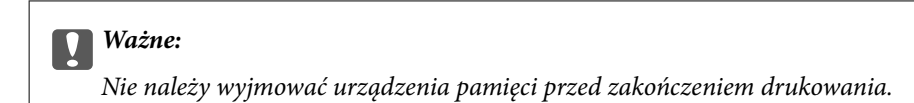

- 2. Na panelu sterowania wybierz pozycję **Różne wydruki**.
- 3. Wybierz pozycję **Kartka z życzeniami** > **Wybierz zdjęcie i szablon drukowania**.
- 4. Kiedy wyświetli się komunikat informujący o zakończeniu ładowania zdjęć, wybierz przycisk **OK**.
- 5. Wybierz zdjęcie, które chcesz wydrukować na ekranie wyboru zdjęcia, a następnie wybierz pozycję **Dalej**.
- 6. Skonfiguruj ustawienia drukowania, takie jak rodzaj papieru lub układ do drukowania zdjęcia z notatkami odręcznymi, a następnie wybierz pozycję **Wybierz zdjęcie i szablon drukowania**.
- 7. Załaduj zwykły papier formatu A4 do pojemnika kaseta na papier 2, aby wydrukować szablon. ["Ładowanie papieru" na stronie 36](#page-35-0)
- <span id="page-52-0"></span>8. Dotknij pozycji  $\Diamond$ , aby wydrukować szablon.
- 9. Sprawdź wydruk, a następnie wybierz pozycję **Zamknij**.
- 10. Wykonaj napis lub rysunek, postępując zgodnie z instrukcjami znajdującymi się na szablonie.
- 11. Zamknij tacę wyjściową. Załaduj papier fotograficzny do kaseta na papier 1.

["Ładowanie papieru" na stronie 36](#page-35-0)

12. Wybierz pozycję **Drukuj z użyciem szablonu**.

13. Wybierz pozycję **Jak**, a następnie umieść szablon na szyba skanera.

#### *Uwaga:*

Przed umieszczeniem szablonu na szyba skanera należy się upewnić, że tekst na szablonie jest zupełnie suchy. Plamy znajdujące się na szyba skanera zostaną wydrukowane także na zdjęciu.

["Umieszczanie oryginałów" na stronie 41](#page-40-0)

14. Wybierz pozycję **Edytuj**, aby edytować zdjęcie w razie potrzeby.

["Opcje menu dla edycji zdjęć" na stronie 55](#page-54-0)

15. Ustaw liczbę kopii, a następnie dotknij pozycji  $\mathcal{D}$ .

### **Opcje menu dla drukowania z poziomu panelu sterowania**

### *Opcje menu do wybierania zdjęć*

Przeglądaj:

Umożliwia wyświetlenie zdjęć zapisanych na karcie pamięci posortowanych według określonych kryteriów. Dostępne opcje zależą od stosowanych funkcji.

❏ Anuluj wyszukiwanie:

Anulowanie sortowania zdjęć i wyświetlenie wszystkich zdjęć.

❏ rr:

Wybór roku zdjęć, które chcemy wyświetlić.

❏ rrrr/mm:

Wybór roku i miesiąca zdjęć, które chcemy wyświetlić.

❏ rrrr/mm/dd:

Wybór roku, miesiąca i daty zdjęć, które chcemy wyświetlić.

Kolejność wyświetlania:

Umożliwia zmianę porządku wyświetlania zdjęć na kolejność rosnącą lub malejącą.

#### Wybierz wszystkie zdjęcia:

Umożliwia wybór wszystkich zdjęć i ustawienie liczby wydruków.

#### <span id="page-53-0"></span>Usuń zaznaczenie wszystkich zdjęć:

Ustawienie liczby wydruków wszystkich zdjęć na 0 (zero).

#### Wybierz urządz. pamięci:

Umożliwia wybór urządzenia, z którego chcemy pobrać zdjęcia.

### *Opcje menu dla ustawień papieru i drukowania*

#### Ust. pap.:

Wybór żądanego źródła papieru. Wybierz  $\Box$ , aby wybrać rozmiar i rodzaj papieru.

### Ustaw. krawędzi

❏ Bez obram.:

Drukowanie bez marginesów wokół krawędzi. Powiększanie danych drukowania do rozmiaru nieco większego niż rozmiar papieru, aby wokół brzegów papieru nie były drukowane marginesy.

❏ Z obram.:

Drukowanie z białymi marginesami wzdłuż krawędzi.

#### Powiększ.:

Podczas drukowania bez obramowania obraz zostaje trochę powiększony, aby usunąć obramowania z krawędzi papieru. Wybór stopnia powiększenia obrazu.

#### Dop. ramkę:

Jeżeli współczynniki proporcji danych obrazu i rozmiaru papieru są różne, obraz jest automatycznie powiększany lub pomniejszany, aby jego krótkie boki pasowały do krótkich boków papieru. Długi bok obrazu jest przycinany, jeżeli wychodzi poza długi bok papieru. Ta funkcja może nie działać w przypadku zdjęć panoramicznych.

### Jakość:

Wybór jakości wydruku. Wybór opcji **Wysoka** pozwala uzyskać wydruk o podwyższonej jakości, jednak czas drukowania może być dłuższy. Aby wydrukować na zwykłym papierze przy użyciu znacznie wyższej jakości, wybierz pozycję **Najlepsza**. Pamiętaj, że może to spowodować znaczący spadek prędkości drukowania.

#### Data:

Wybór formatu używanego do drukowania daty na zdjęciach w przypadku zdjęć, które zawierają datę wykonania zdjęcia lub datę jego zapisania. W przypadku niektórych układów data nie jest drukowana.

#### Wydruk po dod. inform. o zdjęciach

❏ Wył.:

Drukowanie bez informacji.

❏ Ustawienia aparatu:

Umożliwia drukowanie z niektórymi informacjami Exif takimi jak czas naświetlania, przesłona lub czułość ISO. Niezarejestrowane informacje nie są drukowane.

<span id="page-54-0"></span>❏ Tekst aparatu:

Drukowanie tekstu ustawionego w cyfrowym aparacie fotograficznym. Informacje na temat ustawień tekstu można znaleźć w dokumentacji aparatu fotograficznego. Informacja może być drukowana tylko przy drukowaniu bez obramowania na materiałach w formacie  $10 \times 15$  cm,  $13 \times 18$ cm lub na szerokim formacie 16:9.

❏ Punkt orientacyjny:

Drukowanie nazwy miejsca lub punktu terenowego, w którym wykonano zdjęcie, w przypadku cyfrowych aparatów fotograficznych z funkcją oznaczania punktu terenowego. Szczegółowe informacje można znaleźć w witrynie internetowej producenta twojego aparatu fotograficznego. Informacja może być drukowana tylko przy drukowaniu bez obramowania na materiałach w formacie  $10 \times 15$  cm,  $13 \times 18$  cm lub na szerokim formacie 16:9.

#### Usuń wszystko:

Umożliwia zresetowanie ustawień papieru i drukowania do stanu domyślnego.

#### Gęstość druku na etykiecie CD:

Dla drukowania na płytach CD/DVD. Ustawienie gęstości, która ma być stosowana podczas drukowania na płycie CD/DVD.

#### Gęstość:

Dla drukowania kolorowanek. Wybór poziomu gęstości dla konturów na arkuszu do kolorowania.

#### Wykrywanie linii:

Dla drukowania kolorowanek. Wybór czułości wykrywania konturów na zdjęciu.

### *Opcje menu dla edycji zdjęć*

#### Powiększ/Obróć:

Umożliwia korektę obszaru przycinania. Możemy przesunąć ramkę do obszaru, który chcemy przyciąć lub zmienić rozmiar ramki przesuwając na rogach. Możemy również obrócić ramkę.

### Filtruj:

Drukowanie w sepii lub w jednym kolorze.

#### Popr.:

Wybór jednej z opcji regulacji obrazu. **Auto**, **Osoby**, **Pozioma** lub **Scena nocna** umożliwiają automatyczną korektę kontrastu, nasycenia i jasności oryginalnego obrazu. W rezultacie obraz jest ostrzejszy, a kolory bardziej żywe.

❏ Auto:

Drukarka wykrywa treść obrazu i automatycznie poprawia obraz zgodnie z wykrytą treścią.

❏ Osoby:

Ustawienie zalecane dla obrazów ludzi.

❏ Pozioma:

Ustawienie zalecane dla obrazów krajobrazów lub pejzaży.

❏ Scena nocna:

Ustawienie zalecane do scen nocnych.

```
❏ Poprawianie wył.:
```
Wybranie opcji wyłącza funkcję **Popr.**.

### Red. czerw. oczu:

Eliminacja efektu czerwonych oczu na zdjęciach. Korekta nie dotyczy oryginalnego pliku, lecz tylko wydruków. W zależności od rodzaju zdjęcia skorygowane mogą być też inne elementy obrazu.

### Jasność:

Umożliwia regulację jasności obrazu.

Kontrast:

Umożliwia regulację różnicy między jasnością i stopniem przyciemnienia.

Ostrość:

Zwiększa lub zmniejsza ostrość konturów na zdjęciu.

Nasyc.:

Umożliwia regulację jaskrawości obrazu.

### **Drukowanie zdjęć z komputera**

Aplikacja Epson Photo+ umożliwia łatwe i precyzyjne drukowanie zdjęć w różnych układach na papierze fotograficznym lub etykietach CD/DVD (drukowanie etykiet CD/DVD jest obsługiwane tylko przez wybrane modele). Szczegółowe informacje można znaleźć w pomocy aplikacji.

### **Drukowanie zdjęć z urządzeń inteligentnych (iOS)**

Możliwe jest drukowanie zdjęć z urządzenia inteligentnego, takiego jak smartfon lub tablet.

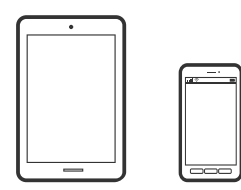

### **Drukowanie zdjęć przy użyciu aplikacji Epson Smart Panel**

*Uwaga:* Sposób obsługi może się różnić w zależności od urządzenia.

1. Załaduj papier do drukarki.

["Ładowanie papieru" na stronie 36](#page-35-0)

- 2. Skonfiguruj drukarkę na potrzeby drukowania bezprzewodowego.
- 3. Jeżeli aplikacja Epson Smart Panel nie jest zainstalowana, zainstaluj ją. ["Aplikacja do łatwej obsługi drukarki z urządzenia inteligentnego \(Epson Smart Panel\)" na stronie 269](#page-268-0)
- <span id="page-56-0"></span>4. Podłącz urządzenie inteligentne do tej samej sieci bezprzewodowej, z którą jest połączona drukarka.
- 5. Uruchom aplikację Epson Smart Panel.
- 6. Na ekranie głównym wybierz menu drukowania zdjęcia.
- 7. Wybierz zdjęcie do wydruku.
- 8. Uruchom drukowanie.

### **Drukowanie zdjęć przy użyciu aplikacji AirPrint**

Funkcja AirPrint umożliwia szybkie drukowanie bezprzewodowe z urządzeń iPhone, iPad, iPod touch i Mac bez potrzeby instalacji sterowników ani pobierania oprogramowania.

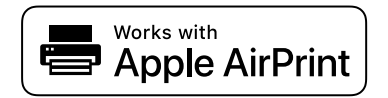

*Uwaga:*

W przypadku wyłączenia komunikatów o konfiguracji papieru w panelu sterowania produktu korzystanie z funkcji AirPrint nie będzie możliwe. W razie potrzeby użyj poniższego łącza, aby włączyć komunikaty.

1. Załaduj papier do drukarki.

["Ładowanie papieru" na stronie 36](#page-35-0)

2. Skonfiguruj drukarkę na potrzeby drukowania bezprzewodowego. Sprawdź łącze poniżej.

[http://epson.sn](http://epson.sn/?q=2)

- 3. Podłącz urządzenie Apple do tej samej sieci bezprzewodowej, z którą jest połączony produkt.
- 4. Wydrukuj ze swojego urządzenia do posiadanego produktu.
	- *Uwaga:* Więcej informacji można znaleźć na stronie AirPrint w witrynie internetowej Apple.

#### **Powiązane informacje**

 $\rightarrow$  ["Nie można drukować mimo nawiązania połączenia \(iOS\)" na stronie 183](#page-182-0)

### **Drukowanie zdjęć z urządzeń inteligentnych (Android)**

Możliwe jest drukowanie zdjęć z urządzenia inteligentnego, takiego jak smartfon lub tablet.

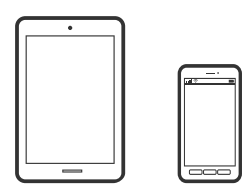

### **Drukowanie zdjęć przy użyciu aplikacji Epson Smart Panel**

#### *Uwaga:*

Sposób obsługi może się różnić w zależności od urządzenia.

1. Załaduj papier do drukarki.

["Ładowanie papieru" na stronie 36](#page-35-0)

- 2. Skonfiguruj drukarkę na potrzeby drukowania bezprzewodowego.
- 3. Jeżeli aplikacja Epson Smart Panel nie jest zainstalowana, zainstaluj ją.

["Aplikacja do łatwej obsługi drukarki z urządzenia inteligentnego \(Epson Smart Panel\)" na stronie 269](#page-268-0)

- 4. Podłącz urządzenie inteligentne do tej samej sieci bezprzewodowej, z którą jest połączona drukarka.
- 5. Uruchom aplikację Epson Smart Panel.
- 6. Na ekranie głównym wybierz menu drukowania zdjęcia.
- 7. Wybierz zdjęcie do wydruku.
- 8. Uruchom drukowanie.

### **Drukowanie zdjęć przy użyciu aplikacji Epson Print Enabler**

Istnieje możliwość bezprzewodowego drukowania dokumentów, wiadomości e-mail, zdjęć i stron internetowych bezpośrednio z telefonu lub tableta z systemem Android (Android w wersji 4.4 lub nowszej). Po wykonaniu kilku operacji urządzenie z systemem Android wykryje drukarkę Epson podłączoną do tej samej sieci bezprzewodowej.

#### *Uwaga:*

Sposób obsługi może się różnić w zależności od urządzenia.

1. Załaduj papier do drukarki.

["Ładowanie papieru" na stronie 36](#page-35-0)

- 2. Skonfiguruj drukarkę na potrzeby drukowania bezprzewodowego.
- 3. Na urządzeniu z systemem Android, zainstaluj wtyczkę Epson Print Enabler pobraną z serwisu Google Play.
- 4. Podłącz urządzenie z systemem Android do tej samej sieci bezprzewodowej, z którą jest połączona drukarka.
- 5. Na urządzeniu z systemem Android przełącz na ekran **Ustawienia**, wybierz pozycję **Drukowanie**, a następnie włącz wtyczkę Epson Print Enabler.
- 6. W aplikacji systemu Android, takiej jak Chrome, dotknij ikony menu i wydrukuj wszystko, co jest na ekranie.

#### *Uwaga:*

Jeśli drukarka jest niewidoczna, dotknij pozycji *Wszystkie drukarki* i wybierz drukarkę.

### <span id="page-58-0"></span>**Drukowanie przy użyciu aplikacji Mopria Print Service**

Aplikacja Mopria Print Service umożliwia szybkie bezprzewodowe drukowanie ze smartfona lub tabletu z systemem Android.

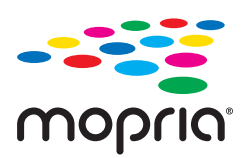

- 1. Zainstaluj Mopria Print Service z Google Play.
- 2. Załaduj papier do drukarki.
- 3. Skonfiguruj drukarkę na potrzeby drukowania bezprzewodowego. Sprawdź łącze poniżej.

[http://epson.sn](http://epson.sn/?q=2)

- 4. Podłącz urządzenie Android do tej samej sieci bezprzewodowej, z którą połączona jest drukarka.
- 5. Drukuj na drukarce ze swojego urządzenia.

#### *Uwaga:*

Więcej szczegółów znaleźć można na stronie Mopria Web pod adresem<https://mopria.org>.

### **Drukowanie zdjęć z cyfrowego aparatu fotograficznego**

#### *Uwaga:*

- ❏ Zdjęcia można drukować bezpośrednio z cyfrowego aparatu fotograficznego obsługującego technologię PictBridge. Aby uzyskać bardziej szczegółowe informacje na temat aparatu, należy zapoznać się z jego dokumentacją.
- ❏ Zazwyczaj ustawienia aparatu cyfrowego mają pierwszeństwo, jednakże w poniższych sytuacjach pierwszeństwo przyznawane jest ustawieniom drukarki.
	- □ Gdy ustawienia druku w aparacie są ustawione na "użyj ustawień drukarki"
	- ❏ Gdy w ustawieniach drukowania drukarki ustawiona jest opcja **Sepia** lub **Czarno-biały**.
	- ❏ Przy połączeniu ustawień drukowania z aparatu fotograficznego i drukarki powstają ustawienia, które nie są dostępne dla drukarki.

### **Drukowanie zdjęć z cyfrowego aparatu fotograficznego podłączonego przy użyciu kabla USB**

Zdjęcia można drukować bezpośrednio z cyfrowego aparatu fotograficznego podłączonego przy użyciu kabla USB.

- 1. Odłącz urządzenie pamięci od drukarki.
- 2. Załaduj papier do drukarki.

["Ładowanie papieru" na stronie 36](#page-35-0)

3. Na panelu sterowania wybierz pozycję **Ustaw.** > **Ustawienia drukowania aparatu**.

- 4. Wybierz pozycję **Ust. druk.** lub **Regul. zdjęcia** i w razie potrzeby zmień ustawienia.
- 5. Włącz aparat cyfrowy, a następnie podłącz go do drukarki za pomocą kabla USB.

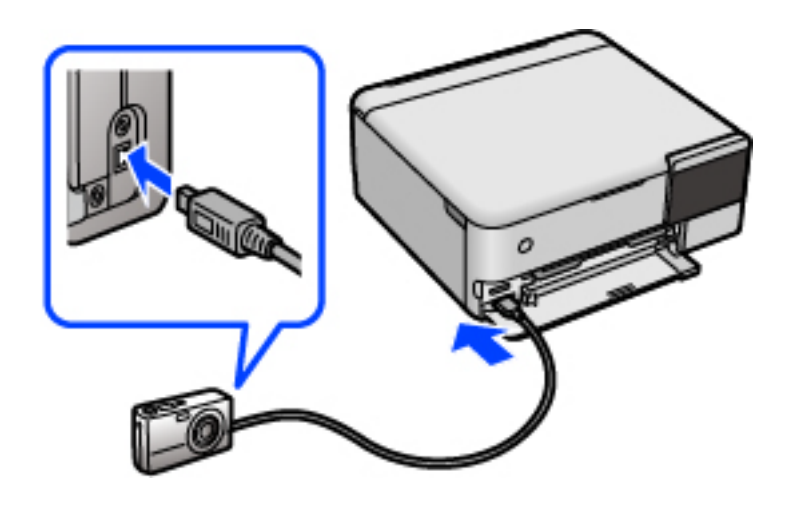

*Uwaga:* Należy używać kabla USB o długości mniejszej niż dwa metry.

6. Wybierz zdjęcia, które chcesz wydrukować z aparatu cyfrowego, wprowadź ustawienia, takie jak liczba kopii, a następnie rozpocznij drukowanie.

### **Drukowanie zdjęć z cyfrowego aparatu fotograficznego podłączonego bezprzewodowo**

Zdjęcia z cyfrowych aparatów fotograficznych, które obsługują standard DPS over IP (nazywany dalej PictBridge (sieć bezprzewodowa LAN)), można drukować bezprzewodowo.

1. Należy upewnić się, że na ekranie głównym wyświetla się ikona, która wskazuje na połączenie drukarki z siecią bezprzewodową.

["Przewodnik po ikonie sieci" na stronie 26](#page-25-0)

2. Załaduj papier do drukarki.

["Ładowanie papieru" na stronie 36](#page-35-0)

- 3. Na panelu sterowania wybierz pozycję **Ustaw.** > **Ustawienia drukowania aparatu**.
- 4. Wybierz pozycję **Ust. druk.** lub **Regul. zdjęcia** i w razie potrzeby zmień ustawienia.
- 5. Połącz cyfrowy aparat fotograficzny z tą samą siecią, z którą połączona jest z drukarka.
- 6. Wyświetl listę dostępnych drukarek na cyfrowym aparacie fotograficznym, a następnie wybierz drukarkę, z którą chcesz go połączyć.

#### *Uwaga:*

❏ Aby sprawdzić nazwę drukarki, dotknij ikonę stany sieci na ekranie głównym.

❏ Jeżeli twój cyfrowy aparat fotograficzny posiada funkcję, która umożliwia zarejestrowanie drukarek, następnym razem możesz połączyć się z drukarką poprzez wybranie drukarki z listy.

- <span id="page-60-0"></span>7. Wybierz zdjęcia, które chcesz wydrukować z aparatu cyfrowego, wprowadź ustawienia, takie jak liczba kopii, a następnie rozpocznij drukowanie.
- 8. Zakończ połączenie PictBridge (sieć bezprzewodowa LAN) z drukarką z poziomu cyfrowego aparatu fotograficznego.

### c *Ważne:*

Korzystając ze standardu PictBridge (sieć bezprzewodowa LAN), nie można korzystać z innych funkcji drukarki lub drukować z innych urządzeń. Po zakończeniu drukowania natychmiast zakończ połączenie.

## **Drukowanie na kopertach**

### **Drukowanie na kopertach z komputera (Windows)**

1. Załaduj koperty do drukarki.

["Ładowanie papieru" na stronie 36](#page-35-0)

- 2. Otwórz plik, który chcesz wydrukować.
- 3. Wyświetl okno dialogowe sterownika drukarki.
- 4. Wybierz rozmiar koperty w polu **Rozmiar papieru** na karcie **Główne**, a następnie wybierz ustawienie **Koperta** dla opcji **Typ papieru**.
- 5. Ustaw inne elementy na kartach **Główne** i **Więcej opcji**, a następnie kliknij przycisk **OK**.
- 6. Kliknij przycisk **Drukuj**.

### **Drukowanie na kopertach z komputera (Mac OS)**

1. Załaduj koperty do drukarki.

["Ładowanie papieru" na stronie 36](#page-35-0)

- 2. Otwórz plik, który chcesz wydrukować.
- 3. Wybierz opcję **Drukuj** z menu **Plik** albo inne polecenie, które spowoduje wyświetlenie okna dialogowego drukowania.
- 4. W opcji **Rozmiar papieru** wybierz żądany rozmiar papieru.
- 5. Z rozwijanego menu, wybierz polecenie **Ustawienia druku**.
- 6. Ustaw opcję **Rodzaj nośnika** na **Koperta**.
- 7. W miarę potrzeby wybierz też inne elementy.

<span id="page-61-0"></span>8. Kliknij przycisk **Drukuj**.

## **Drukowanie dokumentów**

### **Drukowanie z komputera — Windows**

### **Drukowanie przy użyciu szybkich ustawień**

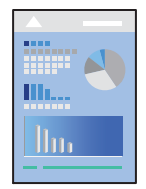

*Uwaga:* Sposób obsługi może się różnić w zależności od aplikacji. Szczegółowe informacje można znaleźć w pomocy aplikacji.

- 1. Załaduj papier do drukarki. ["Ładowanie papieru" na stronie 36](#page-35-0)
- 2. Otwórz plik, który chcesz wydrukować.
- 3. Wybierz polecenie **Drukuj** lub **Ustawienia wydruku** z menu **Plik**.
- 4. Wybierz drukarkę.

5. Wybierz opcję **Preferencje** lub **Właściwości**, aby uzyskać dostęp do okna dialogowego sterownika drukarki.

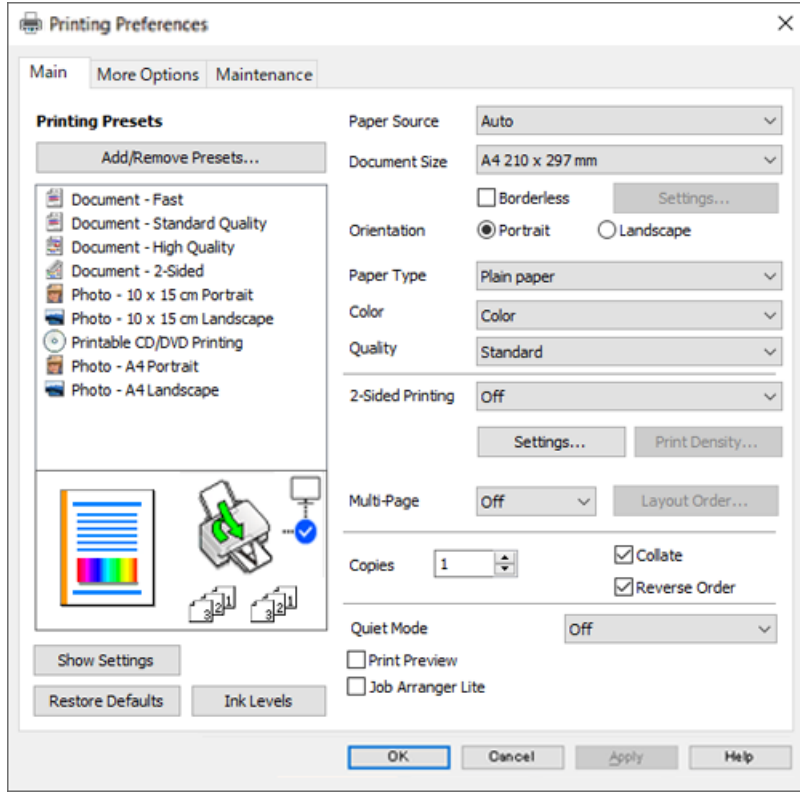

6. W razie konieczności zmień ustawienia.

Można obejrzeć wyjaśnienie poszczególnych elementów ustawień w pomocy online. Kliknięcie elementu prawym przyciskiem myszy wyświetla **Pomoc**.

- 7. Kliknij przycisk **OK**, aby zamknąć okno sterownika drukarki.
- 8. Kliknij przycisk **Drukuj**.

### **Powiązane informacje**

& ["Dostępne papiery i pojemności" na stronie 259](#page-258-0)

### **Dodawanie ustawień wstępnych drukowania na potrzeby szybkiego drukowania**

Jeżeli w sterowniku drukarki utworzysz własne ustawienie wstępne z często wykorzystywanymi preferencjami druku, możesz łatwo drukować, wybierając to ustawienie z listy.

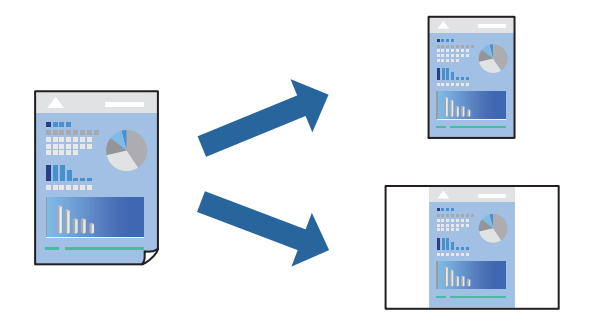

- 1. Na karcie **Główne** lub **Więcej opcji** sterownika drukarki ustaw każdy element (taki jak **Rozmiar papieru** i **Typ papieru**).
- 2. Kliknij pozycję **Dodaj/Usuń ustawienia wstępne** na ekranie **Ustawienia wstępne druku**.
- 3. Wprowadź wartość w polu **Nazwa**, a następnie w razie potrzeby wprowadź komentarz.
- 4. Kliknij przycisk **Zapisz**.

#### *Uwaga:*

Aby usunąć dodane ustawienia wstępne, należy kliknąć opcję *Dodaj/Usuń ustawienia wstępne*, wybrać z listy nazwę ustawień wstępnych, które mają zostać usunięte, a następnie usunąć je.

5. Kliknij przycisk **Drukuj**.

Aby użyć tych samych ustawień podczas następnego zadania drukowania, wybierz zarejestrowane ustawienia z listy **Ustawienia wstępne druku**, a następnie kliknij przycisk **OK**.

#### **Powiązane informacje**

- & ["Ładowanie papieru" na stronie 36](#page-35-0)
- $\rightarrow$  ["Drukowanie przy użyciu szybkich ustawień" na stronie 62](#page-61-0)

### **Drukowanie dwustronne papieru**

Można użyć jednej z poniższych metod, aby drukować na obu stronach papieru.

❏ Automatyczny druk dwustronny

### ❏ Ręczny druk dwustronny

Gdy drukarka skończy drukować pierwszą stronę, należy obrócić kartkę, aby drukować na jej drugiej stronie.

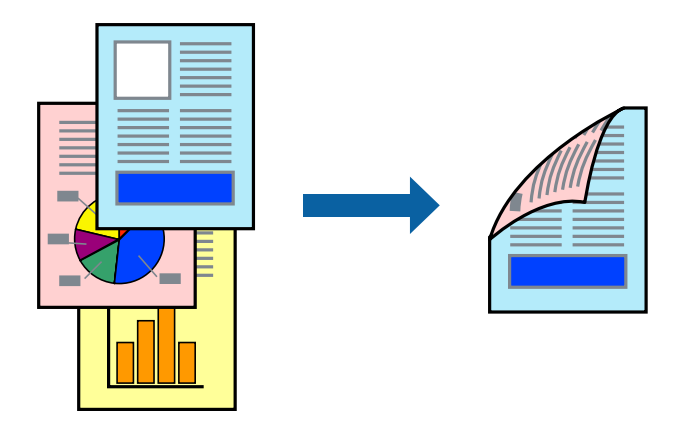

#### *Uwaga:*

- ❏ Ta funkcja nie jest dostępna w przypadku drukowania bez obramowania.
- ❏ Jeśli nie jest używany papier przeznaczony do drukowania dwustronnego, jakość wydruku może się pogorszyć i mogą występować zacięcia papieru.

["Papier do druku dwustronnego" na stronie 263](#page-262-0)

- ❏ W zależności od rodzaju papieru i danych tusz może przesiąknąć na drugą stronę papieru.
- ❏ Nie można wykonać ręcznego drukowania dwustronnego, chyba że włączono aplikację *EPSON Status Monitor 3*. Jeżeli aplikacja *EPSON Status Monitor 3* jest wyłączona, otwórz okno dialogowe sterownika drukarki, na karcie *Konserwacja* kliknij pozycję *Ustawienia zaawansowane*, a następnie wybierz pozycję *Włącz program EPSON Status Monitor 3*.
- ❏ Może być jednak niedostępny, jeśli dostęp do drukarki uzyskuje się za pośrednictwem sieci lub drukarka służy jako drukarka udostępniona.
- 1. Na karcie sterownika drukarki **Główne** wybierz metodę **Druk dwustronny**.
- 2. Kliknij pozycję **Ustawienia**, odpowiednio skonfiguruj ustawienia, a następnie kliknij przycisk **OK**.
- 3. Kliknij pozycję **Gęstość druku**, odpowiednio skonfiguruj ustawienia, a następnie kliknij przycisk **OK**.

Po ustawieniu **Gęstość druku** można dostosować gęstość druku stosownie do typu dokumentu.

#### *Uwaga:*

❏ To ustawienie nie jest dostępne po wybraniu ręcznego drukowania dwustronnego.

- ❏ Drukowanie może być wolniejsze z powodu kombinacji opcji wybranych dla *Wybierz rodzaj dokumentu* w oknie Regulacja gęstości druku i dla *Jakość* na karcie *Główne*.
- 4. Ustaw inne elementy na kartach **Główne** i **Więcej opcji**, a następnie kliknij przycisk **OK**.
- 5. Kliknij przycisk **Drukuj**.

Podczas ręcznego drukowania dwustronnego po wydrukowaniu pierwszej strony na komputerze pojawia się okno wyskakujące. Postępuj zgodnie z instrukcjami wyświetlanymi na ekranie.

- $\blacktriangleright$  ["Dostępne papiery i pojemności" na stronie 259](#page-258-0)
- & ["Ładowanie papieru" na stronie 36](#page-35-0)
- $\rightarrow$  ["Drukowanie przy użyciu szybkich ustawień" na stronie 62](#page-61-0)

### **Drukowanie broszury**

Możliwa jest także zmiana kolejności stron i tworzenie wydruków składanych w formie broszury.

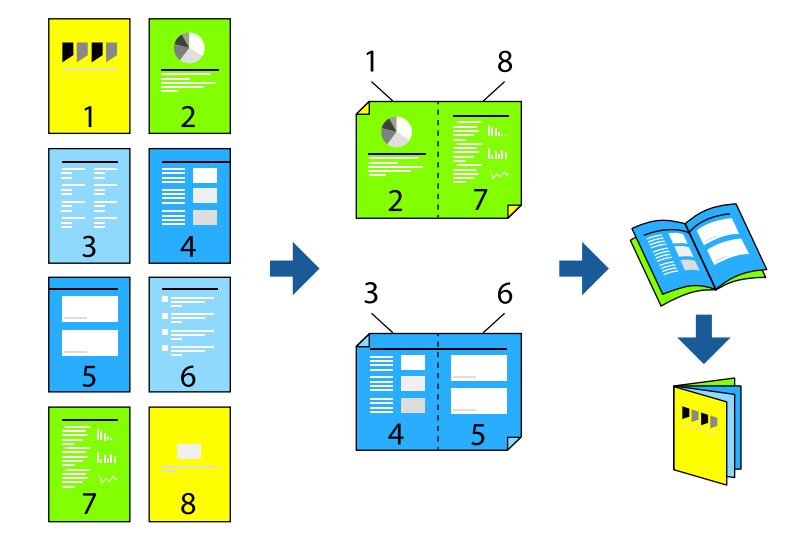

### *Uwaga:*

- ❏ Ta funkcja nie jest dostępna w przypadku drukowania bez obramowania.
- ❏ Jeśli nie jest używany papier przeznaczony do drukowania dwustronnego, jakość wydruku może się pogorszyć i mogą występować zacięcia papieru.

["Papier do druku dwustronnego" na stronie 263](#page-262-0)

- ❏ W zależności od rodzaju papieru i danych tusz może przesiąknąć na drugą stronę papieru.
- ❏ Nie można wykonać ręcznego drukowania dwustronnego, chyba że włączono aplikację *EPSON Status Monitor 3*. Jeżeli aplikacja *EPSON Status Monitor 3* jest wyłączona, otwórz okno dialogowe sterownika drukarki, na karcie *Konserwacja* kliknij pozycję *Ustawienia zaawansowane*, a następnie wybierz pozycję *Włącz program EPSON Status Monitor 3*.
- ❏ Może być jednak niedostępny, jeśli dostęp do drukarki uzyskuje się za pośrednictwem sieci lub drukarka służy jako drukarka udostępniona.
- 1. Na karcie **Główne** sterownika drukarki wybierz rodzaj oprawy na dłuższej krawędzi, której chcesz użyć z **Druk dwustronny**.
- 2. Kliknij pozycję **Ustawienia**, wybierz pozycję **Broszura**, a następnie wybierz pozycję **Oprawa po środku** lub **Oprawa z boku**.
	- ❏ Oprawa po środku: metody tej można użyć w przypadku drukowania niewielkiej liczby stron, które można ułożyć w stos i łatwo złożyć na pół.
	- ❏ Oprawa z boku. Metody tej można użyć podczas drukowania jednego arkusza (cztery strony) naraz, składania na pół, a następnie składania razem w jeden wolumin.
- 3. Kliknij przycisk **OK**.
- 4. W przypadku drukowania danych zawierających dużo zdjęć i obrazów, kliknij **Gęstość druku**, a następnie wykonaj odpowiednie ustawienia i kliknij **OK**.

Po ustawieniu **Gęstość druku** można dostosować gęstość druku stosownie do typu dokumentu.

#### *Uwaga:*

Drukowanie może być wolniejsze z powodu kombinacji opcji wybranych dla *Wybierz rodzaj dokumentu* w oknie Regulacja gęstości druku i dla *Jakość* na karcie *Główne*.

- 5. Ustaw inne elementy na kartach **Główne** i **Więcej opcji**, a następnie kliknij przycisk **OK**.
- 6. Kliknij przycisk **Drukuj**.

### **Powiązane informacje**

- $\rightarrow$  ["Dostępne papiery i pojemności" na stronie 259](#page-258-0)
- & ["Ładowanie papieru" na stronie 36](#page-35-0)
- & ["Drukowanie przy użyciu szybkich ustawień" na stronie 62](#page-61-0)

### **Drukowanie kilku stron na jednej kartce**

Można wydrukować kilka stron danych na jednym arkuszu papieru.

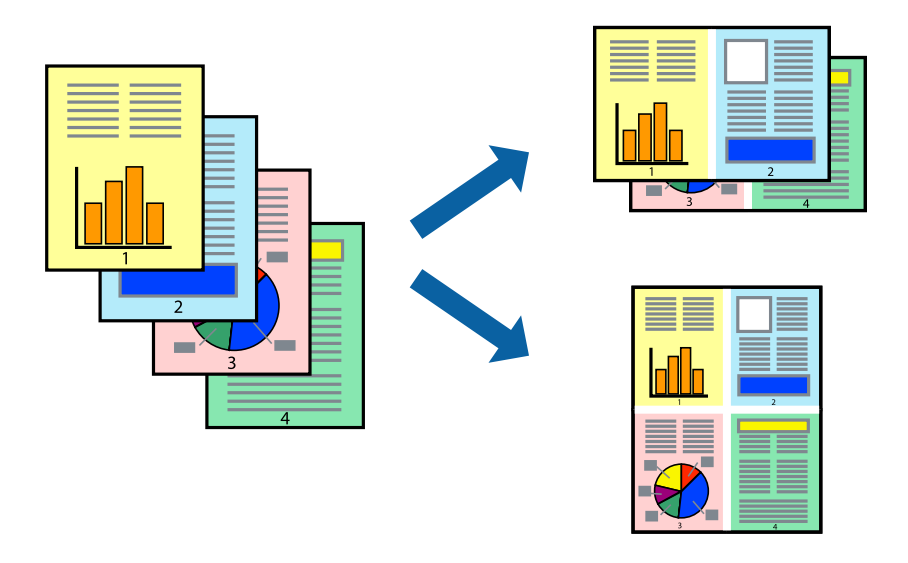

#### *Uwaga:*

Ta funkcja nie jest dostępna w przypadku drukowania bez obramowania.

- 1. Na karcie **Główne** sterownika drukarki wybierz **2-góra**, **4-góra**, **6 str. na jedn.**, **8-góra**, **9 str. na jedn.**, lub **16 str. na jedn.** jako ustawienie **Kilka stron**.
- 2. Kliknij pozycję **Kolej. ukł.**, odpowiednio skonfiguruj ustawienia, a następnie kliknij przycisk **OK**.
- 3. Ustaw inne elementy na kartach **Główne** i **Więcej opcji**, a następnie kliknij przycisk **OK**.
- 4. Kliknij przycisk **Drukuj**.

- & ["Ładowanie papieru" na stronie 36](#page-35-0)
- $\blacktriangleright$  ["Drukowanie przy użyciu szybkich ustawień" na stronie 62](#page-61-0)

### **Drukowanie z dopasowaniem do rozmiaru papieru**

Wybierz rozmiar papieru załadowanego do drukarki jako ustawienie Docelowy rozmiar papieru.

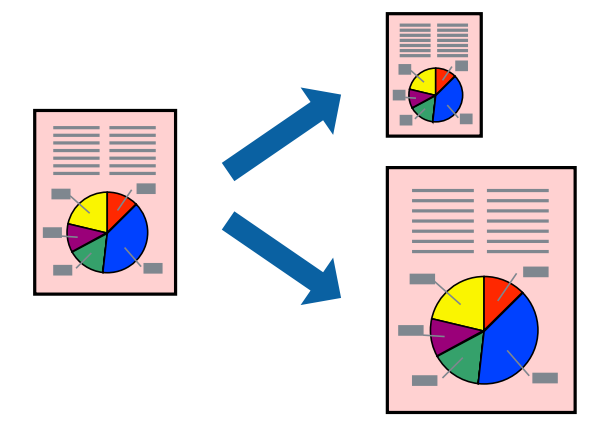

#### *Uwaga:*

Ta funkcja nie jest dostępna w przypadku drukowania bez obramowania.

- 1. Na karcie sterownika drukarki **Więcej opcji** wprowadź następujące ustawienia.
	- ❏ Rozmiar papieru: wybierz rozmiar papieru określony w ustawieniach aplikacji.
	- ❏ Papier wyjściowy: wybierz rozmiar papieru załadowanego do drukarki. **Dopasuj do strony** jest wybierane automatycznie.

#### *Uwaga:*

Kliknij pozycję *Na środku*, aby wydrukować obraz pomniejszony na środku arkusza papieru.

- 2. Ustaw inne elementy na kartach **Główne** i **Więcej opcji**, a następnie kliknij przycisk **OK**.
- 3. Kliknij przycisk **Drukuj**.

- $\blacktriangleright$   $\mathcal{L}$   $\blacktriangle$   $\mathcal{L}$   $\blacktriangle$   $\mathcal{L}$   $\blacktriangle$   $\mathcal{L}$   $\blacktriangle$   $\mathcal{L}$   $\blacktriangle$   $\mathcal{L}$   $\blacktriangle$   $\mathcal{L}$   $\blacktriangle$   $\mathcal{L}$   $\blacktriangle$   $\blacktriangle$   $\mathcal{L}$   $\blacktriangle$   $\mathcal{L}$   $\blacktriangle$   $\mathcal{L}$   $\blacktriangle$   $\mathcal{L}$   $\blacktriangle$   $\mathcal{L}$   $\blacktriangle$   $\mathcal{L}$   $\black$
- & ["Drukowanie przy użyciu szybkich ustawień" na stronie 62](#page-61-0)

### **Drukowanie pomniejszonego lub powiększonego dokumentu przy dowolnym poziomie powiększenia**

Można zmniejszyć lub zwiększyć rozmiar drukowanego dokumentu o określoną wartość procentową.

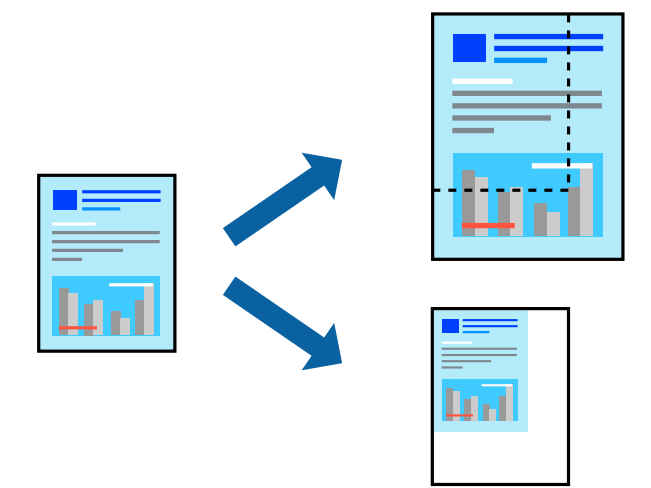

### *Uwaga:*

Ta funkcja nie jest dostępna w przypadku drukowania bez obramowania.

- 1. Na karcie **Więcej opcji** sterownika drukarki wybierz rozmiar papieru z ustawienia **Rozmiar papieru**.
- 2. W ustawieniu **Papier wyjściowy** wybierz rozmiar papieru, na którym chcesz drukować.
- 3. Wybierz polecenie **Pomniejsz/powiększ dokument**, **Powiększ do**, po czym wpisz wartość procentową.
- 4. Ustaw inne elementy na kartach **Główne** i **Więcej opcji**, a następnie kliknij przycisk **OK**.
- 5. Kliknij przycisk **Drukuj**.

- & ["Ładowanie papieru" na stronie 36](#page-35-0)
- $\blacktriangleright$  ["Drukowanie przy użyciu szybkich ustawień" na stronie 62](#page-61-0)

### **Drukowanie jednego obrazu na wielu arkuszach do powiększenia (tworzenie plakatu)**

Ta funkcja pozwala wydrukować jeden obraz rozłożony na wiele arkuszy papieru. Arkusze te można później skleić taśmą, by uzyskać plakat w dużym formacie.

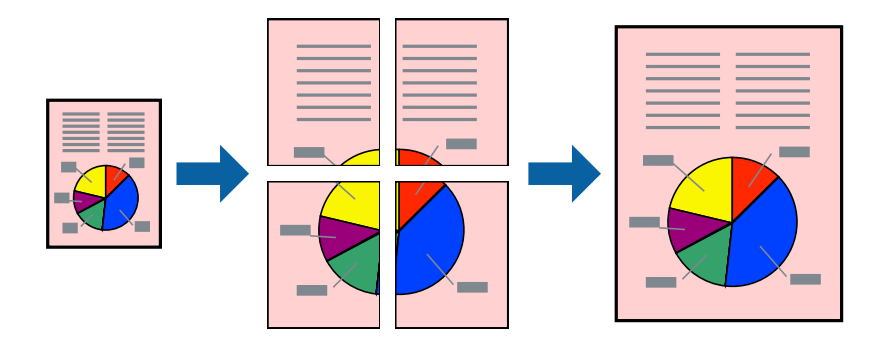

- 1. Na karcie **Główne** sterownika drukarki wybierz **Plakat 2x1**, **Plakat 2x2**, **Plakat 3x3** lub **Plakat 4x4** jako ustawienie **Kilka stron**.
- 2. Kliknij pozycję **Ustawienia**, odpowiednio skonfiguruj ustawienia, a następnie kliknij przycisk **OK**. *Uwaga: Drukuj linie cięcia* pozwala na wydrukowanie prowadnicy cięcia.
- 3. Ustaw inne elementy na kartach **Główne** i **Więcej opcji**, a następnie kliknij przycisk **OK**.
- 4. Kliknij przycisk **Drukuj**.

- & ["Ładowanie papieru" na stronie 36](#page-35-0)
- $\blacktriangleright$  ["Drukowanie przy użyciu szybkich ustawień" na stronie 62](#page-61-0)

### *Tworzenie plakatów przy użyciu zachodzących znaczników wyrównywania*

Oto przykład, jak można zrobić plakat przy użyciu opcji **Plakat 2x2** i **Znaczniki wyrównania dla zachodzenia** w menu **Drukuj linie cięcia**.

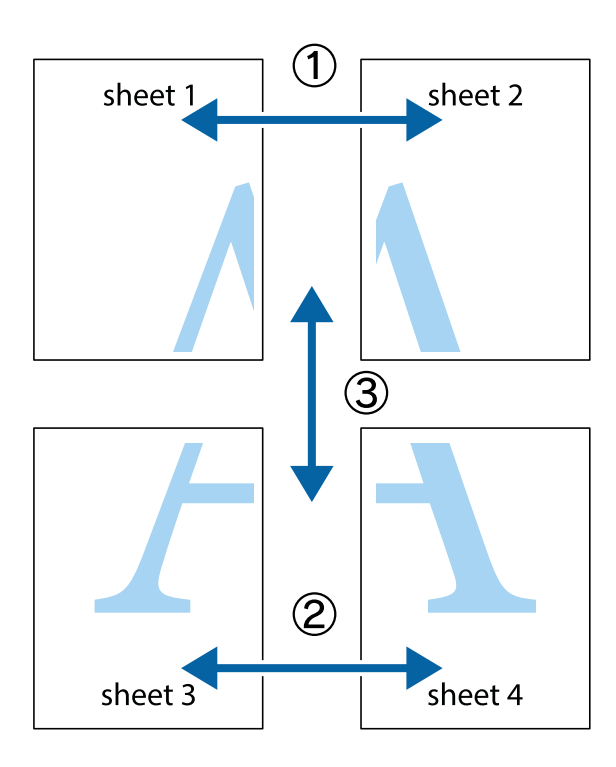

1. Przygotuj Sheet 1 i Sheet 2. Obetnij marginesy Sheet 1 wzdłuż pionowej niebieskiej linii przebiegającej przez środek górnego i dolnego krzyżyka.

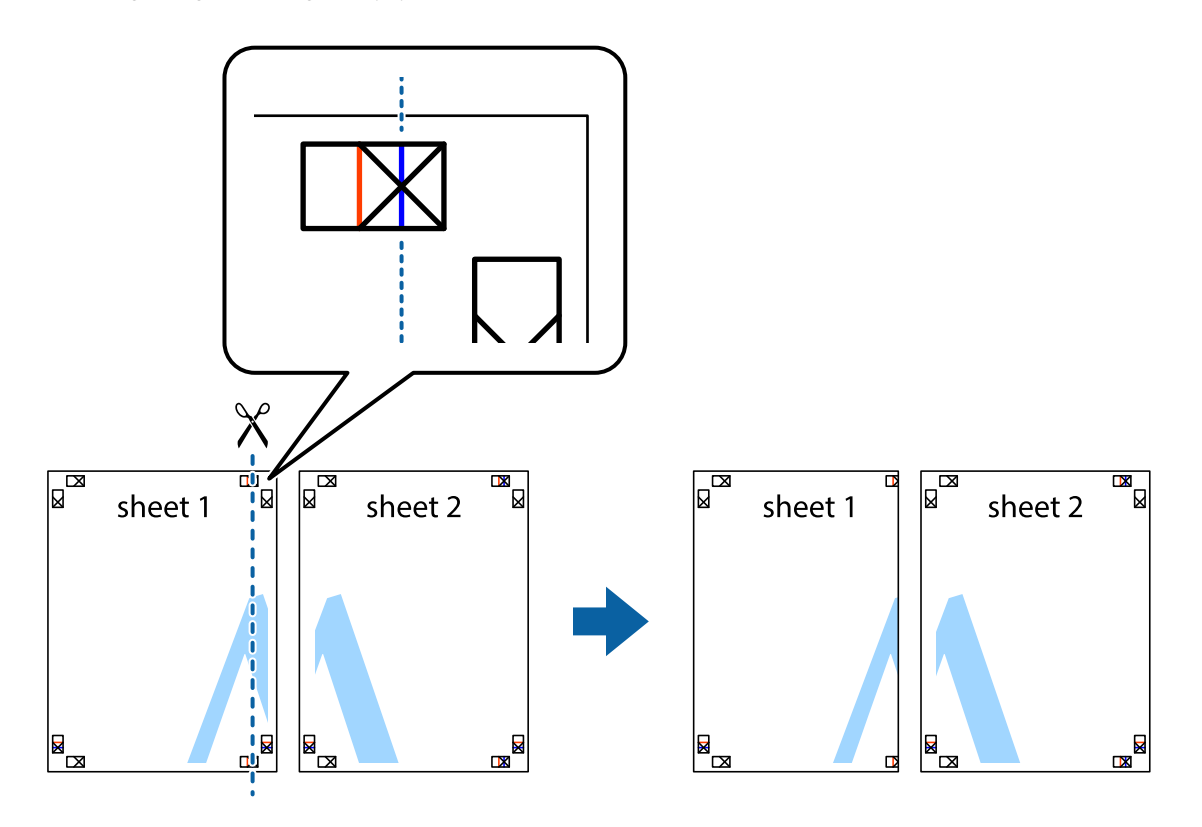

2. Ułóż krawędź Sheet 1 na górze Sheet 2 i wyrównaj krzyżyki, a następnie tymczasowo sklej oba arkusze od tyłu.

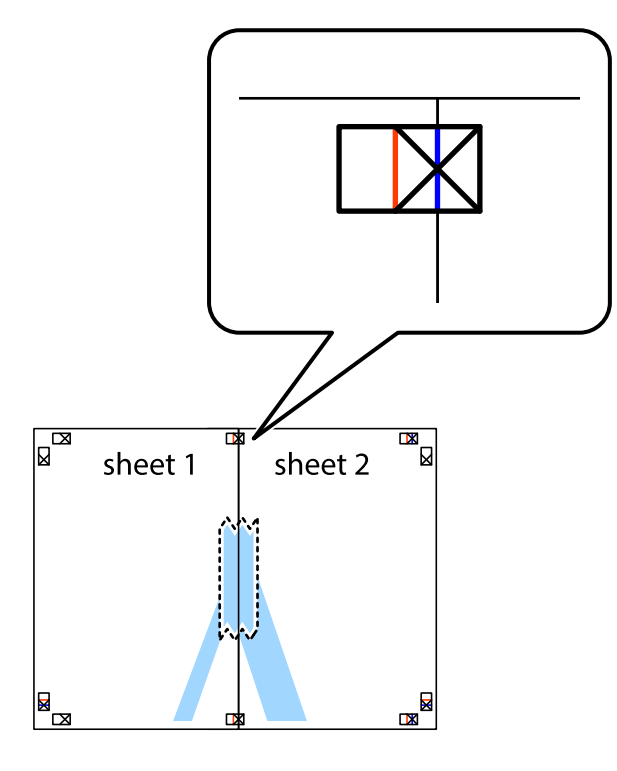

3. Przetnij sklejone arkusze na dwie części wzdłuż pionowej czerwonej linii przebiegającej przez znaczniki wyrównania (jest to linia na lewo od krzyżyków).

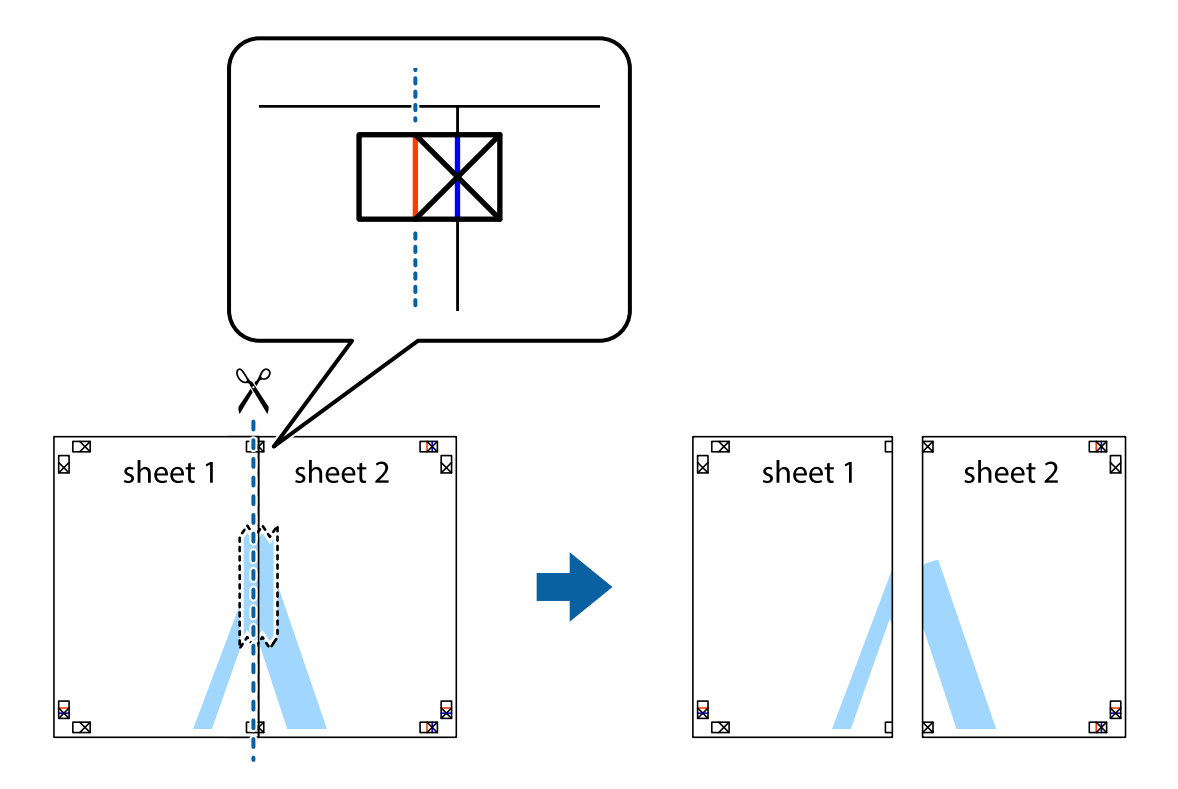
4. Ponownie sklej oba arkusze od tyłu.

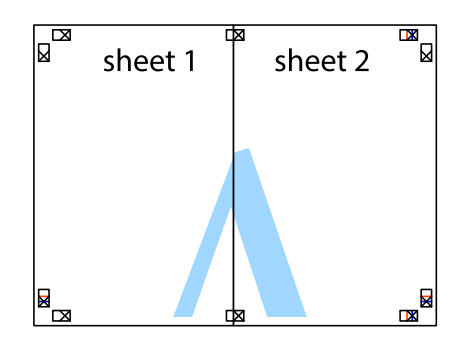

- 5. Powtórz czynności 1–4, aby skleić Sheet 3 i Sheet 4.
- 6. Obetnij marginesy Sheet 1 i Sheet 2 wzdłuż poziomej niebieskiej linii przebiegającej przez środki krzyżyków po lewej i prawej stronie.

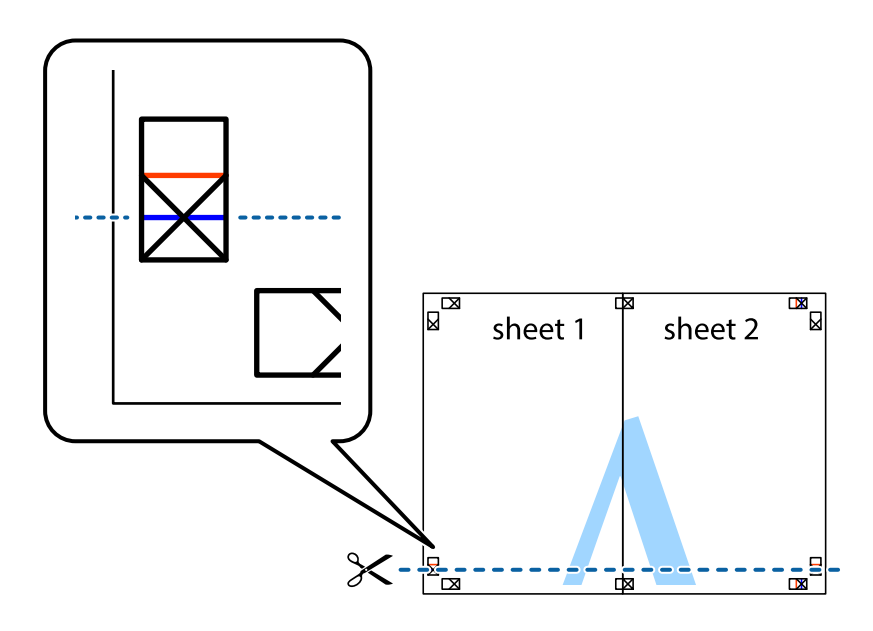

7. Ułóż krawędzie Sheet 1 i Sheet 2 na górze Sheet 3 i Sheet 4 i wyrównaj krzyżyki, a następnie tymczasowo sklej je od tyłu.

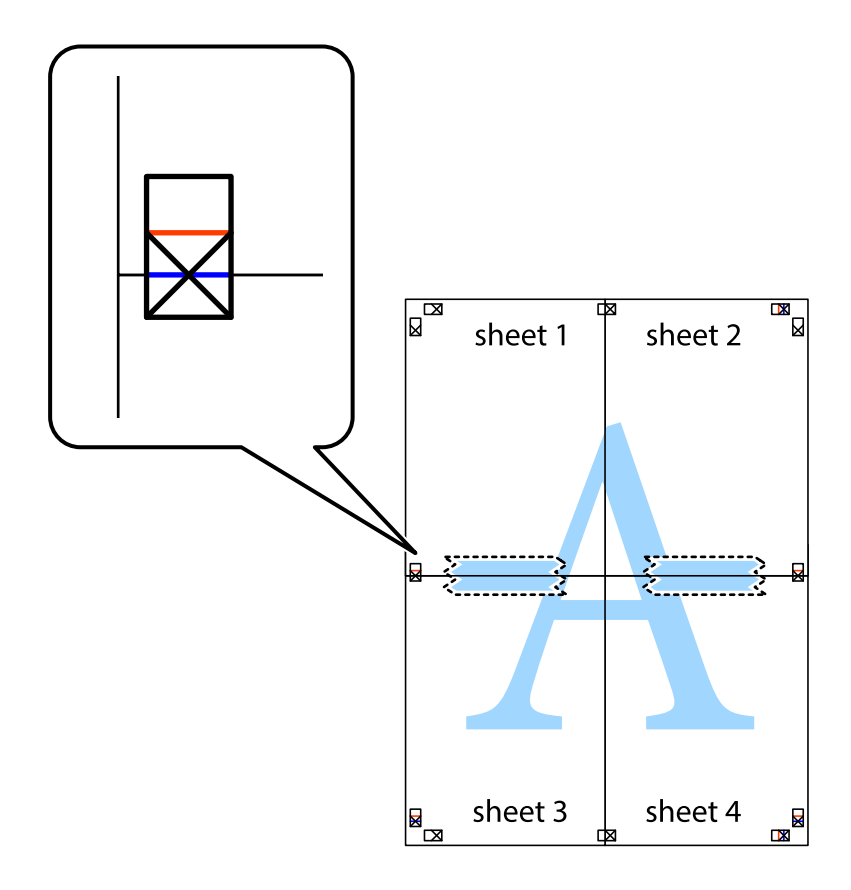

8. Przetnij sklejone arkusze na dwie części wzdłuż poziomej czerwonej linii przebiegającej przez znaczniki wyrównania (jest to linia powyżej krzyżyków).

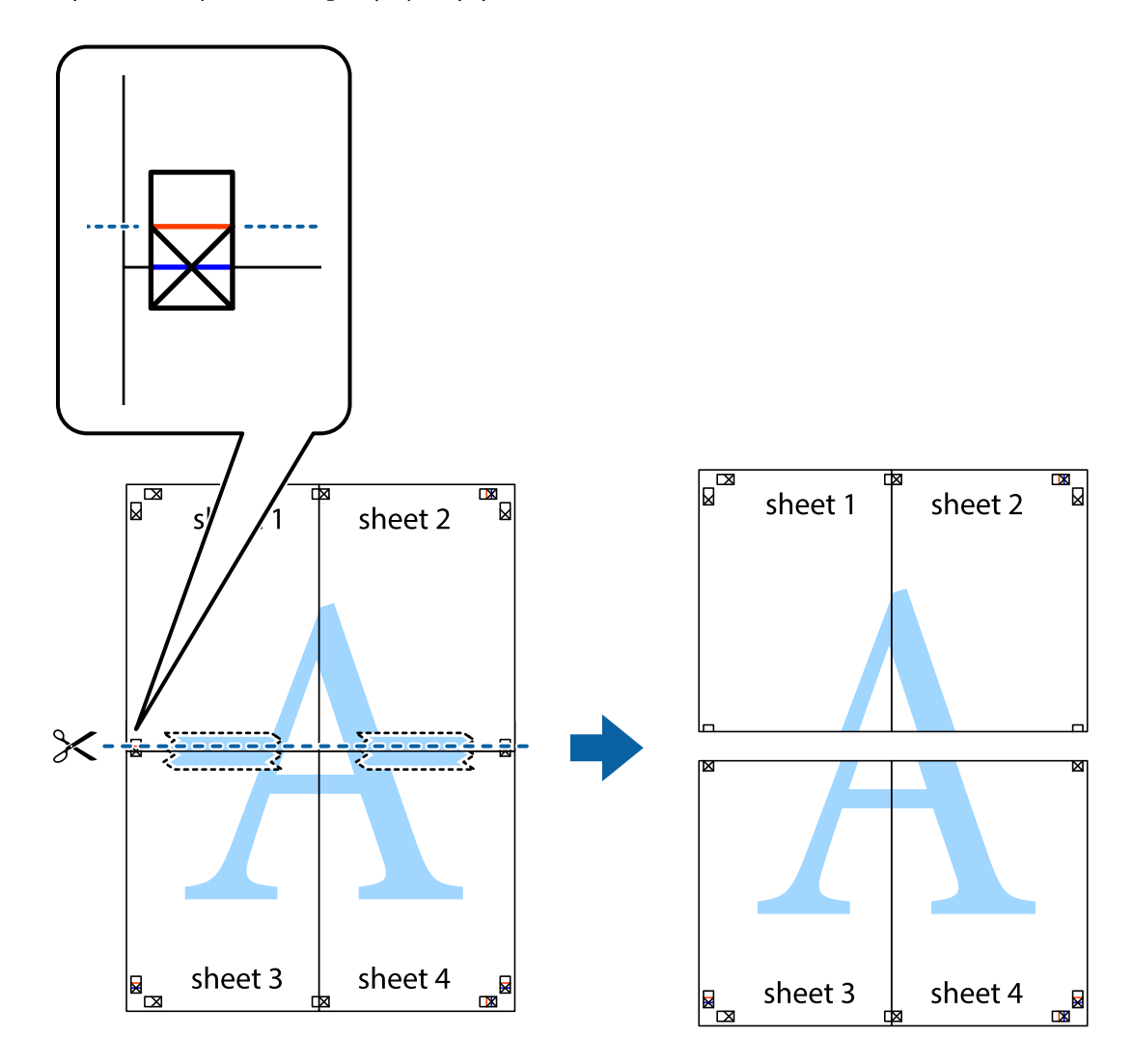

9. Ponownie sklej oba arkusze od tyłu.

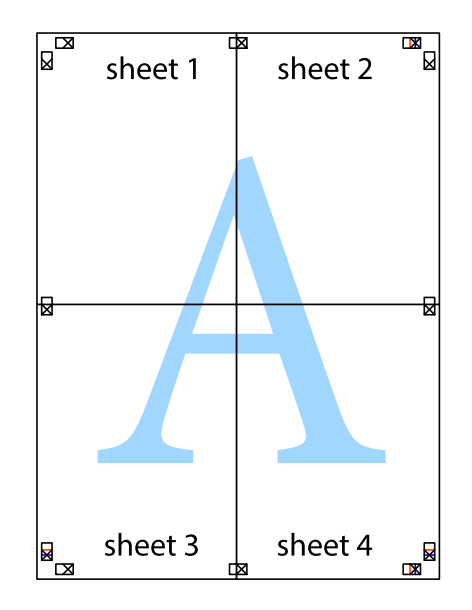

10. Odetnij pozostałe marginesy wzdłuż zewnętrznych linii.

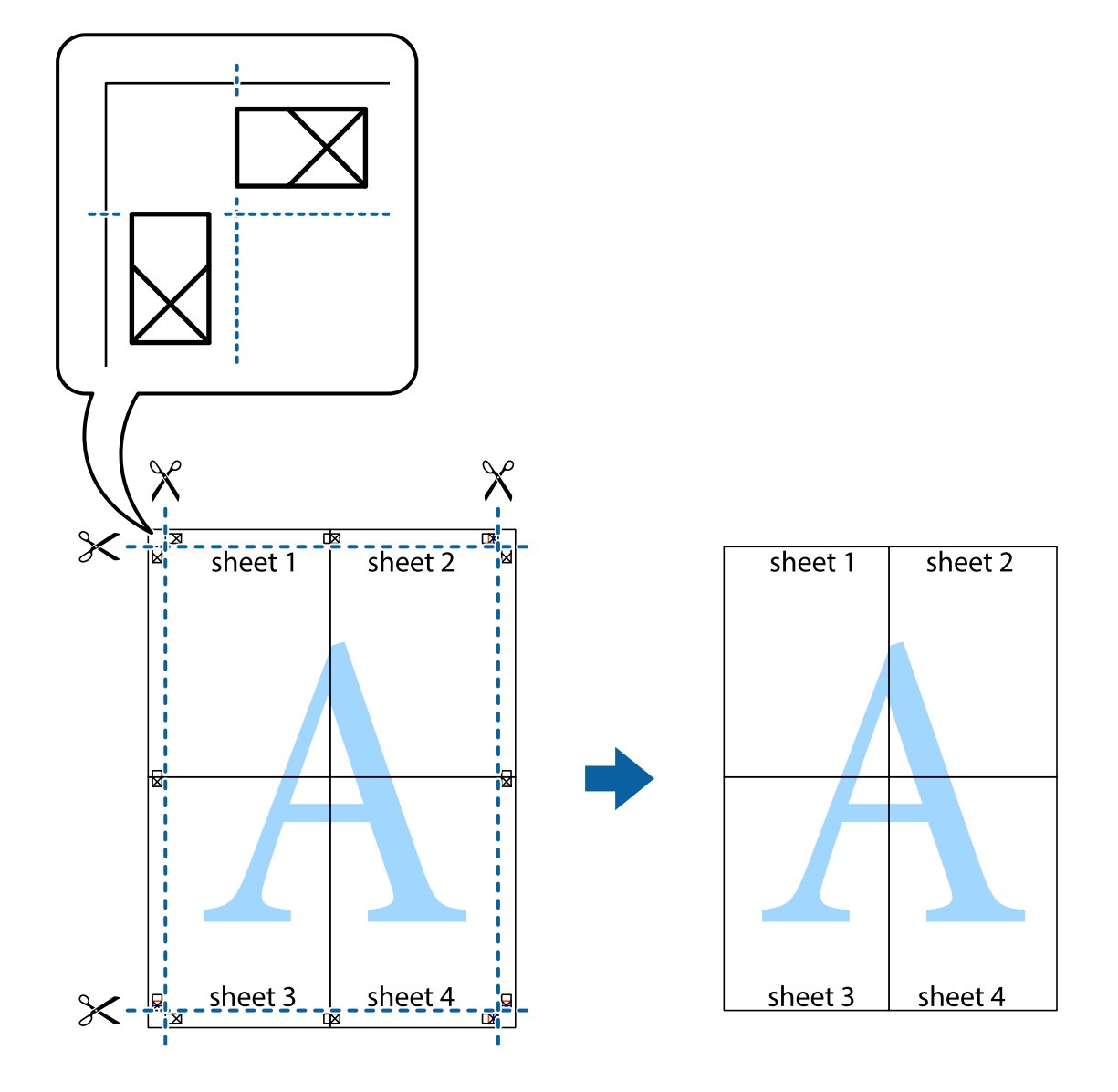

# **Drukowanie z nagłówkiem i stopką**

W nagłówkach lub stopkach można drukować informacje, takie jak nazwa użytkownika czy data wydruku.

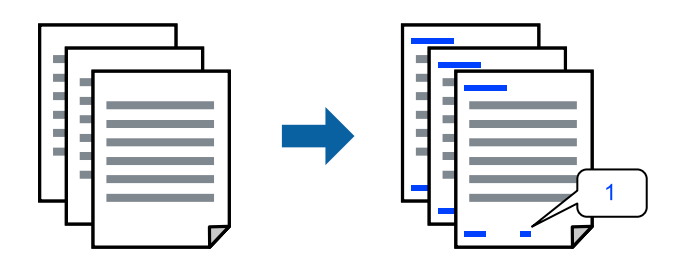

1. Na karcie **Więcej opcji** sterownika drukarki kliknij przycisk **Funkcje znaku wodnego**, a następnie wybierz opcję **Nagłówek/stopka**.

2. Kliknij pozycję **Ustawienia**, a następnie wybierz pozycje, które mają być wydrukowane, i kliknij OK.

### *Uwaga:*

- ❏ Aby określić numer pierwszej strony, należy wybrać ustawienie *Numer strony* w żądanej pozycji nagłówka lub stopki, a następnie wybrać numer w polu *Numer początkowy*.
- ❏ Aby drukować tekst w nagłówku lub stopce, należy wybrać pozycję do drukowania, a następnie wybrać pozycję *Tekst*. Wprowadzić tekst do drukowania w polu wprowadzania tekstu.
- 3. Ustaw inne elementy na kartach **Główne** i **Więcej opcji**, a następnie kliknij przycisk **OK**.
- 4. Kliknij przycisk **Drukuj**.

### **Powiązane informacje**

- & ["Ładowanie papieru" na stronie 36](#page-35-0)
- $\rightarrow$  ["Drukowanie przy użyciu szybkich ustawień" na stronie 62](#page-61-0)

### **Drukowanie znaku wodnego**

Do wydruków można dodawać znaki wodne np. tekst "Poufne" lub wzór zabezpieczający przed kopiowaniem. Jeśli drukujesz z zastosowaniem wzoru zabezpieczającego przed kopiowaniem, na kopiowanych wydrukach pojawią się ukryte litery w celu odróżnienia oryginału od kopii.

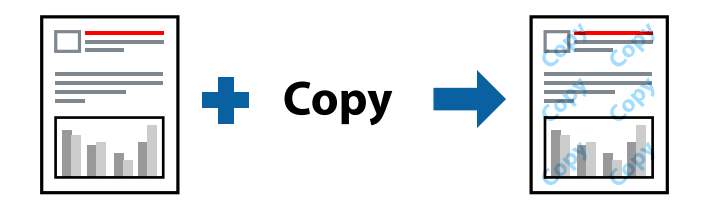

Wzór zabezpieczenia przed kopiowaniem jest dostępny pod następującymi warunkami:

- ❏ Typ papieru: Papiery zwykłe, Letterhead
- ❏ Bez obramowania: nie wybrano
- ❏ Jakość: Standardowy
- ❏ Druk dwustronny: Wyłączone, Ręczne (Oprawa wzdłuż długiej krawędzi) lub Ręczne (Oprawa wzdłuż krótkiej krawędzi)
- ❏ Korekta koloru: Automatyczny
- ❏ Papier o krótkim włóknie: nie wybrano

#### *Uwaga:*

Można także dodać własny znak wodny lub wzór zabezpieczający przed kopiowaniem.

- 1. Na karcie **Więcej opcji** sterownika drukarki kliknij przycisk **Funkcje znaku wodnego**, a następnie wybierz opcję Wzór zabezpieczenia przed kopiowaniem lub Znak wodny.
- 2. Kliknij opcję **Ustawienia**, aby zmienić szczegóły, takie jak rozmiar, gęstość lub pozycja wzoru lub znaku.
- 3. Ustaw inne elementy na kartach **Główne** i **Więcej opcji**, a następnie kliknij przycisk **OK**.
- 4. Kliknij przycisk **Drukuj**.

### **Powiązane informacje**

- & ["Ładowanie papieru" na stronie 36](#page-35-0)
- $\rightarrow$  ["Drukowanie przy użyciu szybkich ustawień" na stronie 62](#page-61-0)

### **Równoczesne drukowanie wielu plików**

Program Uproszczony organizator zadań umożliwia połączenie kilkunastu plików utworzonych w różnych aplikacjach i wydrukowanie ich jako pojedynczego zadania drukowania. Możliwe jest skonfigurowanie ustawień drukowania połączonych plików, np. układu wielostronicowego i drukowania dwustronnego.

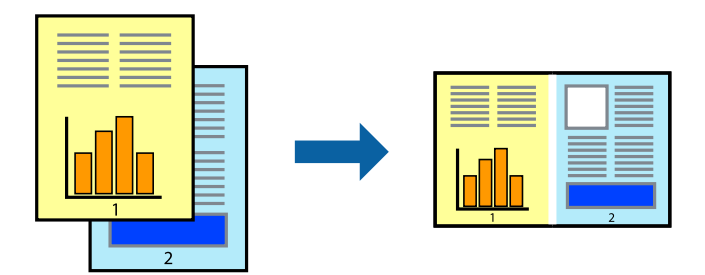

- 1. Na karcie sterownika drukarki **Główne** wybierz pozycję **Uproszczony organizator zadań**.
- 2. Kliknij przycisk **Drukuj**.

Kiedy rozpoczniesz drukowanie, wyświetli się okno Uproszczony organizator zadań.

- 3. Pozostawiając okno programu Uproszczony organizator zadań otwarte, otwórz plik, który chcesz połączyć z bieżącym plikiem, a następnie powtórz powyższe kroki.
- 4. Kiedy wybierzesz zadanie drukowania dodane do Drukuj projekt Lite w oknie Uproszczony organizator zadań, możesz edytować układ strony.
- 5. Kliknij **Drukuj** z menu **Plik** w celu rozpoczęcia drukowania.

### *Uwaga:*

Jeśli zamkniesz okno Uproszczony organizator zadań przed dodaniem wszystkich danych drukowania do Drukuj projekt, zadanie drukowania, nad którym właśnie pracujesz, zostaje anulowane. Kliknij *Zapisz* z menu *Plik* w celu zapisania bieżącego zadania. Zapisane pliki mają rozszerzenie "ecl".

Aby otworzyć projekt drukowania, kliknij pozycję *Uproszczony organizator zadań* na karcie *Konserwacja* sterownika drukarki. Zostanie otwarte okno Job Arranger Lite. Następnie należy wybrać polecenie *Otwórz* z menu *Plik*, aby wybrać plik.

### **Powiązane informacje**

- $\blacktriangleright$   $\mathcal{L}$   $\blacktriangle$   $\mathcal{L}$   $\blacktriangle$   $\mathcal{L}$   $\blacktriangle$   $\mathcal{L}$   $\blacktriangle$   $\mathcal{L}$   $\blacktriangle$   $\mathcal{L}$   $\blacktriangle$   $\mathcal{L}$   $\blacktriangle$   $\mathcal{L}$   $\blacktriangle$   $\blacktriangle$   $\mathcal{L}$   $\blacktriangle$   $\blacktriangle$   $\mathcal{L}$   $\blacktriangle$   $\mathcal{L}$   $\blacktriangle$   $\mathcal{L}$   $\blacktriangle$   $\mathcal{L}$   $\blacktriangle$   $\mathcal{L$
- $\blacklozenge$  ["Drukowanie przy użyciu szybkich ustawień" na stronie 62](#page-61-0)

## **Drukowanie z wykorzystaniem uniwersalnej funkcji druku w kolorze**

Istnieje możliwość poprawy widoczności tekstu i obrazów na wydrukach.

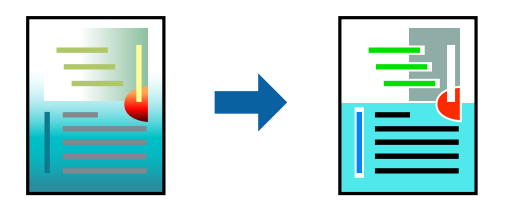

Funkcja Uniwersalny druk kolorowy jest dostępna wyłącznie po wybraniu następujących opcji.

- ❏ Typ papieru: Papiery zwykłe, Letterhead
- ❏ Jakość: **Standardowy** lub wyższa jakość
- ❏ Kolor druku: **Kolor**
- ❏ Aplikacje: Microsoft® Office 2007 lub nowsza wersja
- ❏ Rozmiar tekstu: 96 punktów lub mniejszy
- 1. Na karcie sterownika drukarki **Więcej opcji** w obszarze **Korekta koloru** kliknij przycisk **Opcje obrazu**.
- 2. Wybierz ustawienie opcji **Uniwersalny druk kolorowy**.
- 3. Kliknij pozycję **Opcje uwydatniania**, a następnie skonfiguruj pozostałe ustawienia.
- 4. Ustaw inne elementy na kartach **Główne** i **Więcej opcji**, a następnie kliknij przycisk **OK**.
- 5. Kliknij przycisk **Drukuj**.

### *Uwaga:*

- $□$  Niektóre znaki mogą zostać zmienione przez wzory np. "+" wyświetli się jako " $±$ ".
- ❏ Korzystanie z tych ustawień sprawi, że wzory i podkreślenia konkretne dla aplikacji mogą zmienić drukowane treści.
- ❏ Podczas korzystania z ustawień Uniwersalny druk kolorowy może zmniejszyć się jakość drukowania zdjęć i innych obrazów.
- ❏ Drukowanie jest wolniejsze przy ustawieniach Uniwersalny druk kolorowy.

### **Powiązane informacje**

- & ["Ładowanie papieru" na stronie 36](#page-35-0)
- & ["Drukowanie przy użyciu szybkich ustawień" na stronie 62](#page-61-0)

# **Regulacja koloru druku**

Użytkownik ma możliwość regulacji kolorów używanych w zadaniu drukowania. Te korekty nie są stosowane do oryginalnych danych wydruku.

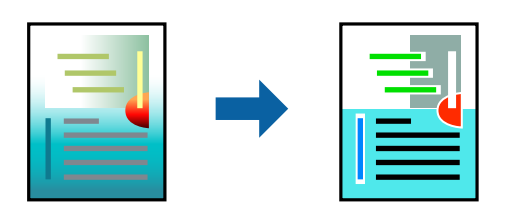

Opcja **PhotoEnhance** umożliwia automatyczną korektę kontrastu, nasycenia i jasności oryginalnych danych obrazu. W rezultacie obraz jest ostrzejszy, a kolory bardziej żywe.

### *Uwaga:*

Funkcja *PhotoEnhance* dokonuje regulacji koloru, sprawdzając lokalizację obiektu. Jeśli więc lokalizacja obiektu zmieniła się w efekcie zmniejszenia, powiększenia, przycięcia lub obrócenia obrazu, kolor może także ulec nieoczekiwanej zmianie. Wybór ustawienia bez obramowania również powoduje zmianę lokalizacji obiektu, co skutkuje zmianami koloru. Jeśli obraz jest nieostry, odcień może wyglądać nienaturalnie. Jeżeli kolor ulegnie zmianie lub stanie się nienaturalny, należy drukować przy użyciu trybu innego niż *PhotoEnhance*.

- 1. Na karcie **Więcej opcji** sterownika drukarki wybierz sposób korekcji kolorów z poziomu ustawienia **Korekta koloru**.
	- ❏ Automatyczny: dzięki temu ustawieniu odcienie są automatycznie dostosowywane do typu papieru i ustawień jakości wydruku.
	- ❏ Niestandardowy: kliknij pozycję **Zaawansowane**, aby skonfigurować własne ustawienia.
- 2. Ustaw inne elementy na kartach **Główne** i **Więcej opcji**, a następnie kliknij przycisk **OK**.
- 3. Kliknij przycisk **Drukuj**.

### **Powiązane informacje**

- & ["Ładowanie papieru" na stronie 36](#page-35-0)
- $\rightarrow$  ["Drukowanie przy użyciu szybkich ustawień" na stronie 62](#page-61-0)

### **Drukowanie w celu podkreślenia cienkich linii**

Istnieje możliwość pogrubienia linii, które są zbyt cienkie, żeby je wydrukować.

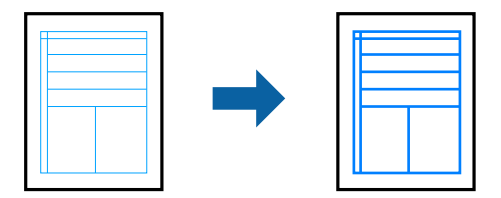

- 1. Na karcie sterownika drukarki **Więcej opcji** w obszarze **Korekta koloru** kliknij przycisk **Opcje obrazu**.
- 2. Wybierz pozycję **Uwydatnij cienkie linie**.
- 3. Ustaw inne elementy na kartach **Główne** i **Więcej opcji**, a następnie kliknij przycisk **OK**.

<span id="page-80-0"></span>4. Kliknij przycisk **Drukuj**.

### **Powiązane informacje**

- & ["Ładowanie papieru" na stronie 36](#page-35-0)
- & ["Drukowanie przy użyciu szybkich ustawień" na stronie 62](#page-61-0)

### **Drukowanie wyraźnych kodów kreskowych**

Można drukować wyraźne kody kreskowe, które łatwo skanować. Tę funkcję należy włączyć, tylko jeżeli nie można zeskanować drukowanych kodów kreskowych.

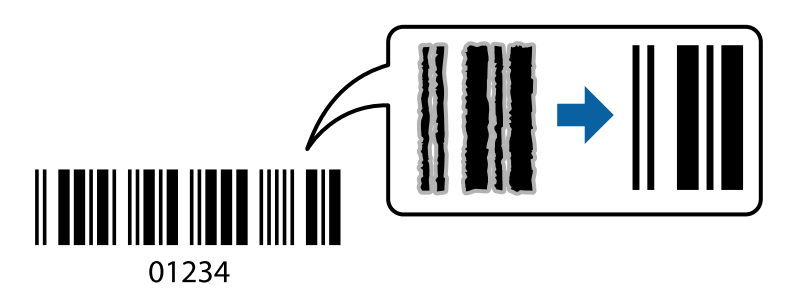

Można jej używać tylko w następujących warunkach.

- ❏ Typ papieru: Papiery zwykłe, Letterhead lub Koperta
- ❏ Jakość: **Standardowy**
- 1. Na karcie **Konserwacja** sterownika drukarki kliknij przycisk **Ustawienia zaawansowane**, a następnie wybierz opcję **Tryb kodu kreskowego**.
- 2. Ustaw inne elementy na kartach **Główne** i **Więcej opcji**, a następnie kliknij przycisk **OK**.
- 3. Kliknij przycisk **Drukuj**.
	- *Uwaga:* W zależności od okoliczności zmniejszenie rozmazania może być niemożliwe.

### **Powiązane informacje**

- & ["Ładowanie papieru" na stronie 36](#page-35-0)
- & ["Drukowanie przy użyciu szybkich ustawień" na stronie 62](#page-61-0)

# **Drukowanie z komputera — Mac OS**

### **Drukowanie przy użyciu szybkich ustawień**

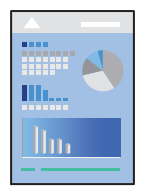

*Uwaga:*

Sposób obsługi i ekrany mogą się różnić w zależności od aplikacji. Szczegółowe informacje można znaleźć w pomocy aplikacji.

1. Załaduj papier do drukarki.

["Ładowanie papieru" na stronie 36](#page-35-0)

- 2. Otwórz plik, który chcesz wydrukować.
- 3. Wybierz opcję **Drukuj** z menu **Plik** albo inne polecenie, które spowoduje wyświetlenie okna dialogowego drukowania.

Jeśli to konieczne, kliknij polecenie Pokaż szczegóły albo v, aby powiększyć okno drukowania.

- 4. Wybierz drukarkę.
- 5. Z rozwijanego menu wybierz polecenie **Ustawienia druku**.

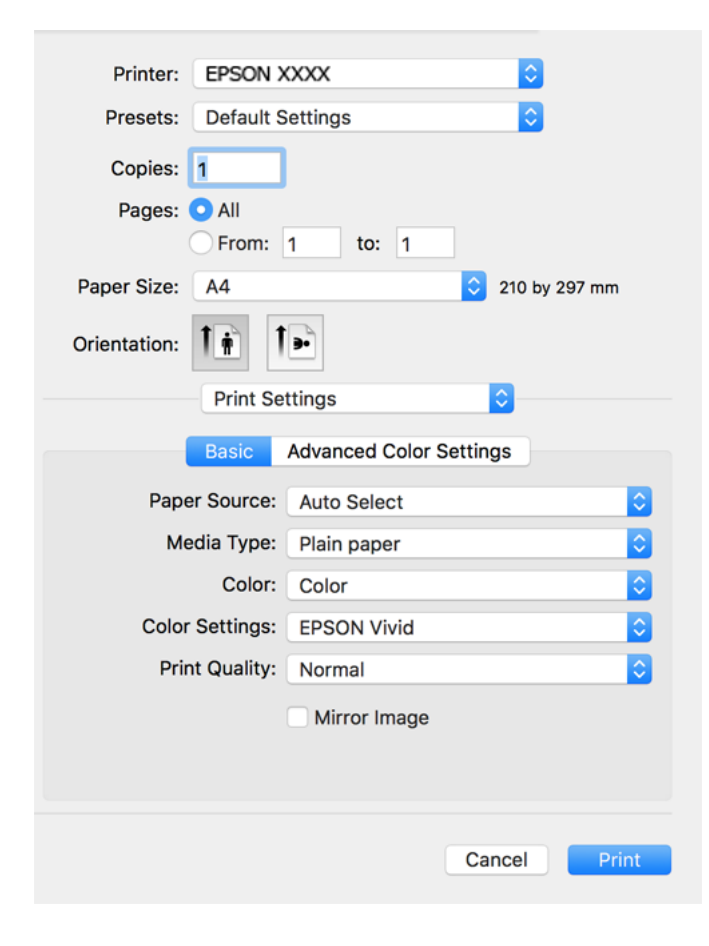

- 6. W razie konieczności zmień ustawienia.
- 7. Kliknij przycisk **Drukuj**.

### **Powiązane informacje**

 $\blacktriangleright$  ["Dostępne papiery i pojemności" na stronie 259](#page-258-0)

# **Dodawanie ustawień wstępnych drukowania na potrzeby szybkiego drukowania**

Jeżeli w sterowniku drukarki utworzysz własne ustawienie wstępne z często wykorzystywanymi preferencjami druku, możesz łatwo drukować, wybierając to ustawienie z listy.

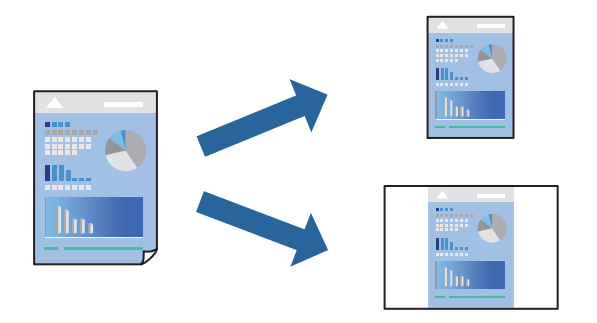

- 1. Ustaw poszczególne pozycje, takie jak **Ustawienia druku** i **Układ** (**Rozmiar papieru**, **Rodzaj nośnika** itd.).
- 2. Kliknij pozycję **Ustawienia wstępne**, aby zapisać bieżące ustawienia jako ustawienia wstępne.
- 3. Kliknij przycisk **OK**.

### *Uwaga:*

Aby usunąć dodane ustawienia wstępne, należy kliknąć opcję *Wstępne ustawienia* > *Pokaż ustawienia wstępne*, wybrać z listy nazwę ustawień wstępnych, które mają zostać usunięte, i usunąć je.

4. Kliknij przycisk **Drukuj**.

Aby użyć tych samych ustawień podczas następnego zadania drukowania, wybierz zarejestrowane ustawienia z listy **Ustawienia wstępne**.

### **Powiązane informacje**

- & ["Ładowanie papieru" na stronie 36](#page-35-0)
- $\rightarrow$  ["Drukowanie przy użyciu szybkich ustawień" na stronie 81](#page-80-0)

### **Drukowanie dwustronne papieru**

Można drukować na obu stronach arkusza papieru.

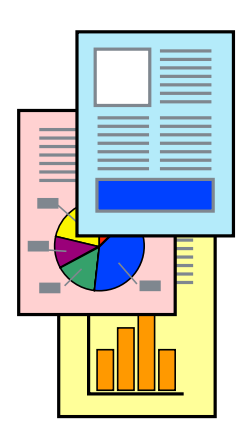

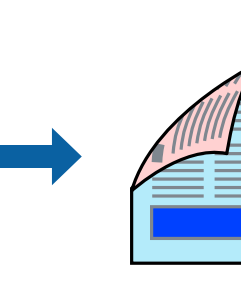

#### *Uwaga:*

- ❏ Ta funkcja nie jest dostępna w przypadku drukowania bez obramowania.
- ❏ Jeśli nie jest używany papier przeznaczony do drukowania dwustronnego, jakość wydruku może się pogorszyć i mogą występować zacięcia papieru.

["Papier do druku dwustronnego" na stronie 263](#page-262-0)

- ❏ W zależności od rodzaju papieru i danych tusz może przesiąknąć na drugą stronę papieru.
- 1. Z rozwijanego menu, wybierz polecenie **Ustawienia druku dwustronnego**.
- 2. Wybierz rodzaj bindowania w opcji **Druk dwustronny**.
- 3. Wybierz typ oryginału w opcji **Rodzaj dokumentu**.

#### *Uwaga:*

- ❏ Drukowanie może być wolniejsze ze względu na ustawienia opcji *Rodzaj dokumentu*.
- ❏ W przypadku drukowania danych o dużej gęstości, takich jak zdjęcia lub wykresy, należy wybrać *Tekst ze zdjęciem* albo *Fotografia* jako ustawienie *Rodzaj dokumentu*. Jeżeli papier będzie się ścierać lub dojdzie do przesiąknięcia wydruku, należy wyregulować gęstość druku oraz czas schnięcia tuszu, klikając strzałkę obok pozycji *Wyrównanie*.
- 4. W miarę potrzeby wybierz też inne elementy.
- 5. Kliknij przycisk **Drukuj**.

### **Powiązane informacje**

- $\blacktriangleright$  ["Dostępne papiery i pojemności" na stronie 259](#page-258-0)
- & ["Ładowanie papieru" na stronie 36](#page-35-0)
- & ["Drukowanie przy użyciu szybkich ustawień" na stronie 81](#page-80-0)

### **Drukowanie kilku stron na jednej kartce**

Można wydrukować kilka stron danych na jednym arkuszu papieru.

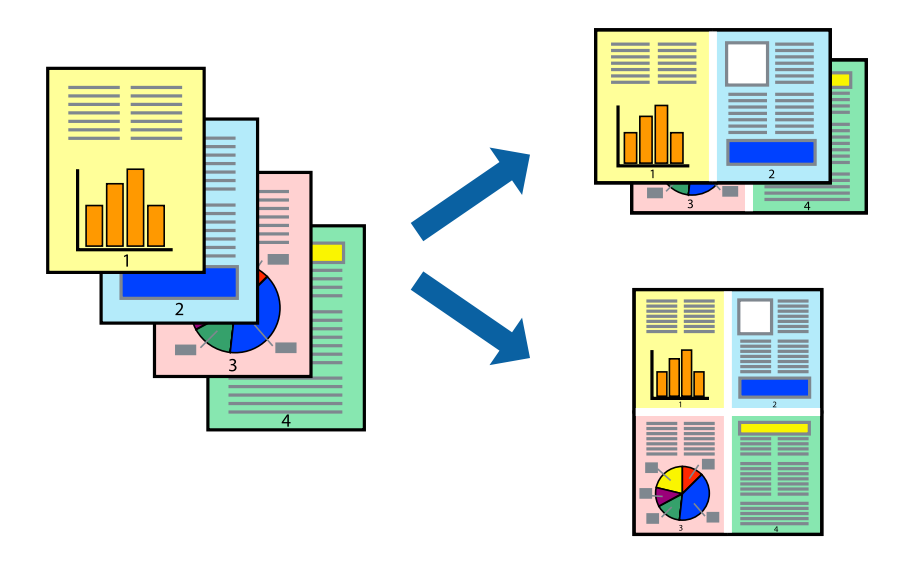

1. Z menu wyskakującego wybierz **Układ**.

- 2. Wybierz liczbę stron w opcji **Strony na kartce**, **Kierunek makiety** (kolejność stron) i **Obramowanie**.
- 3. W miarę potrzeby wybierz też inne elementy.
- 4. Kliknij przycisk **Drukuj**.

### **Powiązane informacje**

- & ["Ładowanie papieru" na stronie 36](#page-35-0)
- & ["Drukowanie przy użyciu szybkich ustawień" na stronie 81](#page-80-0)

## **Drukowanie z dopasowaniem do rozmiaru papieru**

Wybierz rozmiar papieru załadowanego do drukarki jako ustawienie Docelowy rozmiar papieru.

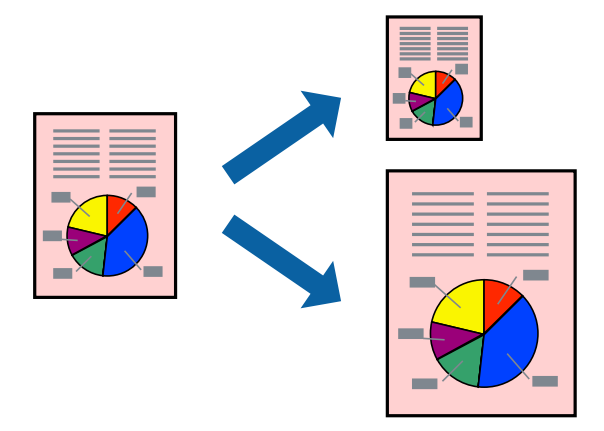

- 1. Wybierz rozmiar papieru ustawiony w aplikacji jako ustawienie **Rozmiar papieru**.
- 2. Z menu wyskakującego wybierz **Obsługa papieru**.
- 3. Wybierz opcję **Skaluj do wymiarów strony**.
- 4. Wybierz rozmiar papieru załadowanego do drukarki jako ustawienie **Docelowy rozmiar papieru**.
- 5. W miarę potrzeby wybierz też inne elementy.
- 6. Kliknij przycisk **Drukuj**.

### **Powiązane informacje**

- & ["Ładowanie papieru" na stronie 36](#page-35-0)
- $\rightarrow$  ["Drukowanie przy użyciu szybkich ustawień" na stronie 81](#page-80-0)

# **Drukowanie pomniejszonego lub powiększonego dokumentu przy dowolnym poziomie powiększenia**

Można zmniejszyć lub zwiększyć rozmiar drukowanego dokumentu o określoną wartość procentową.

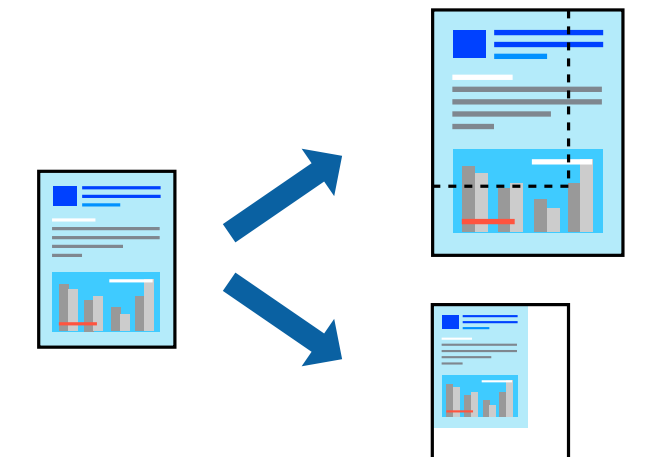

- 1. Wybierz opcję **Drukuj** z menu **Plik** albo inne polecenie, które spowoduje wyświetlenie okna dialogowego drukowania.
- 2. W aplikacji z menu **Plik** wybierz polecenie **Ustawienia strony**.
- 3. Wybierz **Drukarka**, **Rozmiar papieru**, wprowadź wartość procentową w **Skaluj**, a następnie kliknij **OK**. *Uwaga:*

Wybierz rozmiar papieru ustawiony w aplikacji jako ustawienie *Docelowy rozmiar papieru*.

- 4. W miarę potrzeby wybierz też inne elementy.
- 5. Kliknij przycisk **Drukuj**.

### **Powiązane informacje**

- & ["Ładowanie papieru" na stronie 36](#page-35-0)
- $\rightarrow$  ["Drukowanie przy użyciu szybkich ustawień" na stronie 81](#page-80-0)

### **Regulacja koloru druku**

Użytkownik ma możliwość regulacji kolorów używanych w zadaniu drukowania. Te korekty nie są stosowane do oryginalnych danych wydruku.

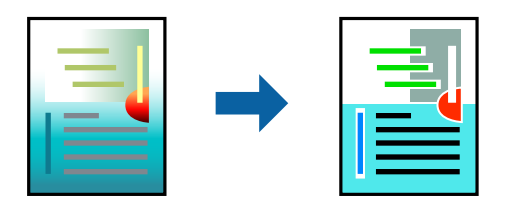

Opcja **PhotoEnhance** umożliwia automatyczną korektę kontrastu, nasycenia i jasności oryginalnych danych obrazu. W rezultacie obraz jest ostrzejszy, a kolory bardziej żywe.

### *Uwaga:*

Funkcja *PhotoEnhance* dokonuje regulacji koloru, sprawdzając lokalizację obiektu. Jeśli więc lokalizacja obiektu zmieniła się w efekcie zmniejszenia, powiększenia, przycięcia lub obrócenia obrazu, kolor może także ulec nieoczekiwanej zmianie. Wybór ustawienia bez obramowania również powoduje zmianę lokalizacji obiektu, co skutkuje zmianami koloru. Jeśli obraz jest nieostry, odcień może wyglądać nienaturalnie. Jeżeli kolor ulegnie zmianie lub stanie się nienaturalny, należy drukować przy użyciu trybu innego niż *PhotoEnhance*.

- 1. Z menu podręcznego wybierz polecenie **Dopasowanie kolorów**, a następnie wybierz opcję **Ustawienia kolorów EPSON**.
- 2. Z rozwijanego menu, wybierz polecenie **Ustawienia druku**.
- 3. Na karcie **Podstawowy** wybierz rodzaj korekcji kolorów w obszarze **Ustawienia koloru**.
- 4. Wybierz kartę **Zaawansowane ustawienia koloru**, a następnie skonfiguruj odpowiednie ustawienia.
- 5. W miarę potrzeby wybierz też inne elementy.
- 6. Kliknij przycisk **Drukuj**.

### **Powiązane informacje**

- & ["Ładowanie papieru" na stronie 36](#page-35-0)
- & ["Drukowanie przy użyciu szybkich ustawień" na stronie 81](#page-80-0)

# **Drukowanie dokumentów z urządzeń inteligentnych (iOS)**

Możliwe jest drukowanie dokumentów z urządzenia inteligentnego, takiego jak smartfon lub tablet.

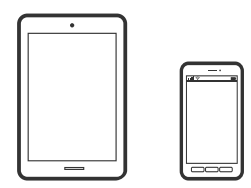

### **Drukowanie dokumentów przy użyciu aplikacji Epson Smart Panel**

*Uwaga:*

Sposób obsługi może się różnić w zależności od urządzenia.

1. Załaduj papier do drukarki.

["Ładowanie papieru" na stronie 36](#page-35-0)

- 2. Skonfiguruj drukarkę na potrzeby drukowania bezprzewodowego.
- 3. Jeżeli aplikacja Epson Smart Panel nie jest zainstalowana, zainstaluj ją. ["Aplikacja do łatwej obsługi drukarki z urządzenia inteligentnego \(Epson Smart Panel\)" na stronie 269](#page-268-0)
- <span id="page-87-0"></span>4. Podłącz urządzenie inteligentne do tej samej sieci bezprzewodowej, z którą jest połączona drukarka.
- 5. Uruchom aplikację Epson Smart Panel.
- 6. Na ekranie głównym wybierz menu drukowania dokumentu.
- 7. Wybierz dokument do wydrukowania.
- 8. Uruchom drukowanie.

### **Drukowanie dokumentów przy użyciu aplikacji AirPrint**

Funkcja AirPrint umożliwia szybkie drukowanie bezprzewodowe z urządzeń iPhone, iPad, iPod touch i Mac bez potrzeby instalacji sterowników ani pobierania oprogramowania.

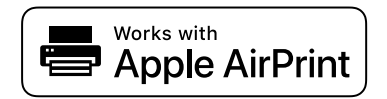

*Uwaga:*

W przypadku wyłączenia komunikatów o konfiguracji papieru na panelu sterowania drukarki korzystanie z funkcji AirPrint nie będzie możliwe. W razie potrzeby użyj poniższego łącza, aby włączyć komunikaty.

1. Załaduj papier do drukarki.

["Ładowanie papieru" na stronie 36](#page-35-0)

2. Skonfiguruj drukarkę na potrzeby drukowania bezprzewodowego. Sprawdź łącze poniżej.

[http://epson.sn](http://epson.sn/?q=2)

- 3. Podłącz urządzenie Apple do tej samej sieci bezprzewodowej, z którą jest połączona drukarka.
- 4. Drukuj na drukarce ze swojego urządzenia.

```
Uwaga:
Więcej informacji można znaleźć na stronie AirPrint w witrynie internetowej Apple.
```
### **Powiązane informacje**

 $\rightarrow$  ["Nie można drukować mimo nawiązania połączenia \(iOS\)" na stronie 183](#page-182-0)

# **Drukowanie dokumentów z urządzeń inteligentnych (Android)**

Możliwe jest drukowanie dokumentów z urządzenia inteligentnego, takiego jak smartfon lub tablet.

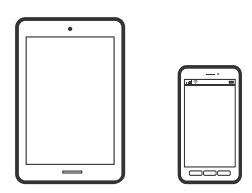

# **Drukowanie dokumentów przy użyciu aplikacji Epson Smart Panel**

### *Uwaga:*

Sposób obsługi może się różnić w zależności od urządzenia.

1. Załaduj papier do drukarki.

["Ładowanie papieru" na stronie 36](#page-35-0)

- 2. Skonfiguruj drukarkę na potrzeby drukowania bezprzewodowego.
- 3. Jeżeli aplikacja Epson Smart Panel nie jest zainstalowana, zainstaluj ją.

["Aplikacja do łatwej obsługi drukarki z urządzenia inteligentnego \(Epson Smart Panel\)" na stronie 269](#page-268-0)

- 4. Podłącz urządzenie inteligentne do tej samej sieci bezprzewodowej, z którą jest połączona drukarka.
- 5. Uruchom aplikację Epson Smart Panel.
- 6. Na ekranie głównym wybierz menu drukowania dokumentu.
- 7. Wybierz dokument do wydrukowania.
- 8. Uruchom drukowanie.

# **Drukowanie dokumentów przy użyciu aplikacji Epson Print Enabler**

Istnieje możliwość bezprzewodowego drukowania dokumentów, wiadomości e-mail, zdjęć i stron internetowych bezpośrednio z telefonu lub tableta z systemem Android (Android w wersji 4.4 lub nowszej). Po wykonaniu kilku operacji urządzenie z systemem Android wykryje drukarkę Epson podłączoną do tej samej sieci bezprzewodowej.

### *Uwaga:*

Sposób obsługi może się różnić w zależności od urządzenia.

1. Załaduj papier do drukarki.

["Ładowanie papieru" na stronie 36](#page-35-0)

- 2. Skonfiguruj drukarkę na potrzeby drukowania bezprzewodowego.
- 3. Na urządzeniu z systemem Android, zainstaluj wtyczkę Epson Print Enabler pobraną z serwisu Google Play.
- 4. Podłącz urządzenie z systemem Android do tej samej sieci bezprzewodowej, z którą jest połączona drukarka.
- 5. Na urządzeniu z systemem Android przełącz na ekran **Ustawienia**, wybierz pozycję **Drukowanie**, a następnie włącz wtyczkę Epson Print Enabler.
- 6. W aplikacji systemu Android, takiej jak Chrome, dotknij ikony menu i wydrukuj wszystko, co jest na ekranie.

### *Uwaga:*

Jeśli drukarka jest niewidoczna, dotknij pozycji *Wszystkie drukarki* i wybierz drukarkę.

# <span id="page-89-0"></span>**Drukowanie przy użyciu aplikacji Mopria Print Service**

Aplikacja Mopria Print Service umożliwia szybkie bezprzewodowe drukowanie ze smartfona lub tabletu z systemem Android.

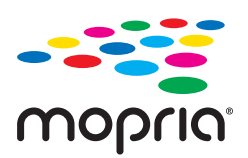

- 1. Zainstaluj Mopria Print Service z Google Play.
- 2. Załaduj papier do drukarki.
- 3. Skonfiguruj drukarkę na potrzeby drukowania bezprzewodowego. Sprawdź łącze poniżej. [http://epson.sn](http://epson.sn/?q=2)
- 4. Podłącz urządzenie Android do tej samej sieci bezprzewodowej, z którą połączona jest drukarka.
- 5. Drukuj na drukarce ze swojego urządzenia.

#### *Uwaga:*

Więcej szczegółów znaleźć można na stronie Mopria Web pod adresem<https://mopria.org>.

# **Drukowanie na etykiecie dysku CD/DVD**

# **Drukowanie zdjęć na etykiecie płyty CD/DVD**

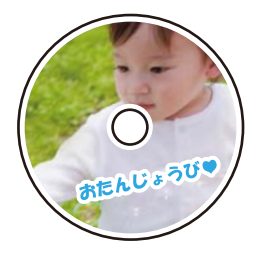

Wybrane zdjęcia zapisane na urządzeniu pamięci można wydrukować na etykiecie płyty CD/DVD.

c *Ważne:*

- ❏ Przed przystąpieniem do drukowania na płycie CD/DVD należy się zapoznać ze środkami ostrożności w postępowaniu z płytami CD/DVD.
- ❏ Nie należy wkładać tacy na płyty CD/DVD podczas pracy drukarki. Może to spowodować uszkodzenie drukarki.
- 1. Wprowadź urządzenie pamięci do gniazda karty SD lub portu zewnętrznego interfejsu USB drukarki. ["Wkładanie i wyjmowanie karty pamięci" na stronie 44](#page-43-0)

["Umieszczanie i usuwanie zewnętrznego urządzenia USB" na stronie 44](#page-43-0)

- 2. Na panelu sterowania wybierz pozycję **Różne wydruki**.
- 3. Wybierz pozycję **Kopiuj na CD/DVD** > **Wydrukuj na CD/DVD**.
- 4. Wybór układu.

Dostępne są układy **CD/DVD 1-up**, **CD/DVD 4-up** i **Różne CD/DVD**.

### *Uwaga:*

**□** Po zmianie średnicy zewnętrznej i wewnętrznej w prawym górnym rogu ekranu wybierz pozycję  $\equiv$ , a następnie

wybierz pozycję **Śr. wew./Śr. zew. CD**. Ustaw zewnętrzną i wewnętrzną średnicę z użyciem **w następnie** wybierz pozycję *OK*. Można również ustawić średnicę, wybierając wartość w ramce i korzystając z klawiatury ekranowej.

Średnicę zewnętrzną można ustawić w zakresie od 114 do 120 mm, a wewnętrzną w zakresie od 18 do 46 mm z przyrostem co 1 mm.

- ❏ Po wydrukowaniu etykiety płyty przywracane są domyślne wartości średnicy wewnętrznej i zewnętrznej. Wartości domyślne można zmienić na ekranie *Ustaw.* > *Ustaw. drukarki* > *Śr. wew./Śr. zew. CD*.
- 5. Kiedy wyświetli się komunikat informujący o zakończeniu ładowania zdjęć, wybierz przycisk **OK**.
- 6. Wykonaj jedną z poniższych czynności.
	- ❏ **CD/DVD 1-up**: wybierz pozycję , wybierz zdjęcie, a następnie **Zakończono**. Wybierz pozycję **Dalej**, a następnie przejdź do kroku 9.
	- ❏ **CD/DVD 4-up**: przejdź do następnego kroku.
	- ❏ **Różne CD/DVD**: wybierz zdjęcia aż liczba zdjęć, które można ustawić osiągnie 0. Wybierz pozycję **Dalej**, a następnie przejdź do kroku 9.
- 7. Wybierz pozycję  $\blacksquare$ , na ekranie wyboru zdjęcia wybierz zdjęcie do wydrukowania, a następnie wybierz pozycję **Zakończono**.

Wybierz pozycję **Widok pojedynczy**, a następnie wybierz pozycję  $\bullet$ , aby edytować zdjęcie w razie potrzeby. ["Opcje menu dla edycji zdjęć" na stronie 55](#page-54-0)

- 8. Powtarzaj krok 7 do momentu umieszczenia wszystkich zdjęć, a następnie wybierz pozycję **Dalej**.
- 9. Na karcie **CD/DVD** wybierz pozycję **Ustaw. podstawowe**.

["Opcje menu dla ustawień papieru i drukowania" na stronie 54](#page-53-0)

### *Uwaga:*

Aby wykonać wydruk testowy, należy wybrać opcję *jako prób.*, a następnie załadować zwykły papier o formacie A4 do kaseta na papier 2. Umożliwia to sprawdzenie obrazu wydruku przed jego wydrukowaniem na etykiecie płyty CD/ DVD.

["Ładowanie papieru" na stronie 36](#page-35-0)

10. Wybierz pozycję **Jak**, a następnie załaduj płytę CD/DVD, postępując zgodnie z instrukcjami.

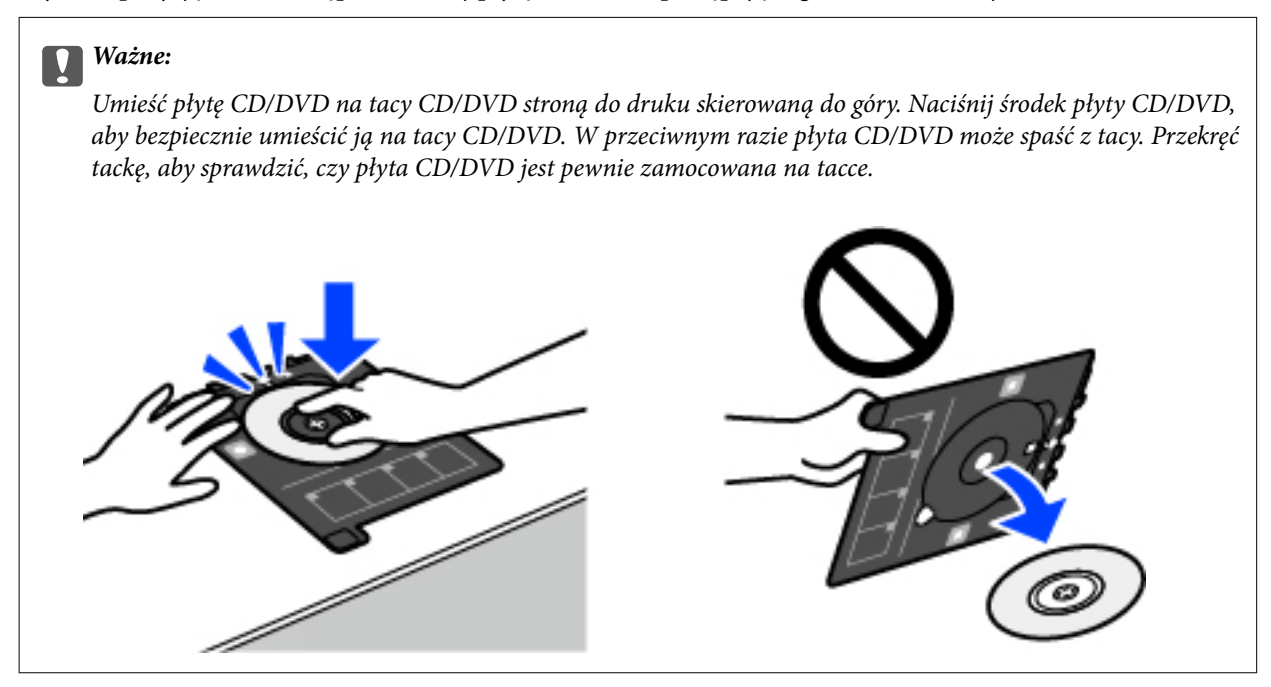

### *Uwaga:*

Podczas wprowadzania tacki do drukarki możemy wyczuć lekkie tarcie. Jest to normalne i powinniśmy kontynuować jej wprowadzanie w poziomie.

- 11. Wybierz kartę **Ustawienia zaawansowane**, a następnie w razie potrzeby zmień ustawienia.
- 12. Wybierz kartę Ustaw. podstawowe, a następnie dotknij przycisku  $\lozenge$ .
- 13. Po zakończeniu drukowania wysunie się taca CD/DVD. Wyjmij tackę z drukarki, a następnie wybierz polecenie **Drukowanie zakończone**.

### c *Ważne:*

Po zakończeniu drukowania wyjmij tacę CD/DVD. Jeżeli nie wyjmiesz tacy na płyty CD/DVD i włączysz lub wyłączysz drukarkę albo przeprowadzisz czyszczenie głowicy, taca uderzy w głowicę drukującą, co może spowodować awarię drukarki.

14. Wyjmij płytę CD/DVD i umieść tacę na płyty CD/DVD u dołu kaseta na papier 2 w celu jej przechowania.

# **Drukowanie zdjęć na okładkach pudełek płyt**

Można łatwo drukować zdjęcia na okładkach płyt z wykorzystaniem zdjęcia z urządzenia pamięci. Nadrukuj okładkę na papierze formatu A4, a następnie wytnij tak, aby pasowała do pudełka na płyty.

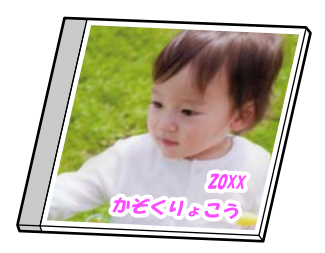

- 1. Załaduj papier do drukarki. ["Ładowanie papieru" na stronie 36](#page-35-0)
- 2. Wprowadź urządzenie pamięci do gniazda karty SD lub portu zewnętrznego interfejsu USB drukarki. ["Wkładanie i wyjmowanie karty pamięci" na stronie 44](#page-43-0) ["Umieszczanie i usuwanie zewnętrznego urządzenia USB" na stronie 44](#page-43-0)
- 3. Na panelu sterowania wybierz pozycję **Różne wydruki**.
- 4. Wybierz pozycje **Kopiuj na CD/DVD** > **Drukuj na okładce pudełka płyty**.
- 5. Wybór układu.
- 6. Kiedy wyświetli się komunikat informujący o zakończeniu ładowania zdjęć, wybierz przycisk **OK**.
- 7. Wykonaj jedną z poniższych czynności.
	- **□** Po wybraniu w kroku 5. pozycji **Góra okładki płyty CD**: wybierz pozycję **→**, na ekranie wyboru zdjęć wybierz jedno zdjęcie, a następnie wybierz pozycję **Zakończono**. Wybierz pozycję **Dalej**.
	- ❏ Po wybraniu w kroku 5. pozycji **Indeks okładki płyty CD**: wybieraj zdjęcia, aż liczba zdjęć do ustawienia osiągnie 0, a następnie wybierz pozycję **Dalej**.

Wybierz pozycję **Widok pojedynczy**, a następnie wybierz pozycję  $\bullet$ , aby edytować zdjęcie w razie potrzeby. ["Opcje menu dla edycji zdjęć" na stronie 55](#page-54-0)

- 8. Wprowadź ustawienia na karcie **Ustaw. podstawowe**. ["Opcje menu dla ustawień papieru i drukowania" na stronie 54](#page-53-0)
- 9. Wybierz kartę **Ustawienia zaawansowane**, a następnie w razie potrzeby zmień ustawienia.
- 10. Wybierz kartę Ustaw. podstawowe, a następnie dotknij przycisku  $\lozenge$ .

# **Drukowanie zdjęć na etykiecie dysku CD/DVD przy użyciu aplikacji Epson Photo+**

Aplikacja Epson Photo+ umożliwia łatwe i precyzyjne drukowanie zdjęć w różnych układach na papierze fotograficznym lub etykietach CD/DVD (drukowanie etykiet CD/DVD jest obsługiwane tylko przez wybrane modele). Szczegółowe informacje można znaleźć w pomocy aplikacji.

# **Drukowanie stron internetowych**

# **Drukowanie stron internetowych z komputera**

Aplikacja Epson Photo+ umożliwia wyświetlanie stron internetowych, przycinanie żądanych obszarów, a następnie ich edycję i drukowanie. Szczegółowe informacje można znaleźć w pomocy aplikacji.

# <span id="page-93-0"></span>**Drukowanie stron internetowych z urządzeń inteligentnych**

#### *Uwaga:*

Sposób obsługi może się różnić w zależności od urządzenia.

1. Załaduj papier do drukarki.

["Ładowanie papieru" na stronie 36](#page-35-0)

- 2. Skonfiguruj drukarkę na potrzeby drukowania bezprzewodowego.
- 3. Jeżeli aplikacja Epson Smart Panel nie jest zainstalowana, zainstaluj ją. ["Aplikacja do łatwej obsługi drukarki z urządzenia inteligentnego \(Epson Smart Panel\)" na stronie 269](#page-268-0)
- 4. Podłącz urządzenie inteligentne do tej samej sieci bezprzewodowej, z którą jest połączona drukarka.
- 5. W aplikacji przeglądarki internetowej otwórz stronę internetową, która ma być wydrukowana.
- 6. W menu aplikacji przeglądarki internetowej dotknij pozycji **Udostępnij**.
- 7. Wybierz pozycję **Smart Panel**.
- 8. Dotknij pozycji **Drukuj**.

# **Drukowanie różnych elementów**

# **Drukowanie na papierze z wzorem (papier graficzny)**

Istnieje możliwość drukowania na różnych rodzajach papieru graficznego z wykorzystaniem wzorów zapisanych w drukarce np. obramowań i kropek. Można też drukować oryginalne wzory ze zdjęć przechowywanych na urządzeniu pamięci. Pozwala to na wykorzystanie papieru na rozmaite sposoby, takie jak tworzenie własnych okładek na książki, papieru do pakowania itd. Na podanej dalej stronie znajdują się szczegóły na temat tworzenia własnych pomysłów.

[http://epson.sn](http://epson.sn/?q=2)

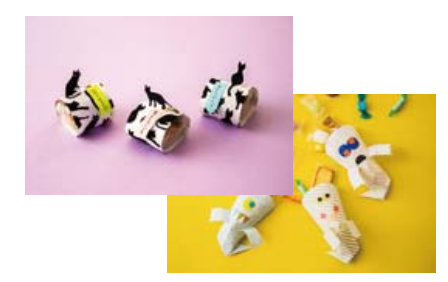

*Uwaga:*

Aplikacja Epson Creative Print umożliwia drukowanie papieru graficznego z różnymi wzorami. ["Aplikacja do drukowania różnych rodzajów zdjęć \(Epson Creative Print\)" na stronie 270](#page-269-0)

- 1. Załaduj papier do drukarki. ["Ładowanie papieru" na stronie 36](#page-35-0)
- 2. Na panelu sterowania wybierz pozycję **Różne wydruki**.
- 3. Wybierz pozycję **Papeteria osobista** > **Papier kreślarski**.
- 4. Wykonaj jedną z poniższych czynności.
	- ❏ Aby użyć wzorów zapisanych w pamięci drukarki, wybierz wzór, taki jak obramowania lub kropki.
	- ❏ Aby użyć zdjęć zapisanych na urządzeniu pamięci, wybierz pozycję **Oryginalny wzór**, a następnie podłącz urządzenie pamięci. Aby utworzyć nowy wzór, wybierz pozycję **Utwórz**, a następnie postępuj zgodnie z instrukcjami wyświetlanymi na ekranie w celu wybrania i zapisania zdjęcia.

["Wkładanie i wyjmowanie karty pamięci" na stronie 44](#page-43-0)

["Umieszczanie i usuwanie zewnętrznego urządzenia USB" na stronie 44](#page-43-0)

- 5. Wprowadź ustawienia papieru.
- 6. Ustaw liczbę kopii, a następnie dotknij polecenia  $\mathcal{D}$ .

# **Drukowanie papieru w linię**

Istnieje możliwość drukowania papieru w linię, papieru milimetrowego lub papieru nutowego i tworzyć własne, oryginalne notatniki lub skoroszyty.

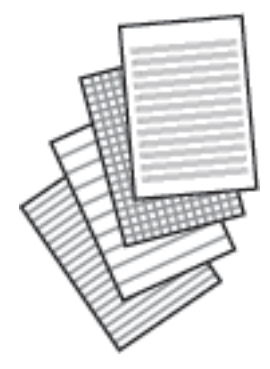

- 1. Załaduj papier do drukarki. ["Ładowanie papieru" na stronie 36](#page-35-0)
- 2. Na panelu sterowania wybierz pozycję **Różne wydruki**.
- 3. Wybierz pozycję **Papeteria osobista** > **Papier w linie**.
- 4. Wybór typ linii.
- 5. Wprowadź ustawienia papieru.
- 6. Ustaw liczbę kopii, a następnie dotknij polecenia  $\Phi$ .

# **Drukowanie papieru piśmiennego**

Można łatwo drukować oryginalny papier piśmienny ze zdjęciami z urządzenia pamięci ustawionymi jako tło. Zdjęcie jest słabo nadrukowane, aby można było po nim łatwo pisać.

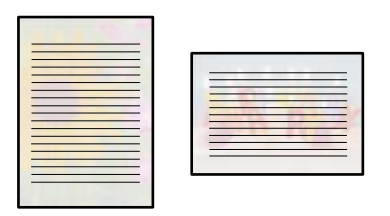

1. Załaduj papier do drukarki.

["Ładowanie papieru" na stronie 36](#page-35-0)

2. Wprowadź urządzenie pamięci do gniazda karty SD lub portu zewnętrznego interfejsu USB drukarki.

["Wkładanie i wyjmowanie karty pamięci" na stronie 44](#page-43-0)

["Umieszczanie i usuwanie zewnętrznego urządzenia USB" na stronie 44](#page-43-0)

- 3. Na panelu sterowania wybierz pozycję **Różne wydruki**.
- 4. Wybierz pozycję **Papeteria osobista** > **Papeterie**.
- 5. Wybór typu papieru piśmiennego.
- 6. Wybierz tło.

Opcje różnią się w zależności od rodzaju papieru piśmiennego.

7. Wykonaj jedną z poniższych czynności w zależności od tła wybranego w kroku 6.

Opcje różnią się w zależności od rodzaju tła.

❏ Wzór

Wybierz wzór, np. obramowania lub kropki, lub pozycję **Oryginalny wzór**, a następnie wybierz wzór utworzony przy użyciu funkcji projektowania papieru.

❏ Zdjęcie

Kiedy wyświetli się komunikat informujący o zakończeniu ładowania zdjęć, wybierz przycisk **OK**. Wybierz

pozycję  $\bigoplus$ , na ekranie wyboru zdjęcia wybierz zdjęcie do wydrukowania, a następnie wybierz pozycję **Zakończono**. Wybierz pozycję **Dalej**.

❏ Kolor

Wybierz kolor tła.

❏ Brak tła

Przejdź do następnego kroku.

- 8. Wprowadź ustawienia papieru.
- 9. Ustaw liczbę kopii, a następnie dotknij polecenia  $\Phi$ .

# **Drukowanie harmonogramu**

Można łatwo drukować harmonogram Co miesiąc, Co tydzień lub Codzienny.

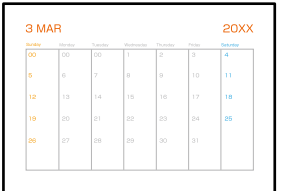

- 1. Załaduj papier do drukarki. ["Ładowanie papieru" na stronie 36](#page-35-0)
- 2. Na panelu sterowania wybierz pozycję **Różne wydruki**.
- 3. Wybierz pozycję **Papeteria osobista** > **Harmonogram**.
- 4. Wybierz rodzaj harmonogramu.
- 5. Po wybraniu **Co miesiąc** lub **Codzienny** ustaw datę, a następnie wybierz **OK**.
- 6. Wprowadź ustawienia papieru.
- 7. Ustaw liczbę kopii, a następnie dotknij polecenia  $\mathcal{D}$ .

# **Drukowanie oryginalnych kalendarzy ze zdjęciami**

Można łatwo drukować oryginalne kalendarze ze zdjęciami z urządzenia pamięci.

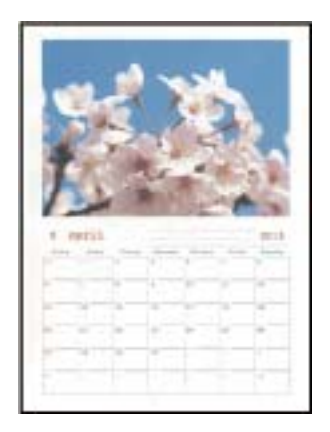

1. Załaduj papier do drukarki.

["Ładowanie papieru" na stronie 36](#page-35-0)

- 2. Wprowadź urządzenie pamięci do gniazda karty SD lub portu zewnętrznego interfejsu USB drukarki. ["Wkładanie i wyjmowanie karty pamięci" na stronie 44](#page-43-0)
	- ["Umieszczanie i usuwanie zewnętrznego urządzenia USB" na stronie 44](#page-43-0)
- 3. Na panelu sterowania wybierz pozycję **Różne wydruki**.
- 4. Wybierz pozycję **Papeteria osobista** > **Kalendarz**.
- 5. Wybierz rodzaj kalendarza.
- 6. Ustaw rok i miesiąc, a następnie wybierz pozycję **OK**.
- 7. Kiedy wyświetli się komunikat informujący o zakończeniu ładowania zdjęć, wybierz przycisk **OK**.
- 8. Wybierz pozycję  $\bullet$ .
- 9. Wybierz zdjęcie, które chcesz wydrukować na ekranie wyboru zdjęcia, a następnie wybierz pozycję **Zakończono**.

Wybierz pozycję **Widok pojedynczy**, a następnie wybierz pozycję  $\bullet$ , aby edytować zdjęcie w razie potrzeby. ["Opcje menu dla edycji zdjęć" na stronie 55](#page-54-0)

- 10. Wybierz pozycję **Dalej**.
- 11. Ustaw liczbę kopii, a następnie dotknij polecenia  $\mathcal{D}$ .

## **Drukowanie kartki z wiadomością**

Można łatwo drukować oryginalne kartki z wiadomością z wykorzystaniem zdjęcia z urządzenia pamięci.

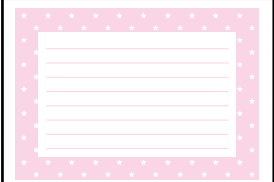

1. Załaduj papier do drukarki.

["Ładowanie papieru" na stronie 36](#page-35-0)

- 2. Wprowadź urządzenie pamięci do gniazda karty SD lub portu zewnętrznego interfejsu USB drukarki. ["Wkładanie i wyjmowanie karty pamięci" na stronie 44](#page-43-0) ["Umieszczanie i usuwanie zewnętrznego urządzenia USB" na stronie 44](#page-43-0)
- 3. Na panelu sterowania wybierz pozycję **Różne wydruki**.
- 4. Wybierz pozycję **Papeteria osobista** > **Karta komunikatu**.
- 5. Wybierz pozycję obrazu.

W prawym górnym rogu wybierz pozycję  $\equiv$ , aby zmienić typ lub kolor linijki.

- 6. Wybierz obraz, który ma być umieszczony.
	- ❏ Wzór: wybierz wzór, a następnie przejdź do kroku 11.
	- ❏ Zdjęcie: przejdź do następnego kroku.
- 7. Kiedy wyświetli się komunikat informujący o zakończeniu ładowania zdjęć, wybierz przycisk **OK**.
- 8. Wybierz pozycję  $\bigoplus$ .
- 9. Wybierz zdjęcie, które chcesz wydrukować na ekranie wyboru zdjęcia, a następnie wybierz pozycję **Zakończono**.

Wybierz pozycję **Widok pojedynczy**, a następnie wybierz pozycję  $\bullet$ , aby edytować zdjęcie w razie potrzeby. ["Opcje menu dla edycji zdjęć" na stronie 55](#page-54-0)

- 10. Wybierz pozycję **Dalej**.
- 11. Ustaw liczbę kopii, a następnie dotknij polecenia  $\mathcal{D}$ .

# **Drukowanie kolorowanek przy użyciu zdjęć**

Można drukować rysunki przez wydzielenie tylko konturów zdjęcia lub ilustracji. Dzięki temu możesz tworzyć unikatowe kolorowanki.

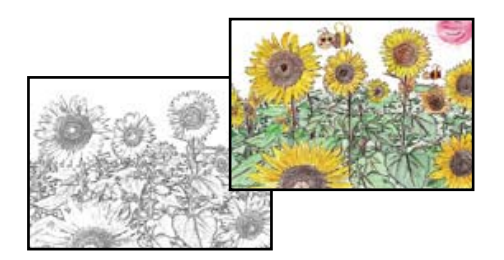

### *Uwaga:*

Jeżeli te kolorowanki są wykorzystywane do użytku innego niż osobisty (w domu lub innych ograniczonych obszarach), potrzebujesz pozwolenia od właściciela praw autorskich na wykorzystywanie oryginałów chronionych prawem autorskim do tworzenia kolorowanki.

1. Załaduj papier do drukarki.

["Ładowanie papieru" na stronie 36](#page-35-0)

2. Jeśli chcesz użyć zdjęcia na urządzeniu pamięci, wprowadź urządzenie do gniazda karty SD lub portu zewnętrznego interfejsu USB drukarki.

["Wkładanie i wyjmowanie karty pamięci" na stronie 44](#page-43-0)

["Umieszczanie i usuwanie zewnętrznego urządzenia USB" na stronie 44](#page-43-0)

- 3. Na panelu sterowania wybierz pozycję **Różne wydruki**.
- 4. Wybierz pozycję **Kolorowanka**.
- <span id="page-99-0"></span>5. Wykonaj jedną z poniższych czynności.
	- ❏ Po wybraniu polecenia **Skanuj oryginał**: skonfiguruj ustawienia wydruku, a następnie umieść oryginał na szyba skanera. Dotknij pozycji  $\mathcal{D}$ .

["Umieszczanie oryginałów" na stronie 41](#page-40-0)

❏ Po wybraniu polecenia **Wybierz z karty pamięci**: po wyświetleniu komunikatu informującego o zakończeniu ładowania zdjęć wybierz pozycję **OK**. Wybierz zdjęcie, które chcesz wydrukować, a następnie wybierz przycisk **Dalej**. Skonfiguruj ustawienia na karcie **Ustaw. podstawowe**, wybierz kartę **Ustawienia zaawansowane**, a następnie zmień ustawienia zgodnie z potrzebami. Wybierz kartę **Ustaw. podstawowe**, a następnie dotknij przycisku  $\mathcal{D}$ .

# **Drukowanie z wykorzystaniem usługi chmury**

Usługa internetowa Epson Connect umożliwia drukowanie dokumentów z poziomu smartfona, tableta lub laptopa w dowolnym czasie i praktycznie z dowolnego miejsca. Żeby skorzystać z tej usługi, musisz zarejestrować użytkownika i drukarkę w Epson Connect.

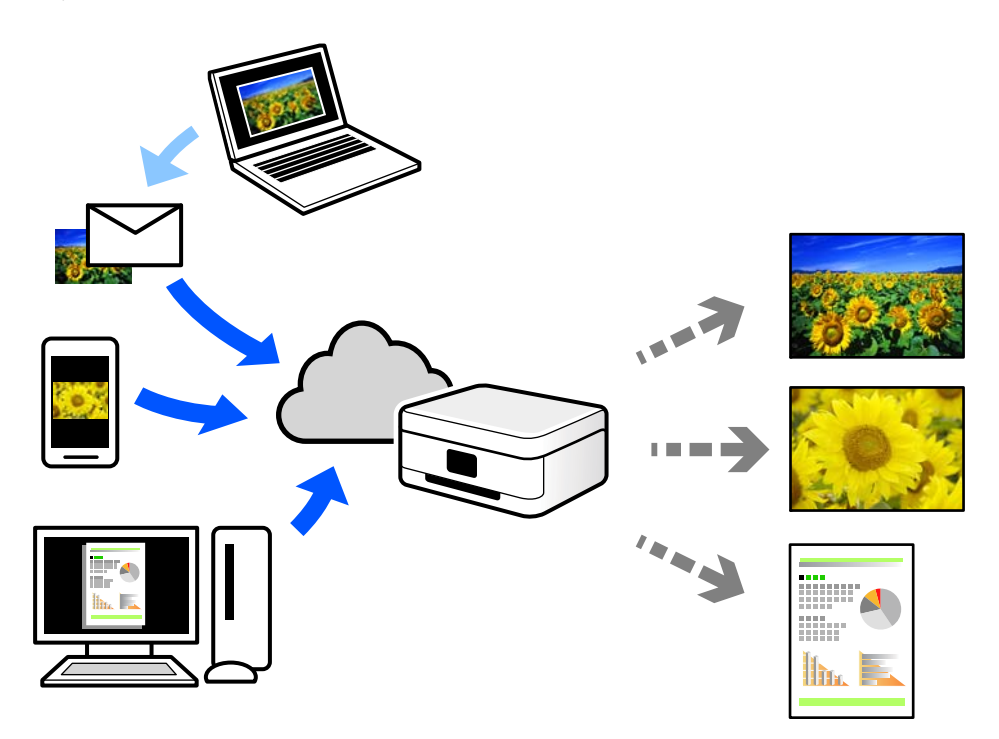

W Internecie dostępne są poniższe funkcje.

❏ Email Print

Kiedy wysyłasz wiadomość e-mail z załącznikami np. dokumentami lub obrazami na adres e-mail przypisany do drukarki, możesz wydrukować tę wiadomość wraz z załącznikami z lokalizacji zdalnych, takich jak drukarka domowa lub biurowa.

❏ Epson iPrint

Aplikacja jest obsługiwana przez systemy iOS i Android oraz pozwala na drukowanie lub skanowanie ze smartfonów lub tabletów. Istnieje możliwość drukowania dokumentów, obrazów i stron internetowych przez ich bezpośrednie przesłanie do drukarki w tej samej bezprzewodowej sieci LAN.

❏ Remote Print Driver

Jest to współdzielony sterownik obsługiwany przez zdalny sterownik drukowania. Podczas drukowania przy pomocy drukarki w zdalnej lokalizacji, możesz drukować poprzez zmianę drukarki w zwykłym oknie aplikacji.

Szczegółowe informacje na temat konfiguracji lub drukowania można znaleźć w portalu Epson Connect.

<https://www.epsonconnect.com/>

[http://www.epsonconnect.eu](http://www.epsonconnect.eu/) (tylko w Europie)

# **Rejestrowanie z panelu sterowania w usłudze Epson Connect Service**

Wykonaj następujące czynności, aby zarejestrować drukarkę.

- 1. Na panelu sterowania wybierz pozycję **Ustaw.**.
- 2. Wybierz pozycje **Ustawienia usługi internetowej** > **Usługi Epson Connect** > **Zarejestruj** > **Uruchom ustawienia**, aby wydrukować arkusz rejestracyjny.
- 3. Postępuj zgodnie z instrukcjami podanymi na arkuszu rejestracyjnym, aby zarejestrować drukarkę.

# <span id="page-101-0"></span>**Kopiowanie**

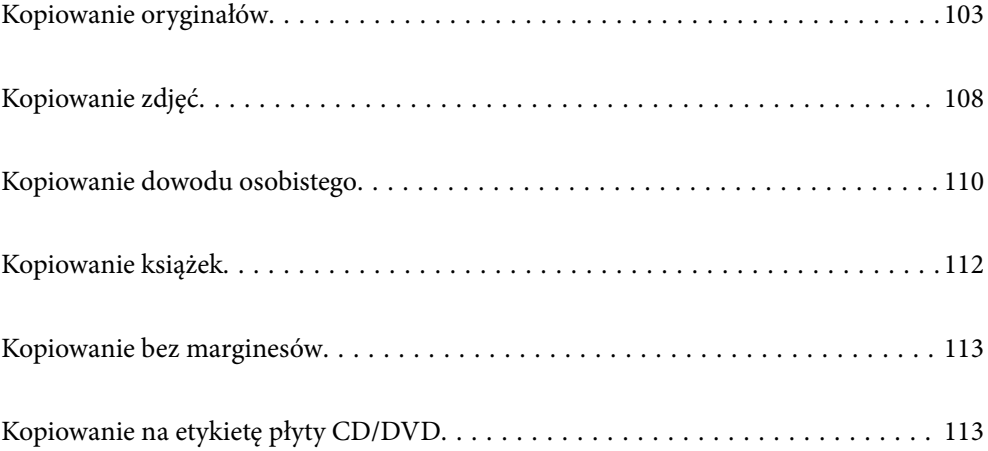

# <span id="page-102-0"></span>**Kopiowanie oryginałów**

W tym rozdziale opisano sposób używania menu **Kopiuj** na panelu sterowania do kopiowania oryginałów.

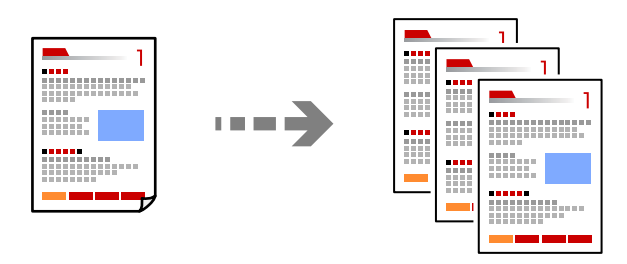

- 1. Załaduj papier do drukarki. ["Ładowanie papieru" na stronie 36](#page-35-0)
- 2. Umieść oryginały.

["Umieszczanie oryginałów" na stronie 41](#page-40-0)

- 3. Na panelu sterowania wybierz pozycję **Kopiuj**.
- 4. Wybierz kartę **Kopiuj**, a następnie wybierz pozycję **Cz.-białe** lub **Kolor**.

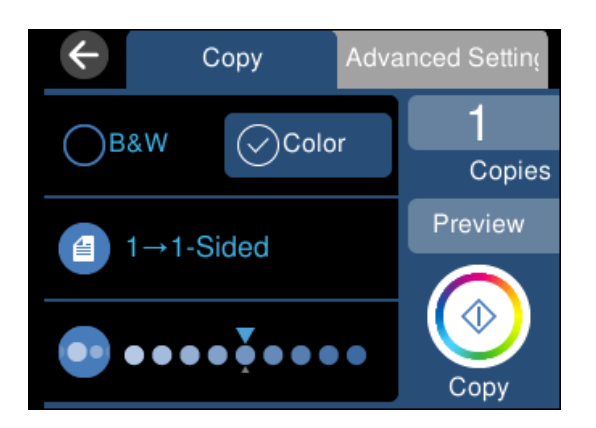

- 5. Określenie liczby kopii.
- 6. Dotknij pozycji  $\lozenge$ .

*Uwaga:*

- ❏ Po wyborze opcji *Podgląd* można sprawdzić zeskanowany obraz.
- ❏ Kolor, rozmiar i obramowanie skopiowanego obrazu różni się nieznacznie od oryginału.

# **Opcje menu dotyczące kopiowania**

Dostępne pozycje na karcie **Kopiuj** i karcie **Ustawienia zaawansowane** zależą od wybranego menu.

Podgląd:

Umożliwia wyświetlenie zeskanowanego obrazu, aby uzyskać podgląd wyników kopiowania.

### Cz.-białe:

Kopiowanie oryginału w czerni i bieli (monochromatycznie).

#### Kolor:

Kopiowanie oryginału w kolorze.

### $(2-stronny)$ :

❏ 1>1-stronny

Kopiowanie jednej strony oryginału na pojedynczą stronę arkusza papieru.

❏ 1>2-stronnie

Kopiowanie dwóch jednostronnych oryginałów na obie strony pojedynczego arkusza papieru. Wybór orientacji oryginału oraz pozycji marginesu na oprawę papieru.

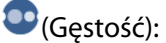

Zwiększ poziom gęstości wybierając znak +, gdy rezultat kopiowania jest słaby. Zmniejsz poziom gęstości wybierając znak -, jeśli tusz się rozmazuje.

### (Powiększ.):

Konfiguracja wielkości powiększenia lub zmniejszenia. Wybierz wartość i określ powiększenia lub pomniejszenia oryginału w zakresie od 25% do 400%.

❏ Rozm. rzecz.

Kopiowanie przy 100% powiększeniu.

❏ Auto dop. str.

Wykrywanie obszaru skanowania i automatyczne powiększenie lub pomniejszenie oryginału w celu dopasowania go do wybranego rozmiaru papieru. Jeżeli wokół oryginału występują białe marginesy, wykrywane są one od znacznika w rogu szyby skanera jako obszar skanowania, ale marginesy znajdujące się po przeciwnej stronie mogą zostać obcięte.

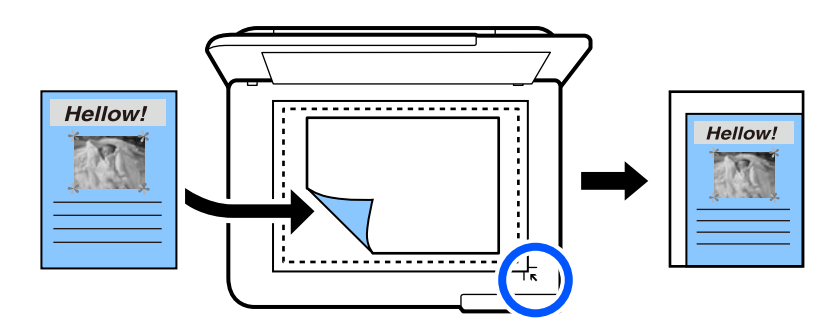

❏ 10x15cm->A4, A4->10x15cm itd.

Automatyczne powiększenie lub pomniejszenie oryginału w celu dopasowania go do określonego rozmiaru papieru.

# (Ust. pap.):

Wybór żądanego źródła papieru. Wybierz  $\bigoplus$ , aby wybrać rozmiar i rodzaj załadowanego papieru.

### Układ:

❏ Pojed. str.

Kopiowanie jednostronnego oryginału na jednym arkuszu.

❏ 2-góra

Kopiowanie dwóch jednostronnych oryginałów na pojedynczym arkuszu w układzie dwóch stron na jednej.

❏ Pojed. str.

Kopiowanie jednej strony książki na jednej stronie arkusza papieru. To menu jest wyświetlane tylko w menu Kopia książki.

❏ 2 str. na ark.

Kopiowanie dwóch stron książki na jednej stronie arkusza papieru. To menu jest wyświetlane tylko w menu Kopia książki.

#### Jakość:

Wybór jakości kopiowania. Wybór opcji **Wysoka** pozwala uzyskać wydruk o podwyższonej jakości, jednak czas drukowania może być dłuższy. Aby wydrukować na zwykłym papierze przy użyciu znacznie wyższej jakości, wybierz pozycję **Najlepsza**. Pamiętaj, że może to spowodować znaczący spadek prędkości drukowania.

### Usuń tło:

Wykrywanie koloru papieru (koloru tła) oryginalnego dokumentu i usuwanie lub rozjaśnianie koloru. W zależności od tego jak ciemny i żywy jest kolor, może on nie zostać usunięty lub nie będzie rozjaśniony.

### Powiększ.:

Podczas kopiowania bez obramowania obraz zostaje trochę powiększony, aby usunąć obramowania z krawędzi papieru. Wybór stopnia powiększenia obrazu.

#### Usuń wszystko:

Przywracanie ustawień kopiowania do stanu domyślnego.

# **Kopiowanie dwustronne papieru**

Możliwe jest kopiowanie wielu oryginałów na obu stronach arkusza papieru.

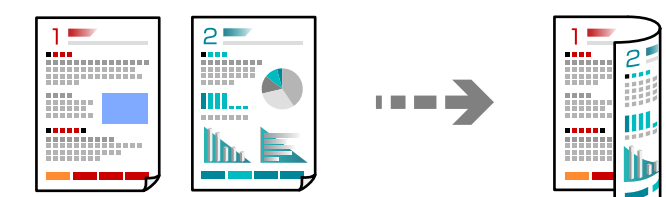

1. Załaduj papier do drukarki.

["Ładowanie papieru" na stronie 36](#page-35-0)

2. Umieść oryginały.

["Umieszczanie oryginałów" na stronie 41](#page-40-0)

- 3. Na panelu sterowania wybierz pozycję **Kopiuj**.
- 4. Na karcie **Kopiuj** wybierz pozycję (2-stronny).
- 5. Wybierz pozycję **1>2-stronnie**.
- 6. Określ orientację oryginału i margines na oprawę, a następnie wybierz pozycję **OK**. Ukończony obraz można sprawdzić po prawej stronie ekranu.

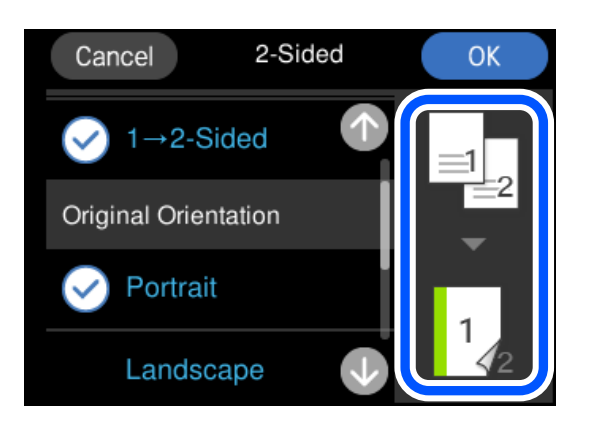

7. Dotknij pozycji  $\hat{\mathcal{D}}$ .

#### *Uwaga:*

❏ Po wyborze opcji *Podgląd* można sprawdzić zeskanowany obraz.

❏ Kolor, rozmiar i obramowanie skopiowanego obrazu różni się nieznacznie od oryginału.

# **Kopiowanie przez powiększanie lub pomniejszanie**

Oryginały można kopiować przy użyciu określonego poziomu powiększenia.

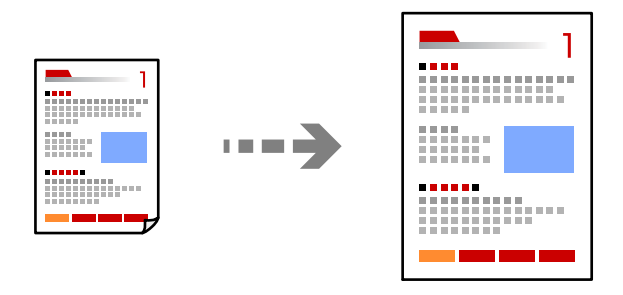

- 1. Załaduj papier do drukarki. ["Ładowanie papieru" na stronie 36](#page-35-0)
- 2. Umieść oryginały.

["Umieszczanie oryginałów" na stronie 41](#page-40-0)

- 3. Na panelu sterowania wybierz pozycję **Kopiuj**.
- 4. Wybierz kartę **Ustawienia zaawansowane**, a następnie wybierz pozycję **Powiększ.**.

5. Określ poziom powiększenia, aby dopasować rozmiar oryginału i rozmiar papieru, a następnie wybierz pozycję **OK**.

Jeżeli zostanie wybrana opcja **Auto dop. str.**, urządzenie będzie automatycznie wykrywać obszar skanowania oraz powiększać lub pomniejszać oryginał w celu dopasowania go do wybranego rozmiaru papieru.

- 6. Wybierz kartę **Kopiuj**.
- 7. Dotknij pozycji  $\lozenge$ .

### *Uwaga:*

❏ Po wyborze opcji *Podgląd* można sprawdzić zeskanowany obraz.

❏ Kolor, rozmiar i obramowanie skopiowanego obrazu różni się nieznacznie od oryginału.

# **Kopiowanie wielu oryginałów na jednym arkuszu**

Kopiowanie dwóch jednostronnych oryginałów na pojedynczym arkuszu w układzie dwóch stron na jednej.

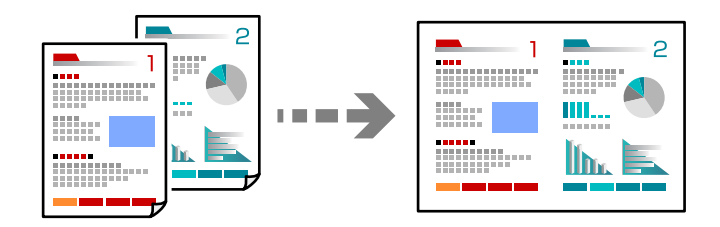

1. Załaduj papier do drukarki.

["Ładowanie papieru" na stronie 36](#page-35-0)

2. Umieść oryginały.

["Umieszczanie oryginałów" na stronie 41](#page-40-0)

- 3. Na panelu sterowania wybierz pozycję **Kopiuj**.
- 4. Wybierz kartę **Ustawienia zaawansowane**, a następnie wybierz pozycję **Układ**.
- 5. Wybierz pozycję **2-góra**.

<span id="page-107-0"></span>6. Określ orientację oryginału i jego rozmiar, a następnie wybierz pozycję **OK**. Ukończony obraz można sprawdzić po prawej stronie ekranu.

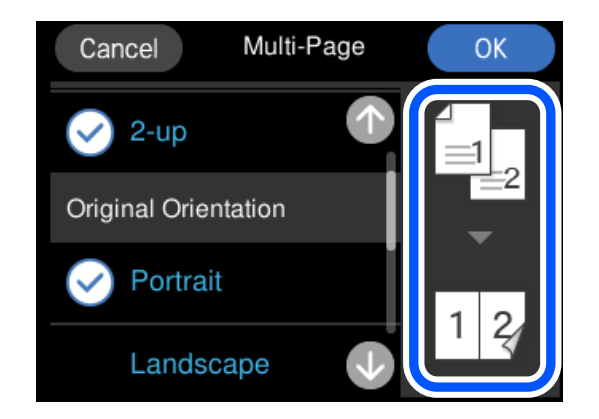

- 7. Wybierz kartę **Kopiuj**.
- 8. Dotknij pozycji  $\lozenge$ .

*Uwaga:*

- ❏ Po wyborze opcji *Podgląd* można sprawdzić zeskanowany obraz.
- ❏ Kolor, rozmiar i obramowanie skopiowanego obrazu różni się nieznacznie od oryginału.

# **Kopiowanie zdjęć**

Istnieje możliwość łatwego kopiowania zdjęć. Możliwe jest także przywrócenie wyblakłych kolorów na fotografiach.

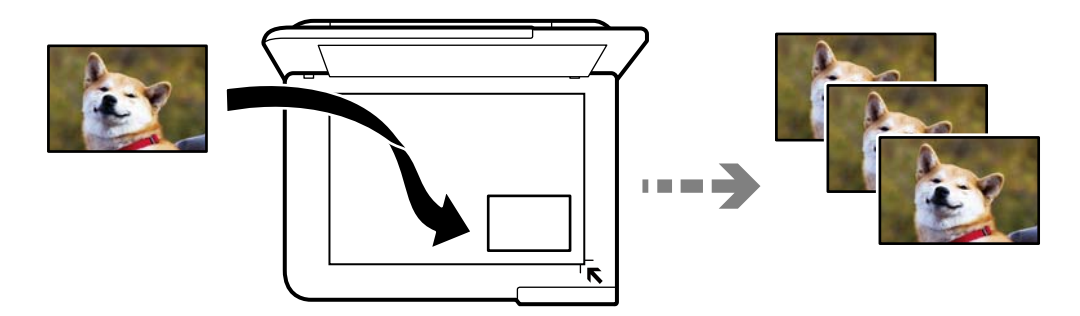

Rozmiar najmniejszego oryginału, który można skopiować, wynosi 30×40 mm.

### *Uwaga:*

Białe obszary wokół zdjęcia mogą nie być wykryte.

1. Załaduj papier do drukarki.

["Ładowanie papieru" na stronie 36](#page-35-0)

- 2. Na panelu sterowania wybierz pozycję **Różne wydruki**.
- 3. Wybierz pozycję **Różne kopie** > **Kopiuj/przywróć zdjęcia**.
- 4. Zmień ustawienia druku według potrzeb, a następnie wybierz pozycję **Do umieszczania oryginałów**. "Opcje menu dla ustawień papieru i drukowania dla kopiowania zdjęć" na stronie 109
- 5. Umieść oryginał stroną do zeskanowania w dół i przesuń do znacznika w rogu.

Umieść zdjęcie 5 mm od znacznika w rogu szyby skanera. Można umieszczać wiele zdjęć lub zdjęcia o różnych rozmiarach.

Umieszczając wiele zdjęć, zachowaj odstęp przynajmniej 5 mm między zdjęciami.

Wymiar maksymalny: 10×15 cm (4×6 cali)

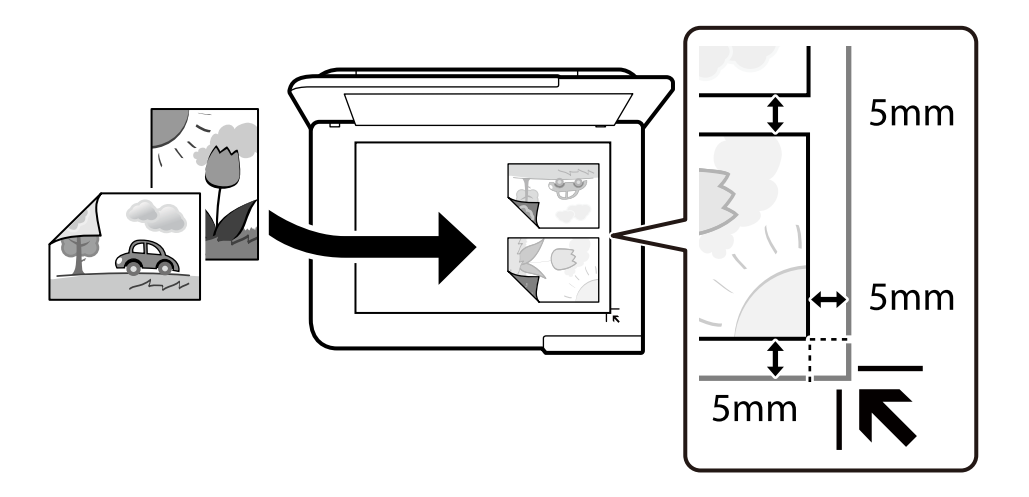

6. Wybierz pozycję **Rozpocznij skanowanie**.

Zdjęcia są skanowane i wyświetlane na ekranie.

7. Wybierz pozycję **Edytuj** w razie potrzeby wprowadzania zmian, takich jak korekta zdjęcia.

#### *Uwaga:*

Jeżeli chcesz wydrukować powiększoną część zdjęcia, wybierz opcję *Przytnij/Powiększenie*, a następnie wprowadź ustawienia. Przesuń ramkę obszaru wydruku w lewo, prawo, w górę lub w dół, a następnie zmień rozmiar ramki

wykorzystując  $\bullet$  na rogach ramki.

["Opcje menu do dostosowywania i kopiowania zdjęcia" na stronie 110](#page-109-0)

8. Dotknij pozycji  $\lozenge$ .

#### *Uwaga:*

Kolor, rozmiar i obramowanie skopiowanego obrazu różni się nieznacznie od oryginału.

## **Opcje menu dla ustawień papieru i drukowania dla kopiowania zdjęć**

Przywróć kolor:

Przywrócenie kolorów wyblakłych zdjęć.

Ust. pap.:

Wybór żądanego źródła papieru. Wybierz  $\Box$ , aby wybrać rozmiar i rodzaj załadowanego papieru.

### <span id="page-109-0"></span>Ustaw. krawędzi:

❏ Bez obram.

Kopiowanie bez marginesów wokół krawędzi. Obraz zostaje trochę powiększony, aby usunąć marginesy z krawędzi papieru. Wybierz poziom powiększenia za pomocą ustawienia Powiększ..

❏ Z obram.

Kopiowanie z marginesami wokół krawędzi.

Usuń wszystko:

Przywracanie ustawień kopiowania do stanu domyślnego.

## **Opcje menu do dostosowywania i kopiowania zdjęcia**

Regul. zdjęcia:

Opcja **Popr.zdjęcie** automatycznie koryguje kontrast, nasycenie i jasność oryginalnego obrazu. W rezultacie obraz jest ostrzejszy, a kolory bardziej żywe.

Filtruj:

Kopiowanie jednobarwne.

Przytnij/Powiększenie:

Powiększenie części zdjęcia, która ma być skopiowana.

Wyczyść edycję.:

Wyczyść edycję zdjęcia.

## **Kopiowanie dowodu osobistego**

Obustronne skanowanie dowodu osobistego i kopiowanie go na jednej stronie papieru A4.

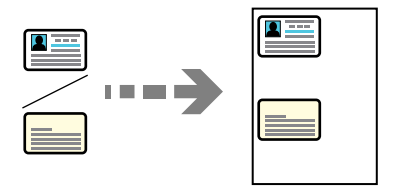

1. Załaduj papier do drukarki. ["Ładowanie papieru" na stronie 36](#page-35-0) 2. Umieść oryginał stroną do zeskanowania w dół i przesuń do znacznika w rogu. Umieść dowód osobisty 5 mm od znacznika w rogu szyby skanera.

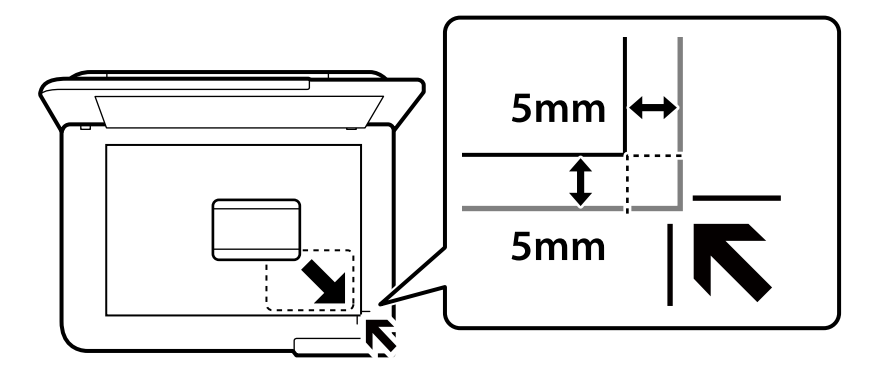

- 3. Na panelu sterowania wybierz pozycję **Różne wydruki**.
- 4. Wybierz pozycję **Różne kopie** > **Karta ID**.
- 5. Wybierz źródło papieru i jego rozmiar, a następnie wybierz pozycję **OK**.
- 6. Wybierz kartę **Kopiuj**.
- 7. Dotknij pozycji  $\hat{\Phi}$ .

*Uwaga:* Po dotknięciu opcji *Podgląd*, można sprawdzić zeskanowany obraz.

8. Postępuj zgodnie z instrukcjami wyświetlanymi na ekranie, aby umieścić tylną stronę oryginału, a następnie dotknij pozycji **Rozpocznij skanowanie**.

Umieść dowód osobisty 5 mm od znacznika w rogu szyby skanera.

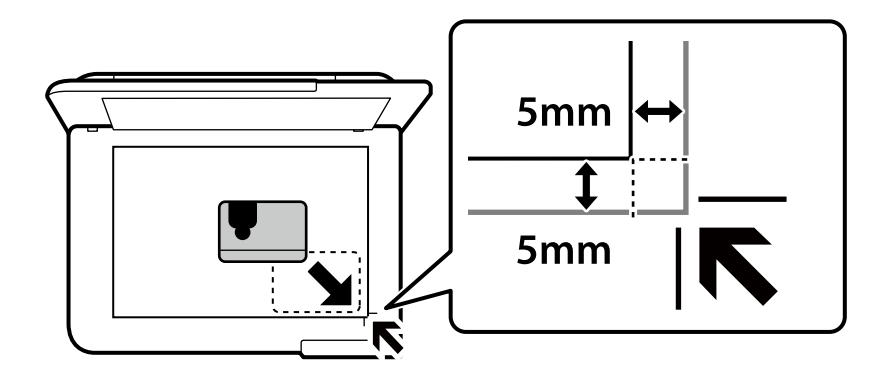

*Uwaga:*

Kolor, rozmiar i obramowanie skopiowanego obrazu różni się nieznacznie od oryginału.

## **Kopiowanie książek**

Kopiowanie dwóch sąsiadujących stron książki formatu A4 na jednym arkuszu papieru.

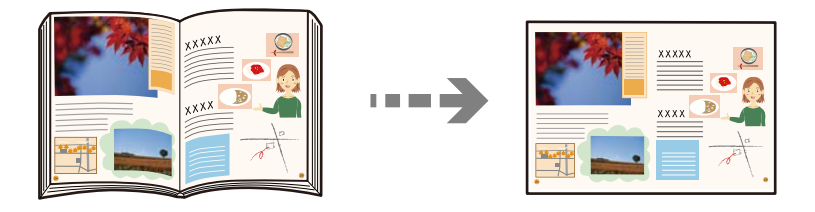

1. Załaduj papier do drukarki.

["Ładowanie papieru" na stronie 36](#page-35-0)

- 2. Na panelu sterowania wybierz pozycję **Różne wydruki**.
- 3. Wybierz pozycję **Różne kopie** > **Kopia książki**.
- 4. Umieść oryginały.

Postępuj zgodnie z instrukcjami wyświetlanymi na ekranie, aby umieścić pierwszą stronę oryginału, a następnie dotknij pozycji **Ust. druk.**.

5. Wybierz kartę **Ustawienia zaawansowane**, a następnie w razie potrzeby zmień ustawienia.

Jeżeli opcja **Układ** zostanie ustawiona na **2 str. na ark.**, można wydrukować dwie strony książki na jednej stronie arkusza papieru.

- 6. Wybierz kartę **Kopiuj**.
- 7. Dotknij pozycji  $\hat{\Phi}$ .

*Uwaga:* Po dotknięciu opcji *Podgląd*, można sprawdzić zeskanowany obraz.

8. Postępuj zgodnie z instrukcjami wyświetlanymi na ekranie, aby umieścić drugą stronę oryginału, a następnie dotknij pozycji **Rozpocznij skanowanie**.

### *Uwaga:*

Kolor, rozmiar i obramowanie skopiowanego obrazu różni się nieznacznie od oryginału.

## <span id="page-112-0"></span>**Kopiowanie bez marginesów**

Kopiowanie bez marginesów wokół krawędzi. Obraz zostaje trochę powiększony, aby usunąć marginesy z krawędzi papieru.

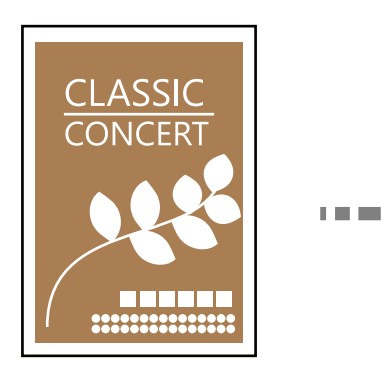

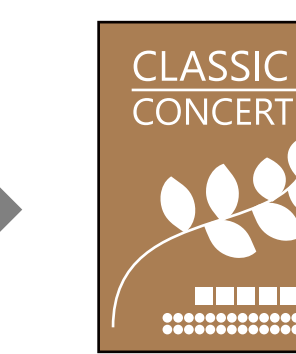

- 1. Załaduj papier do drukarki. ["Ładowanie papieru" na stronie 36](#page-35-0)
- 2. Umieść oryginały. ["Umieszczanie oryginałów" na stronie 41](#page-40-0)
- 3. Na panelu sterowania wybierz pozycję **Różne wydruki**.
- 4. Wybierz pozycję **Różne kopie** > **Kopiowanie bez obram.**.
- 5. Wybierz kartę **Kopiuj**.
- 6. Dotknij pozycji  $\lozenge$ .

*Uwaga:*

❏ Po wyborze opcji *Podgląd* można sprawdzić zeskanowany obraz.

❏ Kolor, rozmiar i obramowanie skopiowanego obrazu różni się nieznacznie od oryginału.

## **Kopiowanie na etykietę płyty CD/DVD**

Istnieje możliwość skopiowania etykiety płyty lub prostokątnego oryginału, takiego jak zdjęcie, na etykietę płyty CD/DVD.

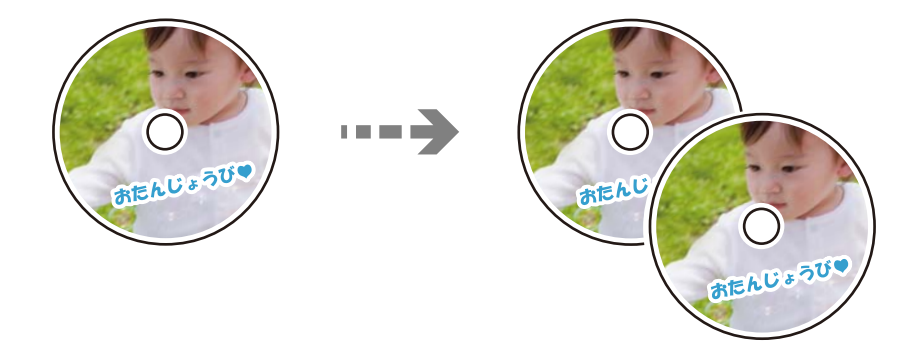

**T** *Ważne:* 

❏ Przed przystąpieniem do drukowania na płycie CD/DVD należy się zapoznać ze środkami ostrożności w postępowaniu z płytami CD/DVD.

["Środki ostrożności w postępowaniu z płytami CD/DVD" na stronie 38](#page-37-0)

- ❏ Nie należy wkładać tacy na płyty CD/DVD podczas pracy drukarki. Może to spowodować uszkodzenie drukarki.
- ❏ Nie należy wkładać tacy CD/DVD, dopóki nie pojawi się wyraźna instrukcja, by to zrobić. W przeciwnym razie wystąpi błąd i płyta CD/DVD zostanie wysunięta.
- 1. Na panelu sterowania wybierz pozycję **Różne wydruki**.
- 2. Wybierz pozycje **Kopiuj na CD/DVD** > **Kopiuj na CD/DVD**.
- 3. Umieść oryginał zgodnie z instrukcjami wyświetlanymi na ekranie, a następnie wybierz pozycję **Przejdź dalej, aby skonf. param. Śr. zew./Śr. wew..**.

Jeśli płyta CD/DVD nie zostanie umieszczona dokładnie w środku, jej pozycja zostanie automatycznie dostosowana.

4. Określ średnicę wewnętrzną i zewnętrzną za pomocą przycisków , a następnie wybierz pozycję **Wybierz typ**.

Możesz również wybrać obszar w obrębie ramki wewnętrznej średnicy i zewnętrznej średnicy, a następnie wprowadzić wartość z klawiatury ekranowej.

#### *Uwaga:*

- ❏ Średnicę zewnętrzną można ustawić w zakresie od 114 do 120 mm, a wewnętrzną w zakresie od 18 do 46 mm z przyrostem co 1 mm.
- ❏ Po wydrukowaniu etykiety płyty przywracane są domyślne wartości średnicy zewnętrznej i wewnętrznej. Wartości te trzeba ustawiać przy każdym drukowaniu.

["Opcje menu Kopiuj na CD/DVD" na stronie 116](#page-115-0)

5. Wybierz pozycję **drukuj na dysk CD/DVD**.

#### *Uwaga:*

Aby wykonać wydruk testowy, należy wybrać opcję *Drukuj testowo na papierze A4 210 x 297 mm*, a następnie załadować zwykły papier o formacie A4 do kaseta na papier. Umożliwia to sprawdzenie obrazu wydruku przed jego wydrukowaniem na etykiecie płyty CD/DVD.

6. Gdy na ekranie pojawi się komunikat z poleceniem włożenia płyty CD/DVD, wybierz polecenie **Sposób obsługi**, a następnie postępuj zgodnie z instrukcjami ekranowymi, aby włożyć płytę CD/DVD.

### c *Ważne:*

Umieść płytę CD/DVD na tacy CD/DVD stroną do druku skierowaną do góry. Naciśnij środek płyty CD/DVD, aby bezpiecznie umieścić ją na tacy CD/DVD. W przeciwnym razie płyta CD/DVD może spaść z tacy. Przekręć tackę, aby sprawdzić, czy płyta CD/DVD jest pewnie zamocowana na tacce.

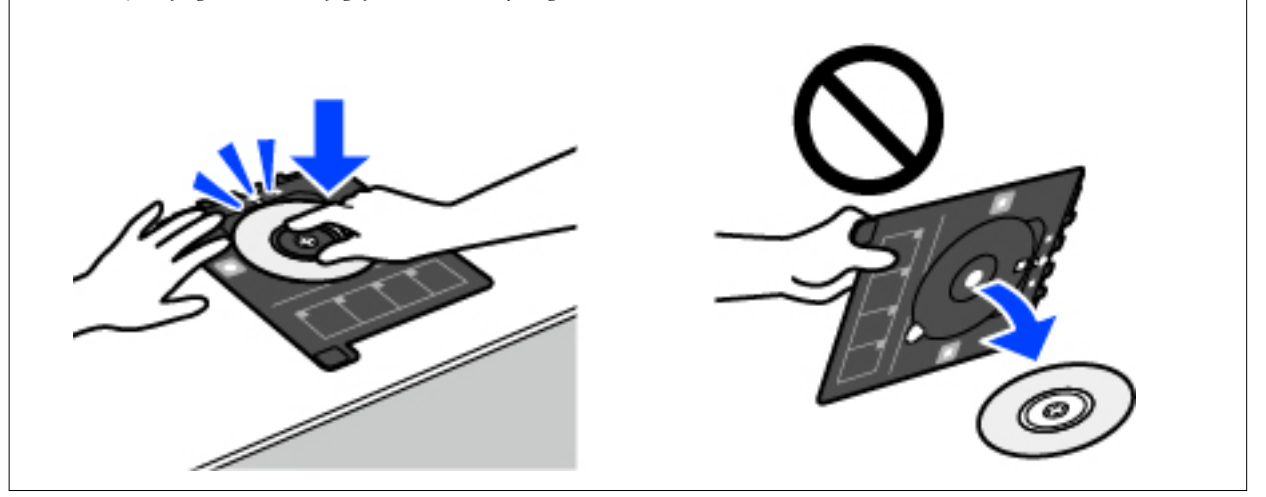

### *Uwaga:*

Podczas wprowadzania tacki do drukarki możemy wyczuć lekkie tarcie. Jest to normalne i powinniśmy kontynuować jej wprowadzanie w poziomie.

- 7. Wybierz pozycję **Zainstalowano**.
- 8. Wybierz kartę **Wydrukuj na CD/DVD**, wybierz kopię kolorową lub monochromatyczną, a następnie w razie potrzeby zmień gęstość kopii.

### *Uwaga:*

Wybierz  $\bigoplus$ , aby wyświetlić zeskanowany obraz. Można wyregulować położenie drukowania na ekranie podglądu.

["Opcje menu Kopiuj na CD/DVD" na stronie 116](#page-115-0)

9. Wybierz kartę **Ustawienia zaawansowane**, a następnie w razie potrzeby zmień ustawienia.

["Opcje menu Kopiuj na CD/DVD" na stronie 116](#page-115-0)

- 10. Wybierz kartę **Wydrukuj na CD/DVD**, a następnie dotknij pozycji  $\Diamond$ .
- 11. Po zakończeniu drukowania wysunie się taca CD/DVD. Wyjmij tackę z drukarki, a następnie postępuj zgodnie z instrukcjami pojawiającymi się na ekranie, aby wybrać polecenie **Drukowanie zakończone**.

### c *Ważne:*

Po zakończeniu drukowania wyjmij tacę CD/DVD. Jeżeli nie wyjmiesz tacy na płyty CD/DVD i włączysz lub wyłączysz drukarkę albo przeprowadzisz czyszczenie głowicy, taca uderzy w głowicę drukującą, co może spowodować awarię drukarki.

12. Wyjmij płytę CD/DVD i umieść tacę na płyty CD/DVD u dołu kaseta na papier 2 w celu jej przechowania.

## <span id="page-115-0"></span>**Opcje menu Kopiuj na CD/DVD**

### Śr. wew., Śr. zew.:

Określ zakres wydruku. Maksymalna średnica zewnętrzna wynosi 120 mm, a minimalna średnica wewnętrzna — 18 mm. W zależności od ustawienia płyta CD/DVD lub taca CD/DVD może się zabrudzić. Ustawienie zakresu należy dostosować do obszaru przeznaczonego do drukowania na płycie CD/DVD.

drukuj na dysk CD/DVD, Drukuj testowo na papierze A4 210 x 297 mm:

Wybór, czy drukowanie ma się odbywać na płycie CD/DVD czy testowo na zwykłym papierze formatu A4. Po wybraniu pozycji **Drukuj testowo na papierze A4 210 x 297 mm** można sprawdzić rezultat drukowania przed rozpoczęciem drukowania na płycie CD/DVD.

## (określanie obszaru wydruku):

Umożliwia rozpoczęcie skanowania oryginału i wyświetla zeskanowany obraz. Można wyregulować położenie drukowania na ekranie podglądu.

### Kolor:

Kopiowanie oryginału w kolorze.

#### Cz.-białe:

Kopiowanie oryginału w czerni i bieli (monochromatycznie).

### (Gęstość):

Zwiększ poziom gęstości wybierając znak +, gdy rezultat kopiowania jest słaby. Zmniejsz poziom gęstości wybierając znak -, jeśli tusz się rozmazuje.

### Jakość:

Wybór jakości kopiowania. Wybór opcji **Wysoka** pozwala uzyskać wydruk o podwyższonej jakości, jednak czas drukowania może być dłuższy. Aby wydrukować na zwykłym papierze przy użyciu znacznie wyższej jakości, wybierz pozycję **Najlepsza**. Pamiętaj, że może to spowodować znaczący spadek prędkości drukowania.

### Usuń wszystko:

Przywracanie ustawień kopiowania do stanu domyślnego.

# <span id="page-116-0"></span>**Skanowanie**

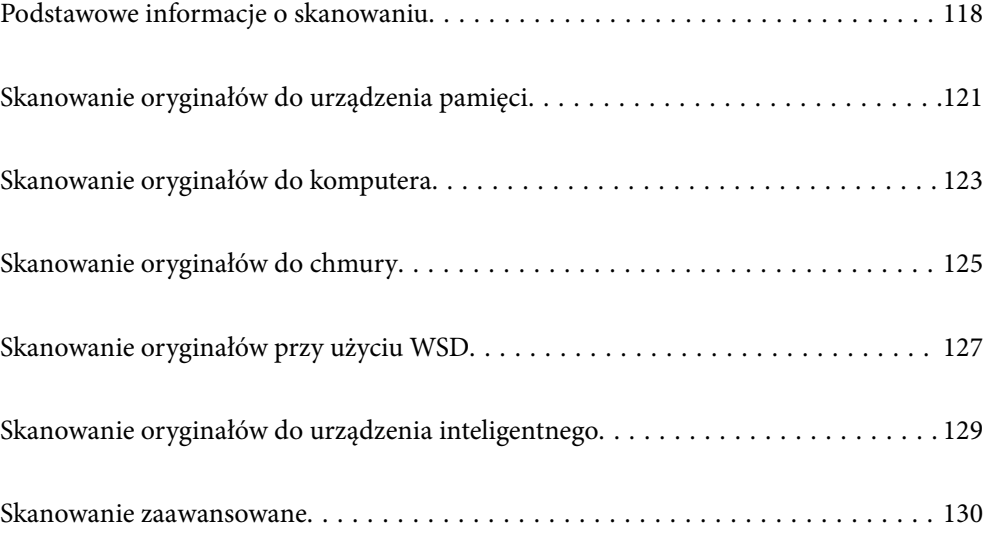

## <span id="page-117-0"></span>**Podstawowe informacje o skanowaniu**

### **Co oznacza termin "skanowanie"?**

"Skanowanie" to proces zmiany informacji optycznych danych papierowych (takich jak dokumenty, wycinki czasopism, ilustracje ręczne itd.) w dane obrazu cyfrowego.

Zeskanowane dane można zapisać jako obraz cyfrowy, taki jak JPEG lub PDF.

Potem taki obraz można wydrukować, wysłać pocztą elektroniczną itp.

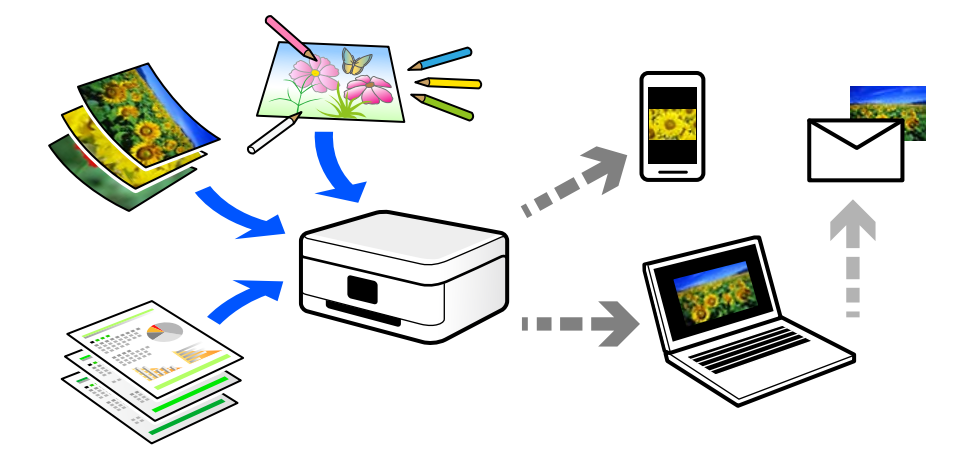

### **Zastosowania skanowania**

Skanowanie można wykorzystywać do różnych zastosowań, aby ułatwić sobie codzienne czynności.

- ❏ Skanując dokument papierowy i zmieniając go w dane cyfrowe, można czytać go na komputerze lub urządzeniu inteligentnym.
- ❏ Skanując bilety lub ulotki i zmieniając je w dane cyfrowe, można wyrzucić oryginały i zmniejszyć bałagan.
- ❏ Skanowanie ważnych dokumentów pozwala utworzyć ich kopię zapasową w usługach chmury lub zapisać ją na innym urządzeniu pamięci na wypadek ich zagubienia.
- ❏ Zeskanowane zdjęcia lub dokumenty można przesyłać znajomym pocztą elektroniczną.
- ❏ Skanując ręcznie rysowane ilustracje itd., można udostępniać je w serwisach społecznościowych w znacznie wyższej jakości niż robiąc zdjęcie urządzeniem inteligentnym.
- ❏ Skanując ulubione strony z gazet lub czasopism, można zapisać je i wyrzucić oryginały.

### **Dostępne sposoby skanowania**

Możliwe jest używanie dowolnych sposobów skanowania przy użyciu tej drukarki.

### **Powiązane informacje**

- & ["Skanowanie do urządzenia pamięci" na stronie 119](#page-118-0)
- & ["Skanowanie do komputera" na stronie 119](#page-118-0)
- & ["Wysyłanie do usługi chmury" na stronie 120](#page-119-0)
- <span id="page-118-0"></span>& ["Skanowanie przy użyciu WSD" na stronie 120](#page-119-0)
- & ["Skanowanie bezpośrednio z urządzeń inteligentnych" na stronie 120](#page-119-0)

### **Skanowanie do urządzenia pamięci**

Zeskanowane obrazy można zapisywać bezpośrednio na urządzeniu pamięci włożonym do drukarki.

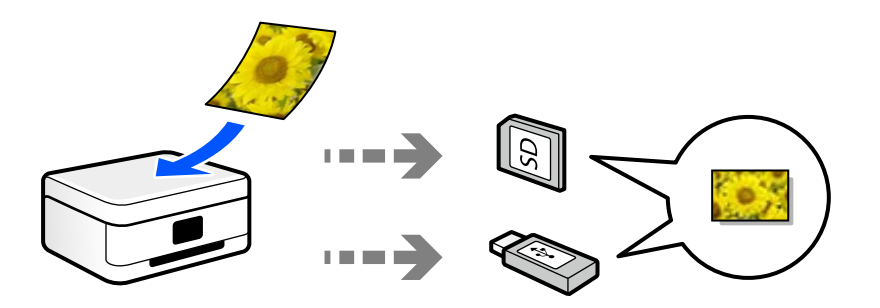

### **Powiązane informacje**

 $\blacktriangleright$  ["Dane techniczne urządzenia pamięci" na stronie 286](#page-285-0)

### **Skanowanie do komputera**

Dostępne są dwa sposoby skanowania oryginałów do komputera: skanowanie z poziomu panelu sterowania drukarki i skanowanie z komputera.

Można łatwo skanować z poziomu panelu sterowania.

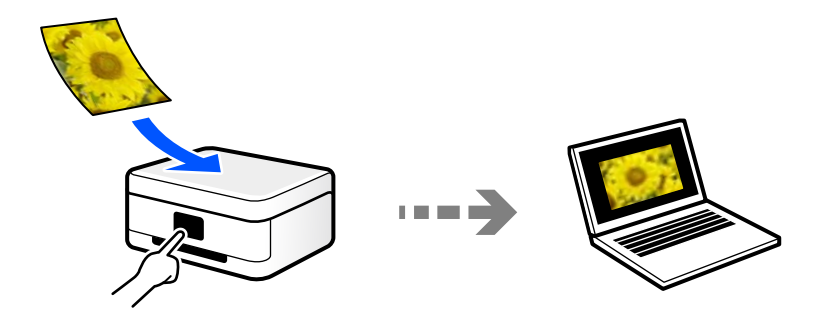

Aby skanować z komputera, użyj aplikacji do skanowania Epson ScanSmart. Po zeskanowaniu można edytować zapisane obrazy.

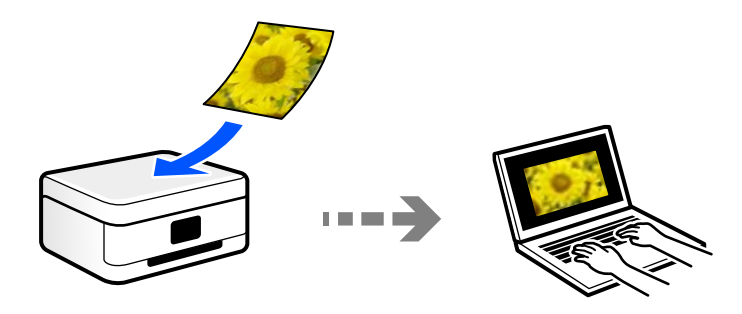

### <span id="page-119-0"></span>**Wysyłanie do usługi chmury**

Można wysyłać zeskanowane obrazy z poziomu panelu sterowania drukarki do usług chmury, które zostały wcześniej zarejestrowane.

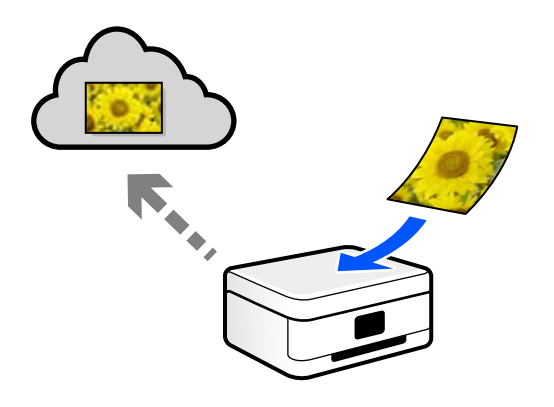

### **Skanowanie przy użyciu WSD**

Możliwe jest zapisanie zeskanowanego obrazu na komputerze połączonym z drukarką przy użyciu funkcji WSD.

W przypadku systemu Windows 7/Windows Vista przed skanowaniem trzeba skonfigurować ustawienia WSD na komputerze.

### **Skanowanie bezpośrednio z urządzeń inteligentnych**

Zeskanowane obrazy można zapisywać bezpośrednio na urządzeniu inteligentnym, takim jak smartfon lub tablet, używając aplikacji Epson Smart Panel na urządzeniu inteligentnym.

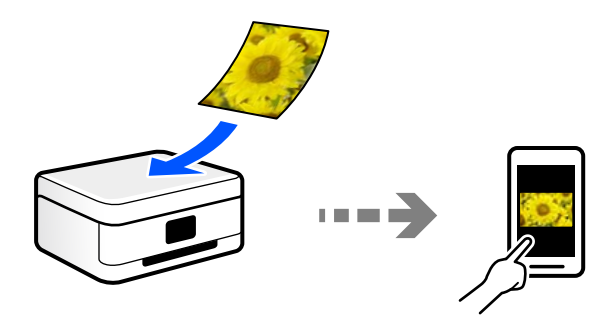

### **Zalecane formaty plików przeznaczone do żądanego celu**

Ogólnie mówiąc, format JPEG jest odpowiedni dla zdjęć, a format PDF — dokumentów.

Zapoznaj się z poniższymi opisami, aby wybrać najlepszy format do zastosowania.

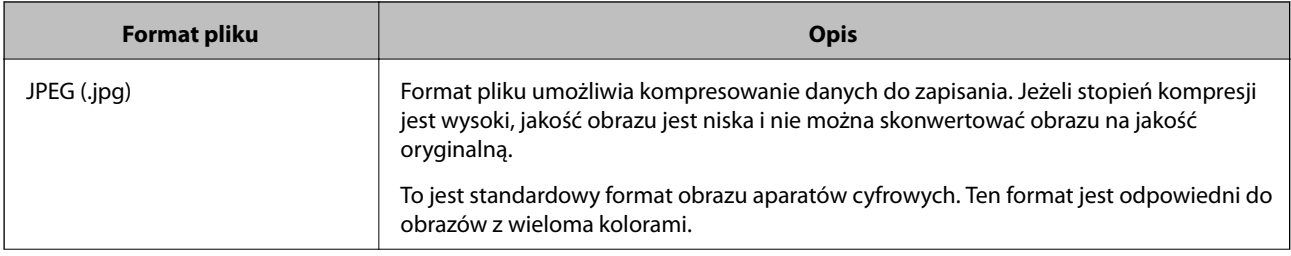

<span id="page-120-0"></span>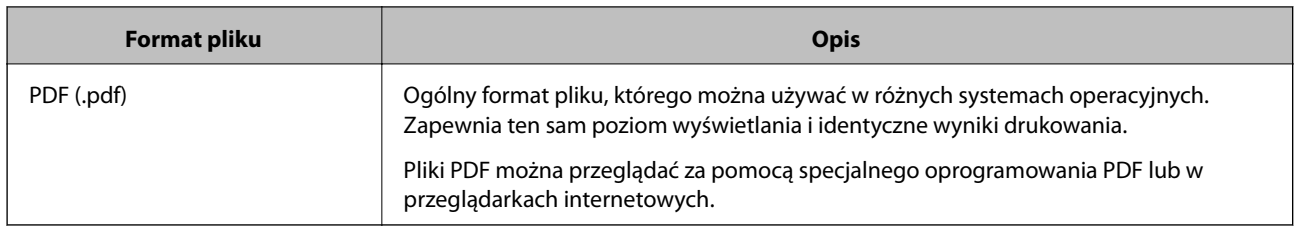

## **Zalecane rozdzielczości przeznaczone do żądanego celu**

Rozdzielczość wskazuje liczbę pikseli (najmniejsza część obrazu) na cal (25,4 mm) i jest mierzona w punktach na cal (dpi). Zwiększanie rozdzielczości powoduje wzrost szczegółowości obrazu. Ma to jednak następujące wady.

❏ Zwiększenie wielkości pliku

(Podwojenie rozdzielczości powoduje zwiększenie wielkości pliku czterokrotnie).

- ❏ Skanowanie, zapisywanie i wczytywanie obrazu zajmuje więcej czasu
- ❏ Obraz jest zbyt duży, aby zmienić się na wyświetlaczu lub wydrukować na papierze

Zapoznaj się z tabelą i ustaw odpowiednią rozdzielczość stosownie do przeznaczenia zeskanowanego obrazu.

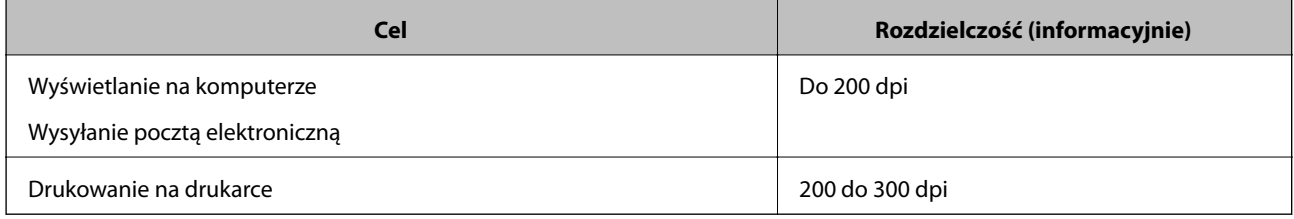

## **Skanowanie oryginałów do urządzenia pamięci**

Możliwe jest zapisanie zeskanowanego obrazu w urządzeniu pamięci.

1. Umieść oryginały.

["Umieszczanie oryginałów" na stronie 41](#page-40-0)

2. Podłącz urządzenie pamięci do drukarki.

["Wkładanie i wyjmowanie karty pamięci" na stronie 44](#page-43-0)

["Umieszczanie i usuwanie zewnętrznego urządzenia USB" na stronie 44](#page-43-0)

- 3. Na panelu sterowania wybierz pozycję **Skanuj**.
- 4. Wybierz pozycję **Urządz. pamięci**.

W przypadku podłączenia wielu urządzeń pamięci do drukarki, wybierz urządzenie pamięci, na którym zostały zapisane zeskanowane obrazy.

5. Ustaw pozycje na karcie **Skanuj**, np. format zapisu.

"Opcje skanowania do urządzenia pamięci" na stronie 122

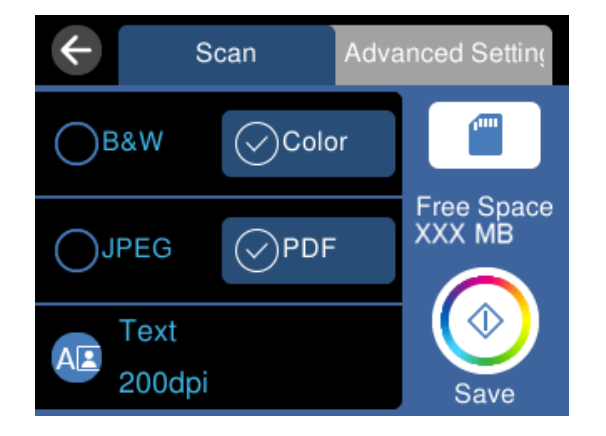

6. Wybierz kartę **Ustawienia zaawansowane**, a następnie sprawdź ustawienia i zmień je w razie potrzeby. ["Zaawansowane opcje skanowania do urządzenia pamięci" na stronie 123](#page-122-0)

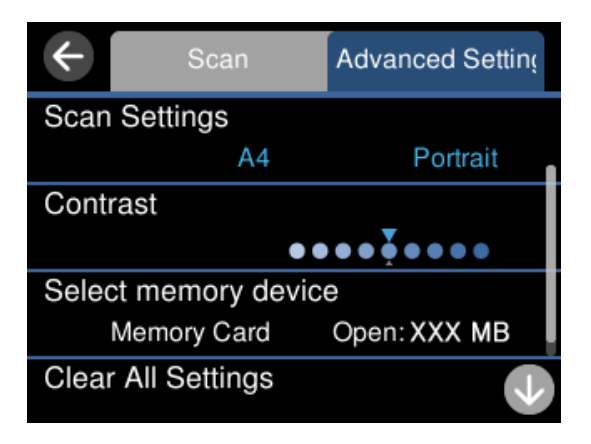

7. Ponownie wybierz kartę **Skanuj**, a następnie dotknij pozycji  $\Phi$ .

### *Uwaga:*

- $\Box$  Zeskanowane obrazy są zapisywane w folderach od "001" do "999" w folderze "EPSCAN".
- ❏ Kolor, rozmiar i obramowanie zeskanowanego obrazu będą się różnić od oryginału.

## **Opcje skanowania do urządzenia pamięci**

### Cz.-białe/Kolor

Wybór skanowania monochromatycznego lub w kolorze.

### JPEG/PDF

Wybór formatu, w jakim ma być zapisany zeskanowany obraz.

<span id="page-122-0"></span>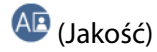

❏ Typ dokumentu:

Wybór typu oryginału.

❏ Rozdzielczość:

Wybór rozdzielczości skanowania.

### **Zaawansowane opcje skanowania do urządzenia pamięci**

### Ustawienia skanowania

❏ Obszar skan.:

Wybór rozmiaru skanowanych dokumentów. Aby przyciąć puste obszary wokół tekstu lub obrazu podczas skanowania, wybierz ustawienie **Autom. kadr.**. Aby zeskanować maksymalny obszar szyba skanera, wybierz ustawienie **Maks. obszar**.

❏ Orientacja oryginału:

Wybór orientacji oryginału.

### Kontrast

Wybór kontrastu skanowanego obrazu.

### Wybierz urządz. pamięci

Umożliwia wybór pamięci, na której chcesz zapisać zeskanowane obrazy.

Usuń wszystko

Przywracanie ustawień skanowania do stanu domyślnego.

## **Skanowanie oryginałów do komputera**

Dostępne są dwa sposoby skanowania oryginałów do komputera: skanowanie z poziomu panelu sterowania drukarki i skanowanie z komputera.

### **Powiązane informacje**

- & ["Skanowanie z poziomu panelu sterowania" na stronie 124](#page-123-0)
- & ["Skanowanie z poziomu komputera" na stronie 125](#page-124-0)

### <span id="page-123-0"></span>**Skanowanie z poziomu panelu sterowania**

#### *Uwaga:*

Aby móc używać tej funkcji, zainstaluj następujące aplikacje na komputerze.

- ❏ Epson ScanSmart (Windows 7 lub nowszy albo OS X El Capitan lub nowszy)
- ❏ Epson Event Manager (Windows Vista/Windows XP lub OS X Yosemite/OS X Mavericks/OS X Mountain Lion/Mac OS X v10.7.x/Mac OS X v10.6.8)
- $\Box$  Epson Scan 2 (aplikacja wymagana do korzystania z funkcji skanera)

Więcej informacji o sprawdzaniu zainstalowanych aplikacji można znaleźć poniżej.

Windows 10: kliknij przycisk Start, a następnie wybierz folder *Epson Software* > *Epson ScanSmart*, i folder *EPSON* > *Epson Scan 2*.

Windows 8.1/Windows 8: wpisz nazwę aplikacji w panelu wyszukiwania, po czym zaznacz wyświetloną ikonę.

Windows 7: kliknij przycisk Start, a następnie wybierz *Wszystkie programy*. Następnie zaznacz folder *Epson Software* > *Epson ScanSmart*, i folder *EPSON* > *Epson Scan 2*.

Windows Vista/Windows XP: kliknij przycisk Start, a następnie wybierz *Wszystkie programy* lub *Programy*. Następnie zaznacz folder *Epson Software* > *Epson Event Manager*, i folder *EPSON* > *Epson Scan 2*.

Mac OS: wybierz pozycje *Idź* > *Aplikacje* > *Epson Software*.

1. Umieść oryginały.

["Umieszczanie oryginałów" na stronie 41](#page-40-0)

- 2. Na panelu sterowania wybierz pozycję **Skanuj**.
- 3. Wybierz pozycję **Komputer**.
- 4. Wybierz komputer, na którym mają być zapisywane zeskanowane obrazy.
	- ❏ Jeśli wyświetlony zostanie ekran **Wybierz Komputer**, na ekranie tym wybierz żądany komputer.
	- ❏ Jeśli wyświetlony zostanie ekran **Skanuj do komputera** i komputer jest już wybrany, upewnij się, że jest to poprawny komputer. Aby zmienić komputer, wybierz pozycję , a następnie wybierz inny komputer.

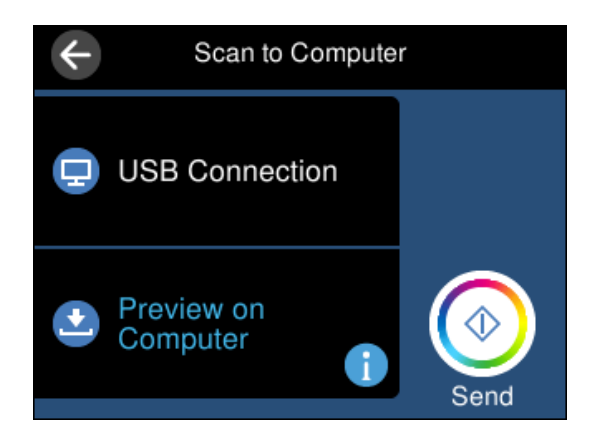

- 5. Wybierz pozycję  $\bullet$ , aby określić sposób zapisu zeskanowanego obrazu na komputerze.
	- ❏ Podgląd na komputerze (Windows 7 lub nowsza wersja albo OS X El Capitan lub nowsza wersja): podgląd zeskanowanego obrazu na komputerze przed zapisaniem obrazów.
	- ❏ Zapisz jako JPEG: zapis zeskanowanego obrazu w formacie JPEG.

<span id="page-124-0"></span>❏ Zapisz jako PDF: zapis zeskanowanego obrazu w formacie PDF.

6. Dotknij pozycji  $\hat{\varphi}$ .

W przypadku systemu Windows 7 lub nowszego albo OS X El Capitan lub nowszego: na komputerze zostanie automatycznie uruchomiona aplikacja Epson ScanSmart i rozpocznie się skanowanie.

#### *Uwaga:*

- ❏ Więcej informacji o obsłudze można znaleźć w pomocy oprogramowania Epson ScanSmart. Na ekranie Epson ScanSmart kliknij pozycję *Pomoc*, aby otworzyć pomoc.
- ❏ Kolor, rozmiar i obramowanie zeskanowanego obrazu będą się różnić od oryginału.

### **Skanowanie z poziomu komputera**

Skanowanie z komputera odbywa się przy użyciu aplikacji Epson ScanSmart.

Ta aplikacja umożliwia łatwe skanowanie dokumentów i zdjęć, a także proste zapisywanie zeskanowanych obrazów.

1. Umieść oryginały.

["Umieszczanie oryginałów" na stronie 41](#page-40-0)

- 2. Uruchom aplikację Epson ScanSmart.
	- ❏ Windows 10

Kliknij przycisk Start i wybierz polecenia **Epson Software** > **Epson ScanSmart**.

❏ Windows 8.1/Windows 8

Wpisz nazwę aplikacji w panelu wyszukiwania, po czym wybierz wyświetloną ikonę.

❏ Windows 7

Kliknij przycisk Start, a następnie wybierz pozycje **Wszystkie programy** > **Epson Software** > **Epson ScanSmart**.

❏ Mac OS

Wybierz pozycje **Idź** > **Aplikacje** > **Epson Software** > **Epson ScanSmart**.

3. Po wyświetleniu ekranu Epson ScanSmart, postępuj zgodnie z instrukcjami wyświetlanymi na ekranie.

```
Uwaga:
```
Kliknij pozycję *Pomoc*, aby wyświetlić szczegółowe informacje o obsłudze.

## **Skanowanie oryginałów do chmury**

Zeskanowane obrazy można wysłać do usług dostępnych w chmurze. Przed rozpoczęciem korzystania z tej funkcji skonfiguruj ustawienia za pomocą usługi Epson Connect. Szczegółowe informacje można znaleźć w poniższej witrynie internetowej Epson Connect.

<https://www.epsonconnect.com/>

[http://www.epsonconnect.eu](http://www.epsonconnect.eu/) (tylko w Europie)

1. Pamiętaj, aby ustawienia przeprowadzić za pomocą usługi Epson Connect.

- 2. Umieść oryginał. ["Umieszczanie oryginałów" na stronie 41](#page-40-0)
- 3. Na panelu sterowania wybierz pozycję **Skanuj**.
- 4. Wybierz pozycję **Chmura**.
- 5. Na górze ekranu wybierz pozycję  $\bigoplus$ , a następnie wybierz miejsce docelowe.

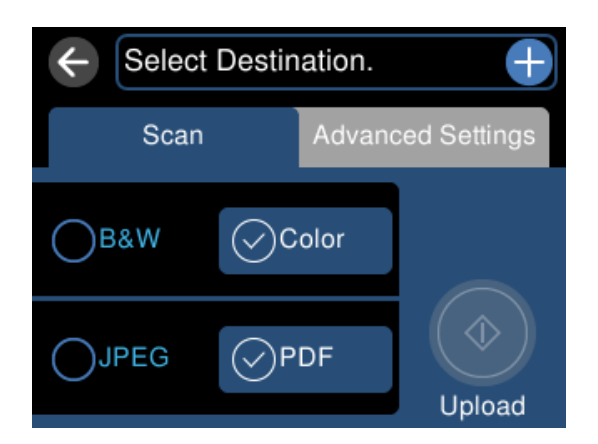

6. Ustaw pozycje na karcie **Skanuj**, np. format zapisu.

["Opcje skanowania na potrzeby skanowania do chmury" na stronie 127](#page-126-0)

7. Wybierz kartę **Ustawienia zaawansowane**, a następnie sprawdź ustawienia i zmień je w razie potrzeby. ["Zaawansowane opcje skanowania do chmury" na stronie 127](#page-126-0)

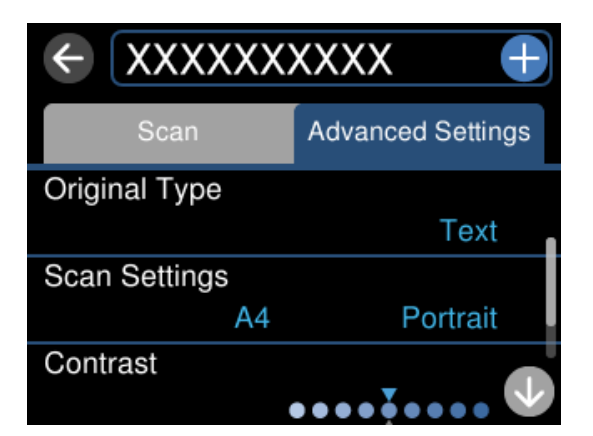

8. Ponownie wybierz kartę **Skanuj**, a następnie dotknij pozycji  $\hat{\varphi}$ .

### *Uwaga:*

Kolor, rozmiar i obramowanie zeskanowanego obrazu będą się różnić od oryginału.

### <span id="page-126-0"></span>**Opcje skanowania na potrzeby skanowania do chmury**

### Cz.-białe/Kolor

Wybór skanowania monochromatycznego lub w kolorze.

### JPEG/PDF

Wybór formatu, w jakim ma być zapisany zeskanowany obraz.

### **Zaawansowane opcje skanowania do chmury**

#### Typ dokumentu

Wybór typu oryginału.

#### Ustawienia skanowania

❏ Obszar skan.:

Wybór rozmiaru skanowanych dokumentów. Aby przyciąć puste obszary wokół tekstu lub obrazu podczas skanowania, wybierz ustawienie **Autom. kadr.**. Aby zeskanować maksymalny obszar szyba skanera, wybierz ustawienie **Maks. obszar**.

❏ Orientacja oryginału:

Wybór orientacji oryginału.

### Kontrast

Wybór kontrastu skanowanego obrazu.

#### Usuń wszystko

Przywracanie ustawień skanowania do stanu domyślnego.

## **Skanowanie oryginałów przy użyciu WSD**

Możliwe jest zapisanie zeskanowanego obrazu na komputerze połączonym z drukarką przy użyciu funkcji WSD.

#### *Uwaga:*

- ❏ Ta funkcja jest dostępna tylko na komputerach z systemami Windows 10/Windows 8.1/Windows 8/Windows 7/Windows Vista.
- ❏ W przypadku systemu Windows 7/Windows Vista przed użyciem tej funkcji należy odpowiednio skonfigurować komputer.
- 1. Umieść oryginały.

["Umieszczanie oryginałów" na stronie 41](#page-40-0)

- 2. Na panelu sterowania wybierz pozycję **Skanuj**.
- 3. Wybierz pozycję **WSD**.
- 4. Wybierz komputer.

5. Dotknij pozycji  $\Phi$ .

#### *Uwaga:*

Kolor, rozmiar i obramowanie zeskanowanego obrazu będą się różnić od oryginału.

## **Konfigurowanie portu WSD**

W niniejszym rozdziale opisano, jak skonfigurować port WSD dla Windows 7/Windows Vista.

*Uwaga:*

W przypadku Windows 10/Windows 8.1/Windows 8 port WSD jest konfigurowany automatycznie.

Aby skonfigurować port WSD, konieczne jest wykonanie poniższych czynności.

- ❏ Drukarka i komputer są podłączone do sieci.
- ❏ Sterownik drukarki jest zainstalowany na komputerze.
- 1. Włączyć drukarkę.
- 2. Kliknąć przycisk start, a następnie kliknąć przycisk **Sieć** na komputerze.
- 3. Kliknąć prawym przyciskiem myszy ikonę drukarki, a następnie kliknąć przycisk **Instaluj**. Kliknąć **Kontynuuj**, kiedy wyświetlany jest ekran **Kontrola konta użytkownika**. Kliknąć **Odinstaluj** i ponownie przycisk start, jeśli zostanie wyświetlony ekran **Odinstaluj**.

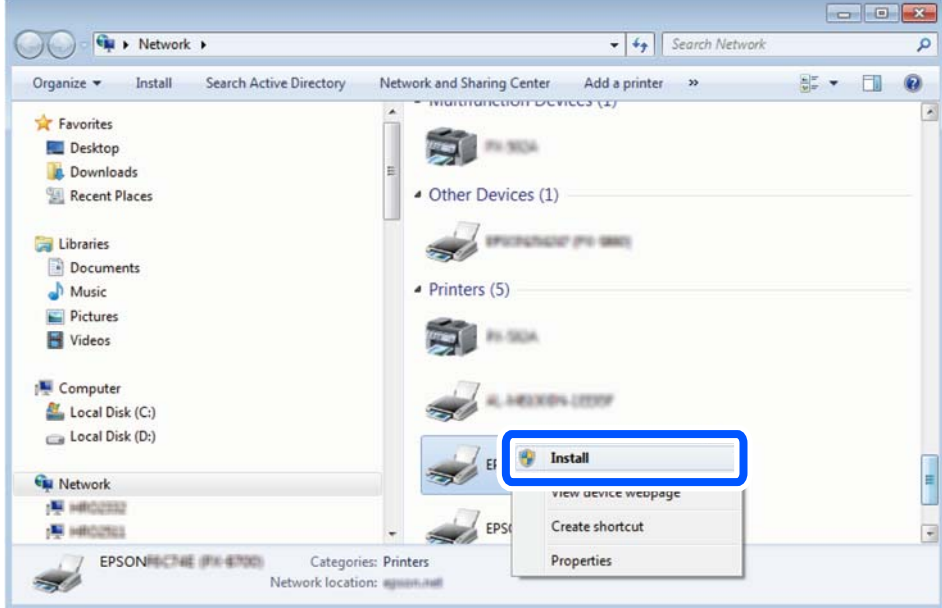

#### *Uwaga:*

Skonfigurowana w sieci nazwa drukarki i nazwa modelu (EPSON XXXXXX (XX-XXXX)) będą wyświetlane na ekranie sieci. Można sprawdzić nazwę drukarki skonfigurowaną w sieci za pomocą panelu sterowania drukarki lub drukując kartę statusu sieci.

<span id="page-128-0"></span>4. Kliknąć opcję **Urządzenie jest gotowe do użycia**.

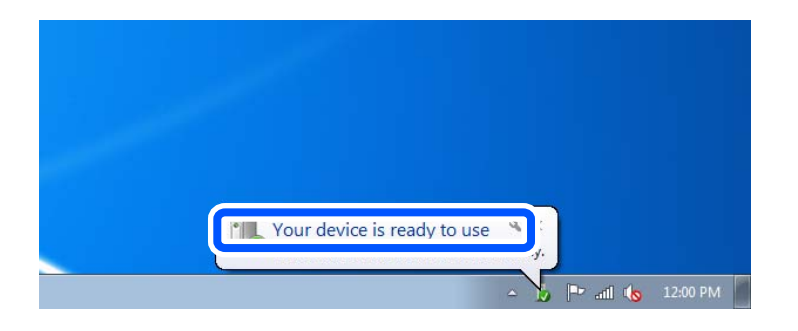

5. Sprawdzić komunikat, a następnie kliknąć przycisk **Zamknij**.

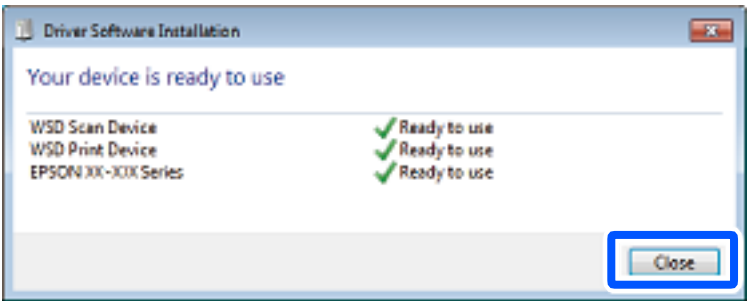

- 6. Otworzyć ekran **Urządzenia i drukarki**.
	- ❏ Windows 7

Kliknąć start > **Panel sterowania** > **Sprzęt i dźwięk** (lub **Sprzęt**) > **Urządzenia i drukarki**.

❏ Windows Vista

Kliknąć start > **Panel sterowania** > **Urządzenia i drukarki** > **Drukarki**.

7. Sprawdzić, czy wyświetlana jest ikona z nazwą drukarki skonfigurowaną w sieci.

Podczas drukowania z WSD należy wybrać nazwę drukarki.

## **Skanowanie oryginałów do urządzenia inteligentnego**

#### *Uwaga:*

- ❏ Przed skanowaniem zainstaluj aplikację Epson Smart Panel na urządzeniu inteligentnym.
- ❏ Ekrany aplikacji Epson Smart Panel mogą zostać zmienione bez powiadomienia.
- ❏ Zawartość aplikacji Epson Smart Panel może się różnić w zależności od produktu.
- 1. Umieść oryginały.

["Umieszczanie oryginałów" na stronie 41](#page-40-0)

- 2. Uruchom aplikację Epson Smart Panel na urządzeniu inteligentnym.
- 3. Na ekranie głównym wybierz menu skanowania.
- 4. Postępuj zgodnie z instrukcjami wyświetlanymi na ekranie, aby zeskanować i zapisać obrazy.

## <span id="page-129-0"></span>**Skanowanie zaawansowane**

## **Równoczesne skanowanie wielu zdjęć**

Aplikacja Epson ScanSmart umożliwia skanowanie wielu zdjęć naraz i zapisanie ich osobno.

1. Umieść zdjęcia na szybie skanera. Umieść je w odległości 4,5 mm (0,2 cala) od poziomych i pionowych krawędzi szyby skanera oraz w odległości przynajmniej 20 mm (0,8 cala) od siebie.

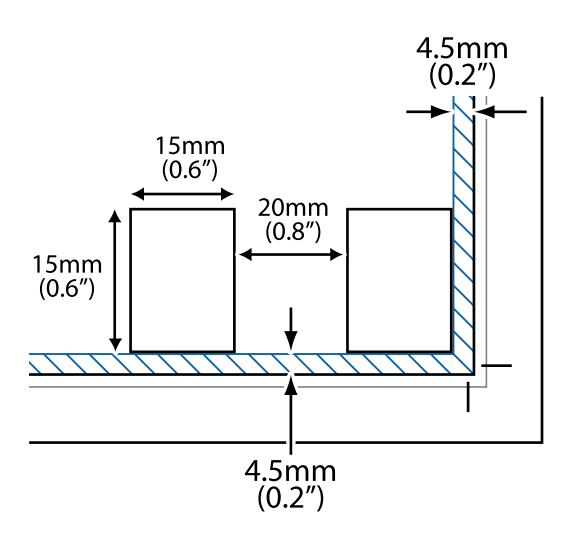

### *Uwaga:*

Zdjęcia powinny być większe niż 15× 15 mm (0,6×0,6 cala).

- 2. Uruchom aplikację Epson ScanSmart.
	- ❏ Windows 10

Kliknij przycisk Start i wybierz polecenia **Epson Software** > **Epson ScanSmart**.

❏ Windows 8.1/Windows 8

Wpisz nazwę aplikacji w panelu wyszukiwania, po czym wybierz wyświetloną ikonę.

❏ Windows 7

Kliknij przycisk Start, a następnie wybierz pozycje **Wszystkie programy** > **Epson Software** > **Epson ScanSmart**.

❏ Mac OS

Wybierz pozycje **Idź** > **Aplikacje** > **Epson Software** > **Epson ScanSmart**.

3. Po wyświetleniu ekranu Epson ScanSmart, postępuj zgodnie z instrukcjami wyświetlanymi na ekranie.

Zeskanowane zdjęcia zostaną zapisane jako pojedyncze obrazy.

# <span id="page-130-0"></span>**Zapisywanie danych i ich udostępnianie**

[Udostępnianie danych na urządzeniu pamięci. . . . . . . . . . . . . . . . . . . . . . . . . . . . .132](#page-131-0)

## <span id="page-131-0"></span>**Udostępnianie danych na urządzeniu pamięci**

Z komputera można zapisywać lub odczytywać dane przechowywane na urządzeniu pamięci, takim jak karta pamięci włożona do drukarki.

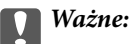

- ❏ Kartę pamięci należy włożyć po usunięciu zabezpieczenia przed zapisem.
- ❏ Jeśli obraz zostanie zapisany na karcie pamięci z komputera, obraz oraz liczba zdjęć wyświetlane na ekranie LCD nie zostaną odświeżone. Kartę pamięci należy wyjąć i włożyć ponownie.
- ❏ Podczas udostępniania włożonego do drukarki urządzenia pamięci między komputerami podłączonymi przez USB lub sieć dostęp do zapisu jest dozwolony wyłącznie dla komputerów podłączonych przez wykorzystanie metody wybranej w drukarce. Aby zapisać na urządzeniu pamięci, na panelu sterowania przejdź do *Ustaw.*, a następnie wybierz pozycję *Konfiguracja udostępniania plików* i metodę połączenia.

### *Uwaga:*

Rozpoznanie danych z komputera zajmuje trochę czasu, gdy podłączone jest duże urządzenie pamięci, na przykład urządzenie pamięci o pojemności 2 TB.

### **Windows**

Wybierz urządzenie pamięci z folderu **Komputer** lub **Mój komputer**. Wyświetlone zostaną dane zapisane na urządzeniu pamięci.

### *Uwaga:*

Po podłączeniu drukarki do sieci bez używania płyty z oprogramowaniem lub Web Installer zamapuj gniazdo kart pamięci lub gniazdo USB jako napęd sieciowy. Otwórz okno *Uruchom* i wprowadź nazwę drukarki \\XXXXX lub adres IP drukarki \\XXX.XXX.XXX.XXX w polu *Otwórz:*. Kliknij prawym przyciskiem myszy wyświetloną ikonę urządzenia w celu przypisania sieci. Napęd sieciowy pojawia się w folderze *Komputer* lub *Mój komputer*.

### **Mac OS**

Wybierz ikonę odpowiedniego urządzenia. Zostaną wyświetlone dane znajdujące się w zewnętrznym urządzeniu pamięci masowej.

### *Uwaga:*

- ❏ Aby odłączyć urządzenie pamięci, należy przeciągnąć jego ikonę na ikonę kosza. W przeciwnym razie dane znajdujące się na udostępnionym dysku mogą nie być poprawnie wyświetlane po włożeniu innego urządzenia pamięci.
- ❏ Aby otworzyć urządzenie pamięci przez sieć, z menu na pulpicie wybierz polecenie *Idź* > *Połącz z serwerem*. Wprowadź nazwę drukarki cifs://XXXXX lub smb://XXXXX (gdzie "XXXXX" oznacza nazwę drukarki) w polu Adres serwera, a następnie kliknij *Połącz*.

### **Powiązane informacje**

 $\blacktriangleright$  ["Dane techniczne urządzenia pamięci" na stronie 286](#page-285-0)

# <span id="page-132-0"></span>**Konserwacja drukarki**

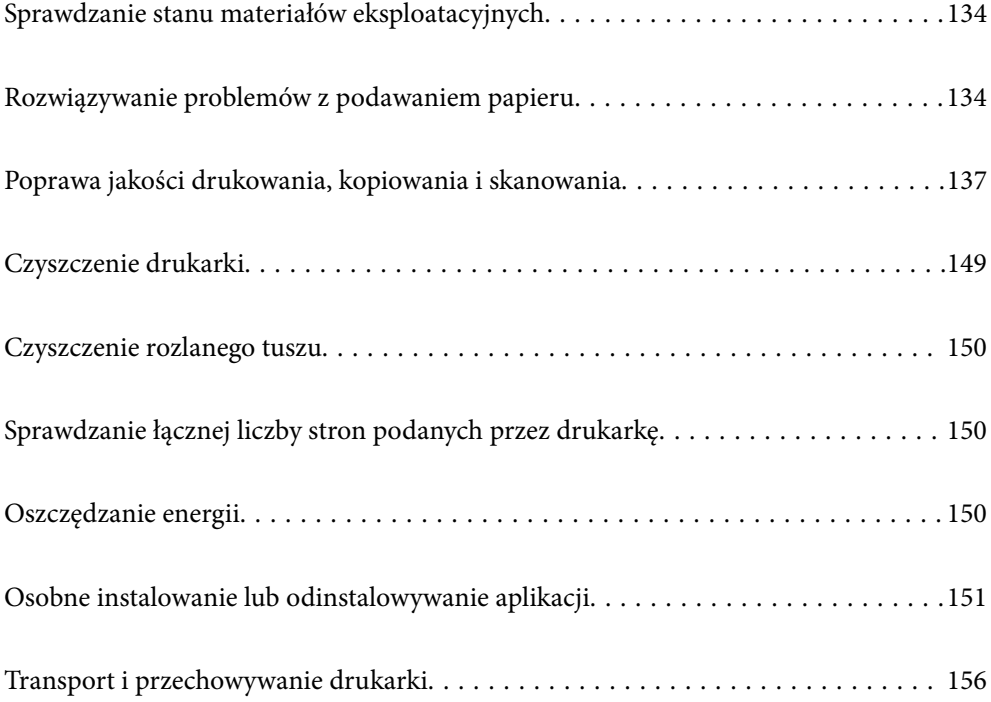

## <span id="page-133-0"></span>**Sprawdzanie stanu materiałów eksploatacyjnych**

Przybliżony okres żywotności zbiornika na zużyty atrament można sprawdzić z poziomu panelu sterowania drukarki. Na ekranie głównym wybierz pozycję .

Aby potwierdzić rzeczywistą ilość pozostałego tuszu, należy wzrokowo sprawdzić poziomy tuszu we wszystkich pojemnikach drukarki.

### c *Ważne:* Kontynuowanie korzystania z drukarki, gdy poziom tuszu jest niższy od dolnej linii może spowodować uszkodzenie

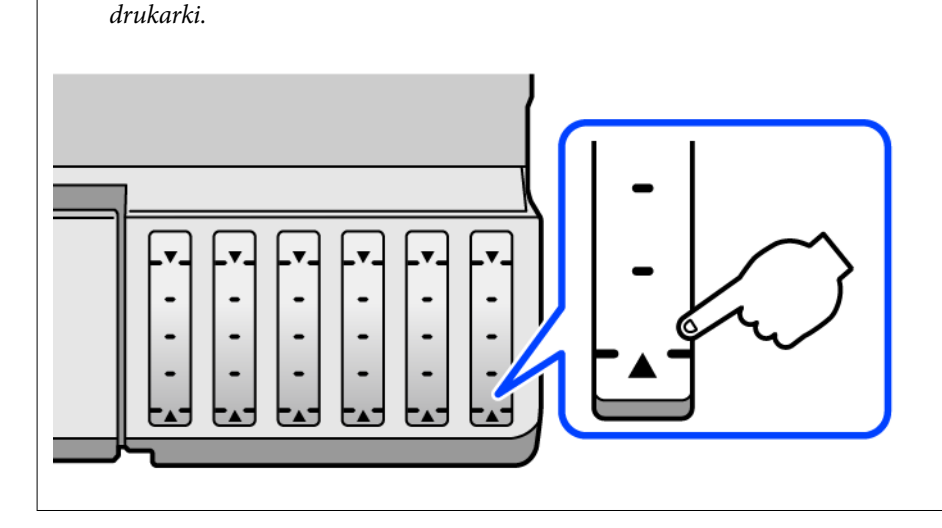

### *Uwaga:*

Przybliżony poziom tuszu i okres żywotności modułu konserwacyjnego można też sprawdzić za pomocą monitora stanu w sterowniku drukarki. Więcej informacji można uzyskać, klikając poniżej łącze informacji powiązanych.

### **Powiązane informacje**

- & ["Aplikacja do drukowania z komputera \(sterownik drukarki dla systemu Windows\)" na stronie 265](#page-264-0)
- $\blacktriangleright$  ["Przewodnik po sterowniku drukarki dla systemu Mac OS" na stronie 268](#page-267-0)
- $\blacklozenge$  ["Czas na uzupełnianie tuszu" na stronie 208](#page-207-0)
- $\rightarrow$  ["Czas na wymianę zbiornika na zużyty atrament" na stronie 214](#page-213-0)

## **Rozwiązywanie problemów z podawaniem papieru**

Gdy papier nie jest prawidłowo podawany z kasety na papier, wyczyść wewnętrzną rolkę.

- 1. Wyłącz drukarkę przyciskiem  $\mathcal{O}$ .
- 2. Wyjmij z gniazdka wtyczkę przewodu zasilającego, a następnie go odłącz.
- 3. Odłącz kabel USB, a następnie wyjmij kartę pamięci i odłącz zewnętrzne urządzenie USB.
- 
- 4. Upewnij się, że zatyczka zbiornika z tuszem jest poprawnie zamknięta.

### **T** *Ważne*:

Jeśli zatyczka zbiornika z tuszem nie jest poprawnie zamknięta, tusz może wyciec.

- 5. Zamknij moduł skanera.
- 6. Wysuń kasetę na papier, a następnie wyjmij papier.

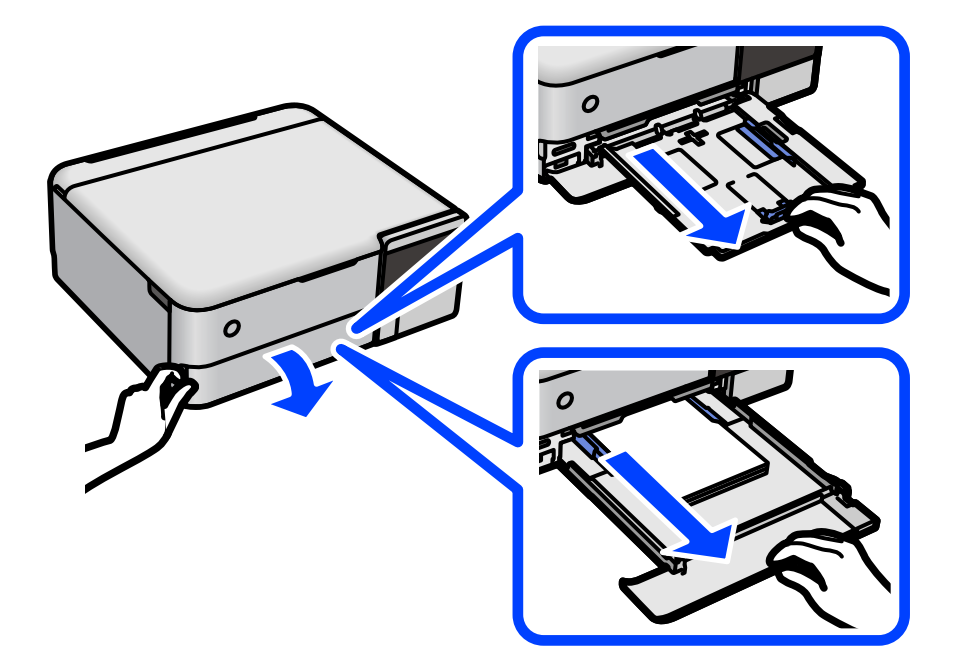

7. Połóż drukarkę na boku, tak aby zbiornik z tuszem drukarki był na dole.

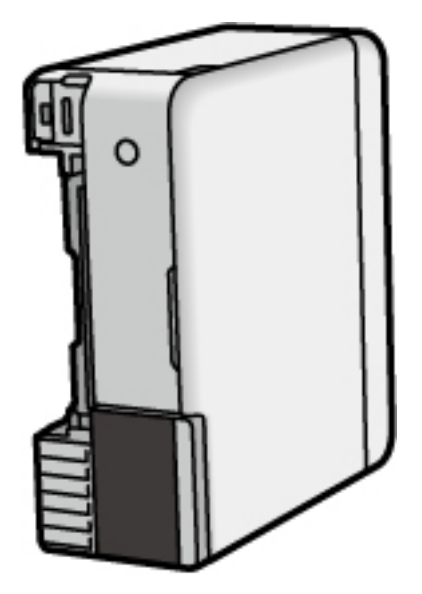

### !*Przestroga:*

Należy uważać, aby podczas tej czynności nie przytrzasnąć sobie dłoni lub palców. W przeciwnym wypadku może dojść do zranienia.

### c *Ważne:*

Nie pozostawiaj stojącej w ten sposób drukarki na dłuższy czas.

8. Zwilż miękką szmatkę wodą, wyciśnij dokładnie nadmiar wody, a następnie przetrzyj rolkę, obracając ją szmatką.

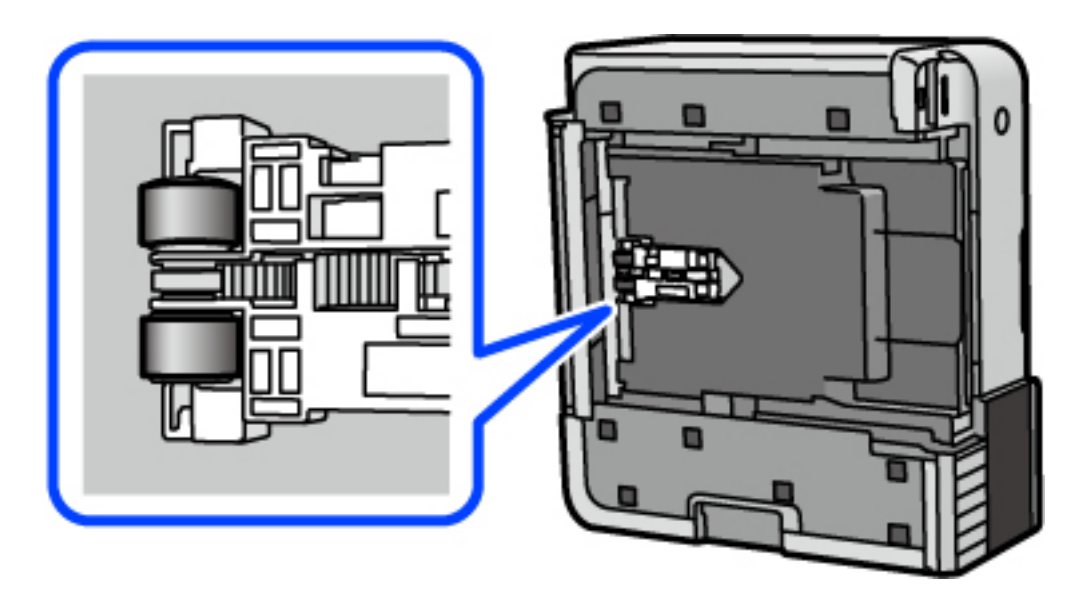

- 9. Ustaw drukarkę w normalnej pozycji, a następnie wsuń kasetę na papier.
- 10. Podłącz przewód zasilający.

## <span id="page-136-0"></span>**Poprawa jakości drukowania, kopiowania i skanowania**

## **Sprawdzanie i czyszczenie głowicy drukującej**

Jeżeli dysze są zatkane, wydruki stają się wyblakłe, pojawiają się widoczne pasy albo nieoczekiwane kolory. Jeżeli dysze są mocno zatkane, zostanie wydrukowany pusty arkusz. Jeżeli jakość drukowania się obniżyła, najpierw skorzystaj z funkcji testu dysz, by sprawdzić, czy nie są one zatkane. Jeżeli dysze są zatkane, należy wyczyścić głowicę drukowania.

### **c** *Ważne*:

- ❏ Nie należy otwierać modułu skanera ani wyłączać drukarki podczas czyszczenia głowicy. Jeśli czyszczenie głowicy nie zostanie zakończone, drukowanie może nie być możliwe.
- ❏ Czyszczenie głowicy powoduje zużycie pewnej ilości tuszu, dlatego nie wolno go wykonywać, jeżeli nie jest to konieczne.
- ❏ Czyszczenie głowicy może nie być możliwe, jeśli tusz jest na wyczerpaniu.
- ❏ Jeśli po 3-krotnym sprawdzaniu dysz i czyszczeniu głowicy jakość druku się nie poprawi, należy odczekać co najmniej 12 godzin bez korzystania z drukarki, a następnie ponownie sprawdzić dysze i w razie potrzeby wyczyścić głowicę. Zaleca się wyłączenie drukarki za pomocą przycisku $\mathsf{\mathcal{O}}$ . Jeśli jakość druku nie ulegnie poprawie, należy uruchomić funkcję Czyszczenie zaawansowane.
- ❏ Aby nie dopuścić do wyschnięcia głowicy drukującej, nie należy odłączać drukarki od zasilania, gdy drukarka jest włączona.
- 1. Wybierz przycisk **Konserwacja** na panelu sterowania drukarki.
- 2. Wybierz pozycję **Spr. dyszy głow. druk.**.
- 3. Postępuj zgodnie z instrukcjami wyświetlanymi na ekranie, aby załadować papier i wydrukować wzór testu dysz.
- 4. Sprawdzanie wydrukowanego wzoru w celu stwierdzenia, czy dysze głowicy drukującej nie są zatkane.

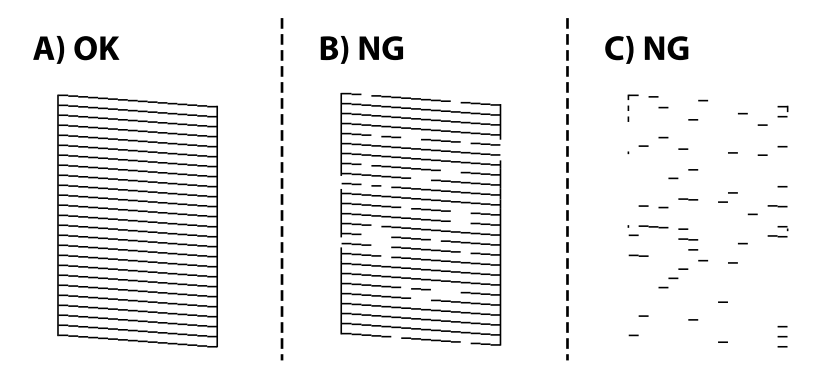

### ❏ A:

Wszystkie linie zostały wydrukowane. Wybierz pozycję  $\bullet$ . Nie jest wymagane wykonanie dalszych czynności.

<span id="page-137-0"></span>❏ B lub zbliżone do B

Niektóre dysze są zatkane. Wybierz pozycję X, a następnie postępuj zgodnie z instrukcjami wyświetlanymi na ekranie, aby wyczyścić głowicę drukującą.

❏ C lub zbliżone do C

Jeżeli brakuje fragmentów większości linii lub w ogóle nie zostały one wydrukowane, oznacza to, że

większość dysz jest zatkanych. Wybierz pozycję , aby wyłączyć funkcję testu dysz, a następnie uruchom funkcję Czyszczenie zaawansowane. Więcej informacji można znaleźć w poniższych powiązanych informacjach.

5. Po zakończeniu czyszczenia wydrukuj ponownie wzór testu dysz. Powtarzaj procesy czyszczenia dysz i drukowania wzoru do momentu, aż wszystkie linie będą całkowicie wydrukowane.

### c *Ważne:*

Jeśli po 3-krotnym sprawdzaniu dysz i czyszczeniu głowicy jakość druku się nie poprawi, należy odczekać co najmniej 12 godzin bez korzystania z drukarki, a następnie ponownie sprawdzić dysze i w razie potrzeby wyczyścić głowice. Zaleca się wyłączenie drukarki za pomocą przycisku  $\mathbb O$ . Jeśli jakość druku nie ulegnie poprawie, należy uruchomić funkcję Czyszczenie zaawansowane.

### *Uwaga:*

Głowicę drukującą można też sprawdzać i czyścić ją z poziomu sterownika drukarki. Więcej informacji można uzyskać, klikając łącze informacji powiązanych.

### **Powiązane informacje**

- & ["Aplikacja do drukowania z komputera \(sterownik drukarki dla systemu Windows\)" na stronie 265](#page-264-0)
- $\rightarrow$  ["Przewodnik po sterowniku drukarki dla systemu Mac OS" na stronie 268](#page-267-0)
- $\rightarrow$  "Uruchamianie funkcji Czyszczenie zaawansowane" na stronie 138

### **Uruchamianie funkcji Czyszczenie zaawansowane**

Wymianę całego tuszu znajdującego się w rurkach z tuszem umożliwia narzędzie **Czyszczenie zaawansowane**. W następujących przypadkach może być konieczne użycie tej funkcji, aby poprawić jakość druku.

- ❏ Wydrukowano lub wykonano czyszczenie głowicy, gdy poziomy tuszu były poniżej okienek w pojemnikach z tuszem.
- ❏ Wykonano test dysz i czyszczenie głowicy 3 razy, a następnie wydrukowano po upływie co najmniej 12 godzin, ale jakość druku się nie poprawiła.

Przed uruchomieniem tej funkcji należy zapoznać się z poniższymi instrukcjami.

### c *Ważne:*

Należy się upewnić, że w pojemnikach z tuszem jest wystarczająca ilość tuszu.

Sprawdzić, czy poziom tuszu we wszystkich pojemnikach z tuszem wynosi przynajmniej 1/3.Niski poziom tuszu w trakcie wykonywania funkcji Czyszczenie zaawansowane może spowodować uszkodzenie produktu.

### **T** *Ważne:*

Między kolejnymi uruchomieniami funkcji Czyszczenie zaawansowane należy zachować odstęp 12 godzin.

Zwykle jedno wykonanie funkcji Czyszczenie zaawansowane powinno rozwiązać problemy związane z jakością druku w ciągu 12 godzin.W związku z tym, aby zapobiec niepotrzebnemu marnowaniu tuszu, trzeba poczekać 12 godzin przed ponowną próbą.

### c *Ważne:*

Może być wymagana wymiana modułu konserwacyjnego.

Tusz będzie składowany w module konserwacyjnym.Jeśli moduł się zapełni, należy przygotować i zainstalować zamienny moduł konserwacyjny, aby móc kontynuować drukowanie.

### *Uwaga:*

Jeśli poziomy tuszu lub wolne miejsce w module konserwacyjnym są niewystarczające do wykonania funkcji Czyszczenie zaawansowane, nie można jej uruchomić.W takim przypadku poziomy i wolne miejsce dla drukowania mogą być nadal możliwe.

- 1. Wybierz przycisk **Konserwacja** na panelu sterowania drukarki.
- 2. Wybierz pozycję **Czyszczenie zaawansowane**.
- 3. Postępuj zgodnie z instrukcjami wyświetlanymi na ekranie, aby uruchomić funkcję Czyszczenie zaawansowane.

#### *Uwaga:*

Jeśli nie można uruchomić tej funkcji, rozwiąż problemy wyświetlone na ekranie. Następnie wykonaj tę procedurę od kroku 1, aby ponownie uruchomić tę funkcję.

4. Po uruchomieniu tej funkcji, uruchom test dysz, aby się upewnić, że dysze nie są zatkane.

Szczegóły dotyczące sposobu sprawdzania głowicy można znaleźć w informacjach poniżej.

### **n** *Ważne*:

Jeśli po wykonaniu funkcji Czyszczenie zaawansowane jakość druku się nie poprawi, należy odczekać co najmniej 12 godzin bez korzystania z drukarki, a następnie ponownie wydrukować wzór testu dysz. Wykonaj funkcję Czyszcz. głow. druk. lub Czyszczenie zaawansowane ponownie w zależności od stanu wydrukowanego wzoru. Jeżeli jakość nadal nie ulegnie poprawie, skontaktuj się z pomocą techniczną Epson.

#### *Uwaga:*

Czyszczenie zaawansowane można też uruchomić z poziomu sterownika drukarki. Więcej informacji można uzyskać, klikając poniżej łącze informacji powiązanych.

### **Powiązane informacje**

- & ["Aplikacja do drukowania z komputera \(sterownik drukarki dla systemu Windows\)" na stronie 265](#page-264-0)
- $\rightarrow$  ["Przewodnik po sterowniku drukarki dla systemu Mac OS" na stronie 268](#page-267-0)
- & ["Sprawdzanie i czyszczenie głowicy drukującej" na stronie 137](#page-136-0)

## <span id="page-139-0"></span>**Zapobieganie zatykaniu dysz**

Do włączania i wyłączania drukarki zawsze używaj przycisku zasilania.

Przed odłączeniem przewodu zasilania sprawdź, czy została wyłączona kontrolka zasilania.

Tusz może wyschnąć, jeśli nie jest zakryty. Nie wystarczy założyć zatyczki na wieczne pióro lub długopis olejowy, aby zapobiec wyschnięciu. Podobnie jest z głowicą drukującą, którą należy zakryć, jeśli tusz ma nie wysychać.

Kiedy podczas działania drukarki dojdzie do wyjęcia z wtyczki przewodu zasilania lub awarii prądu, głowica drukująca może nie zostać odpowiednio zakryta. Jeśli zostanie tak pozostawiona, wyschnie i doprowadzi do zatkania dysz (wylotów tuszu).

W takich przypadkach możliwie jak najszybciej włącz drukarkę i wyłącz ją ponownie, aby odpowiednio zakryć głowicę drukującą.

## **Wyrównywanie głowicy drukującej**

Jeśli linie pionowe na wydruku są nieprawidłowo wyrównane lub obrazy są rozmazane, należy wyrównać głowicę drukującą.

- 1. Wybierz przycisk **Konserwacja** na panelu sterowania drukarki.
- 2. Wybierz pozycję **Regul. głowicy druk.**.
- 3. Wybierz jedno z menu wyrównania.
	- ❏ Linie pionowe nie są wyrównane lub wydruki są rozmazane: wybierz pozycję **Wyrówn. w pionie**.
	- ❏ W regularnych odstępach widoczne są poziome paski: wybierz pozycję **Wyrównanie w poziomie**.
- 4. Postępuj zgodnie z instrukcjami wyświetlanymi na ekranie, aby załadować papier i wydrukować wzorzec wyrównywania.

## **Czyszczenie ścieżki papieru w celu wyeliminowania smug tuszu (kiedy na wydrukach są pionowe smugi)**

Kiedy wydruki są zabrudzone lub przetarte, należy oczyścić wewnętrzną rolkę.

Do wykonania procedury z kroku 4 potrzebne są następujące elementy:

- ❏ wąski patyczek
- ❏ dobrze wyżęta mokra gaza lub szmatka
- 1. Wybierz **Konserwacja** na panelu sterowania drukarki.
- 2. Wybierz pozycję **Czyszcz. prowad. papieru**.
- 3. Postępuj zgodnie z instrukcjami wyświetlanymi na ekranie, aby wyczyścić ścieżkę papieru.

Procedurę powyższą należy powtarzać do momentu, w którym papier nie będzie zabrudzony tuszem. Jeżeli papier nadal jest pobrudzony tuszem mimo kilkukrotnego wykonania czyszczenia, przejdź do następnego kroku.

4. Owiń dobrze wyżętą mokrą gazę lub szmatkę wokół końcówki wąskiego patyczka.

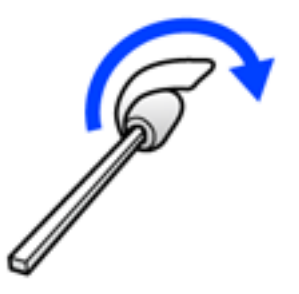

- 5. Wyłącz drukarkę przyciskiem  $\mathsf{\dot{U}}$ .
- 6. Wyjmij z gniazdka wtyczkę przewodu zasilającego, a następnie go odłącz.
- 7. Wysuń tacę wyjściową.

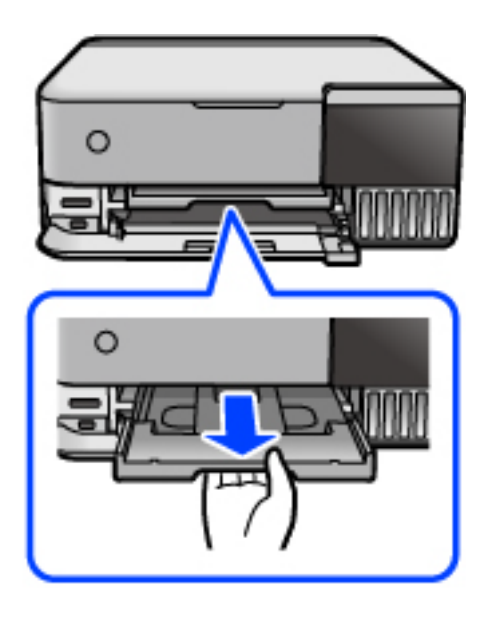

<span id="page-141-0"></span>8. Użyj patyczka przygotowanego w kroku 4, aby przetrzeć dwie białe rolki, obracając je.

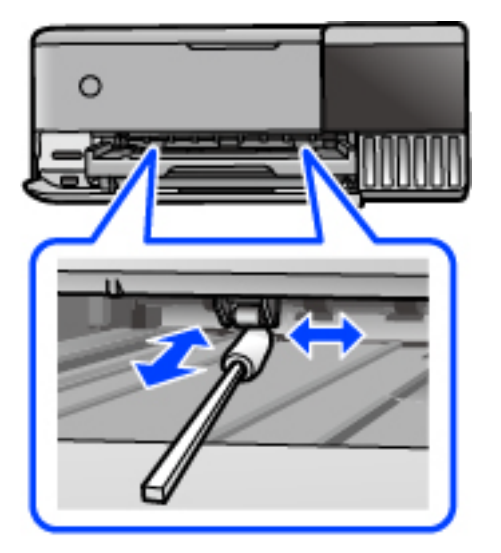

### c *Ważne:*

Do czyszczenia wnętrza drukarki nie należy używać ręczników papierowych. Dysze głowicy drukującej mogą się zatkać kłaczkami.

9. Podłącz przewód zasilający.

## **Czyszczenie ścieżki papieru w celu wyeliminowania smug tuszu (kiedy tylna strona wydruków jest zabrudzona)**

- 1. Wyłącz drukarkę przyciskiem  $\mathcal{O}$ .
- 2. Zamknij pokrywę szyby skanera, jeśli jest otwarta.
- 3. Otwórz moduł skanera obiema rękami, aż się zatrzaśnie na miejscu.

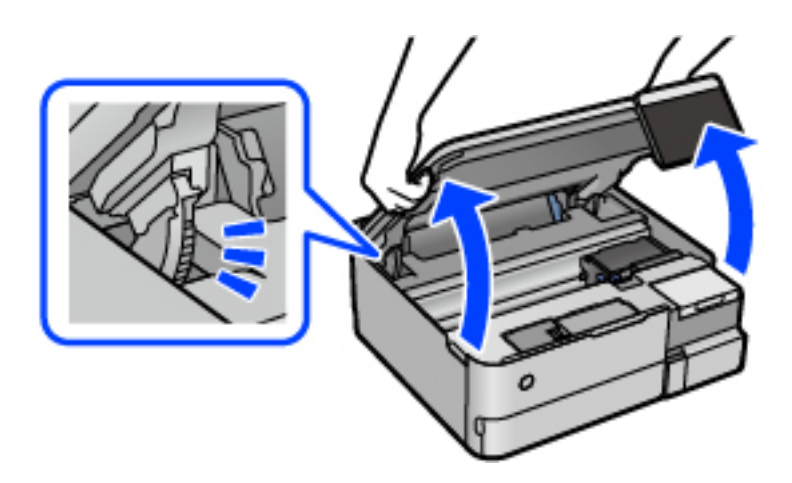

4. Użyj patyczka czyszczącego, aby zetrzeć tusz z części we wnętrzu drukarki, jak pokazano na poniższej ilustracji.

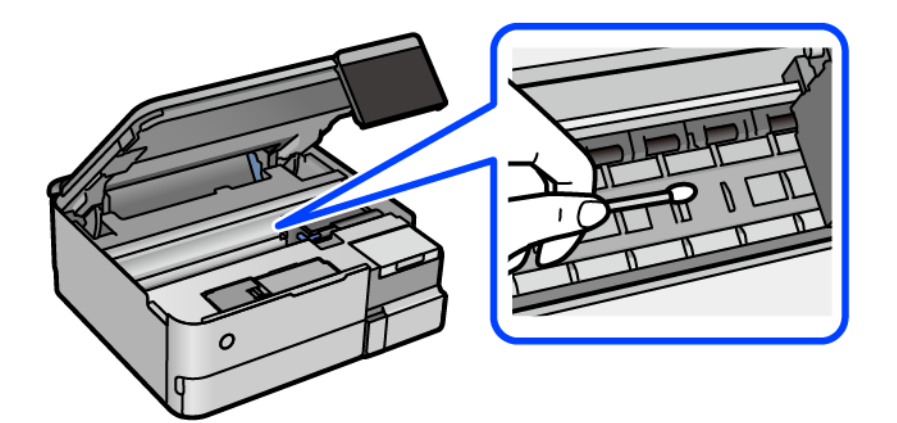

### **T** *Ważne*:

- ❏ Do czyszczenia wnętrza drukarki nie należy używać ręczników papierowych. Dysze głowicy drukującej mogą się zatkać kłaczkami.
- ❏ Nie należy dotykać obszaru przedstawionego na ilustracji. Może to być przyczyną awarii.

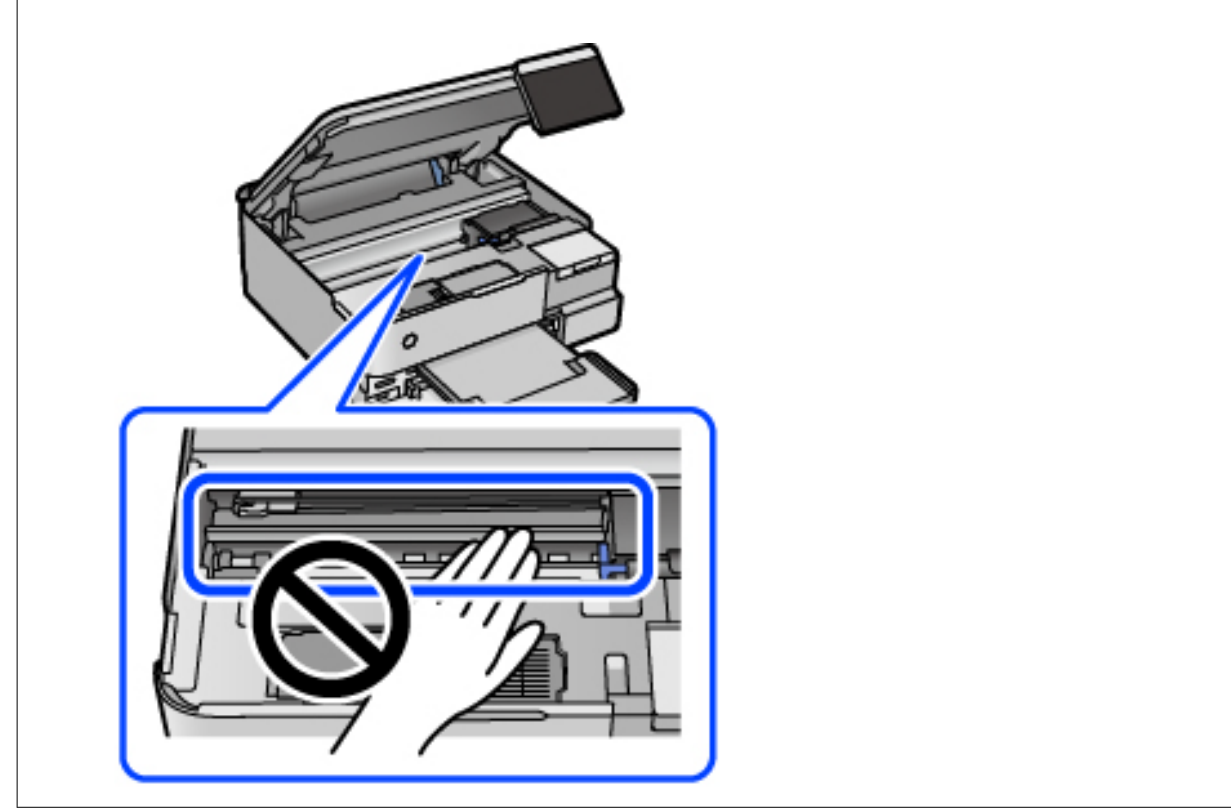

5. Zamknij moduł skanera.

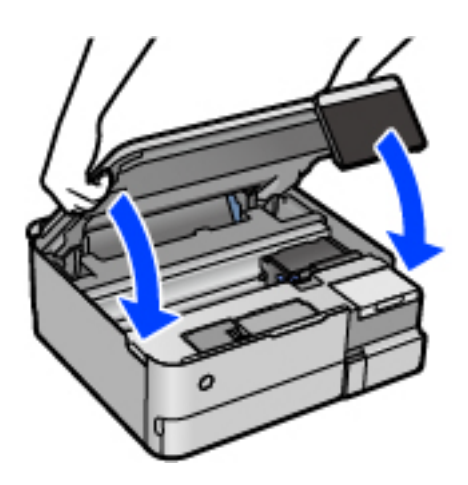

### *Uwaga:*

Moduł skanera jest zaprojektowany, tak aby pokrywa zamykała się powoli i stawiała niewielki opór, aby uniemożliwić przycięcie palców. Zamykaj pokrywę, nawet jeżeli wyczuwalny jest delikatny opór.

## **Czyszczenie Szyby skanera**

Kiedy kopie lub skanowane obrazy są zabrudzone, należy oczyścić szyba skanera.

## **c** *Ważne*:

Nie wolno czyścić drukarki rozpuszczalnikiem ani alkoholem. Środki te mogą ją uszkodzić.

1. Otwórz pokrywę szyby skanera.

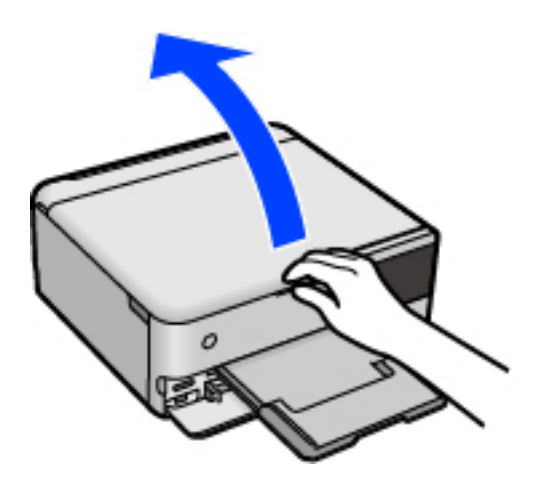
<span id="page-144-0"></span>2. Do czyszczenia szyba skanera należy używać tylko miękkiej, czystej i suchej ściereczki.

### c *Ważne:*

- ❏ Jeśli na powierzchni szyby są tłuste lub inne trudne do usunięcia plamy, do ich usunięcia należy użyć małej ilości środka do czyszczenia szyb i miękkiej ściereczki. Pozostałą ciecz należy wytrzeć.
- ❏ Nie należy naciskać nadmiernie powierzchni szyby.
- ❏ Należy zachować ostrożność, aby nie porysować ani w inny sposób nie uszkodzić szyby. Uszkodzona powierzchnia szyby może pogorszyć jakość skanowania.

### **Czyszczenie folii przezroczystej**

Jeśli jakość wydruków nie poprawi się mimo wyrównania głowicy drukującej lub wyczyszczenia toru papieru, oznacza to, że folia przezroczysta może być zabrudzona.

Wymagane materiały:

- ❏ Patyczki czyszczące (kilka)
- ❏ Woda z dodatkiem kilku kropli środka czyszczącego (od 2 do 3 kropli środka czyszczącego na 1/4 szklanki wody kranowej)
- ❏ Latarka do sprawdzania zabrudzeń

### c *Ważne:*

Nie używać płynu czyszczącego innego niż woda z dodatkiem kilku kropli środka czyszczącego.

- 1. Wyłącz drukarkę przyciskiem  $\mathcal{O}$ .
- 2. Zamknij pokrywę szyby skanera, jeśli jest otwarta.
- 3. Otwórz moduł skanera obiema rękami, aż się zatrzaśnie na miejscu.

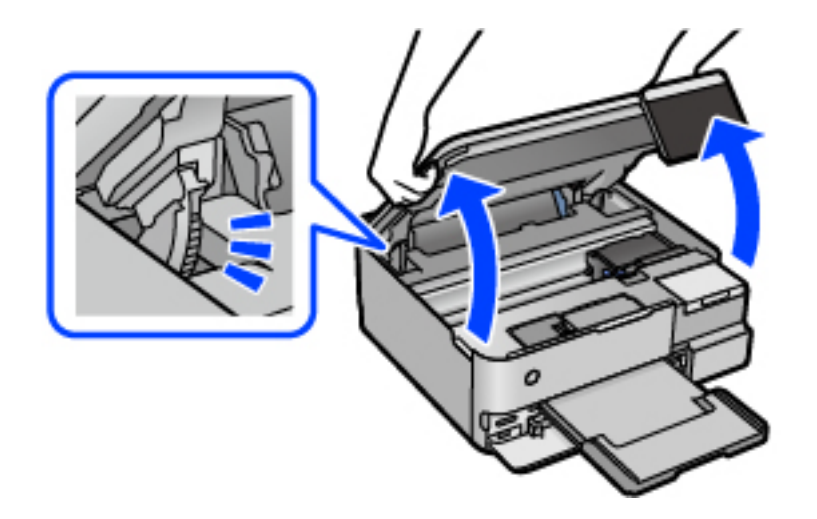

4. Sprawdź, czy folia przezroczysta jest zabrudzona. Zabrudzenia łatwiej zauważyć, świecąc sobie latarką. Jeśli folia przezroczysta (A) jest zabrudzona (np. są na niej ślady palców lub smar), przejdź do następnego kroku.

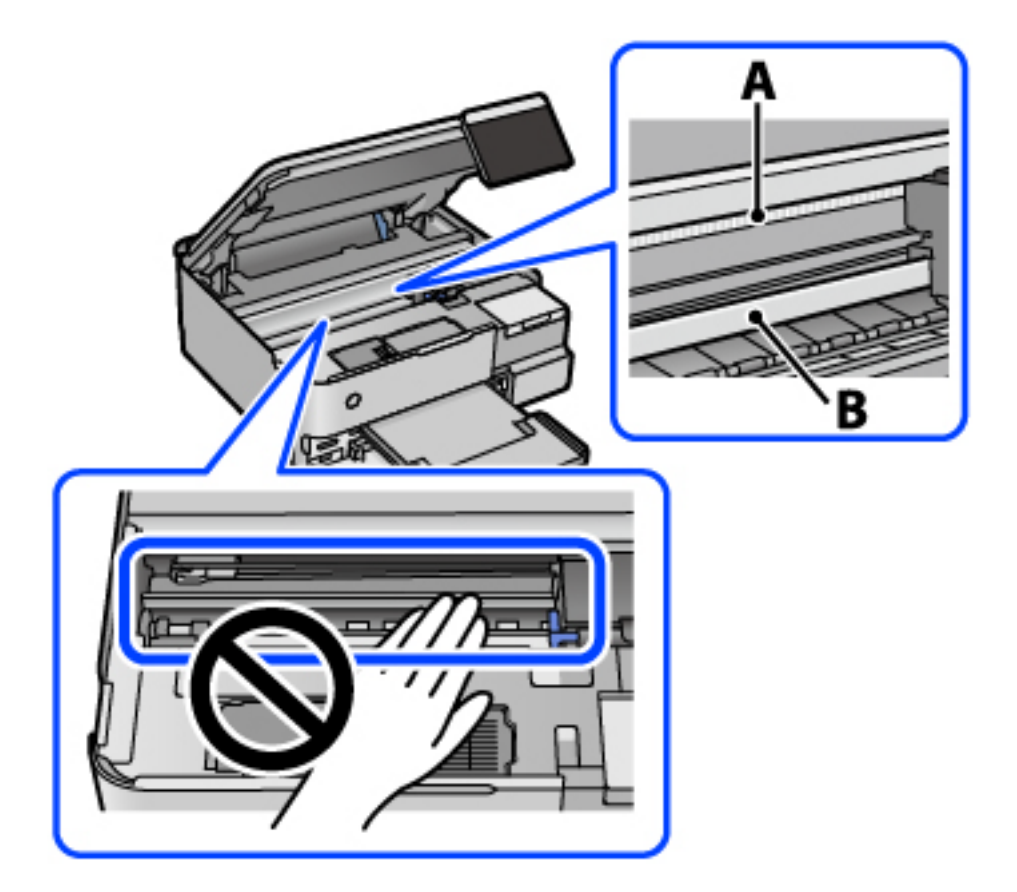

### A: folia przezroczysta

B: prowadnica

### c *Ważne:*

Zachować ostrożność, aby nie dotknąć prowadnicy (B). Może to uniemożliwić drukowanie. Nie ścierać smaru z prowadnicy, ponieważ jest on potrzeby do prawidłowej pracy urządzenia.

5. Zwilż patyczek czyszczący wodą z dodatkiem kilku kropli środka czyszczącego, tak aby nie kapała z niego woda, a następnie przetrzyj zabrudzenie.

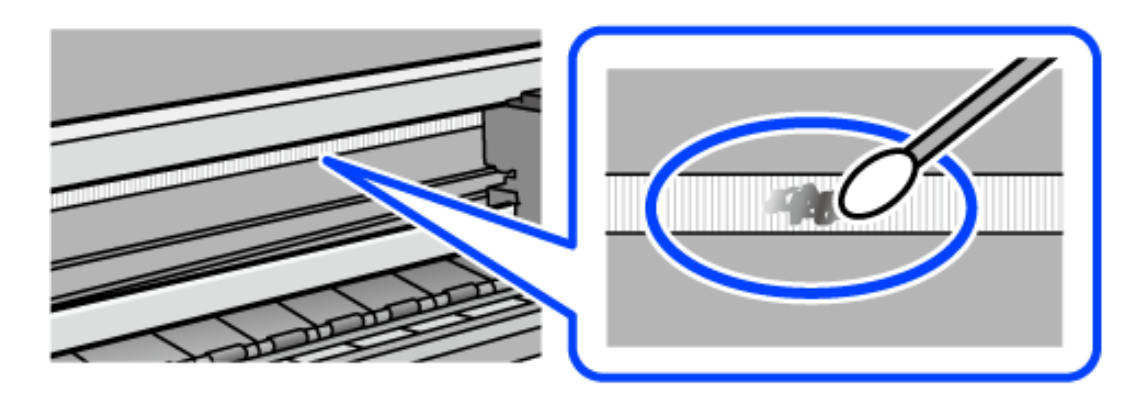

### <span id="page-146-0"></span>c *Ważne:*

Smar ścierać delikatnie. Zbyt mocne dociśnięcie patyczka czyszczącego do folii może spowodować przemieszczenie sprężyn folii i w rezultacie uszkodzenie drukarki.

6. Użyj nowego suchego patyczka czyszczącego, aby wytrzeć folię.

### c *Ważne:*

Upewnij się, że na folii nie zostały żadne kłaczki ani włókna.

### *Uwaga:*

Aby zapobiec rozmazywaniu zabrudzeń, należy często zmieniać patyczek czyszczący na nowy.

- 7. Powtarzaj czynności z kroków 5 i 6, aż folia będzie czysta.
- 8. Sprawdź wzrokowo, czy folia jest czysta.
- 9. Zamknij moduł skanera.

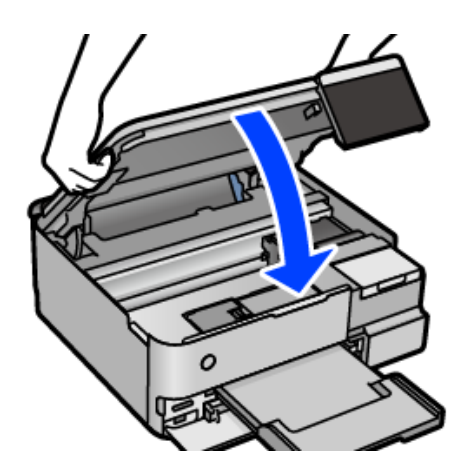

#### *Uwaga:*

Moduł skanera jest zaprojektowany, tak aby pokrywa zamykała się powoli i stawiała niewielki opór, aby uniemożliwić przycięcie palców. Zamykaj pokrywę, nawet jeżeli wyczuwalny jest delikatny opór.

### **Opcje menu dotyczące czynności konserwacyjnych drukarki**

Wybierz Konserwacja na panelu sterowania drukarki.

### Spr. dyszy głow. druk.:

Wybierz tę funkcję, aby sprawdzić, czy dysze głowicy drukującej są zatkane. Drukarka wydrukuje wzór sprawdzania dyszy.

### Czyszcz. głow. druk.:

Wybierz tę funkcję, aby oczyścić zatkane dysze głowicy drukującej.

### Czyszczenie zaawansowane:

Wybierz tę funkcję, aby wymienić cały tusz znajdujący się w rurkach z tuszem. Zużywana jest większa ilość tuszu niż w przypadku zwykłego czyszczenia. Więcej informacji na temat używania tej funkcji można zaleźć w części "Informacje pokrewne".

### Regul. głowicy druk.:

Funkcja umożliwia regulację głowicy drukującej w celu poprawy jakości druku.

❏ Wyrówn. w pionie

Wybierz tę funkcję, jeśli wydruki są zamazane lub tekst i linie wyglądają nierówno.

❏ Wyrównanie w poziomie

Wybierz tę funkcję, jeśli na wydrukach widoczne są regularne, poziome pasy.

### Napełnij tuszem:

Wybierz tę funkcję, aby ustawić poziom tuszu na wartość 100% po uzupełnieniu tuszu w zbiorniku.

### Ustawienie poziomu tuszu:

Wybierz tę funkcję, aby ustawić poziom tuszu zgodnie z rzeczywistą ilością pozostałego tuszu.

### Pozost. pojem. zbior. na zużyty atram.:

Pokazuje przybliżony czas użyteczności modułu konserwacyjnego. Wyświetlony znak  $\mathbb O$  oznacza, że

moduł konserwacyjny jest prawie pełny. Natomiast znak  $\bullet$  oznacza, że moduł konserwacyjny jest pełny.

### Czyszcz. prowad. papieru:

Wybierz tę funkcję, jeżeli na wewnętrznych rolkach są plamy tuszu. Drukarka poda papier, aby oczyścić wewnętrzne rolki.

### **Powiązane informacje**

- $\rightarrow$  ["Sprawdzanie i czyszczenie głowicy drukującej" na stronie 137](#page-136-0)
- & ["Uruchamianie funkcji Czyszczenie zaawansowane" na stronie 138](#page-137-0)
- $\rightarrow$  ["Uzupełnianie tuszu w pojemnikach" na stronie 209](#page-208-0)

& ["Czyszczenie ścieżki papieru w celu wyeliminowania smug tuszu \(kiedy na wydrukach są pionowe smugi\)" na](#page-139-0) [stronie 140](#page-139-0)

## **Czyszczenie drukarki**

Jeśli podzespoły i obudowa są brudne lub zapylone, wyłącz drukarkę i oczyść je miękką, czystą szmatką zwilżoną wodą. Jeśli nie można usunąć zabrudzeń, dodaj na wilgotną szmatkę niewielką ilość łagodnego środka czyszczącego.

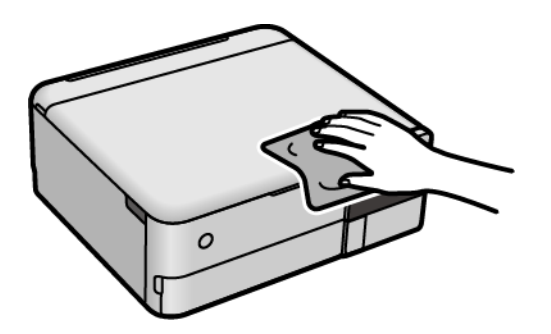

### c *Ważne:*

- ❏ Należy zachować ostrożność, aby nie zamoczyć mechanizmu drukarki ani żadnych jej podzespołów elektrycznych. W przeciwnym razie drukarka może ulec uszkodzeniu.
- ❏ Nie wolno czyścić podzespołów i obudowy drukarki rozpuszczalnikiem ani alkoholem. Tego rodzaju środki chemiczne mogą spowodować ich uszkodzenie.
- ❏ Nie należy dotykać obszarów przedstawionych na poniższej ilustracji. Może to być przyczyną awarii.

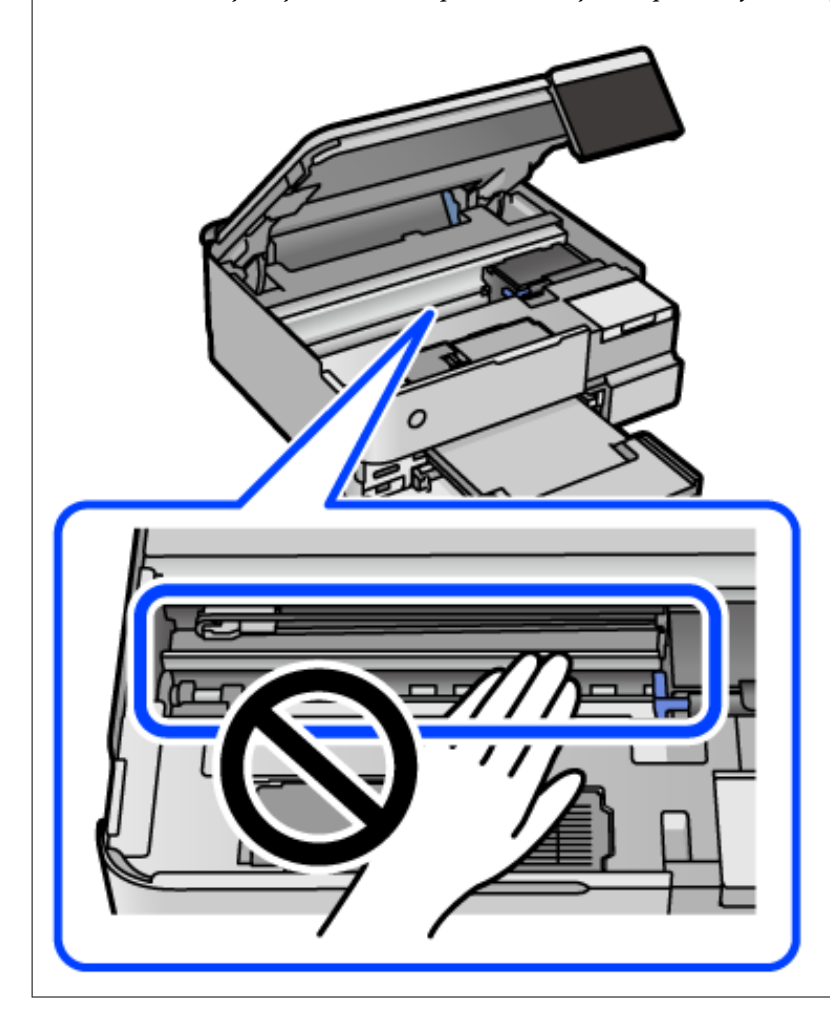

## **Czyszczenie rozlanego tuszu**

- W przypadku rozlania tuszu należy usunąć go, wykonując następujące czynności.
- ❏ Jeśli tusz przylgnie do obszaru wokół zbiornika, należy zetrzeć go, używając czystej szmatki lub patyczka czyszczącego.
- ❏ W przypadku rozlania tuszu na biurko lub podłogę należy natychmiast go zetrzeć. Po wyschnięciu trudno będzie usunąć plamę tuszu. Aby zapobiec rozmazywaniu zabrudzenia, zetrzeć tusz suchą szmatką, a następnie przetrzeć wilgotną szmatką.
- ❏ W przypadku zabrudzenia rąk tuszem należy umyć je wodą i mydłem.

## **Sprawdzanie łącznej liczby stron podanych przez drukarkę**

Istnieje możliwość sprawdzenia łącznej liczby stron podanych przez drukarkę. Informacje te są drukowane razem ze wzorem testu dysz.

- 1. Wybierz przycisk **Konserwacja** na panelu sterowania drukarki.
- 2. Wybierz pozycję **Spr. dyszy głow. druk.**.
- 3. Postępuj zgodnie z instrukcjami wyświetlanymi na ekranie, aby załadować papier i wydrukować wzór testu dysz.

### *Uwaga:*

Istnieje też możliwość sprawdzenia łącznej liczby stron podanych z poziomu sterownika drukarki. Więcej informacji można uzyskać, klikając poniżej łącze informacji powiązanych.

### **Powiązane informacje**

- & ["Aplikacja do drukowania z komputera \(sterownik drukarki dla systemu Windows\)" na stronie 265](#page-264-0)
- $\rightarrow$  ["Przewodnik po sterowniku drukarki dla systemu Mac OS" na stronie 268](#page-267-0)

## **Oszczędzanie energii**

Drukarka zostanie automatycznie przełączona w tryb uśpienia lub wyłączona, jeśli przez określony czas nie zostanie wykonana żadna operacja. Określenie czasu, po którym włączony zostanie tryb oszczędzania energii. Wzrost tej wartości wpłynie na wydajność energetyczną urządzenia. Przed dokonaniem zmian w ustawieniu należy wziąć pod uwagę kwestie środowiskowe.

- 1. Na ekranie głównym wybierz pozycję **Ustaw.**.
- 2. Wybierz pozycję **Ustaw. podstawowe**.
- 3. Wykonaj jedną z poniższych czynności.
	- ❏ Wybierz **Timer uśpienia** lub **Ustaw. wyłączania** > **Wyłącz przy bezczynności** lub **Wyłącz po odłączeniu**.
	- ❏ Wybór pozycji **Timer uśpienia** lub **Timer wył.**.

<span id="page-150-0"></span>*Uwaga:*

Posiadany produkt może posiadać funkcję *Ustaw. wyłączania* lub *Timer wył.* w zależności od miejsca zakupu.

4. Wybierz ustawienie.

## **Osobne instalowanie lub odinstalowywanie aplikacji**

Podłącz komputer do sieci i zainstaluj najnowsze wersje aplikacji ze strony internetowej. Należy zalogować się do komputera jako administrator. Po pojawieniu się monitu należy wpisać hasło administratora.

### **Osobne instalowanie aplikacji**

#### *Uwaga:*

Jeśli aplikacja jest ponownie instalowana, należy ją najpierw odinstalować.

- 1. Sprawdź, czy drukarka i komputer są dostępne do celów komunikacji, a drukarka jest podłączona do Internetu.
- 2. Uruchom aplikację EPSON Software Updater.

Przykładowy ekran w systemie Windows.

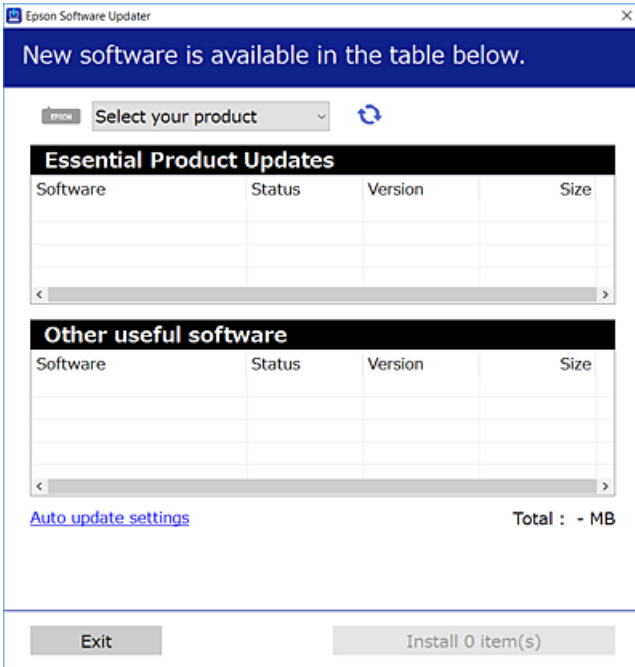

3. W przypadku systemu Windows wybierz drukarkę, a następnie kliknij przycisk  $\bullet$ , aby sprawdzić dostępność najnowszych wersji aplikacji.

<span id="page-151-0"></span>4. Wybierz pozycję do zainstalowania lub aktualizacji, a następnie kliknij przycisk Instaluj.

### c *Ważne:*

Nie wolno wyłączać ładowarki ani odłączać jej od źródła zasilania do momentu zakończenia aktualizacji. W przeciwnym razie drukarka może ulec awarii.

### *Uwaga:*

❏ Najnowsze aplikacje można pobrać ze strony internetowej firmy Epson.

[http://www.epson.com](http://www.epson.com/)

❏ Jeśli korzystasz z systemów operacyjnych Windows Server, nie możesz korzystać z programu Epson Software Updater. Pobieranie najnowszych aplikacji ze strony internetowej firmy Epson.

### **Powiązane informacje**

& ["Aplikacja do aktualizowania oprogramowania i oprogramowania układowego \(EPSON Software Updater\)" na](#page-272-0) [stronie 273](#page-272-0)

& ["Odinstalowywanie aplikacji" na stronie 154](#page-153-0)

### **Sprawdzanie zainstalowania oryginalnego sterownika drukarki Epson — Windows**

Można sprawdzić, czy na komputerze zainstalowany jest oryginalny sterownik drukarki Epson, używając jednej z następujących metod.

Wybierz pozycje **Panel sterowania** > **Wyświetl urządzenia i drukarki** (**Drukarki**, **Drukarki i faksy**), a następnie wykonaj następujące czynności, aby otworzyć okno właściwości serwera wydruku.

❏ Windows Windows 10/Windows 8.1/Windows 8/Windows 7/Windows Server 2019/Windows Server 2016/ Windows Server 2012 R2/Windows Server 2012/Windows Server 2008 R2

Kliknij ikonę drukowania, a następnie kliknij **Właściwości serwera drukowania** na górze okna.

❏ Windows Vista/Windows Server 2008

Kliknij prawym przyciskiem folder **Drukarki**, a następnie wybierz polecenia **Uruchom jako administrator** > **Właściwości serwera**.

❏ Windows XP/Windows Server 2003 R2/Windows Server 2003

Z menu **Plik** wybierz polecenie **Właściwości serwera**.

<span id="page-152-0"></span>Kliknij kartę **Sterownik**. Jeśli nazwa drukarki jest wyświetlana na liście, oznacza to, że na komputerze zainstalowany jest oryginalny sterownik drukarki Epson.

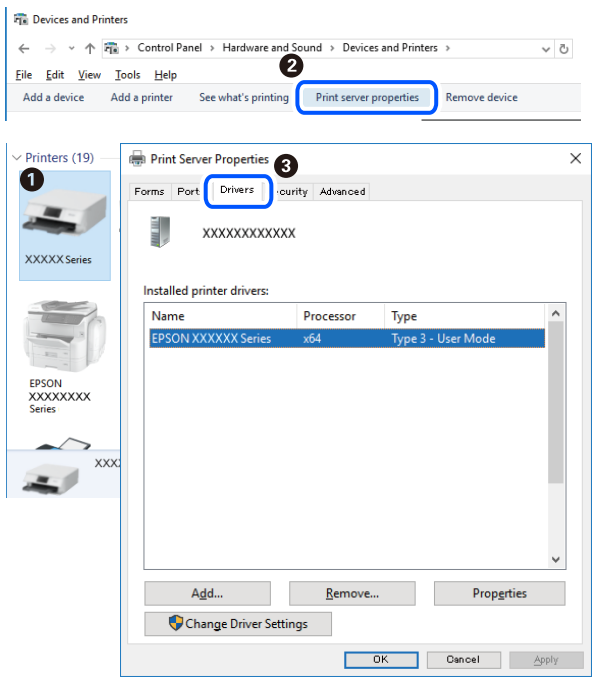

### **Powiązane informacje**

& ["Osobne instalowanie aplikacji" na stronie 151](#page-150-0)

### **Sprawdzanie zainstalowania oryginalnego sterownika drukarki Epson — Mac OS**

Można sprawdzić, czy na komputerze zainstalowany jest oryginalny sterownik drukarki Epson, używając jednej z następujących metod.

Wybierz **Preferencje systemowe** z menu Apple > **Drukarki i skanery** (lub **Drukowanie i skanowanie**, **Drukarka i faks**), a następnie wybierz drukarkę. Kliknij **Opcje i materiały eksploatacyjne**. Jeśli w oknie wyświetlane są karty **Opcje** i **Narzędzia**, oznacza to, że na komputerze zainstalowany jest oryginalny sterownik drukarki Epson.

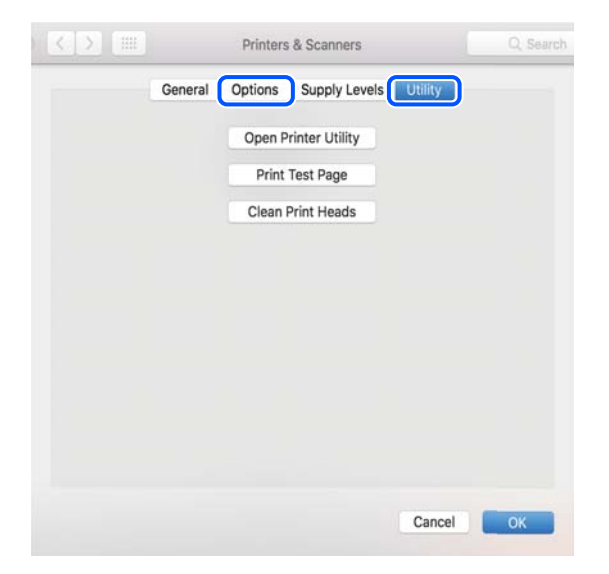

### <span id="page-153-0"></span>**Powiązane informacje**

 $\blacktriangleright$  ["Osobne instalowanie aplikacji" na stronie 151](#page-150-0)

### **Dodawanie drukarki (wyłącznie w systemie Mac OS)**

- 1. Z menu Apple wybierz **Preferencje systemowe** > **Drukarki i skanery** (lub **Drukowanie i skanowanie**, **Drukowanie i faksowanie**).
- 2. Kliknij znak **+**, a następnie wybierz polecenie **Dodaj inną drukarkę lub inny skaner**.
- 3. Wybierz swoją drukarkę, a następnie wybierz ją z listy **Użyj**.
- 4. Kliknij przycisk **Dodaj**.

*Uwaga:* Jeśli drukarki nie ma na liście, upewnij się, że jest ona prawidłowo podłączona do komputera i że jest włączona.

### **Odinstalowywanie aplikacji**

Należy zalogować się do komputera jako administrator. Po pojawieniu się monitu należy wpisać hasło administratora.

### **Odinstalowywanie aplikacji — Windows**

- 1. Naciśnij przycisk  $\mathcal{O}_{\mathcal{A}}$ , aby wyłączyć drukarkę.
- 2. Zamknij wszystkie uruchomione aplikacje.
- 3. Otwórz **Panel sterowania**:
	- ❏ Windows 10/Windows Server 2019/Windows Server 2016 Kliknij przycisk Start i wybierz polecenie **System Windows** > **Panel sterowania**.
	- ❏ Windows 8.1/Windows 8/Windows Server 2012 R2/Windows Server 2012 Wybierz kolejno **Pulpit** > **Ustawienia** > **Panel sterowania**.
	- ❏ Windows 7/Windows Vista/Windows XP/Windows Server 2008 R2/Windows Server 2008/Windows Server 2003 R2/Windows Server 2003

Kliknij przycisk Start i wybierz opcję **Panel sterowania**.

- 4. Wybierz opcję **Odinstaluj program** (albo **Dodaj lub usuń programy**):
	- ❏ Windows 10/Windows 8.1/Windows 8/Windows 7/Windows Vista/Windows Server 2019/Windows Server 2016/Windows Server 2012 R2/Windows Server 2012/Windows Server 2008 R2/Windows Server 2008

W menu **Programy** wybierz polecenie **Odinstaluj program**.

❏ Windows XP/Windows Server 2003 R2/Windows Server 2003 Kliknij **Dodaj lub usuń programy**.

5. Wybierz aplikację, którą chcesz odinstalować.

Nie możesz odinstalować sterownika drukarki, jeśli pozostały jakiekolwiek zadania drukowania. Usuń zadania lub poczekaj na ich wydrukowanie przed odinstalowaniem.

- 6. Odinstaluj aplikacje:
	- ❏ Windows 10/Windows 8.1/Windows 8/Windows 7/Windows Vista/Windows Server 2019/Windows Server 2016/Windows Server 2012 R2/Windows Server 2012/Windows Server 2008 R2/Windows Server 2008

Kliknij przycisk **Odinstaluj/Zmień** lub **Odinstaluj**.

❏ Windows XP/Windows Server 2003 R2/Windows Server 2003

Kliknij przycisk **Zmień/Usuń** lub **Usuń**.

*Uwaga:*

Jeżeli wyświetlone zostanie okno *Kontrola konta użytkownika*, kliknij polecenie *Kontynuuj*.

7. Postępuj zgodnie z instrukcjami wyświetlanymi na ekranie.

### **Odinstalowywanie aplikacji — Mac OS**

1. Pobierz program Uninstaller za pomocą aplikacji EPSON Software Updater.

Po pobraniu programu Uninstaller nie jest konieczne pobieranie go za każdym razem, gdy ma być odinstalowana jakaś aplikacja.

- 2. Naciśnij przycisk $\mathcal{O}$ , aby wyłączyć drukarkę.
- 3. Aby odinstalować sterownik drukarki, wybierz opcję **Preferencje systemowe** z menu Apple > **Drukarki i skanery** (lub **Drukowanie i skanowanie**, **Drukarka i faks**), a następnie usuń drukarkę z listy aktywnych drukarek.
- 4. Zamknij wszystkie uruchomione aplikacje.
- 5. Wybierz opcję **Idź** > **Aplikacje** > **Epson Software** > **Uninstaller**.
- 6. Wybierz aplikacje, które chcesz odinstalować, a następnie kliknij **Odinstaluj**.

### c *Ważne:*

Program Uninstaller usunie wszystkie sterowniki drukarek atramentowych firmy Epson, znajdujące się w komputerze. Jeśli używanych jest kilka drukarek atramentowych firmy Epson, a pożądane jest usunięcie tylko niektórych sterowników, należy usunąć wszystkie i dopiero potem ponownie zainstalować żądany sterownik.

### *Uwaga:*

Jeżeli na liście aplikacji nie można znaleźć aplikacji, która ma zostać odinstalowana, nie można jej odinstalować za pomocą programu Uninstaller. W takiej sytuacji wybierz *Idź* > *Aplikacje* > *Epson Software*, wybierz aplikację, którą chcesz odinstalować i przeciągnij ją na ikonę kosza.

### **Powiązane informacje**

& ["Aplikacja do aktualizowania oprogramowania i oprogramowania układowego \(EPSON Software Updater\)" na](#page-272-0) [stronie 273](#page-272-0)

### <span id="page-155-0"></span>**Aktualizacja aplikacji i oprogramowania układowego**

Aktualizacja aplikacji i oprogramowania układowego może pomóc rozwiązać pewne problemy, dodać nowe funkcje lub udoskonalić istniejące. Upewnij się, że masz zainstalowane najnowsze wersje aplikacji i oprogramowania układowego.

- 1. Sprawdź, czy drukarka i komputer są połączone, a komputer podłączony do Internetu.
- 2. Uruchom program EPSON Software Updater, po czym zaktualizuj aplikacje i oprogramowanie układowe.

### c *Ważne:*

Nie wolno wyłączać komputera ani drukarki do momentu zakończenia aktualizacji, gdyż w przeciwnym razie drukarka może ulec awarii.

### *Uwaga:*

Jeżeli na liście aplikacji nie możesz znaleźć aplikacji, którą chcesz zaktualizować, nie będzie można jej zaktualizować za pomocą programu EPSON Software Updater. Sprawdź dostępność najnowszych wersji aplikacji w lokalnej witrynie internetowej firmy Epson.

[http://www.epson.com](http://www.epson.com/)

### **Powiązane informacje**

& ["Aplikacja do aktualizowania oprogramowania i oprogramowania układowego \(EPSON Software Updater\)" na](#page-272-0) [stronie 273](#page-272-0)

### **Aktualizowanie oprogramowania układowego drukarki za pomocą panelu sterowania**

Jeżeli drukarka jest połączona z Internetem, oprogramowanie układowe drukarki można zaktualizować przy użyciu panelu sterowania. Można również ustawić drukarkę tak, aby regularnie sprawdzała dostępność aktualizacji oprogramowania układowego i powiadamiała o dostępności takich aktualizacji.

### **Powiązane informacje**

& ["Aplikacja do aktualizowania oprogramowania i oprogramowania układowego \(EPSON Software Updater\)" na](#page-272-0) [stronie 273](#page-272-0)

## **Transport i przechowywanie drukarki**

Gdy konieczne jest przechowywanie drukarki lub jej transport w inne miejsce lub do naprawy, należy zapakować drukarkę zgodnie z przedstawionymi poniżej instrukcjami.

1. Wyłącz drukarkę przyciskiem  $\mathcal{O}$ .

2. Upewnij się, że kontrolka zasilania zgasła, a następnie odłącz przewód zasilający.

### c *Ważne:*

Przewód zasilający należy odłączyć, gdy zgaśnie kontrolka zasilania. W przeciwnym razie głowica drukująca nie powróci do pozycji początkowej, co może spowodować wyschnięcie tuszu i uniemożliwić drukowanie.

- 3. Odłącz wszystkie przewody, takie jak przewód zasilania i przewód USB.
- 4. Wyjmij cały papier z drukarki.
- 5. Upewnij się, że w drukarce nie ma żadnych oryginałów.
- 6. Otwórz moduł skanera z zamkniętą pokrywą szyby skanera.

### !*Przestroga:*

Należy uważać, aby nie przyciąć dłoni ani palców podczas zamykania lub otwierania modułu skanera. W przeciwnym wypadku może dojść do zranienia.

7. Ustaw blokadę transportową w pozycję zablokowania (transport).

Blokada transportowa powoduje zatrzymanie podawania tuszu, aby zapobiec jego wyciekowi podczas transportu i przechowywania.

Jeśli głowica drukująca jest w pozycji innej niż pokazana powyżej, przesuń ją ręką.

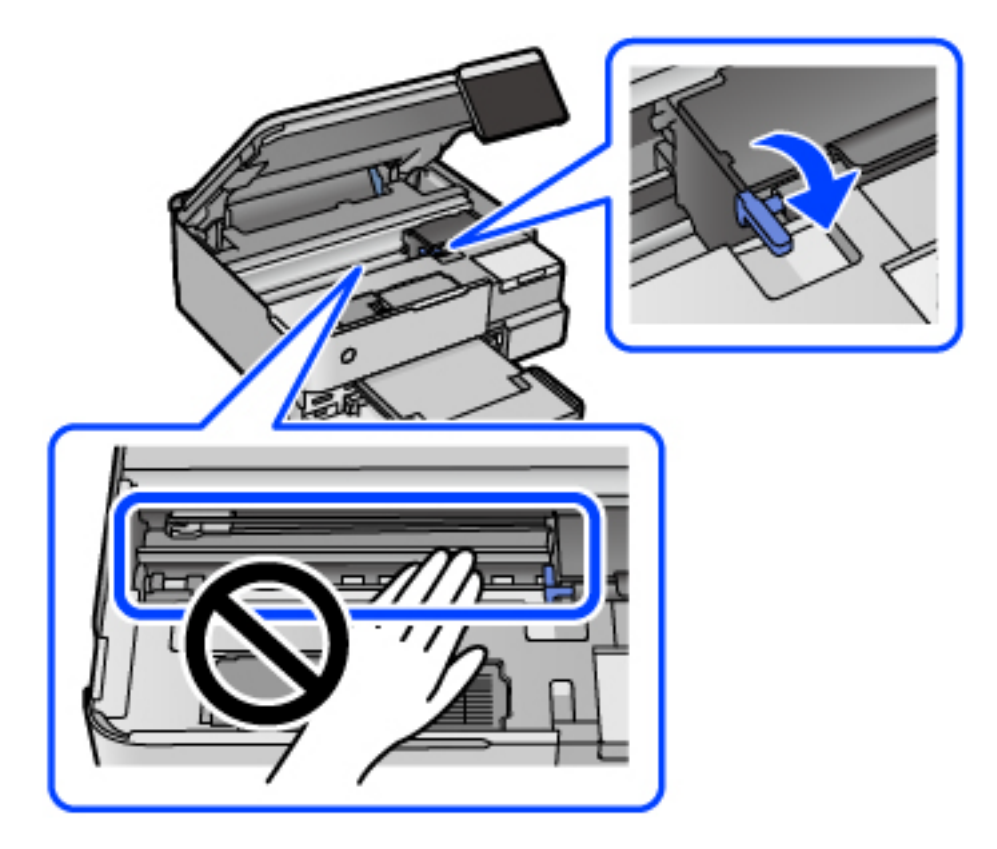

8. Zamocuj głowicę drukującą do obudowy za pomocą taśmy.

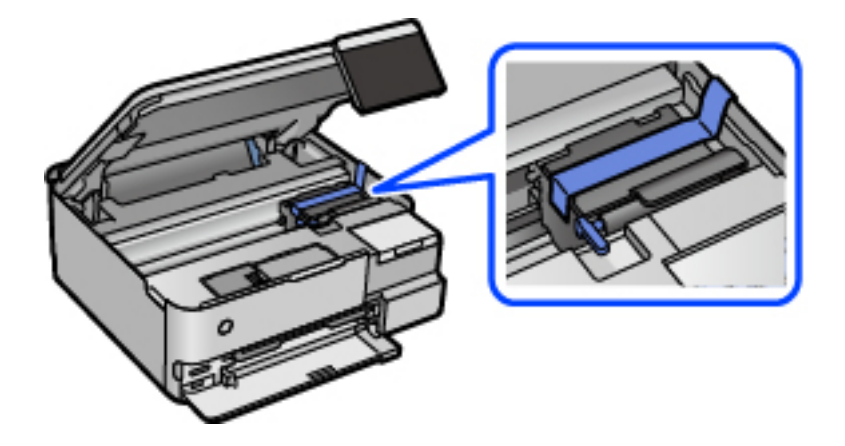

9. Upewni się, że zatyczka pojemnika z tuszem jest zamknięta szczelnie.

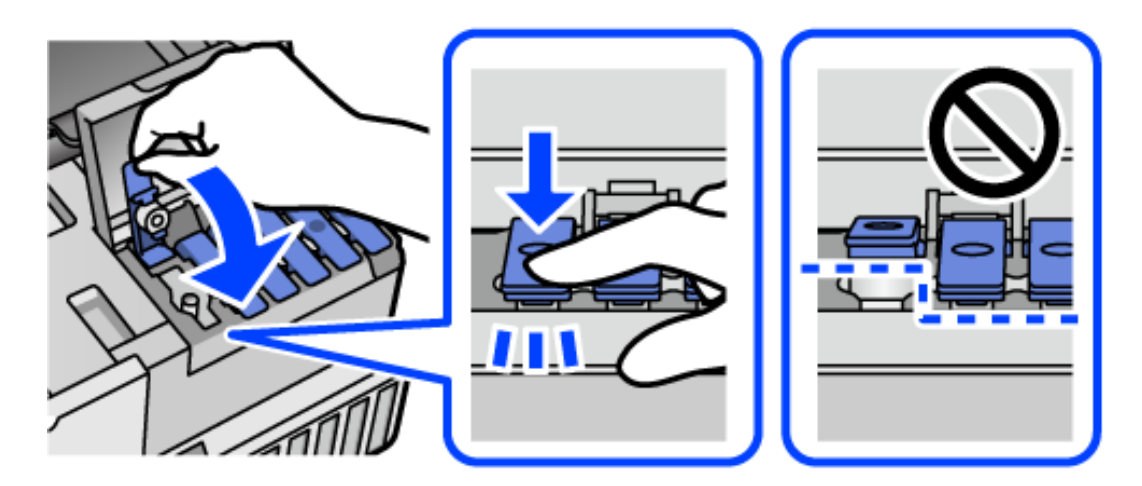

10. Zamknij dokładnie pokrywę zbiornika z tuszem.

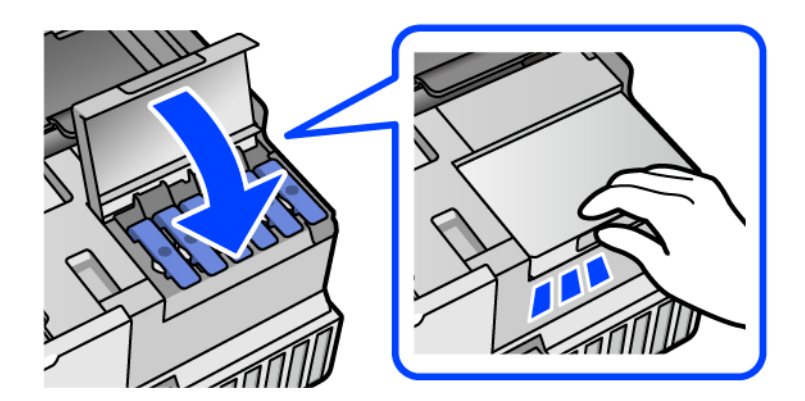

11. Zamknij moduł skanera.

Moduł skanera jest zaprojektowany, tak aby pokrywa zamykała się powoli i stawiała niewielki opór, aby uniemożliwić przycięcie palców. Zamykaj pokrywę, nawet jeżeli wyczuwalny jest delikatny opór.

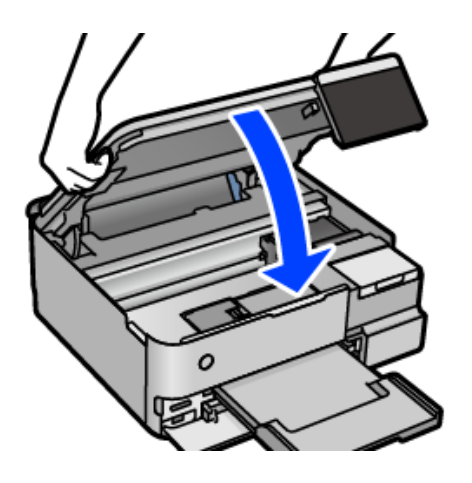

12. Przygotuj drukarkę do zapakowania w sposób przedstawiony poniżej.

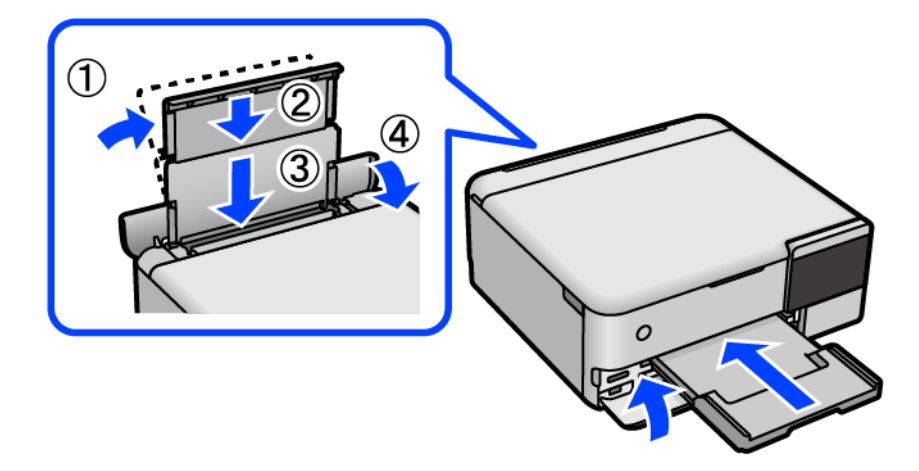

13. Umieść drukarkę w worku z tworzywa przeznaczonym do transportu i zamknij go.

14. Zapakuj drukarkę do jej opakowania, używając materiałów zabezpieczających.

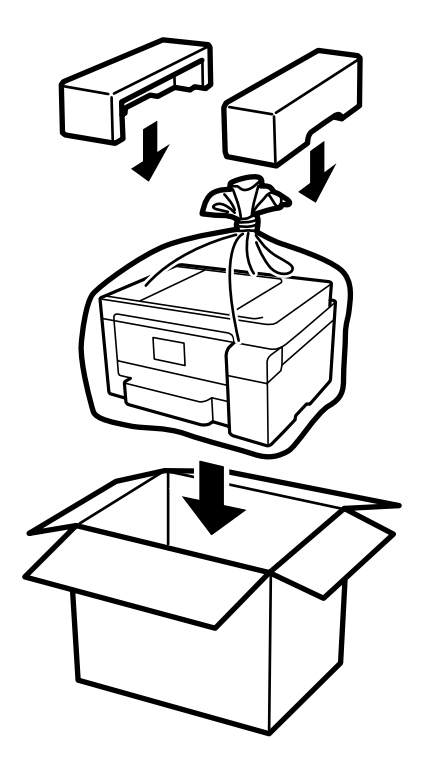

### **T** *Ważne*:

- ❏ Drukarkę należy podnosić mając stabilną pozycję ciała. W przeciwnym wypadku może dojść do urazu.
- ❏ Podnosząc drukarkę, dłonie należy umieścić w miejscach pokazanych poniżej. Nie trzymać drukarki za przód ani za tył.

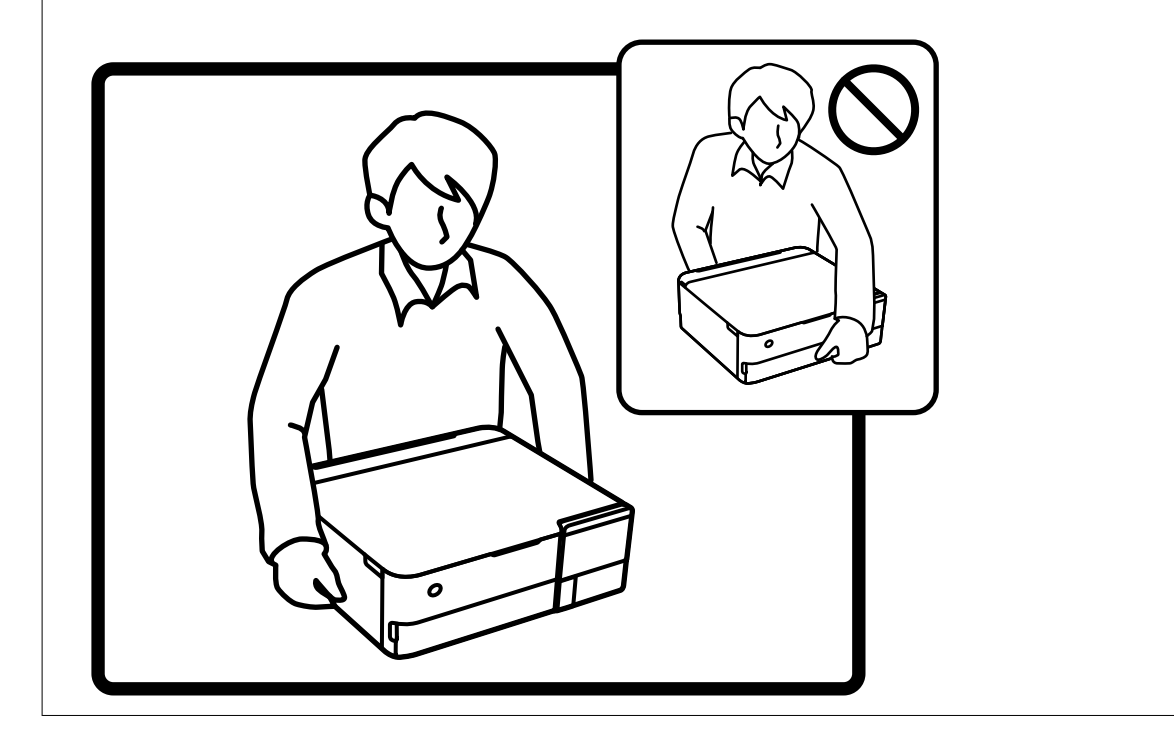

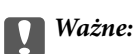

❏ W trakcie przechowywania lub transportowania butelki z tuszem nie należy jej przechylać ani narażać na wstrząsy czy zmiany temperatury.W przeciwnym razie tusz może wyciec, nawet jeśli nakrętka będzie szczelnie dokręcona na butelce z tuszem.Należy pamiętać, aby podczas dokręcania nakrętki trzymać butelkę z tuszem w pozycji pionowej, a podczas transportowania butelki podjąć odpowiednie środki, aby zapobiec wyciekowi tuszu, np. umieszczając butelkę w torbie.

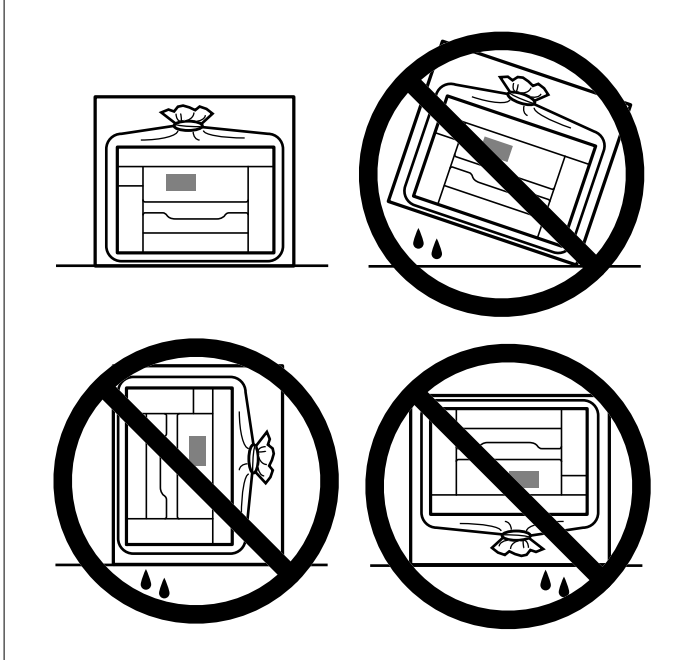

❏ Otwartych butelek z tuszem nie należy umieszczać w opakowaniu razem z drukarką.

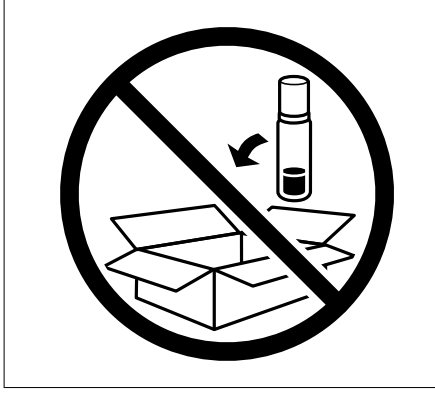

Przy następnym użyciu drukarki usuń taśmę mocującą głowicę drukującą, a następnie przestaw blokadę transportową w pozycję odblokowania (drukowanie). Jeśli podczas kolejnego drukowania jakość wydruku ulegnie pogorszeniu, należy wyczyścić i wyrównać głowicę drukującą.

### **Powiązane informacje**

- & ["Sprawdzanie i czyszczenie głowicy drukującej" na stronie 137](#page-136-0)
- & ["Wyrównywanie głowicy drukującej" na stronie 140](#page-139-0)

# <span id="page-161-0"></span>**Rozwiązywanie problemów**

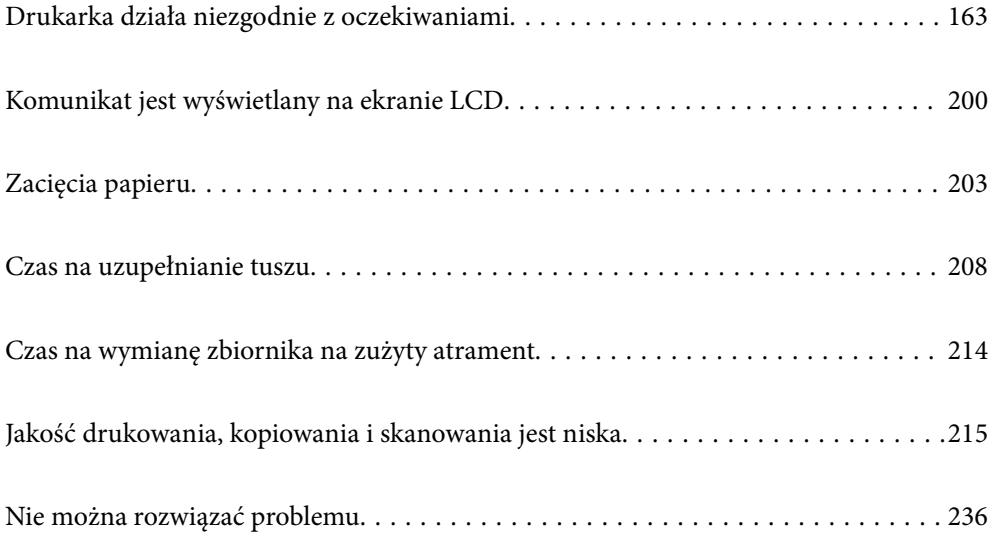

## <span id="page-162-0"></span>**Drukarka działa niezgodnie z oczekiwaniami**

### **Nie można włączyć ani wyłączyć drukarki**

### **Zasilanie się nie włącza**

Można uwzględnić następujące przyczyny.

### **Przewód zasilania jest nieprawidłowo podłączony do gniazda elektrycznego.**

### **Rozwiązania**

Upewnij się, że przewód zasilania jest prawidłowo podłączony.

### **Przycisk** <sup>()</sup> nie został przytrzymany odpowiednio długo.

### **Rozwiązania**

Przytrzymaj przycisk $\bigcup$  troche dłużej.

### **Drukarka nie włącza się automatycznie**

### **Opcja Auto wł zasil jest wyłączona.**

### **Rozwiązania**

- ❏ Wybierz pozycje **Ustaw.** > **Ustaw. podstawowe**, a następnie włącz ustawienie **Auto wł zasil**.
- ❏ W przypadku połączenia za pomocą przewodu USB upewnij się, że jego wtyczki są prawidłowo podłączone do drukarki i komputera.
- ❏ W przypadku połączenia przez sieć na ekranie głównym drukarki upewnij się, że jest ona prawidłowo połączona z siecią.
- & ["Przewodnik po ikonie sieci" na stronie 26](#page-25-0)

### **Zasilanie się nie wyłącza**

### **Przycisk** <sup>(1</sup>) nie został przytrzymany odpowiednio długo.

### **Rozwiązania**

Przytrzymaj przycisk  $\bigcup$  trochę dłużej. Jeżeli nadal nie można wyłączyć drukarki, należy odłączyć kabel zasilający. Aby zapobiec wysychaniu głowicy drukującej, ponownie włącz drukarkę i wyłącz ją naciskając  $przvcisk$  $\bigcup$ .

### <span id="page-163-0"></span>**Papier nie jest podawany poprawnie**

### **Brak podawania papieru**

Można uwzględnić następujące przyczyny.

### **Lokalizacja instalacji jest nieprawidłowa.**

### **Rozwiązania**

Ustaw drukarkę na płaskiej powierzchni i korzystaj z niej w zalecanych warunkach środowiskowych.

 $\blacktriangleright$  ["Dane techniczne dotyczące środowiska pracy" na stronie 288](#page-287-0)

### **Używany jest nieobsługiwany rodzaj papieru.**

### **Rozwiązania**

Używaj papieru obsługiwanego przez tę drukarkę.

- $\blacktriangleright$  ["Dostępne papiery i pojemności" na stronie 259](#page-258-0)
- & ["Niedostępne rodzaje papieru" na stronie 264](#page-263-0)

### **Zastosowano niewłaściwe środki ostrożności dotyczące postępowania z papierem.**

#### **Rozwiązania**

Stosuj się do środków ostrożności dotyczących postępowania z papierem.

 $\rightarrow$  ["Środki ostrożności dotyczące postępowania z papierem" na stronie 33](#page-32-0)

### **Zbyt wiele arkuszy załadowanych do drukarki.**

### **Rozwiązania**

Nie wolno przekraczać maksymalnej liczby arkuszy przewidzianej dla danego rodzaju papieru.

& ["Dostępne papiery i pojemności" na stronie 259](#page-258-0)

### **Ustawienia papieru na drukarce są nieprawidłowe.**

### **Rozwiązania**

Upewnij się, że ustawienia rozmiaru i typu papieru odpowiadają faktycznemu rozmiarowi i typowi papieru, załadowanego do drukarki.

& ["Ustawienia rozmiaru i rodzaju papieru" na stronie 35](#page-34-0)

### **Papier się ślizga, gdy pył papierowy przylgnie do rolki.**

### **Rozwiązania**

Oczyść rolkę.

 $\rightarrow$  ["Rozwiązywanie problemów z podawaniem papieru" na stronie 134](#page-133-0)

### **Papier jest podawany krzywo**

Można uwzględnić następujące przyczyny.

### **Lokalizacja instalacji jest nieprawidłowa.**

### **Rozwiązania**

Ustaw drukarkę na płaskiej powierzchni i korzystaj z niej w zalecanych warunkach środowiskowych.

 $\blacklozenge$  ["Dane techniczne dotyczące środowiska pracy" na stronie 288](#page-287-0)

### **Używany jest nieobsługiwany rodzaj papieru.**

### **Rozwiązania**

Używaj papieru obsługiwanego przez tę drukarkę.

- $\blacktriangleright$  ["Dostępne papiery i pojemności" na stronie 259](#page-258-0)
- & ["Niedostępne rodzaje papieru" na stronie 264](#page-263-0)

### **Zastosowano niewłaściwe środki ostrożności dotyczące postępowania z papierem.**

### **Rozwiązania**

Stosuj się do środków ostrożności dotyczących postępowania z papierem.

 $\rightarrow$  ["Środki ostrożności dotyczące postępowania z papierem" na stronie 33](#page-32-0)

### **Papier jest załadowany nieprawidłowo.**

### **Rozwiązania**

Włóż papier w odpowiednim kierunku, a następnie przesuń prowadnicę boczną w kierunku brzegu papieru.

& ["Ładowanie papieru" na stronie 36](#page-35-0)

### **Zbyt wiele arkuszy załadowanych do drukarki.**

### **Rozwiązania**

Nie wolno przekraczać maksymalnej liczby arkuszy przewidzianej dla danego rodzaju papieru.

& ["Dostępne papiery i pojemności" na stronie 259](#page-258-0)

### **Ustawienia papieru na drukarce są nieprawidłowe.**

### **Rozwiązania**

Upewnij się, że ustawienia rozmiaru i typu papieru odpowiadają faktycznemu rozmiarowi i typowi papieru, załadowanego do drukarki.

 $\rightarrow$  ["Ustawienia rozmiaru i rodzaju papieru" na stronie 35](#page-34-0)

### **Papier się ślizga, gdy pył papierowy przylgnie do rolki.**

### **Rozwiązania**

Oczyść rolkę.

 $\blacktriangleright$  ["Rozwiązywanie problemów z podawaniem papieru" na stronie 134](#page-133-0)

### **Kilka arkuszy papieru jest podawanych jednocześnie**

Można uwzględnić następujące przyczyny.

### **Lokalizacja instalacji jest nieprawidłowa.**

### **Rozwiązania**

Ustaw drukarkę na płaskiej powierzchni i korzystaj z niej w zalecanych warunkach środowiskowych.

 $\blacktriangleright$  ["Dane techniczne dotyczące środowiska pracy" na stronie 288](#page-287-0)

### **Używany jest nieobsługiwany rodzaj papieru.**

### **Rozwiązania**

Używaj papieru obsługiwanego przez tę drukarkę.

- & ["Dostępne papiery i pojemności" na stronie 259](#page-258-0)
- & ["Niedostępne rodzaje papieru" na stronie 264](#page-263-0)

### **Zastosowano niewłaściwe środki ostrożności dotyczące postępowania z papierem.**

### **Rozwiązania**

Stosuj się do środków ostrożności dotyczących postępowania z papierem.

 $\rightarrow$  ["Środki ostrożności dotyczące postępowania z papierem" na stronie 33](#page-32-0)

### **Papier jest wilgotny lub mokry.**

### **Rozwiązania**

Załaduj nowy papier.

### **Elektryczność statyczna powoduje sklejanie się arkuszy papieru ze sobą.**

### **Rozwiązania**

Przed załadowaniem należy rozdzielić poszczególne arkusze. Jeżeli podawanie papieru nadal nie będzie możliwe, ładuj po jednym arkuszu papieru.

### **Zbyt wiele arkuszy załadowanych do drukarki.**

### **Rozwiązania**

Nie wolno przekraczać maksymalnej liczby arkuszy przewidzianej dla danego rodzaju papieru.

 $\rightarrow$  ["Dostępne papiery i pojemności" na stronie 259](#page-258-0)

### **Ustawienia papieru na drukarce są nieprawidłowe.**

### **Rozwiązania**

Upewnij się, że ustawienia rozmiaru i typu papieru odpowiadają faktycznemu rozmiarowi i typowi papieru, załadowanego do drukarki.

& ["Ustawienia rozmiaru i rodzaju papieru" na stronie 35](#page-34-0)

### <span id="page-166-0"></span>**Papier się ślizga, gdy pył papierowy przylgnie do rolki.**

### **Rozwiązania**

Oczyść rolkę.

 $\rightarrow$  ["Rozwiązywanie problemów z podawaniem papieru" na stronie 134](#page-133-0)

### **Podczas drukowania dwustronnego podawanych jest wiele arkuszy papieru naraz.**

### **Rozwiązania**

Wyjmij cały załadowany papier ze źródła papieru przed ponownym jego załadowaniem.

### **Papier jest wysuwany podczas drukowania**

### **Typ papieru jest ustawiony na inny niż Letterhead.**

### **Rozwiązania**

Po załadowaniu papieru firmowego (papier z informacjami, takimi jak imię i nazwisko nadawcy lub nazwa firmy, nadrukowanymi w nagłówku) dla opcji typu papieru wybierz ustawienie **Letterhead**.

### **Nie można drukować**

### **Nie można drukować z systemu Windows**

Upewnij się, że komputer i drukarka są połączone prawidłowo.

Przyczyna i rozwiązanie problemu różnią się w zależności od tego, czy oba te urządzenia są połączone.

### *Sprawdzanie stanu połączenia*

Użyj aplikacji Epson Printer Connection Checker, aby sprawdzić stan połączenia komputera i drukarki. Problem można rozwiązać w zależności od wyników testu.

### 1. Na pulpicie kliknij dwukrotnie ikonę **Epson Printer Connection Checker**.

Zostanie uruchomiony program Epson Printer Connection Checker.

Jeżeli na pulpicie nie ma tej ikony, wykonaj poniższe czynności, aby uruchomić program Epson Printer Connection Checker.

❏ Windows 10

Kliknij przycisk Start i wybierz polecenia **Epson Software** > **Epson Printer Connection Checker**.

❏ Windows 8.1/Windows 8

Wpisz nazwę aplikacji w panelu wyszukiwania, po czym wybierz wyświetloną ikonę.

❏ Windows 7

Kliknij przycisk Start, a następnie wybierz pozycje **Wszystkie programy** > **Epson Software** > **Epson Printer Connection Checker**.

2. Sprawdź, postępując zgodnie z instrukcjami wyświetlanymi na ekranie.

#### *Uwaga:*

Jeśli nazwy drukarki nie ma na liście, zainstaluj oryginalny sterownik drukarki Epson. ["Sprawdzanie zainstalowania oryginalnego sterownika drukarki Epson — Windows" na stronie 152](#page-151-0)

Po zidentyfikowaniu problemu postępuj zgodnie z rozwiązaniem wyświetlanym na ekranie.

Jeżeli nie można rozwiązać problemu, wykonaj następujące czynności kontrolne w zależności od sytuacji.

- ❏ Sprawdź, czy drukarka nie została rozpoznana w przypadku połączenia sieciowego "Nie można połączyć się z siecią" na stronie 168
- ❏ Sprawdź, czy drukarka nie została rozpoznana w przypadku połączenia USB ["Nie można podłączyć drukarki za pomocą portu USB \(Windows\)" na stronie 171](#page-170-0)
- ❏ Sprawdź, czy drukarka została rozpoznana, ale nie można wykonać drukowania. ["Nie można drukować mimo nawiązania połączenia \(Windows\)" na stronie 171](#page-170-0)

### **Nie można połączyć się z siecią**

Problem może wynikać z jednej z następujących przyczyn.

### **Wystąpił błąd na urządzeniach sieciowych obsługujących połączenie Wi-Fi.**

### **Rozwiązania**

Wyłącz urządzenia, które chcesz połączyć z siecią. Poczekaj około 10 sekund, a następnie włącz urządzenia w następującej kolejności: ruter bezprzewodowy, komputer lub urządzenie inteligentne, a następnie drukarka. Przenieś drukarkę i komputer lub urządzenie inteligentne bliżej rutera bezprzewodowego, aby ułatwić komunikację radiową, a następnie ponownie spróbuj skonfigurować ustawienia sieci.

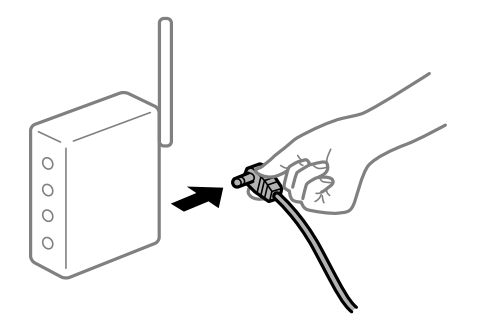

**Urządzenia nie mogą odbierać sygnałów od routera bezprzewodowego, ponieważ są zbyt daleko od niego.**

### **Rozwiązania**

Po przeniesieniu komputera lub urządzenia inteligentnego i drukarki bliżej routera bezprzewodowego wyłącz router bezprzewodowy, a następnie włącz go ponownie.

### **W przypadku wymiany routera bezprzewodowego ustawienia nie zgadzają się z nowym routerem.**

### **Rozwiązania**

Ponownie skonfiguruj ustawienia połączenia, tak aby pasowały do nowego routera bezprzewodowego.

 $\rightarrow$  ["Podczas zmiany routera bezprzewodowego" na stronie 240](#page-239-0)

### **Identyfikatory SSID, z którymi są połączone komputer lub urządzenie inteligentne są różne.**

### **Rozwiązania**

W przypadku korzystania z wielu routerów bezprzewodowych jednocześnie lub gdy router bezprzewodowy ma wiele identyfikatorów SSID i urządzenia są połączone z różnymi identyfikatorami SSID, nie można połączyć się z routerem bezprzewodowym.

Połącz komputer lub urządzenie inteligentne z siecią o tym samym identyfikatorze SSID co drukarka.

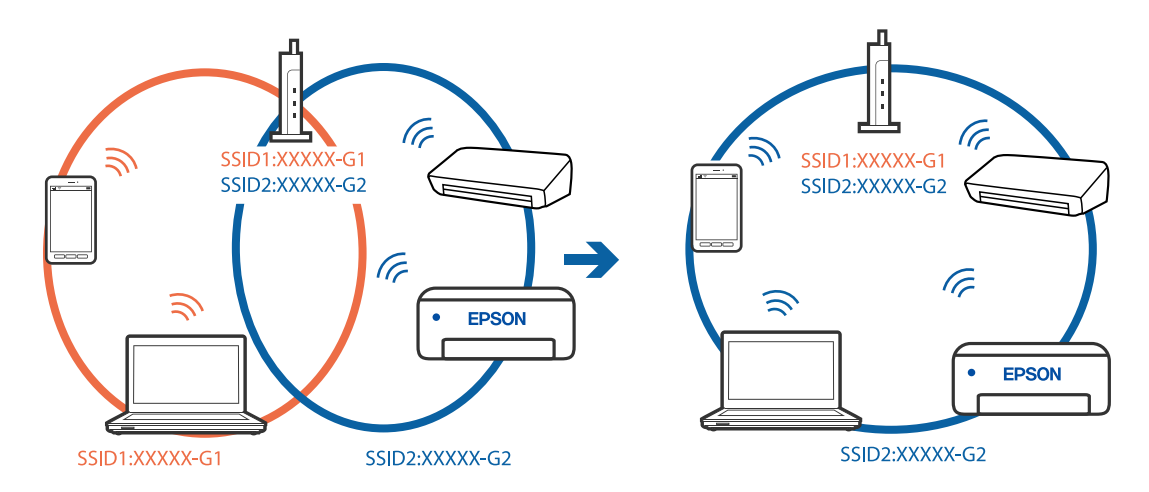

### **Router bezprzewodowy ma funkcję separatora prywatności.**

### **Rozwiązania**

Większość routerów bezprzewodowych ma funkcję separatora, która blokuje komunikację między urządzeniami w zakresie tego samego SSID. Jeżeli nie można połączyć drukarki z komputerem lub urządzeniem inteligentnym, nawet gdy znajdują się w tej samej sieci, wyłącz funkcję separatora na routerze bezprzewodowym. Zapoznaj się z podręcznikiem dostarczonym wraz z ruterem bezprzewodowym, aby poznać dalsze szczegóły.

### **Adres IP jest przydzielony nieprawidłowo.**

### **Rozwiązania**

Jeśli adres IP przydzielony drukarce to 169.254.XXX.XXX, a maska podsieci to 255.255.0.0, oznacza to, że adres IP nie został przydzielony poprawnie.

Na panelu sterowania drukarki wybierz pozycje **Ustaw.** > **Ustawienia sieciowe** > **Zaawansowane**, a następnie sprawdź adres IP i maskę podsieci przydzieloną drukarce.

Ponownie uruchom router bezprzewodowy lub zresetuj ustawienia sieciowe drukarki.

 $\rightarrow$  ["Ponowna konfiguracja połączenia sieciowego" na stronie 240](#page-239-0)

### **Wystąpił problem z ustawieniami sieciowymi na tym komputerze.**

#### **Rozwiązania**

Spróbuj uzyskać dostęp do innej witryny z komputera, aby upewnić się, że ustawienia sieci komputera są poprawne. Jeśli nie można uzyskać dostępu do żadnej witryny, oznacza to problem z komputerem.

Sprawdź połączenie sieciowe komputera. Należy zapoznać się z dokumentacją dostarczoną wraz z komputerem, aby poznać dalsze informacje.

### **Drukarka została połączona przez sieć Ethernet przy użyciu urządzeń obsługujących IEEE 802.3az (Ethernet energooszczędny).**

### **Rozwiązania**

W przypadku podłączenia drukarki przez Ethernet z użyciem urządzeń obsługujących IEEE 802.3az (Ethernet energooszczędny), mogą pojawić się dalej wymienione problemy, zależnie od stosowanego koncentratora lub routera.

- ❏ Połączenie robi się niestabilne, a drukarka wielokrotnie łączy się i rozłącza.
- ❏ Nie można połączyć się z drukarką.
- ❏ Prędkość komunikacji spowalnia.

Wykonaj poniższe czynności, aby wyłączyć IEEE 802.3az na drukarce, a następnie przeprowadź połączenie.

- 1. Wyciągnij kabel Ethernet podłączony do komputera i drukarki.
- 2. Wyłącz IEEE 802.3az, jeśli jest włączony na komputerze.

Należy zapoznać się z dokumentacją dostarczoną wraz z komputerem, aby poznać dalsze informacje.

- 3. Połącz komputer z drukarką bezpośrednio kablem Ethernet.
- 4. Wydrukuj na drukarce raport połączenia sieciowego. ["Drukowanie raportu połączenia sieciowego" na stronie 251](#page-250-0)
- 5. Sprawdź na nim adres IP drukarki.
- 6. W komputerze wejdź w Web Config.

Uruchom przeglądarkę internetową, a następnie wprowadź adres IP drukarki. ["Aplikacja konfiguracji obsługi drukarki \(Web Config\)" na stronie 271](#page-270-0)

- 7. Z listy w prawym górnym rogu okna wybierz pozycję **Ustawienia zaawansowane**.
- 8. Wybierz pozycje **Ustawienia sieci** > **Sieć przewodowa LAN**.
- 9. Wybierz opcję **Wył.** w polu **IEEE 802.3az**.
- 10. Kliknij przycisk **Dalej**.
- 11. Kliknij przycisk **OK**.
- 12. Wyciągnij kabel Ethernet podłączony do komputera i drukarki.

<span id="page-170-0"></span>13. Jeśli w kroku 2 wyłączono IEEE 802.3az dla komputera, włącz go.

14. Podłącz do komputera i drukarki kable Ethernet wyjęte w punkcie 1.

Jeśli problem będzie występował nadal, może mieć swoją przyczynę w urządzeniach innych niż drukarka.

### **Nie można podłączyć drukarki za pomocą portu USB (Windows)**

Można uwzględnić następujące przyczyny.

### **Kabel USB nie jest podłączony do gniazda elektrycznego prawidłowo.**

### **Rozwiązania**

Podłącz drukarkę do komputera za pomocą przewodu USB.

### **Wystąpił problem z koncentratorem USB.**

#### **Rozwiązania**

Jeżeli korzystasz z koncentratora USB, spróbuj bezpośrednio podłączyć drukarkę do komputera.

### **Wystąpił problem z kablem USB lub portem USB.**

### **Rozwiązania**

Jeśli kabla USB nie można rozpoznać, zmień port lub zmień kabel USB.

### **Nie można drukować mimo nawiązania połączenia (Windows)**

Można uwzględnić następujące przyczyny.

### **Nie zainstalowano oryginalnego sterownika drukarki Epson.**

### **Rozwiązania**

Jeśli oryginalny sterownik drukarki Epson (EPSON XXXXX) nie został zainstalowany, dostępne funkcje są ograniczone. Zalecamy stosowanie oryginalnego sterownika drukarki Epson.

- $\rightarrow$  ["Sprawdzanie zainstalowania oryginalnego sterownika drukarki Epson Windows" na stronie 152](#page-151-0)
- $\rightarrow$  ["Sprawdzanie zainstalowania oryginalnego sterownika drukarki Epson Mac OS" na stronie 153](#page-152-0)

### **Wystąpił problem z oprogramowaniem lub danymi.**

#### **Rozwiązania**

- ❏ Jeśli drukowany jest obraz, którego dane zajmują dużo miejsca, w komputerze może zabraknąć pamięci. Wydrukuj obraz w niższej rozdzielczości lub w mniejszym rozmiarze.
- ❏ Jeżeli żadne rozwiązania nie pomogły zlikwidować problemu, spróbuj odinstalować i ponownie zainstalować sterownik drukarki
- & ["Osobne instalowanie lub odinstalowywanie aplikacji" na stronie 151](#page-150-0)

### **Wystąpił problem ze stanem drukarki.**

### **Rozwiązania**

Kliknij przycisk **EPSON Status Monitor 3** na karcie sterownika drukarki **Konserwacja**, a następnie sprawdź stan drukarki. Jeżeli program **EPSON Status Monitor 3** jest wyłączony, należy kliknąć **Ustawienia zaawansowane** na karcie **Konserwacja**, a następnie wybrać opcję **Włącz program EPSON Status Monitor 3**.

### **Nadal dostępne jest zadanie oczekujące na wydrukowanie.**

### **Rozwiązania**

Kliknij przycisk **Kolejka wydruku** na karcie **Konserwacja** sterownika drukarki. Jeśli w pamięci nadal są niepotrzebne dane, wybierz polecenie **Anuluj wszystkie dokumenty** z menu **Drukarka**.

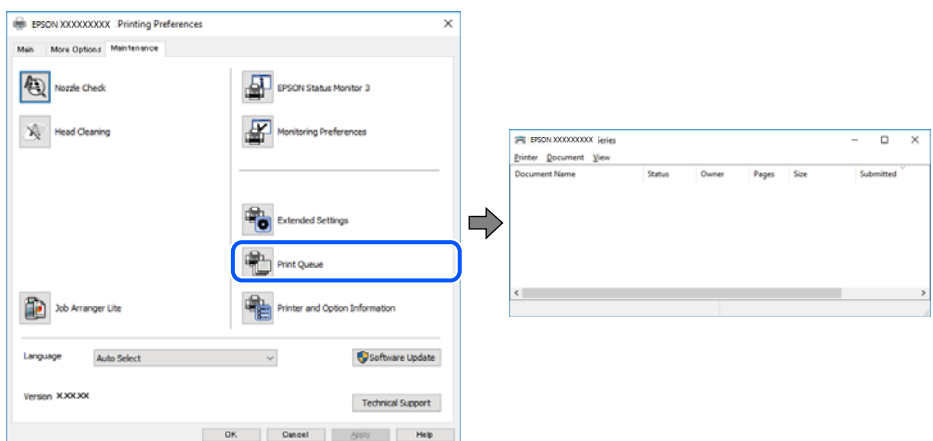

### **Drukarka oczekuje na zadanie lub jest w trybie offline.**

### **Rozwiązania**

Kliknij przycisk **Kolejka wydruku** na karcie **Konserwacja** sterownika drukarki.

Jeżeli drukarka jest offline lub oczekuje na zadanie drukowania, wyczyść ustawienie offline lub oczekującego zadania w menu **Drukarka**.

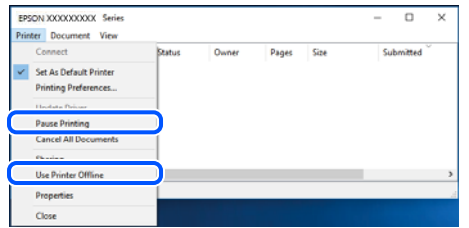

### **Drukarka nie została wybrana jako drukarka domyślna.**

#### **Rozwiązania**

Kliknij ikonę drukarki prawym przyciskiem myszy w oknie **Panel sterowania** > **Wyświetl urządzenia i drukarki** (lub **Drukarki**, **Drukarki i faksy**), a następnie wybierz polecenie **Ustaw jako drukarkę domyślną**.

#### *Uwaga:*

Jeżeli w oknie jest wiele ikon drukarek, zapoznaj się z poniższymi informacjami, aby wybrać odpowiednią drukarkę.

Przykład)

Połączenie USB: seria EPSON XXXX

Połączenie sieciowe: seria EPSON XXXX (sieć)

Jeśli sterownik drukarki zostanie zainstalowany wiele razy, mogą zostać utworzone kopie sterownika drukarki. Jeśli zostały utworzone kopie, takie jak "Seria EPSON XXXX (kopia 1)", kliknij ikonę kopii sterownika prawym przyciskiem myszy i wybierz polecenie **Usuń urządzenie**.

### **Port drukarki jest ustawiony nieprawidłowo.**

### **Rozwiązania**

Kliknij przycisk **Kolejka wydruku** na karcie **Konserwacja** sterownika drukarki.

Sprawdź, czy port drukarki jest ustawiony poprawnie, tj. zgodnie z **Właściwość** > **Port** w menu **Drukarka**.

Połączenie USB: **USBXXX**, połączenie sieciowe: **EpsonNet Print Port**

### **Nieoczekiwana utrata możliwości drukowania przez sieć**

Problem może wynikać z jednej z następujących przyczyn.

### **Środowisko sieciowe nie zostało zmienione.**

#### **Rozwiązania**

W przypadku zmiany środowiska sieciowego, np. routera bezprzewodowego lub dostawcy usług, ponownie skonfiguruj ustawienia sieci.

Połącz komputer lub urządzenie inteligentne z siecią o tym samym identyfikatorze SSID co drukarka.

 $\rightarrow$  ["Ponowna konfiguracja połączenia sieciowego" na stronie 240](#page-239-0)

### **Wystąpił błąd na urządzeniach sieciowych obsługujących połączenie Wi-Fi.**

#### **Rozwiązania**

Wyłącz urządzenia, które chcesz połączyć z siecią. Poczekaj około 10 sekund, a następnie włącz urządzenia w następującej kolejności: ruter bezprzewodowy, komputer lub urządzenie inteligentne, a następnie drukarka. Przenieś drukarkę i komputer lub urządzenie inteligentne bliżej rutera bezprzewodowego, aby ułatwić komunikację radiową, a następnie ponownie spróbuj skonfigurować ustawienia sieci.

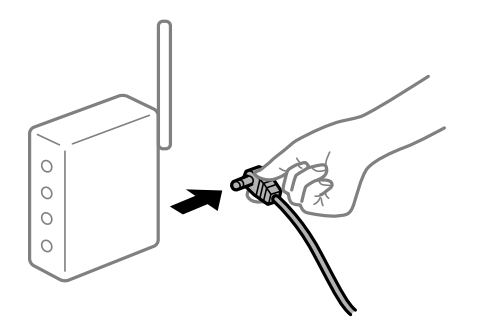

### **Drukarka nie jest połączona z siecią.**

#### **Rozwiązania**

Wybierz pozycje **Ustaw.** > **Ustawienia sieciowe** > **Sprawdzanie połączenia**, a następnie wydrukuj raport połączenia sieciowego. Jeśli w raporcie jest widoczny błąd połączenia sieciowego, przejrzyj raport połączenia sieciowego, a następnie postępuj zgodnie z instrukcjami na wydruku.

 $\rightarrow$  ["Drukowanie raportu połączenia sieciowego" na stronie 251](#page-250-0)

### **Wystąpił problem z ustawieniami sieciowymi na tym komputerze.**

### **Rozwiązania**

Spróbuj uzyskać dostęp do innej witryny z komputera, aby upewnić się, że ustawienia sieci komputera są poprawne. Jeśli nie można uzyskać dostępu do żadnej witryny, oznacza to problem z komputerem.

Sprawdź połączenie sieciowe komputera. Należy zapoznać się z dokumentacją dostarczoną wraz z komputerem, aby poznać dalsze informacje.

#### **Nadal dostępne jest zadanie oczekujące na wydrukowanie.**

#### **Rozwiązania**

Kliknij przycisk **Kolejka wydruku** na karcie **Konserwacja** sterownika drukarki. Jeśli w pamięci nadal są niepotrzebne dane, wybierz polecenie **Anuluj wszystkie dokumenty** z menu **Drukarka**.

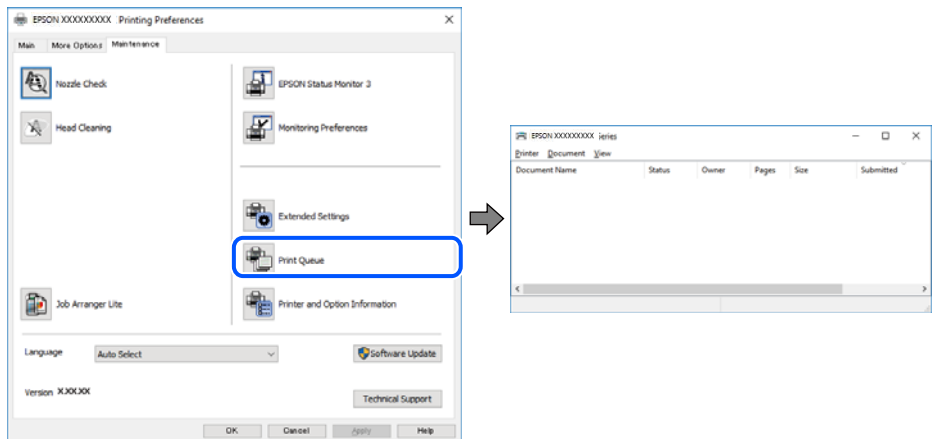

### **Drukarka oczekuje na zadanie lub jest w trybie offline.**

#### **Rozwiązania**

Kliknij przycisk **Kolejka wydruku** na karcie **Konserwacja** sterownika drukarki.

Jeżeli drukarka jest offline lub oczekuje na zadanie drukowania, wyczyść ustawienie offline lub oczekującego zadania w menu **Drukarka**.

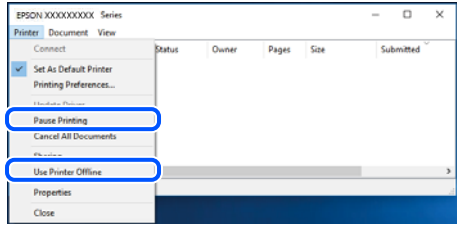

### **Drukarka nie została wybrana jako drukarka domyślna.**

### **Rozwiązania**

Kliknij ikonę drukarki prawym przyciskiem myszy w oknie **Panel sterowania** > **Wyświetl urządzenia i drukarki** (lub **Drukarki**, **Drukarki i faksy**), a następnie wybierz polecenie **Ustaw jako drukarkę domyślną**.

#### *Uwaga:*

Jeżeli w oknie jest wiele ikon drukarek, zapoznaj się z poniższymi informacjami, aby wybrać odpowiednią drukarkę.

Przykład)

Połączenie USB: seria EPSON XXXX

Połączenie sieciowe: seria EPSON XXXX (sieć)

Jeśli sterownik drukarki zostanie zainstalowany wiele razy, mogą zostać utworzone kopie sterownika drukarki. Jeśli zostały utworzone kopie, takie jak "Seria EPSON XXXX (kopia 1)", kliknij ikonę kopii sterownika prawym przyciskiem myszy i wybierz polecenie **Usuń urządzenie**.

### **Port drukarki jest ustawiony nieprawidłowo.**

### **Rozwiązania**

Kliknij przycisk **Kolejka wydruku** na karcie **Konserwacja** sterownika drukarki.

Sprawdź, czy port drukarki jest ustawiony poprawnie, tj. zgodnie z **Właściwość** > **Port** w menu **Drukarka**.

Połączenie USB: **USBXXX**, połączenie sieciowe: **EpsonNet Print Port**

### **Nie można drukować z systemu Mac OS**

Upewnij się, że komputer i drukarka są połączone prawidłowo.

Przyczyna i rozwiązanie problemu różnią się w zależności od tego, czy oba te urządzenia są połączone.

### *Sprawdzanie stanu połączenia*

Użyj aplikacji EPSON Status Monitor, aby sprawdzić stan połączenia komputera i drukarki.

- 1. Wybierz **Preferencje systemowe** z menu Apple > **Drukarki i skanery** (lub **Drukowanie i skanowanie**, **Drukarka i faks**), a następnie wybierz drukarkę.
- 2. Kliknij pozycje **Opcje i materiały** > **Narzędzia** > **Otwórz narzędzie drukarki**.
- 3. Kliknij przycisk **EPSON Status Monitor**.

Jeżeli zostaną wyświetlone poziomy pozostałego tuszu, oznacza to, że połączenie między komputerem a drukarką zostało nawiązane pomyślnie.

Sprawdź następujące, jeżeli połączenie nie zostało nawiązane.

❏ Sprawdź, czy drukarka nie została rozpoznana w przypadku połączenia sieciowego

["Nie można połączyć się z siecią" na stronie 176](#page-175-0)

<span id="page-175-0"></span>❏ Sprawdź, czy drukarka nie została rozpoznana w przypadku połączenia USB ["Nie można podłączyć drukarki za pomocą portu USB \(Mac OS\)" na stronie 179](#page-178-0)

Sprawdź następujące, jeżeli połączenie zostało nawiązane.

❏ Sprawdź, czy drukarka została rozpoznana, ale nie można wykonać drukowania. ["Nie można drukować mimo nawiązania połączenia \(Mac OS\)" na stronie 179](#page-178-0)

### **Nie można połączyć się z siecią**

Problem może wynikać z jednej z następujących przyczyn.

### **Wystąpił błąd na urządzeniach sieciowych obsługujących połączenie Wi-Fi.**

### **Rozwiązania**

Wyłącz urządzenia, które chcesz połączyć z siecią. Poczekaj około 10 sekund, a następnie włącz urządzenia w następującej kolejności: ruter bezprzewodowy, komputer lub urządzenie inteligentne, a następnie drukarka. Przenieś drukarkę i komputer lub urządzenie inteligentne bliżej rutera bezprzewodowego, aby ułatwić komunikację radiową, a następnie ponownie spróbuj skonfigurować ustawienia sieci.

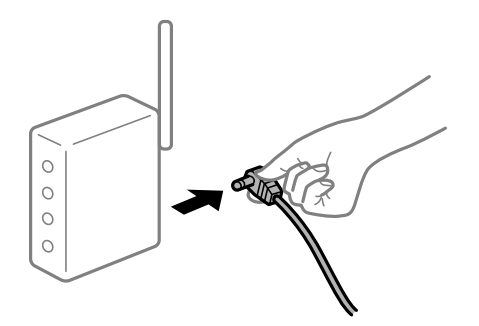

### **Urządzenia nie mogą odbierać sygnałów od routera bezprzewodowego, ponieważ są zbyt daleko od niego.**

### **Rozwiązania**

Po przeniesieniu komputera lub urządzenia inteligentnego i drukarki bliżej routera bezprzewodowego wyłącz router bezprzewodowy, a następnie włącz go ponownie.

### **W przypadku wymiany routera bezprzewodowego ustawienia nie zgadzają się z nowym routerem.**

#### **Rozwiązania**

Ponownie skonfiguruj ustawienia połączenia, tak aby pasowały do nowego routera bezprzewodowego.

 $\rightarrow$  ["Podczas zmiany routera bezprzewodowego" na stronie 240](#page-239-0)

### **Identyfikatory SSID, z którymi są połączone komputer lub urządzenie inteligentne są różne.**

### **Rozwiązania**

W przypadku korzystania z wielu routerów bezprzewodowych jednocześnie lub gdy router bezprzewodowy ma wiele identyfikatorów SSID i urządzenia są połączone z różnymi identyfikatorami SSID, nie można połączyć się z routerem bezprzewodowym.

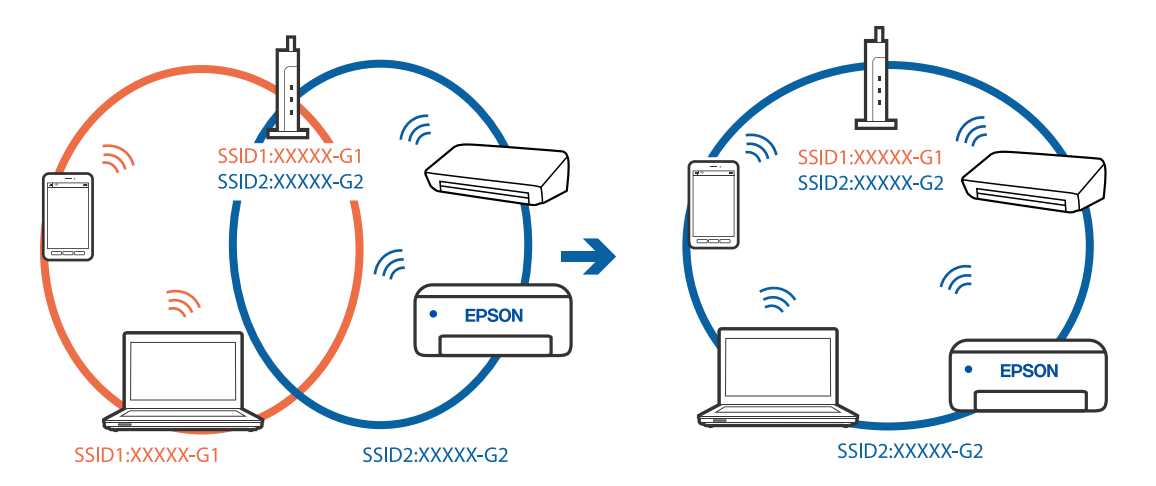

Połącz komputer lub urządzenie inteligentne z siecią o tym samym identyfikatorze SSID co drukarka.

### **Router bezprzewodowy ma funkcję separatora prywatności.**

#### **Rozwiązania**

Większość routerów bezprzewodowych ma funkcję separatora, która blokuje komunikację między urządzeniami w zakresie tego samego SSID. Jeżeli nie można połączyć drukarki z komputerem lub urządzeniem inteligentnym, nawet gdy znajdują się w tej samej sieci, wyłącz funkcję separatora na routerze bezprzewodowym. Zapoznaj się z podręcznikiem dostarczonym wraz z ruterem bezprzewodowym, aby poznać dalsze szczegóły.

### **Adres IP jest przydzielony nieprawidłowo.**

### **Rozwiązania**

Jeśli adres IP przydzielony drukarce to 169.254.XXX.XXX, a maska podsieci to 255.255.0.0, oznacza to, że adres IP nie został przydzielony poprawnie.

Na panelu sterowania drukarki wybierz pozycje **Ustaw.** > **Ustawienia sieciowe** > **Zaawansowane**, a następnie sprawdź adres IP i maskę podsieci przydzieloną drukarce.

Ponownie uruchom router bezprzewodowy lub zresetuj ustawienia sieciowe drukarki.

 $\rightarrow$  ["Ponowna konfiguracja połączenia sieciowego" na stronie 240](#page-239-0)

#### **Wystąpił problem z ustawieniami sieciowymi na tym komputerze.**

### **Rozwiązania**

Spróbuj uzyskać dostęp do innej witryny z komputera, aby upewnić się, że ustawienia sieci komputera są poprawne. Jeśli nie można uzyskać dostępu do żadnej witryny, oznacza to problem z komputerem.

Sprawdź połączenie sieciowe komputera. Należy zapoznać się z dokumentacją dostarczoną wraz z komputerem, aby poznać dalsze informacje.

#### **Urządzenie podłączone do portu USB 3.0 powoduje zakłócenia częstotliwości radiowej.**

### **Rozwiązania**

Po podłączeniu urządzenia do portu USB 3.0 komputera Mac mogą wystąpić zakłócenia częstotliwości radiowej. Jeżeli nie można połączyć się z siecią bezprzewodową (Wi-Fi) lub sieć będzie działać niestabilnie, wypróbuj następujące rozwiązania.

❏ Umieść urządzenie podłączone do portu USB 3.0 dalej od komputera.

- ❏ Połącz się z SSID w zakresie 5 GHz.
- & ["Konfigurowanie ustawień Wi-Fi przez wprowadzenie identyfikatora SSID i hasła" na stronie 243](#page-242-0)

### **Drukarka została połączona przez sieć Ethernet przy użyciu urządzeń obsługujących IEEE 802.3az (Ethernet energooszczędny).**

#### **Rozwiązania**

W przypadku podłączenia drukarki przez Ethernet z użyciem urządzeń obsługujących IEEE 802.3az (Ethernet energooszczędny), mogą pojawić się dalej wymienione problemy, zależnie od stosowanego koncentratora lub routera.

- ❏ Połączenie robi się niestabilne, a drukarka wielokrotnie łączy się i rozłącza.
- ❏ Nie można połączyć się z drukarką.
- ❏ Prędkość komunikacji spowalnia.

Wykonaj poniższe czynności, aby wyłączyć IEEE 802.3az na drukarce, a następnie przeprowadź połączenie.

- 1. Wyciągnij kabel Ethernet podłączony do komputera i drukarki.
- 2. Wyłącz IEEE 802.3az, jeśli jest włączony na komputerze. Należy zapoznać się z dokumentacją dostarczoną wraz z komputerem, aby poznać dalsze informacje.
- 3. Połącz komputer z drukarką bezpośrednio kablem Ethernet.
- 4. Wydrukuj na drukarce raport połączenia sieciowego. ["Drukowanie raportu połączenia sieciowego" na stronie 251](#page-250-0)
- 5. Sprawdź na nim adres IP drukarki.
- 6. W komputerze wejdź w Web Config. Uruchom przeglądarkę internetową, a następnie wprowadź adres IP drukarki. ["Aplikacja konfiguracji obsługi drukarki \(Web Config\)" na stronie 271](#page-270-0)
- 7. Z listy w prawym górnym rogu okna wybierz pozycję **Ustawienia zaawansowane**.
- 8. Wybierz pozycje **Ustawienia sieci** > **Sieć przewodowa LAN**.
- 9. Wybierz opcję **Wył.** w polu **IEEE 802.3az**.
- 10. Kliknij przycisk **Dalej**.
- 11. Kliknij przycisk **OK**.
- 12. Wyciągnij kabel Ethernet podłączony do komputera i drukarki.
- 13. Jeśli w kroku 2 wyłączono IEEE 802.3az dla komputera, włącz go.
- 14. Podłącz do komputera i drukarki kable Ethernet wyjęte w punkcie 1.

<span id="page-178-0"></span>Jeśli problem będzie występował nadal, może mieć swoją przyczynę w urządzeniach innych niż drukarka.

### **Nie można podłączyć drukarki za pomocą portu USB (Mac OS)**

Można uwzględnić następujące przyczyny.

### **Kabel USB nie jest podłączony do gniazda elektrycznego prawidłowo.**

### **Rozwiązania**

Podłącz drukarkę do komputera za pomocą przewodu USB.

### **Wystąpił problem z koncentratorem USB.**

### **Rozwiązania**

Jeżeli korzystasz z koncentratora USB, spróbuj bezpośrednio podłączyć drukarkę do komputera.

### **Wystąpił problem z kablem USB lub portem USB.**

### **Rozwiązania**

Jeśli kabla USB nie można rozpoznać, zmień port lub zmień kabel USB.

### **Nie można drukować mimo nawiązania połączenia (Mac OS)**

Można uwzględnić następujące przyczyny.

### **Nie zainstalowano oryginalnego sterownika drukarki Epson.**

### **Rozwiązania**

Jeśli oryginalny sterownik drukarki Epson (EPSON XXXXX) nie został zainstalowany, dostępne funkcje są ograniczone. Zalecamy stosowanie oryginalnego sterownika drukarki Epson.

- & ["Sprawdzanie zainstalowania oryginalnego sterownika drukarki Epson Windows" na stronie 152](#page-151-0)
- $\rightarrow$  ["Sprawdzanie zainstalowania oryginalnego sterownika drukarki Epson Mac OS" na stronie 153](#page-152-0)

### **Wystąpił problem z oprogramowaniem lub danymi.**

### **Rozwiązania**

- ❏ Jeśli drukowany jest obraz, którego dane zajmują dużo miejsca, w komputerze może zabraknąć pamięci. Wydrukuj obraz w niższej rozdzielczości lub w mniejszym rozmiarze.
- ❏ Jeżeli żadne rozwiązania nie pomogły zlikwidować problemu, spróbuj odinstalować i ponownie zainstalować sterownik drukarki
- & ["Osobne instalowanie lub odinstalowywanie aplikacji" na stronie 151](#page-150-0)

### **Wystąpił problem ze stanem drukarki.**

### **Rozwiązania**

Upewnij się, że drukarka nie ma stanu **Wstrzymana**.

Wybierz pozycję **Preferencje systemowe** z menu **Apple** > **Drukarki i skanery** (lub **Drukowanie i skanowanie**, **Drukarka i faks**), a następnie kliknij dwukrotnie drukarkę. Jeżeli praca drukarki jest wstrzymana, kliknij przycisk **Wznów**.

### **Nieoczekiwana utrata możliwości drukowania przez sieć**

Problem może wynikać z jednej z następujących przyczyn.

### **Środowisko sieciowe nie zostało zmienione.**

### **Rozwiązania**

W przypadku zmiany środowiska sieciowego, np. routera bezprzewodowego lub dostawcy usług, ponownie skonfiguruj ustawienia sieci.

Połącz komputer lub urządzenie inteligentne z siecią o tym samym identyfikatorze SSID co drukarka.

 $\rightarrow$  ["Ponowna konfiguracja połączenia sieciowego" na stronie 240](#page-239-0)

### **Wystąpił błąd na urządzeniach sieciowych obsługujących połączenie Wi-Fi.**

### **Rozwiązania**

Wyłącz urządzenia, które chcesz połączyć z siecią. Poczekaj około 10 sekund, a następnie włącz urządzenia w następującej kolejności: ruter bezprzewodowy, komputer lub urządzenie inteligentne, a następnie drukarka. Przenieś drukarkę i komputer lub urządzenie inteligentne bliżej rutera bezprzewodowego, aby ułatwić komunikację radiową, a następnie ponownie spróbuj skonfigurować ustawienia sieci.

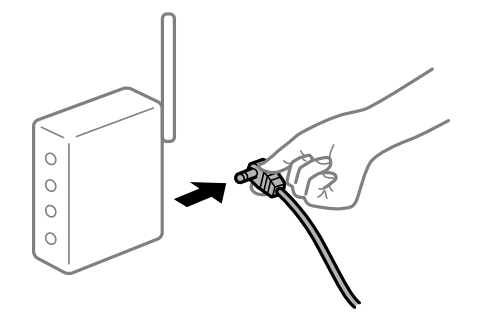

### **Drukarka nie jest połączona z siecią.**

#### **Rozwiązania**

Wybierz pozycje **Ustaw.** > **Ustawienia sieciowe** > **Sprawdzanie połączenia**, a następnie wydrukuj raport połączenia sieciowego. Jeśli w raporcie jest widoczny błąd połączenia sieciowego, przejrzyj raport połączenia sieciowego, a następnie postępuj zgodnie z instrukcjami na wydruku.

 $\rightarrow$  ["Drukowanie raportu połączenia sieciowego" na stronie 251](#page-250-0)

### **Wystąpił problem z ustawieniami sieciowymi na tym komputerze.**

### **Rozwiązania**

Spróbuj uzyskać dostęp do innej witryny z komputera, aby upewnić się, że ustawienia sieci komputera są poprawne. Jeśli nie można uzyskać dostępu do żadnej witryny, oznacza to problem z komputerem.

Sprawdź połączenie sieciowe komputera. Należy zapoznać się z dokumentacją dostarczoną wraz z komputerem, aby poznać dalsze informacje.

### **Menu Ustawienia druku nie jest wyświetlane.**

Można uwzględnić następujące przyczyny.
#### **Nie zainstalowano poprawnie sterownika drukarki Epson**

#### **Rozwiązania**

Jeśli menu **Ustawienia druku** nie ma w systemie macOS Catalina (10.15) lub nowszym, macOS High Sierra (10.13), macOS Sierra (10.12), OS X El Capitan (10.11), OS X Yosemite (10.10), OS X Mavericks (10.9), OS X Mountain Lion (10.8), oznacza to, że sterownik drukarki Epson nie został zainstalowany poprawnie. Włącz go z następującego menu.

Wybierz opcję **Preferencje systemowe** z menu Apple > **Drukarki i skanery** (lub **Drukowanie i skanowanie**, **Drukarka i faks**), usuń drukarkę, a następnie dodaj ją ponownie. Dodając drukarkę należy zwrócić uwagę na poniższe ustawienia.

["Dodawanie drukarki \(wyłącznie w systemie Mac OS\)" na stronie 154](#page-153-0)

W systemie macOS Mojave (10.14) nie można uzyskiwać dostępu do ekranu **Ustawienia druku** w aplikacjach firmy Apple, takich jak TextEdit.

## **Nie można drukować z urządzenia inteligentnego**

Upewnij się, że urządzenie inteligentne i drukarka są połączone prawidłowo.

Przyczyna i rozwiązanie problemu różnią się w zależności od tego, czy oba te urządzenia są połączone.

#### *Sprawdzanie połączenia z urządzeniem inteligentnym*

Użyj aplikacji Epson Smart Panel, aby sprawdzić połączenie między urządzeniem inteligentnym a drukarką.

Otwórz aplikację Epson Smart Panel. Jeśli nie można połączyć się z drukarką, na górze ekranu dotknij [+], aby zresetować.

Jeśli aplikacja Epson Smart Panel nie jest używana, przejdź pod poniższe łącze.

[http://epson.sn](http://epson.sn/?q=2)

## **Nie można połączyć się z siecią**

Problem może wynikać z jednej z następujących przyczyn.

#### **Wystąpił błąd na urządzeniach sieciowych obsługujących połączenie Wi-Fi.**

#### **Rozwiązania**

Wyłącz urządzenia, które chcesz połączyć z siecią. Poczekaj około 10 sekund, a następnie włącz urządzenia w następującej kolejności: ruter bezprzewodowy, komputer lub urządzenie inteligentne, a następnie drukarka. Przenieś drukarkę i komputer lub urządzenie inteligentne bliżej rutera bezprzewodowego, aby ułatwić komunikację radiową, a następnie ponownie spróbuj skonfigurować ustawienia sieci.

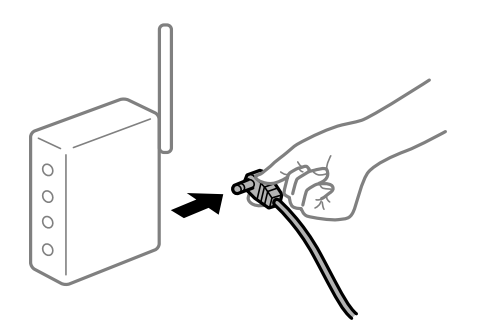

#### **Urządzenia nie mogą odbierać sygnałów od routera bezprzewodowego, ponieważ są zbyt daleko od niego.**

#### **Rozwiązania**

Po przeniesieniu komputera lub urządzenia inteligentnego i drukarki bliżej routera bezprzewodowego wyłącz router bezprzewodowy, a następnie włącz go ponownie.

## **W przypadku wymiany routera bezprzewodowego ustawienia nie zgadzają się z nowym routerem.**

#### **Rozwiązania**

Ponownie skonfiguruj ustawienia połączenia, tak aby pasowały do nowego routera bezprzewodowego.

& ["Podczas zmiany routera bezprzewodowego" na stronie 240](#page-239-0)

# **Identyfikatory SSID, z którymi są połączone komputer lub urządzenie inteligentne są różne.**

#### **Rozwiązania**

W przypadku korzystania z wielu routerów bezprzewodowych jednocześnie lub gdy router bezprzewodowy ma wiele identyfikatorów SSID i urządzenia są połączone z różnymi identyfikatorami SSID, nie można połączyć się z routerem bezprzewodowym.

Połącz komputer lub urządzenie inteligentne z siecią o tym samym identyfikatorze SSID co drukarka.

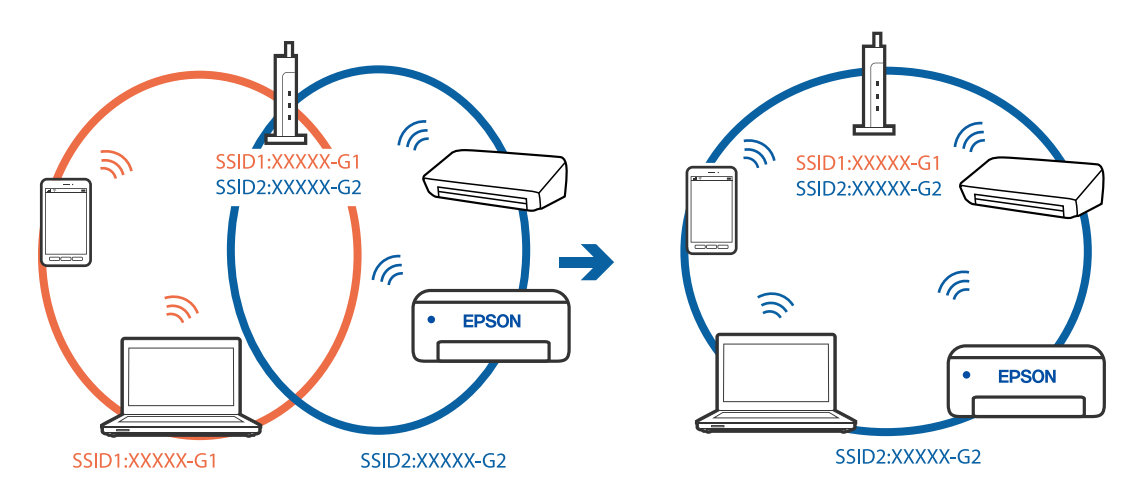

#### **Router bezprzewodowy ma funkcję separatora prywatności.**

#### **Rozwiązania**

Większość routerów bezprzewodowych ma funkcję separatora, która blokuje komunikację między urządzeniami w zakresie tego samego SSID. Jeżeli nie można połączyć drukarki z komputerem lub urządzeniem inteligentnym, nawet gdy znajdują się w tej samej sieci, wyłącz funkcję separatora na routerze bezprzewodowym. Zapoznaj się z podręcznikiem dostarczonym wraz z ruterem bezprzewodowym, aby poznać dalsze szczegóły.

#### **Adres IP jest przydzielony nieprawidłowo.**

#### **Rozwiązania**

Jeśli adres IP przydzielony drukarce to 169.254.XXX.XXX, a maska podsieci to 255.255.0.0, oznacza to, że adres IP nie został przydzielony poprawnie.

Na panelu sterowania drukarki wybierz pozycje **Ustaw.** > **Ustawienia sieciowe** > **Zaawansowane**, a następnie sprawdź adres IP i maskę podsieci przydzieloną drukarce.

Ponownie uruchom router bezprzewodowy lub zresetuj ustawienia sieciowe drukarki.

 $\blacktriangleright$  ["Ponowna konfiguracja połączenia sieciowego" na stronie 240](#page-239-0)

#### **Wystąpił problem z ustawieniami sieciowymi na tym urządzeniu inteligentnym.**

#### **Rozwiązania**

Spróbuj uzyskać dostęp do innej witryny z urządzenia inteligentnego, aby upewnić się, że ustawienia sieci urządzenia inteligentnego są poprawne. Jeśli nie można uzyskać dostępu do żadnej witryny, oznacza to problem z urządzeniem inteligentnym.

Sprawdź połączenie sieciowe komputera. Szczegółowe informacje można znaleźć w dokumentacji dołączonej do urządzenia inteligentnego.

## **Nie można drukować mimo nawiązania połączenia (iOS)**

Można uwzględnić następujące przyczyny.

#### **Opcja Konfiguracja papieru jest wyłączona.**

#### **Rozwiązania**

W poniższym menu włącz ustawienie **Konfiguracja papieru**.

**Ustaw.** > **Ustaw. drukarki** > **Ustawienie źródła papieru** > **Konfiguracja papieru**

#### **Opcja AirPrint jest wyłączona.**

#### **Rozwiązania**

Włącz ustawienie AirPrint w aplikacji Web Config.

& ["Aplikacja konfiguracji obsługi drukarki \(Web Config\)" na stronie 271](#page-270-0)

## **Nieoczekiwana utrata możliwości drukowania przez sieć**

Problem może wynikać z jednej z następujących przyczyn.

#### **Środowisko sieciowe nie zostało zmienione.**

#### **Rozwiązania**

W przypadku zmiany środowiska sieciowego, np. routera bezprzewodowego lub dostawcy usług, ponownie skonfiguruj ustawienia sieci.

Połącz komputer lub urządzenie inteligentne z siecią o tym samym identyfikatorze SSID co drukarka.

 $\rightarrow$  ["Ponowna konfiguracja połączenia sieciowego" na stronie 240](#page-239-0)

## **Wystąpił błąd na urządzeniach sieciowych obsługujących połączenie Wi-Fi.**

#### **Rozwiązania**

Wyłącz urządzenia, które chcesz połączyć z siecią. Poczekaj około 10 sekund, a następnie włącz urządzenia w następującej kolejności: ruter bezprzewodowy, komputer lub urządzenie inteligentne, a następnie drukarka. Przenieś drukarkę i komputer lub urządzenie inteligentne bliżej rutera

<span id="page-183-0"></span>bezprzewodowego, aby ułatwić komunikację radiową, a następnie ponownie spróbuj skonfigurować ustawienia sieci.

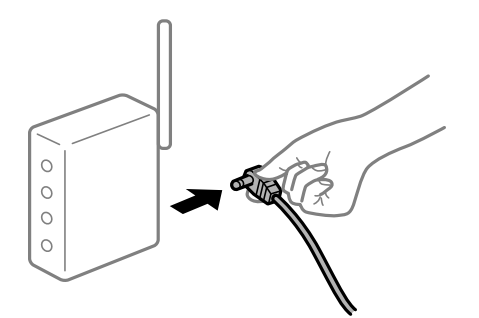

#### **Drukarka nie jest połączona z siecią.**

#### **Rozwiązania**

Wybierz pozycje **Ustaw.** > **Ustawienia sieciowe** > **Sprawdzanie połączenia**, a następnie wydrukuj raport połączenia sieciowego. Jeśli w raporcie jest widoczny błąd połączenia sieciowego, przejrzyj raport połączenia sieciowego, a następnie postępuj zgodnie z instrukcjami na wydruku.

 $\rightarrow$  ["Drukowanie raportu połączenia sieciowego" na stronie 251](#page-250-0)

#### **Wystąpił problem z ustawieniami sieciowymi na tym urządzeniu inteligentnym.**

#### **Rozwiązania**

Spróbuj uzyskać dostęp do innej witryny z urządzenia inteligentnego, aby upewnić się, że ustawienia sieci urządzenia inteligentnego są poprawne. Jeśli nie można uzyskać dostępu do żadnej witryny, oznacza to problem z urządzeniem inteligentnym.

Sprawdź połączenie sieciowe komputera. Szczegółowe informacje można znaleźć w dokumentacji dołączonej do urządzenia inteligentnego.

## **Nie można rozpocząć skanowania**

## **Nie można rozpocząć skanowania w systemie Windows**

Upewnij się, że komputer i drukarka są połączone prawidłowo.

Przyczyna i rozwiązanie problemu różnią się w zależności od tego, czy oba te urządzenia są połączone.

## *Sprawdzanie stanu połączenia*

Użyj aplikacji Epson Printer Connection Checker, aby sprawdzić stan połączenia komputera i drukarki. Problem można rozwiązać w zależności od wyników testu.

1. Na pulpicie kliknij dwukrotnie ikonę **Epson Printer Connection Checker**.

Zostanie uruchomiony program Epson Printer Connection Checker.

Jeżeli na pulpicie nie ma tej ikony, wykonaj poniższe czynności, aby uruchomić program Epson Printer Connection Checker.

#### ❏ Windows 10

Kliknij przycisk Start i wybierz polecenia **Epson Software** > **Epson Printer Connection Checker**.

❏ Windows 8.1/Windows 8

Wpisz nazwę aplikacji w panelu wyszukiwania, po czym wybierz wyświetloną ikonę.

❏ Windows 7

Kliknij przycisk Start, a następnie wybierz pozycje **Wszystkie programy** > **Epson Software** > **Epson Printer Connection Checker**.

2. Sprawdź, postępując zgodnie z instrukcjami wyświetlanymi na ekranie.

#### *Uwaga:*

Jeśli nazwy drukarki nie ma na liście, zainstaluj oryginalny sterownik drukarki Epson.

["Sprawdzanie zainstalowania oryginalnego sterownika drukarki Epson — Windows" na stronie 152](#page-151-0)

Po zidentyfikowaniu problemu postępuj zgodnie z rozwiązaniem wyświetlanym na ekranie.

Jeżeli nie można rozwiązać problemu, wykonaj następujące czynności kontrolne w zależności od sytuacji.

- ❏ Sprawdź, czy drukarka nie została rozpoznana w przypadku połączenia sieciowego "Nie można połączyć się z siecią" na stronie 185
- ❏ Sprawdź, czy drukarka nie została rozpoznana w przypadku połączenia USB ["Nie można podłączyć drukarki za pomocą portu USB \(Windows\)" na stronie 171](#page-170-0)
- ❏ Sprawdź, czy drukarka została rozpoznana, ale nie można wykonać skanowania. ["Nie można skanować mimo poprawnego nawiązania połączenia \(Windows\)" na stronie 188](#page-187-0)

## **Nie można połączyć się z siecią**

Problem może wynikać z jednej z następujących przyczyn.

## **Wystąpił błąd na urządzeniach sieciowych obsługujących połączenie Wi-Fi.**

#### **Rozwiązania**

Wyłącz urządzenia, które chcesz połączyć z siecią. Poczekaj około 10 sekund, a następnie włącz urządzenia w następującej kolejności: ruter bezprzewodowy, komputer lub urządzenie inteligentne, a następnie drukarka. Przenieś drukarkę i komputer lub urządzenie inteligentne bliżej rutera bezprzewodowego, aby ułatwić komunikację radiową, a następnie ponownie spróbuj skonfigurować ustawienia sieci.

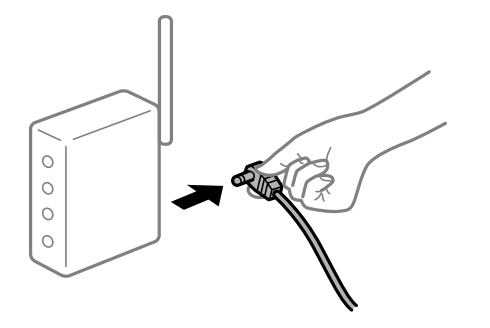

## **Urządzenia nie mogą odbierać sygnałów od routera bezprzewodowego, ponieważ są zbyt daleko od niego.**

#### **Rozwiązania**

Po przeniesieniu komputera lub urządzenia inteligentnego i drukarki bliżej routera bezprzewodowego wyłącz router bezprzewodowy, a następnie włącz go ponownie.

## **W przypadku wymiany routera bezprzewodowego ustawienia nie zgadzają się z nowym routerem.**

#### **Rozwiązania**

Ponownie skonfiguruj ustawienia połączenia, tak aby pasowały do nowego routera bezprzewodowego.

& ["Podczas zmiany routera bezprzewodowego" na stronie 240](#page-239-0)

# **Identyfikatory SSID, z którymi są połączone komputer lub urządzenie inteligentne są różne.**

#### **Rozwiązania**

W przypadku korzystania z wielu routerów bezprzewodowych jednocześnie lub gdy router bezprzewodowy ma wiele identyfikatorów SSID i urządzenia są połączone z różnymi identyfikatorami SSID, nie można połączyć się z routerem bezprzewodowym.

Połącz komputer lub urządzenie inteligentne z siecią o tym samym identyfikatorze SSID co drukarka.

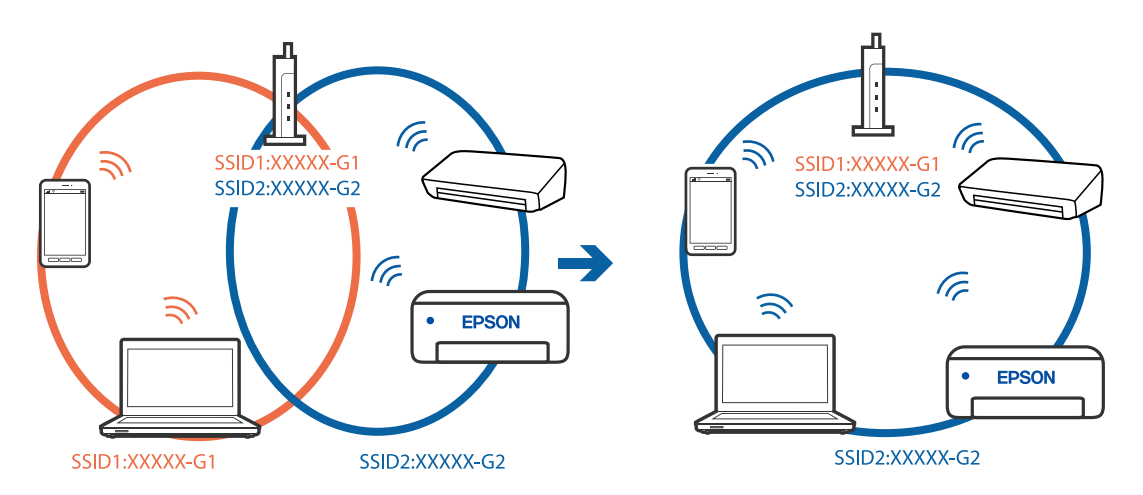

#### **Router bezprzewodowy ma funkcję separatora prywatności.**

#### **Rozwiązania**

Większość routerów bezprzewodowych ma funkcję separatora, która blokuje komunikację między urządzeniami w zakresie tego samego SSID. Jeżeli nie można połączyć drukarki z komputerem lub urządzeniem inteligentnym, nawet gdy znajdują się w tej samej sieci, wyłącz funkcję separatora na routerze bezprzewodowym. Zapoznaj się z podręcznikiem dostarczonym wraz z ruterem bezprzewodowym, aby poznać dalsze szczegóły.

## **Adres IP jest przydzielony nieprawidłowo.**

#### **Rozwiązania**

Jeśli adres IP przydzielony drukarce to 169.254.XXX.XXX, a maska podsieci to 255.255.0.0, oznacza to, że adres IP nie został przydzielony poprawnie.

Na panelu sterowania drukarki wybierz pozycje **Ustaw.** > **Ustawienia sieciowe** > **Zaawansowane**, a następnie sprawdź adres IP i maskę podsieci przydzieloną drukarce.

Ponownie uruchom router bezprzewodowy lub zresetuj ustawienia sieciowe drukarki.

 $\blacktriangleright$  ["Ponowna konfiguracja połączenia sieciowego" na stronie 240](#page-239-0)

#### **Wystąpił problem z ustawieniami sieciowymi na tym komputerze.**

#### **Rozwiązania**

Spróbuj uzyskać dostęp do innej witryny z komputera, aby upewnić się, że ustawienia sieci komputera są poprawne. Jeśli nie można uzyskać dostępu do żadnej witryny, oznacza to problem z komputerem.

Sprawdź połączenie sieciowe komputera. Należy zapoznać się z dokumentacją dostarczoną wraz z komputerem, aby poznać dalsze informacje.

## **Drukarka została połączona przez sieć Ethernet przy użyciu urządzeń obsługujących IEEE 802.3az (Ethernet energooszczędny).**

#### **Rozwiązania**

W przypadku podłączenia drukarki przez Ethernet z użyciem urządzeń obsługujących IEEE 802.3az (Ethernet energooszczędny), mogą pojawić się dalej wymienione problemy, zależnie od stosowanego koncentratora lub routera.

❏ Połączenie robi się niestabilne, a drukarka wielokrotnie łączy się i rozłącza.

- ❏ Nie można połączyć się z drukarką.
- ❏ Prędkość komunikacji spowalnia.

Wykonaj poniższe czynności, aby wyłączyć IEEE 802.3az na drukarce, a następnie przeprowadź połączenie.

- 1. Wyciągnij kabel Ethernet podłączony do komputera i drukarki.
- 2. Wyłącz IEEE 802.3az, jeśli jest włączony na komputerze.

Należy zapoznać się z dokumentacją dostarczoną wraz z komputerem, aby poznać dalsze informacje.

- 3. Połącz komputer z drukarką bezpośrednio kablem Ethernet.
- 4. Wydrukuj na drukarce raport połączenia sieciowego. ["Drukowanie raportu połączenia sieciowego" na stronie 251](#page-250-0)
- 5. Sprawdź na nim adres IP drukarki.
- 6. W komputerze wejdź w Web Config.

Uruchom przeglądarkę internetową, a następnie wprowadź adres IP drukarki. ["Aplikacja konfiguracji obsługi drukarki \(Web Config\)" na stronie 271](#page-270-0)

- 7. Z listy w prawym górnym rogu okna wybierz pozycję **Ustawienia zaawansowane**.
- 8. Wybierz pozycje **Ustawienia sieci** > **Sieć przewodowa LAN**.
- 9. Wybierz opcję **Wył.** w polu **IEEE 802.3az**.
- 10. Kliknij przycisk **Dalej**.
- <span id="page-187-0"></span>11. Kliknij przycisk **OK**.
- 12. Wyciągnij kabel Ethernet podłączony do komputera i drukarki.
- 13. Jeśli w kroku 2 wyłączono IEEE 802.3az dla komputera, włącz go.
- 14. Podłącz do komputera i drukarki kable Ethernet wyjęte w punkcie 1.

Jeśli problem będzie występował nadal, może mieć swoją przyczynę w urządzeniach innych niż drukarka.

## **Nie można podłączyć drukarki za pomocą portu USB (Windows)**

Można uwzględnić następujące przyczyny.

## **Kabel USB nie jest podłączony do gniazda elektrycznego prawidłowo.**

## **Rozwiązania**

Podłącz drukarkę do komputera za pomocą przewodu USB.

## **Wystąpił problem z koncentratorem USB.**

## **Rozwiązania**

Jeżeli korzystasz z koncentratora USB, spróbuj bezpośrednio podłączyć drukarkę do komputera.

## **Wystąpił problem z kablem USB lub portem USB.**

## **Rozwiązania**

Jeśli kabla USB nie można rozpoznać, zmień port lub zmień kabel USB.

## **Nie można skanować mimo poprawnego nawiązania połączenia (Windows)**

## **Skanowanie w wysokiej rozdzielczości przez sieć.**

#### **Rozwiązania**

Spróbuj skanować z mniejszą rozdzielczością.

## **Nie można rozpocząć skanowania w systemie Mac OS**

Upewnij się, że komputer i drukarka są połączone prawidłowo.

Przyczyna i rozwiązanie problemu różnią się w zależności od tego, czy oba te urządzenia są połączone.

## *Sprawdzanie stanu połączenia*

Użyj aplikacji EPSON Status Monitor, aby sprawdzić stan połączenia komputera i drukarki.

- 1. Wybierz **Preferencje systemowe** z menu Apple > **Drukarki i skanery** (lub **Drukowanie i skanowanie**, **Drukarka i faks**), a następnie wybierz drukarkę.
- 2. Kliknij pozycje **Opcje i materiały** > **Narzędzia** > **Otwórz narzędzie drukarki**.

#### 3. Kliknij przycisk **EPSON Status Monitor**.

Jeżeli zostaną wyświetlone poziomy pozostałego tuszu, oznacza to, że połączenie między komputerem a drukarką zostało nawiązane pomyślnie.

Sprawdź następujące, jeżeli połączenie nie zostało nawiązane.

- ❏ Sprawdź, czy drukarka nie została rozpoznana w przypadku połączenia sieciowego "Nie można połączyć się z siecią" na stronie 189
- ❏ Sprawdź, czy drukarka nie została rozpoznana w przypadku połączenia USB ["Nie można podłączyć drukarki za pomocą portu USB \(Mac OS\)" na stronie 179](#page-178-0)

Sprawdź następujące, jeżeli połączenie zostało nawiązane.

❏ Sprawdź, czy drukarka została rozpoznana, ale nie można wykonać skanowania. ["Nie można skanować mimo poprawnego nawiązania połączenia \(Mac OS\)" na stronie 192](#page-191-0)

## **Nie można połączyć się z siecią**

Problem może wynikać z jednej z następujących przyczyn.

#### **Wystąpił błąd na urządzeniach sieciowych obsługujących połączenie Wi-Fi.**

#### **Rozwiązania**

Wyłącz urządzenia, które chcesz połączyć z siecią. Poczekaj około 10 sekund, a następnie włącz urządzenia w następującej kolejności: ruter bezprzewodowy, komputer lub urządzenie inteligentne, a następnie drukarka. Przenieś drukarkę i komputer lub urządzenie inteligentne bliżej rutera bezprzewodowego, aby ułatwić komunikację radiową, a następnie ponownie spróbuj skonfigurować ustawienia sieci.

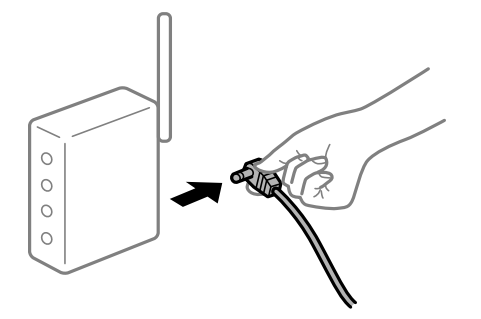

**Urządzenia nie mogą odbierać sygnałów od routera bezprzewodowego, ponieważ są zbyt daleko od niego.**

#### **Rozwiązania**

Po przeniesieniu komputera lub urządzenia inteligentnego i drukarki bliżej routera bezprzewodowego wyłącz router bezprzewodowy, a następnie włącz go ponownie.

#### **W przypadku wymiany routera bezprzewodowego ustawienia nie zgadzają się z nowym routerem.**

#### **Rozwiązania**

Ponownie skonfiguruj ustawienia połączenia, tak aby pasowały do nowego routera bezprzewodowego.

& ["Podczas zmiany routera bezprzewodowego" na stronie 240](#page-239-0)

## **Identyfikatory SSID, z którymi są połączone komputer lub urządzenie inteligentne są różne.**

#### **Rozwiązania**

W przypadku korzystania z wielu routerów bezprzewodowych jednocześnie lub gdy router bezprzewodowy ma wiele identyfikatorów SSID i urządzenia są połączone z różnymi identyfikatorami SSID, nie można połączyć się z routerem bezprzewodowym.

Połącz komputer lub urządzenie inteligentne z siecią o tym samym identyfikatorze SSID co drukarka.

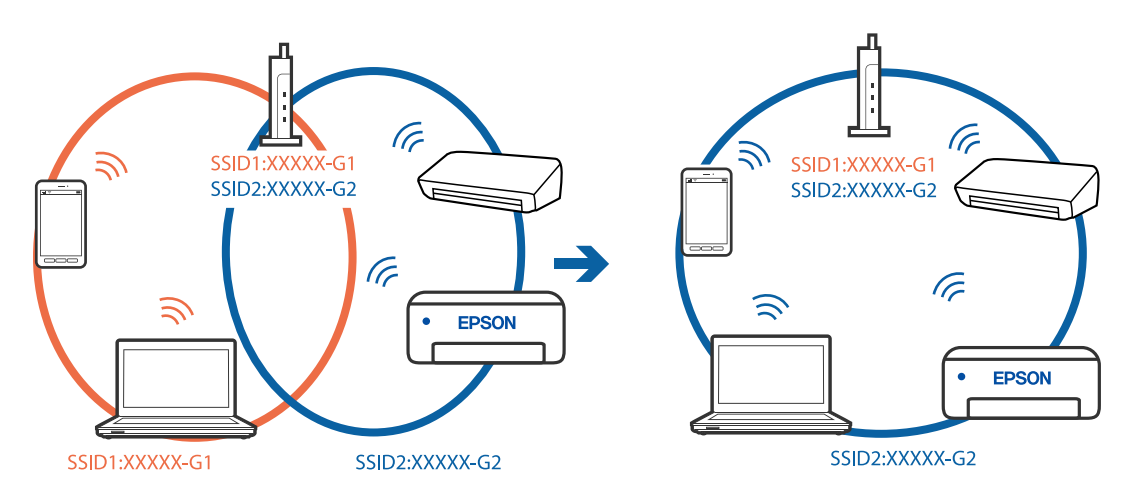

## **Router bezprzewodowy ma funkcję separatora prywatności.**

#### **Rozwiązania**

Większość routerów bezprzewodowych ma funkcję separatora, która blokuje komunikację między urządzeniami w zakresie tego samego SSID. Jeżeli nie można połączyć drukarki z komputerem lub urządzeniem inteligentnym, nawet gdy znajdują się w tej samej sieci, wyłącz funkcję separatora na routerze bezprzewodowym. Zapoznaj się z podręcznikiem dostarczonym wraz z ruterem bezprzewodowym, aby poznać dalsze szczegóły.

## **Adres IP jest przydzielony nieprawidłowo.**

#### **Rozwiązania**

Jeśli adres IP przydzielony drukarce to 169.254.XXX.XXX, a maska podsieci to 255.255.0.0, oznacza to, że adres IP nie został przydzielony poprawnie.

Na panelu sterowania drukarki wybierz pozycje **Ustaw.** > **Ustawienia sieciowe** > **Zaawansowane**, a następnie sprawdź adres IP i maskę podsieci przydzieloną drukarce.

Ponownie uruchom router bezprzewodowy lub zresetuj ustawienia sieciowe drukarki.

 $\rightarrow$  . Ponowna konfiguracja połączenia sieciowego" na stronie 240

#### **Wystąpił problem z ustawieniami sieciowymi na tym komputerze.**

#### **Rozwiązania**

Spróbuj uzyskać dostęp do innej witryny z komputera, aby upewnić się, że ustawienia sieci komputera są poprawne. Jeśli nie można uzyskać dostępu do żadnej witryny, oznacza to problem z komputerem.

Sprawdź połączenie sieciowe komputera. Należy zapoznać się z dokumentacją dostarczoną wraz z komputerem, aby poznać dalsze informacje.

## **Urządzenie podłączone do portu USB 3.0 powoduje zakłócenia częstotliwości radiowej.**

#### **Rozwiązania**

Po podłączeniu urządzenia do portu USB 3.0 komputera Mac mogą wystąpić zakłócenia częstotliwości radiowej. Jeżeli nie można połączyć się z siecią bezprzewodową (Wi-Fi) lub sieć będzie działać niestabilnie, wypróbuj następujące rozwiązania.

- ❏ Umieść urządzenie podłączone do portu USB 3.0 dalej od komputera.
- ❏ Połącz się z SSID w zakresie 5 GHz.
- & ["Konfigurowanie ustawień Wi-Fi przez wprowadzenie identyfikatora SSID i hasła" na stronie 243](#page-242-0)

## **Drukarka została połączona przez sieć Ethernet przy użyciu urządzeń obsługujących IEEE 802.3az (Ethernet energooszczędny).**

#### **Rozwiązania**

W przypadku podłączenia drukarki przez Ethernet z użyciem urządzeń obsługujących IEEE 802.3az (Ethernet energooszczędny), mogą pojawić się dalej wymienione problemy, zależnie od stosowanego koncentratora lub routera.

- ❏ Połączenie robi się niestabilne, a drukarka wielokrotnie łączy się i rozłącza.
- ❏ Nie można połączyć się z drukarką.
- ❏ Prędkość komunikacji spowalnia.

Wykonaj poniższe czynności, aby wyłączyć IEEE 802.3az na drukarce, a następnie przeprowadź połączenie.

- 1. Wyciągnij kabel Ethernet podłączony do komputera i drukarki.
- 2. Wyłącz IEEE 802.3az, jeśli jest włączony na komputerze.

Należy zapoznać się z dokumentacją dostarczoną wraz z komputerem, aby poznać dalsze informacje.

- 3. Połącz komputer z drukarką bezpośrednio kablem Ethernet.
- 4. Wydrukuj na drukarce raport połączenia sieciowego. ["Drukowanie raportu połączenia sieciowego" na stronie 251](#page-250-0)
- 5. Sprawdź na nim adres IP drukarki.
- 6. W komputerze wejdź w Web Config.

Uruchom przeglądarkę internetową, a następnie wprowadź adres IP drukarki. ["Aplikacja konfiguracji obsługi drukarki \(Web Config\)" na stronie 271](#page-270-0)

- 7. Z listy w prawym górnym rogu okna wybierz pozycję **Ustawienia zaawansowane**.
- 8. Wybierz pozycje **Ustawienia sieci** > **Sieć przewodowa LAN**.
- 9. Wybierz opcję **Wył.** w polu **IEEE 802.3az**.
- 10. Kliknij przycisk **Dalej**.

<span id="page-191-0"></span>11. Kliknij przycisk **OK**.

12. Wyciągnij kabel Ethernet podłączony do komputera i drukarki.

13. Jeśli w kroku 2 wyłączono IEEE 802.3az dla komputera, włącz go.

14. Podłącz do komputera i drukarki kable Ethernet wyjęte w punkcie 1.

Jeśli problem będzie występował nadal, może mieć swoją przyczynę w urządzeniach innych niż drukarka.

## **Nie można podłączyć drukarki za pomocą portu USB (Mac OS)**

Można uwzględnić następujące przyczyny.

## **Kabel USB nie jest podłączony do gniazda elektrycznego prawidłowo.**

### **Rozwiązania**

Podłącz drukarkę do komputera za pomocą przewodu USB.

## **Wystąpił problem z koncentratorem USB.**

#### **Rozwiązania**

Jeżeli korzystasz z koncentratora USB, spróbuj bezpośrednio podłączyć drukarkę do komputera.

## **Wystąpił problem z kablem USB lub portem USB.**

#### **Rozwiązania**

Jeśli kabla USB nie można rozpoznać, zmień port lub zmień kabel USB.

## **Nie można skanować mimo poprawnego nawiązania połączenia (Mac OS)**

#### **Skanowanie w wysokiej rozdzielczości przez sieć.**

#### **Rozwiązania**

Spróbuj skanować z mniejszą rozdzielczością.

## **Nie można rozpocząć skanowania na urządzeniu inteligentnym**

Upewnij się, że urządzenie inteligentne i drukarka są połączone prawidłowo.

Przyczyna i rozwiązanie problemu różnią się w zależności od tego, czy oba te urządzenia są połączone.

#### *Sprawdzanie połączenia z urządzeniem inteligentnym*

Użyj aplikacji Epson Smart Panel, aby sprawdzić połączenie między urządzeniem inteligentnym a drukarką.

Otwórz aplikację Epson Smart Panel. Jeśli nie można połączyć się z drukarką, na górze ekranu dotknij [+], aby zresetować.

Jeśli aplikacja Epson Smart Panel nie jest używana, przejdź pod poniższe łącze.

[http://epson.sn](http://epson.sn/?q=2)

## **Nie można połączyć się z siecią**

Problem może wynikać z jednej z następujących przyczyn.

## **Wystąpił błąd na urządzeniach sieciowych obsługujących połączenie Wi-Fi.**

#### **Rozwiązania**

Wyłącz urządzenia, które chcesz połączyć z siecią. Poczekaj około 10 sekund, a następnie włącz urządzenia w następującej kolejności: ruter bezprzewodowy, komputer lub urządzenie inteligentne, a następnie drukarka. Przenieś drukarkę i komputer lub urządzenie inteligentne bliżej rutera bezprzewodowego, aby ułatwić komunikację radiową, a następnie ponownie spróbuj skonfigurować ustawienia sieci.

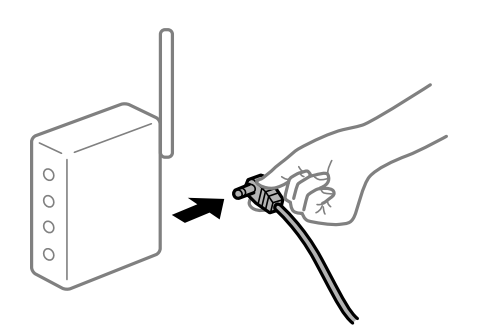

## **Urządzenia nie mogą odbierać sygnałów od routera bezprzewodowego, ponieważ są zbyt daleko od niego.**

#### **Rozwiązania**

Po przeniesieniu komputera lub urządzenia inteligentnego i drukarki bliżej routera bezprzewodowego wyłącz router bezprzewodowy, a następnie włącz go ponownie.

## **W przypadku wymiany routera bezprzewodowego ustawienia nie zgadzają się z nowym routerem.**

#### **Rozwiązania**

Ponownie skonfiguruj ustawienia połączenia, tak aby pasowały do nowego routera bezprzewodowego.

 $\rightarrow$  ["Podczas zmiany routera bezprzewodowego" na stronie 240](#page-239-0)

## **Identyfikatory SSID, z którymi są połączone komputer lub urządzenie inteligentne są różne.**

#### **Rozwiązania**

W przypadku korzystania z wielu routerów bezprzewodowych jednocześnie lub gdy router bezprzewodowy ma wiele identyfikatorów SSID i urządzenia są połączone z różnymi identyfikatorami SSID, nie można połączyć się z routerem bezprzewodowym.

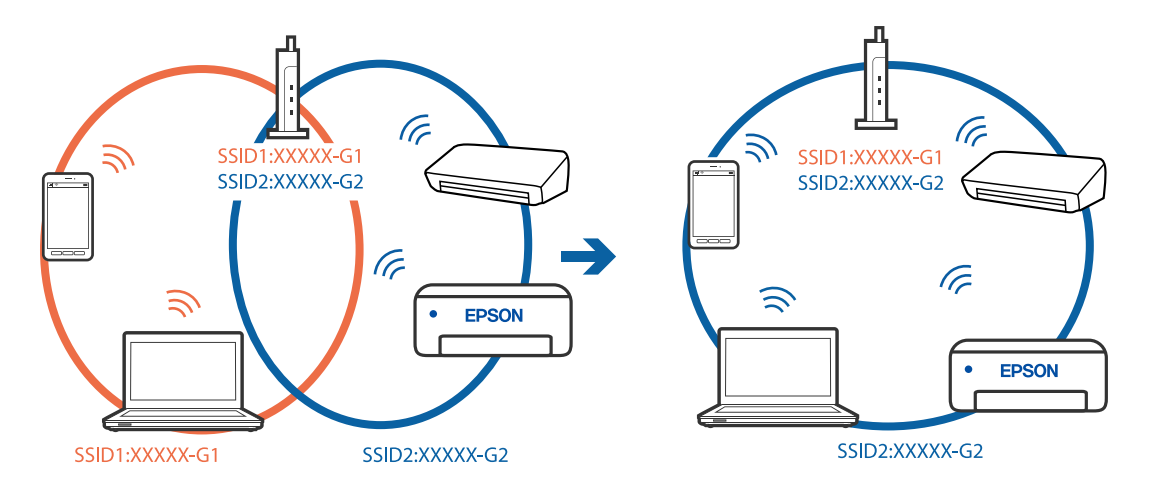

Połącz komputer lub urządzenie inteligentne z siecią o tym samym identyfikatorze SSID co drukarka.

#### **Router bezprzewodowy ma funkcję separatora prywatności.**

#### **Rozwiązania**

Większość routerów bezprzewodowych ma funkcję separatora, która blokuje komunikację między urządzeniami w zakresie tego samego SSID. Jeżeli nie można połączyć drukarki z komputerem lub urządzeniem inteligentnym, nawet gdy znajdują się w tej samej sieci, wyłącz funkcję separatora na routerze bezprzewodowym. Zapoznaj się z podręcznikiem dostarczonym wraz z ruterem bezprzewodowym, aby poznać dalsze szczegóły.

## **Adres IP jest przydzielony nieprawidłowo.**

#### **Rozwiązania**

Jeśli adres IP przydzielony drukarce to 169.254.XXX.XXX, a maska podsieci to 255.255.0.0, oznacza to, że adres IP nie został przydzielony poprawnie.

Na panelu sterowania drukarki wybierz pozycje **Ustaw.** > **Ustawienia sieciowe** > **Zaawansowane**, a następnie sprawdź adres IP i maskę podsieci przydzieloną drukarce.

Ponownie uruchom router bezprzewodowy lub zresetuj ustawienia sieciowe drukarki.

 $\rightarrow$  ["Ponowna konfiguracja połączenia sieciowego" na stronie 240](#page-239-0)

#### **Wystąpił problem z ustawieniami sieciowymi na tym urządzeniu inteligentnym.**

#### **Rozwiązania**

Spróbuj uzyskać dostęp do innej witryny z urządzenia inteligentnego, aby upewnić się, że ustawienia sieci urządzenia inteligentnego są poprawne. Jeśli nie można uzyskać dostępu do żadnej witryny, oznacza to problem z urządzeniem inteligentnym.

Sprawdź połączenie sieciowe komputera. Szczegółowe informacje można znaleźć w dokumentacji dołączonej do urządzenia inteligentnego.

## <span id="page-194-0"></span>**Drukarka nie działa zgodnie z oczekiwaniami**

## **Wolne wykonywanie czynności**

## **Zbyt wolne drukowanie**

Można uwzględnić następujące przyczyny.

## **Uruchomione są niepotrzebne aplikacje.**

#### **Rozwiązania**

Zamknij wszystkie niepotrzebne aplikacje na komputerze lub urządzeniu inteligentnym.

## **Ustawiona jest zbyt wysoka jakość druku.**

#### **Rozwiązania**

Obniż ustawienie jakości.

## **Drukowanie dwukierunkowe jest wyłączone.**

#### **Rozwiązania**

Włącz ustawienie drukowania dwukierunkowego (lub o dużej szybkości). Kiedy to ustawienie jest włączone, głowica drukująca drukuje, poruszając się w obu kierunkach, w związku z czym zwiększa się szybkość drukowania.

❏ Panel sterowania

Włącz **Dwukier.** w **Ustaw.** > **Ustaw. drukarki**.

❏ Windows

Wybierz ustawienie **Drukowanie dwukierunkowe** na karcie sterownika drukarki **Więcej opcji**.

❏ Mac OS

Wybierz **Preferencje systemowe** z menu Apple > **Drukarki i skanery** (lub **Drukowanie i skanowanie**, **Drukarka i faks**), a następnie wybierz drukarkę. Kliknij pozycję **Opcje i materiały** > **Opcje** (lub **Sterownik**). Wybierz ustawienie Włączone dla opcji **Druk z dużą prędkością**.

## **Funkcja Tryb cichy jest włączona.**

#### **Rozwiązania**

Wyłącz opcję **Tryb cichy**. W trybie **Tryb cichy** prędkość drukowania jest niższa.

❏ Panel sterowania

Na ekranie głównym wybierz pozycję **(WA)** a następnie **Wył.**.

❏ Windows

Wybierz ustawienie **Wyłączone** dla opcji **Tryb cichy** na karcie **Główne** sterownika drukarki.

❏ Mac OS

Wybierz **Preferencje systemowe** z menu Apple > **Drukarki i skanery** (lub **Drukowanie i skanowanie**, **Drukarka i faks**), a następnie wybierz drukarkę. Kliknij pozycję **Opcje i materiały** > **Opcje** (lub **Sterownik**). Wybierz ustawienie Wyłączone dla opcji **Tryb cichy**.

#### **Wystąpiły problemy z połączeniem sieciowym z routerem bezprzewodowym.**

#### **Rozwiązania**

Ponownie uruchom router bezprzewodowy, pamiętając o innych użytkownikach połączonych z siecią. Jeżeli nie pozwoli to rozwiązać problemu, umieść drukarkę bliżej routera bezprzewodowego lub zapoznaj się z dokumentacją dostarczoną wraz z punktem dostępu.

**Drukowanie danych o wysokiej gęstości, takich jak zdjęcia, na zwykłym papierze.**

#### **Rozwiązania**

W przypadku drukowania danych o wysokiej gęstości, takich jak zdjęcia, na zwykłym papierze uzyskanie jakości wydruku może zająć sporo czasu. Nie jest to sytuacja awaryjna.

## **Szybkość drukowania znacznie spada podczas ciągłego drukowania**

## **Aktywowana została funkcja zapobiegająca przegrzewaniu mechanizmu drukarki i jego uszkodzeniu.**

#### **Rozwiązania**

Można kontynuować drukowanie. Aby powrócić do normalnej szybkości drukowania, pozostaw drukarkę nie używając jej, przez co najmniej 30 minut. Szybkość drukowania nie powróci do normalnej szybkości, jeśli jest wyłączone zasilanie.

## **Niska prędkość skanowania**

## **Skanowanie w wysokiej rozdzielczości.**

#### **Rozwiązania**

Spróbuj skanować z mniejszą rozdzielczością.

## **Wyświetlacz LCD ciemnieje**

#### **Drukarka znajduje się w trybie uśpienia.**

#### **Rozwiązania**

Dotknij dowolne miejsce na ekranie LCD, aby powrócić do poprzedniego stanu.

## **Na ekranie wyświetlany jest znak "!" i nie można drukować zdjęć**

#### **Plik obrazu nie jest obsługiwany.**

#### **Rozwiązania**

Znak "!" jest wyświetlany na ekranie LCD, gdy plik obrazu nie jest obsługiwany przez produkt. Używaj plików obsługiwanych przez urządzenie.

& ["Specyfikacja obsługiwanych danych" na stronie 287](#page-286-0)

## **Nazwa pliku jest zbyt długa, aby mogła być rozpoznana przez drukarkę.**

#### **Rozwiązania**

- Można użyć następujących rozwiązań, aby wydrukować zdjęcia.
- ❏ Drukowanie z komputera
- ❏ Drukowanie z urządzenia inteligentnego przy użyciu aplikacji Epson Smart Panel Nie trzeba wyjmować karty pamięci z urządzenia inteligentnego.

## **Nie można wykonać gestu zsuwania palców ani ich rozsuwania**

#### **Zbyt mała siła podczas naciskania ekranu dotykowego.**

#### **Rozwiązania**

Jeśli nie można wykonać gestu zsuwania palców ani ich rozsuwania, należy wykonywać operacje, lekko dociskając palce do ekranu.

## **Nie można zamknąć modułu skanera**

## **Moduł skanera jest zaprojektowany, tak aby pokrywa zamykała się powoli i stawiała niewielki opór, aby uniemożliwić przycięcie palców.**

#### **Rozwiązania**

Zamykaj pokrywę, nawet jeżeli wyczuwalny jest delikatny opór.

## **Pokrywa szyby skanera odpadła**

Otwórz osłonę obszaru podawania, a następnie włóż pokrywę szyby skanera pionowo z wyprostowanymi występami.

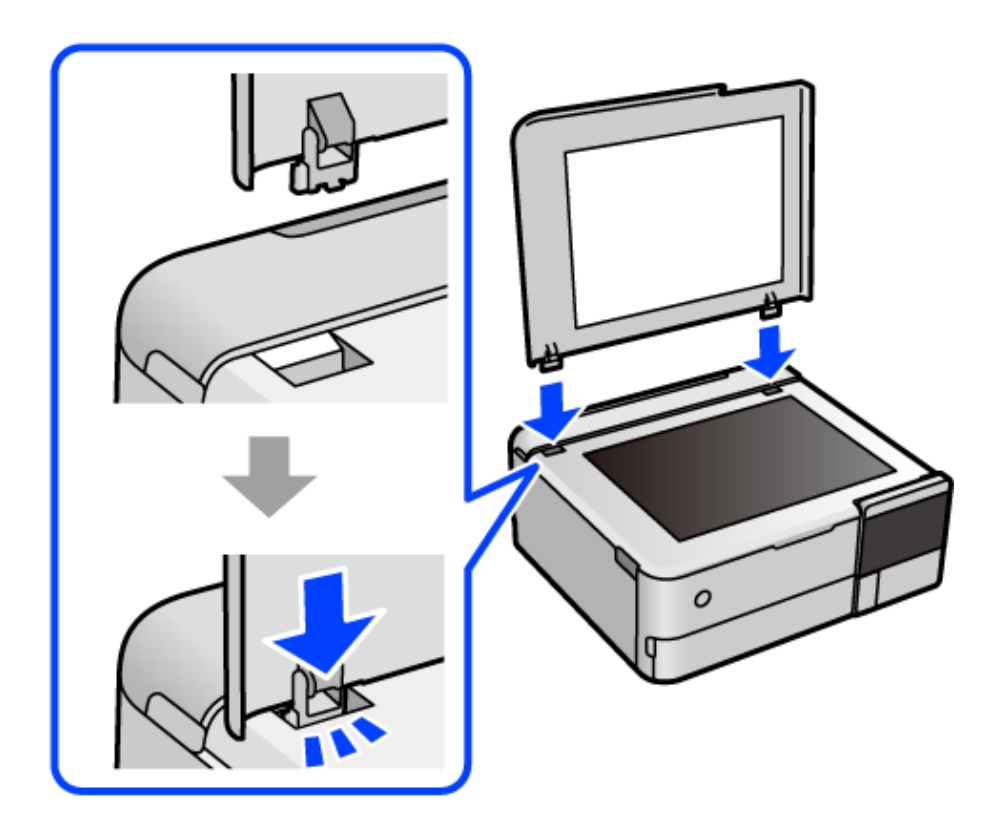

## **Nie można zamknąć tylnej podpórki na wkładany papier**

Ustaw podpórkę na wkładany papier pionowo, a następnie włóż ją w szczelinę, jak pokazano na ilustracji.

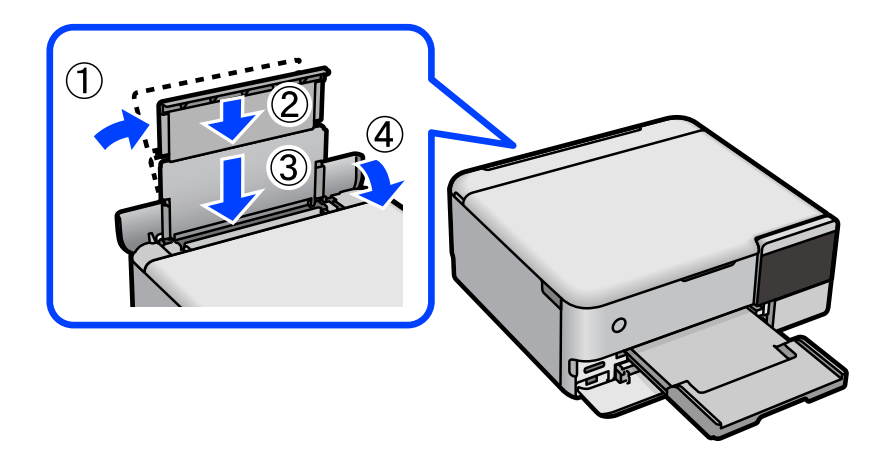

## **Nie można zapisać danych na urządzeniu pamięci**

Można uwzględnić następujące przyczyny.

## **Używane jest nieobsługiwane urządzenie pamięci.**

#### **Rozwiązania**

Używaj urządzenia pamięci, które jest obsługiwane przez urządzenie.

## **Urządzenie pamięci jest chronione przed zapisem.**

#### **Rozwiązania**

Wyłącz ochronę przed zapisem na urządzeniu pamięci.

## **Brak wystarczającej ilości wolnego miejsca na urządzeniu pamięci.**

#### **Rozwiązania**

Usuń niepotrzebne dane lub podłącz inne urządzenie pamięci.

## **Drukarka w trakcie pracy jest bardzo głośna**

## **Funkcja Tryb cichy jest wyłączona na drukarce.**

#### **Rozwiązania**

Jeśli drukarka w trakcie pracy jest za głośna, włącz **Tryb cichy**. Włączenie tej funkcji może spowolnić drukowanie.

❏ Panel sterowania

Na ekranie głównym wybierz pozycję <sup>d</sup>off, a następnie Wł...

❏ Windows

Wybierz ustawienie **Włączone** dla opcji **Tryb cichy** na karcie **Główne** sterownika drukarki.

❏ Mac OS

Wybierz **Preferencje systemowe** z menu Apple > **Drukarki i skanery** (lub **Drukowanie i skanowanie**, **Drukarka i faks**), a następnie wybierz drukarkę. Kliknij pozycję **Opcje i materiały** > **Opcje** (lub **Sterownik**). Wybierz ustawienie Włączone dla opcji **Tryb cichy**.

## **Wymagana jest aktualizacja certyfikatu głównego**

## **Certyfikat główny utracił ważność.**

#### **Rozwiązania**

Uruchom aplikację Web Config, a następnie zaktualizuj certyfikat główny.

 $\rightarrow$  ["Aplikacja konfiguracji obsługi drukarki \(Web Config\)" na stronie 271](#page-270-0)

## <span id="page-199-0"></span>**Nie można anulować drukowania z komputera z systemem operacyjnym Mac OS X v10.6.8**

## **Wystąpił problem z konfiguracją AirPrint.**

#### **Rozwiązania**

Uruchom Web Config, a następnie w obszarze **Ustawienia AirPrint** ustaw opcję **Protokołu najwyższego priorytetu** na **Port9100**. Wybierz opcję **Preferencje systemowe** z menu Apple > **Drukarki i skanery** (lub **Drukowanie i skanowanie**, **Drukarka i faks**), usuń drukarkę, a następnie dodaj ją ponownie.

& ["Aplikacja konfiguracji obsługi drukarki \(Web Config\)" na stronie 271](#page-270-0)

# **Komunikat jest wyświetlany na ekranie LCD**

Jeśli komunikat o błędzie pojawia się na wyświetlaczu LCD, postępuj zgodnie z instrukcjami wyświetlanymi na ekranie lub rozwiązaniami podanymi poniżej, aby rozwiązać ten problem.

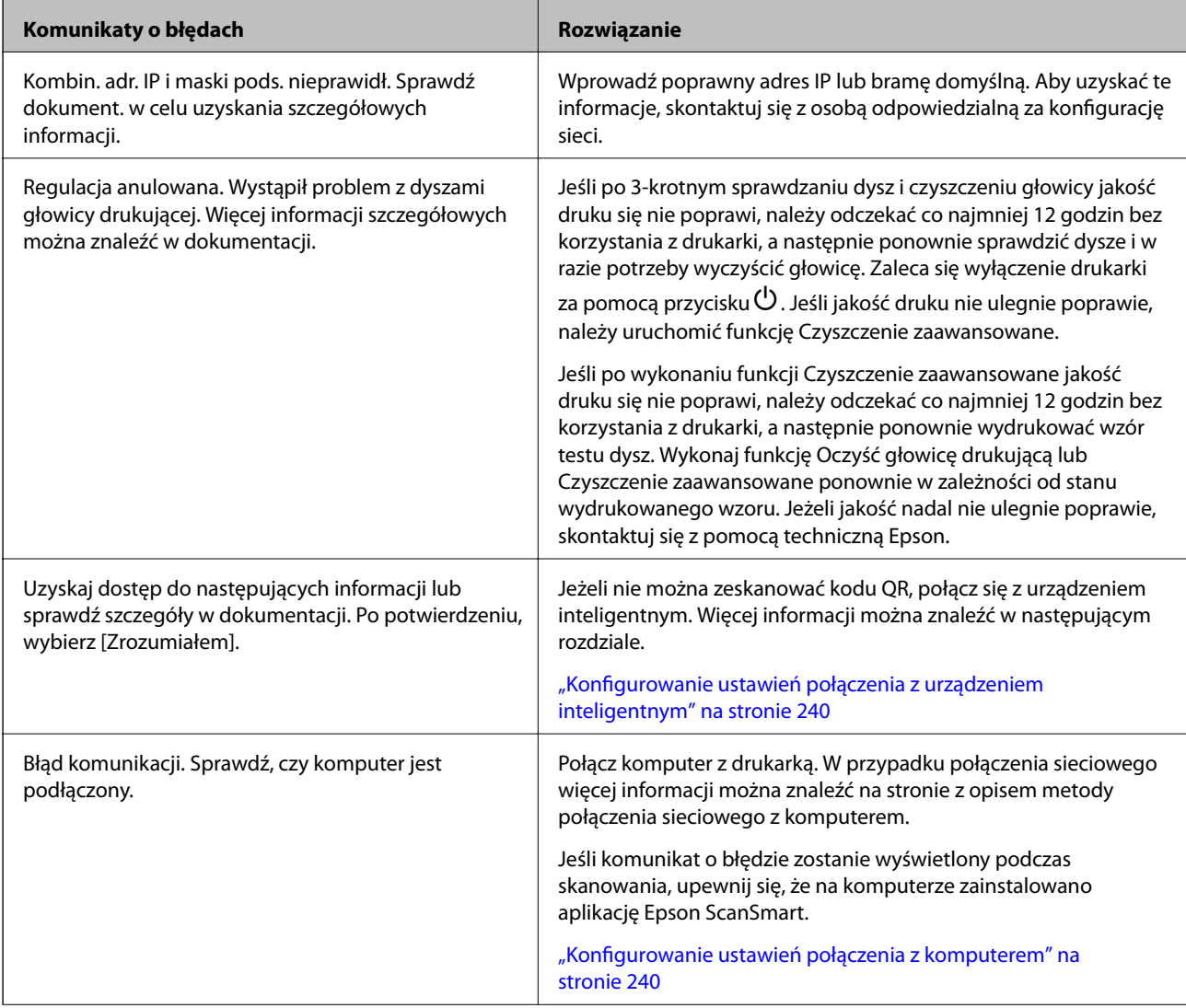

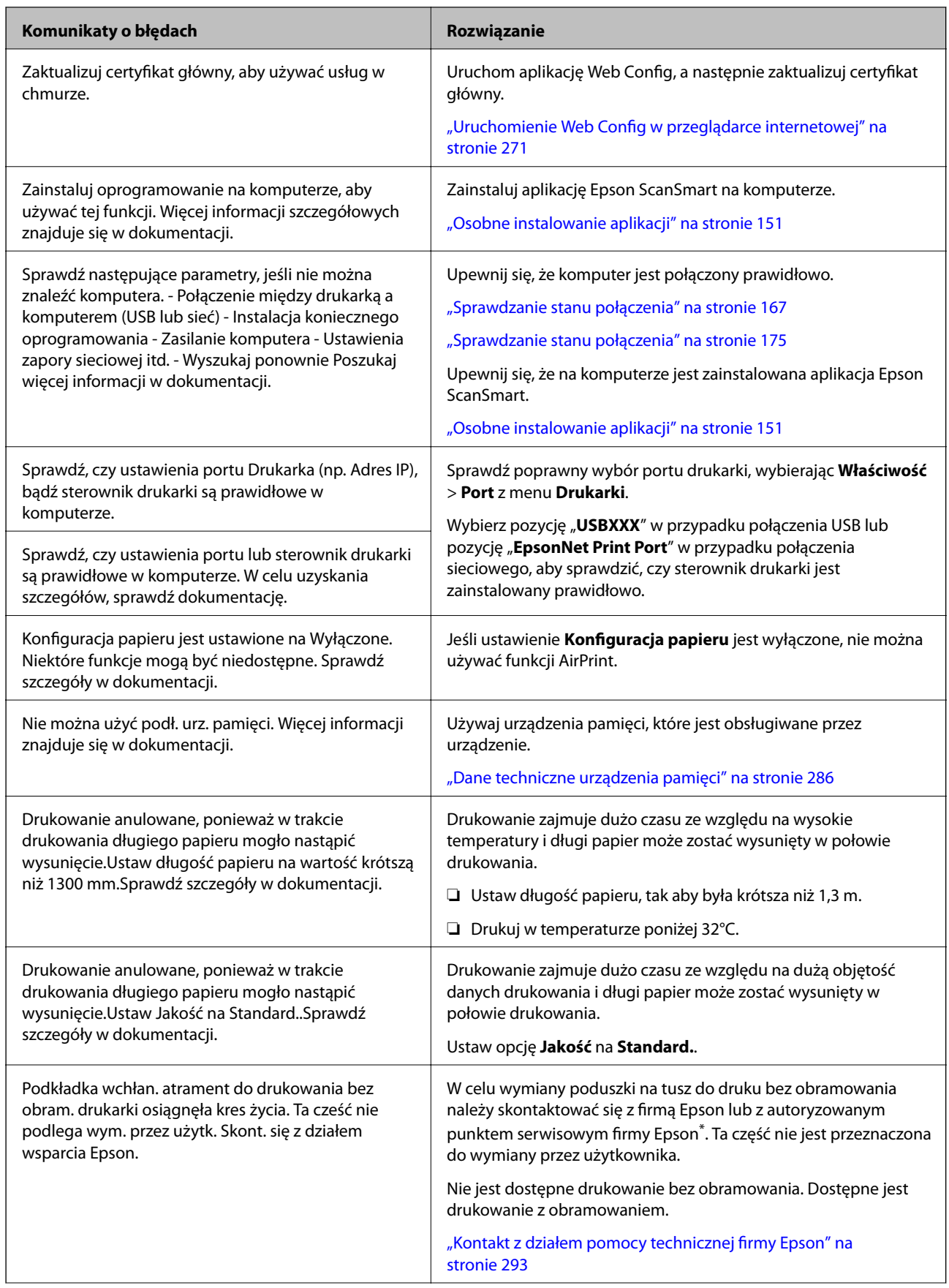

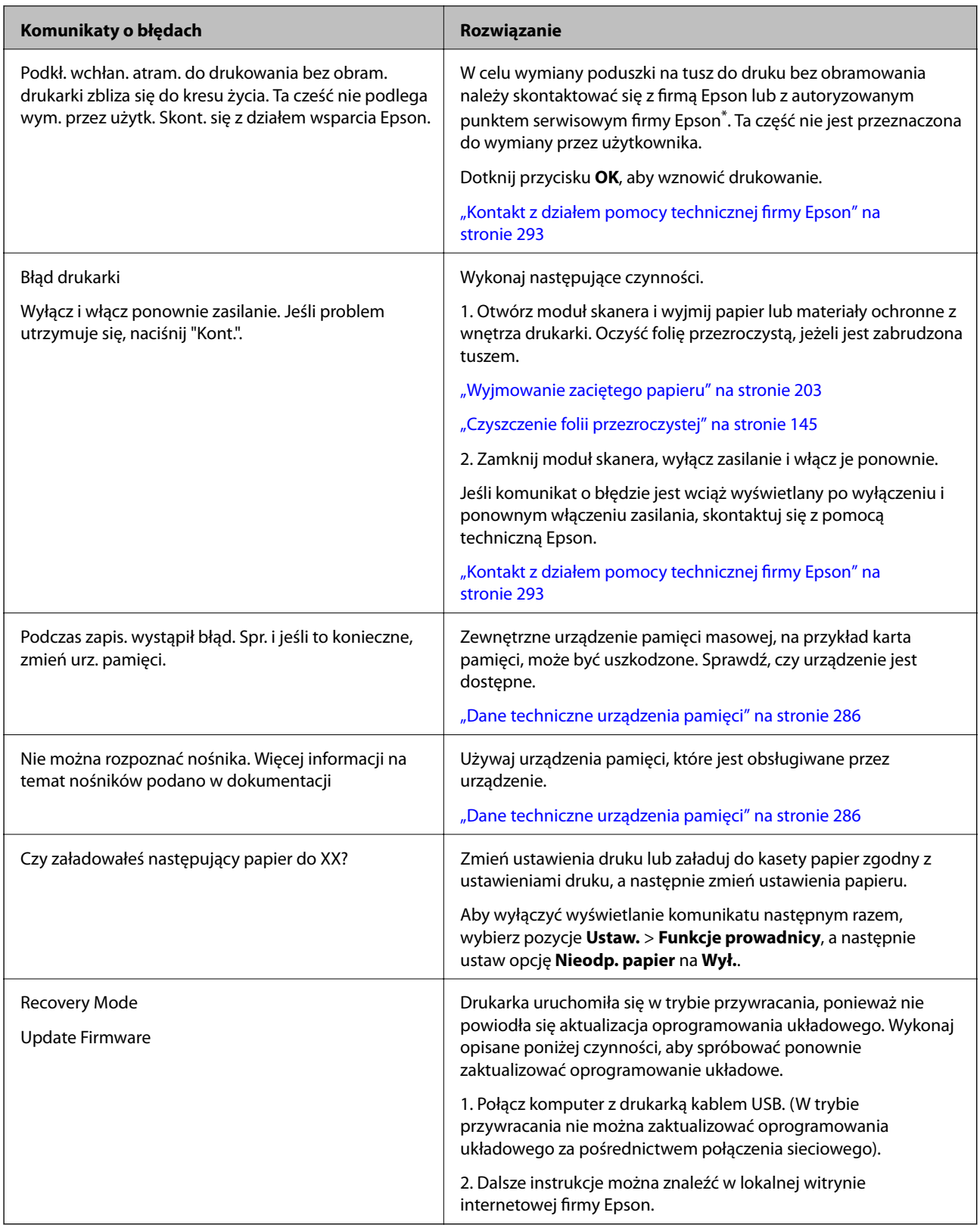

\* Czasami podczas drukowania w poduszce do druku bez obramowania może się zbierać niewielka ilość dodatkowego tuszu. Aby uniknąć wycieku tuszu z poduszki, drukowanie jest przerwane, gdy poduszka jest nasycona tuszem. Czy czynność ta jest wymagana (oraz jak często) zależy od liczby stron drukowanych przy użyciu opcji wydruku bez obramowania. Konieczność wymiany poduszki na tusz nie oznacza, że drukarka nie działa zgodnie ze specyfikacjami. W drukarce pojawi się komunikat o konieczności wymiany poduszki na tusz. Czynność

<span id="page-202-0"></span>tę może wykonać tylko autoryzowany dostawca usług firmy Epson. Gwarancja firmy Epson nie obejmuje kosztów wymiany.

# **Zacięcia papieru**

Sprawdź błąd widoczny na panelu sterowania i wykonaj wyświetlane tam instrukcje, aby usunąć zacięty papier razem ze wszystkimi oddartymi kawałkami. Następnie skasuj błąd. Na ekranie LCD wyświetlana jest animacja pokazująca usuwanie zaciętego papieru.

## !*Przestroga:*

Po włożeniu ręki do wnętrza drukarki nie wolno dotykać przycisków na panelu sterowania. Jeśli drukarka rozpocznie działanie, może to spowodować obrażenia. Aby uniknąć obrażeń, należy zachować ostrożność i nie dotykać żadnej z wystających części.

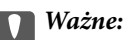

Zacięty papier należy wyjmować ostrożnie. Energiczne wyjmowanie papieru może doprowadzić do uszkodzenia drukarki.

## **Wyjmowanie zaciętego papieru**

## !*Przestroga:*

- ❏ Należy uważać, aby nie przyciąć dłoni ani palców podczas zamykania lub otwierania modułu skanera. W przeciwnym wypadku może dojść do zranienia.
- ❏ Po włożeniu ręki do wnętrza drukarki nie wolno dotykać przycisków na panelu sterowania. Jeśli drukarka rozpocznie działanie, może to spowodować obrażenia. Aby uniknąć obrażeń, należy zachować ostrożność i nie dotykać żadnej z wystających części.
- 1. Zamknij pokrywę szyby skanera, jeśli jest otwarta.
- 2. Otwórz moduł skanera obiema rękami, aż się zatrzaśnie na miejscu.

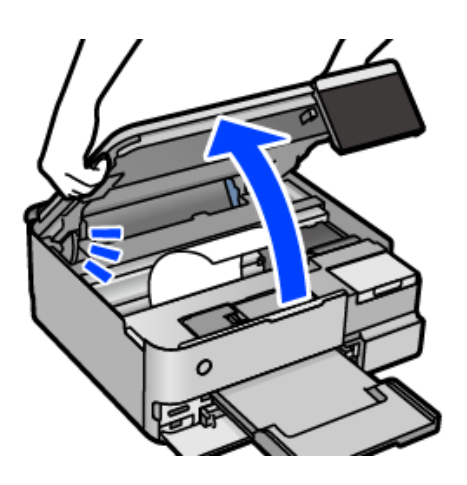

3. Wyjmij zacięty papier.

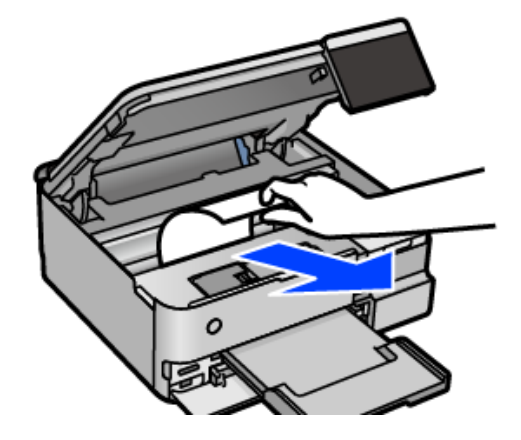

# **c** *Ważne:*

Nie należy dotykać białego płaskiego kabla, przezroczystej folii ani blokady transportowej wewnątrz drukarki. Może to być przyczyną awarii.

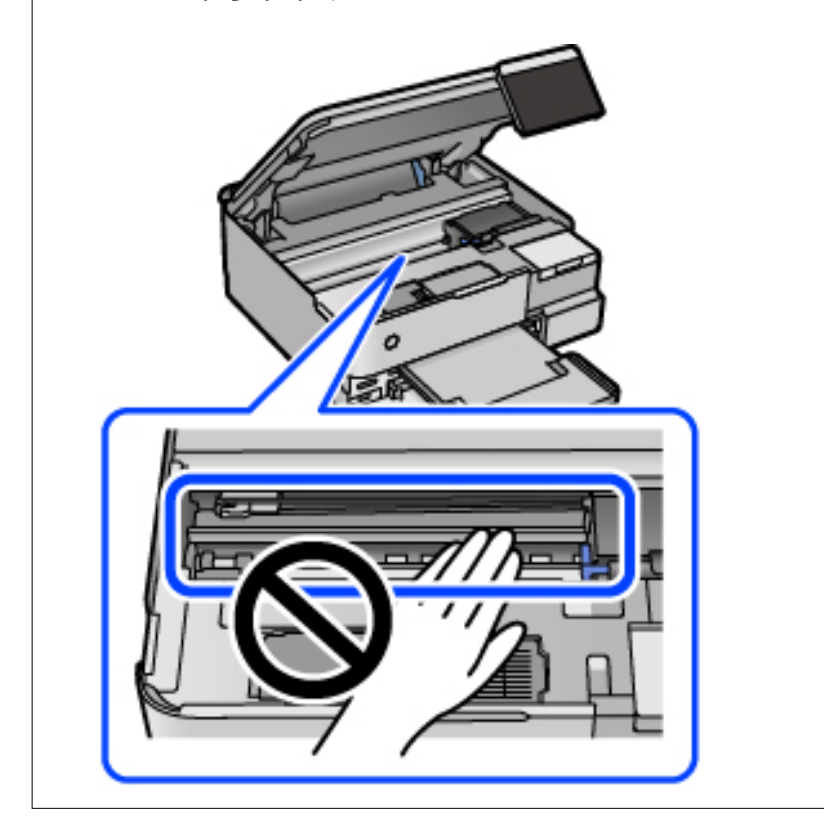

4. Zamknij moduł skanera.

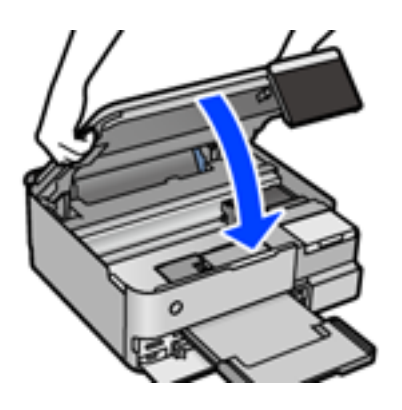

#### *Uwaga:*

Moduł skanera jest zaprojektowany, tak aby pokrywa zamykała się powoli i stawiała niewielki opór, aby uniemożliwić przycięcie palców. Zamykaj pokrywę, nawet jeżeli wyczuwalny jest delikatny opór.

5. Zdejmij tylna pokrywa.

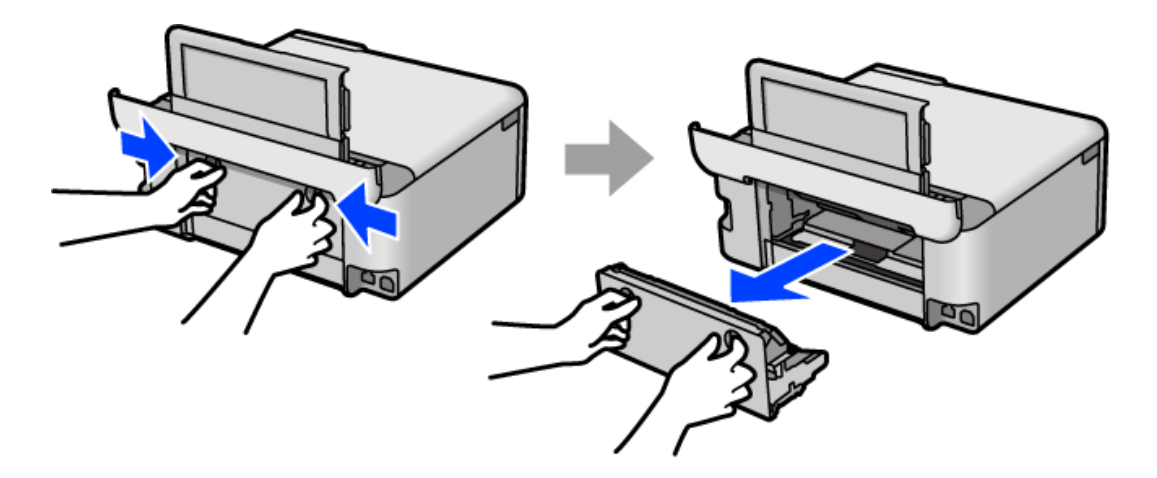

6. Wyjmij zacięty papier.

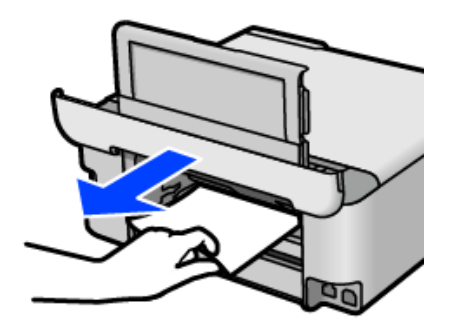

7. Wyjmij zacięty papier z tylna pokrywa.

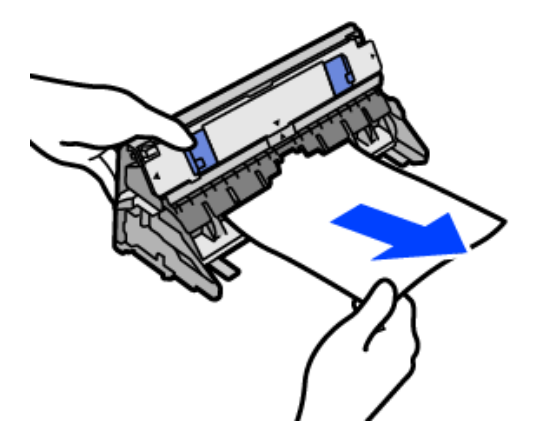

## **T** *Ważne*:

Nie należy dotykać części przedstawionych na poniższej ilustracji. W przeciwnym razie może ulec uszkodzeniu.

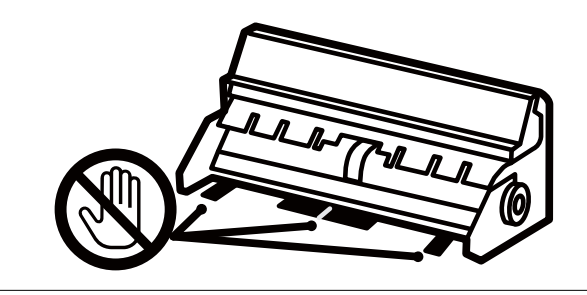

- 8. Włóż tylna pokrywa do drukarki.
- 9. Zamknij tacę wyjściową.
- 10. Wyciągnij kaseta na papier.

Unieś lekko kaseta na papier 2, a następnie wysuń ją.

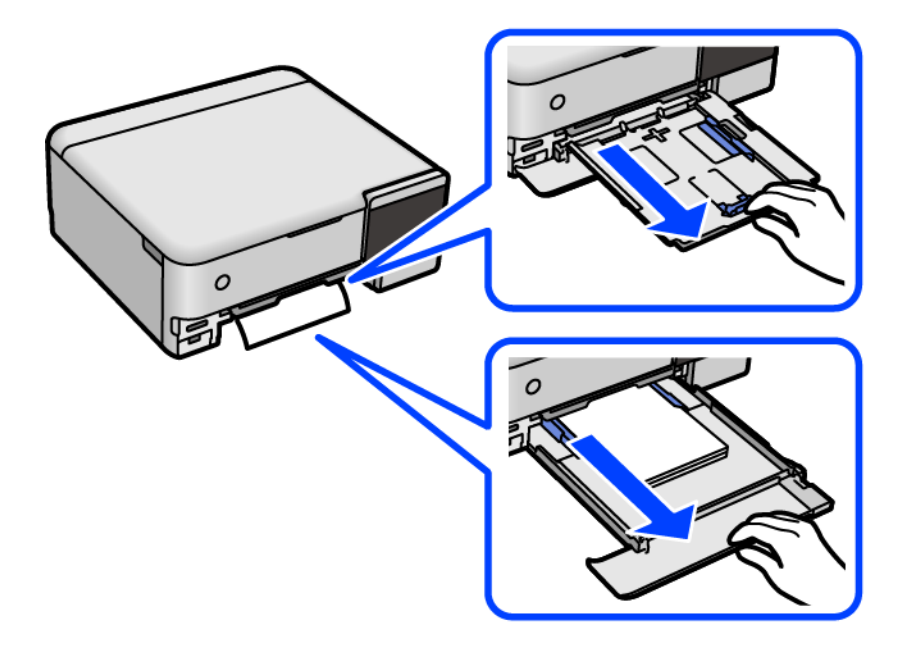

11. Wyjmij zacięty papier.

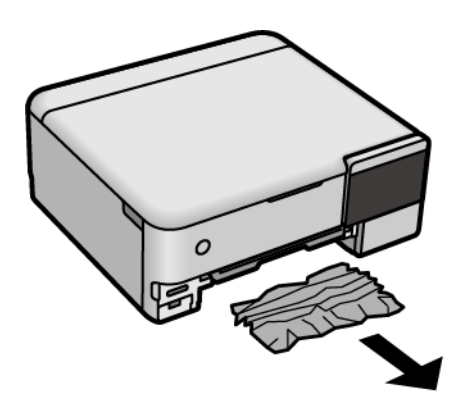

12. Dopasuj krawędzie papieru, a następnie przesuń prowadnice krawędzi w kierunku brzegów papieru.

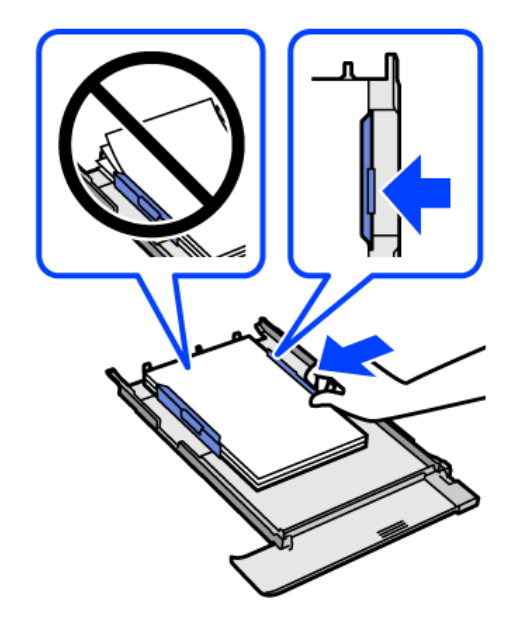

13. Włóż kaseta na papier do drukarki.

## **Zapobieganie zacięciom papieru**

Sprawdź następujące, jeżeli zacięcia papieru występują często.

- ❏ Ustaw drukarkę na płaskiej powierzchni i korzystaj z niej w zalecanych warunkach środowiskowych. ["Dane techniczne dotyczące środowiska pracy" na stronie 288](#page-287-0)
- ❏ Używaj papieru obsługiwanego przez tę drukarkę. ["Dostępne papiery i pojemności" na stronie 259](#page-258-0)
- ❏ Stosuj się do środków ostrożności dotyczących postępowania z papierem. ["Środki ostrożności dotyczące postępowania z papierem" na stronie 33](#page-32-0)
- ❏ Włóż papier w odpowiednim kierunku, a następnie przesuń prowadnicę papieru w kierunku brzegu papieru. ["Ładowanie papieru" na stronie 36](#page-35-0)
- ❏ Nie wolno przekraczać maksymalnej liczby arkuszy przewidzianej dla danego rodzaju papieru.
- <span id="page-207-0"></span>❏ Podczas ładowania wielu arkuszy papieru należy je wkładać pojedynczo.
- ❏ Upewnij się, że ustawienia rozmiaru i typu papieru odpowiadają faktycznemu rozmiarowi i typowi papieru, załadowanego do drukarki.

["Lista rodzajów papieru" na stronie 35](#page-34-0)

❏ Wyczyść rolkę wewnątrz drukarki.

["Rozwiązywanie problemów z podawaniem papieru" na stronie 134](#page-133-0)

## **Czas na uzupełnianie tuszu**

## **Środki ostrożności w postępowaniu z butelkami z tuszem**

Przed uzupełnieniem tuszu należy się zapoznać z poniższymi instrukcjami.

#### **Środki ostrożności dotyczące przechowywania tuszu**

- ❏ Butelki z tuszem trzymać w miejscu nienarażonym na bezpośrednie działanie światła słonecznego.
- ❏ Nie przechowywać butelek z tuszem w temperaturach wysokich lub poniżej zera stopni Celsjusza.
- ❏ Firma Epson zaleca zużycie butelek z tuszem przed upływem terminu wydrukowanego na opakowaniu.
- ❏ W trakcie przechowywania lub transportowania butelki z tuszem nie należy jej przechylać ani narażać na wstrząsy czy zmiany temperatury.W przeciwnym razie tusz może wyciec, nawet jeśli nakrętka będzie szczelnie dokręcona na butelce z tuszem.Należy pamiętać, aby podczas dokręcania nakrętki trzymać butelkę z tuszem w pozycji pionowej, a podczas transportowania butelki podjąć odpowiednie środki, aby zapobiec wyciekowi tuszu, np. umieszczając butelkę w torbie.
- ❏ Jeżeli butelka z tuszem była przechowywana w niskiej temperaturze, przed użyciem należy ją umieścić w temperaturze pokojowej na co najmniej trzy godziny.
- ❏ Nie należy otwierać opakowania butelki z tuszem, dopóki nie zaistnieje potrzeba napełnienia pojemnika z tuszem.Butelka z tuszem jest zapakowana próżniowo, aby zapewnić jej niezawodność.Jeśli rozpakowana butelka z tuszem zostanie pozostawiona na dłuższy czas przed użyciem, normalne drukowanie może nie być możliwe.
- ❏ Po otwarciu butelki z tuszem należy przelać tusz jak najszybciej.

#### **Środki ostrożności w napełnianiu tuszu**

- ❏ Aby zagwarantować uzyskanie najwyższej jakości druku i chronić głowicę drukującą, w pojemniku z tuszem zostaje różnej wielkości rezerwa bezpieczeństwa, kiedy drukarka sygnalizuje konieczność uzupełnienia tuszu.Podana wydajność nie obejmuje tej rezerwy.
- ❏ Aby zapewnić optymalną jakość wydruków, nie należy utrzymywać niskiego poziomu tuszu przez długi czas.
- ❏ Należy używać butelek z tuszem o poprawnym kodzie części dla tej drukarki.
- ❏ Z tuszem do tej drukarki należy obchodzić się ostrożnie. Tusz może się rozpryskiwać podczas napełniania zbiorników z tuszem lub podczas uzupełniania tuszu. Usunięcie tuszu, który poplamił ubranie lub inne przedmioty, może być niemożliwe.
- ❏ Nie potrząsać butelkami z tuszem zbyt mocno ani nie ściskać ich.
- ❏ Kontynuowanie korzystania z drukarki, gdy poziom tuszu jest niższy od dolnej linii może spowodować uszkodzenie drukarki. Napełnić pojemnik z tuszem do górnej linii, gdy drukarka nie pracuje. Aby wyświetlany szacowany poziom tuszu był prawidłowy, należy zresetować poziom tuszu po napełnieniu pojemnika.

<span id="page-208-0"></span>❏ Aby uzyskać optymalne rezultaty drukowania, należy ponownie napełnić pojemniki z tuszem do górnej linii, co najmniej raz w roku.

## **Zużycie tuszu**

- ❏ Aby zapewnić optymalną wydajność głowicy drukującej, część tuszu ze wszystkich zbiorników jest zużywana podczas czynności konserwacyjnych, takich jak czyszczenie głowicy drukującej. Tusz może być także zużywany podczas włączania drukarki.
- ❏ Podczas drukowania w trybie czarno-białym lub skali szarości, w zależności od rodzaju papieru lub ustawień jakości druku, można używać tuszu kolorowego zamiast czarnego. W takim wypadku mieszanina tuszów kolorowych jest używana do uzyskania koloru czarnego.
- ❏ Tusz w butelkach z tuszem dostarczanych z drukarką jest częściowo zużywany podczas pierwszej instalacji.Aby uzyskać wydruki wysokiej jakości, głowica drukująca drukarki zostanie w całości napełniona tuszem.Ten jednorazowy proces zużywa pewną ilość tuszu, w związku z czym butelki te mogą wystarczać do wydrukowania mniejszej liczby stron niż kolejne butelki.
- ❏ Podana wydajność może się różnić w zależności od rodzaju drukowanych obrazów, używanego papieru, częstotliwości drukowania i warunków środowiskowych, np. temperatury.
- ❏ Należy wzrokowo sprawdzić poziomy tuszu w poszczególnych zbiornikach. Kontynuowanie używania drukarki bez tuszu może spowodować uszkodzenie drukarki. Firma Epson zaleca uzupełnienie tuszu w zbiorniku do górnej linii, gdy drukarka nie działa, aby zresetować poziom tuszu.

## **Uzupełnianie tuszu w pojemnikach**

- 1. Zamknij pokrywę szyby skanera, jeśli jest otwarta.
- 2. Otwórz moduł skanera obiema rękami, aż się zatrzaśnie na miejscu.

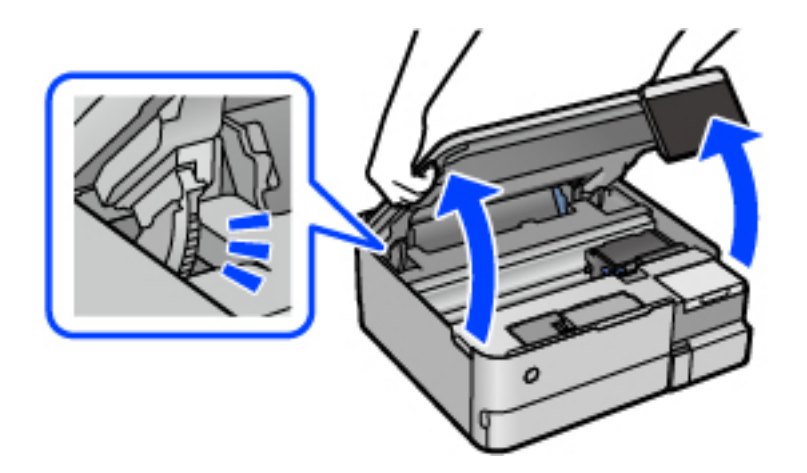

3. Otwórz osłonę zbiornika z tuszem.

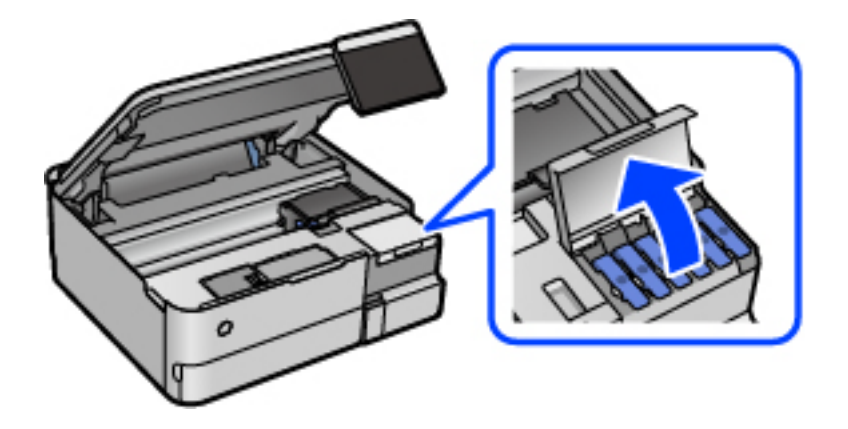

Zapoznaj się ze wszystkimi środkami ostrożności dotyczącymi uzupełniania tuszu, a następnie przejdź do następnego ekranu.

4. Otwórz zatyczkę pojemnika z tuszem.

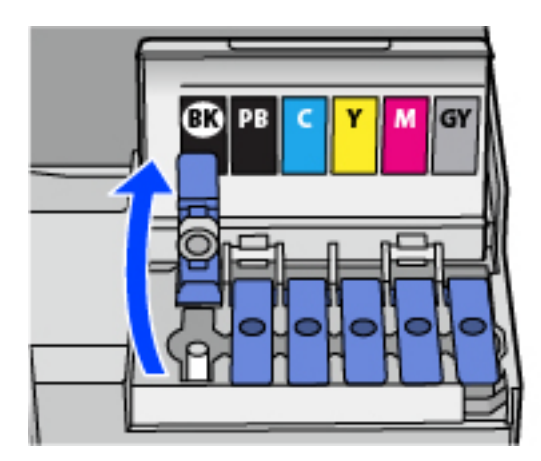

#### c *Ważne:*

Należy się upewnić, że kolor pojemnika z tuszem jest taki sam, jak kolor tuszu, który ma zostać uzupełniony.

5. Trzymając butelkę z tuszem pionowo, powoli obróć nakrętkę, aby ją usunąć.

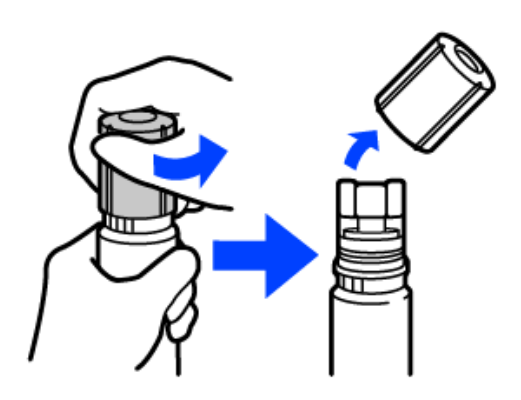

**T** *Ważne:* 

❏ Firma Epson zaleca stosowanie oryginalnych butelek z tuszem Epson.

- ❏ Należy zachować ostrożność, aby nie rozlać tuszu.
- 6. Sprawdź górną linię (a) w zbiorniku z tuszem.

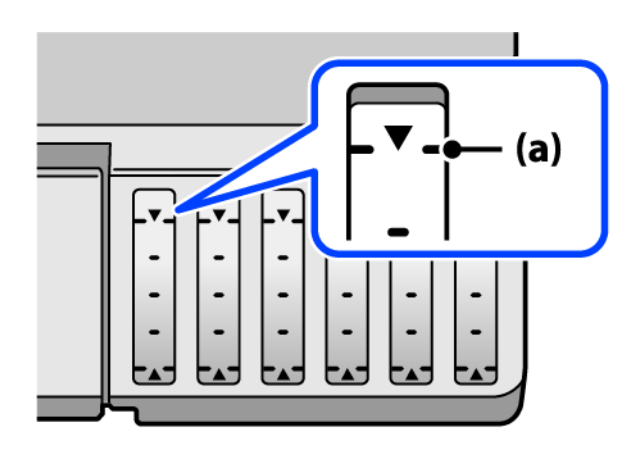

7. Wyrównaj końcówkę butelki z tuszem z otworem do napełniania, a następnie włóż ją prosto do otworu, aby uzupełnić tusz do automatycznego zatrzymania na górnej linii.

Po włożeniu butelki z tuszem do otworu do napełniania odpowiedniego koloru tusz zacznie wpływać do zbiornika. Przepływ zostanie zatrzymany, gdy poziom tuszu sięgnie górnej linii.

Jeśli tusz nie zacznie wpływać do zbiornika, wyjmij butelkę z tuszem, a następnie włóż ją ponownie. Nie wyciągaj ani nie wkładaj ponownie butelki z tuszem, gdy poziom tuszu sięgnie górnej linii. W przeciwnym razie spowoduje to wyciek tuszu.

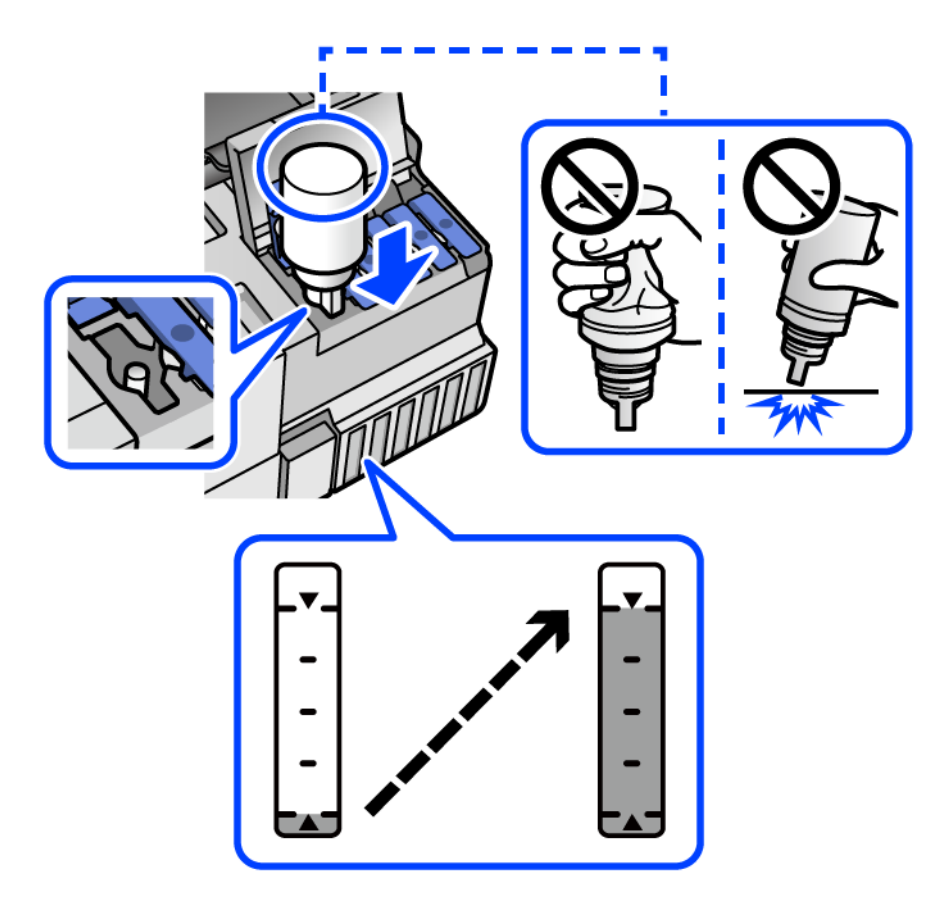

8. Po zakończeniu uzupełniania wyciągnij butelkę.

#### c *Ważne:*

Nie zostawiać włożonej butelki z tuszem. W przeciwnym razie może zostać uszkodzona lub może dojść do wycieku tuszu.

#### *Uwaga:*

Jeśli w butelce nadal pozostanie tusz, należy szczelnie dokręcić nakrętkę i przechowywać butelkę z tuszem w pozycji pionowej do użycia w przyszłości.

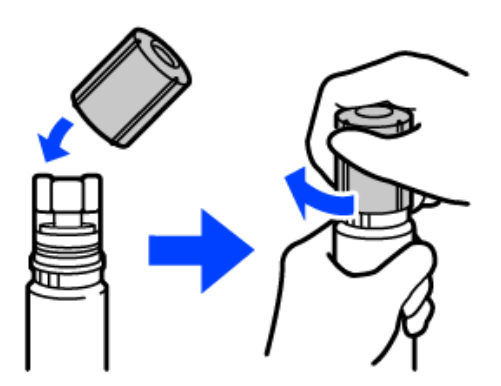

9. Zamknij mocno zatyczkę zbiornika z tuszem.

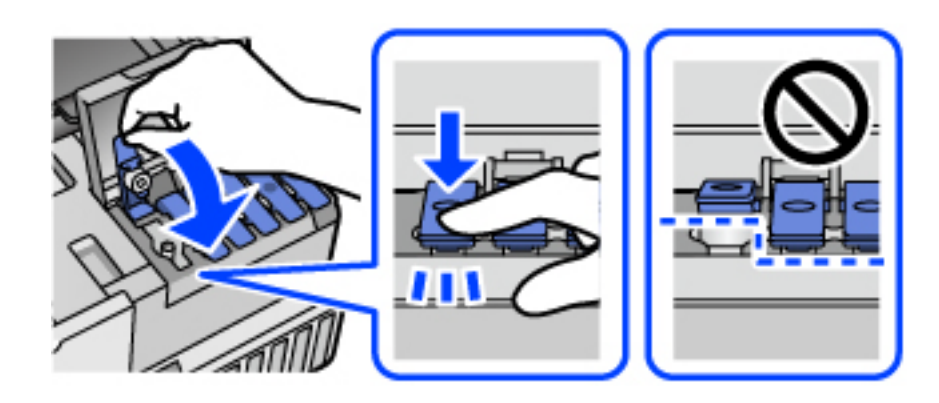

10. Dobrze zamknij pokrywę zbiornika z tuszem.

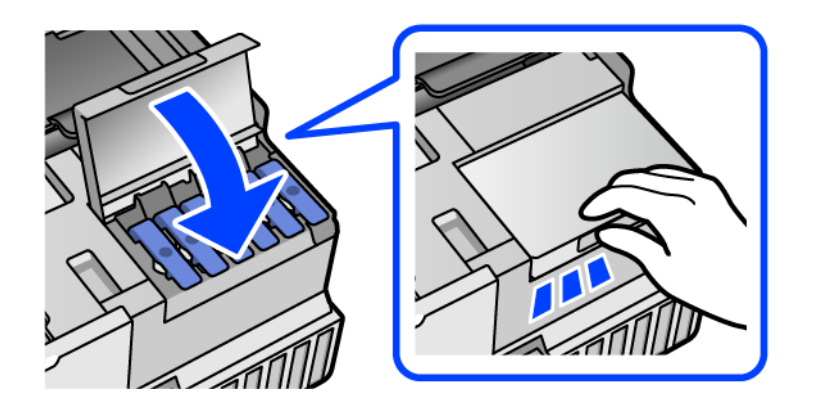

11. Zamknij moduł skanera.

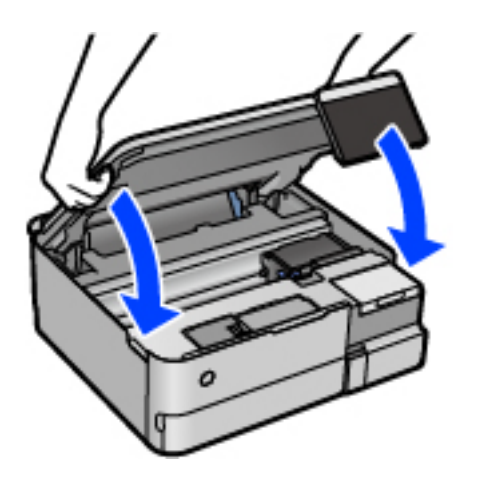

#### *Uwaga:*

Moduł skanera jest zaprojektowany, tak aby pokrywa zamykała się powoli i stawiała niewielki opór, aby uniemożliwić przycięcie palców. Zamykaj pokrywę, nawet jeżeli wyczuwalny jest delikatny opór.

12. Postępuj zgodnie z instrukcjami wyświetlanymi na ekranie, aby ustawić poziom tuszu uzupełnionego koloru.

## <span id="page-213-0"></span>**c** *Ważne:*

Z drukarki można korzystać nawet wtedy, gdy napełnienie nie sięgnie górnej linii na zbiorniku z tuszem. Aby zapewnić optymalne warunki działania drukarki, należy jednak napełnić zbiornik z tuszem do górnej linii i od razu wyzerować poziom tuszu.

#### **Powiązane informacje**

- $\blacktriangleright$  ["Kody butelek z tuszem" na stronie 264](#page-263-0)
- & ["Środki ostrożności w postępowaniu z butelkami z tuszem" na stronie 208](#page-207-0)
- $\blacktriangleright$  ["Czyszczenie rozlanego tuszu" na stronie 150](#page-149-0)

# **Czas na wymianę zbiornika na zużyty atrament**

## **Środki ostrożności dotyczące obsługi modułu konserwacyjnego**

Przed wymianą modułu konserwacyjnego należy przeczytać następujące instrukcje.

- ❏ Nie dotykać zielonego układu scalonego z boku modułu konserwacyjnego. Można w ten sposób uniemożliwić drukowanie i normalne działanie urządzenia.
- ❏ Nie wymieniać modułu konserwacyjnego podczas drukowania. W przeciwnym razie można spowodować wyciek tuszu.
- ❏ Zbiornik na zużyty tusz i jego pokrywę należy wyjmować jedynie podczas wymiany zbiornika. W przeciwnym razie może to spowodować wyciek tuszu.
- ❏ Nie używać ponownie modułu konserwacyjnego, który został wyjęty i pozostawiony poza urządzeniem przez dłuższy czas. Tusz znajdujący się wewnątrz modułu tężeje, uniemożliwiając wchłanianie tuszu.
- ❏ Nie przechylać zużytego modułu konserwacyjnego, jeśli nie został zabezpieczony w plastikowej torbie. W przeciwnym razie można spowodować wyciek tuszu.
- ❏ Nie przechowywać pojemnika konserwacyjnego w temperaturach wysokich lub poniżej zera stopni Celsjusza.
- ❏ Moduł konserwacyjny trzymać w miejscu nienarażonym na bezpośrednie działanie światła słonecznego.
- ❏ Modułu konserwacyjnego nie należy upuszczać ani poddawać silnym wstrząsom.
- ❏ Nie dotykać otworów modułu konserwacyjnego, ponieważ można się pobrudzić tuszem.

## **Wymiana modułu konserwacyjnego**

Podczas niektórych cykli drukowania w module konserwacyjnym może się zebrać niewielka ilość nadmiarowego tuszu. Aby zapobiec wyciekowi tuszu z modułu konserwacyjnego, drukarka jest skonstruowana w taki sposób, że przestaje drukować, gdy pojemność modułu konserwacyjnego osiągnie limit. Konieczność wymiany i jej częstość zależy od liczby drukowanych stron, rodzaju drukowanych materiałów i liczby cykli czyszczenia przeprowadzanych przez drukarkę.

Po wyświetleniu wiadomości z monitem o wymianę zbiornika na zużyty atrament obejrzyj animacje wyświetlane na panelu sterowania. Konieczność wymiany pojemnika nie oznacza, że drukarka nie działa zgodnie ze

<span id="page-214-0"></span>specyfikacjami technicznymi. Gwarancja firmy Epson nie obejmuje kosztów wymiany. Jest to element, który może być wymieniony przez użytkownika.

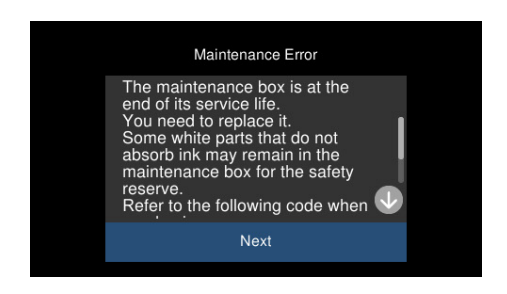

*Uwaga:*

- ❏ Gdy zbiornik na zużyty atrament jest pełen, drukowanie i czyszczenie głowicy drukującej jest niemożliwe do momentu jego wymiany. W ten sposób unika się wycieku tuszu. Jednakże można wykonywać operacje, które nie powodują zużycia tuszu, takie jak skanowanie.
- ❏ Po wyświetleniu następującego ekranu użytkownicy nie mogą wymienić tej części. Skontaktuj się z pomocą techniczną Epson.

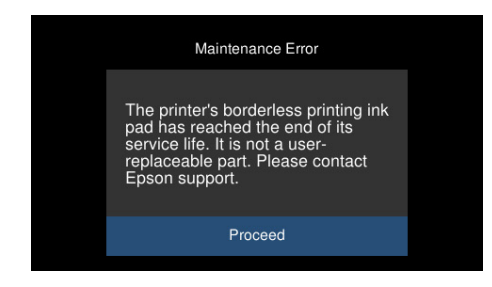

#### **Powiązane informacje**

- $\blacktriangleright$  ["Kod modułu konserwacyjnego" na stronie 265](#page-264-0)
- & ["Środki ostrożności dotyczące obsługi modułu konserwacyjnego" na stronie 214](#page-213-0)

# **Jakość drukowania, kopiowania i skanowania jest niska**

## **Słaba jakość wydruku**

**Brak kolorów, pasy lub nieoczekiwane kolory na wydruku**

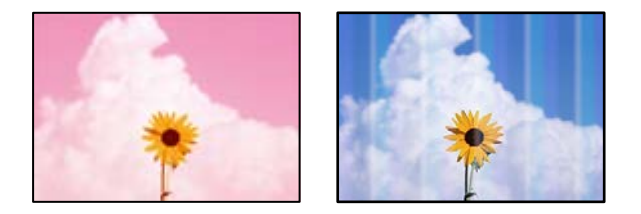

## **Dysze głowicy drukującej mogą być zatkane.**

#### **Rozwiązania**

Przeprowadź test dysz w celu sprawdzenia, czy dysze głowicy drukującej są zatkane. Wykonaj test dysz, a następnie wyczyść głowicę drukującą, jeśli którakolwiek z dysz głowicy drukującej jest zatkana. Jeśli drukarka przez długi czas nie była używana, dysze głowicy drukującej mogą być zatkane, a krople tuszu mogą nie wychodzić.

 $\rightarrow$  ["Sprawdzanie i czyszczenie głowicy drukującej" na stronie 137](#page-136-0)

## **Niska jakość druku tuszem czarnym**

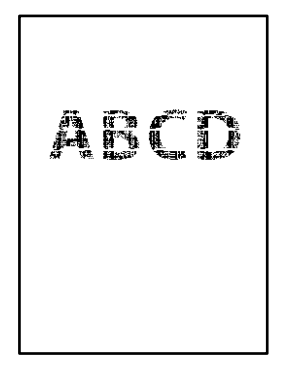

## *Dysze głowicy drukującej mogą być zatkane.*

❏ Przeprowadź test dysz w celu sprawdzenia, czy dysze głowicy drukującej są zatkane. Wykonaj test dysz, a następnie wyczyść głowicę drukującą, jeśli którakolwiek z dysz głowicy drukującej jest zatkana. Jeśli drukarka przez długi czas nie była używana, dysze głowicy drukującej mogą być zatkane, a krople tuszu mogą nie wychodzić.

["Sprawdzanie i czyszczenie głowicy drukującej" na stronie 137](#page-136-0)

❏ Jeśli nie można rozwiązać tego problemu przez oczyszczenie głowicy, można wydrukować niezwłocznie przy użyciu mieszanki tuszy kolorowych, aby utworzyć kolor czarny. W tym celu zmień następujące ustawienia w systemie Windows.

Kliknij przycisk **Ustawienia zaawansowane** na karcie sterownika drukarki **Konserwacja**. Jeśli zostanie zaznaczona opcja **Użyj mieszanki tuszów kolorów do utworzenia czerni**, można drukować z jakością **Standardowy**, gdy opcja **Typ papieru** jest ustawiona na **Papiery zwykłe** lub **Koperta**.

Pamiętaj, że ta funkcja nie rozwiązuje problemu zatkanych dysz. Aby rozwiązać problem z zatkanymi dyszami, zaleca się skontaktowanie z pomocą techniczną firmy Epson.

## **Kolorowe prążki pojawiają się w odstępach około 2.5 cm**

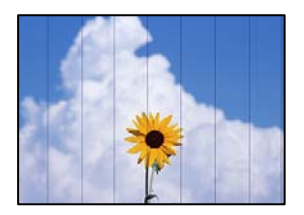

Można uwzględnić następujące przyczyny.
### **Ustawienie typu papieru jest niezgodne z załadowanym papierem.**

#### **Rozwiązania**

Wybierz odpowiednie ustawienie typu papieru dla typu papieru załadowanego w drukarce.

### **Ustawiona jest zbyt niska jakość druku.**

#### **Rozwiązania**

Podczas drukowania na zwykłym papierze wybierz ustawienie wyższej jakości.

❏ Panel sterowania

Wybierz ustawienie **Wysoka** dla opcji **Jakość**.

["Opcje menu dla ustawień papieru i drukowania" na stronie 54](#page-53-0)

❏ Windows

Wybierz ustawienie **Wysoko** dla opcji **Jakość** na karcie **Główne** sterownika drukarki.

❏ Mac OS

Wybierz ustawienie **Precyzyjna** dla opcji **Jakość druku** w menu okna dialogowego **Ustawienia druku**.

#### **Głowica drukująca jest niewyrównana.**

#### **Rozwiązania**

Z menu na panelu sterowania wybierz pozycje **Konserwacja** > **Regul. głowicy druk.** > **Wyrównanie w poziomie**, aby wyrównać głowicę drukującą.

# **Rozmazane wydruki, pionowe paski lub nieprawidłowe wyrównanie**

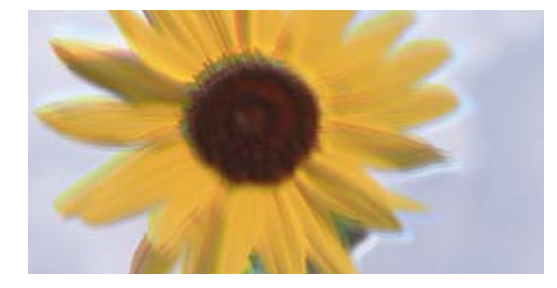

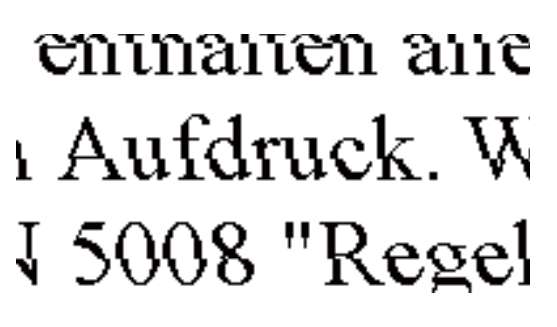

Można uwzględnić następujące przyczyny.

### **Głowica drukująca jest niewyrównana.**

#### **Rozwiązania**

Z menu na panelu sterowania wybierz pozycje **Konserwacja** > **Regul. głowicy druk.** > **Wyrówn. w pionie**, aby wyrównać głowicę drukującą.

#### **Ustawienie drukowania dwukierunkowego jest włączone.**

#### **Rozwiązania**

Jeśli jakość wydruku nie poprawi się nawet po wyrównaniu głowicy drukującej, wyłącz ustawienie drukowania dwukierunkowego.

Podczas druku dwukierunkowego (lub o dużej szybkości) głowica drukująca drukuje, poruszając się w obu kierunkach, w związku z czym linie pionowe mogą nie być wyrównane. Wyłączenie tego ustawienia może spowolnić drukowanie, ale poprawić jakość druku.

❏ Panel sterowania

Na ekranie **Ustaw.** > **Ustaw. drukarki** wyłącz opcję **Dwukier. Ustaw.**.

❏ Windows

Usuń zaznaczenie opcji **Drukowanie dwukierunkowe** na karcie sterownika drukarki **Więcej opcji**.

❏ Mac OS

Wybierz **Preferencje systemowe** z menu Apple > **Drukarki i skanery** (lub **Drukowanie i skanowanie**, **Drukarka i faks**), a następnie wybierz drukarkę. Kliknij pozycję **Opcje i materiały** > **Opcje** (lub **Sterownik**). Wybierz ustawienie **Wyłączone** dla opcji **Drukowanie z dużą szybkością**.

# **Wydruk jest pustym arkuszem**

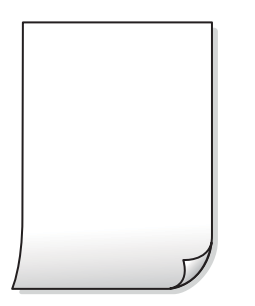

### **Dysze głowicy drukującej mogą być zatkane.**

#### **Rozwiązania**

Przeprowadź test dysz, a następnie użyj funkcji Czyszczenie zaawansowane, jeśli dysze głowicy drukującej są zatkane.

& ["Uruchamianie funkcji Czyszczenie zaawansowane" na stronie 138](#page-137-0)

#### **Ustawienia drukowania i rozmiar papieru załadowanego do drukarki się różnią.**

#### **Rozwiązania**

Zmień ustawienia drukowania stosownie do rozmiaru papieru załadowanego do kasety na papier drukarki. Załaduj papier zgodny z ustawieniami drukowania do kasety na papier.

#### **Wiele arkuszy papieru jest podawanych jednocześnie do drukarki.**

#### **Rozwiązania**

Zapoznaj się z poniższymi, aby zapobiegać podawaniu wielu arkuszy papieru jednocześnie do drukarki.

& ["Kilka arkuszy papieru jest podawanych jednocześnie" na stronie 166](#page-165-0)

# **Papier jest poplamiony lub przetarty**

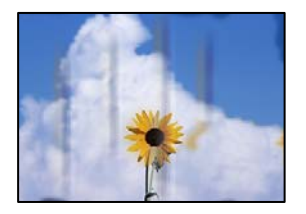

Można uwzględnić następujące przyczyny.

#### **Papier jest załadowany nieprawidłowo.**

#### **Rozwiązania**

Kiedy pojawiają się poziome paski (prostopadłe do kierunku druku) lub na górze albo dole papieru rozmazuje się tusz, załaduj papier w odpowiednim kierunku lub dosuń prowadnice boczne do krawędzi papieru.

 $\blacktriangleright$   $\mathbb{R}$  *kadowanie papieru*" na stronie 36

#### **Ścieżka papieru jest zabrudzona.**

#### **Rozwiązania**

Kiedy pojawiają się pionowe paski (równoległe do kierunku druku) lub na papierze rozmazuje się tusz, wyczyść ścieżkę papieru.

& ["Czyszczenie ścieżki papieru w celu wyeliminowania smug tuszu \(kiedy na wydrukach są pionowe](#page-139-0) [smugi\)" na stronie 140](#page-139-0)

 $\rightarrow$  ["Czyszczenie ścieżki papieru w celu wyeliminowania smug tuszu \(kiedy tylna strona wydruków jest](#page-141-0) [zabrudzona\)" na stronie 142](#page-141-0)

#### **Papier jest zawinięty.**

#### **Rozwiązania**

Połóż arkusze papieru na płaskiej powierzchni, aby sprawdzić, czy papier jest pozwijany. W takim przypadku wyprostuj go.

#### **Głowica drukująca pociera o powierzchnię papieru.**

#### **Rozwiązania**

Podczas drukowania na grubym papierze głowica drukująca pozostaje blisko powierzchni drukowania, co może sprawić, że tusz na papierze się rozmaże. W takim przypadku ustaw opcję zmniejszania rozmazywania tuszu. Po włączeniu tej opcji jakość druku może się obniżyć lub drukowanie może potrwać dłużej.

❏ Panel sterowania

Na ekranie głównym wybierz **Ustaw.** > **Ustaw. drukarki**, a następnie włącz opcję **Gruby papier**.

❏ Windows

Kliknij **Ustawienia zaawansowane** na karcie **Konserwacja** sterownika drukarki, a następnie wybierz **Gruby papier i koperty**.

#### ❏ Mac OS

Wybierz **Preferencje systemowe** z menu Apple > **Drukarki i skanery** (lub **Drukowanie i skanowanie**, **Drukarka i faks**), a następnie wybierz drukarkę. Kliknij pozycję **Opcje i materiały** > **Opcje** (lub **Sterownik**). Wybierz ustawienie **Włączone** dla opcji **Gruby papier i koperty**.

**Tył papieru został zadrukowany przed wyschnięciem już zadrukowanej strony.**

#### **Rozwiązania**

Wykonując ręczne drukowanie dwustronne, przed ponownym załadowaniem papieru upewnij się, że tusz całkowicie wyschnął.

#### **Podczas automatycznego drukowania dwustronnego gęstość druku jest zbyt wysoka a czas schnięcia jest zbyt krótki.**

#### **Rozwiązania**

Podczas korzystania z funkcji automatycznego dwustronnego drukowania oraz drukowania danych o dużej gęstości, takich jak obrazy i wykresy, ustaw mniejszą gramaturę i dłuższy czas schnięcia.

- $\blacktriangleright$  ["Drukowanie dwustronne papieru" na stronie 64](#page-63-0)
- & ["Drukowanie dwustronne papieru" na stronie 64](#page-63-0)

### **Wydrukowane zdjęcia są lepkie**

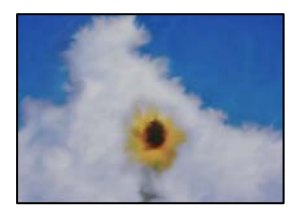

#### **Wydruk został wykonany na niewłaściwej stronie papieru fotograficznego.**

## **Rozwiązania**

Sprawdź, czy drukowanie jest wykonywane po stronie przeznaczonej do druku. W przypadku drukowania po nieprawidłowej stronie papieru fotograficznego należy oczyścić ścieżkę papieru.

& ["Czyszczenie ścieżki papieru w celu wyeliminowania smug tuszu \(kiedy na wydrukach są pionowe](#page-139-0) [smugi\)" na stronie 140](#page-139-0)

### **Obrazy lub zdjęcia są drukowane w nieoczekiwanych kolorach**

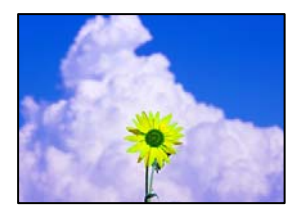

Można uwzględnić następujące przyczyny.

### **Dysze głowicy drukującej mogą być zatkane.**

#### **Rozwiązania**

Przeprowadź test dysz w celu sprawdzenia, czy dysze głowicy drukującej są zatkane. Wykonaj test dysz, a następnie wyczyść głowicę drukującą, jeśli którakolwiek z dysz głowicy drukującej jest zatkana. Jeśli drukarka przez długi czas nie była używana, dysze głowicy drukującej mogą być zatkane, a krople tuszu mogą nie wychodzić.

 $\rightarrow$  ["Sprawdzanie i czyszczenie głowicy drukującej" na stronie 137](#page-136-0)

#### **Zastosowano korekcję kolorów.**

#### **Rozwiązania**

W przypadku drukowania z panelu sterowania lub ze sterownika drukarki Windows następuje domyślne zastosowanie ustawienia automatycznego wyrównania zdjęć Epson (Popr.zdjęcie) zależnie od formatu papieru. Zmień to ustawienie.

❏ Panel sterowania

Zmień ustawienie **Popr.** z **Auto** na **Osoby**, **Scena nocna** lub **Pozioma**. Jeśli zmiana ustawienia nie działa, wyłącz funkcję **Popr.zdjęcie**, wybierając polecenie **Poprawianie wył.**.

❏ Sterownik drukarki dla systemu Windows

Na karcie **Więcej opcji** wybierz pozycję **Niestandardowy** z listy **Korekta koloru**, a następnie kliknij przycisk **Zaawansowane**. Zmień ustawienie **Korekta sceny** w obszarze **Automat.** na dowolną inną opcję. Jeśli zmiana ustawienia nie da oczekiwanych rezultatów, użyj innej metody korekty kolorów niż **PhotoEnhance** w obszarze **Zarządzanie kolorami**.

- & ["Opcje menu dla edycji zdjęć" na stronie 55](#page-54-0)
- & ["Regulacja koloru druku" na stronie 80](#page-79-0)

### **Kolory na wydruku różnią się od tych na wyświetlaczu**

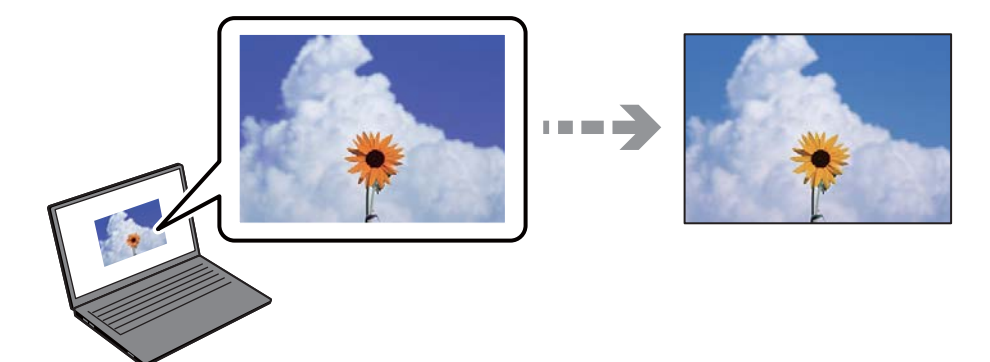

#### **Właściwości kolorów używanego urządzenia wyświetlającego nie zostały wyregulowane prawidłowo.**

#### **Rozwiązania**

Urządzenia wyświetlające, takie jak ekrany komputerów, mają własne właściwości wyświetlania. Jeśli wyświetlacz jest niezrównoważony, obraz jest wyświetlany z nieprawidłową jasnością i barwami. Należy dostosować właściwości urządzenia. Następnie, wykonaj następujące czynności.

#### ❏ Windows

Wejdź do okna sterownika drukarki, wybierz **Niestandardowy** jako ustawienie **Korekta koloru** na karcie **Więcej opcji**, a następnie kliknij **Zaawansowane**. Wybierz ustawienie **EPSON Standard** dla opcji **Tryb koloru**.

#### ❏ Mac OS

Przejdź do okna dialogowego drukowania. Z menu wyskakującego wybierz **Opcje kolorów**, a następnie kliknij strzałkę obok pozycji **Ustawienia - Zaawansowane**. Wybierz ustawienie **EPSON Standard** dla opcji **Tryb**.

#### **Urządzenie wyświetlające odbija światło zewnętrzne.**

#### **Rozwiązania**

Należy unikać bezpośredniego światła słonecznego i sprawdzić obraz po zapewnieniu odpowiedniego oświetlenia.

#### **Urządzenie wyświetlające ma wysoką rozdzielczość.**

#### **Rozwiązania**

Kolory mogą się różnić od obrazu na urządzeniach inteligentnych, takich jak smartfony lub tablety z wyświetlaczami o wysokiej rozdzielczości.

#### **Procesy generowania kolorów urządzeń wyświetlających i drukarek się różnią.**

#### **Rozwiązania**

Kolory na wyświetlaczu delikatnie różnią się od tych na papierze, ponieważ procesy generowania kolorów urządzeń wyświetlających i drukarek się różnią. Dostosuj właściwości kolorów, tak aby kolory były identyczne.

# **Nie można drukować bez marginesów**

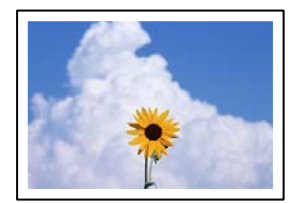

#### **Nie włączono drukowania bez obramowania w ustawienia druku.**

#### **Rozwiązania**

W ustawieniach drukowania wprowadź ustawienie drukowania bez obramowania. Jeśli wybrany zostanie typ papieru, który nie umożliwia drukowania bez obramowania, nie można wybrać opcji **Bez obramowania**. Wybierz typ papieru, który obsługuje drukowanie bez obramowania.

❏ Panel sterowania

Wybierz **Bez obram.** jako **Ustaw. krawędzi**.

❏ Windows

Wybierz ustawienie **Bez obramowania** na karcie **Główne** sterownika drukarki.

#### ❏ Mac OS

Z listy **Rozmiar papieru** wybierz rozmiar papieru używanego do drukowania bez obramowania.

- $\rightarrow$  ["Opcje menu dla ustawień papieru i drukowania" na stronie 54](#page-53-0)
- & ["Papier do druku bez obramowania" na stronie 262](#page-261-0)

## **Podczas drukowania bez obramowania obcinane są krawędzie obrazu**

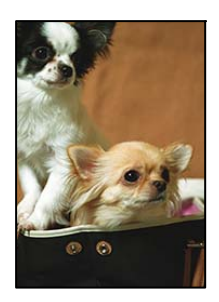

# **Ponieważ obraz jest nieznacznie powiększony, obszar wystający jest obcinany.**

#### **Rozwiązania**

Wybierz mniejsze powiększenie.

❏ Panel sterowania

Zmień ustawienie **Powiększ.**.

❏ Windows

Kliknij **Ustawienia** obok przycisku wyboru **Bez obramowania** na karcie sterownika drukarki **Główne**, a następnie zmień ustawienia.

❏ Mac OS

Zmień ustawienie **Rozszerzenie** z okna dialogowego drukowania menu **Ustawienia druku**.

 $\rightarrow$  ["Opcje menu dla ustawień papieru i drukowania" na stronie 54](#page-53-0)

### **Pozycja, rozmiar lub marginesy wydruku są nieprawidłowe**

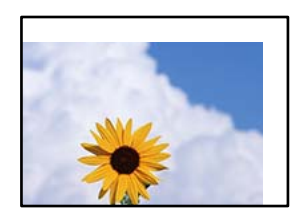

Można uwzględnić następujące przyczyny.

#### **Papier jest załadowany nieprawidłowo.**

#### **Rozwiązania**

Włóż papier w odpowiednim kierunku, a następnie przesuń prowadnicę boczną w kierunku brzegu papieru.

& ["Ładowanie papieru" na stronie 36](#page-35-0)

#### **Rozmiar papieru jest ustawiony nieprawidłowo.**

#### **Rozwiązania**

Wybierz właściwe ustawienie rozmiaru papieru.

**Ustawienie marginesu w aplikacji nie mieści się w obszarze przeznaczonym do drukowania.**

#### **Rozwiązania**

Dostosuj ustawienie marginesu w aplikacji, tak aby mieściło się w obszarze przeznaczonym do drukowania.

& ["Obszar drukowania" na stronie 281](#page-280-0)

# **Pozycja drukowania naklejek fotograficznych jest nieprawidłowa**

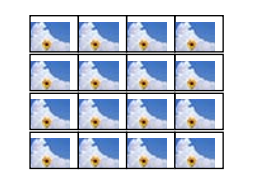

#### **Konieczna jest regulacja pozycji drukowania.**

#### **Rozwiązania**

Dostosuj pozycję drukowania w menu Ustaw. > Ustaw. drukarki > Naklejki na panelu sterowania.

# **Wydrukowane znaki są nieprawidłowe lub zniekształcone**

<B図図コ ┗⊠•図斥彗二 ZAオ鋕・コ i2 薀・」•サー8Q図ノア図r **⊠b8 ⊠!\$NB⊠X⊠•B7kBcT,⊠•B • \*; JEE⊠P7∑⊠J2; •⊠1"** M⊠u

#### N ?NN ?▲N ?NNNNNNNNNNNNNNNNNNNNN

¤6æA'HciG-T¤È¤`o¤;Çð¼!"A;逤`r¤ ÔŐicr^µaL¤÷‰+u)"°mà•Ñ-hfûhãšÄ¤‱v¤ær rýoÿožu,Ü®řo–ÇËås–Æûo£œwûzxıÈ}Û'®–Ç<br>pýoÿožu,Ü®řo–ÇËås–Æûo£œwûzxıÈ}Û'®–Ç

Można uwzględnić następujące przyczyny.

### **Kabel USB nie jest podłączony prawidłowo.**

#### **Rozwiązania**

Podłącz drukarkę do komputera za pomocą przewodu USB.

#### **Dostępne jest zadanie oczekujące na wydrukowanie.**

#### **Rozwiązania**

Anuluj wszelkie wstrzymane zadania drukowania.

# **Komputer został ręcznie przełączony w tryb Hibernacja lub Uśpienie w trakcie drukowania. Rozwiązania**

Podczas drukowania nie włączaj ręcznie trybu **Hibernacja** ani **Uśpienie** w komputerze. Strony ze zniekształconym tekstem mogą być wydrukowane po ponownym uruchomieniu komputera.

# **Drukowany obraz jest odwrócony**

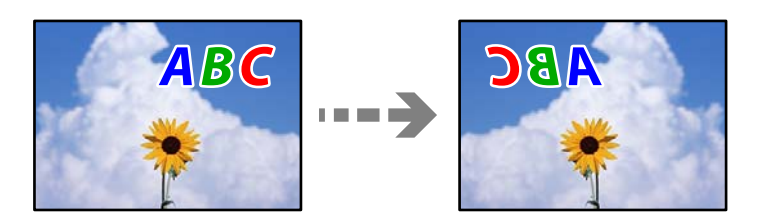

## **W ustawieniach druku ustawiono odwracanie obrazu w poziomie.**

#### **Rozwiązania**

Wyczyść ustawienia obrazu lustrzanego w sterowniku drukarki lub w aplikacji.

❏ Windows

Usuń zaznaczenie opcji **Obraz lustrzany** na karcie **Więcej opcji** sterownika drukarki.

❏ Mac OS

Usuń zaznaczenie opcji **Obraz lustrzany** w menu **Ustawienia druku** okna dialogowego drukowania.

# **Mozaikowe wzory na wydrukach**

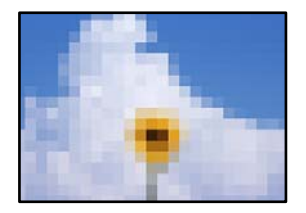

# **Zostały wydrukowane obrazy lub zdjęcia o niskiej rozdzielczości.**

#### **Rozwiązania**

Drukując obrazy lub zdjęcia, korzystaj z danych o wysokiej rozdzielczości. Rozdzielczość obrazów na stronach internetowych jest często niska, mimo że wyglądają wystarczająco dobrze na wyświetlaczu, dlatego jakość wydruku może się obniżyć.

# <span id="page-225-0"></span>**Jakość kopii jest niska**

# **Brak kolorów, pasy lub nieoczekiwane kolory na kopiach**

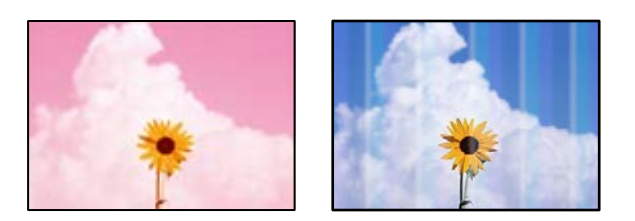

## **Dysze głowicy drukującej mogą być zatkane.**

#### **Rozwiązania**

Przeprowadź test dysz w celu sprawdzenia, czy dysze głowicy drukującej są zatkane. Wykonaj test dysz, a następnie wyczyść głowicę drukującą, jeśli którakolwiek z dysz głowicy drukującej jest zatkana. Jeśli drukarka przez długi czas nie była używana, dysze głowicy drukującej mogą być zatkane, a krople tuszu mogą nie wychodzić.

& ["Sprawdzanie i czyszczenie głowicy drukującej" na stronie 137](#page-136-0)

### **Drukarka może być ustawiona na roboczą jakość druku.**

#### **Rozwiązania**

Zmień jakość druku na ustawienie inne niż Wersja robocza, a następnie ponów próbę drukowania.

# **Kolorowe prążki pojawiają się w odstępach około 2.5 cm**

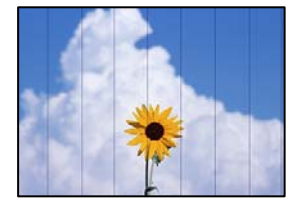

Można uwzględnić następujące przyczyny.

### **Ustawienie typu papieru jest niezgodne z załadowanym papierem.**

#### **Rozwiązania**

Wybierz odpowiednie ustawienie typu papieru dla typu papieru załadowanego w drukarce.

#### **Ustawiona jest zbyt niska jakość druku.**

#### **Rozwiązania**

Podczas drukowania na zwykłym papierze wybierz ustawienie wyższej jakości.

Wybierz pozycje **Ustawienia zaawansowane** > **Jakość**, a następnie z każdego menu kopiowania wybierz pozycję **Wysoka**.

### **Głowica drukująca jest niewyrównana.**

#### **Rozwiązania**

Z menu na panelu sterowania wybierz pozycje **Konserwacja** > **Regul. głowicy druk.** > **Wyrównanie w poziomie**, aby wyrównać głowicę drukującą.

# **Rozmazane kopie, pionowe paski lub nieprawidłowe wyrównanie**

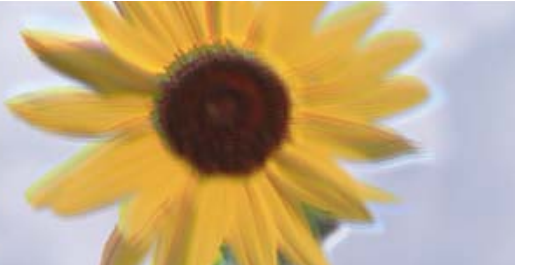

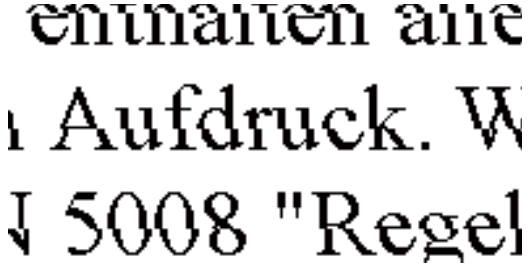

Można uwzględnić następujące przyczyny.

## **Głowica drukująca jest niewyrównana.**

#### **Rozwiązania**

Z menu na panelu sterowania wybierz pozycje **Konserwacja** > **Regul. głowicy druk.** > **Wyrówn. w pionie**, aby wyrównać głowicę drukującą.

#### **Drukowanie dwukierunkowe jest włączone.**

#### **Rozwiązania**

Jeśli jakość wydruku nie poprawi się nawet po wyrównaniu głowicy drukującej, na panelu sterowania wybierz pozycje **Ustaw.** > **Ustaw. drukarki**, a następnie wyłącz opcję **Dwukier.**.

Podczas druku dwukierunkowego (lub o dużej szybkości) głowica drukująca drukuje, poruszając się w obu kierunkach, w związku z czym linie pionowe mogą nie być wyrównane. Wyłączenie tego ustawienia może spowolnić drukowanie.

# **Wydruk jest pustym arkuszem**

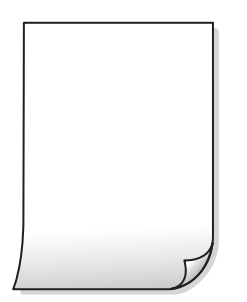

#### **Dysze głowicy drukującej mogą być zatkane.**

#### **Rozwiązania**

Przeprowadź test dysz, a następnie użyj funkcji Czyszczenie zaawansowane, jeśli dysze głowicy drukującej są zatkane.

 $\rightarrow$  ["Uruchamianie funkcji Czyszczenie zaawansowane" na stronie 138](#page-137-0)

#### **Ustawienia drukowania i rozmiar papieru załadowanego do drukarki się różnią.**

#### **Rozwiązania**

Zmień ustawienia drukowania stosownie do rozmiaru papieru załadowanego do kasety na papier drukarki. Załaduj papier zgodny z ustawieniami drukowania do kasety na papier.

#### **Wiele arkuszy papieru jest podawanych jednocześnie do drukarki.**

#### **Rozwiązania**

Zapoznaj się z poniższymi, aby zapobiegać podawaniu wielu arkuszy papieru jednocześnie do drukarki.

& ["Kilka arkuszy papieru jest podawanych jednocześnie" na stronie 166](#page-165-0)

## **Papier jest poplamiony lub przetarty**

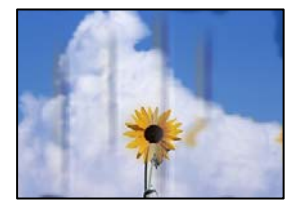

Można uwzględnić następujące przyczyny.

#### **Papier jest załadowany nieprawidłowo.**

#### **Rozwiązania**

Kiedy pojawiają się poziome paski (prostopadłe do kierunku druku) lub na górze albo dole papieru rozmazuje się tusz, załaduj papier w odpowiednim kierunku lub dosuń prowadnice boczne do krawędzi papieru.

◆ ["Ładowanie papieru" na stronie 36](#page-35-0)

#### **Ścieżka papieru jest zabrudzona.**

#### **Rozwiązania**

Kiedy pojawiają się pionowe paski (równoległe do kierunku druku) lub na papierze rozmazuje się tusz, wyczyść ścieżkę papieru.

& ["Czyszczenie ścieżki papieru w celu wyeliminowania smug tuszu \(kiedy na wydrukach są pionowe](#page-139-0) [smugi\)" na stronie 140](#page-139-0)

 $\rightarrow$  ["Czyszczenie ścieżki papieru w celu wyeliminowania smug tuszu \(kiedy tylna strona wydruków jest](#page-141-0) [zabrudzona\)" na stronie 142](#page-141-0)

#### **Papier jest zawinięty.**

#### **Rozwiązania**

Połóż arkusze papieru na płaskiej powierzchni, aby sprawdzić, czy papier jest pozwijany. W takim przypadku wyprostuj go.

#### **Głowica drukująca pociera o powierzchnię papieru.**

#### **Rozwiązania**

Jeżeli wydruki są zabrudzone podczas kopiowania papieru grubego, na panelu sterowania włącz ustawienie **Gruby papier** w menu **Ustaw.** > **Ustaw. drukarki**. Po włączeniu tej opcji jakość kopii może się obniżyć lub kopiowanie może potrwać dłużej.

## **Skopiowane zdjęcia są lepkie**

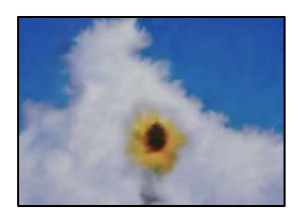

### **Kopia została wykonana na niewłaściwej stronie papieru fotograficznego.**

#### **Rozwiązania**

Sprawdź, czy kopiowanie jest wykonywane po stronie przeznaczonej do druku. W przypadku niezamierzonego skopiowania po nieprawidłowej stronie papieru fotograficznego należy oczyścić ścieżkę papieru.

& ["Ładowanie papieru" na stronie 36](#page-35-0)

◆ ["Czyszczenie ścieżki papieru w celu wyeliminowania smug tuszu \(kiedy na wydrukach są pionowe](#page-139-0) [smugi\)" na stronie 140](#page-139-0)

### **Nie można kopiować bez marginesów**

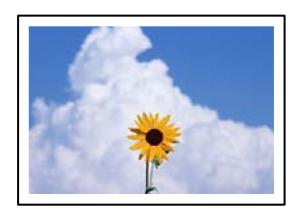

#### **Nie włączono drukowania bez obramowania w ustawienia druku.**

#### **Rozwiązania**

Na panelu sterowania wybierz pozycje **Różne wydruki** > **Różne kopie** > **Kopiuj/przywróć zdjęcia** > **Ustaw. krawędzi** > **Bez obram.**. Jeśli wybrany zostanie papier, który nie umożliwia drukowania bez obramowania, nie można włączyć ustawień drukowania bez obramowania. Wybierz typ papieru, który obsługuje drukowanie bez obramowania.

- $\blacktriangleright$  ["Kopiowanie bez marginesów" na stronie 113](#page-112-0)
- & ["Papier do druku bez obramowania" na stronie 262](#page-261-0)

# **Podczas kopiowania bez obramowania obcinane są krawędzie obrazu**

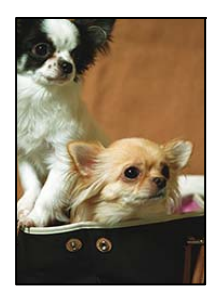

**Ponieważ obraz jest nieznacznie powiększony, obszar wystający jest obcinany.**

#### **Rozwiązania**

Wybierz mniejsze powiększenie.

❏ Kopiowanie zdjęć

Na panelu sterowania wybierz pozycje **Różne wydruki** > **Różne kopie** > **Kopiuj/przywróć zdjęcia** > **Ustaw. krawędzi** > **Bez obram.**, a następnie zmień ustawienie **Powiększ.**.

❏ Kopiowanie bez obramowania

Na panelu sterowania wybierz pozycje **Różne wydruki** > **Różne kopie** > **Kopiowanie bez obram.** > **Ustawienia zaawansowane** > **Powiększ.**, a następnie zmień ustawienie.

& ["Kopiowanie bez marginesów" na stronie 113](#page-112-0)

# **Pozycja, rozmiar lub marginesy kopii są nieprawidłowe**

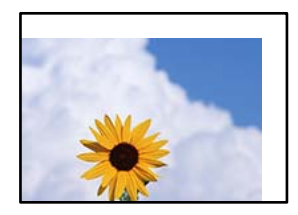

Można uwzględnić następujące przyczyny.

#### **Papier jest załadowany nieprawidłowo.**

#### **Rozwiązania**

Włóż papier w odpowiednim kierunku, a następnie przesuń prowadnicę boczną w kierunku brzegu papieru.

& ["Ładowanie papieru" na stronie 36](#page-35-0)

#### **Oryginały są umieszczone nieprawidłowo.**

#### **Rozwiązania**

- ❏ Upewnij się, że oryginał jest umieszczony prawidłowo w stosunku do znaczników wyrównania.
- ❏ Jeśli brakuje krawędzi zeskanowanego obrazu, odsuń nieznacznie oryginał od krawędzi szyby skanera.
- $\blacktriangleright$  ["Umieszczanie oryginałów" na stronie 41](#page-40-0)

### **Na szybie skanera jest trochę pyłu lub plamy.**

#### **Rozwiązania**

Oczyść szybę skanera i pokrywę szyby skanera za pomocą suchej, miękkiej i czystej ściereczki. Jeżeli na szybie wokół oryginałów są plamy lub kurz, obszar kopiowania może objąć te zabrudzenia, co spowoduje niewłaściwą pozycję kopiowania lub pomniejszenie obrazu.

& ["Czyszczenie Szyby skanera" na stronie 144](#page-143-0)

#### **Rozmiar papieru jest ustawiony nieprawidłowo.**

#### **Rozwiązania**

Wybierz właściwe ustawienie rozmiaru papieru.

# **Pozycja kopiowania na płycie CD/DVD jest nieprawidłowa**

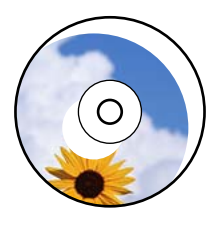

Można uwzględnić następujące przyczyny.

#### **Konieczna jest regulacja pozycji drukowania.**

#### **Rozwiązania**

Z menu na panelu sterowania wybierz pozycje **Ustaw.** > **Ustaw. drukarki** > **CD/DVD**, a następnie wyreguluj pozycję drukowania.

#### **Na szybie skanera jest trochę pyłu lub plamy.**

#### **Rozwiązania**

Oczyść szybę skanera i pokrywę szyby skanera za pomocą suchej, miękkiej i czystej ściereczki. Jeżeli na szybie wokół oryginałów są plamy lub kurz, obszar kopiowania może objąć te zabrudzenia, co spowoduje niewłaściwą pozycję kopiowania lub pomniejszenie obrazu.

& ["Czyszczenie Szyby skanera" na stronie 144](#page-143-0)

## **Na skopiowanym obrazie pojawiają się nierówne kolory, rozmazania, kropki lub linie proste**

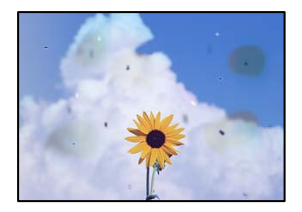

Można uwzględnić następujące przyczyny.

### **Ścieżka papieru jest zabrudzona.**

#### **Rozwiązania**

Aby wyczyścić ścieżkę papieru, załaduj i wysuń papier bez drukowania.

 $\rightarrow$  ["Czyszczenie ścieżki papieru w celu wyeliminowania smug tuszu \(kiedy na wydrukach są pionowe](#page-139-0) [smugi\)" na stronie 140](#page-139-0)

#### **Na szybie skanera jest pył lub brud z oryginałów.**

#### **Rozwiązania**

Usuń wszelki pył lub brud przyczepiony do oryginałów, a następnie oczyść szybę skanera.

& ["Czyszczenie Szyby skanera" na stronie 144](#page-143-0)

#### **Oryginał został dociśnięty ze zbyt dużą siłą.**

#### **Rozwiązania**

W przypadku przyłożenia zbyt dużej siły druk może się rozmazać, mogą pojawić się smugi oraz plamy. Nie dociskaj zbyt mocno oryginału ani pokrywy szyby skanera.

 $\blacktriangleright$  ["Umieszczanie oryginałów" na stronie 41](#page-40-0)

#### **Ustawienie gęstości kopii jest zbyt wysokie.**

#### **Rozwiązania**

Obniż ustawienie gęstości kopii.

 $\rightarrow$  ["Opcje menu dotyczące kopiowania" na stronie 103](#page-102-0)

# **Na skopiowanym obrazie widoczna jest mora (pomarszczenie lub siatka)**

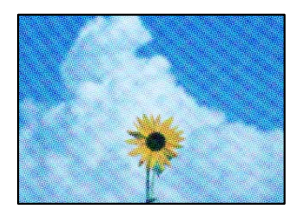

**Jeżeli oryginał jest dokumentem drukowanym, takim jak czasopismo lub katalog, pojawi się mora (wzór kropkowany).**

#### **Rozwiązania**

Zmień ustawienie pomniejszenia i powiększenia. Jeżeli mora nadal występuje, umieść oryginał pod nieco innym kątem.

 $\rightarrow$  ["Opcje menu dotyczące kopiowania" na stronie 103](#page-102-0)

# **Na skopiowanym obrazie widoczny jest obraz drugiej strony oryginału**

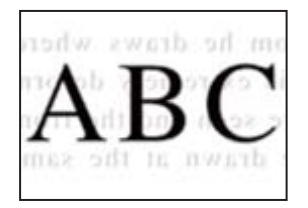

Można uwzględnić następujące przyczyny.

### **Podczas skanowania cienkich oryginałów jednocześnie mogą być skanowane obrazy z drugiej strony.**

#### **Rozwiązania**

Umieść oryginał na szybie skanera, a następnie umieść na nim kawałek czarnego papieru.

& ["Umieszczanie oryginałów" na stronie 41](#page-40-0)

### **Ustawienie gęstości kopii jest zbyt wysokie.**

#### **Rozwiązania**

Obniż ustawienie gęstości kopii.

& ["Opcje menu dotyczące kopiowania" na stronie 103](#page-102-0)

# **Wiele oryginałów jest kopiowanych na jednym arkuszu**

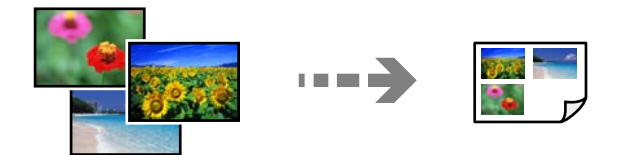

# **Odstęp między oryginałami jest zbyt mały.**

#### **Rozwiązania**

Jeśli na szybie skanera umieszczono kilka oryginałów, które miały być skopiowane osobno, a zostały skopiowane na jednym arkuszu, należy je umieścić w odległości co najmniej 5 mm od siebie. Jeśli problem będzie się powtarzać, umieść po jednym oryginale naraz.

 $\blacktriangleright$  ["Kopiowanie zdjęć" na stronie 108](#page-107-0)

# <span id="page-233-0"></span>**Problemy z zeskanowanym obrazem**

# **Nierówne kolory, brud, plamy i inne wady pojawiają się na zeskanowanym obrazie**

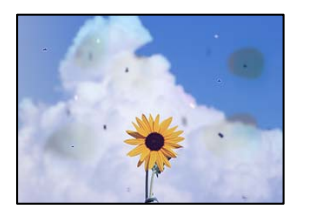

### **Na szybie skanera jest pył lub brud z oryginałów.**

#### **Rozwiązania**

Usuń wszelki pył lub brud przyczepiony do oryginałów, a następnie oczyść szybę skanera.

& ["Czyszczenie Szyby skanera" na stronie 144](#page-143-0)

### **Oryginał został dociśnięty ze zbyt dużą siłą.**

#### **Rozwiązania**

W przypadku przyłożenia zbyt dużej siły druk może się rozmazać, mogą pojawić się smugi oraz plamy. Nie dociskaj zbyt mocno oryginału ani pokrywy szyby skanera.

 $\blacktriangleright$  ["Umieszczanie oryginałów" na stronie 41](#page-40-0)

# **W tle zeskanowanych obrazów widać przesunięcie**

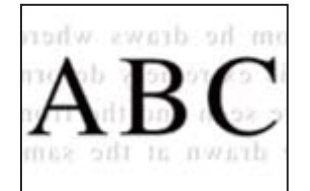

## **Podczas skanowania cienkich oryginałów jednocześnie mogą być skanowane obrazy z drugiej strony.**

#### **Rozwiązania**

Podczas skanowania z szyby skanera umieść czarny papier lub podkładkę na biurko nad oryginałem.

& ["Umieszczanie oryginałów" na stronie 41](#page-40-0)

### **Nie można zeskanować poprawnego obszaru**

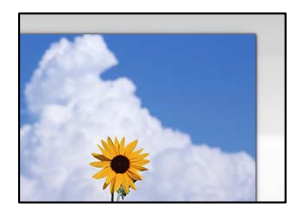

#### **Oryginały są umieszczone nieprawidłowo.**

#### **Rozwiązania**

- ❏ Upewnij się, że oryginał jest umieszczony prawidłowo w stosunku do znaczników wyrównania.
- ❏ Jeśli brakuje krawędzi zeskanowanego obrazu, odsuń nieznacznie oryginał od krawędzi szyby skanera.
- $\rightarrow$  ["Umieszczanie oryginałów" na stronie 41](#page-40-0)

#### **Na szybie skanera jest pył lub brud.**

#### **Rozwiązania**

W przypadku skanowania z panelu sterowania i wybrania funkcji automatycznego przycinania obszaru skanowania usuń śmieci lub brud z szyby skanera oraz pokrywy szyby skanera. Jeżeli wokół oryginału występują śmieci lub brud, zakres skanowania zwiększa się o takie miejsca.

& ["Czyszczenie Szyby skanera" na stronie 144](#page-143-0)

#### **Podczas skanowania wielu oryginałów przy użyciu aplikacji Epson ScanSmart nie ma wystarczającego odstępu między oryginałami.**

#### **Rozwiązania**

Po umieszczeniu wielu oryginałów na szybie skanera należy zostawić między oryginałami odstęp przynajmniej 20 mm (0,8 cala).

 $\rightarrow$  ["Równoczesne skanowanie wielu zdjęć" na stronie 130](#page-129-0)

#### **Nie można rozwiązać problemów z zeskanowanym obrazem**

Sprawdź następujące, jeżeli żadne rozwiązania nie pomogły zlikwidować problemu, spróbuj odinstalować i ponownie zainstalować sterownik drukarki.

#### **Wystąpiły problemy związane z ustawieniami oprogramowania do skanowania.**

#### **Rozwiązania**

Użyj aplikacji Epson Scan 2 Utility, aby zainicjować ustawienia oprogramowania skanera.

*Uwaga:*

Epson Scan 2 Utility jest aplikacją dostarczaną z oprogramowaniem skanera.

- 1. Uruchom aplikację Epson Scan 2 Utility.
	- ❏ Windows 10

Kliknij przycisk Start, a następnie wybierz pozycje **EPSON** > **Epson Scan 2 Utility**.

❏ Windows 8.1/Windows 8

Wpisz nazwę aplikacji w panelu wyszukiwania, po czym wybierz wyświetloną ikonę.

❏ Windows 7/Windows Vista/Windows XP

Kliknij przycisk Start, a następnie wybierz pozycje **Wszystkie programy** lub **Programy** > **EPSON** > **Epson Scan 2** > **Epson Scan 2 Utility**.

❏ Mac OS

Wybierz pozycję **Idź** > **Aplikacje** > **Epson Software** > **Epson Scan 2 Utility**.

2. Wybierz kartę **Inne**.

<span id="page-235-0"></span>3. Kliknij przycisk **Resetuj**.

Jeżeli zainicjowanie nie rozwiąże problemu, odinstaluj i ponownie zainstaluj oprogramowanie skanera.

 $\rightarrow$  . Osobne instalowanie lub odinstalowywanie aplikacji" na stronie 151

# **Nie można rozwiązać problemu**

Jeśli nie udało się rozwiązać problemu mimo zastosowania wszystkich powyższych rozwiązań, należy skontaktować się z działem pomocy technicznej firmy Epson.

Jeżeli nie można rozwiązać problemów związanych z drukowaniem lub kopiowaniem, zapoznaj się z poniższymi informacjami powiązanymi.

#### **Powiązane informacje**

& "Nie można rozwiązać problemów związanych z drukowaniem lub kopiowaniem" na stronie 236

# **Nie można rozwiązać problemów związanych z drukowaniem lub kopiowaniem**

Wypróbuj następujące rozwiązania problemów, zaczynając od góry, aż do rozwiązania problemu.

❏ Dopasuj typ papieru załadowanego do drukarki i typ papieru ustawionego na drukarce do ustawień typu papieru w sterowniku drukarki.

["Ustawienia rozmiaru i rodzaju papieru" na stronie 35](#page-34-0)

- ❏ Użyj ustawienia wyższej jakości na panelu sterowania lub w sterowniku drukarki.
- ❏ Wyrównaj głowicę drukującą.

["Wyrównywanie głowicy drukującej" na stronie 140](#page-139-0)

❏ Przeprowadź test dysz w celu sprawdzenia, czy dysze głowicy drukującej są zatkane.

Jeżeli na wzorze testu dysz brakuje pewnych segmentów, może to oznaczać, że dysze są zatkane. Powtórz czyszczenie głowicy i drukowanie wzoru testu dysz naprzemiennie 3 razy. Sprawdź, czy dysze zostały odetkane.

Pamiętaj, że w trakcie czyszczenia głowicy drukującej zużywana jest pewna ilość tuszu.

["Sprawdzanie i czyszczenie głowicy drukującej" na stronie 137](#page-136-0)

❏ Wyłącz drukarkę, poczekaj przynajmniej 12 godzin, a następnie sprawdź, czy dysze zostały odetkane.

Jeżeli problemem jest zatkanie, zostawienie drukarki na pewien czas bez drukowania może spowodować jego rozwiązanie.

Gdy drukarka jest wyłączona, można wykonać następujące czynności sprawdzające.

❏ Sprawdź, czy używane są oryginalne butelki z tuszem firmy Epson.

Należy używać oryginalnych butelek z tuszem firmy Epson. Użycie nieoryginalnych butelek z tuszem może spowodować pogorszenie jakości wydruków.

❏ Sprawdź, czy folia przezroczysta jest zabrudzona.

Jeżeli folia przezroczysta jest zabrudzona, ostrożnie zetrzyj z niej smugi.

["Czyszczenie folii przezroczystej" na stronie 145](#page-144-0)

❏ Upewnij się, że we wnętrzu drukarki nie ma żadnych kawałków papieru. Podczas wyciągania papieru nie dotykaj folii przezroczystej dłońmi ani papierem. ❏ Sprawdź papier.

Sprawdź, czy papier jest zawinięty lub załadowany stroną do druku skierowaną do góry.

["Środki ostrożności dotyczące postępowania z papierem" na stronie 33](#page-32-0)

["Dostępne papiery i pojemności" na stronie 259](#page-258-0)

["Niedostępne rodzaje papieru" na stronie 264](#page-263-0)

❏ Po wyłączeniu drukarki poczekaj przynajmniej 12 godzin. Jeżeli jakość druku nie ulegnie poprawie, wykonaj funkcję Czyszczenie zaawansowane.

["Uruchamianie funkcji Czyszczenie zaawansowane" na stronie 138](#page-137-0)

Jeżeli powyższe rozwiązania nie pozwolą rozwiązać problemu, może być konieczne oddanie urządzenia do naprawy. Skontaktuj się z pomocą techniczną Epson.

# <span id="page-237-0"></span>**Dodawanie lub wymienianie komputera lub urządzeń**

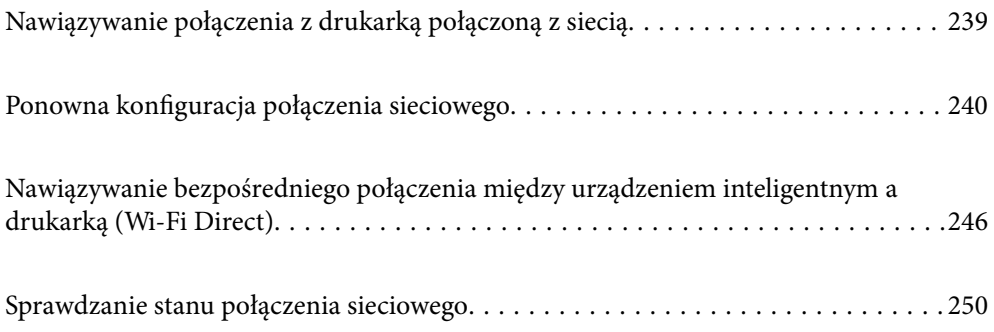

# <span id="page-238-0"></span>**Nawiązywanie połączenia z drukarką połączoną z siecią**

Jeżeli drukarka została już połączona z siecią, można połączyć komputer lub urządzenie inteligentne z drukarką przez sieć.

# **Korzystanie z drukarki sieciowej z drugiego komputera**

Zaleca się użycie instalatora do połączenia drukarki z komputerem. Instalatora można uruchomić, używając jednej z następujących metod.

❏ Konfigurowanie za pomocą witryny

Przejdź do poniższej witryny, a następnie wprowadź nazwę modelu danego urządzenia. Przejdź do obszaru **Konfiguracja**, a następnie rozpocznij konfigurację.

[http://epson.sn](http://epson.sn/?q=2)

❏ Konfigurowanie za pomocą dysku oprogramowania (tylko modele dostarczone z dyskiem z oprogramowaniem i użytkownicy komputerów Windows z napędami dysków).

Włóż do komputera dysk z oprogramowaniem, a następnie postępuj zgodnie z instrukcjami wyświetlanymi na ekranie.

#### **Wybór drukarki**

Postępuj zgodnie z instrukcjami wyświetlanymi na ekranie, aż zostanie wyświetlony następujący ekran, wybierz nazwę drukarki, z którą połączenie ma być nawiązane, a następnie kliknij przycisk **Dalej**.

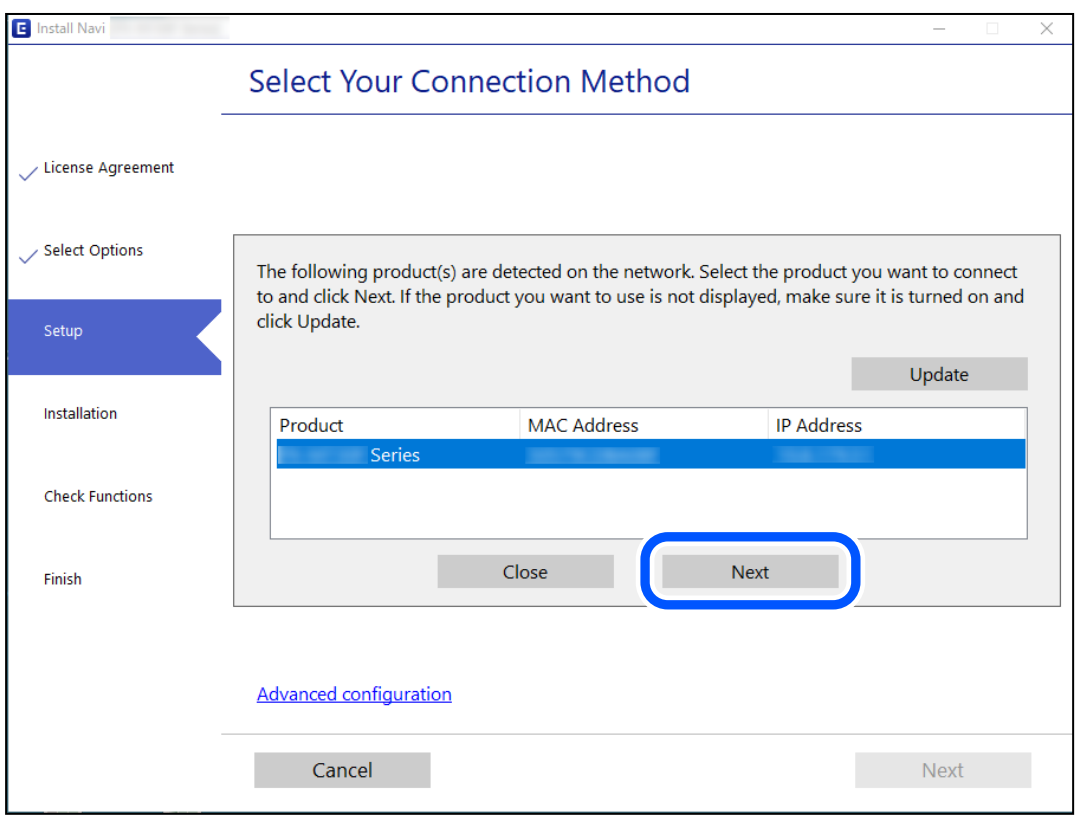

Postępuj zgodnie z instrukcjami wyświetlanymi na ekranie.

# <span id="page-239-0"></span>**Korzystanie z drukarki sieciowej z urządzenia inteligentnego**

Możliwe jest połączenie urządzenia inteligentnego z drukarką przy użyciu jednej z następujących metod.

#### **Połączenie przez router bezprzewodowy**

Podłącz urządzenie inteligentne do tej samej sieci Wi-Fi (SSID) co drukarka.

Więcej informacji można znaleźć w następującym rozdziale.

"Konfigurowanie ustawień połączenia z urządzeniem inteligentnym" na stronie 240

#### **Połączenie przez Wi-Fi Direct**

Podłącz urządzenie inteligentne do drukarki bezpośrednio z pominięciem routera bezprzewodowego.

Więcej informacji można znaleźć w następującym rozdziale.

["Nawiązywanie bezpośredniego połączenia między urządzeniem inteligentnym a drukarką \(Wi-Fi Direct\)" na](#page-245-0) [stronie 246](#page-245-0)

# **Ponowna konfiguracja połączenia sieciowego**

W tym rozdziale opisano konfigurowanie ustawień połączenia sieciowego i zmianę metody połączenia w przypadku zmiany routera bezprzewodowego lub komputera.

# **Podczas zmiany routera bezprzewodowego**

Podczas zmiany routera bezprzewodowego skonfiguruj ustawienia połączenia miedzy komputerem lub urządzeniem inteligentnym a drukarką.

Ustawienia te trzeba zmienić w przypadku zmiany usługodawcy internetowego i tym podobne.

# **Konfigurowanie ustawień połączenia z komputerem**

Zaleca się użycie instalatora do połączenia drukarki z komputerem. Instalatora można uruchomić, używając jednej z następujących metod.

❏ Konfigurowanie za pomocą witryny

Przejdź do poniższej witryny, a następnie wprowadź nazwę modelu danego urządzenia. Przejdź do obszaru **Konfiguracja**, a następnie rozpocznij konfigurację.

[http://epson.sn](http://epson.sn/?q=2)

❏ Konfigurowanie za pomocą dysku oprogramowania (tylko modele dostarczone z dyskiem z oprogramowaniem i użytkownicy komputerów Windows z napędami dysków).

Włóż do komputera dysk z oprogramowaniem, a następnie postępuj zgodnie z instrukcjami wyświetlanymi na ekranie.

# **Konfigurowanie ustawień połączenia z urządzeniem inteligentnym**

Drukarki można używać na urządzeniach inteligentnych po połączeniu drukarki z tą samą siecią Wi-Fi (SSID), z którą połączone jest urządzenie inteligentne. Aby używać drukarki z urządzenia inteligentnego, w witrynie

skonfiguruj następujące ustawienia. Uzyskaj dostęp do witryny z urządzenia inteligentnego, które ma być połączone z drukarką.

[http://epson.sn](http://epson.sn/?q=2) > **Konfiguracja**

# **Podczas zmiany komputera**

Podczas zmiany komputera skonfiguruj ustawienia połączenia miedzy komputerem a drukarką.

# **Konfigurowanie ustawień połączenia z komputerem**

Zaleca się użycie instalatora do połączenia drukarki z komputerem. Instalatora można uruchomić, używając jednej z następujących metod.

❏ Konfigurowanie za pomocą witryny

Przejdź do poniższej witryny, a następnie wprowadź nazwę modelu danego urządzenia. Przejdź do obszaru **Konfiguracja**, a następnie rozpocznij konfigurację.

[http://epson.sn](http://epson.sn/?q=2)

❏ Konfigurowanie za pomocą dysku oprogramowania (tylko modele dostarczone z dyskiem z oprogramowaniem i użytkownicy komputerów Windows z napędami dysków).

Włóż do komputera dysk z oprogramowaniem, a następnie postępuj zgodnie z instrukcjami wyświetlanymi na ekranie.

Postępuj zgodnie z instrukcjami wyświetlanymi na ekranie.

# **Zmiana metody połączenia z komputerem**

W tym rozdziale opisano zmianę metody połączenia, gdy komputer i drukarka są już połączone.

# **Zmiana połączenia sieciowego z Ethernet na Wi-Fi**

Zmianę połączenia Ethernet na połączenie Wi-Fi można wykonać na panelu sterowania drukarki. Procedura zmiany połączenia jest zasadniczo taka sama, jak w przypadku konfiguracji połączenia Wi-Fi.

#### **Powiązane informacje**

 $\blacktriangleright$  ["Wprowadzanie ustawień Wi-Fi z poziomu panelu sterowania" na stronie 243](#page-242-0)

# **Zmiana połączenia sieciowego z Wi-Fi na Ethernet**

Wykonaj poniższe czynności, aby zmienić połączenie Wi-Fi na połączenie Ethernet.

- 1. Na ekranie głównym dotknij pozycji **Ustaw.**.
- 2. Dotknij pozycji **Ustawienia sieciowe** > **Ustawienie sieci LAN**.
- 3. Dotknij pozycji **Uruchom ustawienia**.
- 4. Sprawdź komunikat, a następnie dotknij pozycji **OK**.
- 5. Podłącz drukarkę do routera za pomocą kabla Ethernet.

# **Zmiana połączenia USB na połączenie sieciowe**

Za pomocą instalatora można zmienić na inną metodę połączenia.

❏ Konfigurowanie za pomocą witryny

Przejdź do poniższej witryny, a następnie wprowadź nazwę modelu danego urządzenia. Przejdź do obszaru **Konfiguracja**, a następnie rozpocznij konfigurację.

[http://epson.sn](http://epson.sn/?q=2)

❏ Konfigurowanie za pomocą dysku oprogramowania (tylko modele dostarczone z dyskiem z oprogramowaniem i użytkownicy komputerów Windows z napędami dysków).

Włóż do komputera dysk z oprogramowaniem, a następnie postępuj zgodnie z instrukcjami wyświetlanymi na ekranie.

#### **Zmiana metod połączenia**

Postępuj zgodnie z instrukcjami wyświetlanymi na ekranie, aż zostanie wyświetlony następujący ekran.

Wybierz żądane połączenie sieciowe, **Podłącz przez sieć bezprzewodową (Wi-Fi)** lub **Połącz przez przewodową sieć LAN (Ethernet)**, a następnie kliknij przycisk **Dalej**.

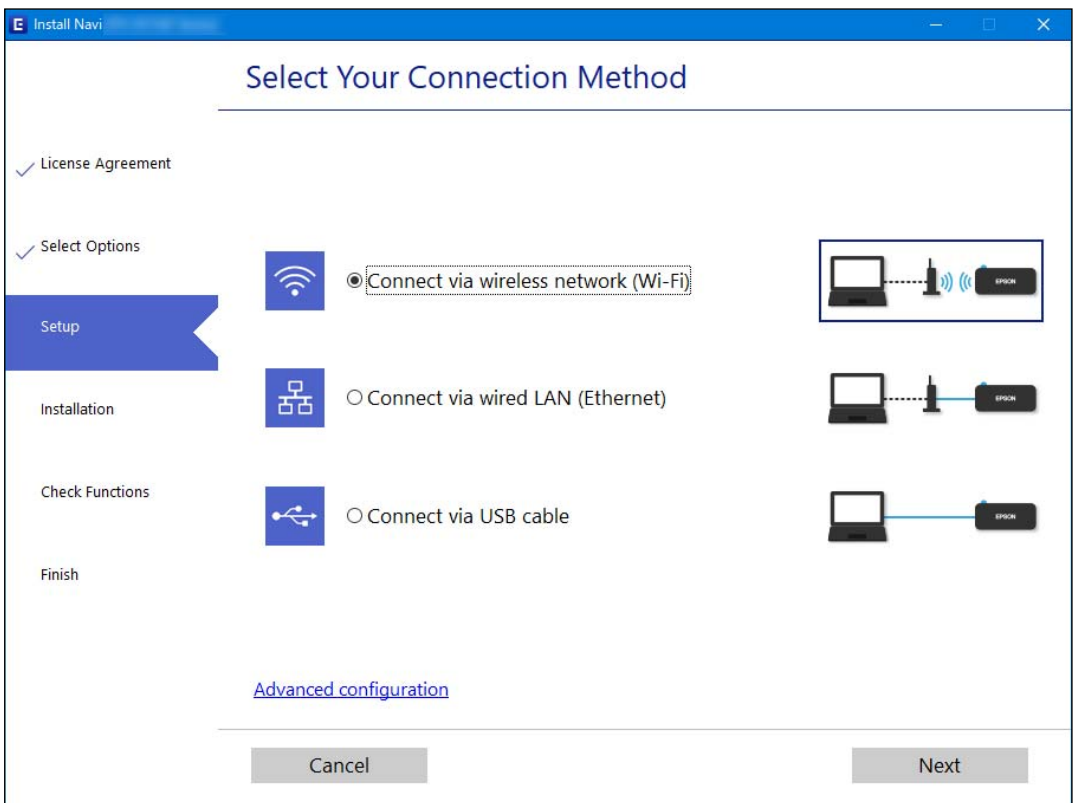

#### *Uwaga:*

Wyświetlana metoda połączenia różni się w zależności od modelu.

Postępuj zgodnie z instrukcjami wyświetlanymi na ekranie.

# <span id="page-242-0"></span>**Wprowadzanie ustawień Wi-Fi z poziomu panelu sterowania**

Możliwe jest konfigurowanie ustawień sieciowych z poziomu panelu sterowania drukarki na kilka sposobów. Wybierz metodę połączenia dopasowaną do środowiska i warunków, w których urządzenie będzie używane.

Jeśli informacje o routerze bezprzewodowym, takie jak SSID i hasło, są znane, można wprowadzić je ręcznie.

Jeśli router bezprzewodowy obsługuje funkcję WPS, można skonfigurować ustawienia, naciskając odpowiedni przycisk.

Po połączeniu drukarki z siecią nawiąż połączenie z drukarką z poziomu urządzenia, które ma być używane (komputer, urządzenie inteligentne, tablet itd.).

#### **Powiązane informacje**

- & "Konfigurowanie ustawień Wi-Fi przez wprowadzenie identyfikatora SSID i hasła" na stronie 243
- & ["Konfigurowanie ustawień Wi-Fi przy użyciu przycisku \(WPS\)" na stronie 244](#page-243-0)
- & ["Konfigurowanie ustawień sieci Wi-Fi przy użyciu kodu PIN \(WPS\)" na stronie 245](#page-244-0)

# **Konfigurowanie ustawień Wi-Fi przez wprowadzenie identyfikatora SSID i hasła**

Sieć Wi-Fi można skonfigurować, wprowadzając informacje niezbędne do połączenia się z routerem bezprzewodowym na panelu sterowania drukarki. Aby móc skonfigurować sieć za pomocą tej metody, trzeba znać identyfikator SSID oraz hasło do sieci routera bezprzewodowego.

#### *Uwaga:*

W przypadku korzystania z routera bezprzewodowego z ustawieniami domyślnymi identyfikator SSID oraz hasło podane są na etykiecie routera bezprzewodowego. Aby uzyskać identyfikator SSID i hasło, należy zapoznać się z dokumentacją dostarczoną wraz z routerem bezprzewodowym.

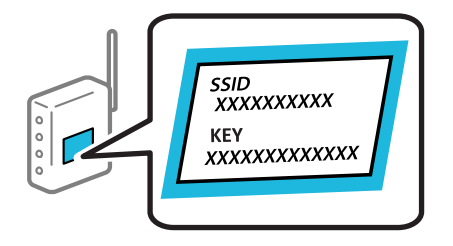

- 1. Na ekranie głównym dotknij pozycji  $\lceil \mathbb{Q} \rceil$
- 2. Dotknij pozycji **Wi-Fi (zalecane)**.

Jeśli drukarka jest już połączona z siecią Ethernet, dotknij pozycji **Router**.

3. Dotknij pozycji **Rozpocznij konfigurację**.

Jeśli połączenie sieciowe zostało już skonfigurowane, wyświetlą się szczegóły połączenia. Dotknij pozycji **Zmień ustawienia**, aby zmienić ustawienia.

Jeśli drukarka została już połączona z siecią Ethernet, dotknij pozycji **Zmień na połączenie Wi-Fi.**, a następnie dotknij **Tak** po potwierdzeniu komunikatu.

4. Dotknij pozycji **Kreator konfiguracji Wi-Fi**.

<span id="page-243-0"></span>5. Wybierz identyfikator SSID dla routera bezprzewodowego.

#### *Uwaga:*

- ❏ Jeśli na panelu sterowania drukarki nie wyświetla się identyfikator SSID, z którym ma być nawiązane połączenie, należy dotknąć pozycji *Wyszukaj ponownie* i wprowadzić bezpośrednio identyfikator SSID. Jeśli identyfikator nadal nie jest wyświetlany, należy dotknąć pozycji *Wprowadź ręcznie*, a następnie wprowadzić identyfikator SSID bezpośrednio.
- ❏ Jeśli nazwa sieci (SSID) jest nieznana, należy sprawdzić, czy nie została ona umieszczona na etykiecie routera bezprzewodowego. W przypadku korzystania z routera bezprzewodowego z ustawieniami domyślnymi nazwa sieci SSID podana jest na etykiecie routera bezprzewodowego. Jeśli nie można znaleźć żadnych informacji, należy zapoznać się z dokumentacją dostarczoną wraz z routerem bezprzewodowym.
- 6. Dotknij pola **Wprowadź Hasło**, a następnie wprowadź hasło.

#### *Uwaga:*

- ❏ Wielkość liter w haśle ma znaczenie.
- ❏ Jeśli hasło jest nieznane, należy sprawdzić, czy nie zostało ono umieszczona na etykiecie routera bezprzewodowego. Hasło na etykiecie może być oznaczone napisem "Network Key", "Wireless Password" itd. W przypadku korzystania z routera bezprzewodowego z ustawieniami domyślnymi hasło podane jest na etykiecie routera bezprzewodowego.
- 7. Po zakończeniu konfigurowania dotknij pozycji **Uruchom ustawienia**.
- 8. Dotknij pozycji **Zamknij**.

Ekran zostanie zamknięty automatycznie, jeśli przed upływem określonego czasu użytkownik nie dotknie przycisku **Zamknij**.

*Uwaga:*

Jeśli nie uda się nawiązać połączenia, włóż zwykły papier o rozmiarze A4, a następnie dotknij pozycji *Wydrukuj raport sprawdzania*, aby wydrukować raport połączenia.

9. Na ekranie ustawień połączenia dotknij przycisku **Zamknij**.

#### **Powiązane informacje**

- & ["Wprowadzanie znaków" na stronie 29](#page-28-0)
- $\rightarrow$  ["Sprawdzanie stanu połączenia sieciowego" na stronie 250](#page-249-0)

# **Konfigurowanie ustawień Wi-Fi przy użyciu przycisku (WPS)**

Sieć Wi-Fi można automatycznie skonfigurować, naciskając przycisk na routerze bezprzewodowym. Jeśli spełnione są następujące warunki, można dokonać konfiguracji przy użyciu tej metody.

- ❏ Router bezprzewodowy jest zgodny z WPS (Wi-Fi Protected Setup).
- ❏ Obecne połączenie Wi-Fi zostało ustanowione przez naciśnięcie przycisku na routerze bezprzewodowym.
- 1. Na ekranie głównym dotknij pozycji **19 Francja 19 Francja (19 Francja 19 Francja 19 Francja 19 Francja 19 Francj**

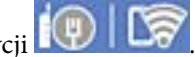

2. Dotknij pozycji **Wi-Fi (zalecane)**.

Jeśli drukarka została już połączona z siecią Ethernet, dotknij **Router**.

<span id="page-244-0"></span>3. Dotknij pozycji **Rozpocznij konfigurację**.

Jeśli połączenie sieciowe zostało już skonfigurowane, wyświetlą się szczegóły połączenia. Dotknij pozycji **Zmień ustawienia**, aby zmienić ustawienia.

Jeśli drukarka została już połączona z siecią Ethernet, dotknij pozycji **Zmień na połączenie Wi-Fi.**, a następnie dotknij pozycji **Tak** po potwierdzeniu komunikatu.

- 4. Dotknij pozycji **Ust. Push Button (WPS)**.
- 5. Przytrzymaj naciśnięty przycisk [WPS] na routerze bezprzewodowym, aż zacznie migać wskaźnik zabezpieczeń.

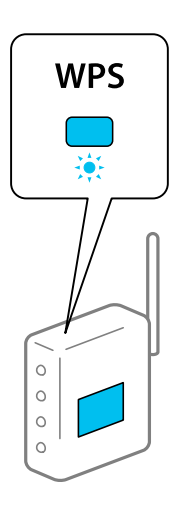

Jeśli nie można znaleźć przycisku [WPS] lub na routerze bezprzewodowym nie ma żadnych przycisków, należy zapoznać się z dokumentacją dostarczoną wraz z routerem.

- 6. Dotknij pozycji **Uruchom ustawienia**.
- 7. Dotknij pozycji **Zamknij**.

Ekran zostanie zamknięty automatycznie, jeśli przed upływem określonego czasu użytkownik nie dotknie przycisku **Zamknij**.

*Uwaga:*

Jeśli nie uda się nawiązać połączenia, zrestartuj router bezprzewodowy, przesuń go bliżej drukarki i spróbuj ponownie. Jeśli nadal nie uda się nawiązać połączenia, wydrukuj raport połączenia sieciowego oraz sprawdź rozwiązanie.

8. Na ekranie ustawień połączenia dotknij przycisku **Zamknij**.

#### **Powiązane informacje**

 $\rightarrow$  ["Sprawdzanie stanu połączenia sieciowego" na stronie 250](#page-249-0)

# **Konfigurowanie ustawień sieci Wi-Fi przy użyciu kodu PIN (WPS)**

Można automatycznie połączyć się z routerem bezprzewodowym, używając kodu PIN. Można użyć tej metody do dokonania konfiguracji, jeśli ruter bezprzewodowy obsługuje WPS (Wi-Fi Protected Setup). Aby wprowadzić kod PIN w ruterze bezprzewodowym, użyj komputera.

- <span id="page-245-0"></span>1. Na ekranie głównym dotknij pozycji  $\mathbb{Q}$   $\mathbb{G}$
- 2. Dotknij pozycji **Wi-Fi (zalecane)**.

Jeśli drukarka została już połączona z siecią Ethernet, dotknij pozycji **Router**.

3. Dotknij pozycji **Rozpocznij konfigurację**.

Jeśli połączenie sieciowe zostało już skonfigurowane, wyświetlą się szczegóły połączenia. Dotknij pozycji **Zmień ustawienia**, aby zmienić ustawienia.

Jeśli drukarka została już połączona z siecią Ethernet, dotknij pozycji **Zmień na połączenie Wi-Fi.**, a następnie dotknij **Tak** po potwierdzeniu komunikatu.

- 4. Dotknij pozycji **Inne** > **Ust. kodu PIN (WPS)**.
- 5. Za pomocą komputera w ciągu dwóch minut wprowadź na routerze bezprzewodowym kod PIN (ośmiocyfrowy numer) wyświetlony na panelu sterowania drukarki.

#### *Uwaga:*

Należy zapoznać się z dokumentacją dostarczoną wraz z ruterem bezprzewodowym, aby uzyskać dalsze informacje na temat wprowadzania kodu PIN.

- 6. Dotknij przycisku **Uruchom ustawienia** na panelu sterowania drukarki.
- 7. Dotknij pozycji **Zamknij**.

Ekran zostanie zamknięty automatycznie, jeśli przed upływem określonego czasu użytkownik nie dotknie przycisku **Zamknij**.

#### *Uwaga:*

Jeśli nie uda się nawiązać połączenia, zrestartuj router bezprzewodowy, przesuń go bliżej drukarki i spróbuj ponownie. Jeśli nadal nie uda się nawiązać połączenia, wydrukuj raport połączenia oraz sprawdź rozwiązanie.

8. Na ekranie ustawień połączenia dotknij przycisku **Zamknij**.

#### **Powiązane informacje**

 $\blacktriangleright$  ["Sprawdzanie stanu połączenia sieciowego" na stronie 250](#page-249-0)

# **Nawiązywanie bezpośredniego połączenia między urządzeniem inteligentnym a drukarką (Wi-Fi Direct)**

Funkcja Wi-Fi Direct (Zwykłe AP) pozwala połączyć urządzenie inteligentne bezpośrednio z drukarką z pominięciem routera bezprzewodowego i drukowanie z urządzenia inteligentnego.

# **Informacje o funkcji Wi-Fi Direct**

Z tej metody połączenia należy korzystać, gdy sieć domowa lub biurowa nie jest bezprzewodowa (Wi-Fi) albo gdy chcesz połączyć drukarkę bezpośrednio z komputerem lub urządzeniem inteligentnym. W tym trybie drukarka pełni rolę rutera bezprzewodowego i można podłączyć do niego urządzenia bez konieczności użycia

standardowego rutera bezprzewodowego. Jednakże urządzenia bezpośrednio połączone z drukarką nie mogą komunikować się ze sobą przez drukarkę.

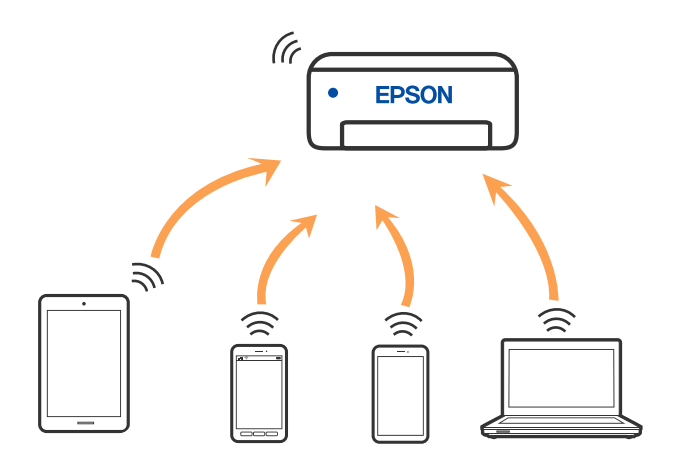

Drukarka może być połączona przez Wi-Fi lub Ethernet i jednocześnie w trybie Wi-Fi Direct (Zwykłe AP). Jednakże jeśli rozpoczniesz nawiązywanie połączenia sieciowego w trybie Wi-Fi Direct (Zwykłe AP), gdy drukarka jest połączona przez Wi-Fi, połączenie przez Wi-Fi zostanie tymczasowo zakończone.

# **Nawiązywanie połączenia z urządzeniami przy użyciu funkcji Wi-Fi Direct**

Ta metoda umożliwia połączenie drukarki bezpośrednio z urządzeniami bez rutera bezprzewodowego.

#### *Uwaga:*

W przypadku użytkowników systemów iOS lub Android można konfigurować za pomocą aplikacji Epson Smart Panel.

Ustawienia te trzeba konfigurować na drukarce i podłączanym urządzeniu tylko raz. Nie trzeba ich konfigurować ponownie, chyba że funkcja Wi-Fi Direct zostanie wyłączona lub zostaną przywrócone wartości domyślne ustawień sieciowych.

- 1. Na ekranie głównym dotknij pozycji .
- 2. Dotknij pozycji **Wi-Fi Direct**.
- 3. Dotknij pozycji **Rozpocznij konfigurację**.
- 4. Wybierz pozycję **Inne metody**.
- 5. Wybierz pozycję **Inne urządz. z systemem oper.**.

6. Na ekranie sieci Wi-Fi urządzenia wybierz identyfikator SSID wyświetlony na panelu sterowania drukarki, a następnie wprowadź hasło.

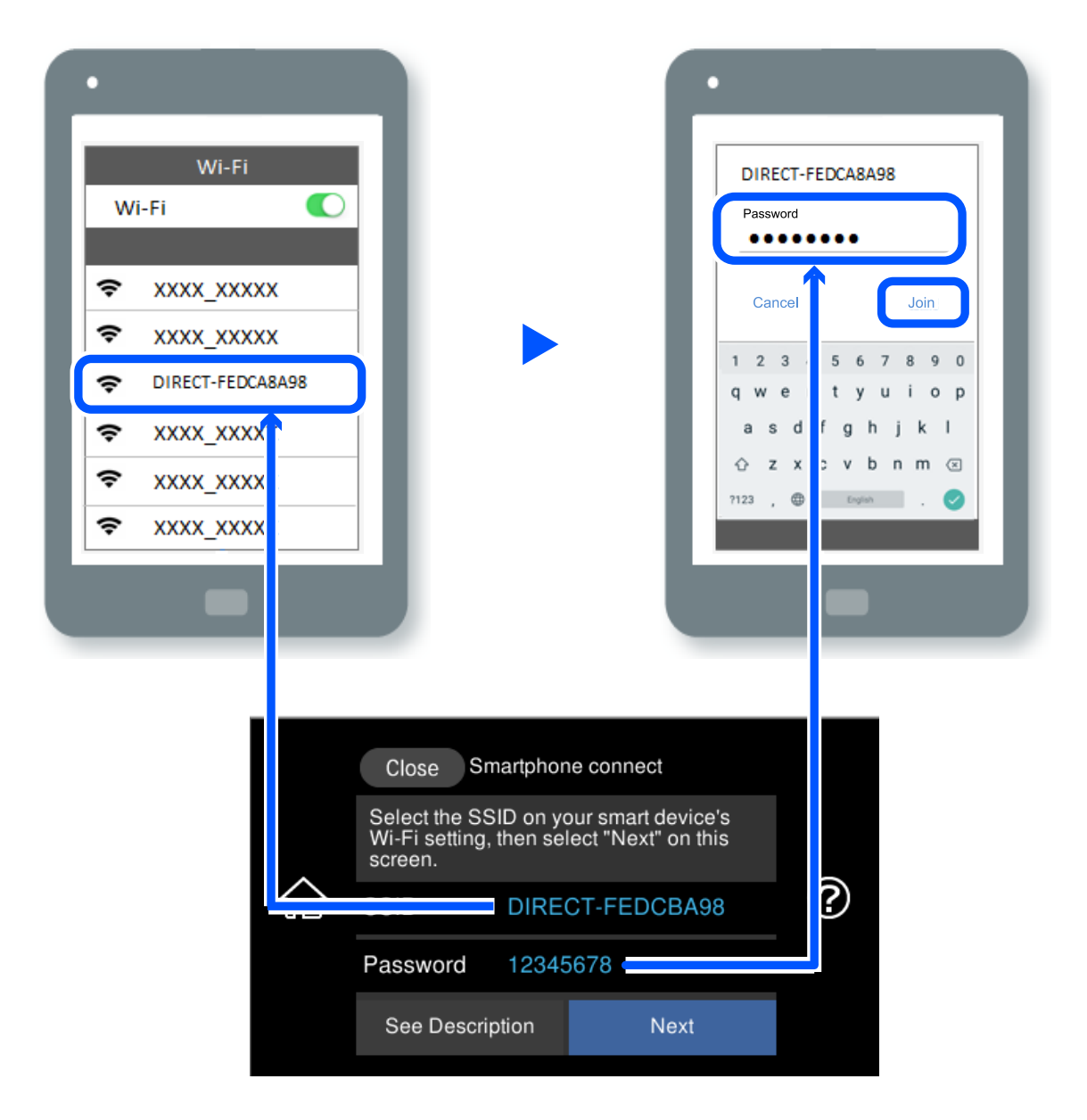

- 7. Na ekranie aplikacji drukowania dla urządzenia wybierz drukarkę do połączenia.
- 8. Na panelu sterowania drukarki wybierz pozycję **Zakończ**.

W przypadku urządzeń, które były już połączone z drukarką, na ekranie sieci Wi-Fi urządzenia wybierz nazwę sieci (SSID), aby połączyć je ponownie.

#### *Uwaga:*

W przypadku urządzenia z systemem iOS można się też połączyć, skanując kod QR za pomocą aparatu systemu iOS. Przejdź pod następujące łącze [http://epson.sn.](http://epson.sn/?q=2)

# **Rozłączanie połączenia Wi-Fi Direct (Zwykłe AP)**

#### *Uwaga:*

Jeśli połączenie Wi-Fi Direct (Zwykłe AP) zostanie wyłączone, wszystkie komputery i inteligentne urządzenia połączone z drukarką przez połączenie Wi-Fi Direct (Zwykłe AP) zostaną odłączone. Aby rozłączyć konkretne urządzenie, odłącz je przez to urządzenie, a nie drukarkę.

- 1. Na ekranie głównym dotknij pozycji **19**
- 2. Wybierz pozycję **Wi-Fi Direct**.

Zostaną wyświetlone informacje o połączeniu Wi-Fi Direct.

- 3. Dotknij pozycji **Rozpocznij konfigurację**.
- 4. Dotknij pozycji
- 5. Wybierz pozycję **Wyłącz Wi-Fi Direct**.
- 6. Dotknij pozycji **Wyłącz ustawienia**.
- 7. Po wyświetleniu komunikatu o zakończeniu zamknij ekran. Ekran zostanie zamknięty automatycznie po upływie określonego czasu.
- 8. Zamknij ekran **Ustawienia połączenie sieciowego**.

# **Zmiana ustawień Wi-Fi Direct (Zwykłe AP), takich jak identyfikator SSID**

Po włączeniu połączenia Wi-Fi Direct (Zwykłe AP) można zmienić jego ustawienia, wybierając pozycje

 > **Wi-Fi Direct** > **Rozpocznij konfigurację** > , co spowoduje wyświetlenie następujących ustawień.

#### **Zmień nazwę sieci**

Nazwę sieci (SSID) funkcji Wi-Fi Direct (Zwykłe AP) służącą do nawiązywania połączeń z drukarką można zmienić na dowolnie wybraną nazwę. W celu definiowania nazwy sieci (SSID) można używać znaków ASCII wyświetlanych na klawiaturze programowej na panelu sterowania. Można użyć do 22 znaków.

Po zmianie nazwy sieci (SSID) wszystkie połączone urządzenia zostaną rozłączone. Aby ponownie nawiązać połączenie z urządzeniem, należy użyć nowej nazwy sieci (SSID).

#### **Zmień hasło**

Możliwa jest zmiana hasła funkcji Wi-Fi Direct (Zwykłe AP) służącego do nawiązywania połączeń z drukarką. Do definiowania hasła można używać znaków ASCII wyświetlanych na klawiaturze programowej na panelu sterowania. Można użyć od 8 do 22 znaków.

Po zmianie hasła wszystkie połączone urządzenia zostaną rozłączone. Aby ponownie nawiązać połączenie z urządzeniem, należy użyć nowego hasła.

#### <span id="page-249-0"></span>**Zmień zakres częstotliwości**

Można zmienić zakres częstotliwości funkcji Wi-Fi Direct używanej do nawiązywania połączenia z drukarką. Można wybrać zakres 2,4 GHz lub 5 GHz.

Po zmianie zakresu częstotliwości wszystkie połączone urządzenia zostaną rozłączone. Ponownie połącz urządzenie.

Należy pamiętać, że po zmianie na zakres częstotliwości 5 GHz nie można ponownie połączyć urządzeń, które nie obsługują tego zakresu.

### **Wyłącz Wi-Fi Direct**

Możliwe jest wyłączenie funkcji Wi-Fi Direct (Zwykłe AP) drukarki. Po jej wyłączeniu wszystkie urządzenia połączone z drukarką w trybie Wi-Fi Direct (Zwykłe AP) zostaną rozłączone.

#### **Przywr. ust. domyśl.**

Można przywrócić wartości domyślne wszystkich ustawień funkcji Wi-Fi Direct (Zwykłe AP).

Zostaną usunięte informacje o połączeniu Wi-Fi Direct (Zwykłe AP) z urządzeniem inteligentnym zapisane w pamięci drukarki.

# **Sprawdzanie stanu połączenia sieciowego**

Stan połączenia sieciowego można sprawdzić w następujący sposób.

#### **Powiązane informacje**

- $\rightarrow$  "Sprawdzanie stanu połączenia sieciowego za pomocą panelu sterowania" na stronie 250
- $\rightarrow$  ["Drukowanie raportu połączenia sieciowego" na stronie 251](#page-250-0)

# **Sprawdzanie stanu połączenia sieciowego za pomocą panelu sterowania**

Można sprawdzić stan połączenia sieciowego przy użyciu ikony sieci lub informacji o sieci wyświetlanych na panelu sterowania drukarki.

# **Sprawdzanie stanu połączenia sieciowego za pomocą ikony sieci**

Stan połączenia sieciowego i siłę sygnału radiowego można sprawdzić korzystając z ikony sieci na ekranie głównym drukarki.

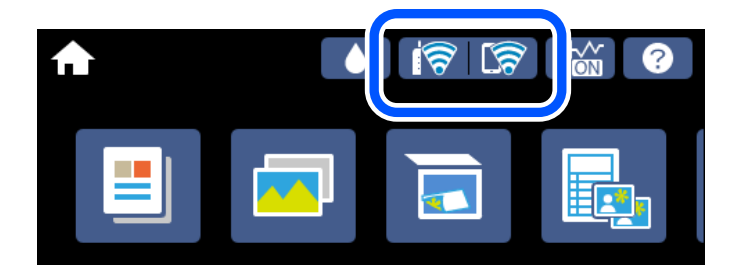

#### <span id="page-250-0"></span>**Powiązane informacje**

 $\blacktriangleright$  ["Przewodnik po ikonie sieci" na stronie 26](#page-25-0)

# **Wyświetlanie szczegółowych informacji o sieci na panelu sterowania**

Jeśli drukarka jest połączona z siecią, można przejrzeć inne informacje powiązane z siecią, wybierając menu sieci, która ma być sprawdzona.

- 1. Na ekranie głównym dotknij pozycji **Ustaw.**.
- 2. Wybierz pozycje **Ustawienia sieciowe** > **Stan sieci**.
- 3. W celu sprawdzenia informacji wybierz menu, które chcesz sprawdzić.
	- ❏ Stan sieci LAN/Wi-Fi

Wyświetlenie informacji o sieci (nazwa urządzenia, połączenie, siła sygnału, uzyskiwanie adresu IP itd.) na potrzeby połączeń Ethernet lub Wi-Fi.

❏ Stan usługi Wi-Fi Direct

Wyświetlenie informacji, czy Wi-Fi Direct (Zwykłe AP) jest włączone, czy wyłączone dla połączeń Wi-Fi Direct (Zwykłe AP).

❏ Druk.arkusz stanu

Drukowanie arkusza stanu sieci. Informacje dotyczące sieci Ethernet, Wi-Fi, Wi-Fi Direct (Zwykłe AP) itd. są drukowane na co najmniej dwóch stronach.

# **Drukowanie raportu połączenia sieciowego**

Można wydrukować raport połączenia sieciowego, aby sprawdzić stan połączenia między drukarką a ruterem bezprzewodowym.

- 1. Załaduj arkusze papieru.
- 2. Na ekranie głównym dotknij pozycji **Ustaw.**.
- 3. Dotknij pozycji **Ustawienia sieciowe** > **Sprawdzanie połączenia**.

Rozpocznie się kontrola połączenia.

- 4. Dotknij pozycji **Wydrukuj raport sprawdzania**.
- 5. Postępuj zgodnie z instrukcjami na ekranie drukarki, aby wydrukować raport połączenia sieciowego drukarki. Jeśli wystąpił błąd, sprawdź raport połączenia sieciowego, a następnie zastosuj się do wydrukowanych na arkuszu rozwiązań.
- 6. Dotknij pozycji **Zamknij**.

#### **Powiązane informacje**

 $\rightarrow$  ["Komunikaty i rozwiązania w raporcie połączenia sieciowego" na stronie 252](#page-251-0)

# <span id="page-251-0"></span>**Komunikaty i rozwiązania w raporcie połączenia sieciowego**

Sprawdź komunikaty i kody błędów w raporcie połączenia sieciowego, a następnie zastosuj się do zaproponowanych rozwiązań.

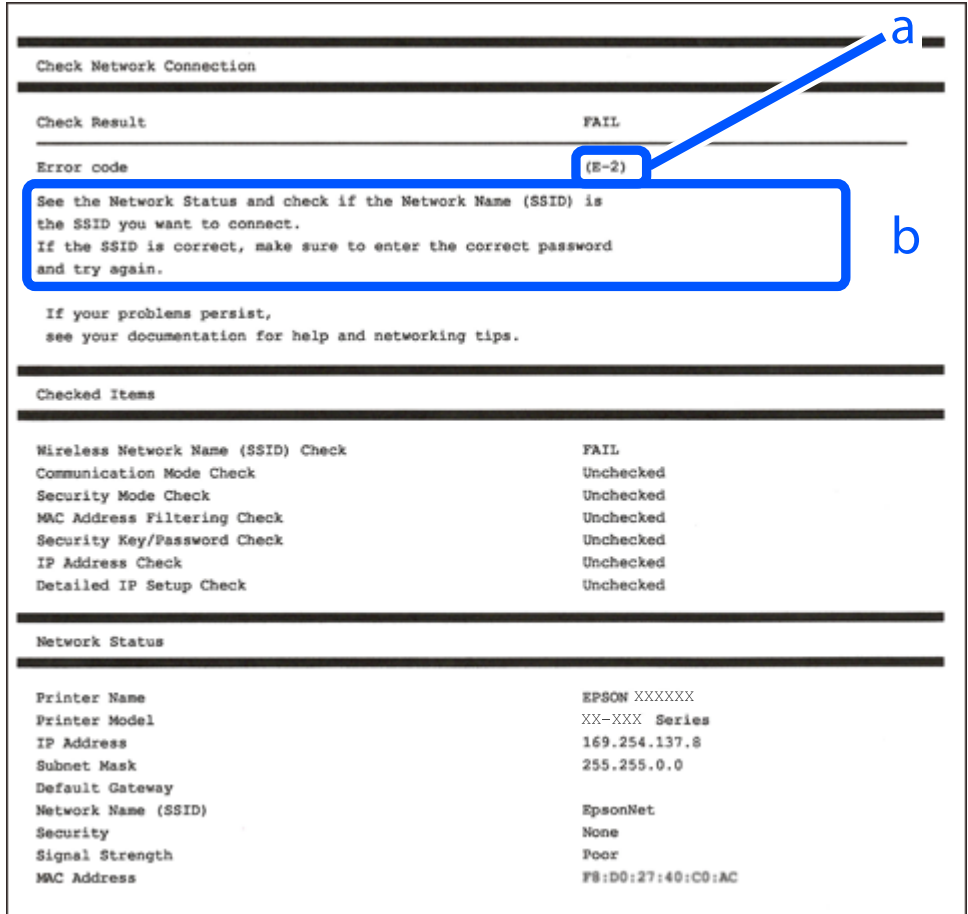

a. Kod błędu

b. Komunikaty dotyczące środowiska sieciowego

#### **Powiązane informacje**

- $\blacktriangleright$  ["E-1" na stronie 253](#page-252-0)
- $\blacktriangleright$ <sub>n</sub>E-2, E-3, E-7" na stronie 253
- $\blacktriangleright$   $E$ -5" na stronie 254
- $\blacktriangleright$   $E$ -6" na stronie 254
- $\blacktriangleright$  ["E-8" na stronie 254](#page-253-0)
- $\blacktriangleright$   $E$ -9" na stronie 255
- $\blacktriangleright$  ["E-10" na stronie 255](#page-254-0)
- $\rightarrow$  ["E-11" na stronie 255](#page-254-0)
- $\rightarrow$  ["E-12" na stronie 256](#page-255-0)
- $\rightarrow$  ["E-13" na stronie 256](#page-255-0)
- $\blacktriangleright$  ["Komunikat dotyczący środowiska sieciowego" na stronie 257](#page-256-0)
### **E-1**

### **Rozwiązania:**

- ❏ Upewnij się, że kabel Ethernet jest pewnie podłączony do drukarki, koncentratora lub innego urządzenia sieciowego.
- ❏ Upewnij się, że koncentrator lub inne urządzenia sieciowe są włączone.
- ❏ Jeśli chcesz podłączyć drukarkę za pośrednictwem Wi-Fi, ponownie wprowadź dla niej stosowne ustawienia, ponieważ połączenie bezprzewodowe jest wyłączone.

### **E-2, E-3, E-7**

### **Rozwiązania:**

- ❏ Upewnij się, że router bezprzewodowy jest włączony.
- ❏ Sprawdź, czy komputer lub urządzenie są prawidłowo połączone z routerem bezprzewodowym.
- ❏ Wyłącz router bezprzewodowy. Zaczekaj około 10 sekund, a następnie włącz go.
- ❏ Umieść drukarkę bliżej routera bezprzewodowego i usuń wszelkie przeszkody pomiędzy nimi.
- ❏ Jeśli SSID został wprowadzony ręcznie, sprawdź, czy jest prawidłowy. Sprawdź SSID w części **Stan sieci** raportu połączenia sieciowego.
- ❏ Jeśli router bezprzewodowy ma wiele SSID, wybierz wyświetlany SSID. Gdy identyfikatory SSID wykorzystują niezgodną częstotliwość, drukarka nie wyświetli ich.
- ❏ Jeśli do nawiązania połączenia sieciowego używany jest przycisk naciskowy, upewnij się, że router bezprzewodowy obsługuje WPS. Nie można używać ustawień przycisku naciskowego, jeśli router bezprzewodowy nie obsługuje WPS.
- ❏ Upewnij się, że SSID wykorzystuje tylko znaki ASCII (znaki i symbole alfanumeryczne). Ta drukarka nie może wyświetlać SSID, który zawiera znaki inne niż ASCII.
- ❏ Przed połączeniem z routerem bezprzewodowym, należy się upewnić, że jest znane SSID i hasło. Jeśli router bezprzewodowy jest używany z ustawieniami domyślnymi, SSID i hasło znajdują się na etykiecie routera bezprzewodowego. Jeżeli SSID i hasło nie są znane, należy się skontaktować z osobą, która konfigurowała router bezprzewodowy lub sprawdzić dokumentację dostarczoną z routerem bezprzewodowym.
- ❏ Podczas łączenia z SSID wygenerowanym z zastosowaniem powiązania urządzenia typu smart (tethering), należy sprawdzić SSID i hasło w dokumentacji dostarczonej z urządzeniem typu smart.
- ❏ Jeśli połączenie Wi-Fi zostało nagle rozłączone, należy sprawdzić podane poniżej warunki. Jeśli jeden z podanych warunków ma zastosowanie, należy zresetować ustawienia sieci, pobierając i uruchamiając oprogramowanie z następującej strony internetowej.

### [http://epson.sn](http://epson.sn/?q=2) > **Konfiguracja**

- ❏ Inne urządzenie typu smart zostało dodane do sieci z użyciem konfiguracji przyciskiem naciskowym.
- ❏ Sieć Wi-Fi została skonfigurowana z użyciem dowolnej metody innej niż konfiguracja przyciskiem.

### **Powiązane informacje**

- & ["Konfigurowanie ustawień połączenia z komputerem" na stronie 241](#page-240-0)
- $\rightarrow$  ["Wprowadzanie ustawień Wi-Fi z poziomu panelu sterowania" na stronie 243](#page-242-0)

### **E-5**

### **Rozwiązania:**

Upewnij się, że typ zabezpieczeń routera bezprzewodowego jest ustawiony na jeden z poniższych typów. Jeśli nie, zmień typ zabezpieczeń routera bezprzewodowego, a następnie zresetuj ustawienia sieciowe drukarki.

- ❏ WEP-64 bit (40-bitowy)
- ❏ WEP-128 bit (104-bitowy)
- ❏ WPA PSK (TKIP/AES)\*
- ❏ WPA2 PSK (TKIP/AES)\*
- ❏ WPA (TKIP/AES)
- ❏ WPA2 (TKIP/AES)
- ❏ WPA3-SAE (AES)
- \* Szyfrowanie WPA PSK jest znane również jako WPA Personal. Szyfrowanie WPA2 PSK, jest znane również jako WPA2 Personal.

### **E-6**

### **Rozwiązania:**

- ❏ Sprawdź, czy jest wyłączone filtrowanie adresów MAC. Jeśli jest włączone, zarejestruj adres MAC drukarki, aby nie był filtrowany. W celu uzyskania szczegółów sprawdź dokumentację dostarczoną z routerem bezprzewodowym. Adres MAC drukarki można sprawdzić w części **Stan sieci** raportu połączenia sieciowego.
- ❏ Jeśli router bezprzewodowy wykorzystuje udostępniane uwierzytelnianie z zabezpieczeniem WEP, należy się upewnić, że klucz uwierzytelniania i indeks są prawidłowe.
- ❏ Jeśli liczba możliwych do połączenia urządzeń w routerze bezprzewodowym jest mniejsza od liczby urządzeń sieciowych do połączenia, wykonaj ustawienia routera bezprzewodowego w celu zwiększenia liczby urządzeń, które można połączyć. W celu uzyskania informacji o wykonywaniu ustawień, sprawdź dokumentację dostarczoną z routerem bezprzewodowym.

### **Powiązane informacje**

 $\rightarrow$  ["Konfigurowanie ustawień połączenia z komputerem" na stronie 241](#page-240-0)

### **E-8**

### **Rozwiązania:**

- ❏ Włącz serwer DHCP na routerze bezprzewodowym, gdy opcja drukarki Obtain IP Address jest ustawiona na Auto.
- ❏ Jeśli opcja drukarki Obtain IP Address jest ustawiona na Manual, ten komunikat oznacza, że wprowadzony ręcznie adres IP jest spoza zakresu (na przykład: 0.0.0.0). Wprowadź prawidłowy adres IP na panelu sterowania drukarki.

### **Powiązane informacje**

 $\blacktriangleright$  ["Ustawienia sieciowe" na stronie 277](#page-276-0)

### **E-9**

### **Rozwiązania:**

Sprawdź następujące elementy.

- ❏ Czy urządzenia są włączone.
- ❏ Dostęp do Internetu oraz do innych komputerów lub urządzeń sieciowych w tej samej sieci można uzyskać z urządzeń, które mają zostać połączone z drukarką.

Jeśli po potwierdzeniu powyższych elementów, nadal nie można połączyć się z drukarką i urządzeniami sieciowymi, wyłącz router bezprzewodowy. Zaczekaj około 10 sekund, a następnie włącz go. Następnie zresetuj ustawienia sieci, pobierając i uruchamiając oprogramowanie z następującej strony internetowej.

### [http://epson.sn](http://epson.sn/?q=2) > **Konfiguracja**

### **Powiązane informacje**

 $\rightarrow$  ["Konfigurowanie ustawień połączenia z komputerem" na stronie 241](#page-240-0)

### **E-10**

### **Rozwiązania:**

Zastosuj się do poniższych rozwiązań.

- ❏ Inne urządzenia w sieci są włączone.
- ❏ Adresy sieciowe (adres IP, maska podsieci oraz brama domyślna) są prawidłowe, jeśli opcję Obtain IP Address ustawiono na Manual.

Jeśli są one nieprawidłowe, zresetuj adres sieciowy. Adres IP, maskę podsieci i bramę domyślną można sprawdzić w części **Stan sieci** na raporcie połączenia sieciowego.

Jeśli opcja DHCP jest włączona, ustaw opcję drukarki Obtain IP Address na Auto. Aby ręcznie ustawić adres IP, sprawdź adres IP drukarki w części **Stan sieci** na raporcie połączenia sieciowego, a następnie na ekranie ustawień sieci wybierz pozycję Manual. Ustaw maskę podsieci na [255.255.255.0].

Jeśli nadal nie można się połączyć z drukarką i urządzeniami sieciowymi, wyłącz router bezprzewodowy. Odczekaj około 10 sekund, a następnie włącz go ponownie.

### **Powiązane informacje**

 $\blacktriangleright$  ["Ustawienia sieciowe" na stronie 277](#page-276-0)

### **E-11**

### **Rozwiązania:**

Sprawdź następujące elementy.

❏ Czy po ustawieniu TCP/IP drukarki na Ręcznie, domyślny adres bramy jest prawidłowy.

❏ Czy jest włączone urządzenie ustawione jako domyślna brama.

Ustaw prawidłowy domyślny adres bramy. Adres domyślnej bramy można sprawdzić w części **Stan sieci** raportu połączenia sieciowego.

### **Powiązane informacje**

 $\blacktriangleright$  ["Ustawienia sieciowe" na stronie 277](#page-276-0)

### **E-12**

### **Rozwiązania:**

Sprawdź następujące elementy.

- ❏ Czy są włączone inne urządzenia w sieci.
- ❏ Czy po ręcznym wprowadzeniu adresy sieciowe (adres IP, maska podsieci i domyślna brama) są prawidłowe.
- ❏ Czy adresy sieciowe dla innych urządzeń (maska podsieci i domyślna brama) są takie same.
- ❏ Czy nie ma konfliktu adresu IP z innymi urządzeniami.

Jeśli po potwierdzeniu powyższych elementów, nadal nie można połączyć się z drukarką i urządzeniami sieciowymi, wypróbuj następujące rozzwiązanie.

❏ Wyłącz router bezprzewodowy. Zaczekaj około 10 sekund, a następnie włącz go.

❏ Ponownie wykonaj ustawienia sieci z użyciem programu instalacyjnego. Można go uruchomić z następującej strony internetowej.

[http://epson.sn](http://epson.sn/?q=2) > **Konfiguracja**

❏ W routerze bezprzewodowym, który wykorzystuje typ zabezpieczenia WEP, można zarejestrować kilka haseł. Jeśli zarejestrowanych zostało kilka haseł, sprawdź, czy w drukarce zostało ustawione pierwsze zarejestrowane hasło.

### **Powiązane informacje**

- $\blacktriangleright$  ["Ustawienia sieciowe" na stronie 277](#page-276-0)
- $\rightarrow$  ["Konfigurowanie ustawień połączenia z komputerem" na stronie 241](#page-240-0)

### **E-13**

### **Rozwiązania:**

Sprawdź następujące elementy.

- ❏ Czy są włączone inne urządzenia sieciowe, takie jak router bezprzewodowy, koncentrator i router.
- ❏ Czy nie została wykonana ręcznie konfiguracja TCP/IP dla urządzeń sieciowych. (Jeśli konfiguracja TCP/IP drukarki została ustawiona automatycznie, a konfiguracja TCP/IP dla innych urządzeń jest wykonywana ręcznie, sieć drukarki może się różnić od sieci innych urządzeń.)

Jeśli po sprawdzeniu powyższych elementów połączenie nadal nie działa, wypróbuj następujące rozwiązania.

- ❏ Wyłącz router bezprzewodowy. Zaczekaj około 10 sekund, a następnie włącz go.
- ❏ Zdefiniuj ustawienia sieciowe w komputerze znajdującym się w tej samej sieci co drukarka, używając oprogramowania instalatora. Można go uruchomić z następującej strony internetowej.

### [http://epson.sn](http://epson.sn/?q=2) > **Konfiguracja**

❏ W routerze bezprzewodowym, który wykorzystuje typ zabezpieczenia WEP, można zarejestrować kilka haseł. Jeśli zarejestrowanych zostało kilka haseł, sprawdź, czy w drukarce zostało ustawione pierwsze zarejestrowane hasło.

### **Powiązane informacje**

- $\blacktriangleright$  ["Ustawienia sieciowe" na stronie 277](#page-276-0)
- & ["Konfigurowanie ustawień połączenia z komputerem" na stronie 241](#page-240-0)

### **Komunikat dotyczący środowiska sieciowego**

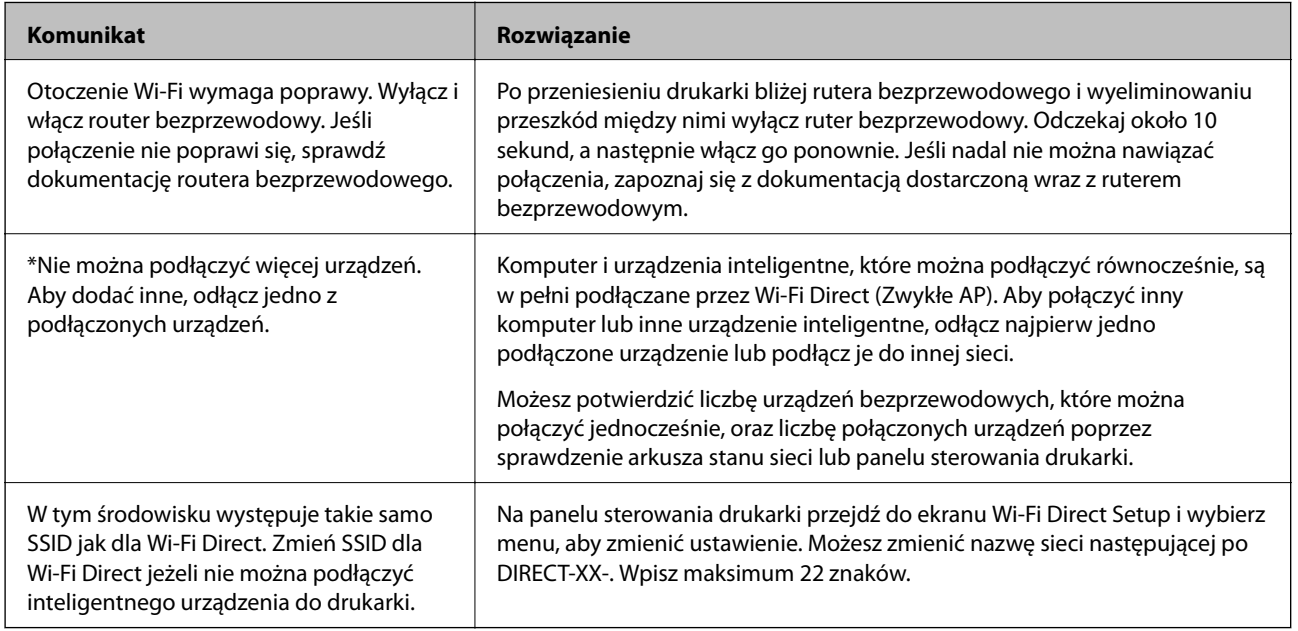

### **Drukowanie arkusza stanu sieci**

Można sprawdzić szczegółowe informacje o sieci, drukując je.

- 1. Włóż papier.
- 2. Na ekranie głównym dotknij pozycji **Ustaw.**.
- 3. Dotknij pozycji **Ustawienia sieciowe** > **Stan sieci**.
- 4. Dotknij pozycji **Druk.arkusz stanu**.
- 5. Zapoznaj się z komunikatem, a następnie wydrukuj arkusz stanu sieci.
- 6. Dotknij pozycji **Zamknij**.

# <span id="page-257-0"></span>**Informacje o produkcie**

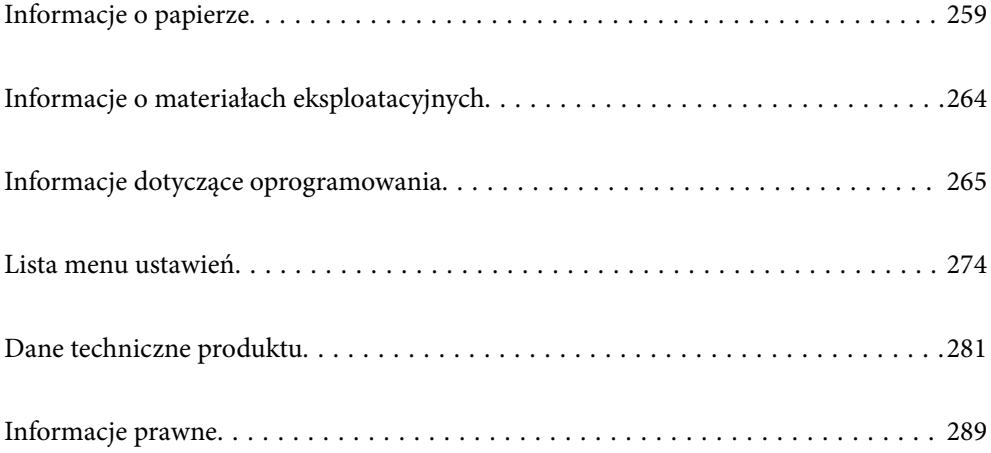

## <span id="page-258-0"></span>**Informacje o papierze**

## **Dostępne papiery i pojemności**

### **Oryginalny papier Epson**

W celu zapewnienia wydruków wysokiej jakości firma Epson zaleca korzystanie z oryginalnego papieru Epson.

*Uwaga:*

- ❏ Dostępność papieru różni się w zależności od lokalizacji. Aby uzyskać najnowsze informacje na temat papierów dostępnych w miejscu zamieszkania, należy skontaktować się z pomocą techniczną firmy Epson.
- ❏ Poniżej przedstawiono informacje o dostępnych rodzajach papieru przeznaczonych do druku bez obramowania i druku dwustronnego.

["Papier do druku bez obramowania" na stronie 262](#page-261-0)

["Papier do druku dwustronnego" na stronie 263](#page-262-0)

### **Papier przeznaczony do drukowania dokumentów**

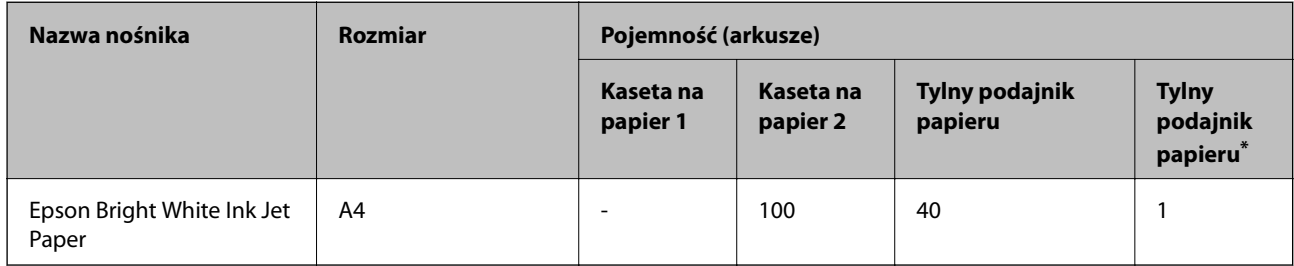

\* W przypadku wejścia podawania papieru w tylnej części drukarki nie można drukować na obszarze 20 mm od dolnej krawędzi.

### **Papier przeznaczony do drukowania dokumentów i zdjęć**

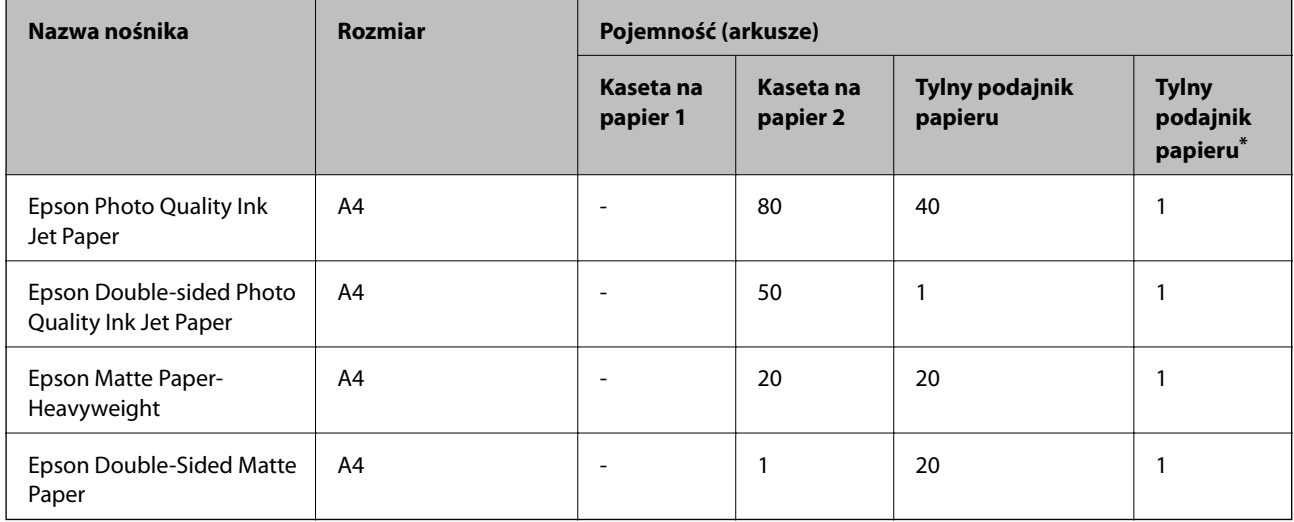

\* W przypadku wejścia podawania papieru w tylnej części drukarki nie można drukować na obszarze 20 mm od dolnej krawędzi.

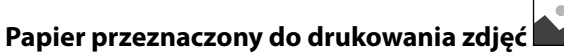

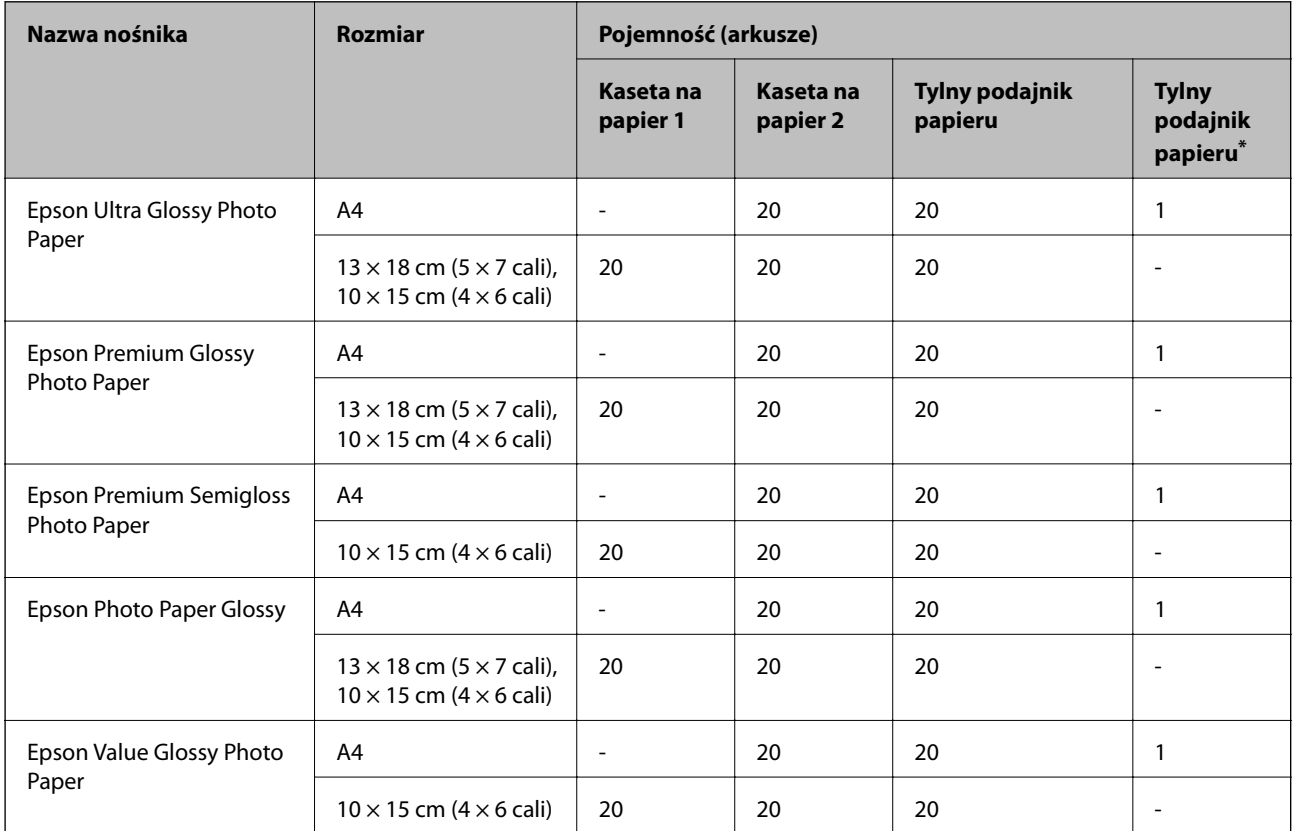

\* W przypadku wejścia podawania papieru w tylnej części drukarki nie można drukować na obszarze 20 mm od dolnej krawędzi.

## **Różne inne rodzaje papieru**

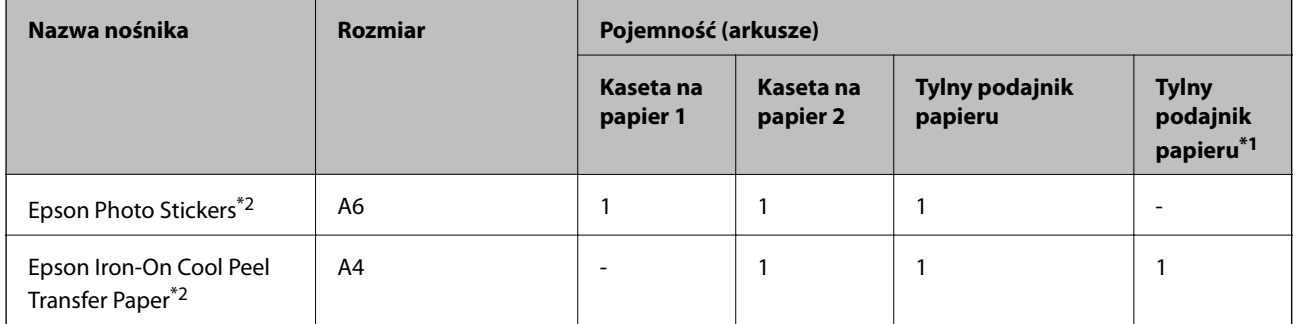

\*1 W przypadku wejścia podawania papieru w tylnej części drukarki nie można drukować na obszarze 20 mm od dolnej krawędzi.

\*2 Opcja jest dostępna wyłącznie w przypadku drukowania z komputera.

### **Papier dostępny w sprzedaży**

*Uwaga:*

Poniżej przedstawiono informacje o dostępnych rodzajach papieru przeznaczonych do druku bez obramowania i druku dwustronnego.

["Papier do druku bez obramowania" na stronie 262](#page-261-0)

["Papier do druku dwustronnego" na stronie 263](#page-262-0)

### **Zwykłe rodzaje papieru**

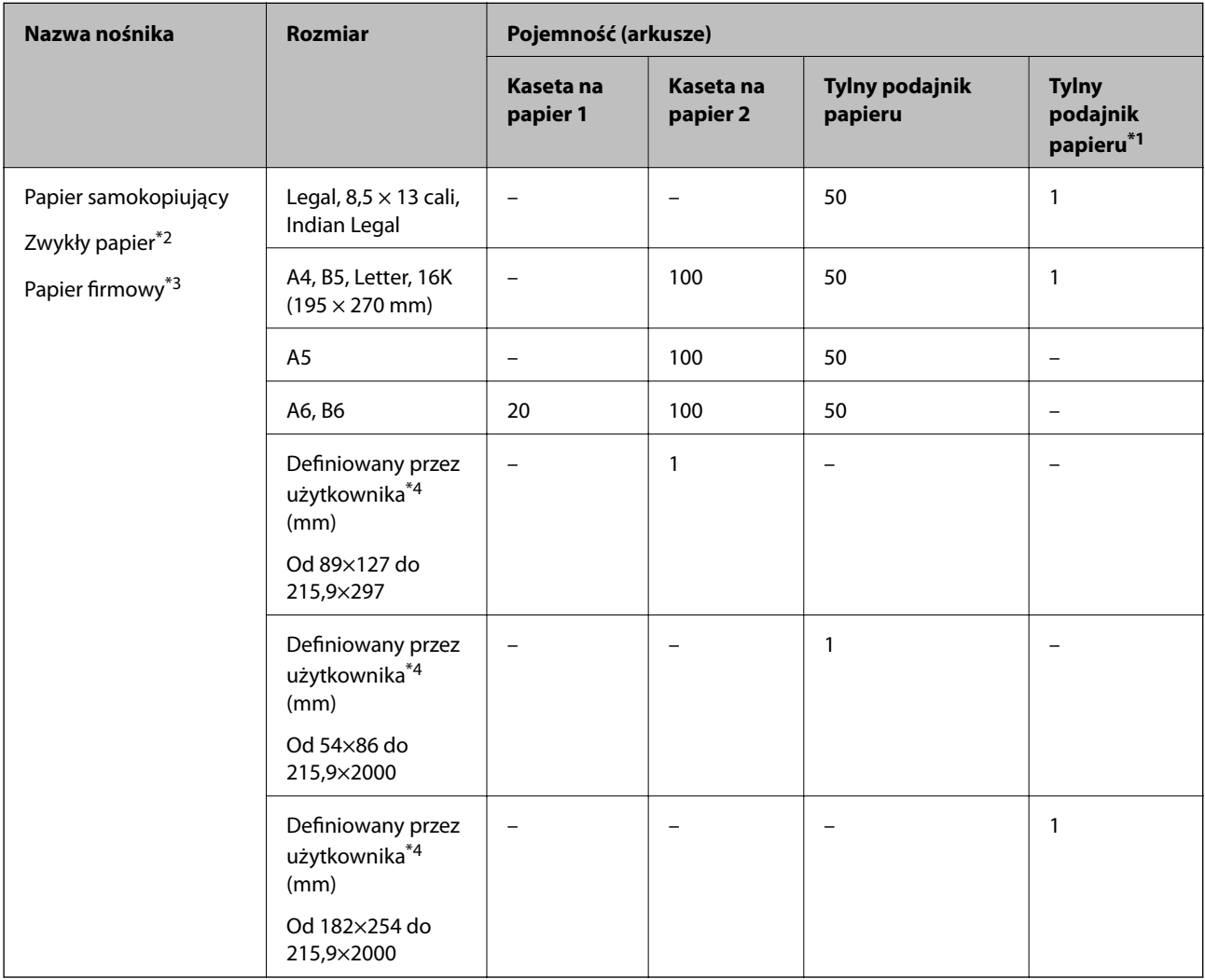

\*1 W przypadku wejścia podawania papieru w tylnej części drukarki nie można drukować na obszarze 20 mm od dolnej krawędzi.

\*2 Do ładowania papieru wstępnie dziurkowanego należy użyć tylnego podajnika papieru.

\*3 Papier z informacjami, takimi jak imię i nazwisko nadawcy lub nazwa firmy, nadrukowanymi w nagłówku. Na górze papieru musi być margines co najmniej 5 mm. Drukowanie dwustronne i drukowanie bez obramowania nie jest dostępne dla papieru firmowego.

\*4 Opcja jest dostępna wyłącznie w przypadku drukowania z komputera.

### <span id="page-261-0"></span>**Papiery cienkie, papiery grube**

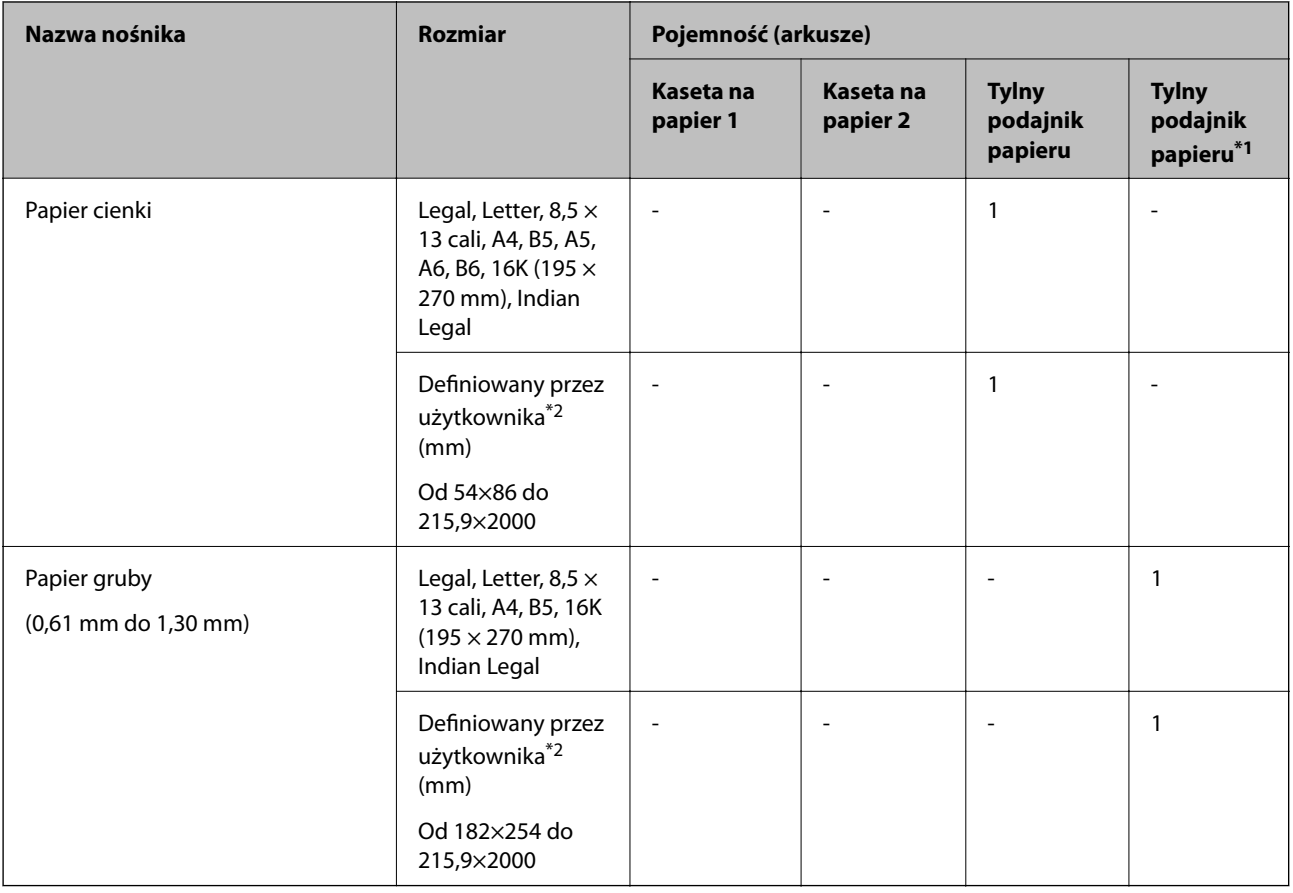

\*1 W przypadku wejścia podawania papieru w tylnej części drukarki nie można drukować na obszarze 20 mm od dolnej krawędzi.

\*2 Opcja jest dostępna wyłącznie w przypadku drukowania z komputera.

### **Koperta**

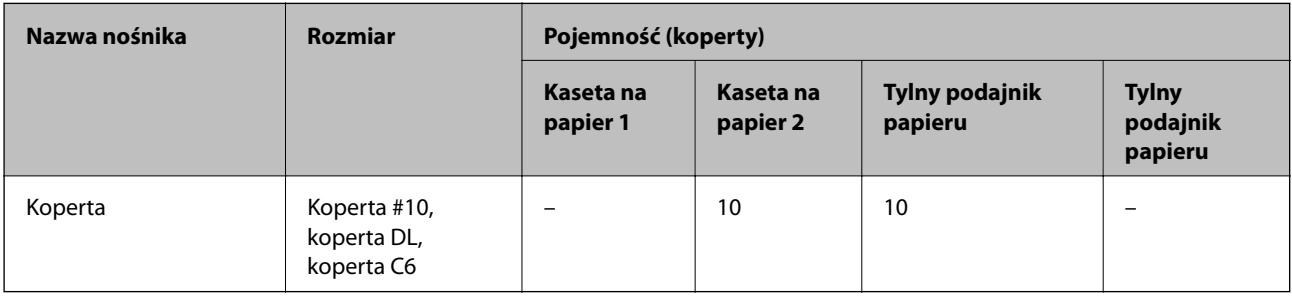

### **Papier do druku bez obramowania**

### *Oryginalny papier Epson*

- ❏ Epson Bright White Ink Jet Paper
- ❏ Epson Photo Quality Ink Jet Paper
- ❏ Epson Double-sided Photo Quality Ink Jet Paper
- <span id="page-262-0"></span>❏ Epson Matte Paper-Heavyweight
- ❏ Epson Ultra Glossy Photo Paper
- ❏ Epson Premium Glossy Photo Paper
- ❏ Epson Premium Semigloss Photo Paper
- ❏ Epson Photo Paper Glossy
- ❏ Epson Value Glossy Photo Paper

#### **Powiązane informacje**

 $\blacktriangleright$  ["Dostępne papiery i pojemności" na stronie 259](#page-258-0)

#### *Papier dostępny w sprzedaży*

- $\Box$  Zwykły papier, papier samokopiujący, papier firmowy<sup>\*</sup>
- ❏ Papier cienki\*
- \* W przypadku drukowania bez obramowania można używać papierów o rozmiarze Legal, Letter, A4 i zdefiniowanych przez użytkownika.

### **Powiązane informacje**

& ["Dostępne papiery i pojemności" na stronie 259](#page-258-0)

### **Papier do druku dwustronnego**

### *Oryginalny papier Epson*

- ❏ Epson Bright White Ink Jet Paper
- ❏ Epson Double-sided Photo Quality Ink Jet Paper
- ❏ Epson Double-Sided Matte Paper

#### **Powiązane informacje**

 $\rightarrow$  ["Dostępne papiery i pojemności" na stronie 259](#page-258-0)

#### *Papier dostępny w sprzedaży*

- $\Box$  Papier do kopiowania, papier zwykły<sup>\*1</sup>
- $\Box$  Papier cienki, papier gruby<sup>\*2</sup>
- \*1 Do automatycznego drukowania dwustronnego można używać rozmiarów papieru: A4, Letter, B5, 16K i zdefiniowanego przez użytkownika (od 182×257 do 215,9×297 mm).
- \*2 Tylko ręczny druk dwustronny.

#### **Powiązane informacje**

& ["Dostępne papiery i pojemności" na stronie 259](#page-258-0)

### <span id="page-263-0"></span>**Niedostępne rodzaje papieru**

Nie stosuj następujących rodzajów papieru. Użycie takiego papieru może spowodować zacięcie papieru i rozmazanie tuszu na wydruku.

- ❏ Papier pofalowany
- ❏ Papier podarty lub przecięty
- ❏ Papier złożony
- ❏ Papier wilgotny
- ❏ Papier za gruby lub za cienki
- ❏ Papier z nalepkami

Nie używaj następujących rodzajów kopert. Użycie takich kopert może spowodować zacięcie papieru i rozmazanie tuszu na wydruku.

- ❏ Koperty zawinięte lub pofałdowane
- ❏ Koperty z powierzchnią kleju na klapkach lub koperty z okienkami
- ❏ Koperty zbyt grube

Mogą się zawijać podczas drukowania.

## **Informacje o materiałach eksploatacyjnych**

### **Kody butelek z tuszem**

Firma Epson zaleca stosowanie oryginalnych butelek z tuszem Epson.

Poniżej podano kody oryginalnych butelek z tuszem firmy Epson.

### **v** *Ważne:*

- ❏ Gwarancja Epson nie obejmuje uszkodzeń spowodowanych przez tusz inny, niż określony przez producenta,włącznie z oryginalnym tuszem Epson, nieprzeznaczonym dla tej drukarki lub tusz wszelkich innych producentów.
- ❏ Użycie produktów firmy innej niż Epson może być przyczyną uszkodzenia, które nie jest objęte gwarancją firmy Epson, i w pewnych warunkach może spowodować nieprawidłowe działanie drukarki.

#### *Uwaga:*

- ❏ Kody na butelkach z tuszem mogą różnić się zależnie od lokalizacji. Aby uzyskać najnowsze informacje na temat poprawnych kodów w miejscu zamieszkania, należy skontaktować się z pomocą techniczną firmy Epson.
- ❏ Choć butelki z tuszem mogą zawierać materiały ponownie przetworzone, nie ma to wpływu na funkcjonowanie czy wydajność drukarki.
- ❏ Ze względu na udoskonalenia dane techniczne i wygląd butelki z tuszem mogą się zmieniać bez wcześniejszego powiadomienia.

### <span id="page-264-0"></span>**Europa**

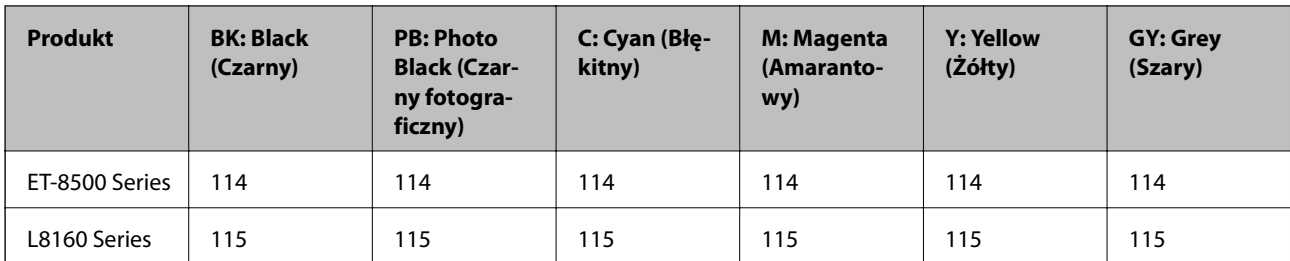

### *Uwaga:*

Informacje o wydajności wkładów z pojemnikiem firmy Epson można uzyskać pod poniższym adresem.

<http://www.epson.eu/pageyield>

### **For Australia and New Zealand**

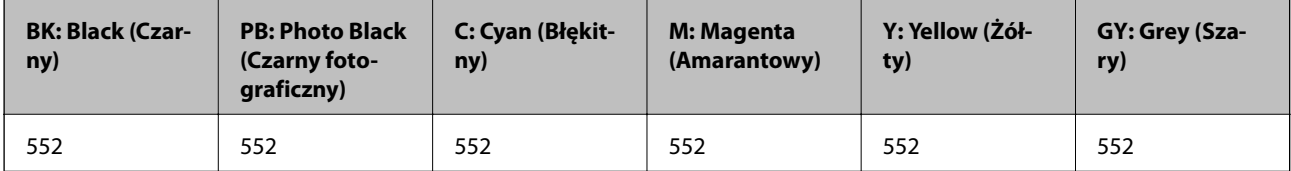

### **Kod modułu konserwacyjnego**

Możliwy jest zakup modułu konserwacyjnego i jego wymiana przez użytkownika. Firma Epson zaleca korzystanie z oryginalnego modułu konserwacyjnego firmy Epson.

Poniżej podano kod oryginalnego modułu konserwacyjnego firmy Epson.

C9345

### c *Ważne:*

Pojemnik konserwacyjny po zainstalowaniu w drukarce nie może już być użyty z innymi drukarkami.

## **Informacje dotyczące oprogramowania**

W tym rozdziale przedstawione zostały usługi sieciowe i oprogramowanie, dostępne dla tej drukarki na stronie internetowej Epson.

### **Oprogramowanie do drukowania**

### **Aplikacja do drukowania z komputera (sterownik drukarki dla systemu Windows)**

Sterownik drukarki służy do sterowania drukarką zgodnie z poleceniami z aplikacji. Określanie ustawień w sterowniku drukarki zapewnia uzyskanie najlepszych wyników drukowania. Za pomocą narzędzia sterownika drukarki można także sprawdzać stan drukarki i utrzymywać ją w jak najlepszym stanie.

#### *Uwaga:*

Istnieje możliwość zmiany języka sterownika drukarki. Żądany język można wybrać za pomocą ustawienia *Język* na karcie *Konserwacja*.

### **Uzyskiwanie dostępu do sterownika drukarki z aplikacji**

Aby określić ustawienia, które będą miały zastosowanie tylko do używanej aplikacji, należy uzyskać dostęp do sterownika drukarki z poziomu danej aplikacji.

Wybierz polecenie **Drukuj** lub **Ustawienia wydruku** z menu **Plik**. Wybierz drukarkę, a następnie kliknij opcję **Preferencje** lub **Właściwości**.

#### *Uwaga:*

Sposób obsługi różni się w zależności od aplikacji. Szczegółowe informacje można znaleźć w pomocy aplikacji.

### **Uzyskiwanie dostępu do sterownika drukarki z panelu sterowania**

Aby skonfigurować ustawienia mające zastosowanie do wszystkich aplikacji, należy uzyskać dostęp do sterownika drukarki z poziomu panelu sterowania.

❏ Windows 10/Windows Server 2019/Windows Server 2016

Kliknij przycisk Start i wybierz kolejno pozycje **System Windows** > **Panel sterowania** > **Sprzęt i dźwięk** > **Wyświetl urządzenia i drukarki**. Kliknij drukarkę prawym przyciskiem myszy albo naciśnij i przytrzymaj, po czym wybierz **Preferencje drukowania**.

❏ Windows 8.1/Windows 8/Windows Server 2012 R2/Windows Server 2012

Wybierz pozycje **Pulpit** > **Ustawienia** > **Panel sterowania** > **Sprzęt i dźwięk** > **Wyświetl urządzenia i drukarki**. Kliknij drukarkę prawym przyciskiem myszy albo naciśnij i przytrzymaj, po czym wybierz **Preferencje drukowania**.

❏ Windows 7/Windows Server 2008 R2

Kliknij przycisk Start i wybierz pozycje **Panel sterowania** > **Sprzęt i dźwięk** > **Wyświetl urządzenia i drukarki**. Kliknij drukarkę prawym przyciskiem myszy i wybierz opcję **Preferencje drukowania**.

❏ Windows Vista/Windows Server 2008

Kliknij przycisk Start i wybierz kolejno pozycje **Panel sterowania** > **Drukarki** w menu **Sprzęt i dźwięk**. Kliknij drukarkę prawym przyciskiem myszy i wybierz opcję **Preferencje drukowania**.

❏ Windows XP/Windows Server 2003 R2/Windows Server 2003

Kliknij przycisk Start i wybierz kolejno pozycje **Panel sterowania** > **Drukarki i inny sprzęt** > **Drukarki i faksy**. Kliknij drukarkę prawym przyciskiem myszy i wybierz opcję **Preferencje drukowania**.

### **Uzyskiwanie dostępu do sterownika drukarki z ikony drukarki znajdującej się na pasku zadań**

Ikona drukarki znajdująca się na pasku zadań pulpitu jest ikoną skrótu, która pozwala na szybki dostęp do sterownika drukarki.

Po kliknięciu ikony drukarki i wybraniu opcji **Ustawienia drukarki** można uzyskać dostęp do tego samego okna ustawień drukarki, które jest wyświetlane z poziomu panelu sterowania. Dwukrotne kliknięcie tej ikony umożliwia sprawdzenie stanu drukarki.

### *Uwaga:*

Jeśli ikona drukarki nie jest wyświetlana na pasku zadań, należy otworzyć okno dialogowe sterownika drukarki, kliknąć opcję *Preferencje monitorowania* na karcie *Konserwacja*, a następnie wybrać opcję *Zarejestruj ikonę skrótu na pasku zadań*.

### **Uruchamianie narzędzia**

Wyświetl okno dialogowe sterownika drukarki. Kliknij kartę **Konserwacja**.

### **Powiązane informacje**

 $\blacktriangleright$  ["Drukowanie z komputera — Windows" na stronie 62](#page-61-0)

### *Konfiguracja ustawień działania dla sterownika drukarki w systemie Windows*

Możliwe jest wprowadzanie takich ustawień, jak włączenie programu **EPSON Status Monitor 3**.

- 1. Wyświetl okno dialogowe sterownika drukarki.
- 2. Kliknij **Ustawienia zaawansowane** na karcie **Konserwacja**.
- 3. Dokonaj odpowiednich ustawień, a następnie kliknij **OK**.

Wyjaśnienie poszczególnych elementów ustawień można znaleźć w pomocy online.

#### **Powiązane informacje**

& ["Aplikacja do drukowania z komputera \(sterownik drukarki dla systemu Windows\)" na stronie 265](#page-264-0)

### **Aplikacja do drukowania z komputera (sterownik drukarki dla systemu Mac OS)**

Sterownik drukarki służy do sterowania drukarką zgodnie z poleceniami z aplikacji. Określanie ustawień w sterowniku drukarki zapewnia uzyskanie najlepszych wyników drukowania. Za pomocą narzędzia sterownika drukarki można także sprawdzać stan drukarki i utrzymywać ją w jak najlepszym stanie.

### **Uzyskiwanie dostępu do sterownika drukarki z aplikacji**

Kliknij **Ustawienie strony** lub **Drukuj** w menu **Plik** aplikacji. Jeśli to konieczne, kliknij polecenie **Pokaż szczegóły**

(albo  $\nabla$ ), aby powiększyć okno drukowania.

#### *Uwaga:*

W zależności od używanej aplikacji polecenie *Ustawienie strony* może nie być wyświetlane w menu *Plik*, a działania w celu wyświetlenia ekranu drukowania mogą się różnić. Szczegółowe informacje można znaleźć w pomocy aplikacji.

#### **Uruchamianie narzędzia**

Wybierz **Preferencje systemowe** z menu Apple > **Drukarki i skanery** (lub **Drukowanie i skanowanie**, **Drukarka i faks**), a następnie wybierz drukarkę. Kliknij pozycje **Opcje i materiały** > **Narzędzia** > **Otwórz narzędzie drukarki**.

### **Powiązane informacje**

 $\rightarrow$  ["Drukowanie z komputera — Mac OS" na stronie 81](#page-80-0)

### *Przewodnik po sterowniku drukarki dla systemu Mac OS*

#### **Epson Printer Utility**

Ta karta umożliwia wykonywanie czynności konserwacyjnych, takich jak sprawdzanie dysz i czyszczenie głowicy drukującej, a uruchomienie programu **EPSON Status Monitor** pozwala sprawdzić stan drukarki i informacje o błędach.

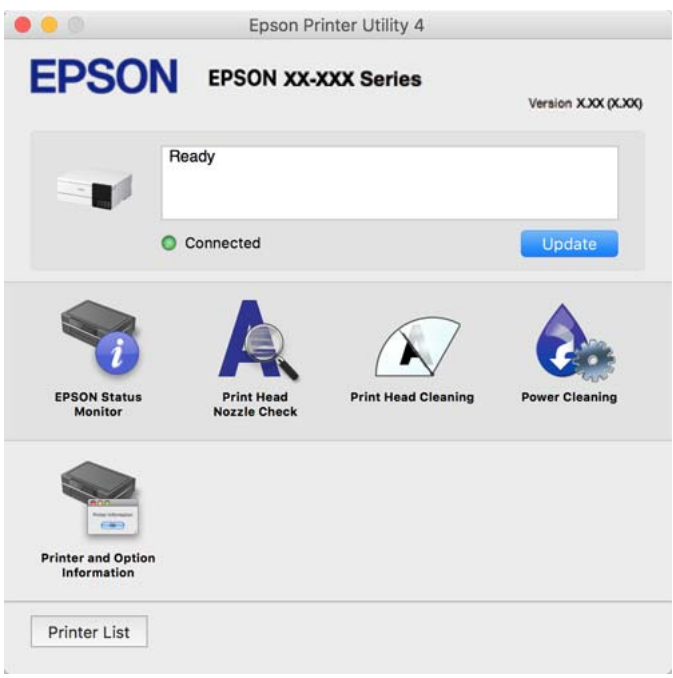

### *Dostęp do okna ustawień obsługi sterownika drukarki Mac OS*

Wybierz **Preferencje systemowe** z menu Apple > **Drukarki i skanery** (lub **Drukowanie i skanowanie**, **Drukarka i faks**), a następnie wybierz drukarkę. Kliknij opcję **Opcje i materiały** > **Opcje** (lub **Sterownik**).

### **Aplikacja do szybkiego i łatwego drukowania z komputera (Epson Photo+)**

Epson Photo+ to aplikacja, która umożliwia łatwe drukowanie zdjęć w różnych układach. Można używać różnych szablonów oraz poprawiać obrazy i dopasowywać pozycję, wyświetlając podgląd dokumentu. Obrazy można też rozjaśniać przez dodanie w dowolnym miejscu tekstu i stempli. Wydajność tuszu jest maksymalnie zwiększona, kiedy obrazy są drukowane na oryginalnym papierze fotograficznym Epson. Zyskują one piękne wykończenie i doskonałe kolory.

Wyposażona jest też w następujące funkcje. Szczegółowe informacje można znaleźć w pomocy aplikacji. Najnowsze aplikacje można pobrać ze strony internetowej firmy Epson.

#### [http://www.epson.com](http://www.epson.com/)

- ❏ Drukowanie etykiet dysków (tylko obsługiwane modele)
- ❏ Drukowanie utworzonych kodów QR
- ❏ Drukowanie zdjęć z datą i godziną fotografowania

#### *Uwaga:*

- ❏ Systemy operacyjne Windows Server nie są obsługiwane.
- ❏ Użycie tej aplikacji wymaga zainstalowania sterownika drukarki.

### <span id="page-268-0"></span>**Uruchamianie w systemie Windows**

❏ Windows 10

Kliknij przycisk Start, a następnie wybierz **Epson Software** > **Epson Photo+**.

❏ Windows 8.1/Windows 8

Wpisz nazwę aplikacji w panelu wyszukiwania, po czym wybierz wyświetloną ikonę.

❏ Windows 7/Windows Vista/Windows XP

Kliknij przycisk Start, a następnie wybierz **Wszystkie programy** lub **Programy** > **Epson Software** > **Epson Photo+**.

### **Uruchamianie w systemie Mac OS**

Wybierz pozycję **Idź** > **Aplikacje** > **Epson Software** > **Epson Photo+**.

### **Powiązane informacje**

& ["Osobne instalowanie aplikacji" na stronie 151](#page-150-0)

### **Aplikacja do łatwej obsługi drukarki z urządzenia inteligentnego (Epson Smart Panel)**

Epson Smart Panel jest aplikacją, która umożliwia łatwe wykonywanie operacji drukarki włącznie z drukowaniem, kopiowaniem lub skanowaniem z urządzenia inteligentnego, takiego jak smartfon lub tablet. Drukarkę można połączyć z urządzeniem inteligentnym przez sieć bezprzewodową, sprawdzić poziomy tuszu i stan drukarki oraz sprawdzić rozwiązania, jeśli wystąpi błąd. Można także łatwo wykonać kopiowanie, poprzez rejestrację ulubionej kopii.

Wyszukaj i zainstaluj Epson Smart Panel z App Store lub Google Play.

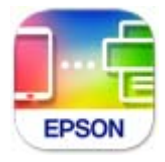

### *Przewodnik po ekranie Epson Smart Panel*

Uruchom aplikację Epson Smart Panel na urządzeniu inteligentnym i wybierz na ekranie głównym opcję, której chcesz użyć.

Poniższe ekrany mogą zostać zmienione bez powiadomienia. Zawartość może się różnić w zależności od produktu.

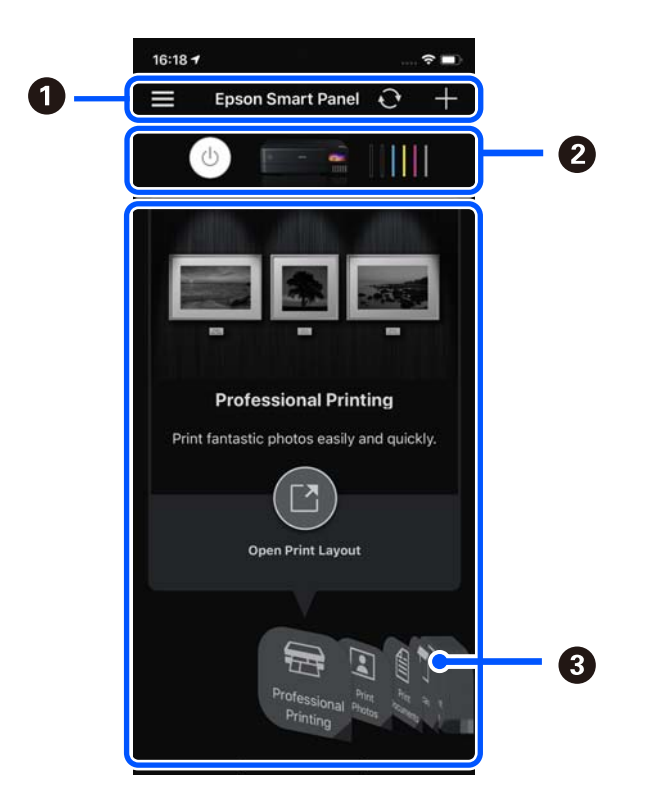

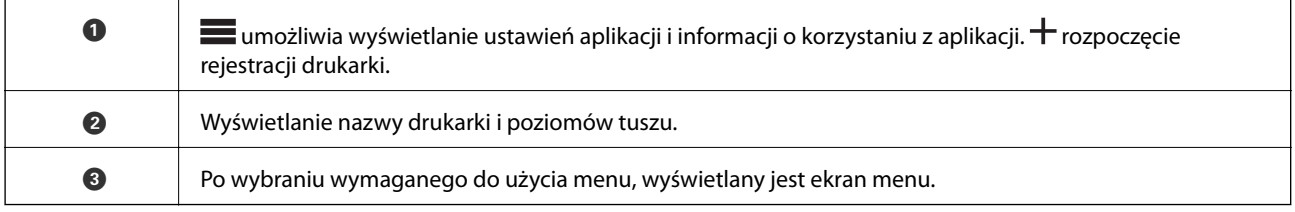

### **Aplikacja do drukowania różnych rodzajów zdjęć (Epson Creative Print)**

Epson Creative Print jest aplikacją, która umożliwia drukowanie różnych rodzajów zdjęć, takich jak drukowanie kolaży, z urządzenia inteligentnego, np. smartfona lub tableta.

Można ją zainstalować z ekranu głównego aplikacji Epson iPrint.

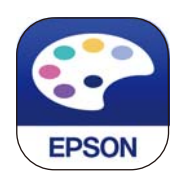

### **Aplikacja do łatwego drukowania z aplikacji systemu Android (Epson Print Enabler)**

Epson Print Enabler jest aplikacją umożliwiającą bezprzewodowe drukowanie dokumentów, wiadomości e-mail, zdjęć i stron internetowych bezpośrednio z telefonu lub tableta z systemem Android (Android w wersji 4.4 lub nowszej). Po wykonaniu kilku operacji urządzenie z systemem Android wykryje drukarkę Epson podłączoną do tej samej sieci bezprzewodowej.

<span id="page-270-0"></span>W sklepie Google Play wyszukaj aplikację Epson Print Enabler i zainstaluj ją.

### **Oprogramowanie do skanowania**

### **Aplikacja do skanowania z komputera (Epson ScanSmart)**

Ta aplikacja umożliwia łatwe skanowanie dokumentów i zdjęć, a także proste zapisywanie zeskanowanych obrazów.

Szczegółowe informacje na temat funkcji aplikacji Epson ScanSmart można znaleźć w jej pomocy.

### **Uruchamianie w systemie Windows**

❏ Windows 10

Kliknij przycisk Start i wybierz polecenia **Epson Software** > **Epson ScanSmart**.

❏ Windows 8.1/Windows 8

Wpisz nazwę aplikacji w panelu wyszukiwania, po czym wybierz wyświetloną ikonę.

❏ Windows 7

Kliknij przycisk Start, a następnie wybierz pozycje **Wszystkie programy** > **Epson Software** > **Epson ScanSmart**.

#### **Uruchamianie w systemie Mac OS**

Wybierz pozycje **Idź** > **Aplikacje** > **Epson Software** > **Epson ScanSmart**.

### **Oprogramowanie do konfigurowania ustawień**

### **Aplikacja konfiguracji obsługi drukarki (Web Config)**

Web Config jest aplikacją działającą w przeglądarce internetowej, takiej jak Internet Explorer i Safari, na komputerze lub urządzeniu inteligentnym. Umożliwia ona sprawdzenie stanu drukarki lub zmianę usługi sieciowej oraz ustawień drukarki. Aby skorzystać z aplikacji Web Config, należy podłączyć drukarkę i komputer lub urządzenie do tej samej sieci.

Obsługiwane są następujące przeglądarki.

Microsoft Edge, Internet Explorer 8 lub wersja nowsza, Firefox\*, Chrome\*, Safari\*

\* Użyj najnowszej wersji.

#### *Uwaga:*

Domyślnie hasło administratora aplikacji Web Config jest takie samo jak numer seryjny produktu. Sprawdzić numer seryjny produktu na etykiecie na drukarce.

### *Uruchomienie Web Config w przeglądarce internetowej*

1. Sprawdź adres IP drukarki.

Na ekranie głównym drukarki wybierz ikonę sieci, a następnie wybierz aktywną metodę połączenia, aby sprawdzić adres IP drukarki.

*Uwaga:*

Adres IP można też sprawdzić, drukując raport połączenia sieciowego.

2. Uruchom na komputerze lub urządzeniu inteligentnym przeglądarkę internetową, a następnie wprowadź adres IP drukarki.

Format:

IPv4: http://adres IP drukarki/

IPv6: http://[adres IP drukarki]/

Przykłady:

IPv4: http://192.168.100.201/

IPv6: http://[2001:db8::1000:1]/

#### *Uwaga:*

Używając urządzenia inteligentnego, można także uruchomić aplikację Web Config z ekranu informacji o produkcie Epson Smart Panel.

Ponieważ drukarka wykorzystuje certyfikat z podpisem własnym do uzyskiwania dostępu do protokołu HTTPS, podczas uruchamiania aplikacji Web Config w przeglądarce wyświetlane jest ostrzeżenie. Nie oznacza to problemu i można je zignorować.

### **Powiązane informacje**

- & ["Aplikacja do łatwej obsługi drukarki z urządzenia inteligentnego \(Epson Smart Panel\)" na stronie 269](#page-268-0)
- $\rightarrow$  ["Drukowanie raportu połączenia sieciowego" na stronie 251](#page-250-0)

### *Uruchomienie Web Config w Windows*

Po podłączeniu komputera do drukarki z użyciem WSD, wykonaj podane poniżej czynności w celu uruchomienia aplikacji Web Config.

- 1. Na komputerze otwórz listę drukarek.
	- ❏ Windows 10

Kliknij przycisk Start i wybierz kolejno pozycje **System Windows** > **Panel sterowania** > **Sprzęt i dźwięk** > **Wyświetl urządzenia i drukarki**.

❏ Windows 8.1/Windows 8

Wybierz **Pulpit** > **Ustawienia** > **Panel sterowania** > **Wyświetl urządzenia i drukarki** w **Sprzęt i dźwięk** (lub **Sprzęt**).

❏ Windows 7

Kliknij przycisk Start i wybierz pozycje **Panel sterowania** > **Sprzęt i dźwięk** > **Wyświetl urządzenia i drukarki**.

❏ Windows Vista

Kliknij przycisk Start i wybierz kolejno pozycje **Panel sterowania** > **Drukarki** w menu **Sprzęt i dźwięk**.

2. Kliknij drukarkę prawym przyciskiem myszy, a następnie wybierz opcję **Właściwości**.

3. Wybierz kartę **Usługa internetowa** i kliknij URL.

Ponieważ drukarka wykorzystuje certyfikat z podpisem własnym do uzyskiwania dostępu do protokołu HTTPS, podczas uruchamiania aplikacji Web Config w przeglądarce wyświetlane jest ostrzeżenie. Nie oznacza to problemu i można je zignorować.

### *Uruchomienie Web Config w Mac OS*

- 1. Wybierz **Preferencje systemowe** z menu Apple > **Drukarki i skanery** (lub **Drukowanie i skanowanie**, **Drukarka i faks**), a następnie wybierz drukarkę.
- 2. Kliknij kolejno pozycje **Opcje i materiały** > **Pokaż witrynę drukarki**.

Ponieważ drukarka wykorzystuje certyfikat z podpisem własnym do uzyskiwania dostępu do protokołu HTTPS, podczas uruchamiania aplikacji Web Config w przeglądarce wyświetlane jest ostrzeżenie. Nie oznacza to problemu i można je zignorować.

### **Aplikacja do konfigurowania urządzenia w sieci (EpsonNet Config)**

EpsonNet Config to aplikacja, która umożliwia ustawienie protokołów i adresów sieciowych. Więcej informacji można znaleźć w podręczniku użytkownika lub pomocy aplikacji EpsonNet Config.

#### **Uruchamianie w systemie Windows**

❏ Windows 10/Windows Server 2019/Windows Server 2016

Kliknij przycisk Start i wybierz polecenia **EpsonNet** > **EpsonNet Config**.

❏ Windows 8.1/Windows 8/Windows Server 2012 R2/Windows Server 2012

Wpisz nazwę aplikacji w panelu wyszukiwania, po czym wybierz wyświetloną ikonę.

❏ Windows 7/Windows Vista/Windows XP/Windows Server 2008 R2/Windows Server 2008/Windows Server 2003 R2/Windows Server 2003

Kliknij przycisk Start i wybierz **Wszystkie programy** lub **Programy** > **EpsonNet** > **EpsonNet Config SE** > **EpsonNet Config**.

#### **Uruchamianie w systemie Mac OS**

Wybierz pozycję **Idź** > **Aplikacje** > **Epson Software** > **EpsonNet** > **EpsonNet Config SE** > **EpsonNet Config**.

### **Oprogramowanie do aktualizowania**

### **Aplikacja do aktualizowania oprogramowania i oprogramowania układowego (EPSON Software Updater)**

EPSON Software Updater to aplikacja instalująca nowe oprogramowanie oraz aktualizująca przez Internet oprogramowanie układowe i podręczniki. Jeśli chcesz regularnie sprawdzać informacje o aktualizacjach, możesz ustawić przedział sprawdzania aktualizacji w ustawieniach automatycznej aktualizacji EPSON Software Updater.

#### *Uwaga:*

Systemy operacyjne Windows Server nie są obsługiwane.

### <span id="page-273-0"></span>**Uruchamianie w systemie Windows**

❏ Windows 10

Kliknij przycisk Start i wybierz polecenia **Epson Software** > **EPSON Software Updater**.

❏ Windows 8.1/Windows 8

Wpisz nazwę aplikacji w panelu wyszukiwania, po czym wybierz wyświetloną ikonę.

❏ Windows 7/Windows Vista/Windows XP

Kliknij przycisk Start, a następnie wybierz polecenia **Wszystkie programy** (lub **Programy**) > **Epson Software** > **EPSON Software Updater**.

#### *Uwaga:*

Aplikację EPSON Software Updater można także uruchomić, klikając ikonę drukarki na pasku zadań pulpitu, a następnie wybierając opcję *Aktualizacja oprogramowania*.

#### **Uruchamianie w systemie Mac OS**

Wybierz pozycję **Idź** > **Aplikacje** > **Epson Software** > **EPSON Software Updater**.

### **Powiązane informacje**

& ["Osobne instalowanie aplikacji" na stronie 151](#page-150-0)

## **Lista menu ustawień**

Na ekranie głównym drukarki wybierz **Ustaw.**, aby skonfigurować różne ustawienia.

### **Licznik wydruków**

Wybierz menu na panelu sterowania, jak opisano to poniżej.

### **Ustaw.** > **Licznik wydruków**

Wyświetlanie łącznej liczby wydruków, wydruków czarno-białych, wydruków kolorowych i łącznej liczby stron podanych przez drukarkę, w tym pozycje, takie jak arkusz stanu, od momentu zakupu drukarki.

### **Ustaw. podstawowe**

Wybierz menu na panelu sterowania, jak opisano to poniżej.

### **Ustaw.** > **Ustaw. podstawowe**

Dźwięk:

Dostosowywanie głośności.

Jasność LCD:

Regulacja jasności ekranu LCD.

#### Auto wł zasil:

Wybór **Wł.** automatycznie włącza drukarkę po odbiorze zadania drukowania lub skanowania za pośrednictwem połączenia USB lub sieciowego. Aby rozpocząć drukowanie, należy wysunąć tackę wyjściową. Włączenie funkcji **Auto wł zasil** zwiększa również nieznacznie zużycie energii w trybie czuwania w porównaniu z całkowitym wyłączeniem drukarki.

Ustawienia **Timer wył.** należy użyć wtedy, gdy chcemy automatycznie wyłączać drukarkę po zakończeniu zadania drukowania lub skanowania i upłynięciu ustawionego okresu bez wykonywania operacji. Funkcja ta jest użyteczna przy drukowaniu ze zdalnej lokalizacji, na przykład przez Internet.

#### Timer wył.:

Zakupiony produkt może być wyposażony w tę funkcję albo w funkcję **Ustaw. wyłączania**, zależnie od miejsca zakupu.

Wybierz to ustawienie, aby włączyć automatyczne wyłączanie drukarki, jeżeli nie będzie używana przez pewien czas. Określenie czasu, po którym włączony zostanie tryb oszczędzania energii. Wzrost tej wartości wpłynie na wydajność energetyczną urządzenia. Przed dokonaniem zmian w ustawieniu należy wziąć pod uwagę kwestie środowiskowe.

#### Ustaw. wyłączania:

Zakupiony produkt może być wyposażony w tę funkcję albo w funkcję **Timer wył.**, zależnie od miejsca zakupu.

#### ❏ Wyłącz przy bezczynności

Wybierz to ustawienie, aby włączyć automatyczne wyłączanie drukarki, jeżeli nie będzie używana przez pewien czas. Wzrost tej wartości wpłynie na wydajność energetyczną urządzenia. Przed dokonaniem zmian w ustawieniu należy wziąć pod uwagę kwestie środowiskowe.

#### ❏ Wyłącz po odłączeniu

Wybierz to ustawienie, aby umożliwić wyłączenie drukarki po 30 minutach od odłączenia wszystkich portów, włącznie z portem USB. Ta funkcja jest dostępna w niektórych regionach.

#### Timer uśpienia:

Dostosowanie okresu przełączenia urządzenia w tryb uśpienia (tryb oszczędzania energii), gdy na drukarce nie wykonano żadnych operacji. Po upływie ustawionego czasu ekran LCD gaśnie.

#### Język/Language:

Wybór języka używanego na ekranie LCD.

#### Kolor tła:

Zmiana koloru tła ekranu LCD.

#### Output Tray dioda LED Jasności:

Dostosowywanie jasności oświetlenia LED tacy wyjściowej podczas drukowania. Wybierz ustawienie Off, aby wyłączyć oświetlenie LED tacy wyjściowej podczas drukowania.

#### Usuń wszystko:

Przywrócenie opcji **Ustaw. podstawowe** do domyślnych ustawień.

#### **Powiązane informacje**

& ["Oszczędzanie energii" na stronie 150](#page-149-0)

### **Ustaw. drukarki**

Wybierz menu na panelu sterowania, jak opisano to poniżej.

#### **Ustaw.** > **Ustaw. drukarki**

#### Ustawienie źródła papieru:

#### Ustawienia papieru:

Wybierz rozmiar i rodzaj papieru załadowanego w źródle papieru. Rozmiar i rodzaj papieru można wybrać na ekranie **Ulub.ust. pap.**.

#### Konfiguracja papieru:

Wybranie **Wł.** umożliwia automatyczne wyświetlenie ekranu ustawień papieru zgodnie z ustawieniami w obszarze **Ustaw.** > **Ustaw. drukarki** > **Ustawienie źródła papieru** > **Ustawienia papieru**, gdy papier jest załadowany w źródle papieru. Jeśli funkcja jest wyłączona, nie można drukować z urządzeń iPhone, iPad lub iPod touch przy użyciu funkcji AirPrint.

### CD/DVD:

Regulacja pozycji drukowania na płycie CD/DVD poprzez przesuwanie w górę, w dół, w lewo i w prawo w celu dopasowania.

### Śr. wew./Śr. zew. CD:

Umożliwia dopasowanie pozycji drukowania wewnętrznych i zewnętrznych średnic płyt CD/DVD. Maksymalna średnica zewnętrzna wynosi 120 mm, a minimalna średnica wewnętrzna — 18 mm. W zależności od ustawienia płyta CD/DVD lub taca CD/DVD może się zabrudzić. Ustawienie zakresu należy dostosować do obszaru przeznaczonego do drukowania na płycie CD/DVD. Ustawiony tutaj obszar wydruku jest używany jako początkowa wartość podczas drukowania zdjęć z karty pamięci na płycie CD/DVD.

#### Naklejki:

Regulacja pozycji drukowania na naklejce fotograficznej poprzez przesuwanie w górę, w dół, w lewo i w prawo w celu dopasowania.

#### Gruby papier:

Wybierz ustawienie **Wł.**, aby zapobiec rozmazywaniu tuszu na wydrukach; może to jednak spowolnić drukowanie.

#### Tryb cichy:

Wybierz ustawienie **Wł.**, aby zmniejszyć poziom hałasu generowanego przez drukarkę; może to jednak spowolnić drukowanie. W zależności od wybranego typu papieru i ustawień jakości drukowania poziom hałasu emitowanego przez drukarkę może nie ulec zmianie.

#### Czas schnięcia atramentu:

Wybór czasu schnięcia atramentu używanego podczas drukowania dwustronnego. Drukarka będzie drukować drugą stronę po wydrukowaniu pierwszej. Jeżeli wydruki są rozmazane, zwiększ ustawienie czasu schnięcia.

#### Dwukier.:

Wybierz ustawienie **Wł.**, aby zmienić kierunek drukowania; drukowanie, gdy głowica drukująca porusza się w lewo i w prawo. Jeżeli poziome lub pionowe proste linie na Twoim wydruku są

<span id="page-276-0"></span>rozmazane lub nie są wyrównane, wyłączenie tej funkcji może rozwiązać problem; jednakże może to również spowolnić drukowanie.

Gęstość:

Dostosowywanie gęstości druku.

Usuń wszystko

Przywrócenie opcji **Ustaw. drukarki** do domyślnych ustawień.

### **Ustawienia sieciowe**

Wybierz menu na panelu sterowania, jak opisano to poniżej.

#### **Ustaw.** > **Ustawienia sieciowe**

Ustawienia Wi-Fi:

Konfigurowanie lub zmiana ustawień sieciowych. Wybierz metodę połączenia spośród następujących opcji i postępuj zgodnie z instrukcjami wyświetlanymi na panelu sterowania.

Wi-Fi (zalecane):

- ❏ Kreator konfiguracji Wi-Fi
- ❏ Ust. Push Button (WPS)
- ❏ Inne
	- ❏ Ust. kodu PIN (WPS)
	- ❏ Autom. poł. z Wi-Fi
	- ❏ Wył. sieć Wi-Fi

Wyłączenie ustawień Wi-Fi lub ich ponowna konfiguracja mogą pomóc w rozwiązaniu

problemów z siecią. Wybierz pozycje > **Wi-Fi (zalecane)** > **Zmień ustawienia** > **Inne** > **Wył. sieć Wi-Fi** > **Uruchom ustawienia**.

#### Wi-Fi Direct:

- ❏ iOS
- ❏ Inne urządz. z systemem oper.
- ❏ Menu
	- ❏ Zmień nazwę sieci
	- ❏ Zmień hasło
	- ❏ Zmień zakres częstotliwości

To ustawienie może się nie wyświetlić w zależności od nadawcy.

- ❏ Wyłącz Wi-Fi Direct
- ❏ Przywr. ust. domyśl.

#### Ustawienie sieci LAN:

Konfigurowanie lub zmiana połączenia sieciowego wykorzystującego kabel LAN i router. Gdy opcja jest używana, połączenia Wi-Fi są wyłączone.

#### Stan sieci:

Wyświetlenie lub drukowanie bieżących ustawień sieciowych.

- ❏ Stan sieci LAN/Wi-Fi
- ❏ Stan usługi Wi-Fi Direct
- ❏ Druk.arkusz stanu

#### Sprawdzanie połączenia:

Sprawdzanie bieżącego połączenia sieciowego i drukowanie raportów. W celu rozwiązania problemów z połączeniem należy zapoznać się z raportem.

#### Zaawansowane:

Skonfiguruj następujące ustawienia szczegółowe.

- ❏ Nazwa urządzenia
- ❏ TCP/IP
- ❏ Serwer proxy

#### **Powiązane informacje**

- & ["Konfigurowanie ustawień Wi-Fi przez wprowadzenie identyfikatora SSID i hasła" na stronie 243](#page-242-0)
- $\rightarrow$  ["Konfigurowanie ustawień Wi-Fi przy użyciu przycisku \(WPS\)" na stronie 244](#page-243-0)

& ["Nawiązywanie bezpośredniego połączenia między urządzeniem inteligentnym a drukarką \(Wi-Fi Direct\)" na](#page-245-0) [stronie 246](#page-245-0)

 $\rightarrow$  ["Sprawdzanie stanu połączenia sieciowego" na stronie 250](#page-249-0)

### **Ustawienia usługi internetowej**

Wybierz menu na panelu sterowania, jak opisano to poniżej.

#### **Ustaw.** > **Ustawienia usługi internetowej**

Usługi Epson Connect:

Wyświetlenie informacji, czy drukarka jest zarejestrowana i połączona z usługami Epson Connect. Można zarejestrować usługę, wybierając pozycję **Zarejestruj** i postępując zgodnie z instrukcjami. Po zarejestrowaniu można zmienić następujące ustawienia.

- ❏ Wstrzymaj/Wznów
- ❏ Niezarejestr.

Więcej informacji można znaleźć w podanej poniżej witrynie.

<https://www.epsonconnect.com/>

[http://www.epsonconnect.eu](http://www.epsonconnect.eu/) (tylko w Europie)

#### **Powiązane informacje**

 $\blacktriangleright$  ["Drukowanie z wykorzystaniem usługi chmury" na stronie 100](#page-99-0)

### **Konfiguracja udostępniania plików**

Wybierz menu na panelu sterowania, jak opisano to poniżej.

### **Ustaw.** > **Konfiguracja udostępniania plików**

Wybierz metodę połączenia drukarki z komputerem, która będzie oferowała dostęp do zapisu na karcie pamięci włożonej do drukarki. Dostęp do odczytu i zapisu jest przydzielany komputerowi z połączeniem priorytetowym. Pozostałe komputery mają tylko dostęp do odczytu.

### **Ustawienia drukowania aparatu**

Wybierz menu na panelu sterowania, jak opisano to poniżej.

#### **Ustaw.** > **Ustawienia drukowania aparatu**

Umożliwia konfigurowanie ustawień przy drukowaniu z kamery cyfrowej.

#### **Powiązane informacje**

& ["Opcje menu dla edycji zdjęć" na stronie 55](#page-54-0)

### **Funkcje prowadnicy**

Wybierz menu na panelu sterowania, jak opisano to poniżej.

### **Ustaw.** > **Funkcje prowadnicy**

Nieodp. papier:

Wyświetlenie ostrzeżenia, jeżeli ustawienia papieru (ustawienia drukowania) dla danego zadania nie odpowiadają ustawieniom papieru skonfigurowanym w drukarce przy ładowaniu papieru. To ustawienie zapobiega wadliwemu drukowaniu.

#### Tryb automatycznego wyboru:

Gdy wykonywana jest któraś z następujących operacji, wyświetlane są menu odpowiednie dla tej operacji.

- ❏ Karta pamięci zostaje wprowadzona.
- ❏ Zostaje wprowadzona pamięć USB.

#### Wszystkie ustawienia:

Wybór włącza lub wyłącza wszystkie funkcje instrukcji.

#### Usuń wszystko:

Przywrócenie ustawień **Funkcje prowadnicy** do ustawień domyślnych.

### **Badania dotyczące klienta**

Wybierz menu na panelu sterowania, jak opisano to poniżej.

### **Ustaw.** > **Badania dotyczące klienta**

Wybierz pozycję **Zatwierdź**, aby udostępnić informacje o użyciu, takie jak liczba wydruków, firmie Seiko Epson Corporation.

### **Aktualizacja oprogramowania**

Wybierz menu na panelu sterowania, jak opisano to poniżej.

#### **Ustaw.** > **Aktualizacja oprogramowania**

Aktualizuj:

Sprawdzenie, czy na serwer przesłano najnowszą wersję oprogramowania układowego. Oprogramowanie układowe jest aktualizowane po znalezieniu nowej wersji. Po rozpoczęciu aktualizacji nie można jej przerwać.

Powiadomienie:

Wybierz pozycję **Wł.**, aby otrzymywać powiadomienia o dostępności aktualizacji oprogramowania układowego.

#### **Powiązane informacje**

 $\rightarrow$  ["Aktualizowanie oprogramowania układowego drukarki za pomocą panelu sterowania" na stronie 156](#page-155-0)

### **Przywr. ust. domyśl.**

Wybierz menu na panelu sterowania, jak opisano to poniżej.

#### **Ustaw.** > **Przywr. ust. domyśl.**

Ustawienia sieciowe

Przywracanie ustawień sieciowych do wartości domyślnych.

#### Wszystkie poza ustawieniami sieciowymi

Przywracanie wszystkich ustawień, oprócz ustawień sieciowych, do stanu domyślnego.

Wszystkie ustawienia

Przywracanie wszystkich ustawień do wartości domyślnych.

## <span id="page-280-0"></span>**Dane techniczne produktu**

### **Dane techniczne drukarki**

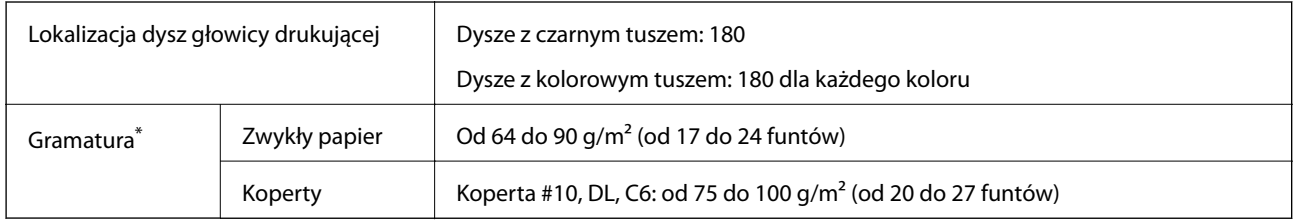

\* Nawet jeśli grubość papieru znajduje się w tym zakresie, może nie być on poprawnie podawany lub może pogorszyć się jakość druku w zależności od właściwości lub jakości papieru.

### **Obszar drukowania**

### *Obszar drukowania dla pojedynczych arkuszy*

W zacienionych obszarach jakość wydruku może się obniżyć ze względu na sposób działania mechanizmu drukarki.

### **Drukowanie z krawędziami**

W przypadku drukowania przy użyciu wejścia podawania papieru w tylnej części drukarki nie można drukować na obszarze 20.0 mm od dolnej krawędzi.

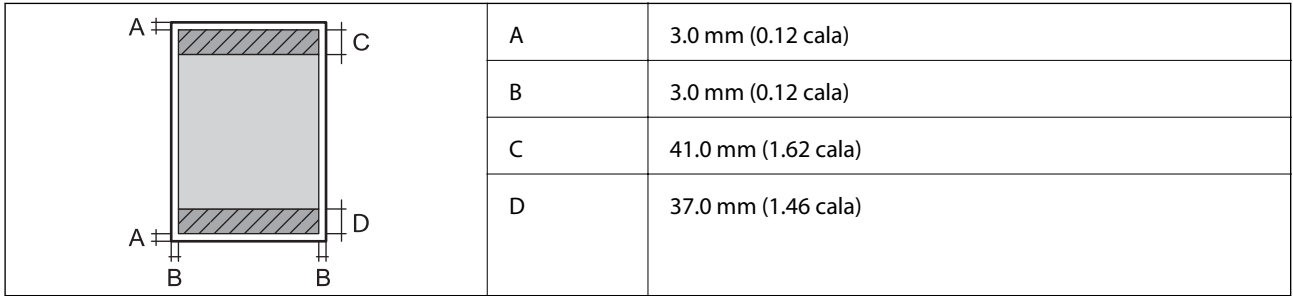

### **Drukowanie bez obramowania**

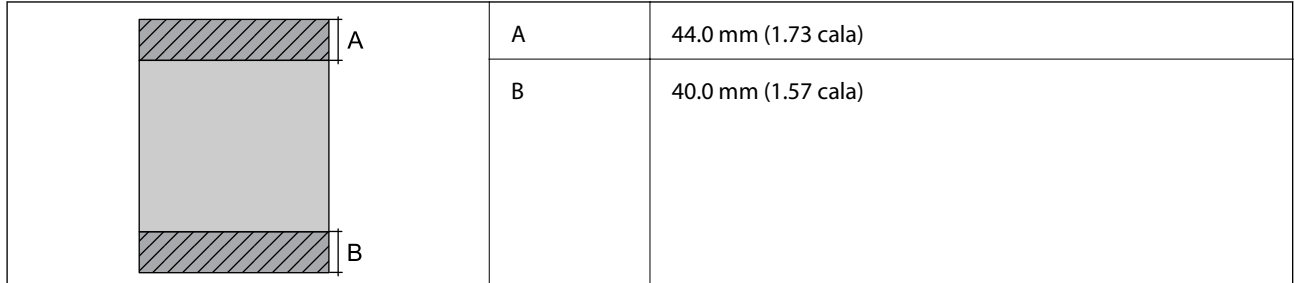

### *Obszar drukowania dla kopert*

W zacienionych obszarach jakość wydruku może się obniżyć ze względu na sposób działania mechanizmu drukarki.

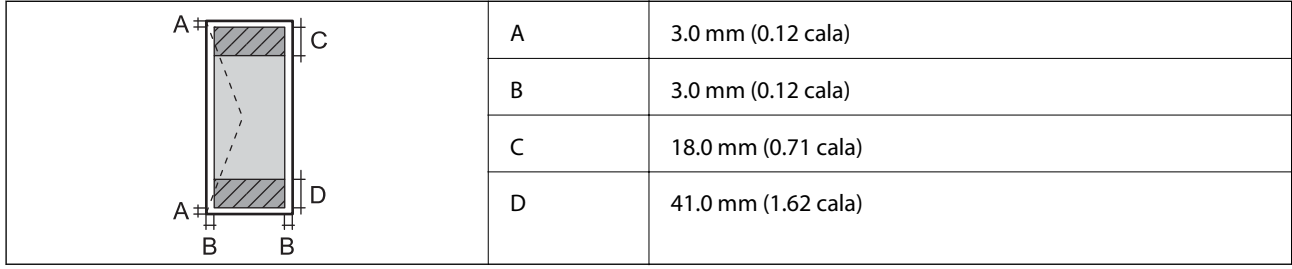

### **Dane techniczne skanera**

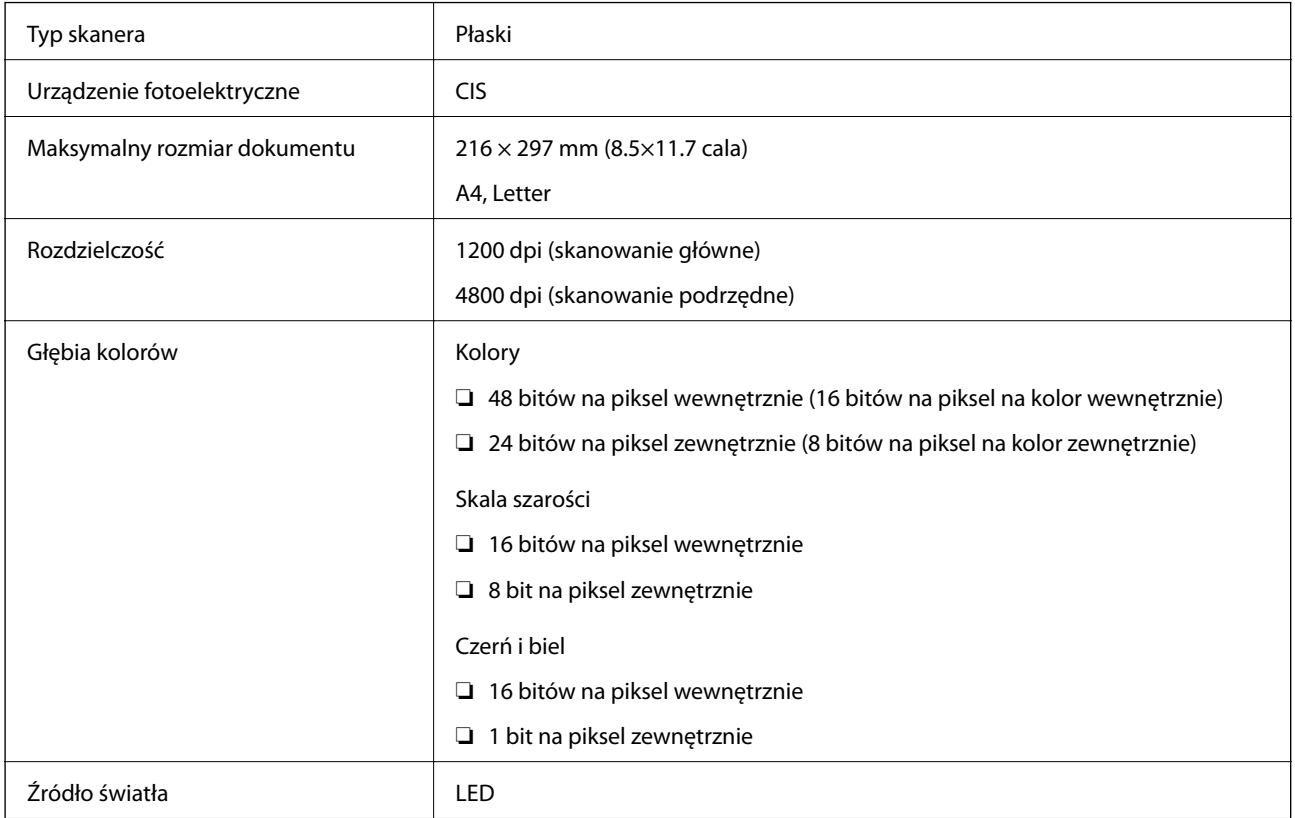

### **Dane techniczne interfejsu**

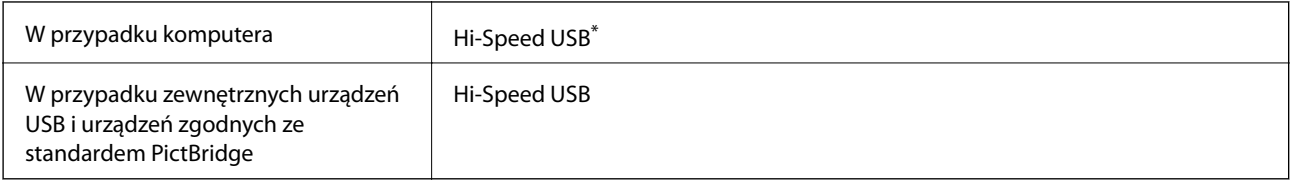

\* Kable USB 3.0 nie są obsługiwane.

### <span id="page-282-0"></span>**Dane techniczne sieci**

### **Specyfikacje Wi-Fi**

W podanej dalej tabeli znajdują się specyfikacje Wi-Fi.

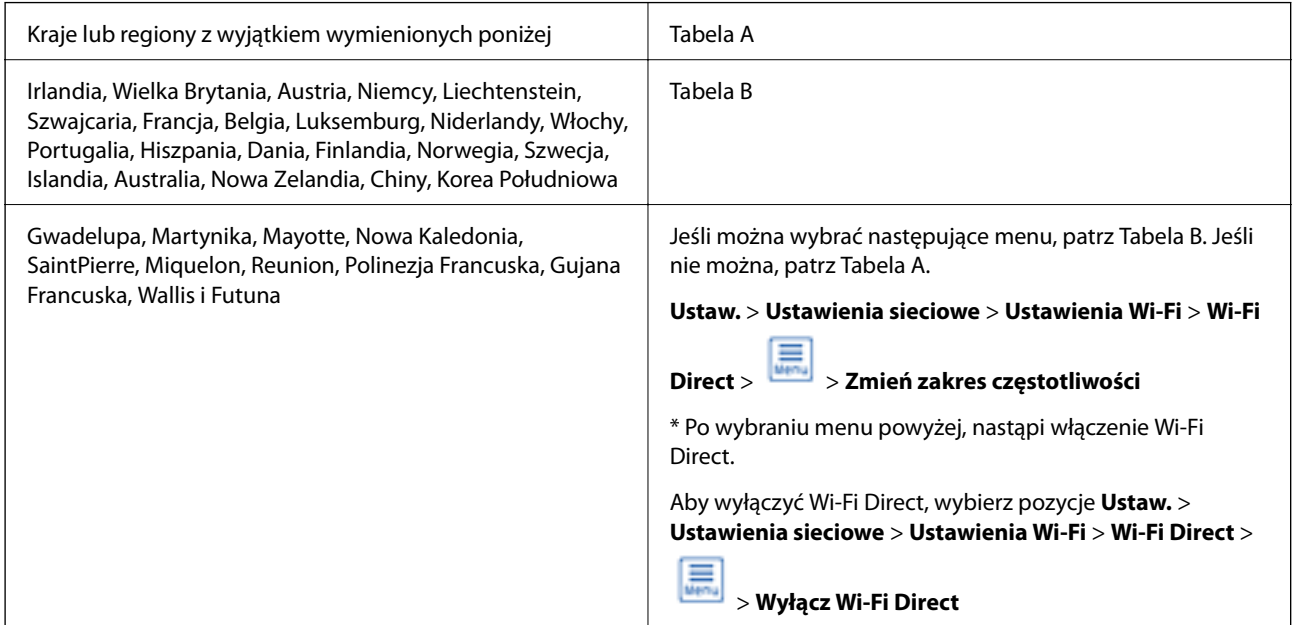

### **Tabela A**

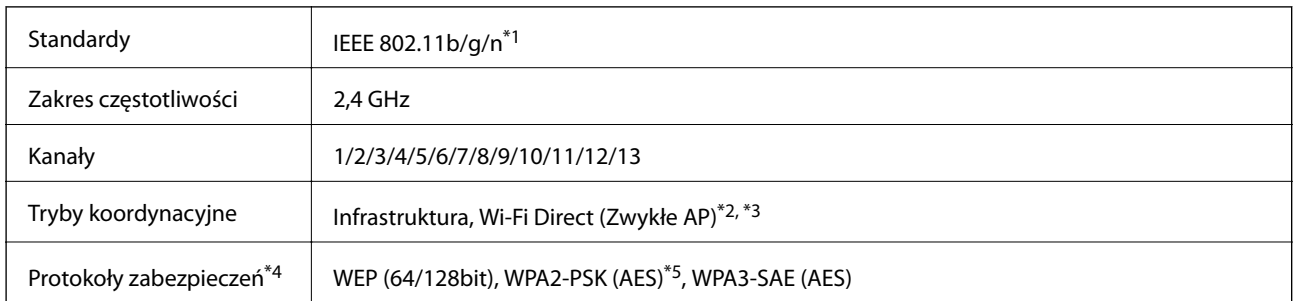

\*1: Dostępne tylko dla HT20.

\*2: Brak obsługi w standardzie IEEE 802.11b.

\*3: Z trybów infrastruktura i Wi-Fi Direct lub z połączenia Ethernet można korzystać jednocześnie.

\*4: Wi-Fi Direct obsługuje wyłącznie WPA2-PSK (AES).

\*5: Zgodność z protokołem WPA2 wraz z obsługą WPA/WPA2 Personal.

### **Tabela B**

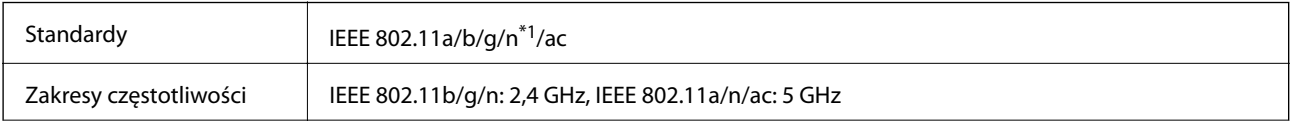

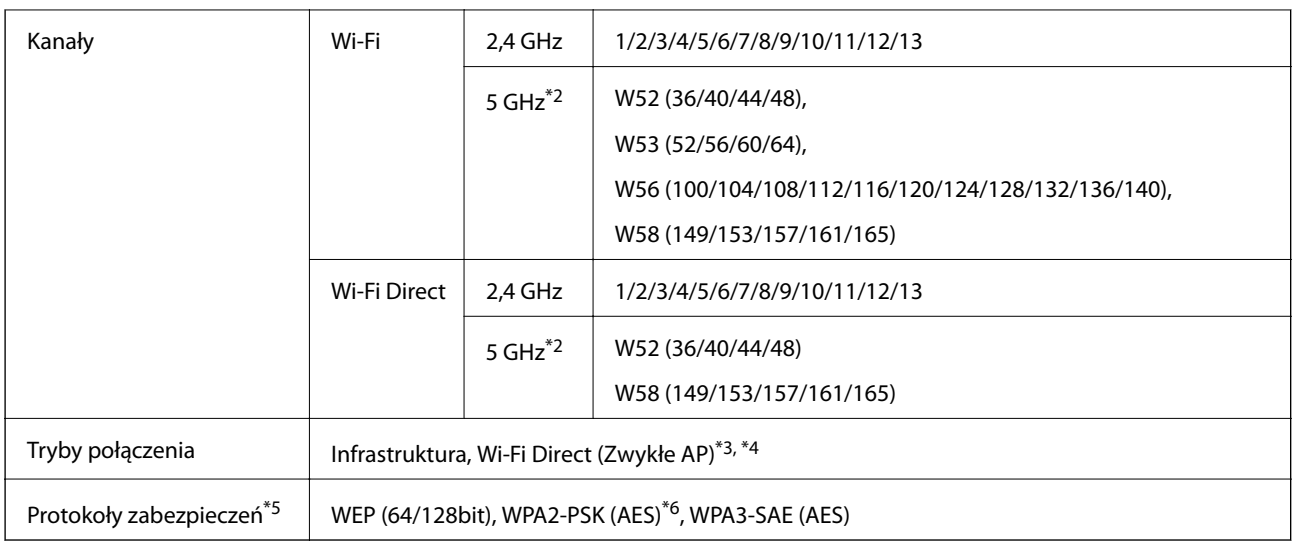

- \*1: Dostępne tylko dla HT20.
- \*2: Dostępność tych kanałów i możliwość używania tych kanałów na zewnątrz zależy od lokalizacji. Więcej informacji znajduje się na stronie <http://support.epson.net/wifi5ghz/>
- \*3: Brak obsługi w standardzie IEEE 802.11b.
- \*4: Z trybów infrastruktura i Wi-Fi Direct lub z połączenia Ethernet można korzystać jednocześnie.
- \*5: Wi-Fi Direct obsługuje wyłącznie WPA2-PSK (AES).
- \*6: Zgodność z protokołem WPA2 wraz z obsługą WPA/WPA2 Personal.

### **Specyfikacje Ethernet**

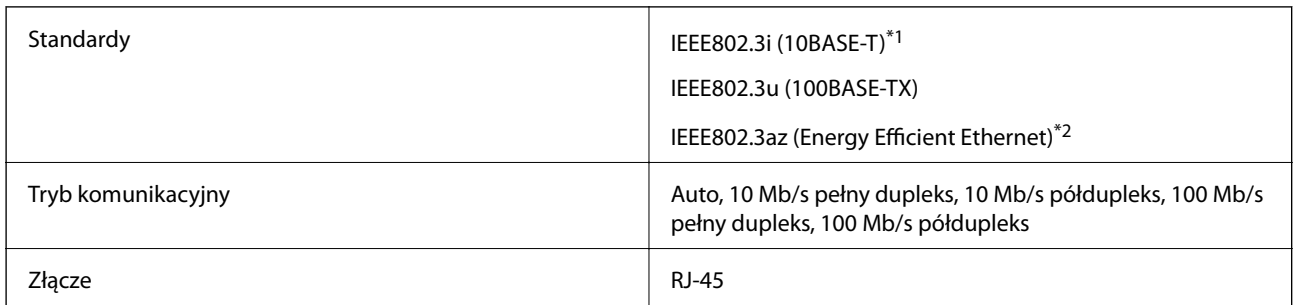

\*1 Użyj kabla STP (skrętka) kategorii 5e lub wyższej, aby zabezpieczyć przed zakłóceniami radiowymi.

\*2 Podłączone urządzenie powinno być zgodne ze standardami IEEE802.3az.

### **Funkcje sieciowe i IPv4/IPv6**

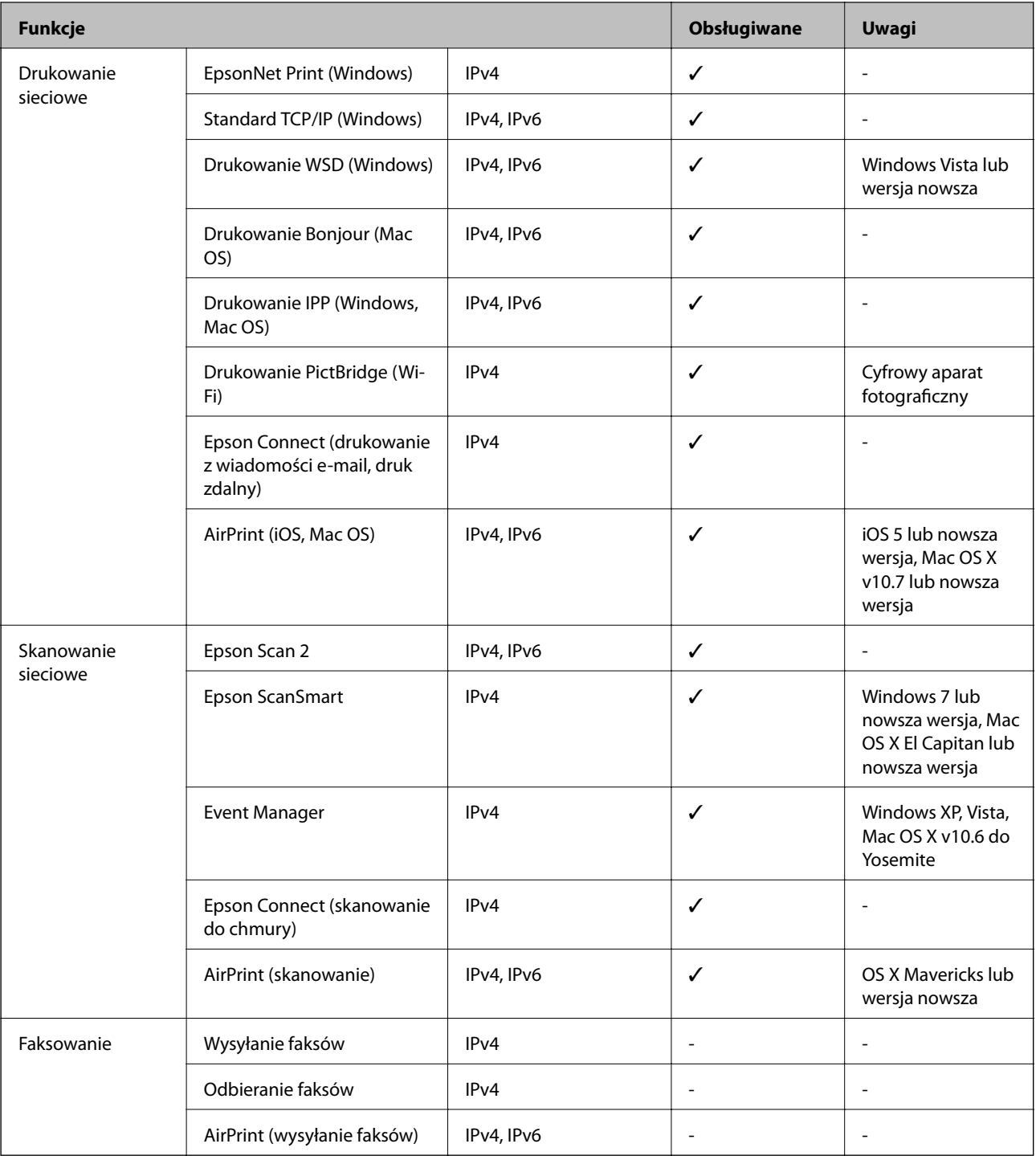

### **Protokół zabezpieczeń**

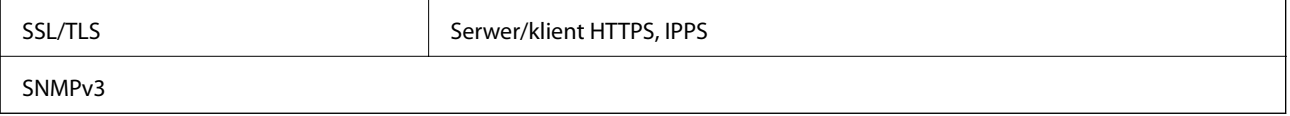

### **Obsługiwane usług innych firm**

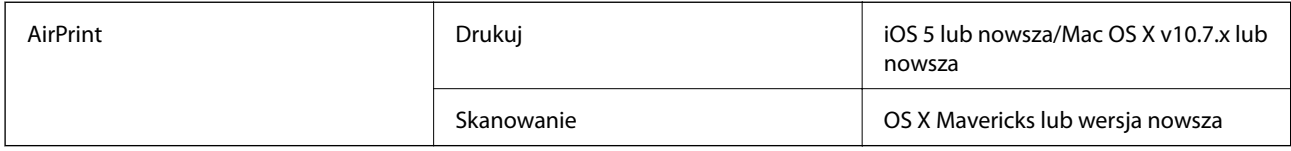

### **Dane techniczne urządzenia pamięci**

### **Dane techniczne obsługiwanych kart pamięci**

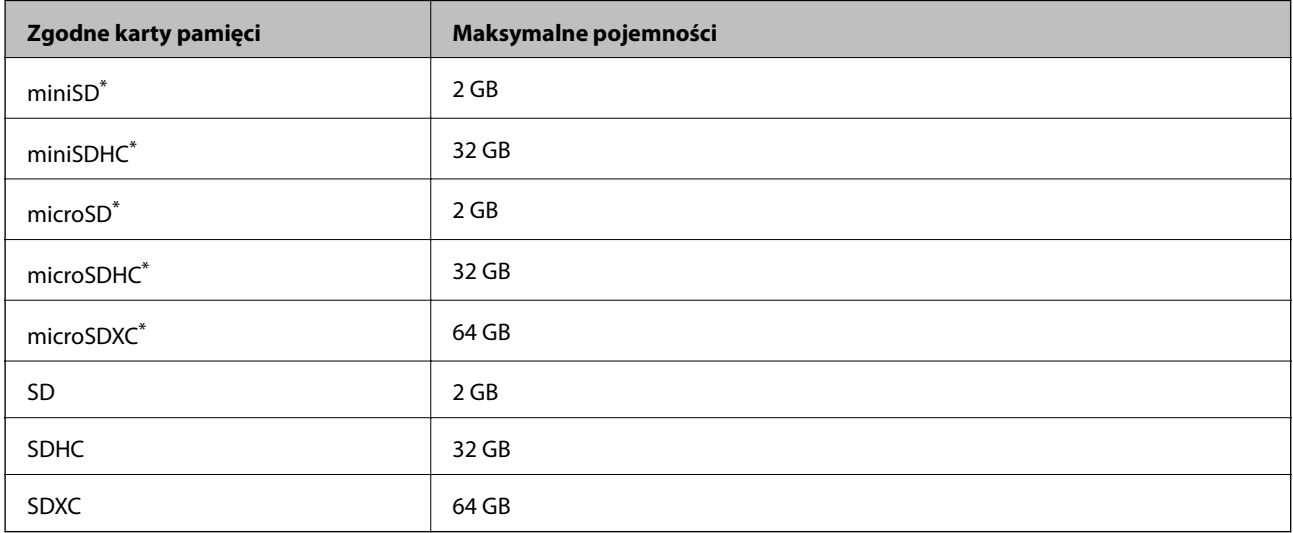

\* Należy użyć adaptera dopasowującego kartę pamięci do gniazda. W przeciwnym razie karta może się zablokować w gnieździe.

### **Dane techniczne obsługiwanych urządzeń pamięci**

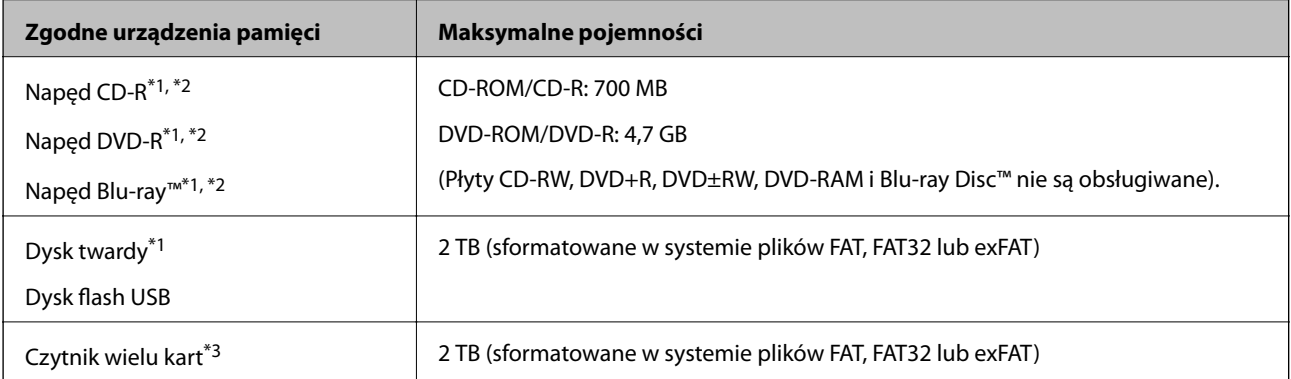

\*1 Nie zaleca się korzystania z urządzeń pamięci zasilanych przez port USB. Należy używać tego rodzaju urządzeń z niezależnym źródłem zasilania prądem zmiennym.

- \*2 Tylko odczyt.
- \*3 Do czytnika wielu kart można włożyć tylko jedną kartę pamięci. Czytniki wielu kart z włożonymi więcej niż dwoma kartami pamięci nie są obsługiwane.

Nie można korzystać z następujących urządzeń:

- ❏ Urządzenie wymagające dedykowanego sterownika
- ❏ Urządzenie z ustawieniami zabezpieczeń (hasło, szyfrowanie itp.)
- ❏ Urządzenie z wbudowanym koncentratorem USB

Firma Epson nie może zagwarantować poprawności działania wszystkich podłączonych urządzeń zewnętrznych.

### **Specyfikacja obsługiwanych danych**

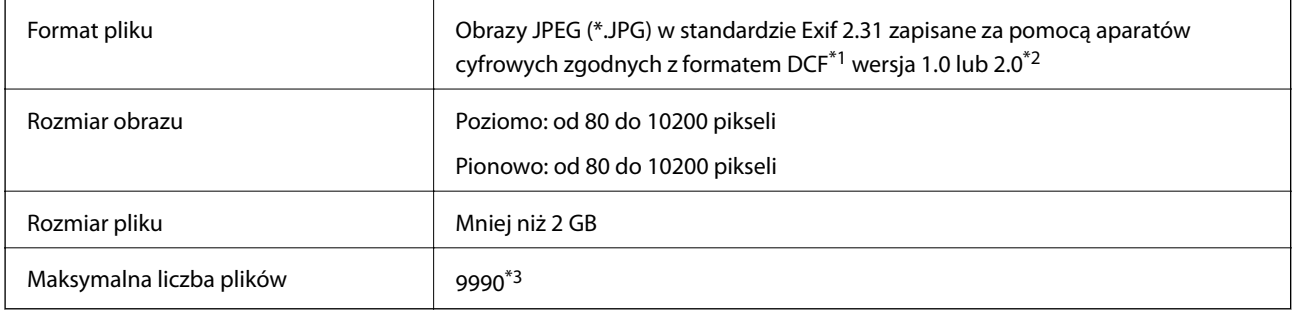

\*1 Reguła projektowania dla systemu plików aparatów cyfrowych.

- \*2 Dane fotograficzne zapisane we wbudowanej pamięci aparatu cyfrowego nie są obsługiwane.
- \*3 Jednocześnie można wyświetlać maksymalnie 999 plików. (Jeśli liczba plików przekracza 999, pliki są wyświetlane w grupach).

#### *Uwaga:*

Znak "!" jest wyświetlany na ekranie LCD, gdy drukarka nie może rozpoznać pliku obrazu. Jeśli w takiej sytuacji wybrany zostanie układ o wielu zdjęciach, wydrukowane zostaną puste sekcje.

### **Wymiary**

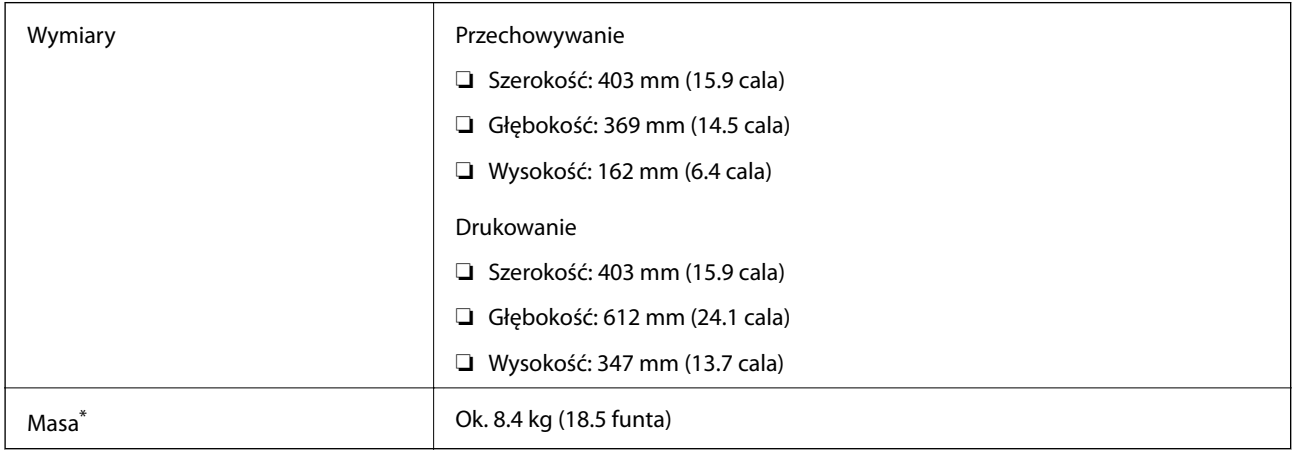

\* Bez tuszu i przewodu zasilającego.

### **Parametry elektryczne**

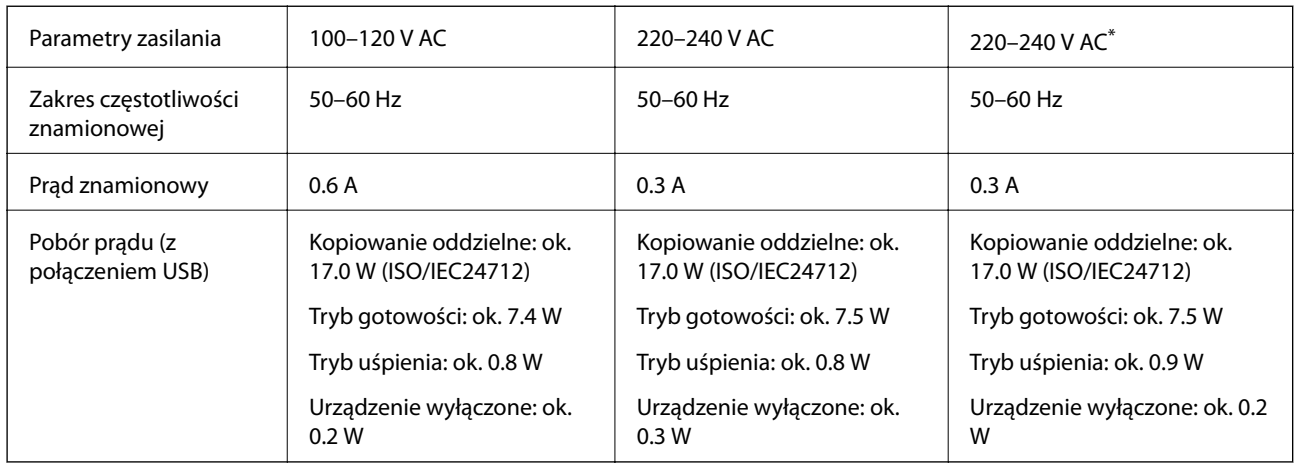

\* Dla użytkowników z Bliskiego Wschodu, francuskich terytoriów zależnych, Afryki i Chin.

### *Uwaga:*

❏ Informacje o napięciu zasilania znajdują się na etykiecie przyklejonej do drukarki.

❏ Użytkownicy z Europy w celu uzyskania szczegółowych informacji o zużyciu energii powinni sprawdzić następującą stronę internetową.

<http://www.epson.eu/energy-consumption>

### **Dane techniczne dotyczące środowiska pracy**

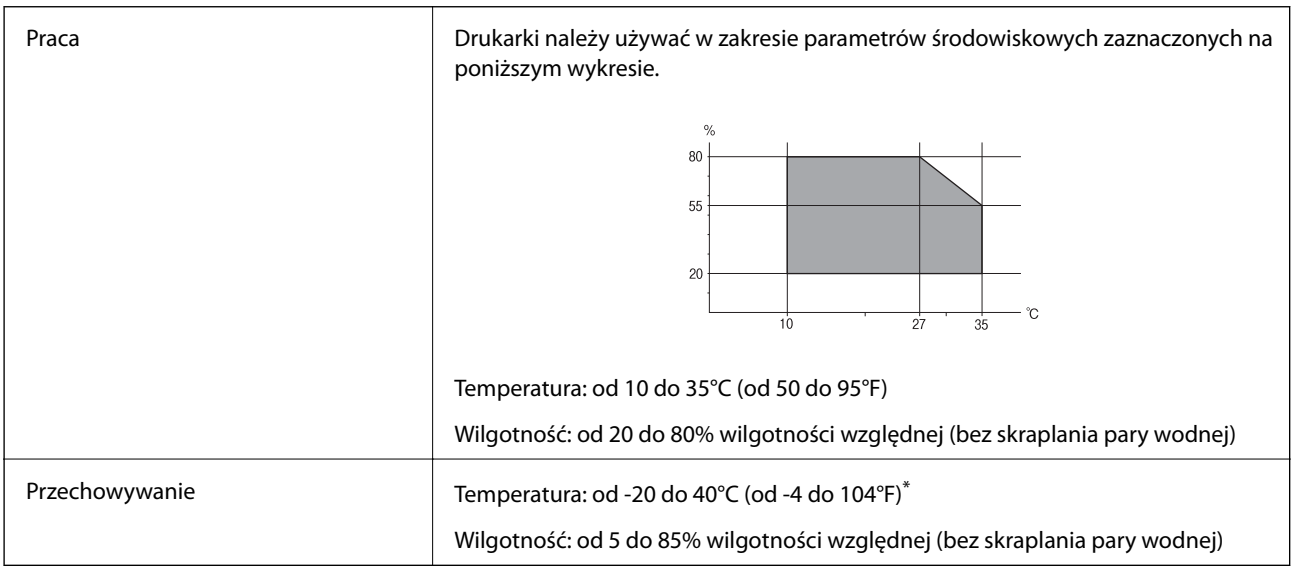

Można przechowywać przez miesiąc w temperaturze 40°C (104°F).

### **Parametry środowiskowe butelek z tuszem**

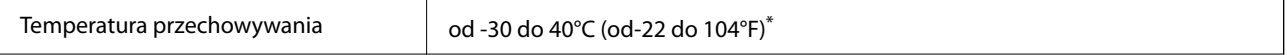
<span id="page-288-0"></span>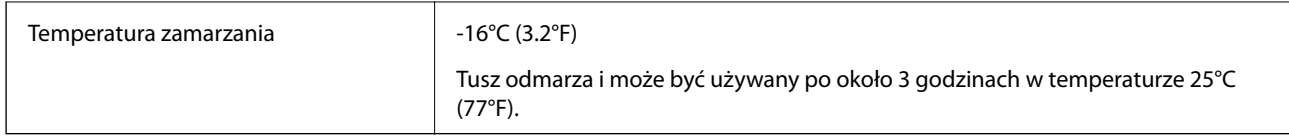

Można przechowywać przez miesiąc w temperaturze 40°C (104°F).

## **Wymagania systemowe**

❏ Windows

Windows Vista, Windows 7, Windows 8/8.1, Windows 10 lub nowszy (wersja 32-bitowa, 64-bitowa)

Windows XP SP3 (wersja 32-bitowa)

Windows XP Professional x64 Edition SP2

Windows Server 2003 (SP2) lub wersja nowsza

❏ Mac OS

Mac OS X v10.6.8 lub wersja nowsza

*Uwaga:*

- ❏ System Mac OS może nie obsługiwać niektórych aplikacji i funkcji.
- ❏ Brak obsługi systemu plików UNIX File System (UFS) dla systemu Mac OS.

## **Informacje prawne**

## **Standardy i normy**

### **Zgodność ze standardami — model amerykański**

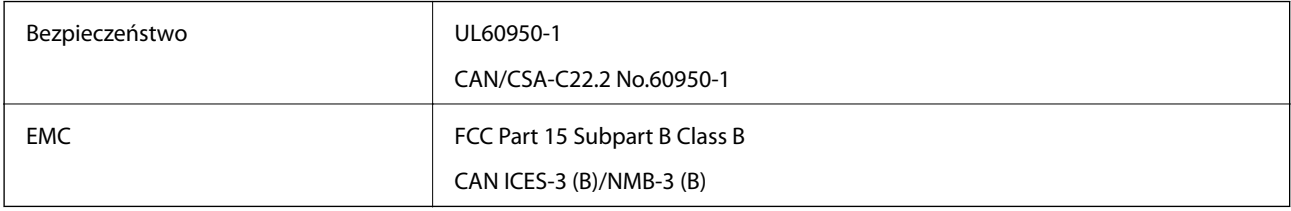

Te urządzenia wyposażone są w poniższy moduł bezprzewodowy.

Producent: Seiko Epson Corporation

#### Typ: J26H005

Niniejszy produkt jest zgodny z Częścią 15 przepisów FCC i RSS-210 przepisów IC. Firma Epson nie jest odpowiedzialna za jakiekolwiek niespełnienie wymagań zabezpieczeń wynikające z niezalecanych modyfikacji produktu. Korzystanie ze sprzętu jest dopuszczalne przy zachowaniu dwóch następujących warunków: (1) urządzenie nie może wywoływać zakłóceń, (2) urządzenie musi przyjmować zakłócenia, w tym takie, które mogą wywołać niepożądane zachowanie urządzenia.

Aby uniknąć zakłóceń licencjonowanych transmisji radiowych, niniejsze urządzenie musi być obsługiwane w pomieszczeniach i z dala od okien, aby zapewnione było maksymalne ekranowanie. Sprzęt (lub jego antena nadawcza) zainstalowany na zewnątrz podlega przepisom licencyjnym.

To urządzenie jest zgodne z przepisami FCC/IC w zakresie limitów narażenia na działanie promieniowania w środowisku niekontrolowanym oraz spełnia wytyczne FCC dotyczące promieniowania fal radiowych (RF) określone w załączniku C do biuletynu OET65 i RSS-102 przepisów IC dotyczących wpływu promieniowania fal radiowych (RF). To urządzenie należy instalować i obsługiwać w taki sposób, aby element promieniujący znajdował się w odległości co najmniej 7,9 cala (20 cm) od ciała ludzkiego (wyłączając części kończyn: ręce, nadgarstki, stopy oraz kostki).

## **Zgodność ze standardami — model europejski**

#### Dla użytkowników europejskich

Niniejszym firma Seiko Epson Corporation deklaruje, że następujący model urządzenia radiowego jest zgodny z wymaganiami dyrektywy 2014/53/EU. Pełny tekst deklaracji zgodności UE można znaleźć w następującej witrynie.

#### <http://www.epson.eu/conformity>

C721A

Do użytku wyłącznie na terenie następujących państw: Irlandia, Wielka Brytania, Austria, Niemcy, Liechtenstein, Szwajcaria, Francja, Belgia, Luksemburg, Holandia, Włochy, Portugalia, Hiszpania, Dania, Finlandia, Norwegia, Szwecja, Islandia, Chorwacja, Cypr, Grecja, Słowenia, Malta, Bułgaria, Czechy, Estonia, Węgry, Łotwa, Litwa, Polska, Rumunia i Słowacja.

Firma Epson nie jest odpowiedzialna za jakiekolwiek niespełnienie wymagań zabezpieczeń wynikające z niezalecanych modyfikacji produktów.

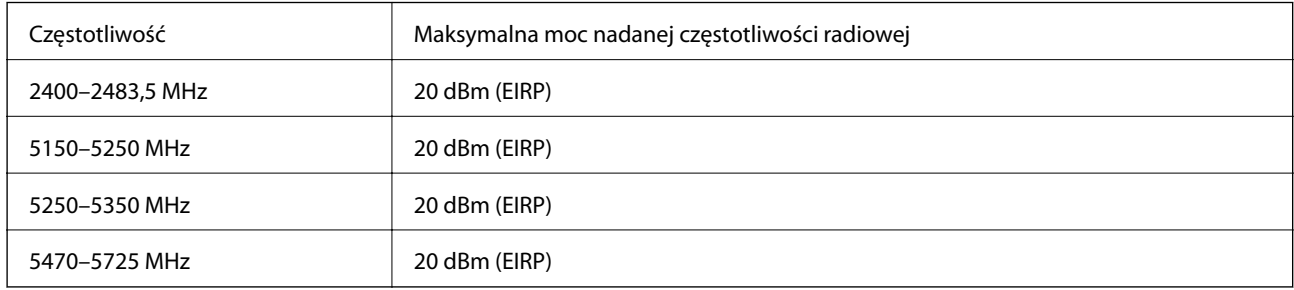

# $\epsilon$

### **Zgodność ze standardami — model australijski**

EMC BEMEL AS/NZS CISPR32 Class B

Firma Epson deklaruje, że następujące modele urządzeń są zgodne z podstawowymi wymaganiami i innymi przepisami normy AS/NZS4268:

C721A

Firma Epson nie jest odpowiedzialna za jakiekolwiek niespełnienie wymagań zabezpieczeń wynikające z niezalecanych modyfikacji produktów.

## **Ograniczenia dotyczące kopiowania**

Należy przestrzegać poniższych ograniczeń, aby drukarka była użytkowana w sposób odpowiedzialny i zgodny z prawem.

Kopiowanie następujących pozycji jest niezgodne z prawem:

- ❏ banknoty, monety, zbywalne rządowe papiery wartościowe, obligacje rządowe i komunalne papiery wartościowe;
- ❏ nieużywane znaczki pocztowe, kartki pocztowe ze znaczkiem oraz inne dokumenty pocztowe posiadające wartość;
- ❏ rządowe znaczki skarbowe oraz papiery wartościowe wydane zgodnie z przepisami prawnymi.

Należy zachować ostrożność podczas kopiowania poniższych elementów:

- ❏ prywatne zbywalne papiery wartościowe (świadectwa udziałowe, dokumenty zbywalne, czeki itp.), bilety miesięczne, bilety ulgowe itp.;
- ❏ paszporty, prawa jazdy, dowody rejestracyjne, winiety drogowe, bony żywnościowe, bilety itp.

#### *Uwaga:*

Kopiowanie takich dokumentów może być niezgodne z prawem.

Odpowiedzialne korzystanie z materiałów objętych prawem autorskim:

Drukarki mogą być wykorzystywane niezgodnie z przeznaczeniem w przypadku kopiowania materiałów chronionych prawami autorskimi. Należy użytkować urządzenie w odpowiedzialny sposób, uzyskując pozwolenie na kopiowanie publikowanych materiałów objętych prawem autorskim lub postępując zgodnie z poradą adwokata.

# <span id="page-291-0"></span>**Gdzie uzyskać pomoc**

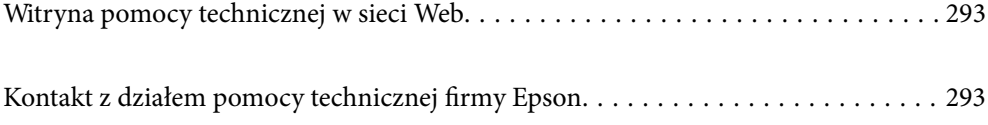

# <span id="page-292-0"></span>**Witryna pomocy technicznej w sieci Web**

Jeżeli potrzebujesz dalszej pomocy, odwiedź witrynę pomocy technicznej firmy Epson pod adresem podanym poniżej. Wybierz swój kraj lub region i przejdź do sekcji pomocy na swojej lokalnej witrynie internetowej firmy Epson. W witrynie tej dostępne też są najnowsze sterowniki, odpowiedzi na często zadawane pytania, instrukcje i inne materiały do pobrania.

<http://support.epson.net/>

<http://www.epson.eu/support> (Europa)

Jeżeli urządzenie firmy Epson nie działa poprawnie i nie można rozwiązać problemu, należy skontaktować się z działem pomocy technicznej firmy Epson.

## **Kontakt z działem pomocy technicznej firmy Epson**

## **Przed skontaktowaniem się z firmą Epson**

Jeżeli produkt firmy Epson nie działa prawidłowo i nie można rozwiązać problemu, korzystając z informacji dotyczących rozwiązywania problemów podanych w instrukcjach urządzenia, należy skontaktować się z działem pomocy technicznej firmy Epson, aby uzyskać pomoc. Jeśli na liście nie ma działu pomocy technicznej Epson dla klientów w wymaganym rejonie, należy skontaktować się ze sprzedawcą, u którego zakupiono urządzenie.

Aby usprawnić proces udzielania pomocy, należy przygotować i przekazać do działu pomocy technicznej firmy Epson następujące informacje:

❏ Numer seryjny urządzenia

(Etykieta z numerem seryjnym znajduje się zazwyczaj z tyłu urządzenia.)

- ❏ Model urządzenia
- ❏ Wersja oprogramowania urządzenia

(W oprogramowaniu produktowym kliknij **About**, **Version Info** lub podobny przycisk.)

- ❏ Marka i model komputera
- ❏ Nazwa i wersja systemu operacyjnego komputera
- ❏ Nazwy i wersje aplikacji używanych zazwyczaj z urządzeniem

#### *Uwaga:*

W zależności od urządzenia ustawienia sieciowe mogą być przechowywane w pamięci urządzenia. Ze względu na uszkodzenie lub naprawę urządzenia ustawienia mogą zostać utracone. Firma Epson nie ponosi odpowiedzialności za utratę jakichkolwiek danych, za wykonanie kopii zapasowej ustawień lub ich przywracanie nawet w okresie gwarancji. Zalecamy wykonanie kopii zapasowej we własnym zakresie lub wykonanie notatek.

## **Pomoc dla użytkowników w Europie**

Dokument Gwarancja Europejska zawiera informacje dotyczące sposobu kontaktowania się z działem pomocy technicznej firmy Epson.

## <span id="page-293-0"></span>**Pomoc dla użytkowników w Australii**

Oddział Epson Australia pragnie zapewnić najwyższy poziom obsługi klienta. Poza dokumentacją produktu udostępniamy następujące źródła informacji:

#### **Adres internetowy**

#### [http://www.epson.com.au](http://www.epson.com.au/)

Dostęp do stron WWW oddziału Epson Australia. Warto od czasu do czasu odwiedzać tę stronę! Udostępnia ona obszar pobierania plików ze sterownikami, punkty kontaktowe firmy Epson, informacje o nowych produktach oraz pomoc techniczna za pośrednictwem poczty e-mail.

#### **Pomoc techniczna Epson**

#### Telefon: 1300-361-054

Pomoc techniczna firmy Epson jest ostatnim środkiem zaradczym gwarantującym naszym klientom dostęp do porad. Operatorzy w pomocy technicznej mogą pomóc w instalacji, konfiguracji i używaniu produktów firmy Epson. Nasz zespół pomocy przedsprzedażowej może udostępnić dokumentację dotyczącą nowych produktów firmy Epson oraz poinformować, gdzie jest najbliższy punkt sprzedaży lub serwisu. Odpowiadamy na wiele rodzajów pytań.

Zachęcamy do przygotowania wszystkich odpowiednich informacji przed wybraniem numeru. Im więcej informacji zostanie przygotowanych, tym szybciej pomożemy w rozwiązaniu problemu. Dane te obejmują dokumentację do produktu Epson, informacje o rodzaju komputera, systemie operacyjnym, aplikacjach i wszystkie inne, które uważasz za niezbędne.

#### **Przenoszenie produktu**

Firma Epson zaleca pozostawienie opakowania po produkcie na wypadek konieczności jego przenoszenia w przyszłości. Zaleca się również zabezpieczenie pojemnika z tuszem taśmą klejącą i utrzymywanie produktu w pozycji pionowej.

## **Pomoc dla użytkowników w Nowej Zelandii**

Epson Nowa Zelandia pragnie zapewnić wysoki poziom obsługi klienta. Poza dokumentacją produktu udostępniamy następujące źródła pozyskiwania informacji:

#### **Adres internetowy**

#### [http://www.epson.co.nz](http://www.epson.co.nz/)

Dostęp do stron internetowych Epson Nowa Zelandia. Warto od czasu do czasu odwiedzać tę stronę! Udostępnia ona obszar pobierania plików ze sterownikami, punkty kontaktowe firmy Epson, informacje o nowych produktach oraz pomoc techniczna za pośrednictwem poczty e-mail.

#### **Pomoc techniczna Epson**

#### Telefon: 0800 237 766

Pomoc techniczna firmy Epson jest ostatnim środkiem zaradczym gwarantującym naszym klientom dostęp do porad. Operatorzy w pomocy technicznej mogą pomóc w instalacji, konfiguracji i używaniu produktów firmy Epson. Nasz zespół pomocy przedsprzedażowej może udostępnić dokumentację dotyczącą nowych produktów firmy Epson oraz poinformować, gdzie jest najbliższy punkt sprzedaży lub serwisu. Odpowiadamy na wiele rodzajów pytań.

Zachęcamy do przygotowania wszystkich odpowiednich informacji przed wybraniem numeru. Im więcej informacji zostanie przygotowanych, tym szybciej pomożemy w rozwiązaniu problemu. Informacje te obejmują dokumentację produktu Epson, typ komputera, system operacyjny, aplikacje oraz dowolne inne informacje, które użytkownik uzna za potrzebne.

#### **Przenoszenie produktu**

Firma Epson zaleca pozostawienie opakowania po produkcie na wypadek konieczności jego przenoszenia w przyszłości. Zaleca się również zabezpieczenie pojemnika z tuszem taśmą klejącą i utrzymywanie produktu w pozycji pionowej.